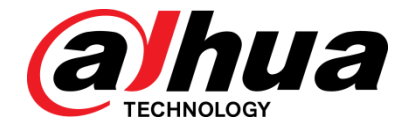

# GRABADOR DE VÍDEO DIGITAL

Manual de usuario

**V1.1.0**

**ZHEJIANG DAHUA VISION TECHNOLOGY CO., LTD.**

#### <span id="page-1-0"></span>**Acciones obligatorias a realizar relacionadas con la ciberseguridad**

#### **1. Cambiar las contraseñas y uso de contraseñas seguras:**

La razón principal por la que los sistemas son "hackeados" es el uso de contraseñas predeterminadas o inseguras. Se recomienda cambiar inmediatamente las contraseñas predeterminadas y elegir una contraseña segura cuando sea posible. Una contraseña segura debe ser una combinación de caracteres especiales, números y letras mayúsculas y minúsculas de al menos 8 caracteres.

#### **2. Actualizar el firmware**

Como procedimiento estándar en la industria tecnológica, recomendamos tener actualizado el firmware de su NVR, DVR y cámara IP para garantizar que el sistema esté al día con las últimas mejoras y parches de seguridad.

#### **Recomendaciones "útiles" para mejorar la seguridad de su red**

#### **1. Cambiar contraseñas regularmente**

Cambie regularmente las credenciales de sus dispositivos para garantizar que solamente puedan acceder al sistema los usuarios autorizados.

#### **2. Cambiar los puertos HTTP y TCP predeterminados:**

- Cambie los puertos HTTP y TCP predeterminados para el sistema. Estos son los dos puertos utilizados para comunicar y ver de modo remoto los vídeos recibidos.
- Es posible cambiar estos puertos con cualquier conjunto de números entre 1025 y 65535. Al evitar los puertos predeterminados reducimos el riesgo de que personas ajenas sean capaces de averiguar qué puertos se están usando.

#### **3. Habilitar HTTPS/SSL:**

Configure un certificado SSL para habilitar el HTTPS. Así se codificarán todas las comunicaciones entre sus dispositivos y el grabador.

#### **4. Habilitar el filtro IP:**

Al habilitar el filtro IP evitará que nadie, excepto aquellos con las direcciones IP especificadas, acceda al sistema.

#### **5. Cambiar la contraseña ONVIF:**

En los firmware de las cámaras IP antiguas, la contraseña ONVIF no cambia al cambiar las credenciales del sistema. Será necesario actualizar el firmware de la cámara con la última versión o cambiar manualmente la contraseña ONVIF.

#### **6. Redireccionar solo los puertos que necesite:**

- Redireccione solamente los puertos HTTP y TCP que necesite usar. No redireccione un rango enorme de números s su dispositivo. No use una red perimetral (zona desmilitarizada) con la dirección IP del dispositivo.
- No es necesario redireccionar ningún puerto para las cámaras individuales cuando estén conectadas 'in situ' a un grabador; solo es necesario el grabador (NVR).

#### **7. Inhabilitar el inicio de sesión automático en el SmartPSS:**

Los usuarios que usan SmartPSS para ver su sistema en un PC que es utilizado por múltiples personas deben inhabilitar el inicio de sesión automático. Al hacerlo añaden una barrera de seguridad evitando que otros usuarios sin las credenciales adecuadas accedan al sistema.

#### **8. Usar un nombre de usuario y contraseña diferentes para SmartPSS:**

En el caso de que sus redes sociales, cuentas bancarias, correos electrónicos, etc. hayan sido comprometidos, no deseará que las personas que consiguieron sus contraseñas las utilicen para entrar en su sistema de videovigilancia. Usando un nombre de usuario y contraseña diferentes para su sistema de seguridad dificultará el acceso de los que intenten entrar en su sistema.

#### **9. Limitar las funciones de las cuentas de invitados:**

Si su sistema está configurado para múltiples usuarios, asegúrese de que cada usuario solo tenga los derechos a las prestaciones y funciones que necesiten para efectuar su trabajo.

#### **10. UPnP:**

- UPnP intentará redireccionar automáticamente los puertos en su enrutador o módem. Normalmente esto es algo bueno. Sin embargo, si su sistema reenvía automáticamente los puertos y deja las credenciales predeterminadas, puede ser que acabe con visitantes no deseados.
- Si redirecciona manualmente los puertos HTTP y TCP en su enrutador/módem, debería desactivar esta función. Es recomendable inhabilitar la función UPnP cuando no se use en aplicaciones reales.

#### **11. SNMP:**

Inhabilite el SNMP si no lo usa. Si usa el SNMP, solo debería hacerlo temporalmente con propósitos de análisis y rastreo.

#### **12. Multidifusión:**

La multidifusión se utiliza para compartir transmisiones de vídeo entre dos grabadores. Actualmente no existen problemas conocidos relacionados con la multidifusión pero, si no usa esta función, su desactivación puede mejorar la seguridad de su red.

#### **13. Comprobar el registro:**

Si sospecha que alguien ha obtenido acceso no autorizado a su sistema, puede comprobar el registro del sistema. El registro del sistema le mostrará que direcciones IP se utilizaron para iniciar sesión en su sistema y a qué accedieron.

#### **14. Bloquear físicamente el dispositivo:**

Idealmente, usted desea evitar cualquier acceso físico no autorizado a su sistema. El mejor modo de lograr esto es instalar el grabador en una carcasa con llave, en el bastidor del servidor con llave o en una habitación con una puerta con llave.

#### <span id="page-3-0"></span>**General**

Este manual del usuario (denominado en lo sucesivo como "el manual") presenta las funciones y las operaciones de los dispositivos DVR (denominados en los sucesivo como "el dispositivo").

## Modelos

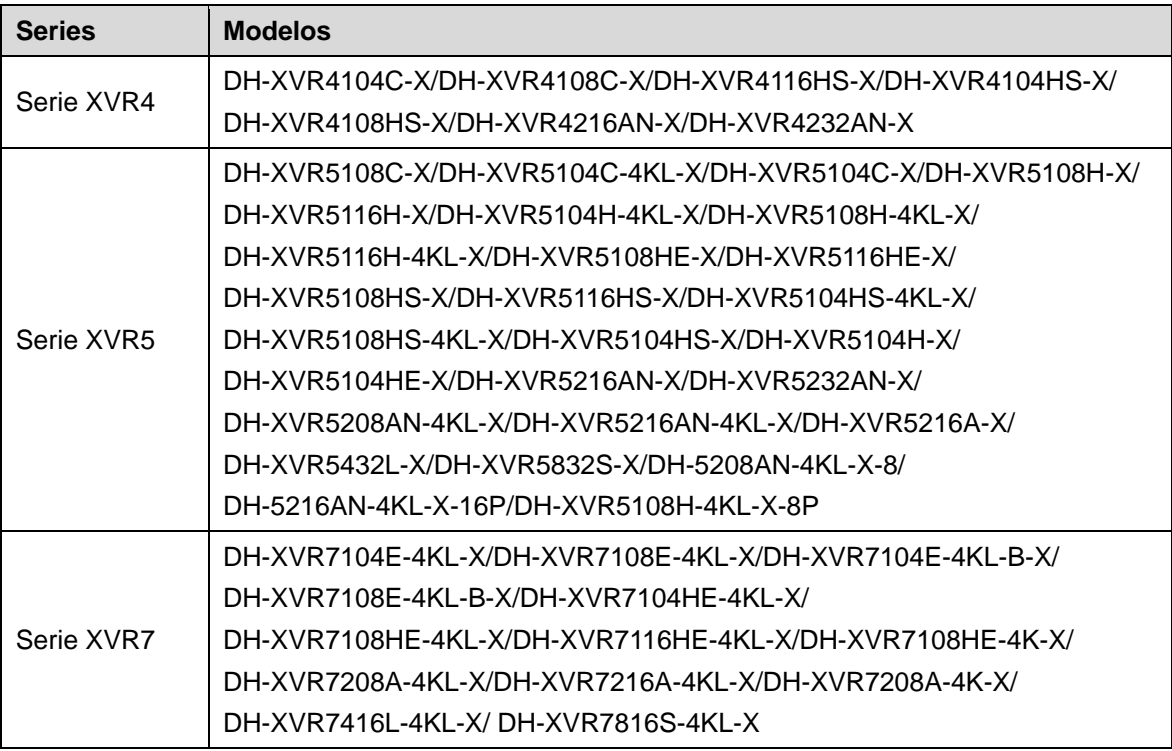

### Instrucciones de seguridad

En el manual pueden aparecer las siguientes palabras de señalización clasificadas con significado definido.

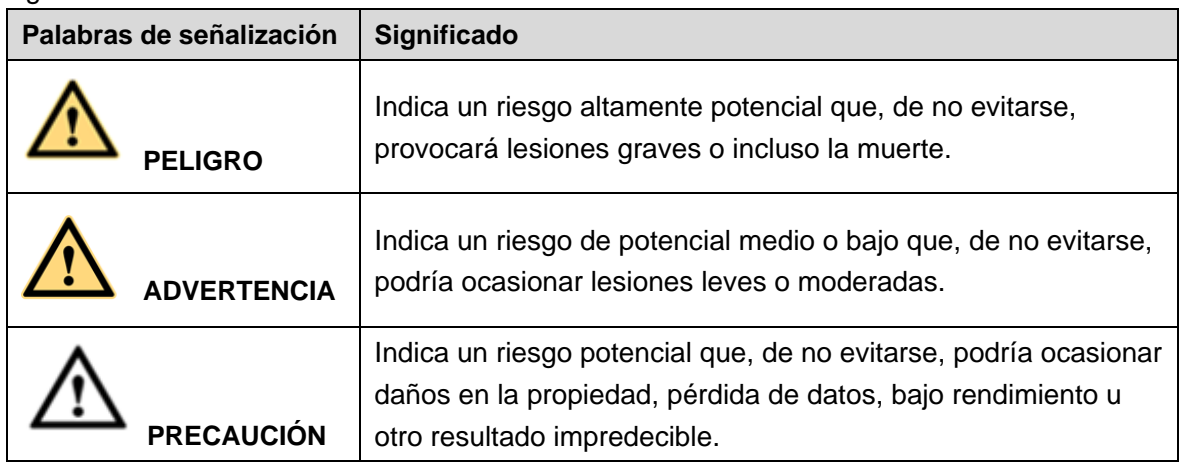

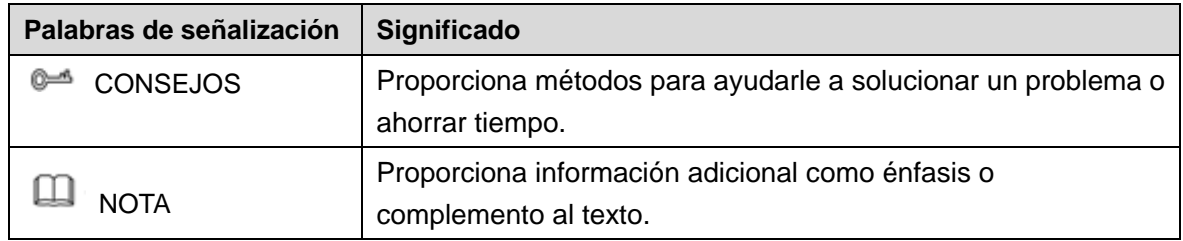

#### Historial de revisión

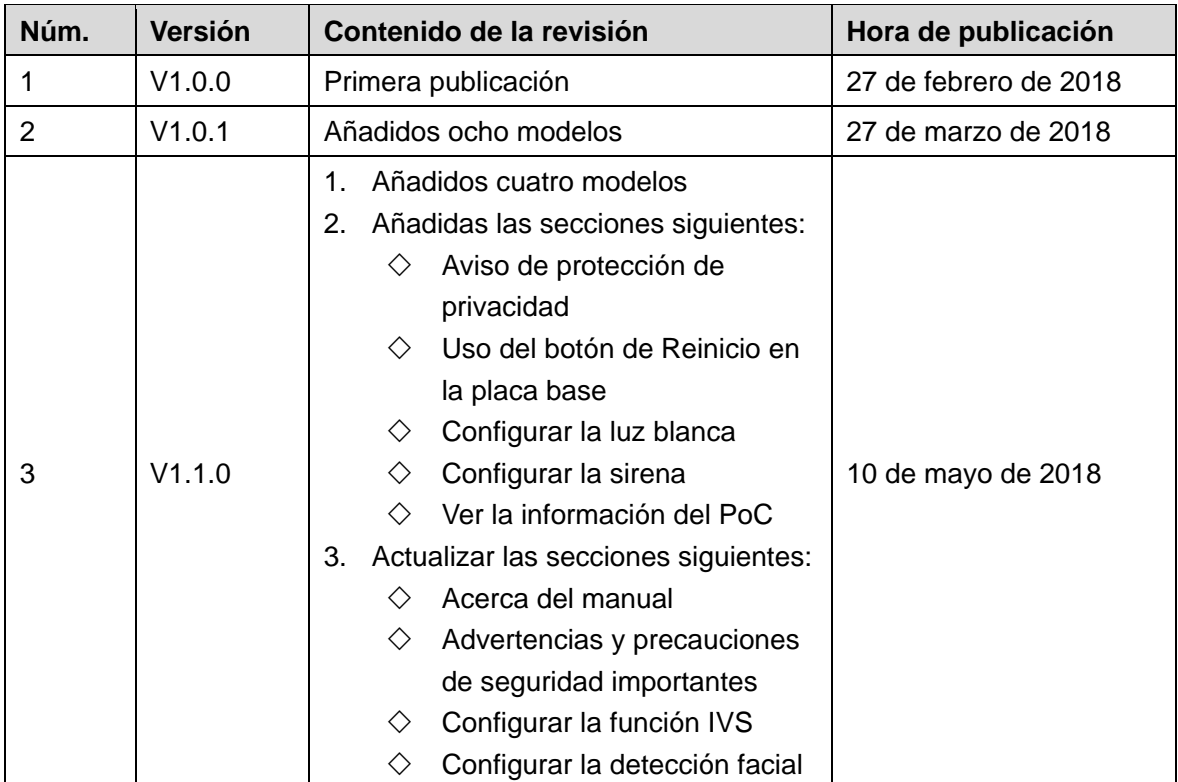

#### Aviso de protección de privacidad

Como usuario del dispositivo o controlador de datos, debería recopilar los datos personales del resto de personas como imagen del rostro, huellas dactilares, número de matrícula, dirección de correo electrónico, número de teléfono, GPS y demás. Es necesario que cumpla con las leyes y normas locales de protección de privacidad para proteger los derechos e intereses legítimos de las personas, implementando medidas que incluyen pero no se limitan a: proporcionar un aviso claro y visible que informe al sujeto de los datos de la existencia de una zona de vigilancia y proporcionar un modo de contacto al respecto.

#### Acerca del manual

- El manual es solo una referencia. Si detecta alguna discrepancia entre el manual y el producto real, el producto real prevalecerá.
- No aceptaremos ninguna responsabilidad por las pérdidas producidas por el uso del dispositivo sin seguir las indicaciones del manual.
- El manual debería ser actualizado de acuerdo con las últimas leyes y normas de las regiones relacionadas. Para ver más información, consulte el manual de usuario en papel o CD-ROM, escanee el código QR o visite nuestro sitio web oficial. Si detecta alguna discrepancia entre el manual en papel y la versión electrónica, la versión electrónica prevalecerá.
- Todos los diseños y el software aquí incluidos están sujetos a cambios sin aviso previo por escrito. Las actualizaciones del producto podrían ocasionar discrepancias entre el producto real y el manual. Contacte con el servicio de atención al cliente solicitando el programa actualizado y la documentación suplementaria.
- Aun así podría haber alguna desviación en los datos técnicos, funciones y descripción de las operaciones, o errores de impresión. En caso de duda o disputa, consulte nuestra explicación final.
- Actualice el software del lector o intente con otro software de lectura directa desde Internet en el caso de que no pueda abrir la Guía electrónica (en formato PDF).
- [Todas las marcas comerciales, marcas comerciales registradas y nombres de empresas](http://www.affordablelaundry.com/all-trademarks-and-registered-trademarks-are-the-property-of-their-respective-owners)  [en el manual pertenecen a sus respectivos propietarios.](http://www.affordablelaundry.com/all-trademarks-and-registered-trademarks-are-the-property-of-their-respective-owners)
- Visite nuestra página web, contacte con su vendedor o con el servicio de atención al cliente si tiene problemas al usar el dispositivo.
- Si hubiera incertidumbres o controversias, consulte nuestra explicación final.

# Advertencias y precauciones de seguridad importantes

<span id="page-6-0"></span>Este capítulo describe cómo llevar a cabo un correcto manejo del dispositivo, prevención de riesgos y prevención de daños a la propiedad. Lea detenidamente el contenido antes de usar el dispositivo, cúmplalo durante su uso y guárdelo bien para futuras referencias.

#### Requisitos de uso

- No coloque ni instale el dispositivo en un lugar expuesto a la luz directa del sol o cerca de una fuente de calor.
- Mantenga el dispositivo alejado lugares con humedad, polvo u hollín.
- Instale el dispositivo horizontalmente sobre un lugar estable para evitar posibles caídas.
- No vierta o salpique con líquidos el dispositivo y asegúrese de no colocar ningún objeto con líquido sobre el mismo para evitar que el líquido caiga dentro del dispositivo.
- Instale el dispositivo en un lugar bien ventilado y no bloquee las ranuras de ventilación del dispositivo.
- Use el dispositivo dentro del rango de potencia nominal de entrada y salida.
- No desmonte el dispositivo.
- Transporte, utilice y guarde el dispositivo conforme a los límites permitidos de humedad y temperatura.

#### Seguridad eléctrica

- Utilizar la batería incorrectamente puede causar incendios, explosiones o abombamientos.
- Al cambiar la batería, asegúrese de usar el mismo modelo.
- Use los cables de alimentación recomendados en su región, cumpliendo con las especificaciones de la potencia nominal.
- Use el adaptador eléctrico proporcionado con el dispositivo o, de lo contrario, podría ocasionar lesiones en las personas o daños en el dispositivo.
- La fuente de alimentación debe cumplir con los requisitos del estándar SELV (Baja Tensión de Seguridad) y suministrar potencia con la tensión nominal, la cual cumple con los requisitos de fuente de alimentación limitada de acuerdo con la norma IEC60950-1. Tenga en cuenta que los requisitos de alimentación eléctrica están sujetos a lo indicado en la etiqueta del dispositivo.
- Conecte el dispositivo (estructura de tipo I) a una toma de corriente con conexión a tierra.
- El acoplador del dispositivo es un dispositivo de desconexión. Cuando use el acoplador, mantenga el ángulo para poder utilizarlo con facilidad.

# Índice de contenidos

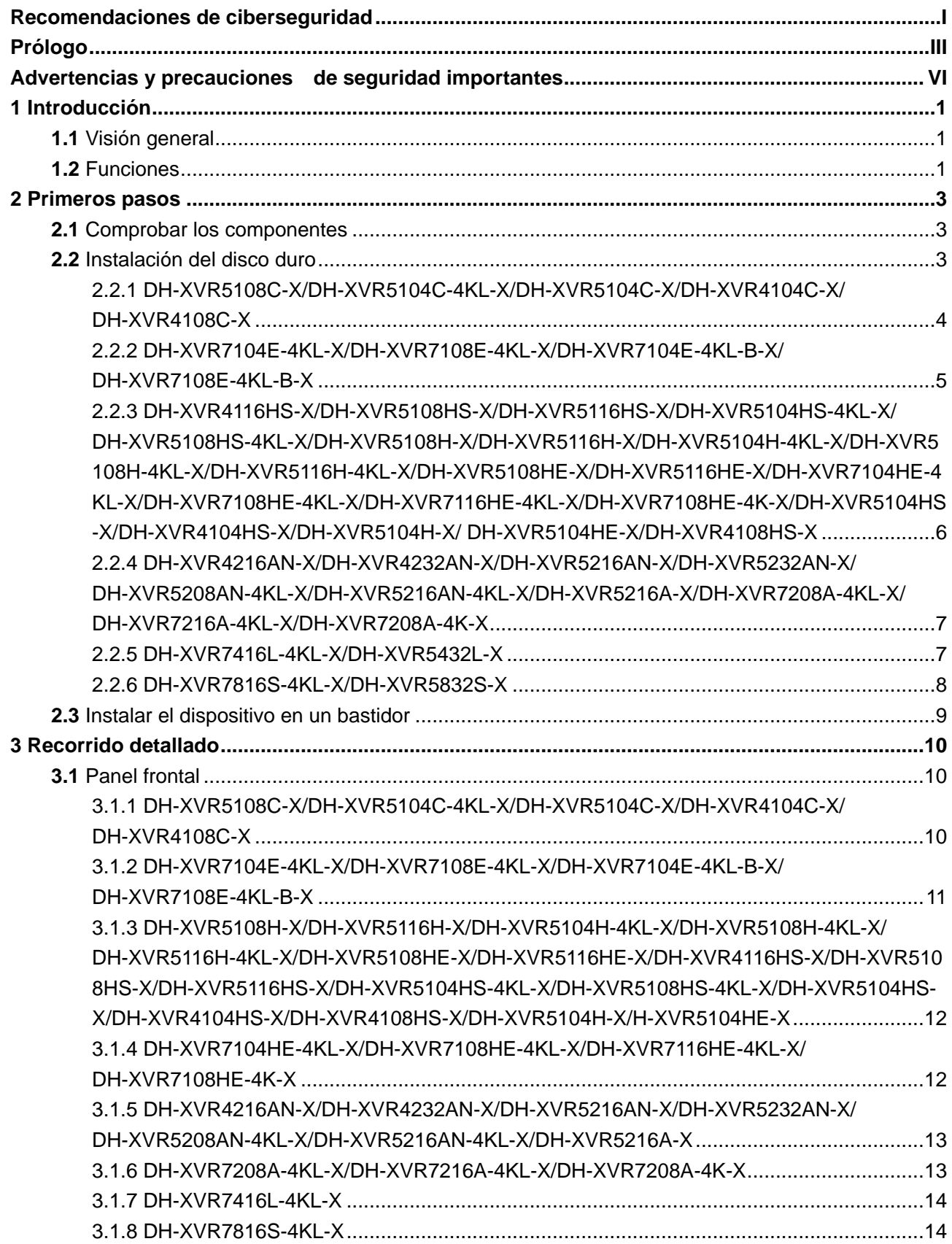

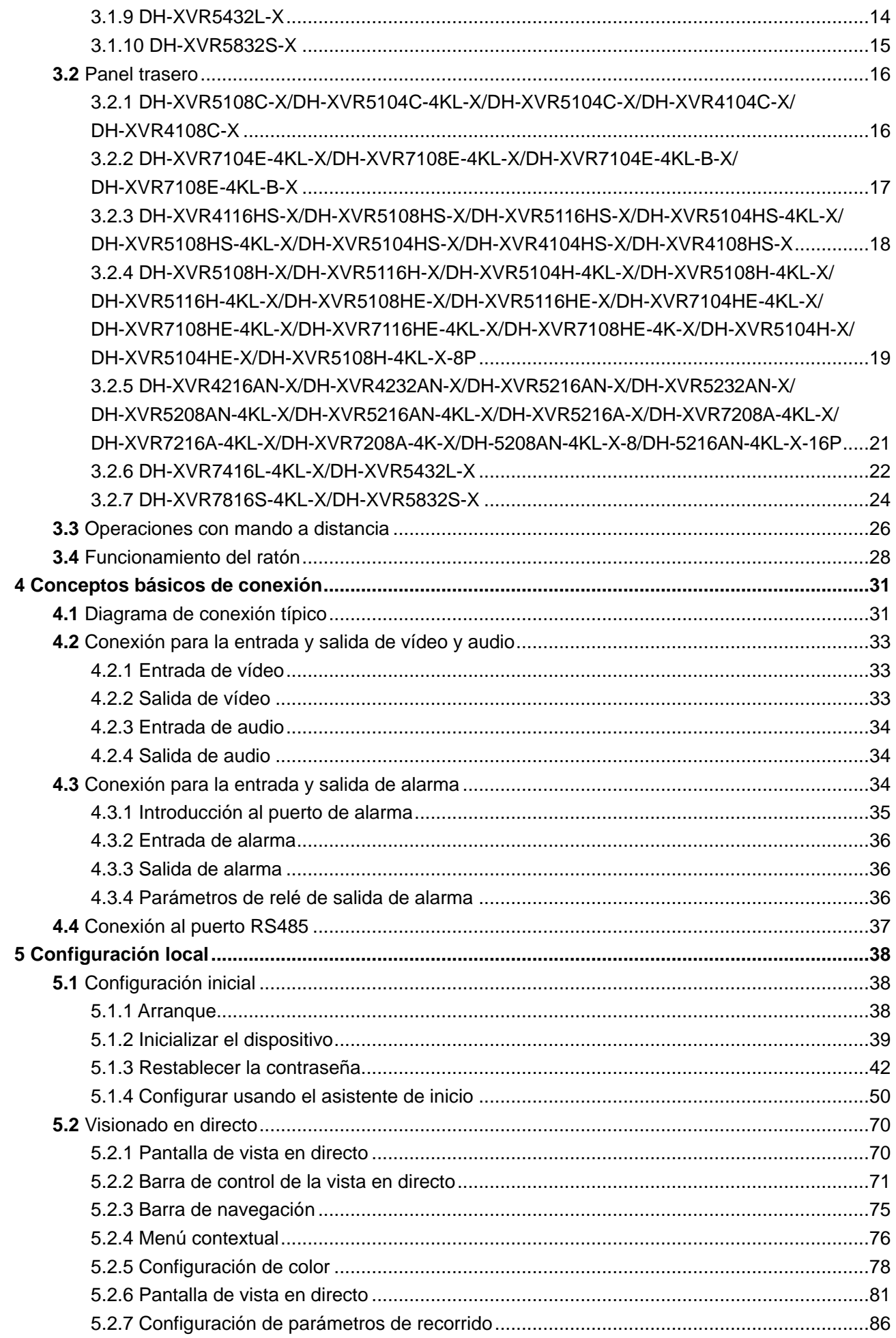

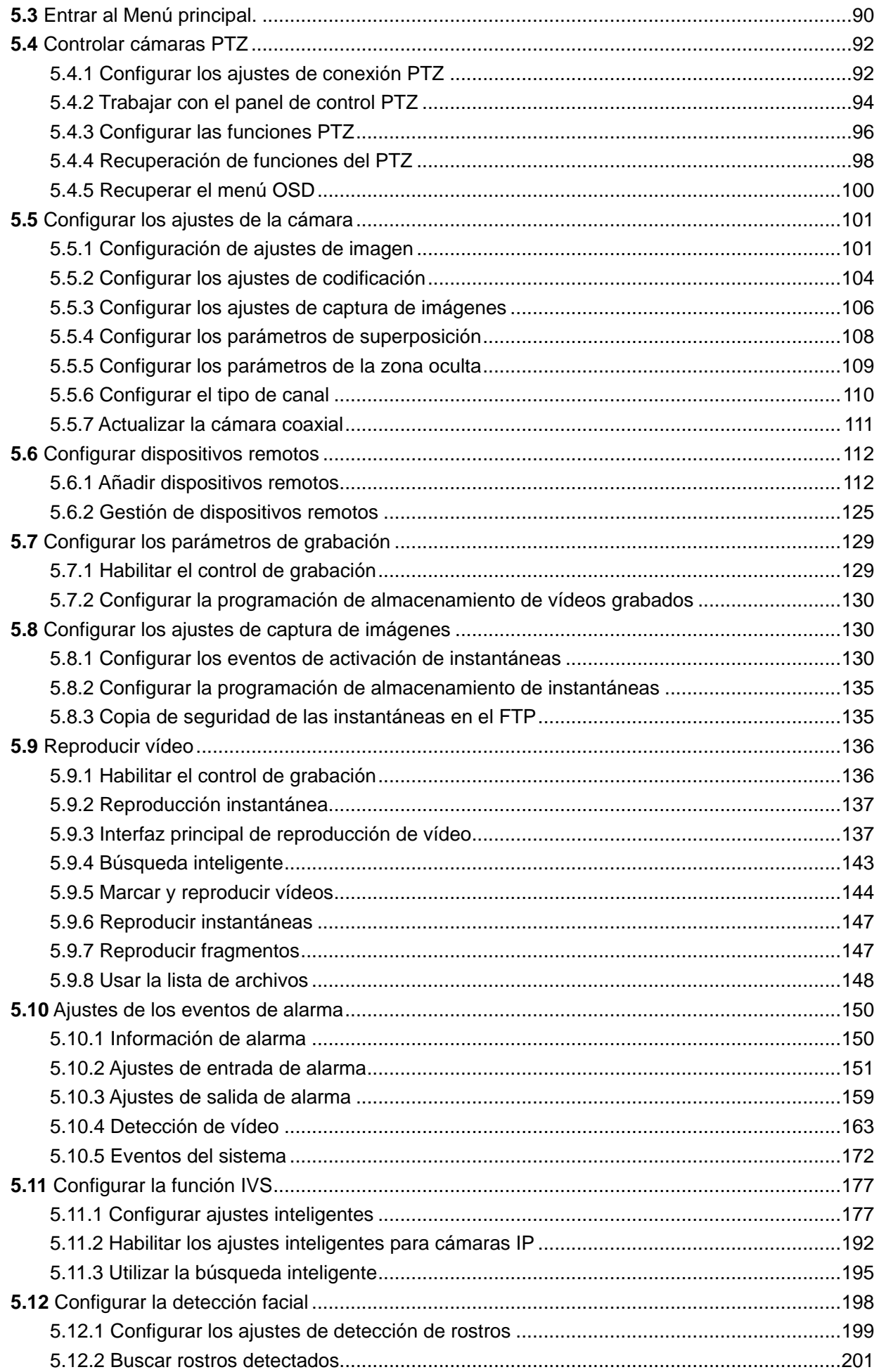

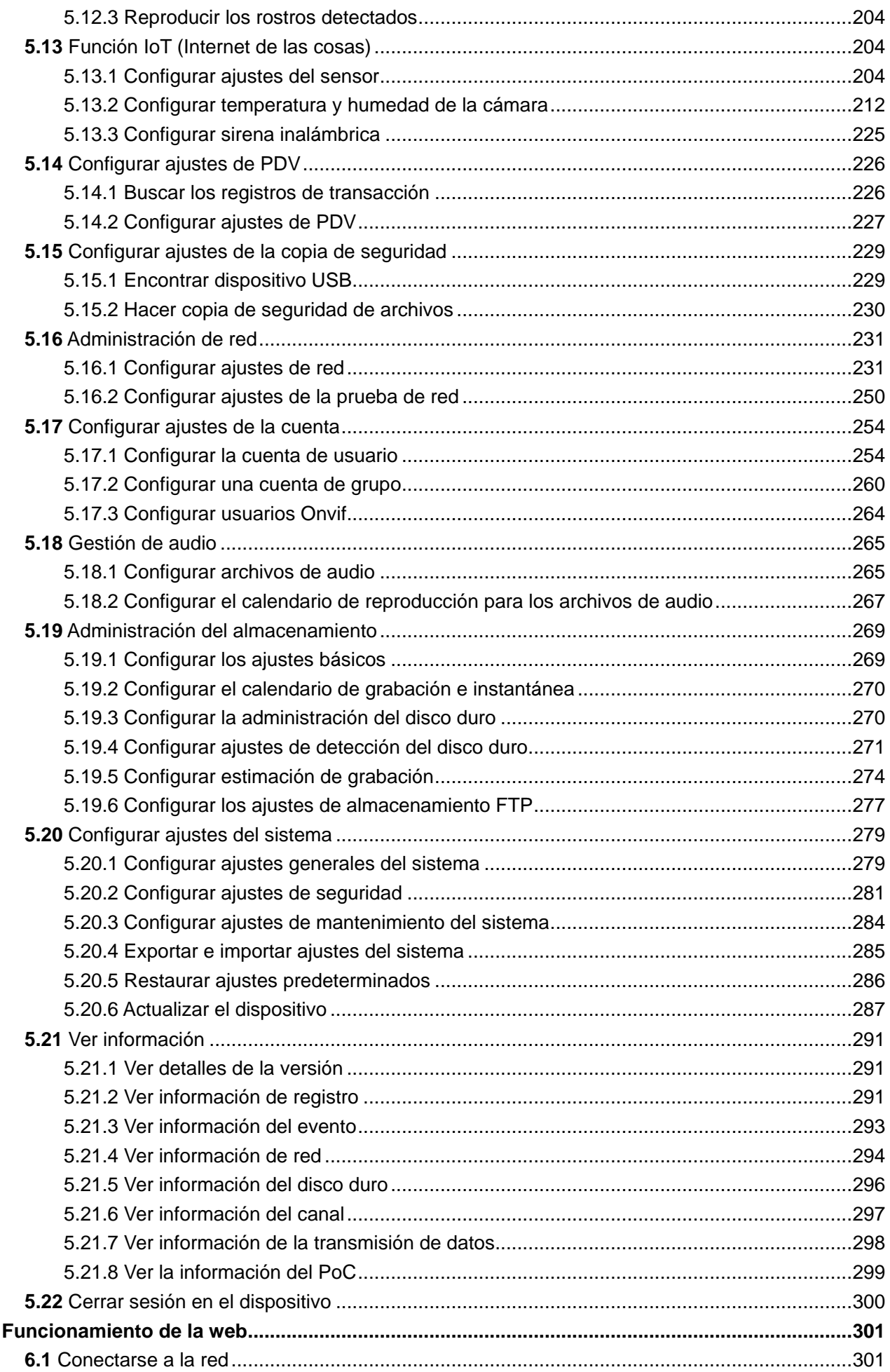

 $\bf{6}$ 

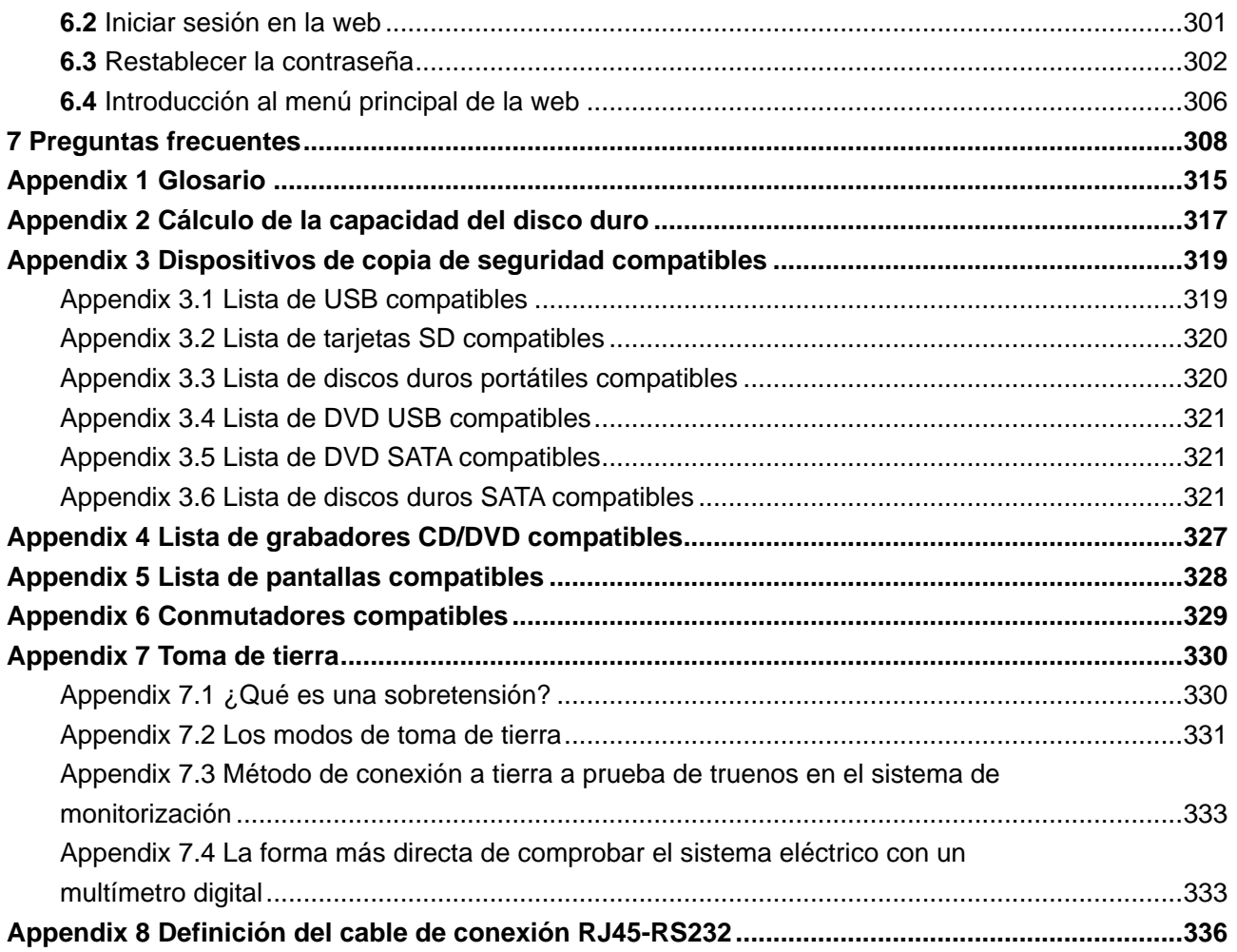

## <span id="page-12-1"></span><span id="page-12-0"></span>**1.1** Visión general

El dispositivo es un producto de monitorización digital excelente para la industria de la seguridad. El sistema operativo LINUX garantiza un funcionamiento estable. Las tecnología H.265 y G.711 garantizan una alta calidad de imagen y una baja transmisión de bits. La reproducción fotograma a fotograma muestra más detalles para el análisis, proporciona otras funciones como grabación, reproducción y monitorización, y garantiza la sincronización de sonido e imagen. El dispositivo también adopta la tecnología de control avanzado y una gran capacidad de transmisión de datos en red.

El dispositivo adopta un diseño integral para lograr la mayor seguridad y fiabilidad. Puede trabajar en el terminal local y, gracias a su gran capacidad de conexión en red, puede conectarlo al software profesional de seguridad (Smart PSS) para crear una red de seguridad para mostrar su potente función de monitorización remota.

Es posible usar el dispositivo en zonas como bancos, telecomunicaciones, eléctricas, distritos residenciales inteligentes, fábricas, almacenes e instalaciones de conservación de aguas y recursos.

## <span id="page-12-2"></span>**1.2** Funciones

#### **NOTA**

Las funciones podrían diferir de las aquí mostradas dependiendo de las versiones de software y hardware del modelo adquirido.

#### **Vigilancia en tiempo real**

- Compatible con los puertos VGA y HDMI para llevar a cabo la vigilancia usando monitores.
- El sistema tiene salidas HDMI, VGA y TV funcionando simultáneamente.

#### **Gestión IoT**

Proporciona un módulo de gestión específico para las funciones IoT que incluye los informes de datos de temperatura y humedad, y las vinculaciones de las alarmas.

#### **Integración de sensores**

Integre las cámaras coaxiales con los diferentes tipos de sensores, por ejemplo, de temperatura, humedad y dispositivos de alarma inalámbricos.

#### **Administración del almacenamiento**

- Formato especial de datos para garantizar la seguridad de los datos y evitar la maliciosa modificación de datos.
- Compatible con el uso de marca de agua digital.

#### **Formato de compresión**

Compatible con señales de audio y vídeo multicanal. Un hardware independiente decodifica la señal de audio y vídeo procedente de cada uno de los canales para mantener la sincronización de audio y vídeo.

#### **Función de copia de seguridad**

- Permite la función de copia de seguridad a través del puerto USB (a un dispositivo de memoria USB, a un disco duro portátil y a una grabadora de CD/DVD).
- El usuario del terminal de cliente puede descargar el archivo desde un disco duro local para una copia de seguridad a través de la red.

#### **Grabación y reproducción**

- Es compatible con la grabación independiente de cada canal en tiempo real y simultáneamente permite la búsqueda, la reproducción avanzada, monitorización de la red, búsqueda de grabaciones, descargas, etc.
- Es compatible con varios modos de reproducción: ralentizada, rápida, hacia atrás y fotograma a fotograma.
- Permite la superposición de la hora de modo que puede ver la hora exacta en la que ocurrió el evento
- Permite la ampliación de la zona seleccionada en la vista en directo.

#### **Funcionamiento en la red**

Es compatible con la monitorización remota de la red en tiempo real, la búsqueda remota de grabaciones y el control remoto del movimiento PTZ.

#### **Activación de la alarma**

- Varias salidas de alarma relé para realizar la activación de alarma y el control de luz sobre el terreno.
- El puerto de entrada de alarma y el puerto de salida tienen un circuito de protección para garantizar la seguridad del dispositivo.

#### **Puerto de comunicación**

- El puerto RS485 puede realizar la salida de alarma y el control PTZ.
- El puerto RS232 puede conectarse a un teclado, a un puerto COM de un PC o al control de la matriz.
- El puerto Ethernet estándar puede realizar la función de acceso remoto a la red.
- El puerto de red doble tiene el modo de configuración de multidirección, tolerancia cero y equilibrio de carga.

#### **Control PTZ**

Compatible con el decodificador PTZ a través del puerto RS485.

#### **Funcionamiento inteligente**

- Compatible con el uso del ratón.
- Compatible con la función "copiar y pegar" para utilizar la misma configuración.

#### **UPnP (Plug & Play universal)**

Establece una asignación de conexiones entre la LAN y la WAN mediante el protocolo UPnP.

#### **Cámara autoadaptativa**

Reconoce y trabaja automáticamente con las cámaras PAL o NTSC y cámaras HD.

# **2** Primeros pasos

## <span id="page-14-1"></span><span id="page-14-0"></span>**2.1** Comprobar los componentes

Cuando reciba el dispositivo, compruebe los componentes contrastándolos con la lista siguiente. Si falta alguno de los elementos o estuviera dañado, contacte inmediatamente con el vendedor local o con el departamento de postventa.

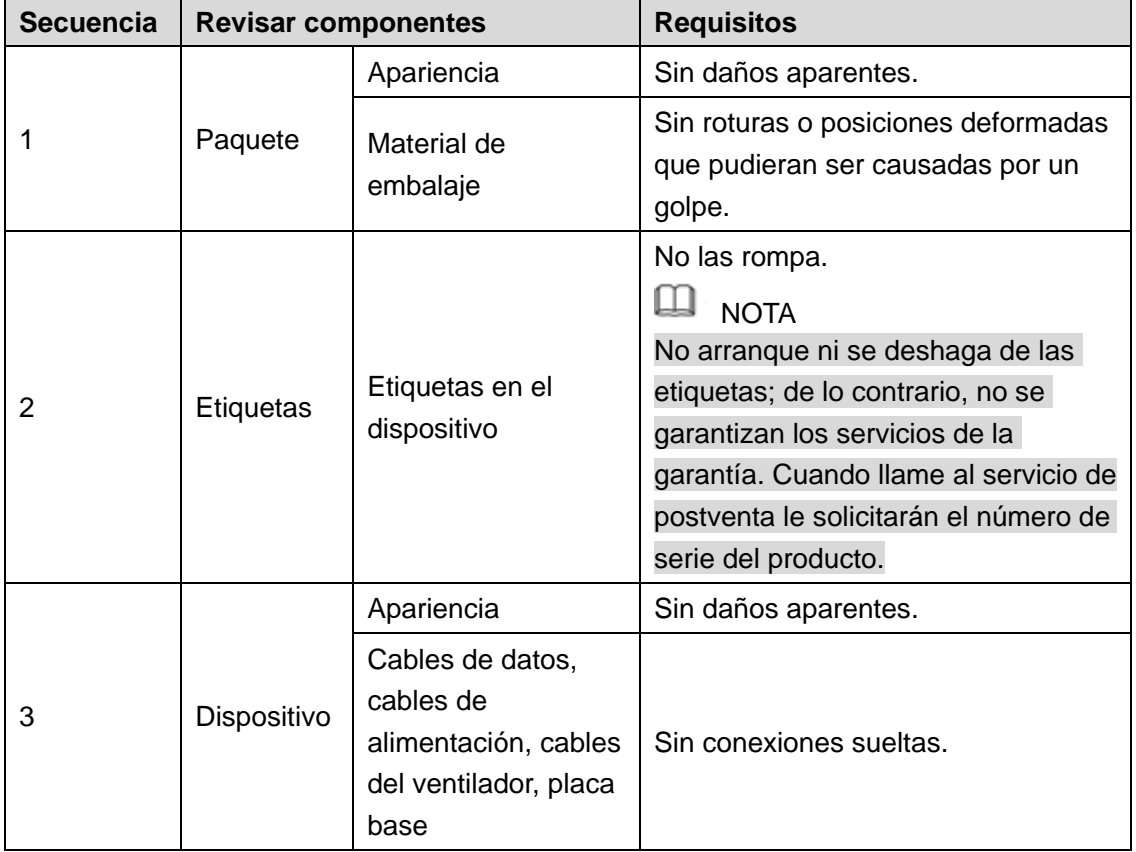

## <span id="page-14-2"></span>**2.2** Instalación del disco duro

Cuando vaya a usar el dispositivo por primera vez, compruebe si el disco duro estuviese ya instalado en el dispositivo. Es recomendable usar el disco duro recomendado oficialmente. No use el disco duro del PC.

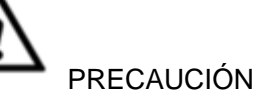

¡Apague el dispositivo y a continuación, desenchufe el cable de alimentación antes de abrir la carcasa para sustituir el disco duro (HDD, por sus siglas en inglés)!

## <span id="page-15-0"></span>2.2.1 DH-XVR5108C-X/DH-XVR5104C-4KL-X/DH-XVR5104C-X/D

## H-XVR4104C-X/DH-XVR4108C-X

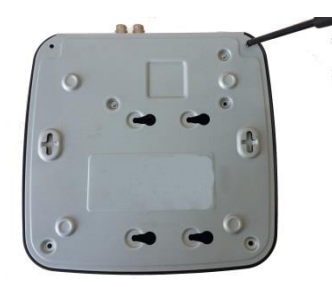

1. Quite los tornillos para sacar 2. Coloque los tornillos en el la tapa.

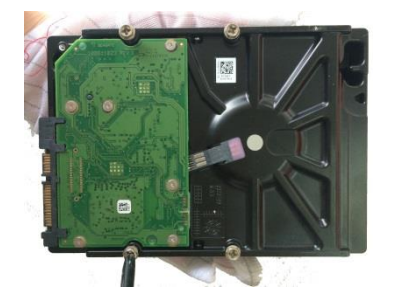

disco duro pero no los apriete.

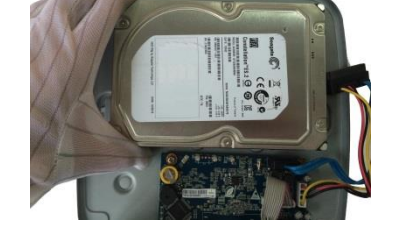

3. Alinee los tornillos con los agujeros del DVR para colocar el disco duro.

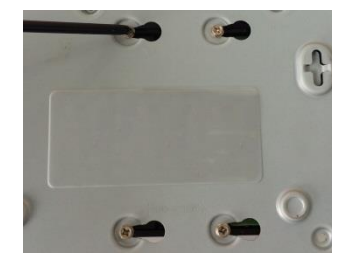

4. Coloque el DVR del revés para ver los tornillos y apretarlos.

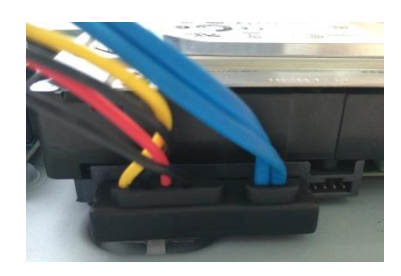

5. Use el cable de datos disco duro y el cable de alimentación para conectar el disco duro a la placa base.

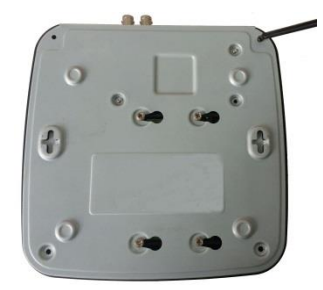

6. Vuelva a colocar la tapa y apriete los tornillos.

## <span id="page-16-0"></span>2.2.2 DH-XVR7104E-4KL-X/DH-XVR7108E-4KL-X/DH-XVR7104E-

## 4KL-B-X/DH-XVR7108E-4KL-B-X

#### 2.2.2.1 Instalar la batería

 $\Box$  NOTA

La batería solo se incluye en algunos modelos.

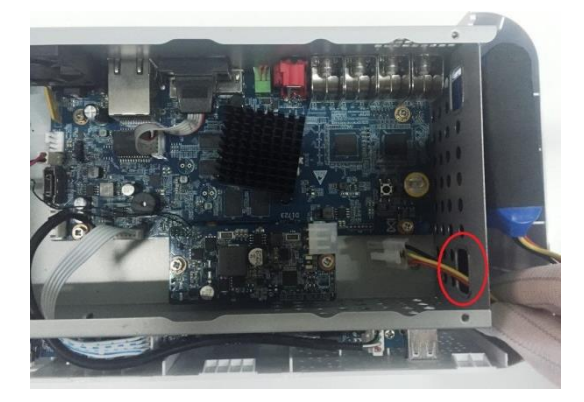

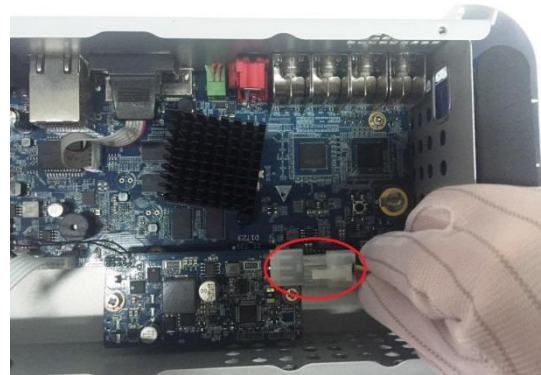

- 1. Pase el cable de la batería a través del 2. Conecte el cable en el puerto. agujero.
	-

#### 2.2.2.2 Instalación del disco duro

## $\square$  NOTA

Omita el paso 6 si el modelo que compró no está equipado con batería.

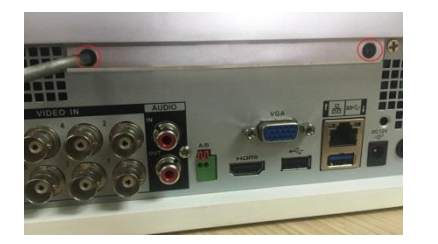

1. Quite los tornillos para sacar la tapa.

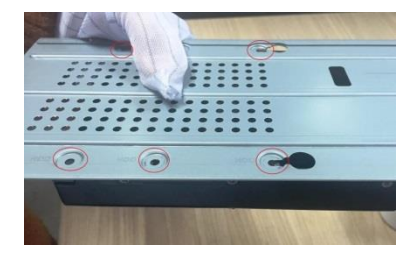

4. Alinee los agujeros del soporte con los orificios de los tornillos del disco duro.

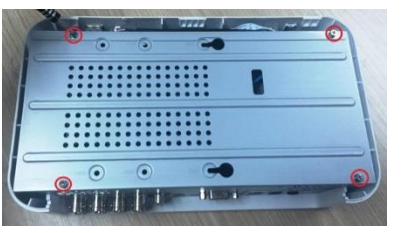

2. Quite los tornillos para sacar el soporte.

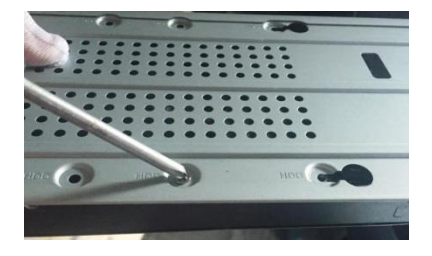

5. Use tornillos para asegurar el disco duro al soporte.

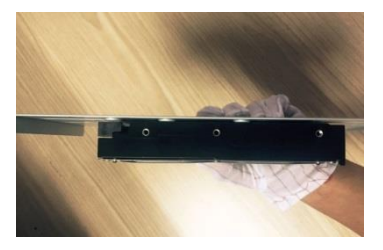

3. Coloque el disco duro sobre el soporte.

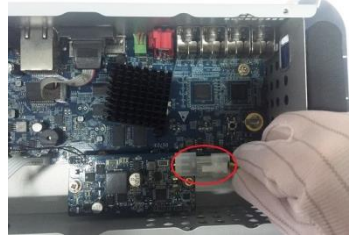

6. (Opcional) Pase el cable de la batería a través del agujero para conectarlo al puerto del cable.

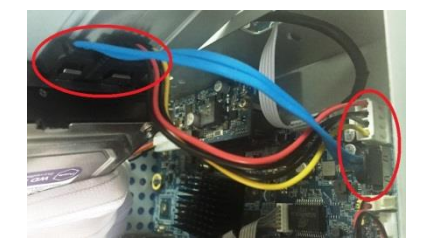

7. Use el cable de datos disco duro y el cable de alimentación para conectar el disco duro a la placa base.

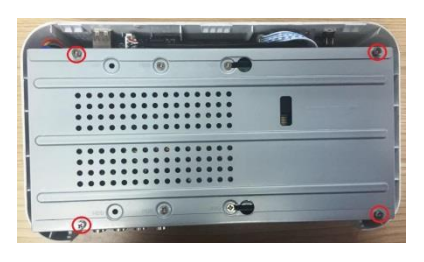

8. Vuelva a instalar el soporte y, a continuación, apriete los tornillos.

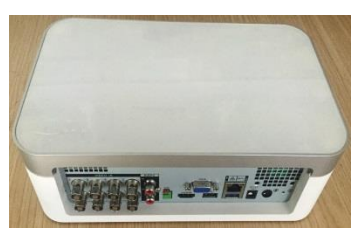

9. Vuelva a colocar la tapa y apriete los tornillos.

<span id="page-17-0"></span>2.2.3 DH-XVR4116HS-X/DH-XVR5108HS-X/DH-XVR5116HS-X/ DH-XVR5104HS-4KL-X/DH-XVR5108HS-4KL-X/DH-XVR510 8H-X/DH-XVR5116H-X/DH-XVR5104H-4KL-X/DH-XVR5108H -4KL-X/DH-XVR5116H-4KL-X/DH-XVR5108HE-X/DH-XVR51 16HE-X/DH-XVR7104HE-4KL-X/DH-XVR7108HE-4KL-X/ DH-XVR7116HE-4KL-X/DH-XVR7108HE-4K-X/DH-XVR5104 HS-X/DH-XVR4104HS-X/DH-XVR5104H-X/ DH-XVR5104HE-X/DH-XVR4108HS-X

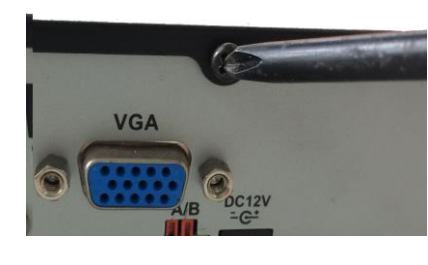

1. Saque los tornillos del panel trasero.

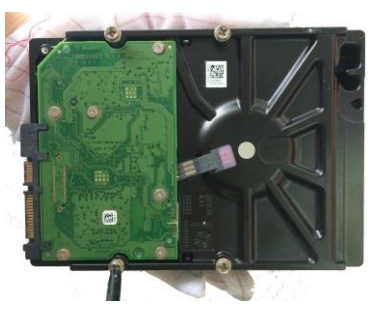

2. Coloque los tornillos en el disco duro pero no los apriete.

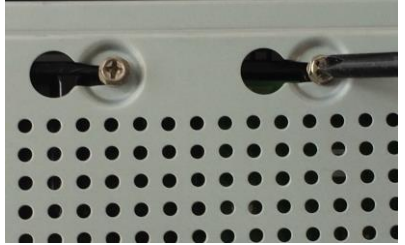

4. Gire el dispositivo para ver su parte trasera. Alinee los tornillos del disco duro con los agujeros en la parte trasera del dispositivo e introduzca los tornillos.

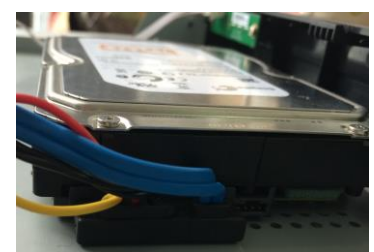

5. Use el cable de datos disco duro y el cable de alimentación para conectar el disco duro a la placa base.

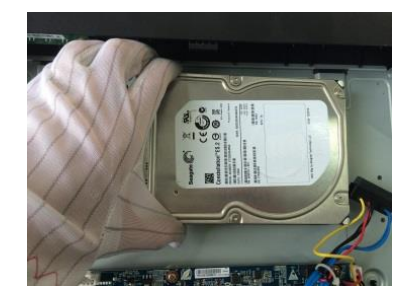

3. Coloque el disco duro sobre el dispositivo.

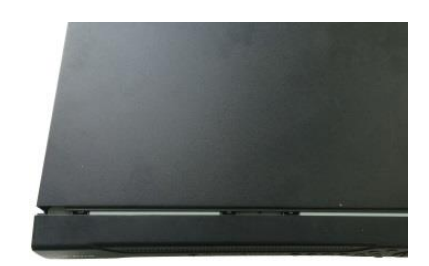

6. Vuelva a colocar la tapa y apriete los tornillos.

<span id="page-18-0"></span>2.2.4 DH-XVR4216AN-X/DH-XVR4232AN-X/DH-XVR5216AN-X/ DH-XVR5232AN-X/DH-XVR5208AN-4KL-X/DH-XVR5216AN-4KL-X/DH-XVR5216A-X/DH-XVR7208A-4KL-X/DH-XVR7216 A-4KL-X/DH-XVR7208A-4K-X

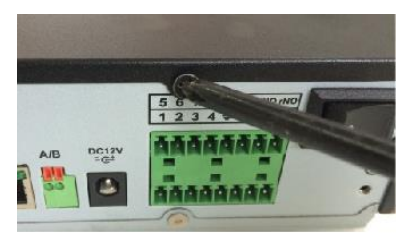

1. Saque los tornillos de la tapa.

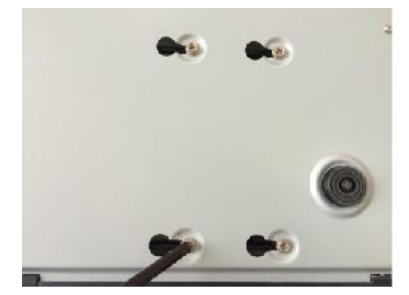

4. Gire el dispositivo para ver su parte trasera. Alinee los tornillos del disco duro con los agujeros en la parte trasera del dispositivo e introduzca los tornillos.

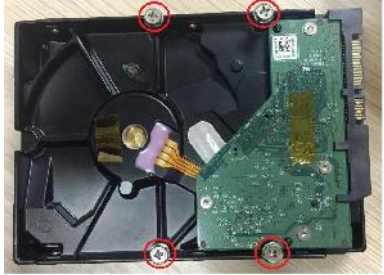

2. Coloque los tornillos en el disco duro pero no los apriete.

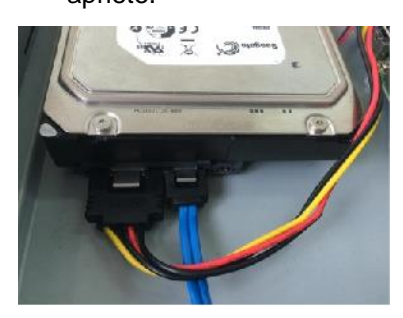

5. Use el cable de datos disco duro y el cable de alimentación para conectar el disco duro a la placa base.

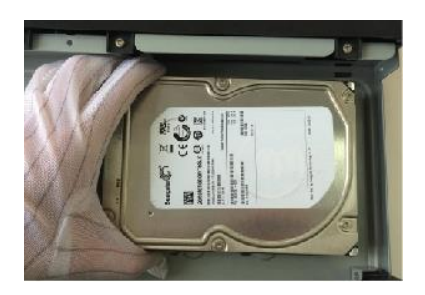

3. Coloque el disco duro sobre el dispositivo.

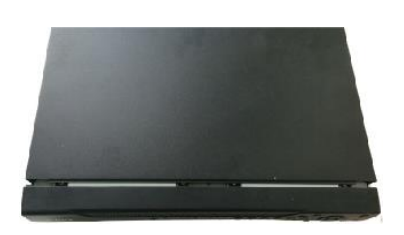

6. Vuelva a colocar la tapa y apriete los tornillos.

## <span id="page-18-1"></span>2.2.5 DH-XVR7416L-4KL-X/DH-XVR5432L-X

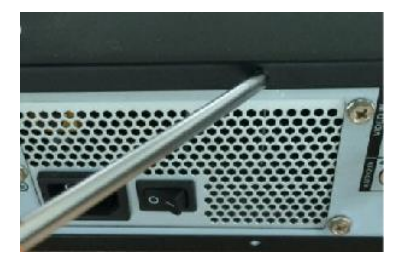

1. Saque los tornillos de la tapa.

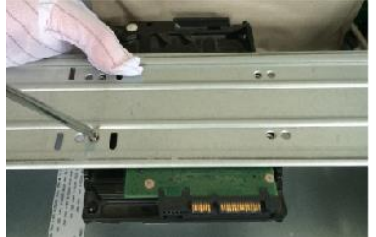

2. Use los tornillos para asegurar el disco duro al soporte.

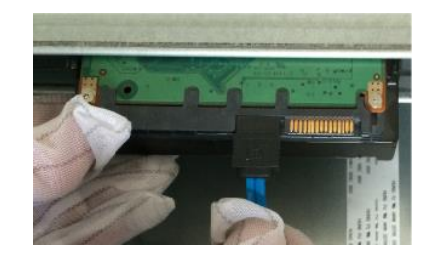

3. Conecte un extremo del cable del disco duro al disco duro.

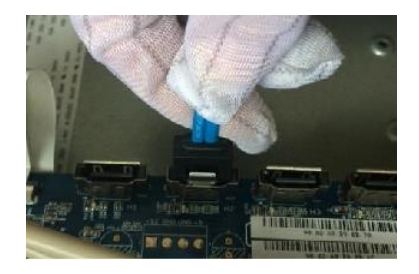

4. Conecte el otro extremo del cable del disco duro a la placa base.

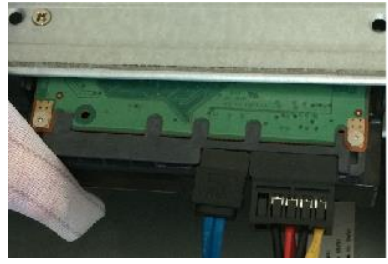

5. Use el cable de alimentación para conectar el disco duro a la placa base.

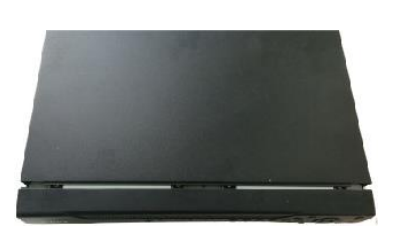

6. Vuelva a colocar la tapa y apriete los tornillos.

## <span id="page-19-0"></span>2.2.6 DH-XVR7816S-4KL-X/DH-XVR5832S-X

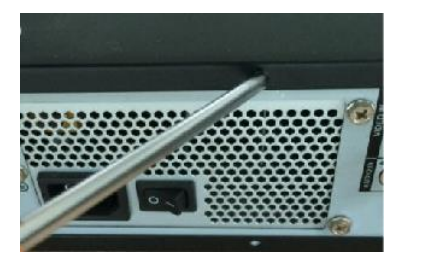

1. Afloje los tornillos del panel y quite la tapa.

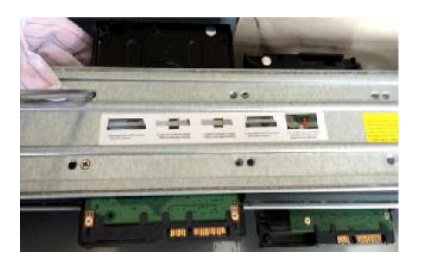

2. Fije el disco duro en el soporte. Saque el soporte superior si desea instalar el disco duro en el soporte inferior.

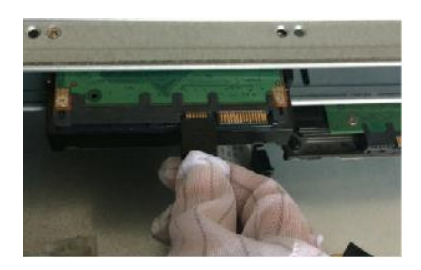

3. Conecte un extremo del cable del disco duro al disco duro.

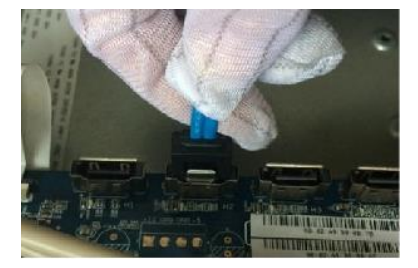

4. Conecte el otro extremo del cable del disco duro a la placa base.

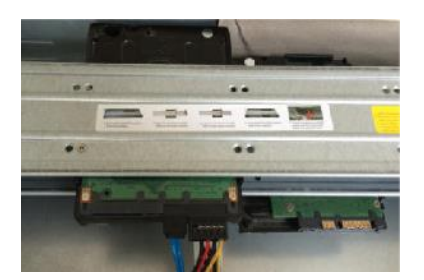

5. Use el cable de alimentación para conectar el disco duro a la placa base.

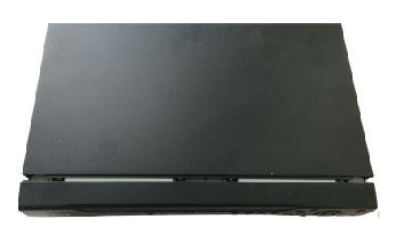

6. Vuelva a colocar la tapa y apriete los tornillos.

## <span id="page-20-0"></span>**2.3** Instalar el dispositivo en un bastidor

 $\square$  NOTA

No todos los modelos permiten esta instalación.

Para instalar un DVR en un bastidor, haga lo siguiente:

Paso 1 Compruebe que la temperatura del interior de la habitación sea inferior a 35°C (95°F) y que haya al menos un espacio de 15 cm (6') alrededor del dispositivo para su ventilación.

Paso 2 Use seis tornillos para asegurar el DVR por cada lado.

Paso 3 Instale de abajo arriba.

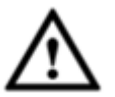

PRECAUCIÓN

Si desea instalar más accesorios en el bastidor, tome las medidas necesarias para evitar que se sobrecargue la toma de corriente.

Paso 4 Instale más accesorios en el bastidor si lo necesita.

# **3** Recorrido detallado

<span id="page-21-0"></span>Este capítulo presenta varios componentes del dispositivo, el mando a distancia y el funcionamiento del ratón.

## <span id="page-21-1"></span>**3.1** Panel frontal

## <span id="page-21-2"></span>3.1.1 DH-XVR5108C-X/DH-XVR5104C-4KL-X/DH-XVR5104C-X/D

## H-XVR4104C-X/DH-XVR4108C-X

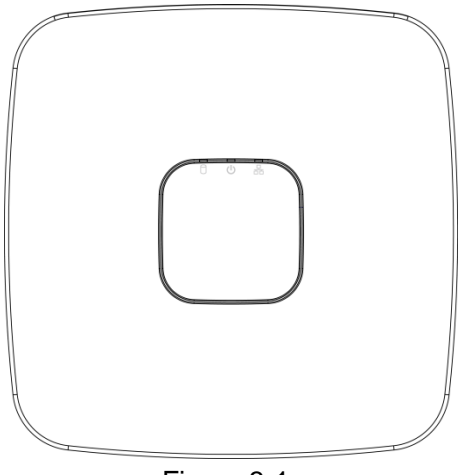

Figura 3-1

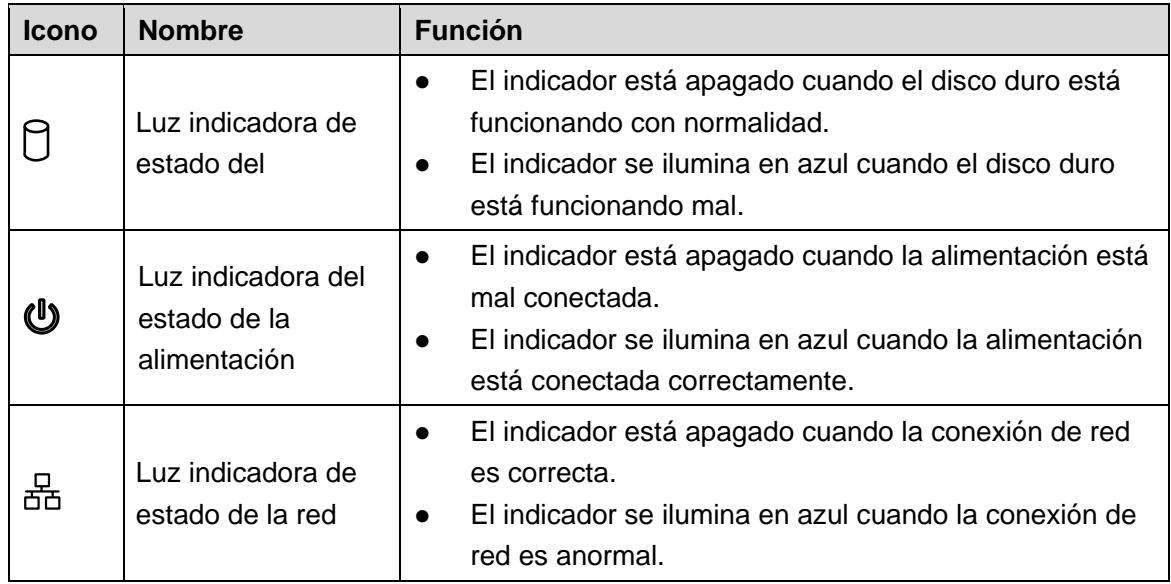

### <span id="page-22-0"></span>4KL-B-X/DH-XVR7108E-4KL-B-X

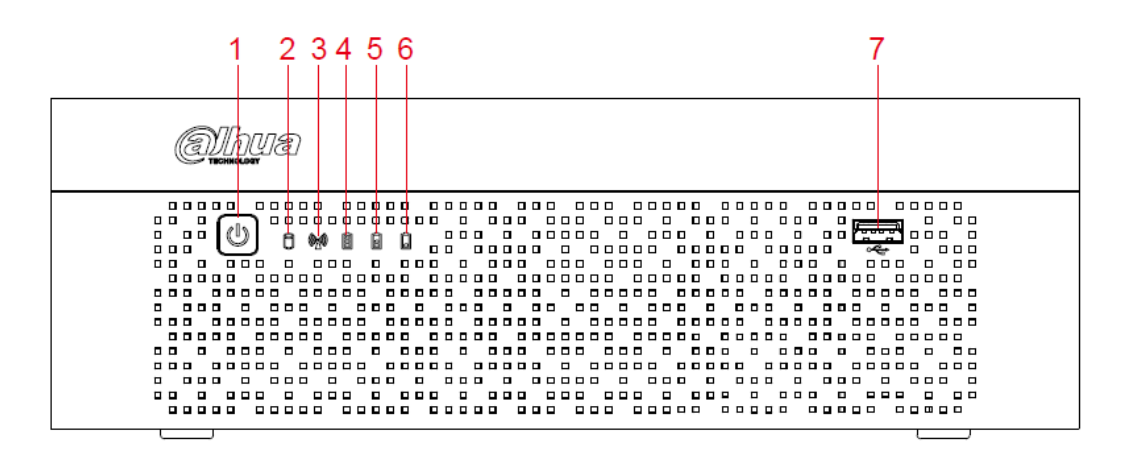

#### Figura 3-2

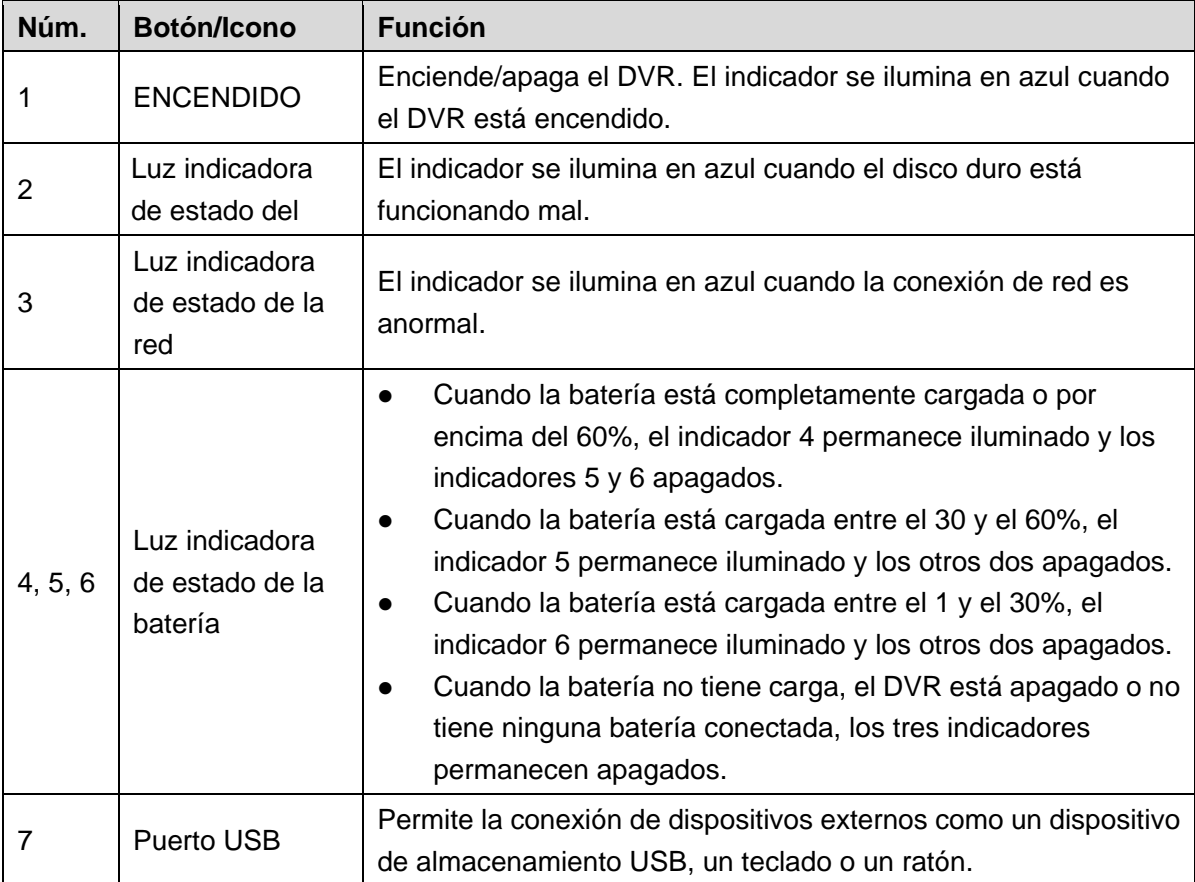

<span id="page-23-0"></span>3.1.3 DH-XVR5108H-X/DH-XVR5116H-X/DH-XVR5104H-4KL-X/D H-XVR5108H-4KL-X/DH-XVR5116H-4KL-X/DH-XVR5108HE-X/DH-XVR5116HE-X/DH-XVR4116HS-X/DH-XVR5108HS-X/ DH-XVR5116HS-X/DH-XVR5104HS-4KL-X/DH-XVR5108HS-4KL-X/DH-XVR5104HS-X/DH-XVR4104HS-X/DH-XVR4108H S-X/DH-XVR5104H-X/DH-XVR5104HE-X

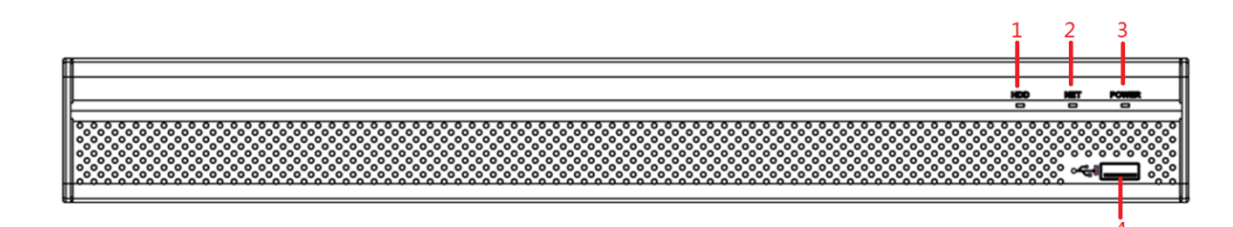

Figura 3-3

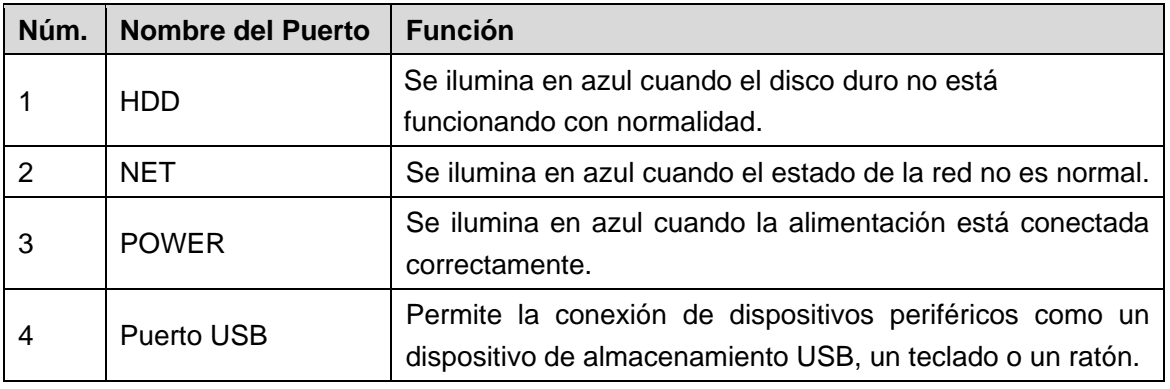

Tabla 3-3

## <span id="page-23-1"></span>3.1.4 DH-XVR7104HE-4KL-X/DH-XVR7108HE-4KL-X/DH-XVR711 6HE-4KL-X/DH-XVR7108HE-4K-X

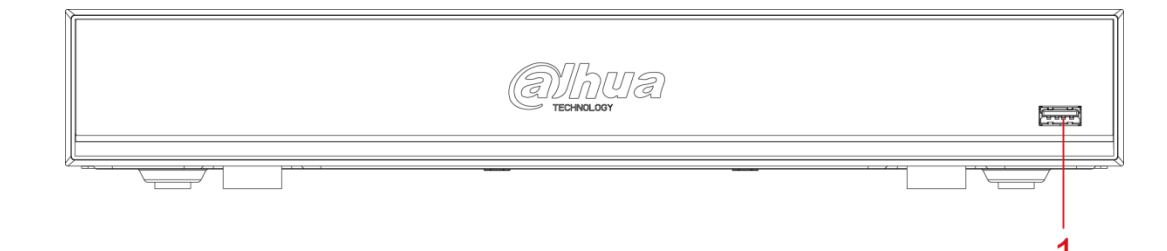

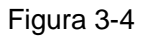

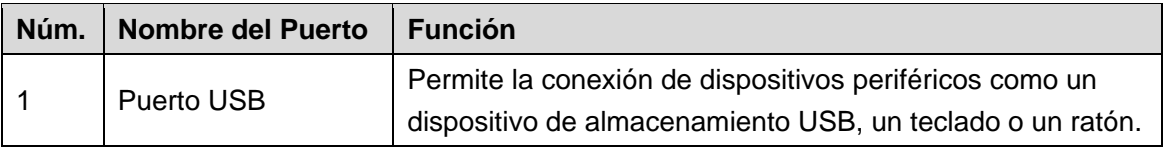

## <span id="page-24-0"></span>3.1.5 DH-XVR4216AN-X/DH-XVR4232AN-X/DH-XVR5216AN-X/D H-XVR5232AN-X/DH-XVR5208AN-4KL-X/DH-XVR5216AN-4 KL-X/DH-XVR5216A-X

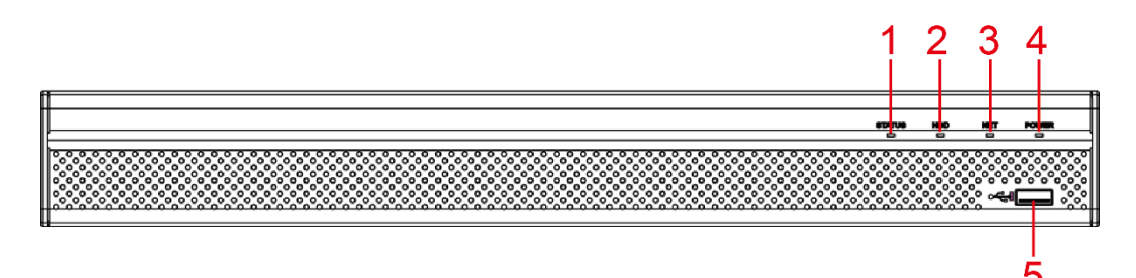

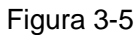

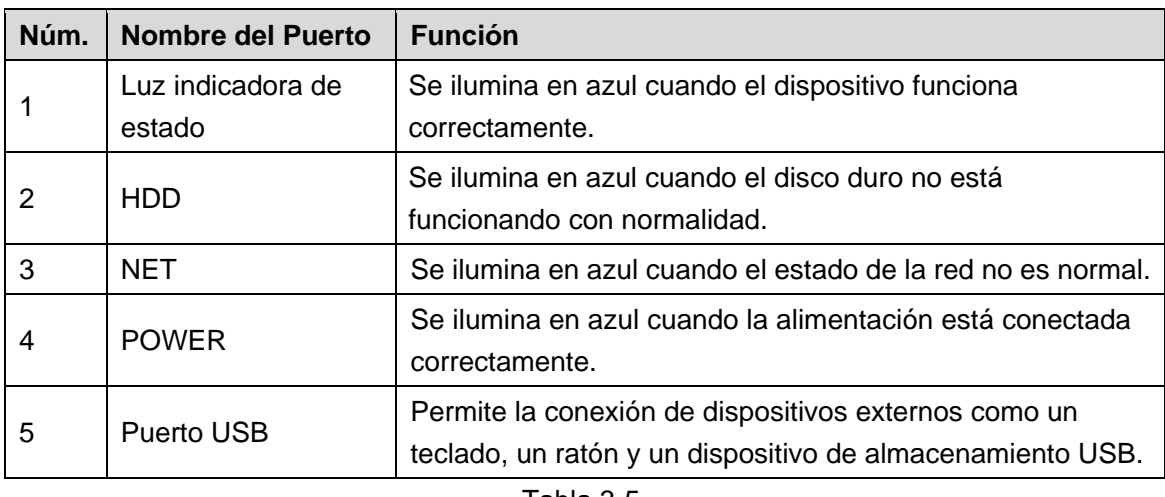

Tabla 3-5

## <span id="page-24-1"></span>3.1.6 DH-XVR7208A-4KL-X/DH-XVR7216A-4KL-X/DH-XVR7208A-

4K-X

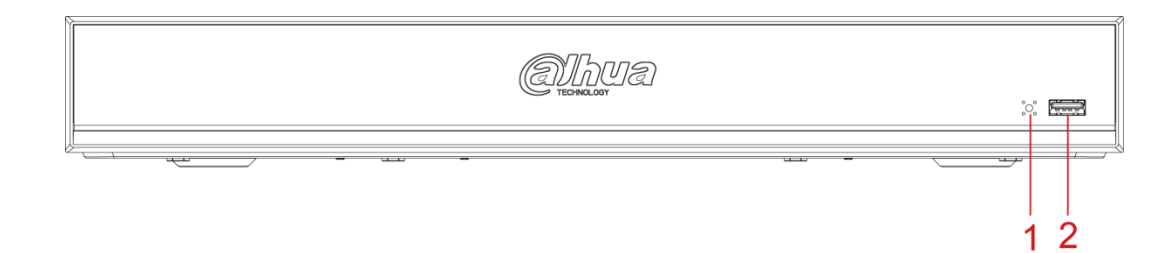

Figura 3-6

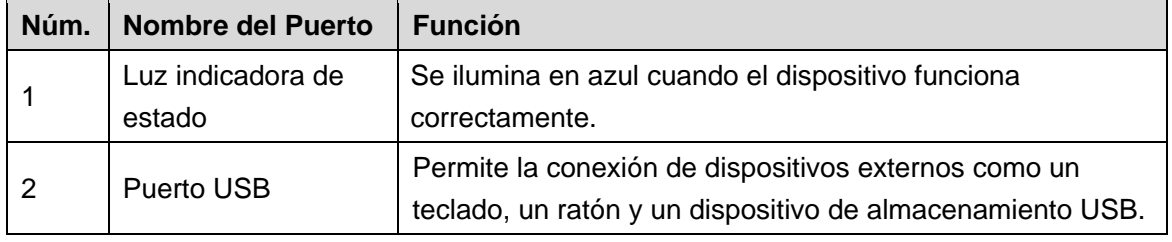

## <span id="page-25-0"></span>3.1.7 DH-XVR7416L-4KL-X

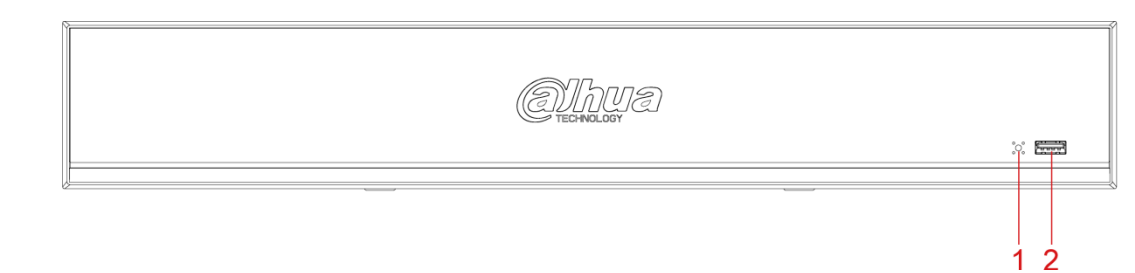

Figura 3-7

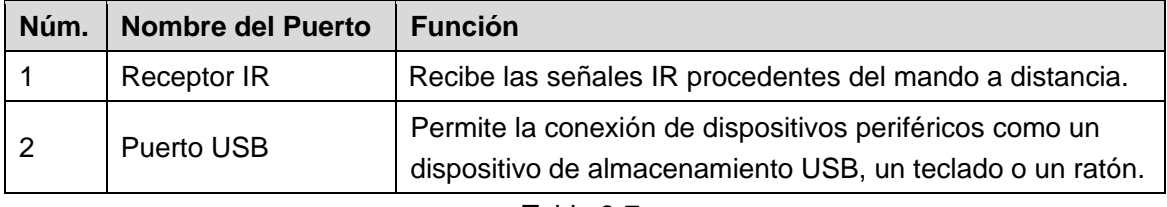

Tabla 3-7

## <span id="page-25-1"></span>3.1.8 DH-XVR7816S-4KL-X

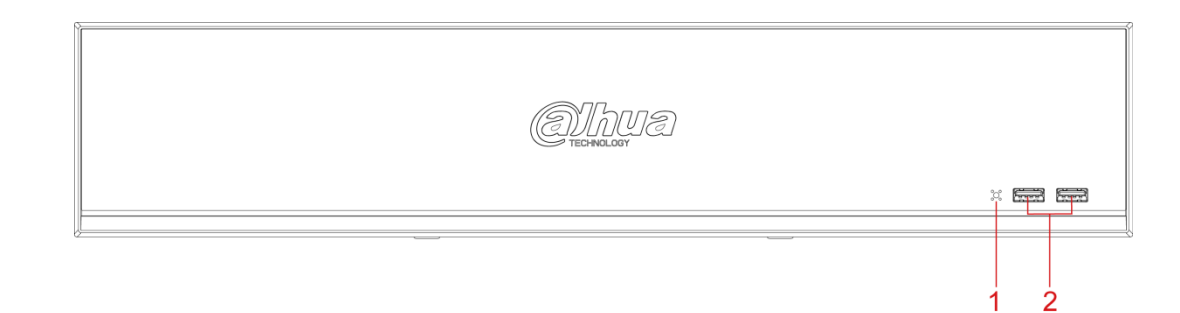

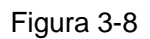

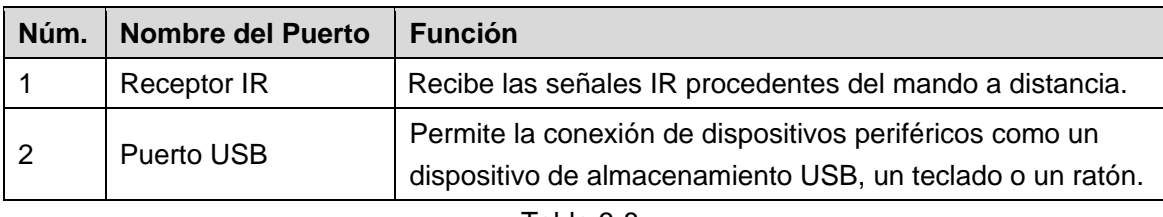

Tabla 3-8

## <span id="page-25-2"></span>3.1.9 DH-XVR5432L-X

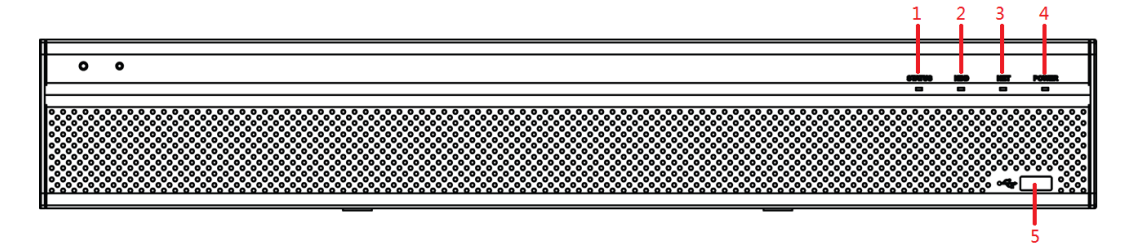

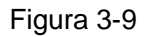

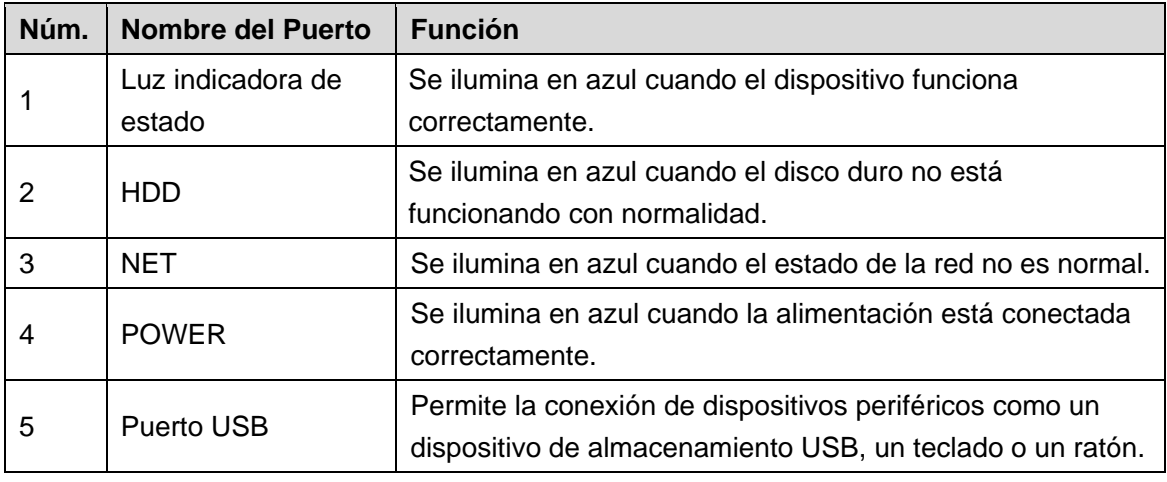

## <span id="page-26-0"></span>3.1.10 DH-XVR5832S-X

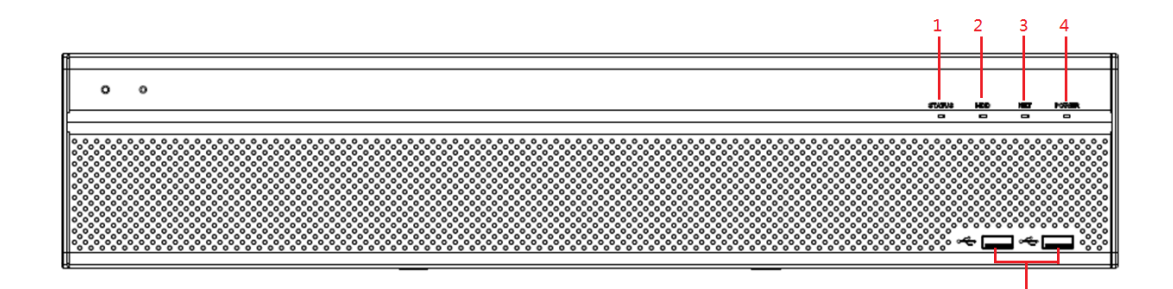

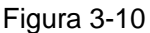

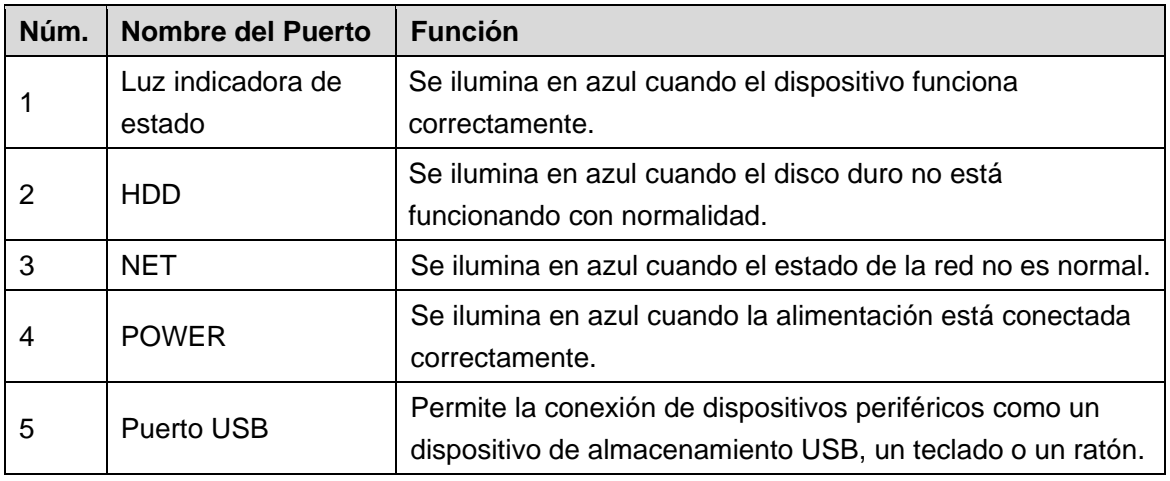

## <span id="page-27-0"></span>**3.2** Panel trasero

## <span id="page-27-1"></span>3.2.1 DH-XVR5108C-X/DH-XVR5104C-4KL-X/DH-XVR5104C-X/D

## H-XVR4104C-X/DH-XVR4108C-X

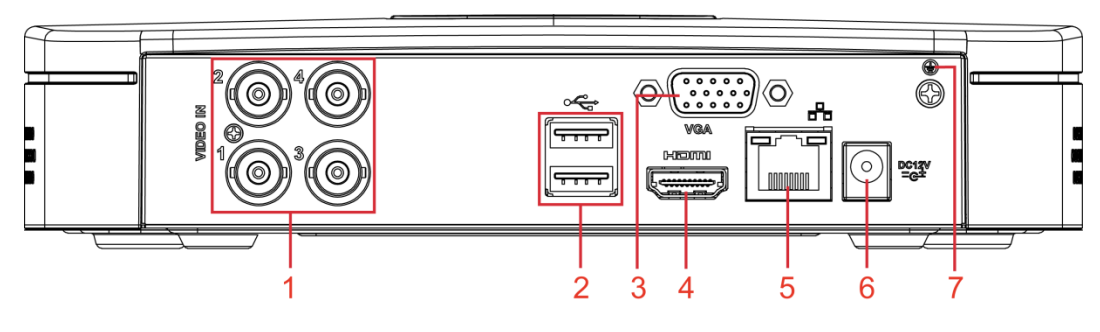

#### Figura 3-11

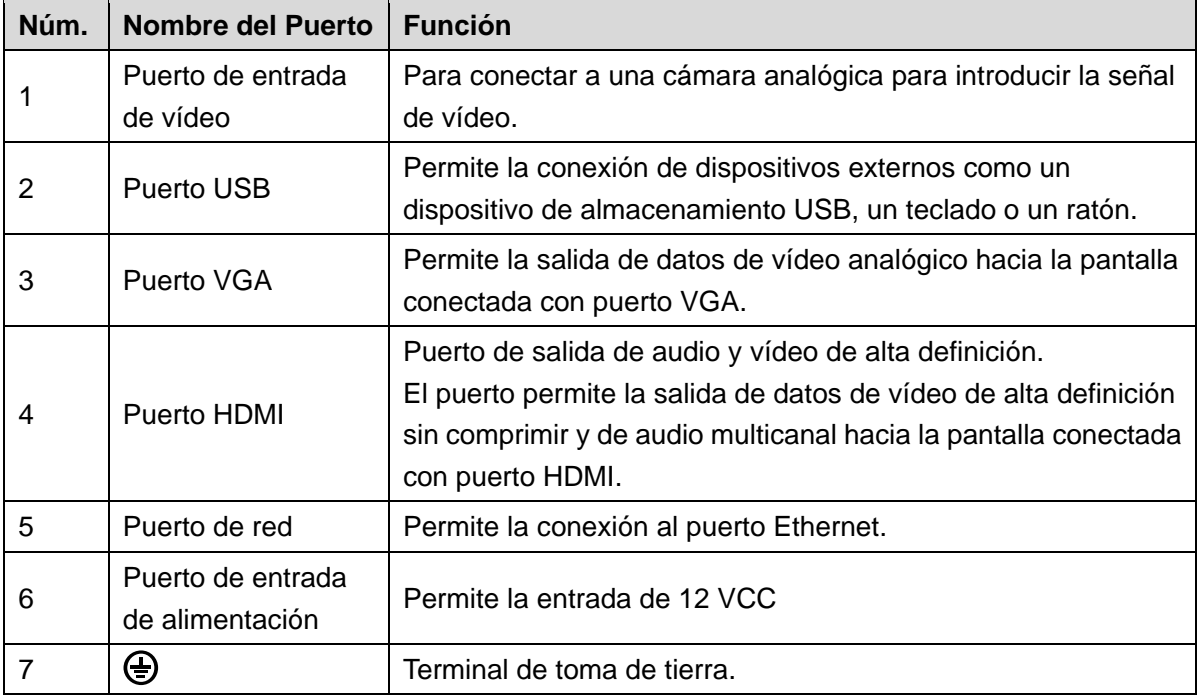

## <span id="page-28-0"></span>4KL-B-X/DH-XVR7108E-4KL-B-X

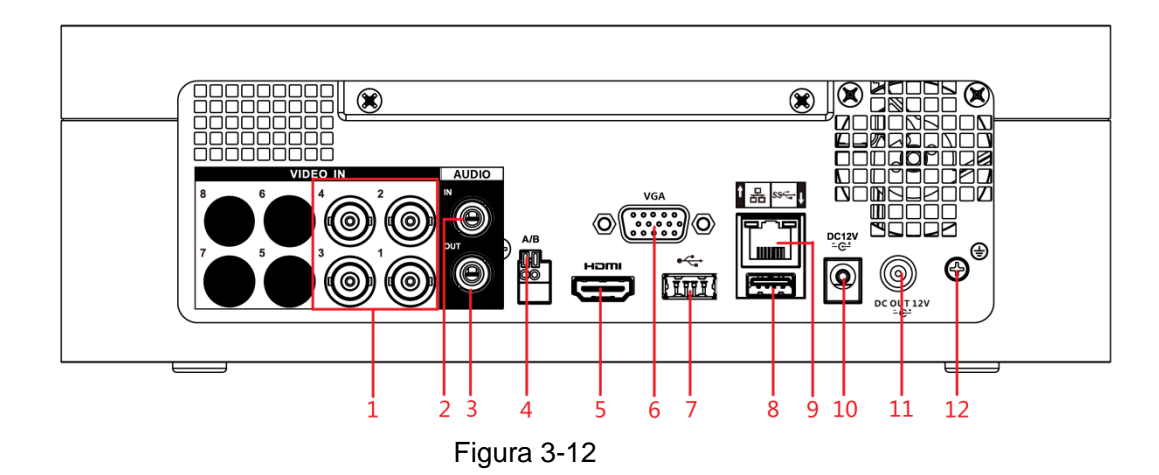

 $\overline{\circ}$  $\overline{\circledast}$  $\circledast$  $\circledR$ 000000000<br>000000000 VIDEO <mark>▌</mark>몲 |∞← <mark>!</mark> ۵ (@ (O) ര DC12V<br>-순 "<br>ବ  $\overrightarrow{C}$  $\bar{\pmb \circ}$ **CO**  $^{\circledR}$ ල **Finil** 扁 r= .<br>т 1 2 V  $n \in \overline{0}$  $\overline{2}$  $\overline{3}$ Ŝ  $\dot{6}$  $\overline{7}$  $\overline{8}$  $9<sub>10</sub>$  $\overline{11}$  $12$  $\overline{1}$  $\overline{\mathbf{A}}$ 

Figura 3-13

| Núm. | Nombre del Puerto                         | <b>Función</b>                                                                                                    |
|------|-------------------------------------------|----------------------------------------------------------------------------------------------------|
|      | Puerto de entrada de<br>vídeo             | Para conectar a una cámara analógica para introducir la señal<br>de vídeo.                                                                                                    |
| 2    | Puerto de entrada de<br>audio             | Recibe la salida de la señal de audio desde dispositivos como<br>micrófonos.                                                                                                    |
| 3    | Puerto de salida de<br>audio              | Permite la salida de la señal de audio hacia dispositivos tales<br>como una cadena de sonido.                                                                                                    |
| 4    | Puerto de<br>comunicación<br><b>RS485</b> | Permite la conexión a dispositivos de control como domos<br>PTZ de velocidad. El puerto RS485-A se conecta con el cable<br>A y el RS485_B se conecta con el cable B.                                             |
| 5    | Puerto HDMI                               | Puerto de salida de audio y vídeo de alta definición.<br>El puerto permite la salida de datos de vídeo de alta definición<br>sin comprimir y de audio multicanal hacia la pantalla<br>conectada con puerto HDMI. |
| 6    | Puerto VGA                                | Permite la salida de datos de vídeo analógico hacia la<br>pantalla conectada con puerto VGA.                                                                                                    |

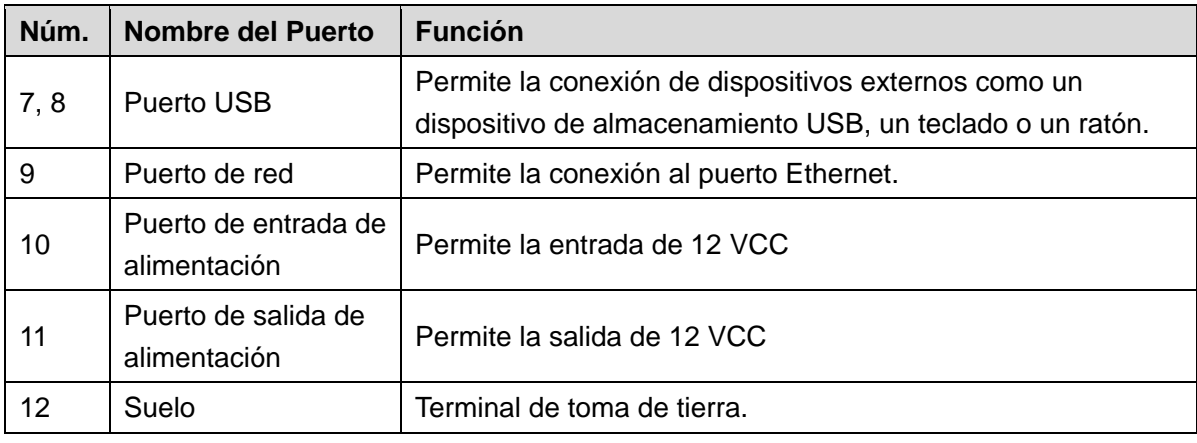

## <span id="page-29-0"></span>3.2.3 DH-XVR4116HS-X/DH-XVR5108HS-X/DH-XVR5116HS-X/ DH-XVR5104HS-4KL-X/DH-XVR5108HS-4KL-X/DH-XVR510 4HS-X/DH-XVR4104HS-X/DH-XVR4108HS-X

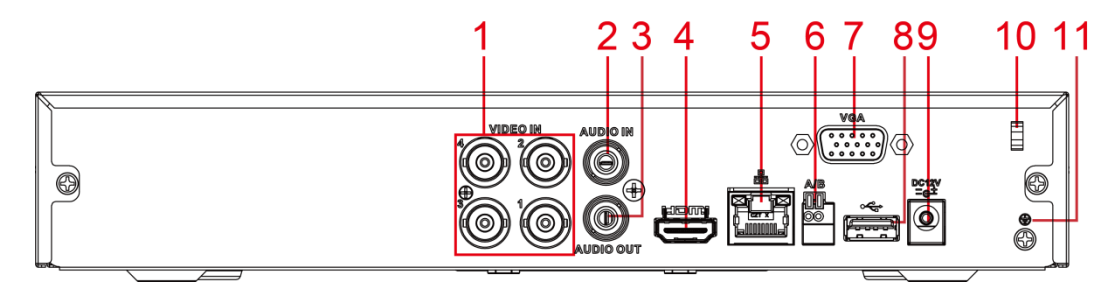

Figura 3-14

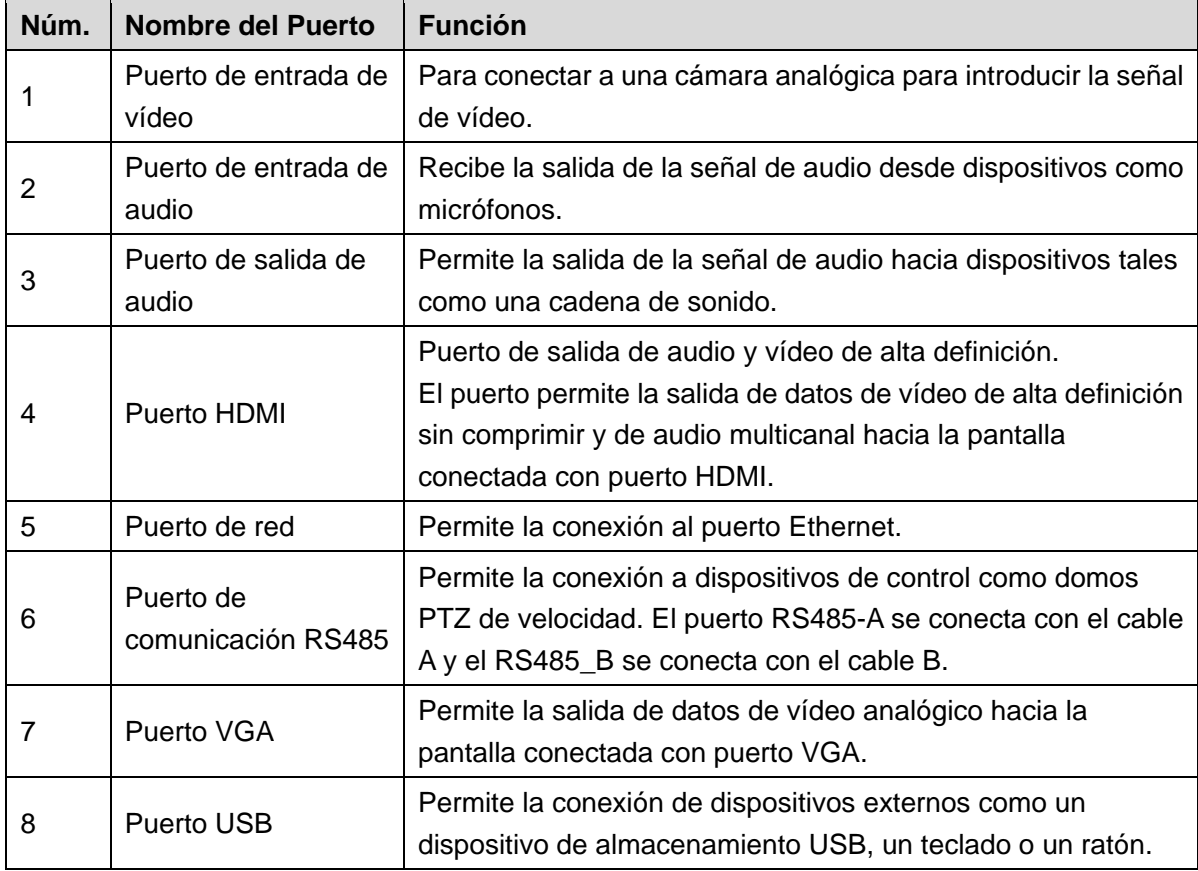

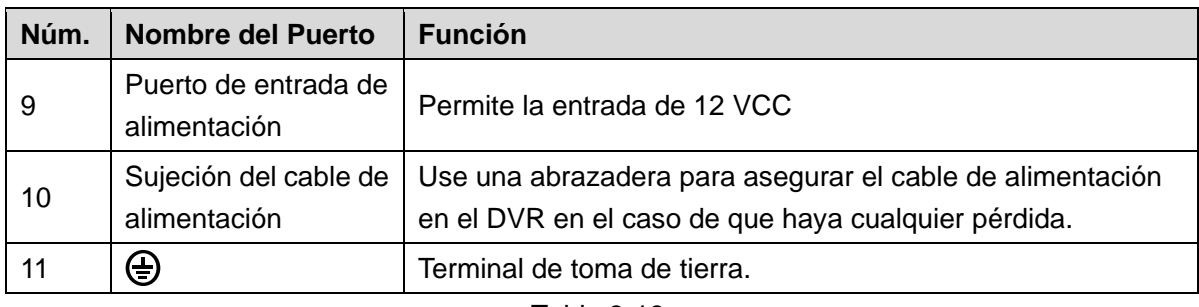

<span id="page-30-0"></span>3.2.4 DH-XVR5108H-X/DH-XVR5116H-X/DH-XVR5104H-4KL-X/ DH-XVR5108H-4KL-X/DH-XVR5116H-4KL-X/DH-XVR5108H E-X/DH-XVR5116HE-X/DH-XVR7104HE-4KL-X/DH-XVR7108 HE-4KL-X/DH-XVR7116HE-4KL-X/DH-XVR7108HE-4K-X/DH-XVR5104H-X/DH-XVR5104HE-X/DH-XVR5108H-4KL-X-8P

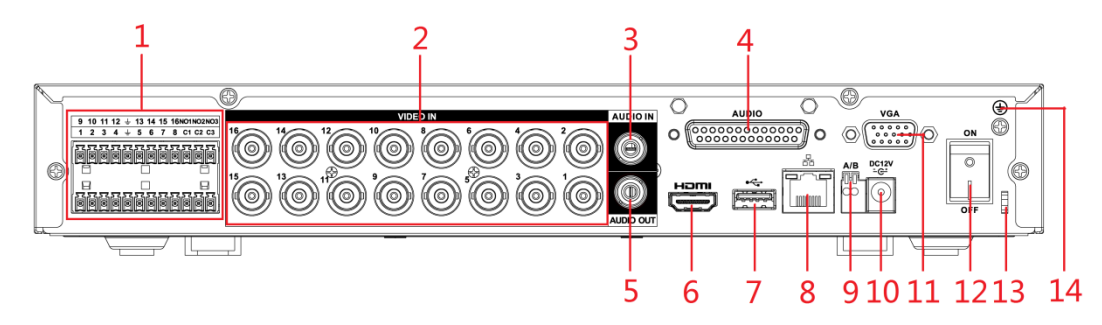

Figura 3-15

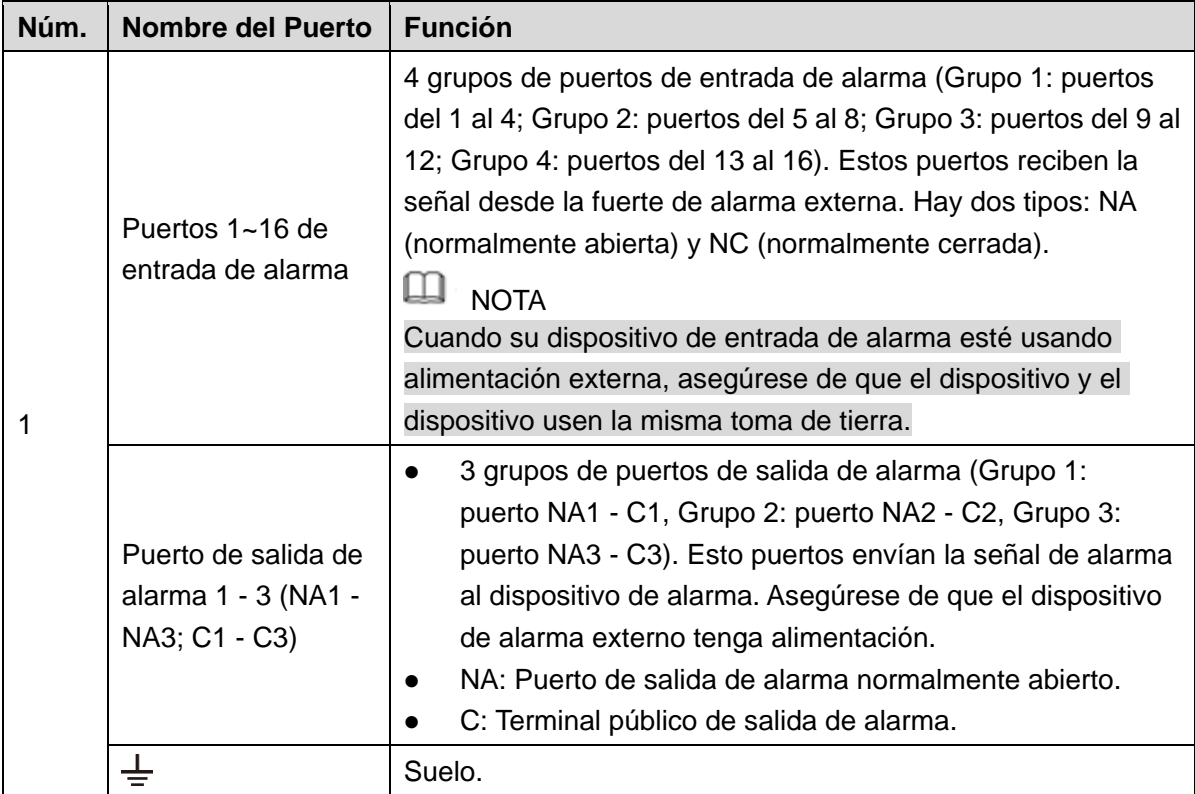

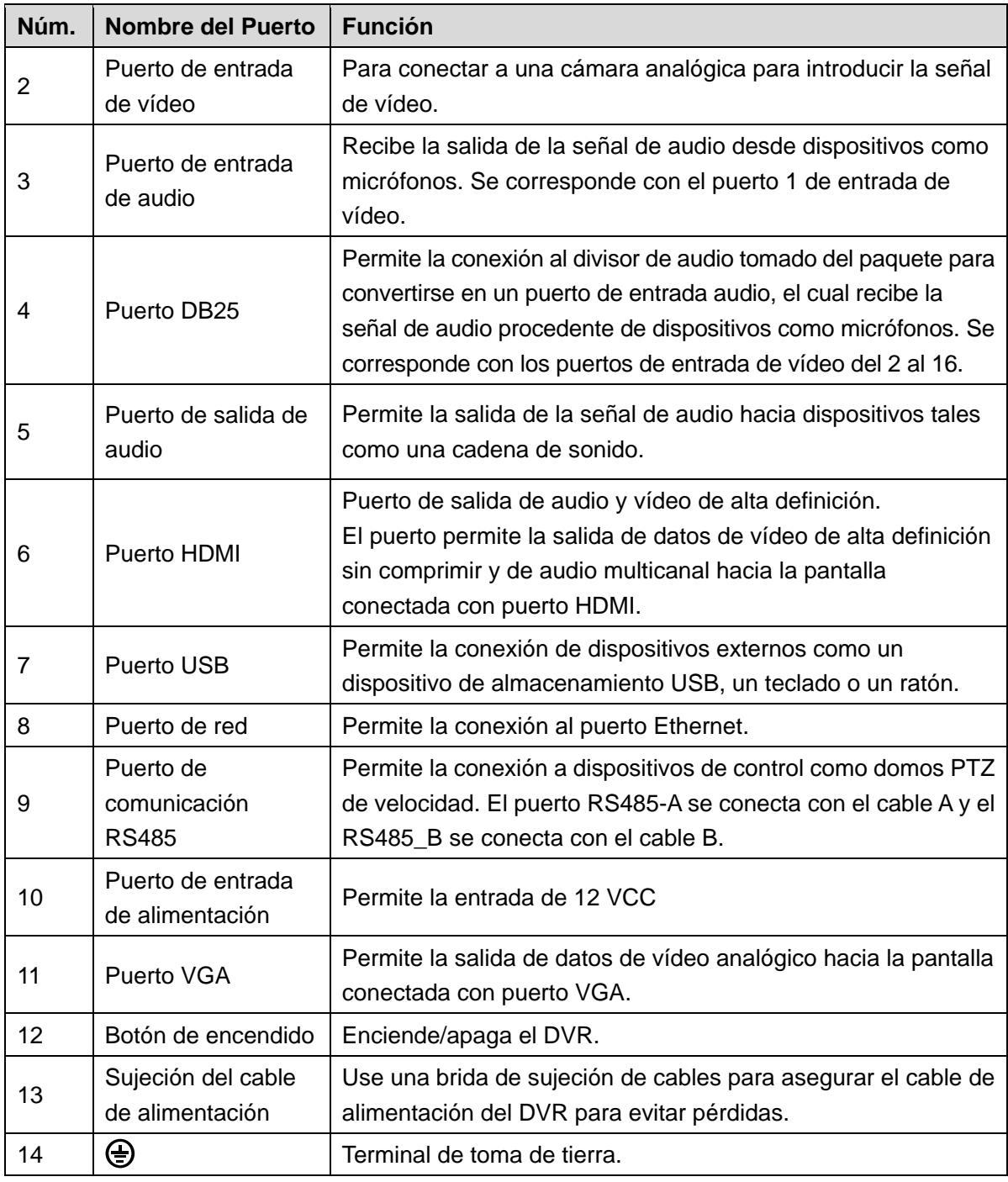

<span id="page-32-0"></span>3.2.5 DH-XVR4216AN-X/DH-XVR4232AN-X/DH-XVR5216AN-X/ DH-XVR5232AN-X/DH-XVR5208AN-4KL-X/DH-XVR5216AN-4KL-X/DH-XVR5216A-X/DH-XVR7208A-4KL-X/DH-XVR7216 A-4KL-X/DH-XVR7208A-4K-X/DH-5208AN-4KL-X-8/DH-5216 AN-4KL-X-16P

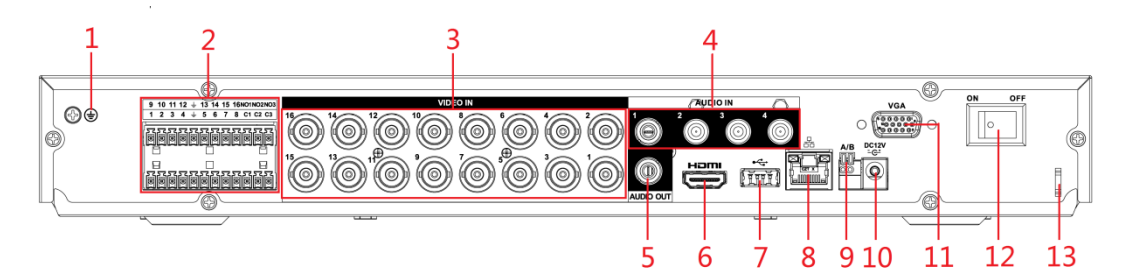

#### Figura 3-16

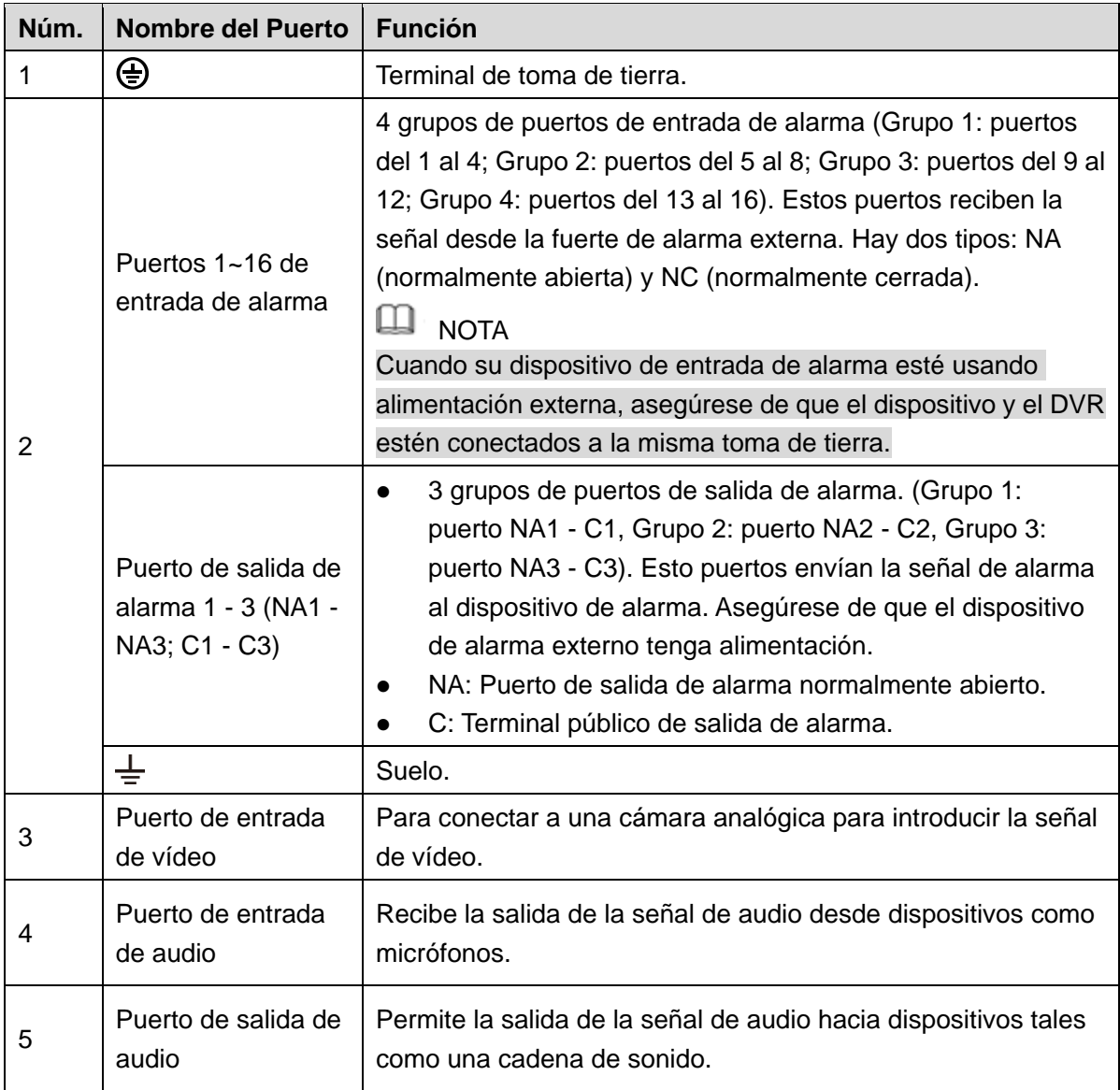

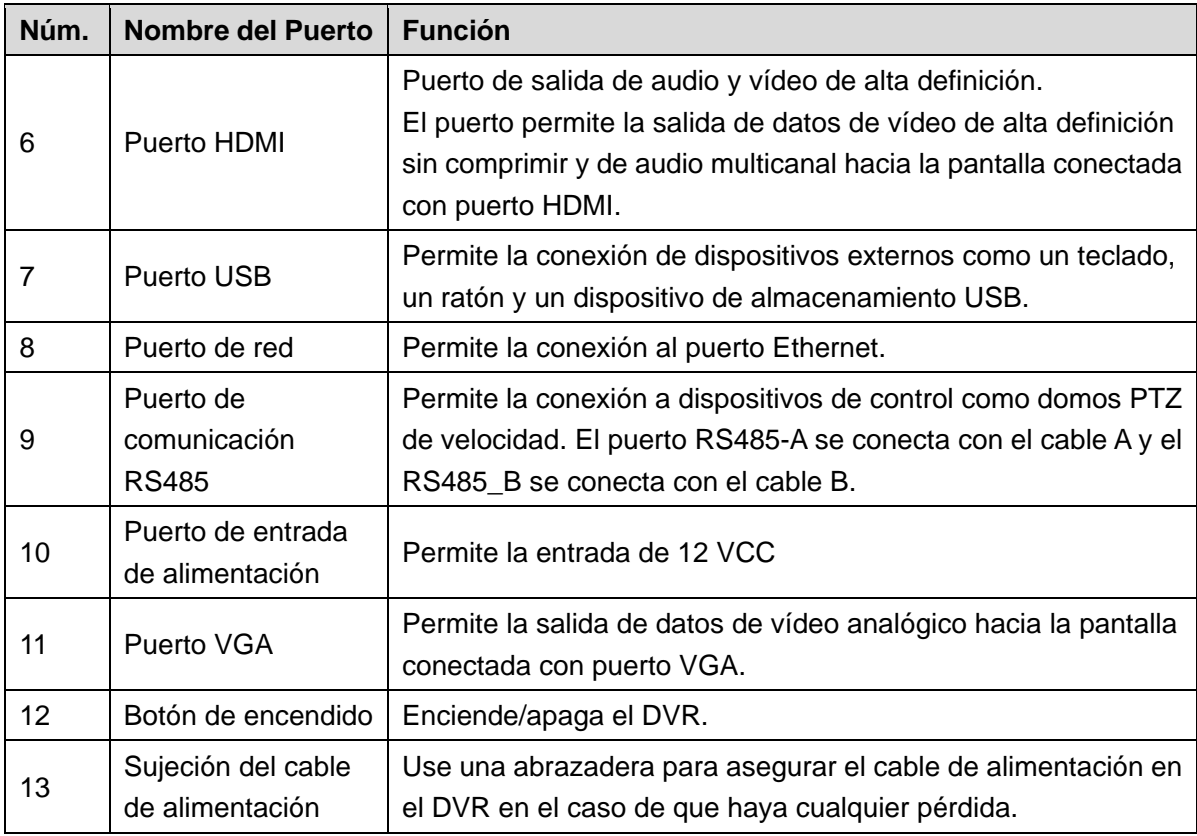

## <span id="page-33-0"></span>3.2.6 DH-XVR7416L-4KL-X/DH-XVR5432L-X

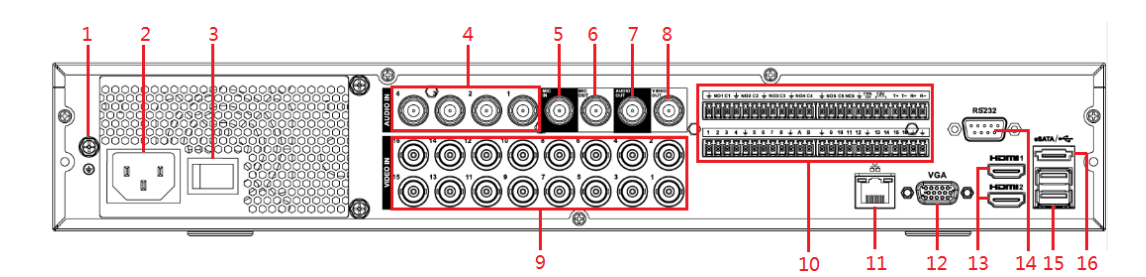

Figura 3-17

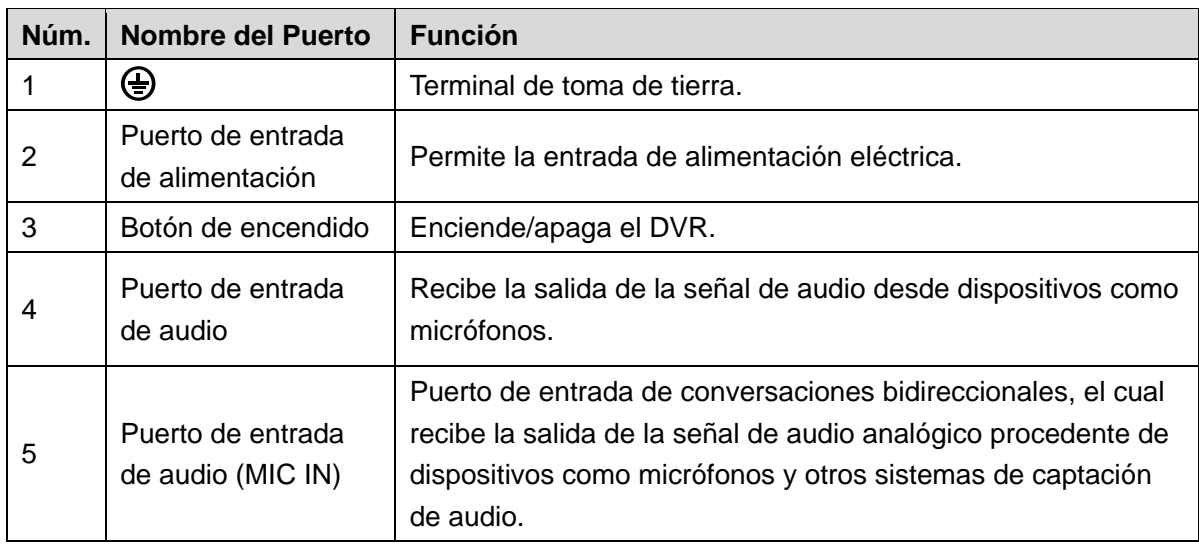

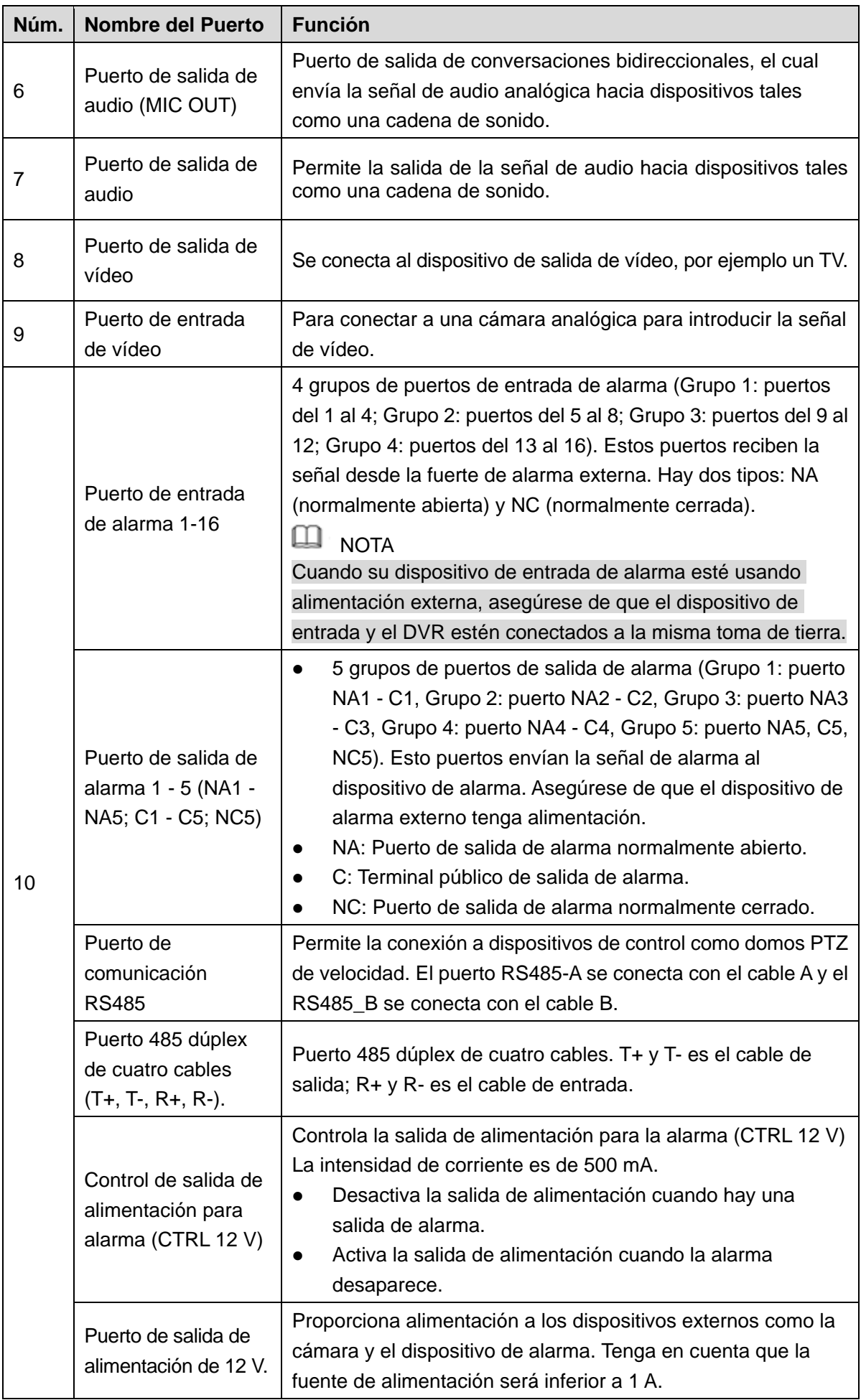

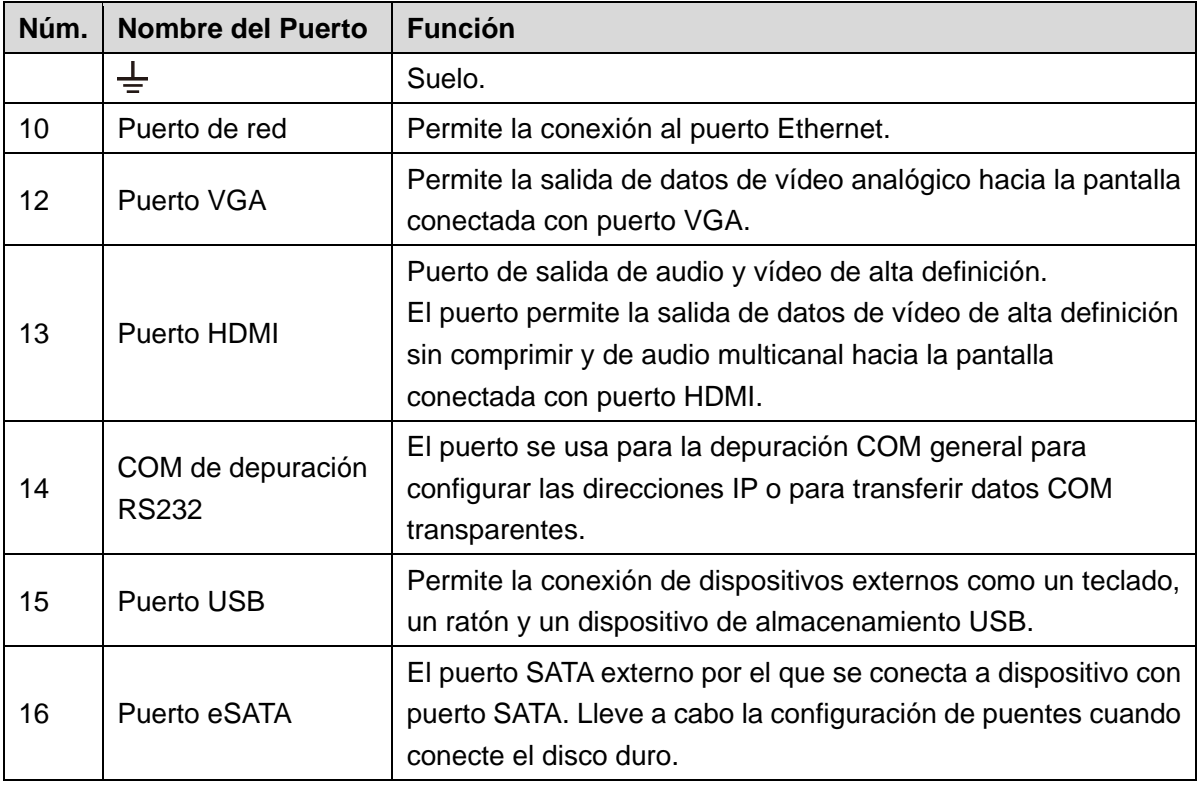

## <span id="page-35-0"></span>3.2.7 DH-XVR7816S-4KL-X/DH-XVR5832S-X

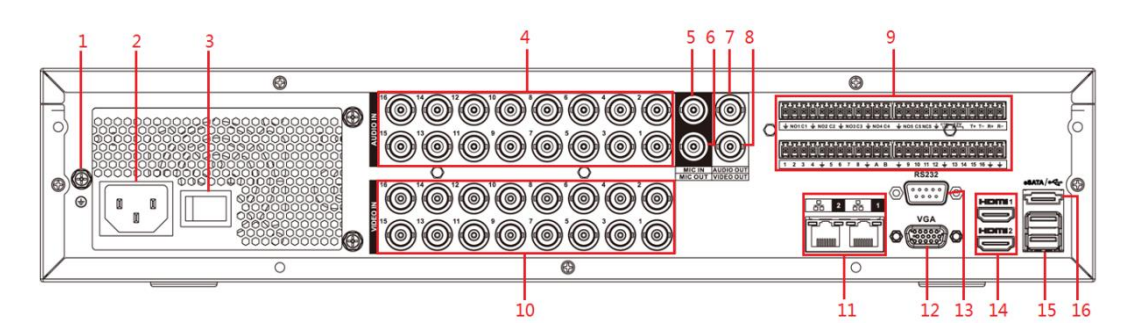

Figura 3-18

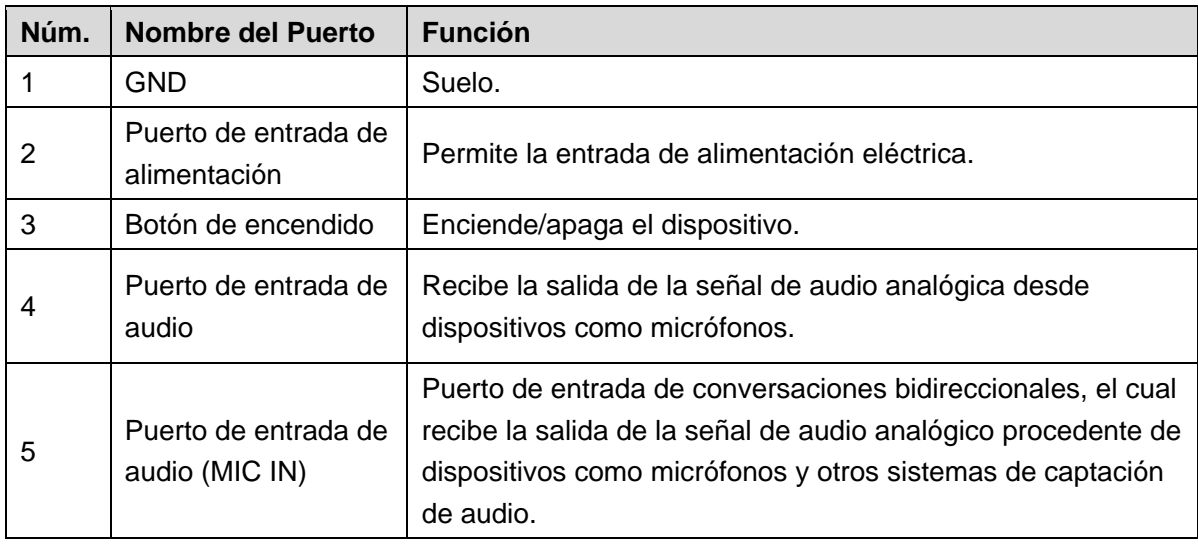
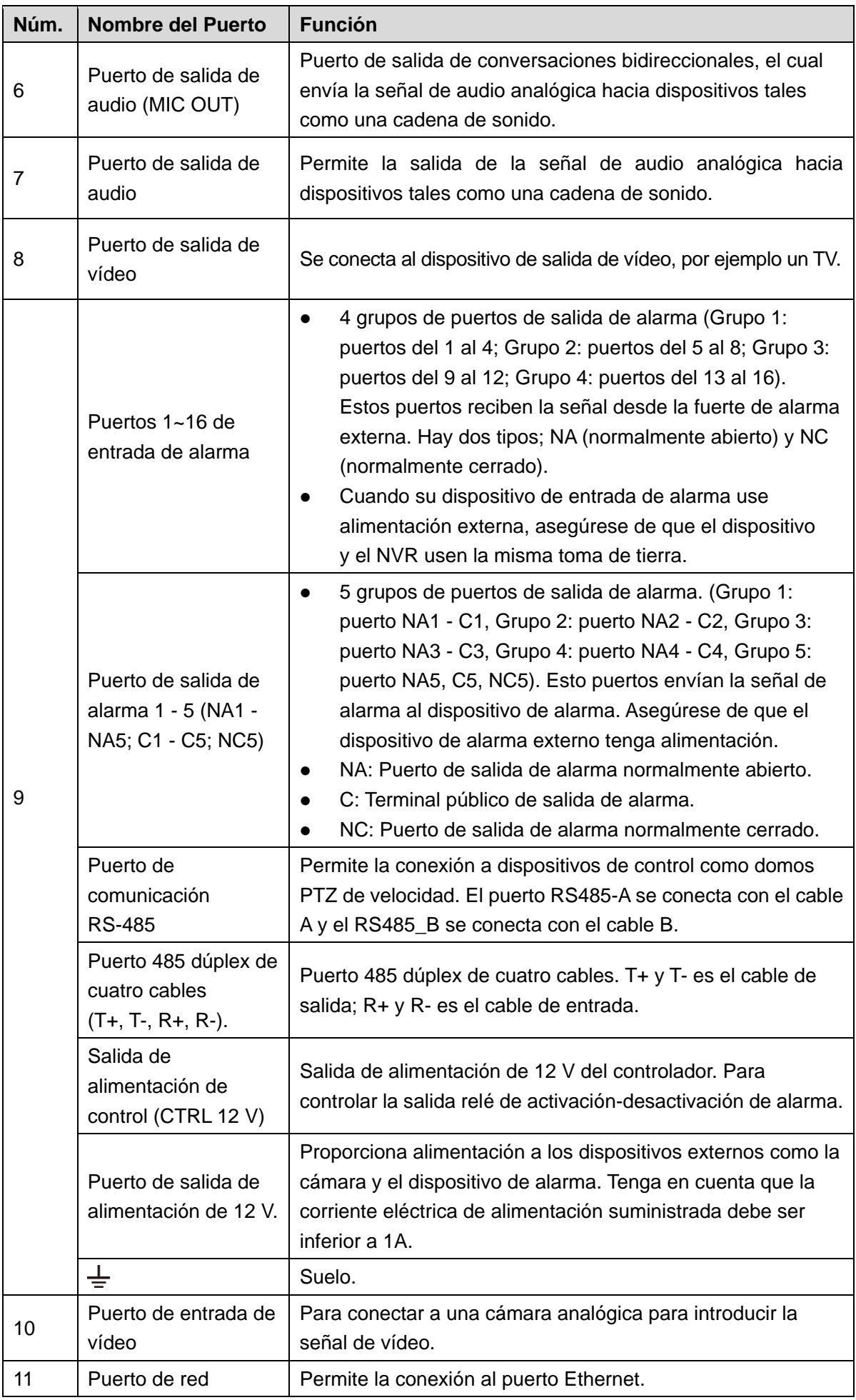

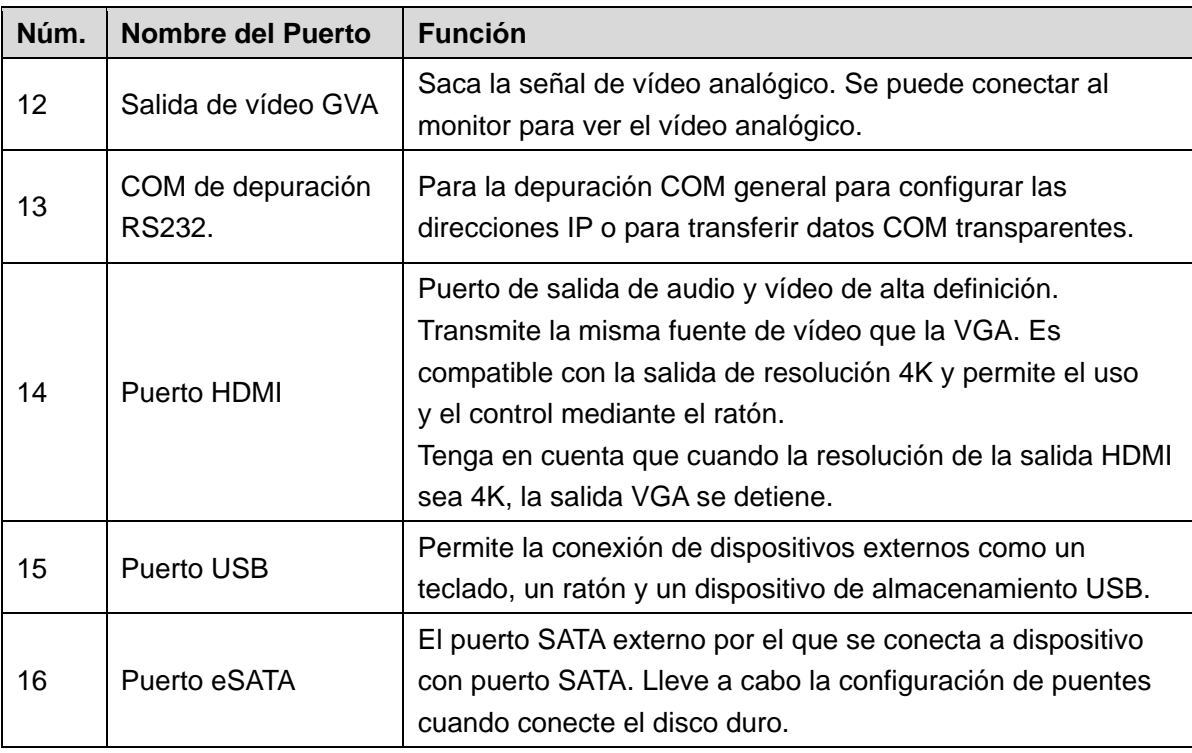

Tabla 3-17

# **3.3** Operaciones con mando a distancia

## $\Box$  NOTA

Tenga en cuenta que el mando a distancia no es uno de nuestros accesorios estándar y puede no estar incluido en la bolsa de accesorios. Se suministra dependiendo del modelo que haya comprado.

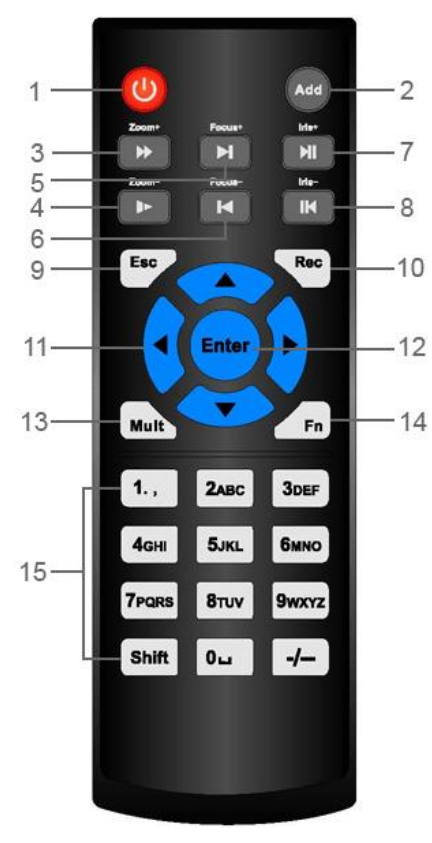

Figura 3-19

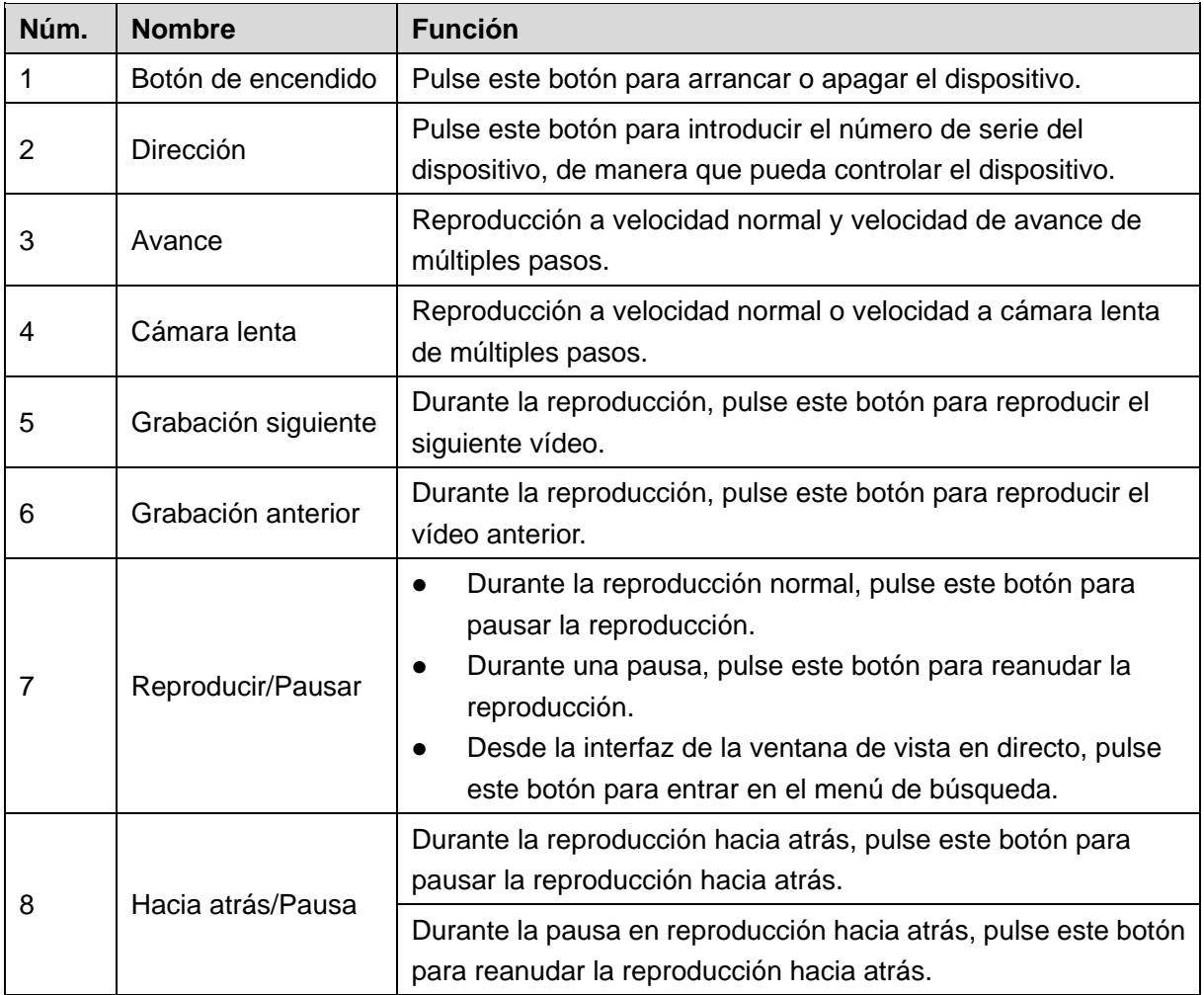

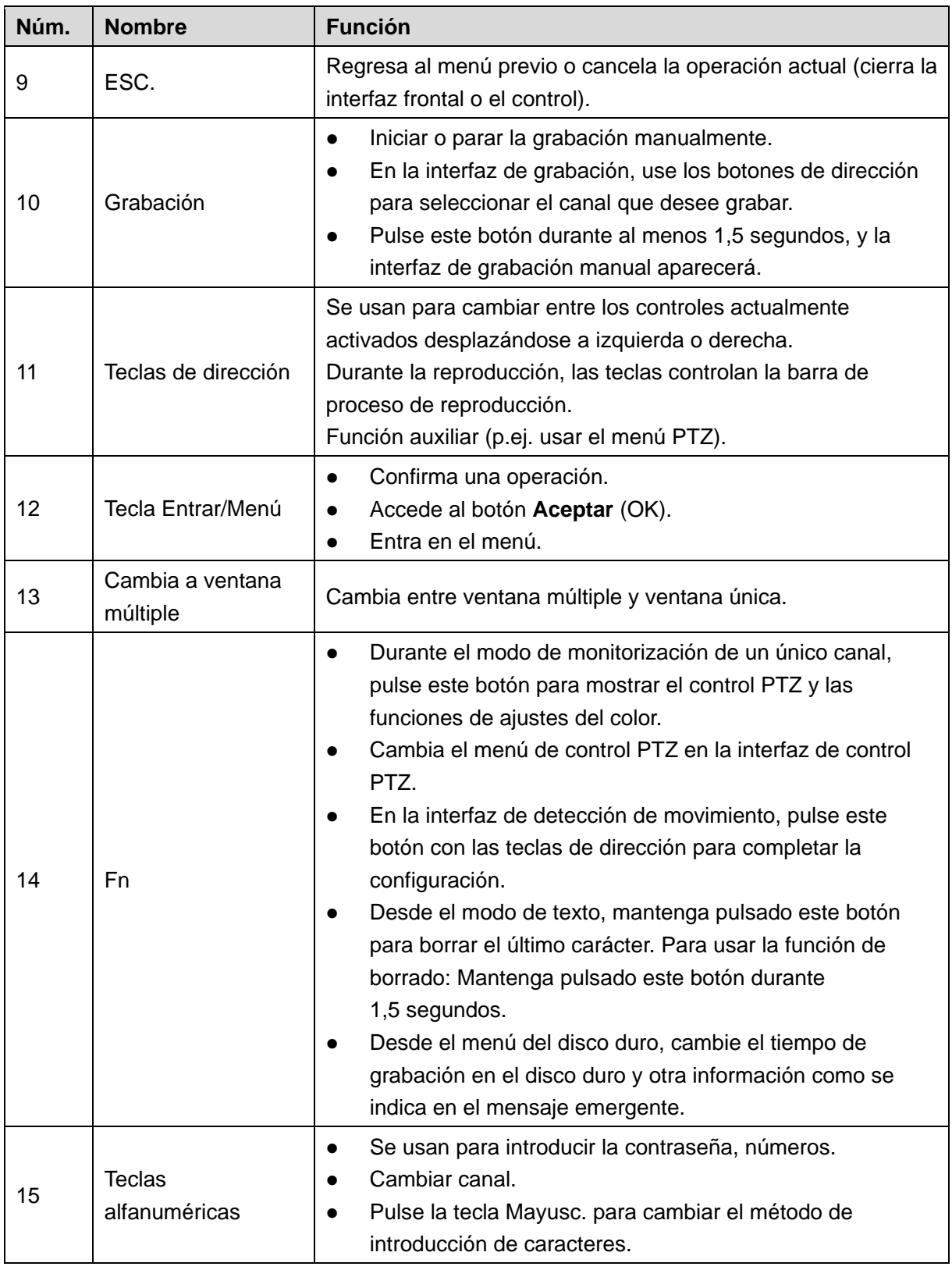

Tabla 3-18

# <span id="page-39-0"></span>**3.4** Funcionamiento del ratón

 $\Box$  NOTA

Las operaciones se basan en la consideración que el usuario es diestro.

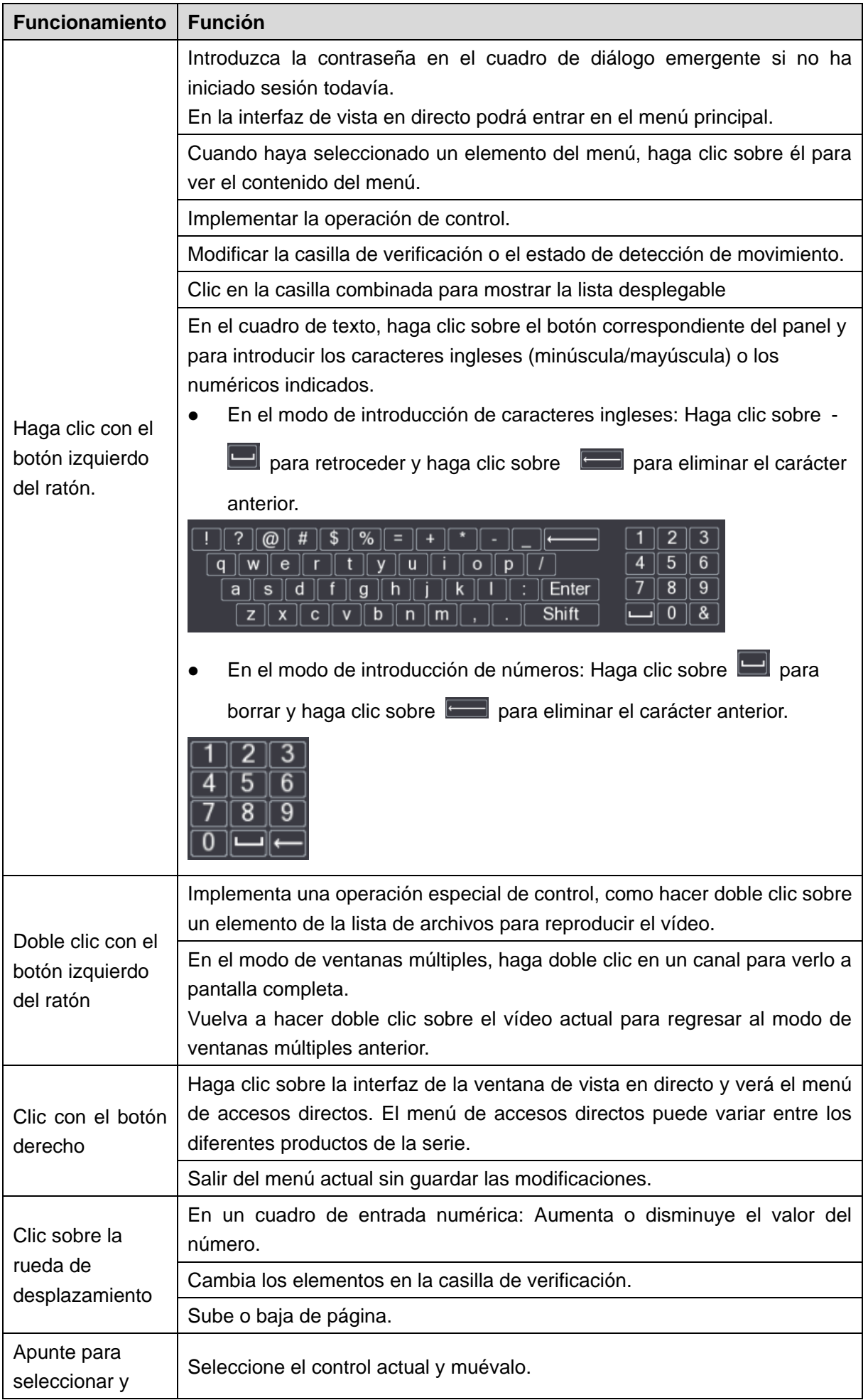

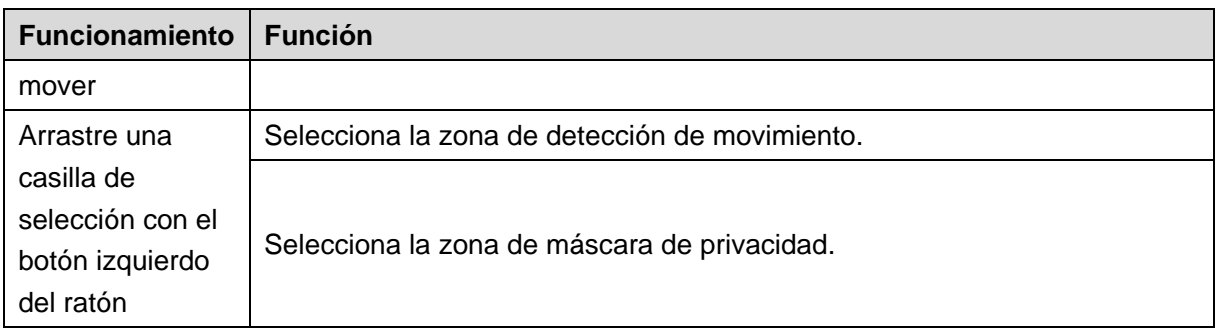

Tabla 3-19

**4** Conceptos básicos de conexión

Este capítulo presenta los diagramas habituales de conexión y puertos de conexión.

# **4.1** Diagrama de conexión típico

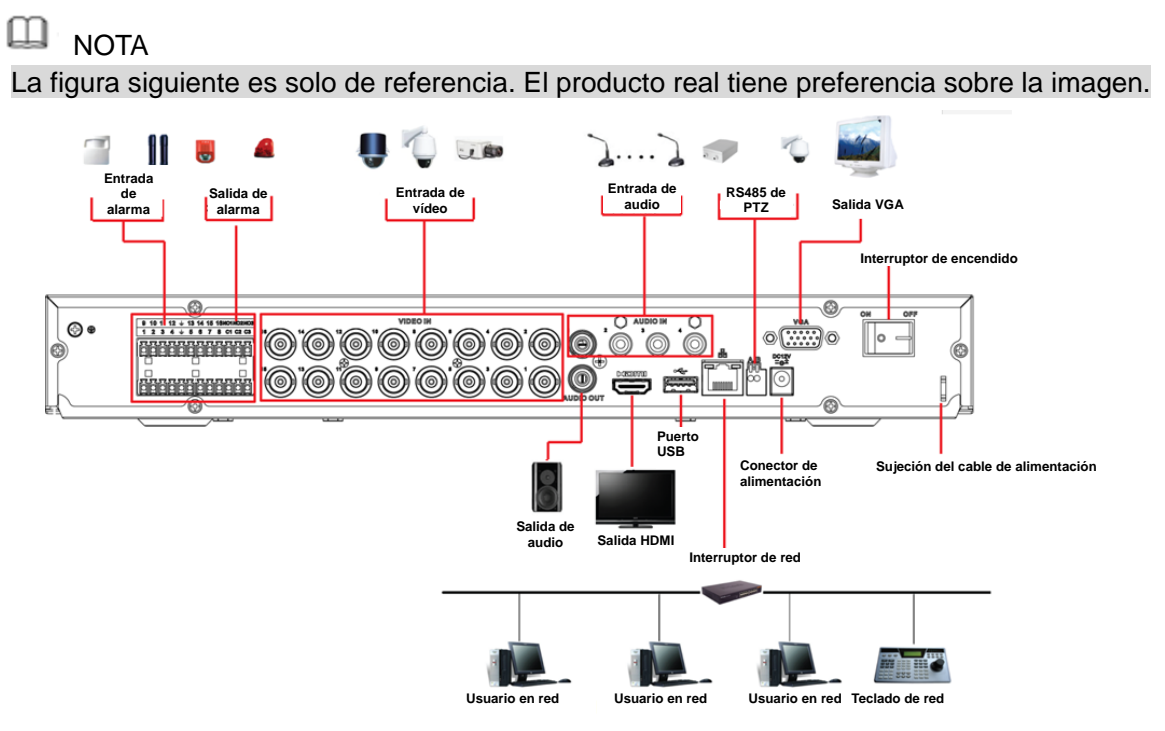

Figura 4-1

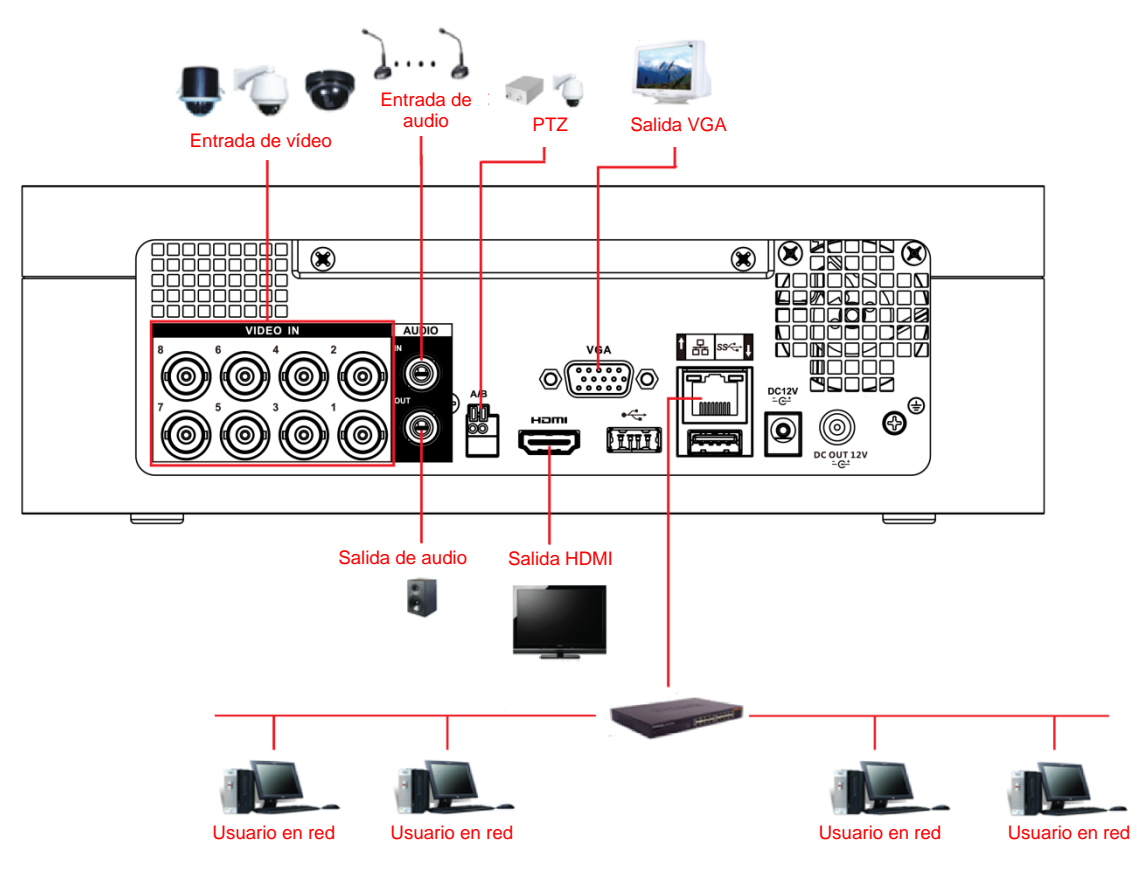

Figura 4-2

# **4.2** Conexión para la entrada y salida de vídeo y audio

#### 4.2.1 Entrada de vídeo

La interfaz de entrada de vídeo es BNC. El formato de vídeo de entrada puede ser: PAL/NTSC BNC (1.0V<sub>P-P</sub>, 75  $\Omega$ ).

La señal de vídeo debe cumplir con las normas nacionales.

La señal de entrada de vídeo debe tener una relación S/R alta, distorsión baja, poca interferencia, color natural y ligereza adecuada.

#### **Garantizar la estabilidad y fiabilidad de la cámara digital**

La cámara se debe instalar en un lugar fresco y seco, lejos de la luz directa del sol y de sustancias inflamables, explosivas y etc.

La cámara y el DVR deben de tener la misma toma de tierra para garantizar el funcionamiento normal de la cámara.

#### **Garantizar la estabilidad y fiabilidad de la línea de transmisión**

Use BNC de alta calidad y con atenuación de sonido. Seleccione un modelo de BNC adecuado, conforme a la distancia de transmisión.

Si la distancia es muy grande, debe de utilizar cable de par trenzado, y podrá agregar dispositivos de compensación de vídeo o usar fibra óptica para garantizar la calidad del vídeo.

Debe de mantener la señal de vídeo alejadas de interferencias electromagnéticas fuertes, especialmente las debidas a corrientes de alta tensión.

#### **Mantener los terminales de conexión con buen contacto**

La línea de señal y el cable apantallado deben de estar bien conectados y con buen contacto. Evite uniones en seco, soldaduras de recubrimiento y la oxidación.

#### 4.2.2 Salida de vídeo

Las salidas de vídeo son una salida BNC (PAL/NTSC1.0V<sub>P-P</sub>, 75 Ω), una salida VGA y una salida HDMI. El sistema permite usar las salidas BNC, VGA y HDMI simultáneamente.

Cuando utilice un monitor de PC para sustituir el monitor, tenga en cuenta lo siguiente:

- Para retrasar el envejecimiento, no deje funcionando el monitor de PC durante largos periodos de tiempo.
- Debe desmagnetizarlo con regularidad para mantener un estado adecuado.
- Manténgalo alejado de dispositivos de interferencias electromagnéticas fuertes.

Usar un TV como dispositivo de salida de vídeo no es un método de sustitución fiable. También es necesario reducir el tiempo de funcionamiento y el control de interferencias en la fuente de alimentación y en otros dispositivos. Un TV de mala calidad puede provocar daños en el dispositivo.

## 4.2.3 Entrada de audio

El puerto de entrada de audio de los productos de estas series es un puerto BNC.

Debido a la alta impedancia de la entrada de audio, utilice dispositivos activos de captación de audio.

La transmisión de audio es similar a la de vídeo. Intente evitar interferencias, uniones en seco, contactos sueltos y lejos de corrientes de alta tensión.

## 4.2.4 Salida de audio

Los parámetros de la señal de salida de audio son normalmente sobre 200 mv 1 KΩ (BNC o RCA). Pueden conectarse directamente a unos auriculares de baja impedancia, a un sistema de sonido activo o a un dispositivo de salida con amplificación.

Si no puede separar físicamente el sistema de sonido y el dispositivo de captación de audio, pueden generarse pitidos. En este caso se pueden adoptar las medidas siguientes:

- Use un dispositivo de captación de sonido de alta calidad con discriminación de dirección.
- Reduzca el volumen del sistema de sonido.
- Los elementos decorativos absorbentes de sonido pueden reducir el eco y mejorar el entorno acústico.
- Ajuste la distribución de los elementos para reducir los pitidos.

# **4.3** Conexión para la entrada y salida de alarma

Lea los siguientes apartados antes de efectuar la conexión.

#### **Entrada de alarma**

- Asegúrese de que la entrada de alarma tiene conexión a tierra.
- Una señal con toma de tierra es necesaria para la entrada de alarma.
- Las entrada de alarma necesita ser una señal de baja tensión.
- El modo de entrada de alarma puede ser tanto NC (normalmente cerrado) como NA (normalmente abierto)
- Cuando esté conectando dos DVR o un DVR a otro dispositivo, utilice un relé para separarlos.

#### **Salida de alarma**

El puerto de salida de alarma no puede conectarse directamente a una carga de alta potencia (tiene que ser inferior a 1 A) para evitar la alta intensidad de corriente que podría dañar el relé. Use un contactor para efectuar la conexión entre el puerto de salida de alarma y la carga.

#### **Cómo conectar el decodificador PTZ**

- Asegúrese de que el codificador tiene la misma toma de tierra que el DVR, de lo contrario no podrá controlar el PTZ. Se recomienda cableado trenzado con apantallamiento, y la malla del apantallamiento se utiliza para conectar la toma de tierra.
- Evite alta tensión. Asegure un cableado correcto, adoptando las medidas de protección contra relámpagos.
- Para cables de señal muy largos, de debe conectar en paralelo una resistencia de 120Ω, entre las líneas A y B en el extremo más alejado, para reducir la reflexión y garantizar la calidad de la señal.
- "485 A, B" del DVR n o se puede conectar en paralelo con el "puerto 485" de otro dispositivo.
- La tensión entre las líneas A y B del decodificador debe ser menor de 5 V.

#### **Compruebe que el dispositivo del terminal del cliente tiene conexión a tierra.**

Una conexión a tierra inadecuada puede provocar daños en el chip.

## 4.3.1 Introducción al puerto de alarma

### $\Box$  NOTA

Los puertos de entrada de alarma dependen del modelo que haya comprado.

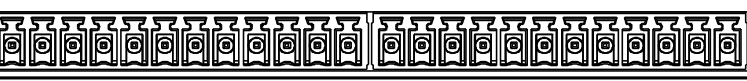

 $\overline{12V}$  $\frac{1}{2}$  NO1C1  $\frac{1}{2}$  NO2C2  $\frac{1}{2}$  NO3C3  $\frac{1}{2}$  NO4C4  $\frac{1}{2}$  NO<sub>5</sub> C<sub>5</sub> NC<sub>5</sub>  $\frac{1}{2}$  $T + T -$ 

|  |  |  |  |  |  | <b>Addullated The Concept of Additional Additional Additional Additional Additional Additional Addition</b>                                                                                                    |  |  |  |  |  |  |
|--|--|--|--|--|--|----------------------------------------------------------------------------------------------------|--|--|--|--|--|--|
|  |  |  |  |  |  | $1 \ 2 \ 3 \ 4 \ \stackrel{\perp}{=} \ 5 \ 6 \ 7 \ 8 \ \stackrel{\perp}{=} \ A \ B \ \stackrel{\perp}{=} \ 9 \ 10 \ 11 \ 12 \ \stackrel{\perp}{=} \ 13 \ 14 \ 15 \ 16 \ \stackrel{\perp}{=} \ \stackrel{\perp}{=}$ |  |  |  |  |  |  |

Figura 4-3

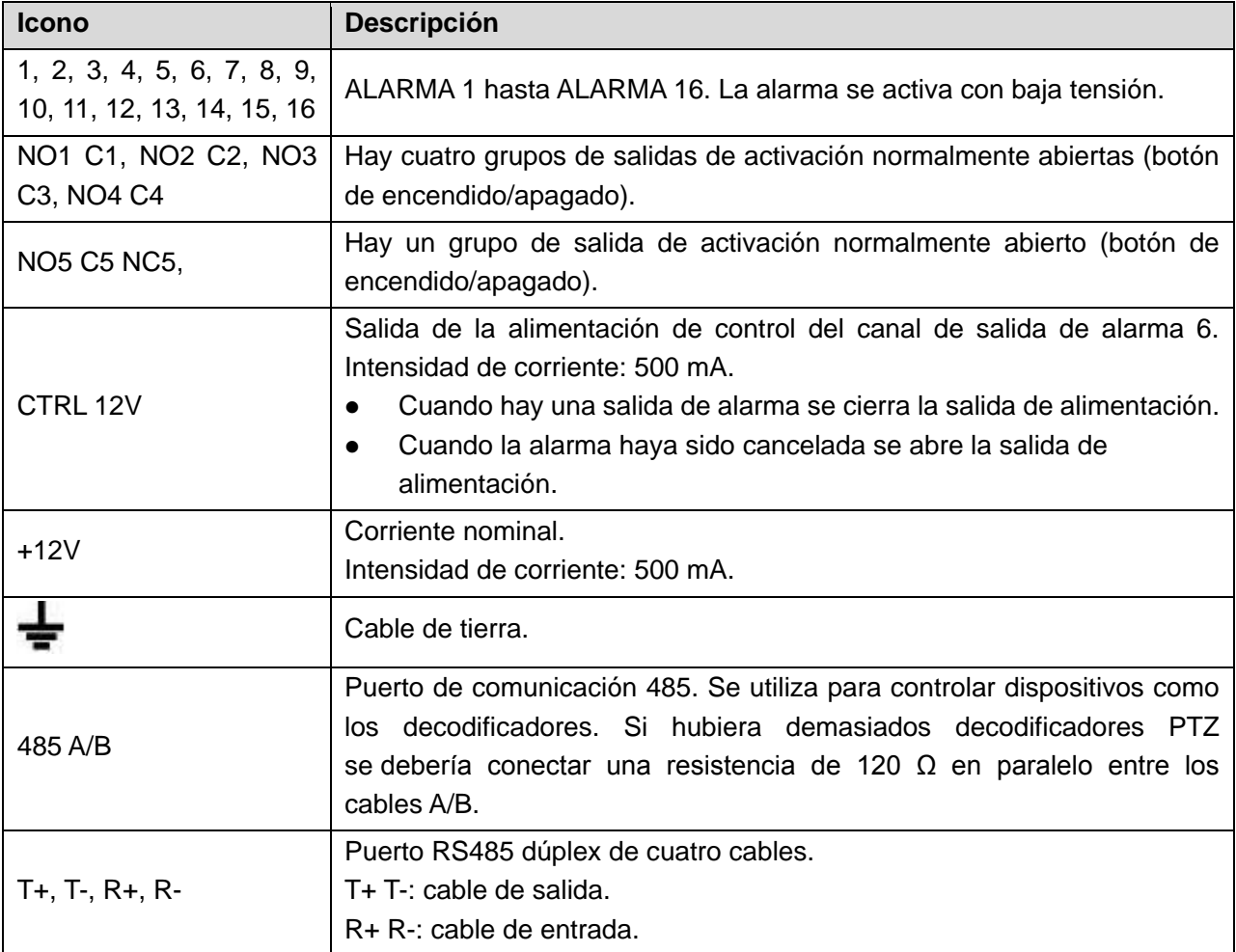

Tabla 4-1

## 4.3.2 Entrada de alarma

Consulte la figura siguiente para obtener más información.

- Conecte a tierra las entradas de alarma, lo cual incluye el tipo de apertura normal y de cierre normal.
- Conecte en paralelo el extremo COM y el extremo GND del detector de alarma (proporcionan alimentación externa al detector de alarma).
- Conecte a tierra el terminal GND del DVR y del detector de alarma.
- Conecte el puerto NC del sensor de alarma a la entrada de alarma del DVR (ALARMA)
- Use la misma conexión a tierra que con el DVR en el caso de que use alimentación externa para el dispositivo de alarma.

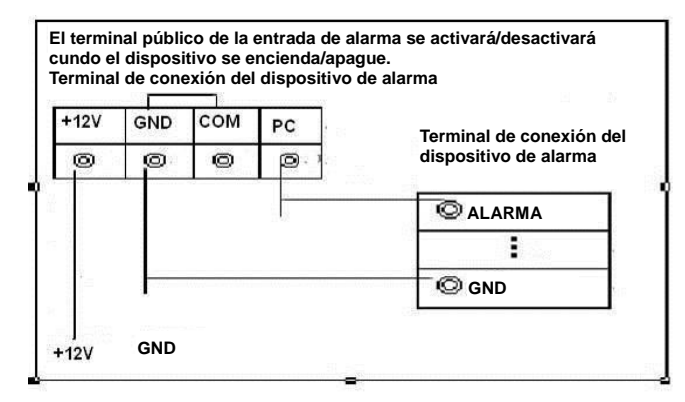

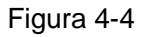

### 4.3.3 Salida de alarma

- Proporciona alimentación externa al dispositivo de alarma externo.
- Para evitar sobrecarga, lea detenidamente la siguiente tabla de parámetros del relé.
- El cable RS485 A/B sirve para conectar al cable A/B del decodificador PTZ.

## 4.3.4 Parámetros de relé de salida de alarma

### $\Box$  NOTA

Consulte el producto actual para información del modelo de relé.

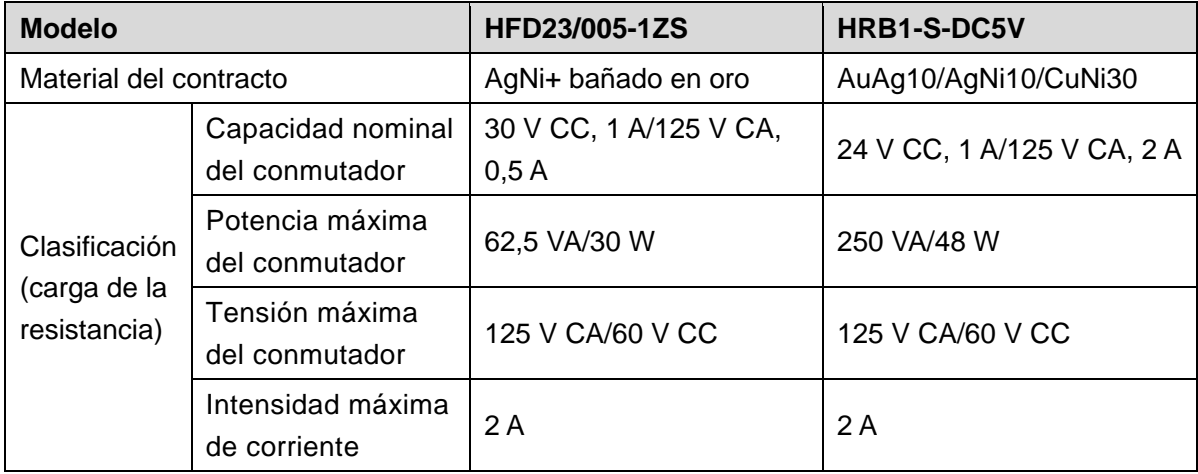

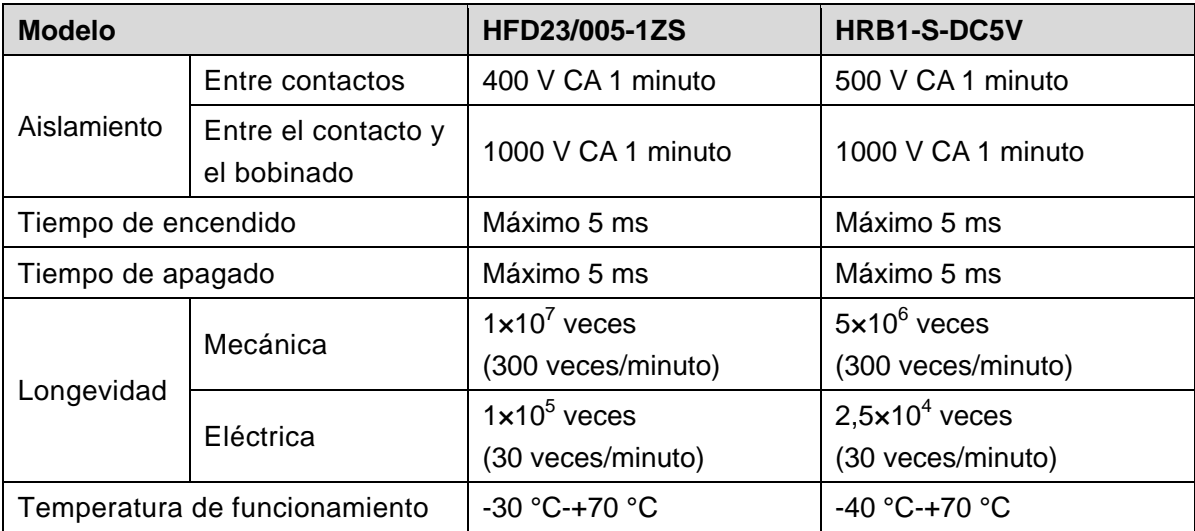

# **4.4** Conexión al puerto RS485

- Paso 1 Conecte el cable RS485 de la cámara PTZ al puerto RS485 del dispositivo. Asegure la coincidencia de las interfaces A y B.
- Paso 2 Conecte el cable de salida de vídeo de la cámara PTZ al puerto de entrada de vídeo del dispositivo.
- Paso 3 Encienda la cámara PTZ.

Lea las siguientes notas antes de usar el dispositivo.

- $\Box$ **NOTA**
- Las interfaces de conexión mostradas en el manual se usan para presentar las operaciones y sólo como referencia. La interfaz real podría ser diferente dependiendo del modelo que haya comprado. Si hay alguna inconsistencia entre el manual y el producto real, el producto real tendrá precedencia.

**5** Configuración local

- El manual es un documento general para la presentación del producto, por lo que pueden existir algunas funciones descritas para el dispositivo en el manual que no sean de aplicación en el modelo que haya comprado.
- Convenciones para las operaciones del ratón en un menú.
	- $\Diamond$  Clic: En el menú, haga clic con el botón izquierdo del ratón una vez sobre una opción para entrar a la configuración de la opción.
	- $\Diamond$  Clic con el botón derecho: En cualquier interfaz, haga clic con el botón derecho del ratón una vez para regresar al nivel anterior. Para los detalles acerca de las operaciones del ratón consulte ["3.4](#page-39-0) [Funcionamiento del ratón.](#page-39-0)"

# **5.1** Configuración inicial

### 5.1.1 Arranque

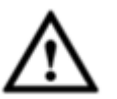

PRECAUCIÓN

- Asegúrese de que la tensión de entrada se corresponde con la alimentación requerida por el dispositivo. Encienda el dispositivo después de conectar correctamente el cable de alimentación.
- Para proteger el dispositivo, primero conecte el cable de alimentación al dispositivo y, a continuación, conéctelo a la fuente de alimentación.
- Para garantizar un funcionamiento estable del dispositivo y de los dispositivos externos conectados al dispositivo y prolongar la vida útil de la batería, se recomienda consultar la normativa nacional relacionada al uso de fuentes de alimentación que proporcionan tensión estable con menos interferencia procedente de las ondulaciones del voltaje. Se recomienda una fuente de alimentación SAI.
- Paso 1 Conecte el dispositivo al monitor.
- Paso 2 Conecte el cable de alimentación al dispositivo.
- Paso 3 Pulse el botón de encendido para encender el dispositivo. La luz indicadora de alimentación se encenderá.

La pantalla de vista en directo se mostrará como predeterminada en el monitor conectado. Si enciende el dispositivo durante el periodo de tiempo configurado para grabación, el sistema empezará a grabar después de encenderse, y verá el icono que indica el estado de grabación funcionando en los canales específicos.

### 5.1.2 Inicializar el dispositivo

Al arrancar por primera vez, debe configurar la información de la contraseña para **admin** (como predeterminado).

### $\Box$  NOTA

Para proteger el dispositivo, se recomienda encarecidamente que guarde la contraseña de administrador de manera adecuada y la modifique regularmente.

Paso 1 Encienda el dispositivo.

Se muestra la interfaz de **Device Initialization** (Inicialización del dispositivo). Vea la [Figura 5-1.](#page-50-0)

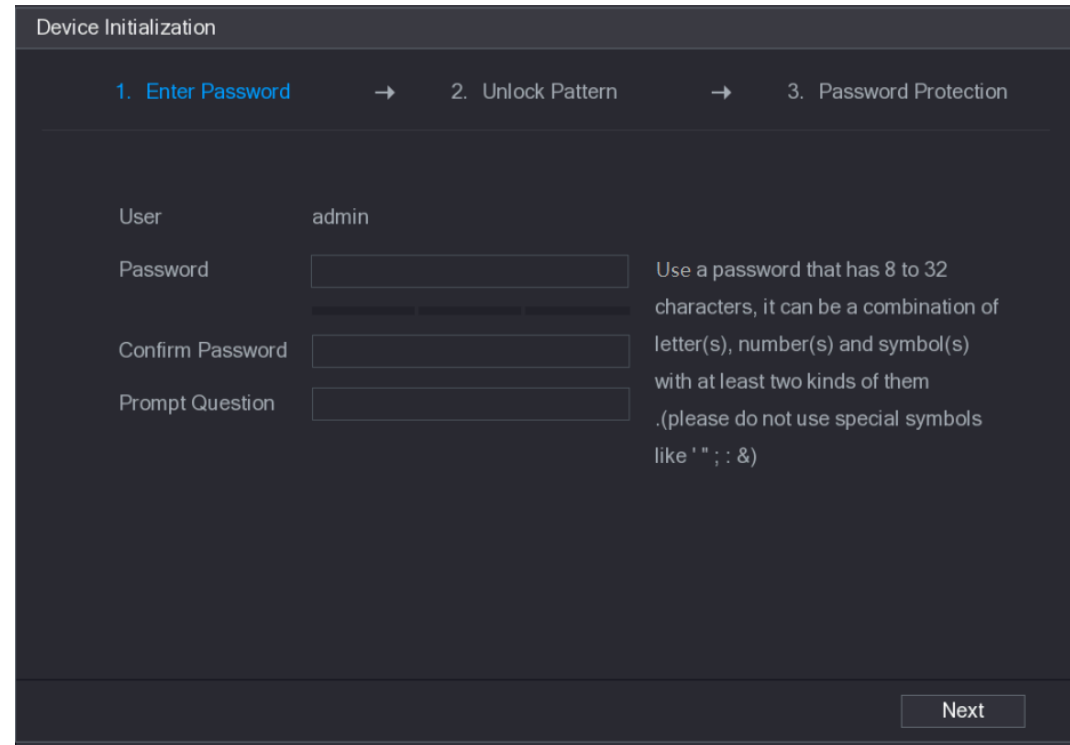

Figura 5-1

<span id="page-50-0"></span>Paso 2 Configure la información de la contraseña para el administrador. Para ver los detalles, consulte [Tabla 5-1.](#page-51-0)

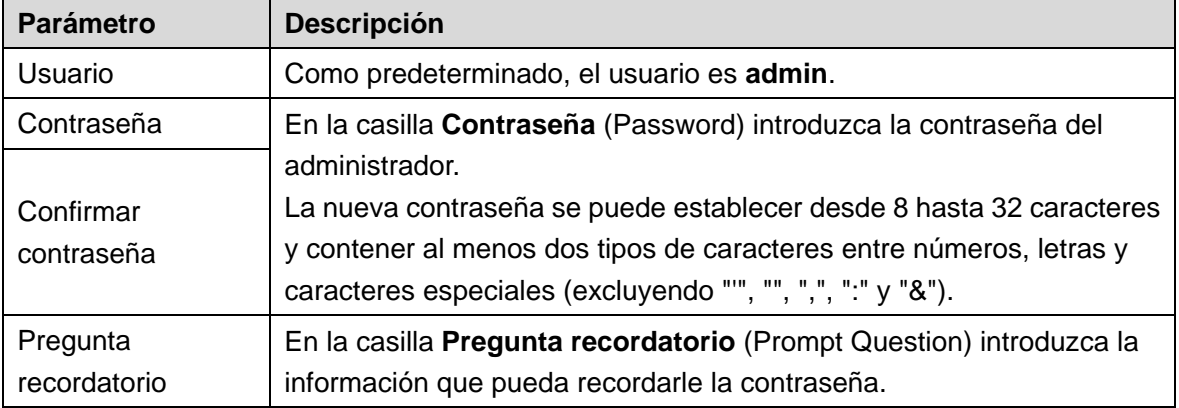

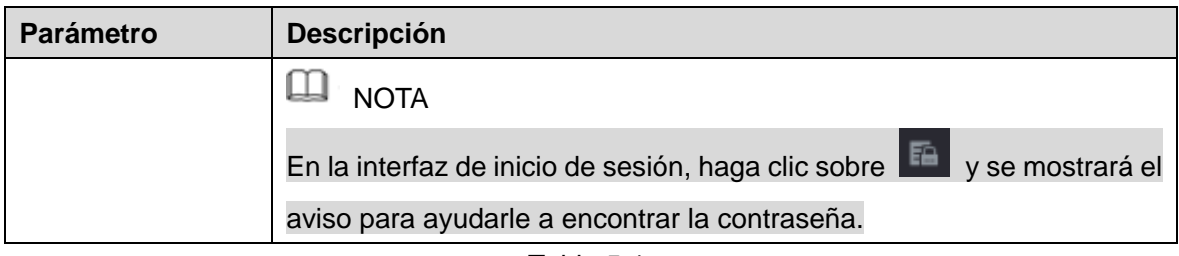

Tabla 5-1

<span id="page-51-0"></span>Paso 3 Haga clic en **Siguiente** (Next).

Se muestra la interfaz del patrón de desbloqueo. Vea la [Figura 5-2.](#page-51-1)

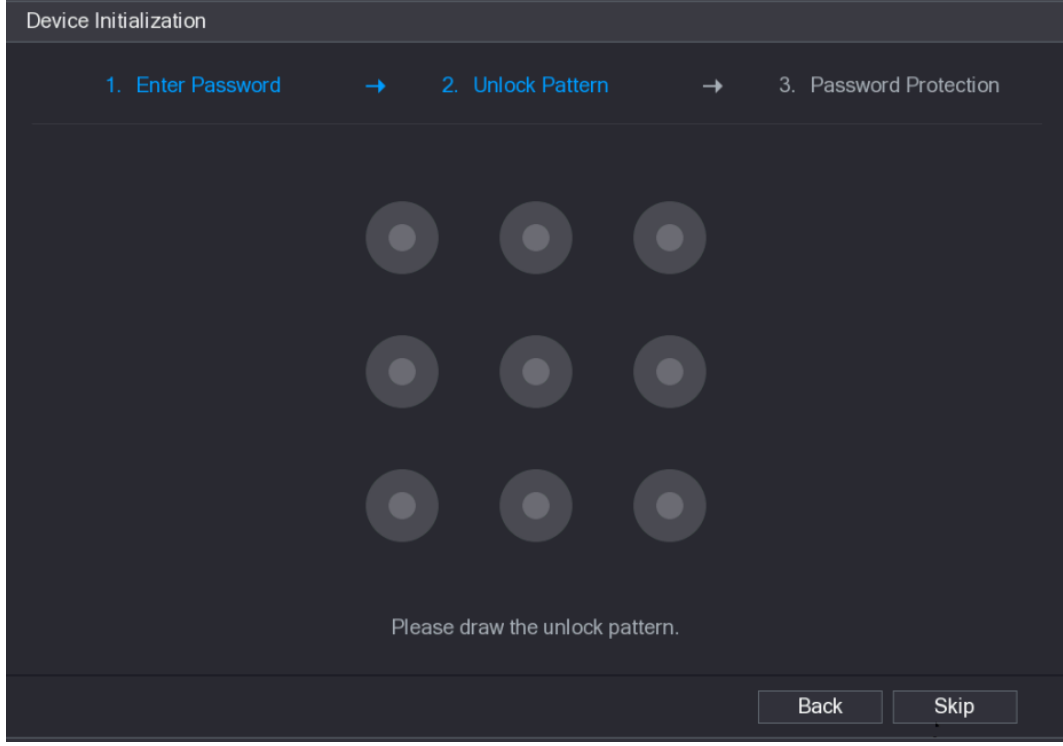

Figura 5-2

<span id="page-51-1"></span>Paso 4 Dibuje un patrón de desbloqueo.

Después de haber completado la configuración, se muestra la interfaz de configuración de protección de la contraseña. Vea la [Figura 5-3.](#page-52-0)

- $\Box$  NOTA
- El patrón que desee establecer debe pasar al menos por cuatro puntos.
- Si no desea configurar un patrón de desbloqueo, haga clic sobre **Omitir** (Skip).
- Una vez que haya configurado el patrón de desbloqueo, el sistema solicitará el patrón de desbloqueo como método de inicio de sesión predeterminado. Si omitió esta configuración, introduzca la contraseña para iniciar sesión.

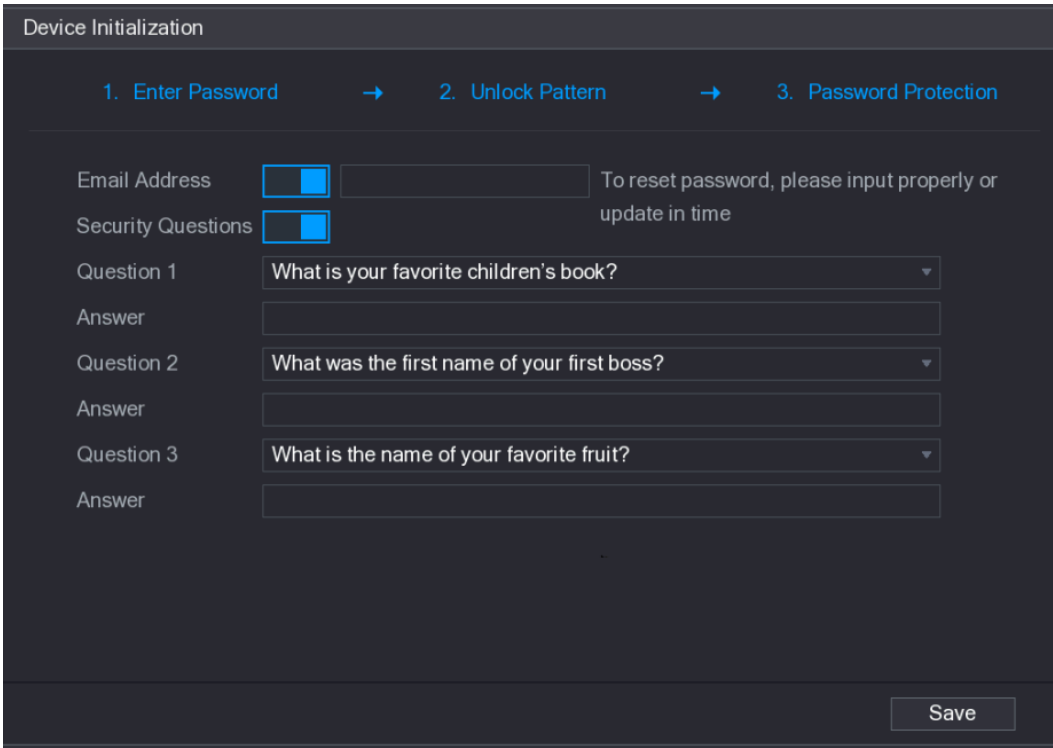

Figura 5-3

<span id="page-52-0"></span>Paso 5 Configure los parámetros de protección para la contraseña. Para ver los detalles, consulte [Tabla 5-2.](#page-52-1)

Tras la configuración, si olvidó la contraseña del usuario administrador, puede restablecer la contraseña usando la dirección de correo electrónico reservada o las preguntas de seguridad. Para más detalles acerca de restablecer la contraseña, consulte ["5.1.3](#page-53-0) [Restablecer la](#page-53-0) contraseña"

Si no desea configurar los ajustes, desactive las funciones de dirección de correo electrónico y preguntas de seguridad en la interfaz.

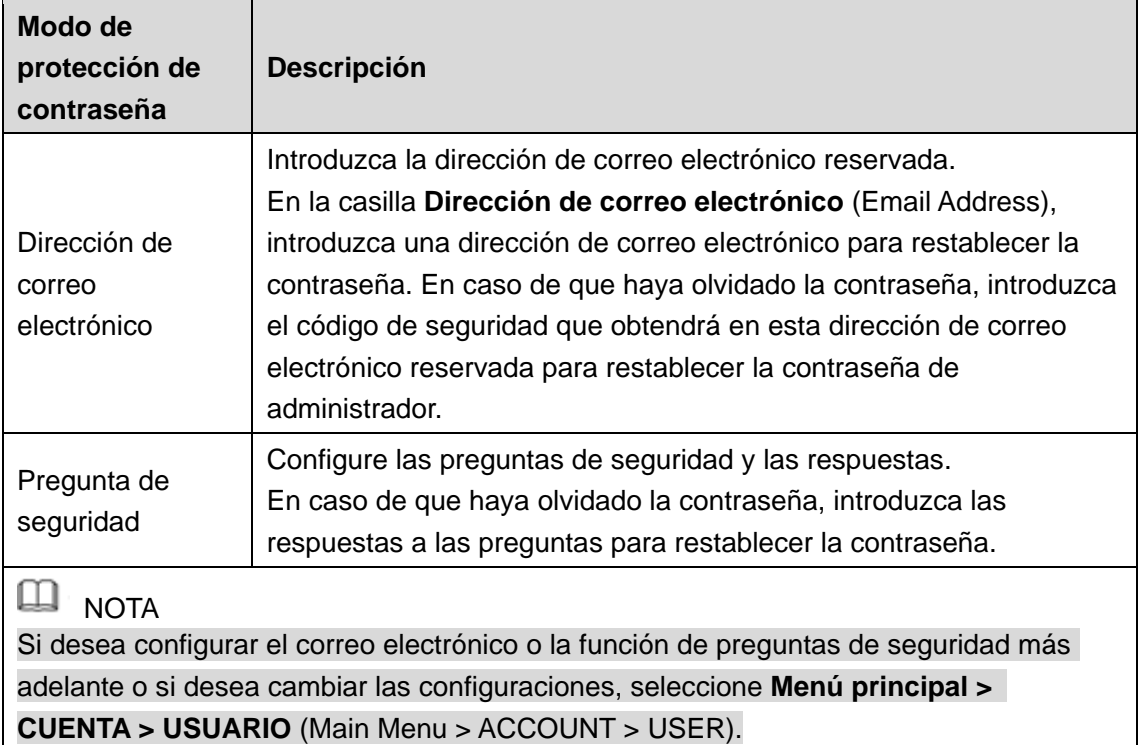

<span id="page-52-1"></span>Tabla 5-2

- Paso 6 Haga clic sobre **Guardar** (Save) para completar los ajustes. Aparecerá la interfaz del **Acuerdo de licencia de usuario final** (End-User License Agreement).
- Paso 7 Seleccione **He leído y acepto todos los términos** (I have read and agree to all terms) en la casilla de verificación**.**
- Paso 8 Haga clic en **Siguiente** (Next).

Se muestra la interfaz del **Asistente de inicio** (Startup Wizard). Para más detalles sobre la configuración rápida durante el inicio, consulte ["5.1.3](#page-53-0) [Restablecer la](#page-53-0) contraseña "

## <span id="page-53-0"></span>5.1.3 Restablecer la contraseña

En el caso de que olvide la contraseña de la cuenta de administrador, es posible restablecer la contraseña mediante los métodos siguientes.

- Si la función de restablecimiento de contraseña está habilitada, puede usar el teléfono móvil para escanear el código QR y restablecer la contraseña. Para más detalles, consulte ["5.1.3.2](#page-54-0) [Restablecer la contraseña en la interfaz local.](#page-54-0)"
- Si la función de restablecimiento de contraseña está inhabilitada, hay dos situaciones:
	- $\Diamond$  Si configuró las preguntas de seguridad, puede recordar la contraseña con las preguntas de seguridad.
	- $\Diamond$  Si no configuró las preguntas de seguridad, solo puede usar el botón de reinicio en la placa base para restaurar el dispositivo con los valores predeterminados de fábrica.

 $\square$  NOTA

No todos los modelos cuentan con un botón de reinicio.

#### 5.1.3.1 Habilitar la función de restablecimiento de contraseña

Paso 1 Seleccione **Menú principal > SISTEMA > SEGURIDAD > Servicio del sistema** (Main Menu > SYSTEM > SECURITY > System Service) para entrar en la interfaz de **Servicio del sistema** (System Service). Vea la [Figura](#page-54-1) 5-4.

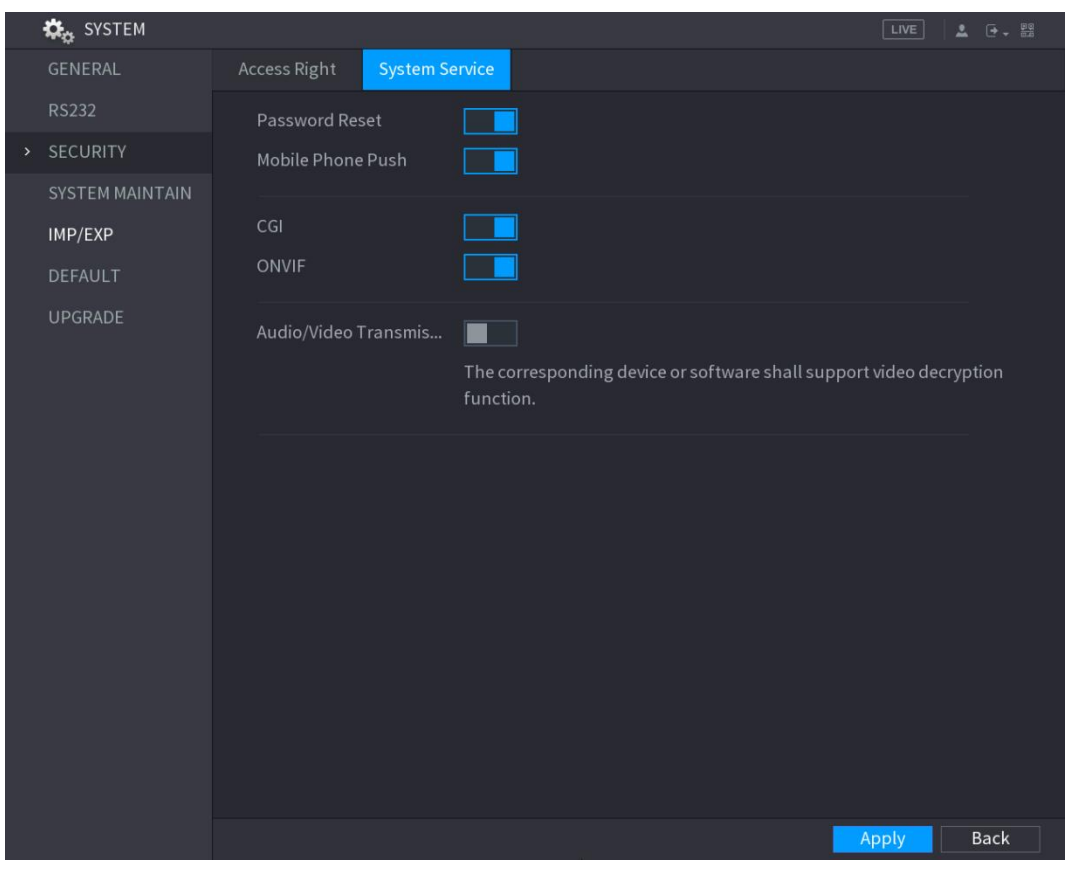

Figura 5-4

#### <span id="page-54-1"></span><span id="page-54-0"></span>5.1.3.2 Restablecer la contraseña en la interfaz local

Paso 1 Entre en la interfaz de inicio de sesión.

- Si ha configurado el patrón de desbloqueo, se mostrará la interfaz de inicio de sesión con patrón de desbloqueo. Vea la [Figura 5-5.](#page-55-0) Haga clic sobre **Olvidó el patrón** (Forgot Pattern) y se mostrará la interfaz de inicio de sesión. Vea la [Figura 5-6.](#page-55-1)
- Si no configuró el patrón de desbloqueo, verá la interfaz de inicio de sesión con contraseña. Vea la [Figura 5-6.](#page-55-1)

#### 吅 **NOTA**

En la interfaz de inicio de sesión con patrón de desbloqueo, haga clic sobre **Cambiar usuario** (Switch User) para iniciar sesión**;** o en la interfaz de inicio de sesión con contraseña, en la lista de **Nombre de usuarios** seleccione otros usuarios para iniciar sesión.

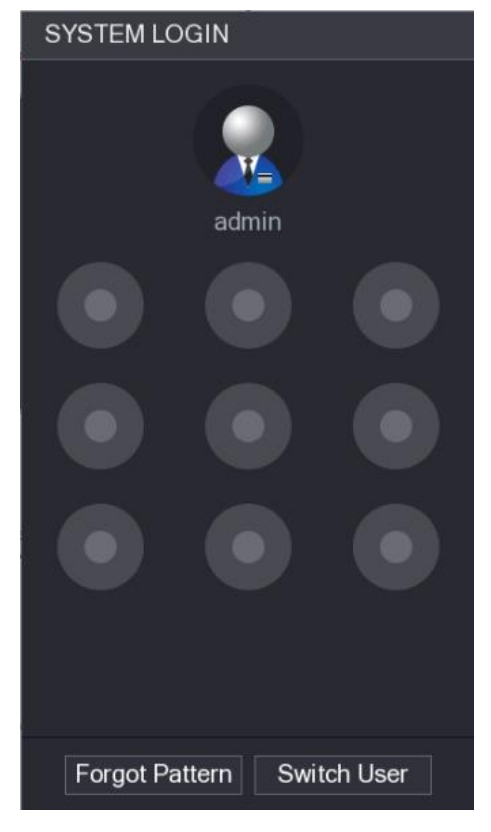

Figura 5-5

<span id="page-55-0"></span>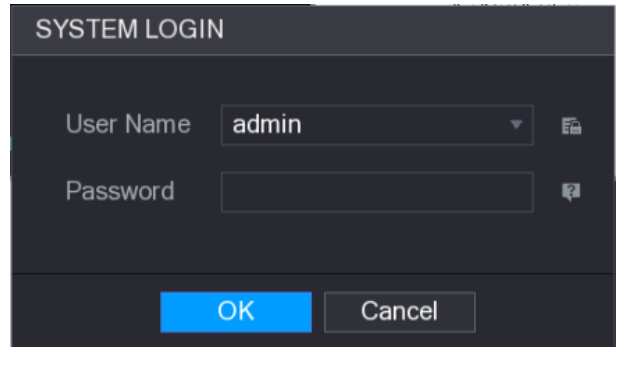

Figura 5-6

<span id="page-55-1"></span>Paso 2 Haga clic sobre

- Si no configuró la dirección de correo electrónico reservada, verá la interfaz para introducir el correo electrónico. Vea la [Figura 5-8.](#page-56-0) Introduzca la dirección de correo electrónico, después haga clic sobre **Siguiente** (Next) y verá la interfaz de mensajes de **Aviso**. Vea la [Figura 5-7.](#page-56-1)
- Si configuró la dirección de correo electrónico reservada, verá la interfaz de mensajes de **Aviso**. Vea la [Figura 5-7.](#page-56-1)

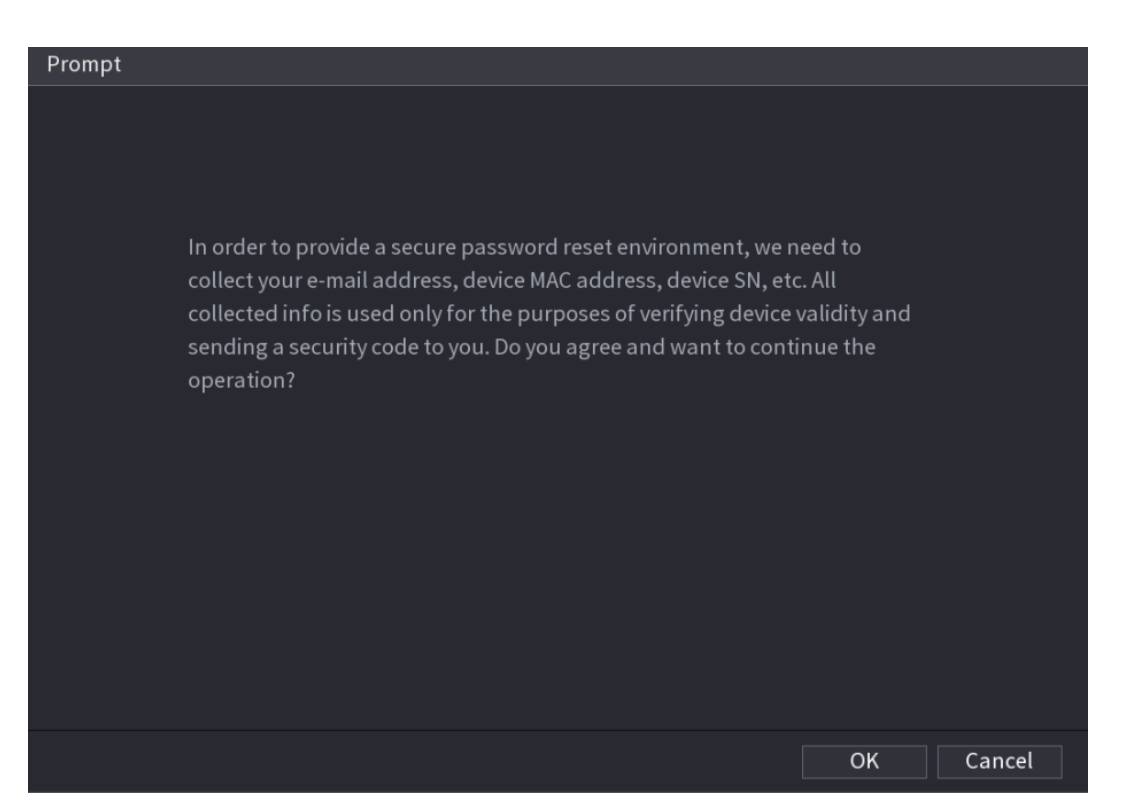

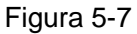

<span id="page-56-1"></span>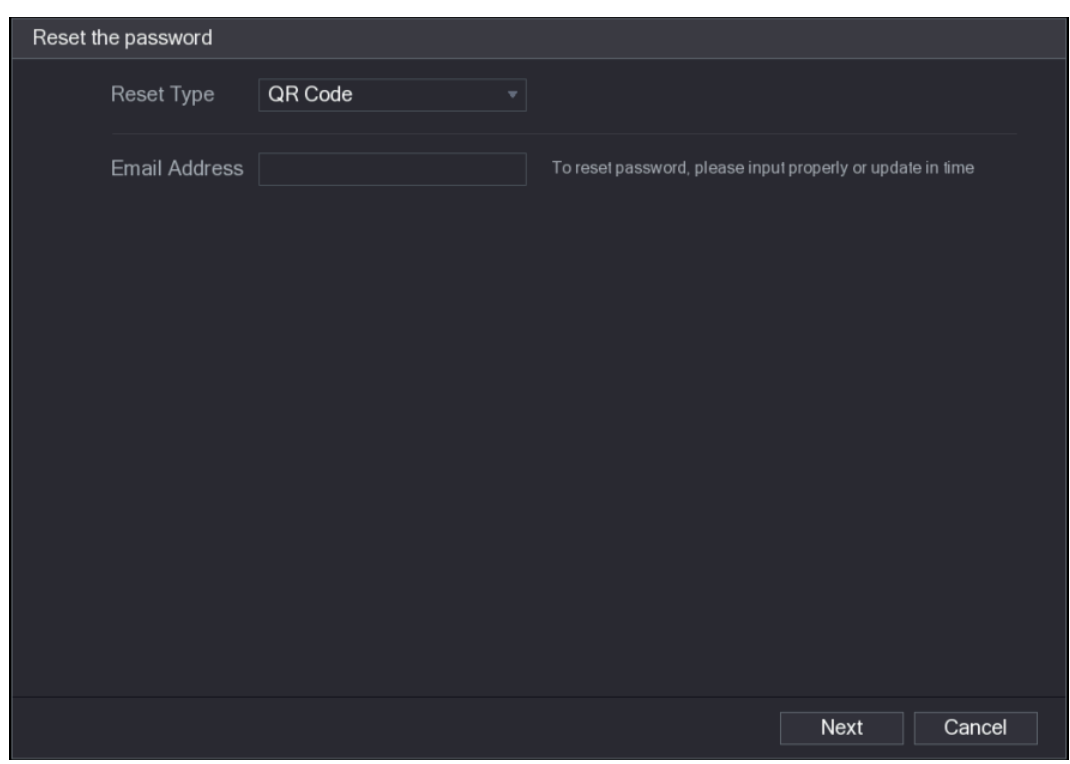

Figura 5-8

#### <span id="page-56-0"></span>Paso 3 Haga clic sobre **Aceptar** (OK).

Se muestra la interfaz para **Restablecer contraseña** (Reset Password). Vea la [Figura 5-9.](#page-57-0)

## $\square$  NOTA

Después de hacer clic sobre **Aceptar** (OK), el sistema recopilará su información para restablecer la contraseña. Dicha información incluye entre otros, la dirección de correo electrónico, la dirección MAC y el número de serie del dispositivo. Lea el aviso cuidadosamente antes de hacer clic en **Aceptar** (OK).

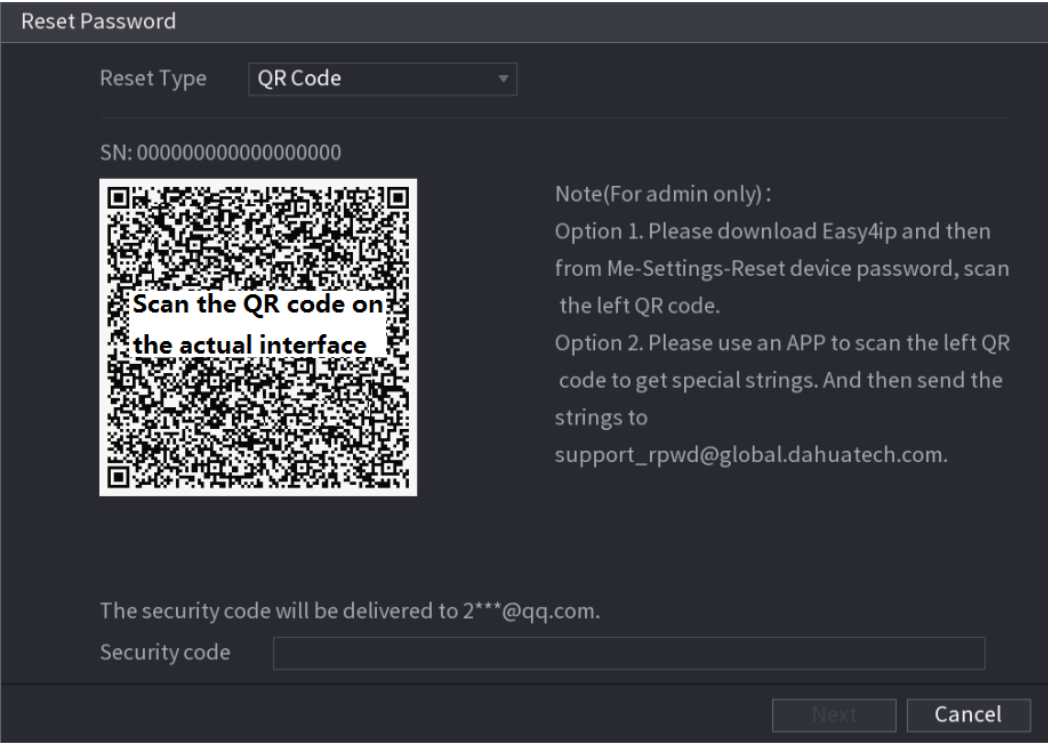

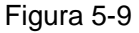

<span id="page-57-0"></span>Paso 4 Restablezca la contraseña.

Código QR

Siga las instrucciones en pantalla para obtener el código de seguridad en su dirección de correo electrónico reservada. Introduzca el código de seguridad en la casilla **Código de seguridad** (Security code).

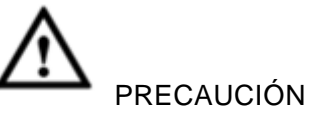

- Puede obtener el código de seguridad dos veces al escanear el mismo código QR. Si necesita volver a obtener el código de seguridad, actualice la interfaz.
- Use el código de seguridad recibido en su buzón de correo electrónico para restablecer la contraseña dentro de las 24 horas; de lo contrario el código de seguridad no será válido.
- Pregunta de seguridad
- 1) En la interfaz de **Restablecer contraseña** (Reset the password) como se muestra en [Figura 5-8,](#page-56-0) en la lista de**Tipo de restablecimiento** (Reset Type), seleccione **Preguntas de seguridad** (Security Questions) y verá la interfaz de preguntas de seguridad. Consulte [Figura 5-10.](#page-58-0)

#### ◫ **NOTA**

Si no configuró las preguntas de seguridad con anteriodad, en la lista **Tipo de restablecimiento** (Reset Type) no aparecerá la opción **Preguntas de seguridad** (Security Questions).

2) Introduzca las respuestas correctas en la casilla **Respuesta** (Answer).

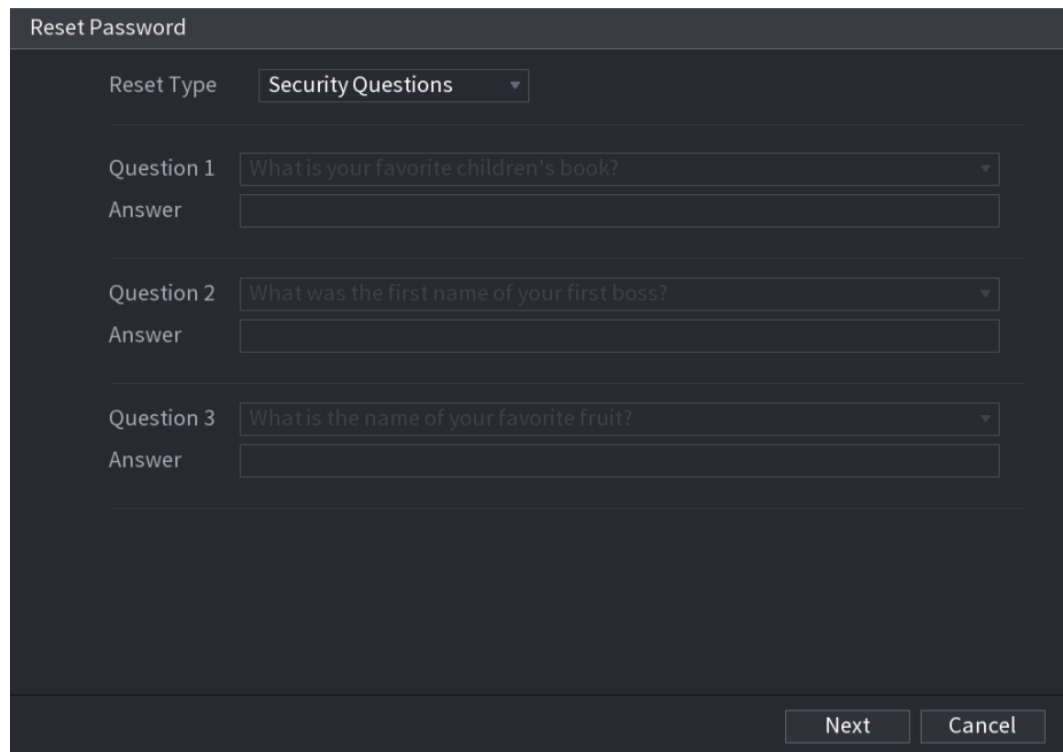

Figura 5-10

#### <span id="page-58-0"></span>Paso 5 Haga clic en **Siguiente** (Next).

Se muestra la interfaz de restablecimiento de nueva contraseña. Vea la [Figura 5-11.](#page-58-1)

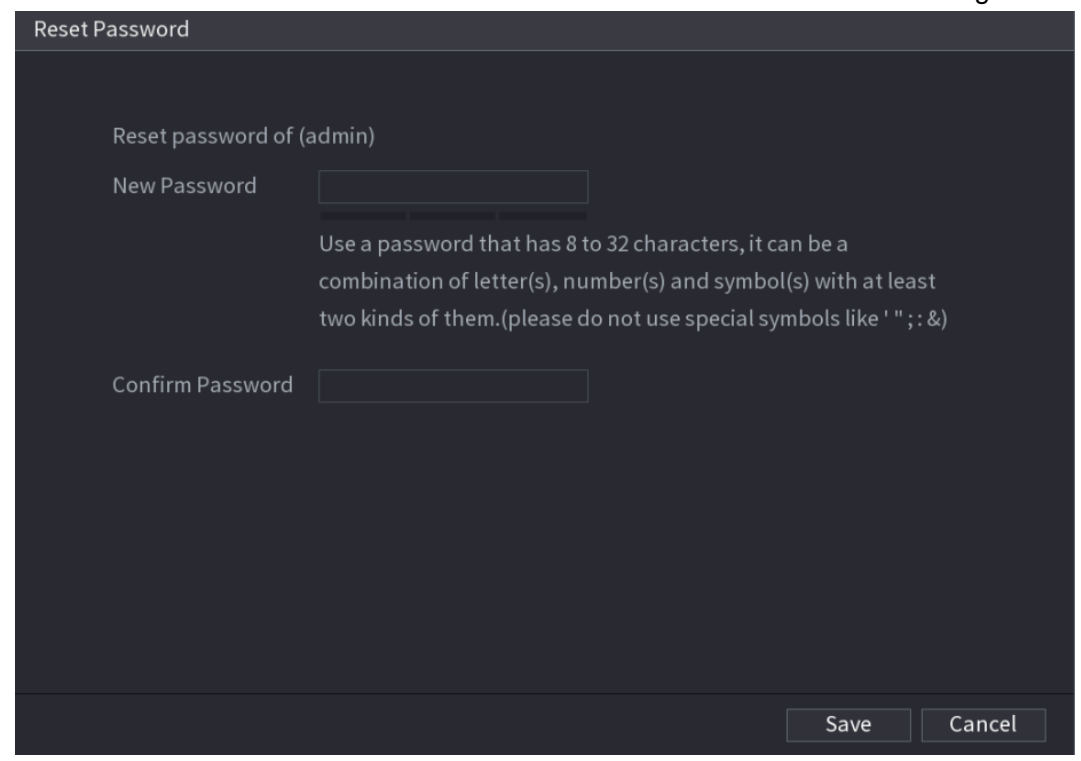

Figura 5-11

- <span id="page-58-1"></span>Paso 6 Introduzca la nueva contraseña en la casilla **Nueva contraseña** (New Password) y luego introduzca la nueva contraseña otra vez en la casilla **Confirmar contraseña** (Confirm Password).
- Paso 7 Haga clic en **Guardar** (Save). Se inicia el restablecimiento de la contraseña. Una vez finalizado el restablecimiento, se muestra un mensaje emergente.

#### Paso 8 Haga clic sobre **Aceptar** (OK).

Aparece un mensaje emergente que le pregunta si desea sincronizar la contraseña con los dispositivos remotos. Consulte [Figura 5-12.](#page-59-0)

- Al hacer clic sobre **Cancelar** (Cancel), finalizará el restablecimiento.
- Haga clic sobre **Aceptar** (OK) y verá la interfaz de información de sincronización. Vea la [Figura 5-12.](#page-59-0)

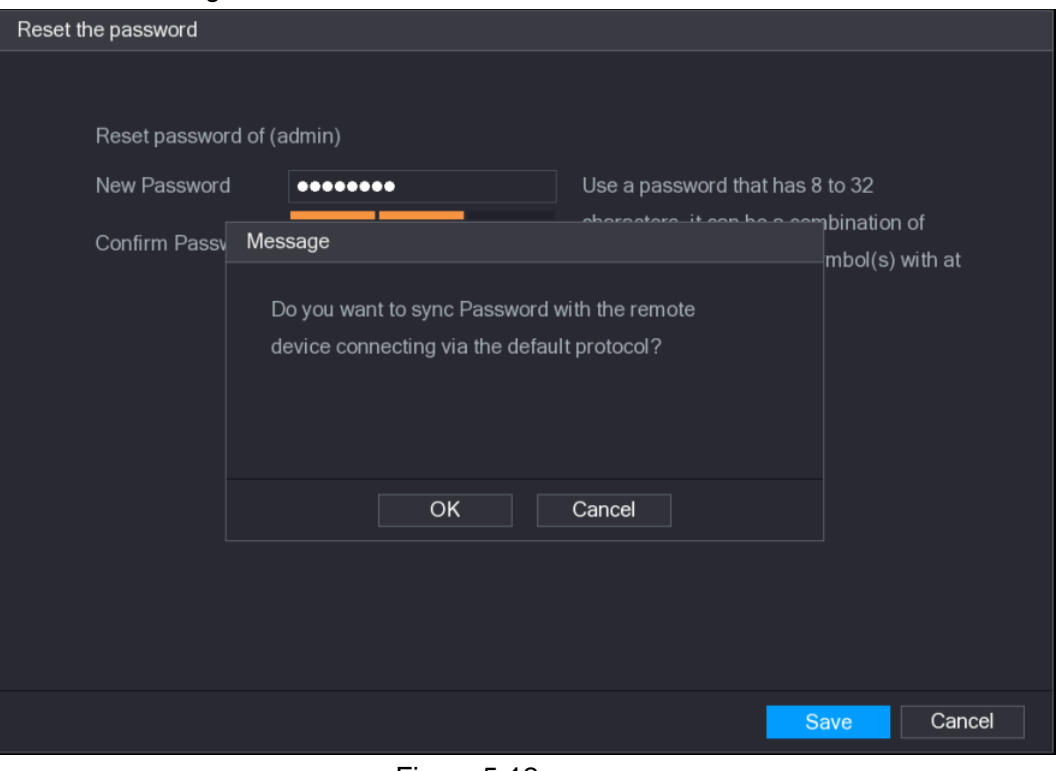

Figura 5-12

## <span id="page-59-0"></span> $\square$  NOTA

Este mensaje aparece solo cuando hay canales digitales en lugar de canales analógicos completos.

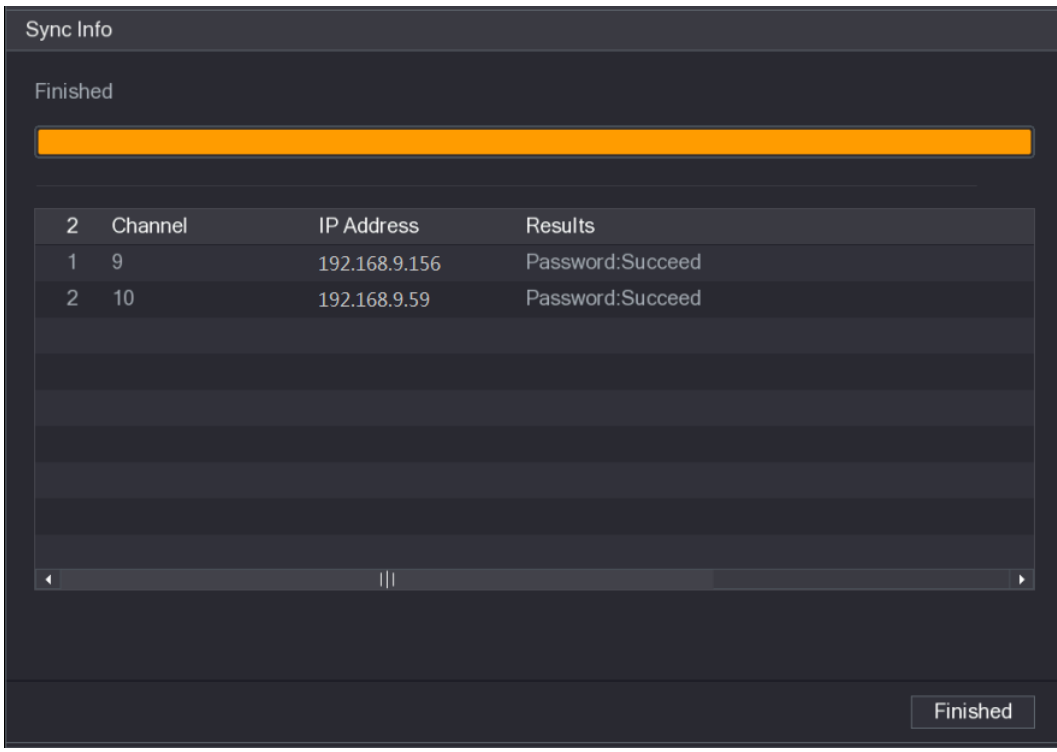

Figura 5-13

#### 5.1.3.3 Uso del botón de Reinicio en la placa base

Siempre puede usar el botón de reinicio en la placa base para restablecer el dispositivo con los valores predeterminados de fábrica.

#### 吅. **NOTA**

No todos los modelos cuentan con un botón de reinicio.

- Paso 1 Desconecte el dispositivo de la fuente de alimentación y luego retire el panel de cubierta. Para ver más detalles acerca de cómo retirar el panel de cubierta, consulte ["2.2](#page-14-0) [Instalación del disco duro.](#page-14-0)"
- Paso 2 Encuentre el botón de reinicio en la placa base, luego mantenga pulsado el botón de reinicio durante 5 segundos a 10 segundos. Consulte [Figura 5-14](#page-60-0) para la posición del botón de reinicio.

<span id="page-60-0"></span>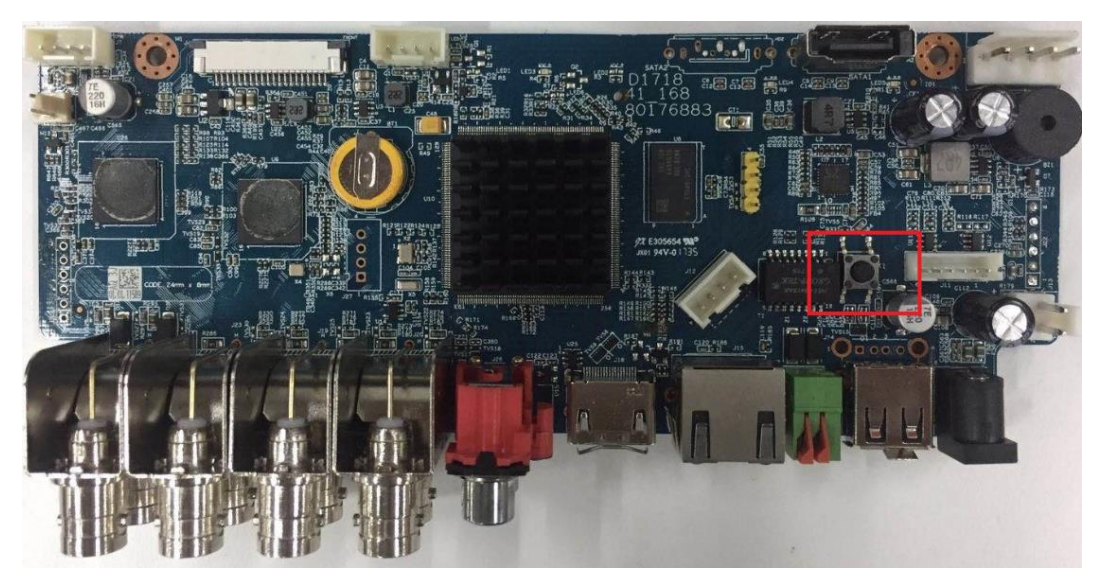

Figura 5-14 Botón de reinicio

Paso 3 Reiniciar el dispositivo.

Después de reiniciar el dispositivo, la configuración se restaura con los valores predeterminados de fábrica. Puede comenzar restableciendo la contraseña.

## 5.1.4 Configurar usando el asistente de inicio

#### 5.1.4.1 Entrar en el asistente de inicio

El Asistente de inicio le ayuda a configurar los ajustes básicos para configurar el dispositivo.

Si ha inicializado el dispositivo, la interfaz del **Asistente de inicio** (Startup Wizard) aparecerá en la pantalla. Vea la [Figura 5-15.](#page-61-0)

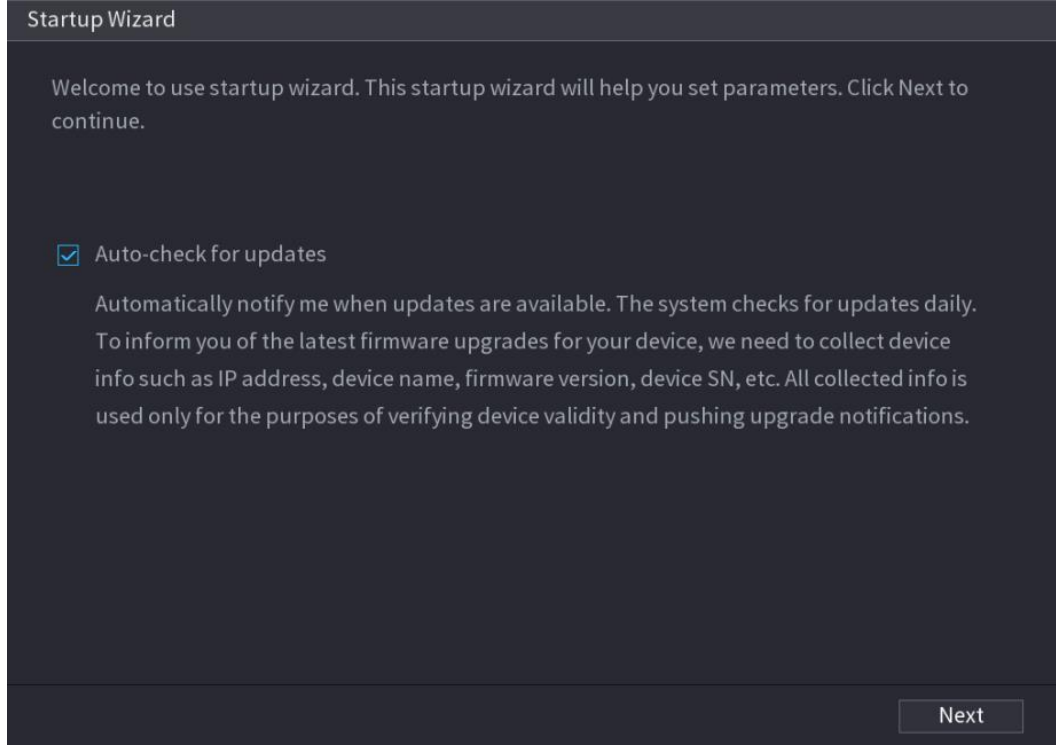

Figura 5-15

- <span id="page-61-0"></span> $\Box$  NOTA
- Si selecciona la casilla de verificación **Comprobación automática de actualizaciones** (Auto-check for updates), el sistema le notificará automáticamente cuando existan actualizaciones disponibles.
- Después de habilitar la función de comprobación automática, para conocer puntualmente las actualizaciones, el sistema recopilará información, por ejemplo, la dirección IP, el nombre del dispositivo, la versión del firmware y el número de serie del dispositivo. La información recopilada se usará solo para verificar la legalidad del dispositivo y enviar notificaciones de actualización.
- Si desmarca la casilla de verificación **Comprobación automática de actualizaciones** (Auto-check for updates), el sistema no realizará comprobaciones automáticas.

#### 5.1.4.2 Configurar ajustes generales

Puede configurar los ajustes generales del dispositivo, como el nombre del dispositivo, el idioma y los ajustes para la reproducción instantánea.

También puede configurar ajustes generales seleccionando **Menú principal > SITEMA > GENERAL > General** (Main Menu > SYSTEM > GENERAL > General).

Paso 1 En la interfaz del **Asistente de inicio** (Startup Wizard), haga clic sobre **Siguiente** (Next).

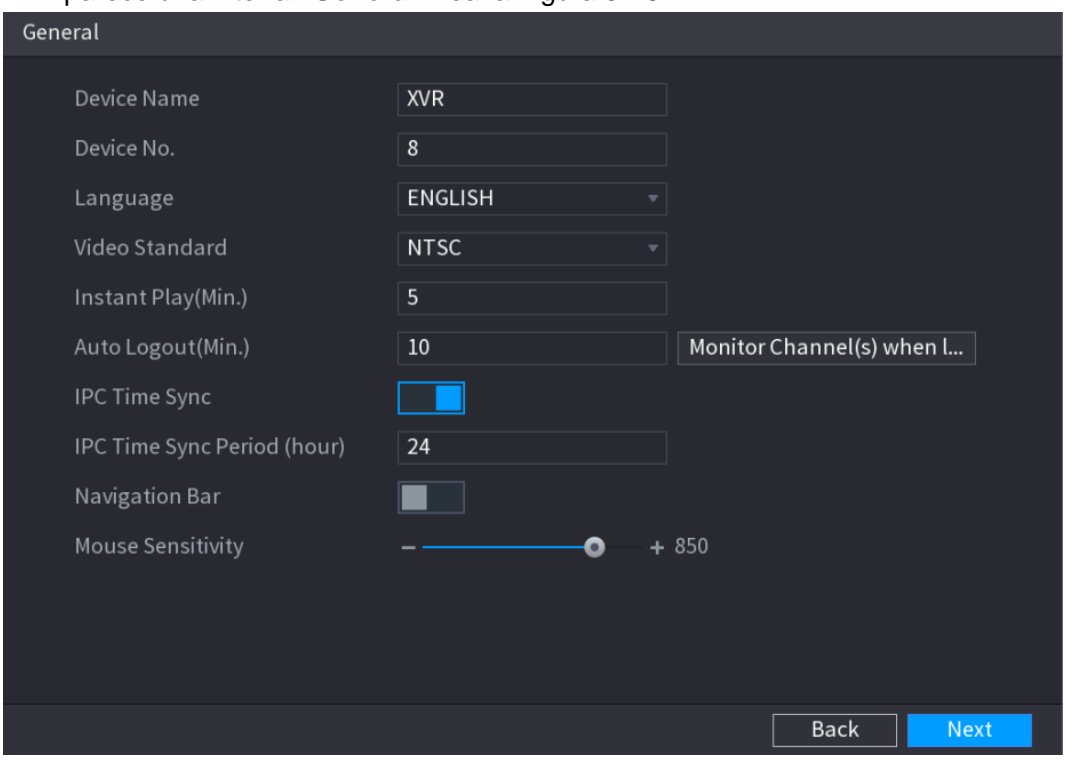

Aparecerá la interfaz **General**. Vea la [Figura 5-16.](#page-62-0)

Figura 5-16

Paso 2 Configure los parámetros de ajustes generales. Vea la [Tabla 5-3.](#page-63-0)

<span id="page-62-0"></span>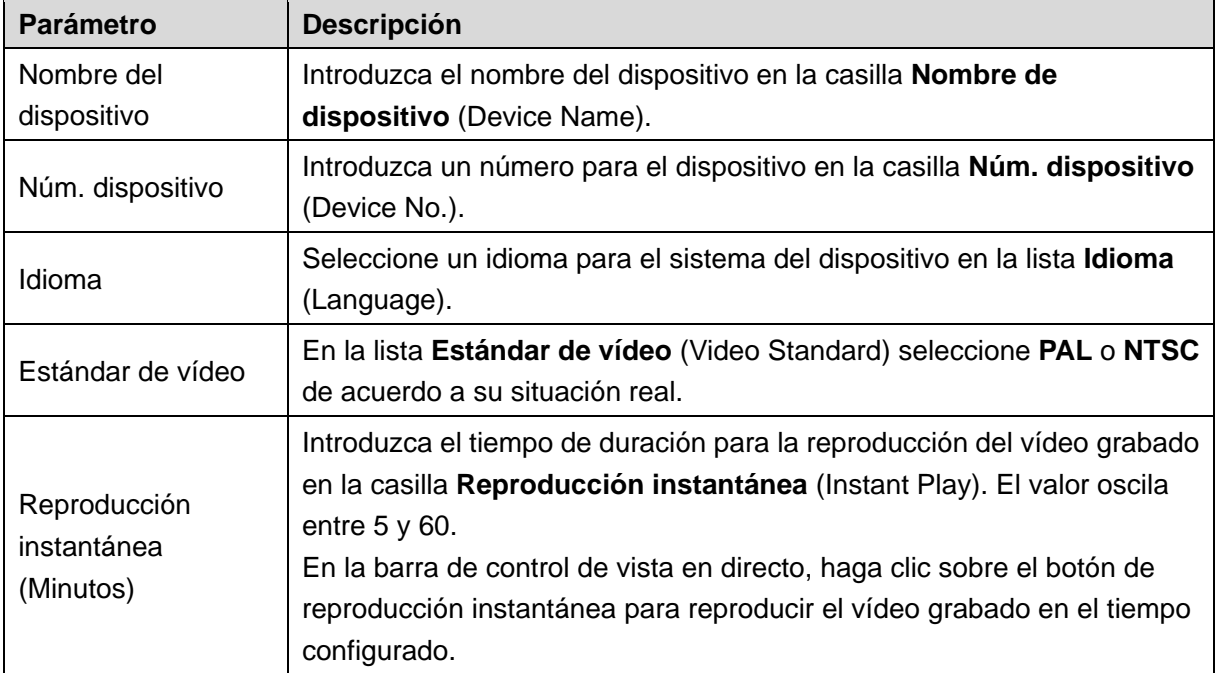

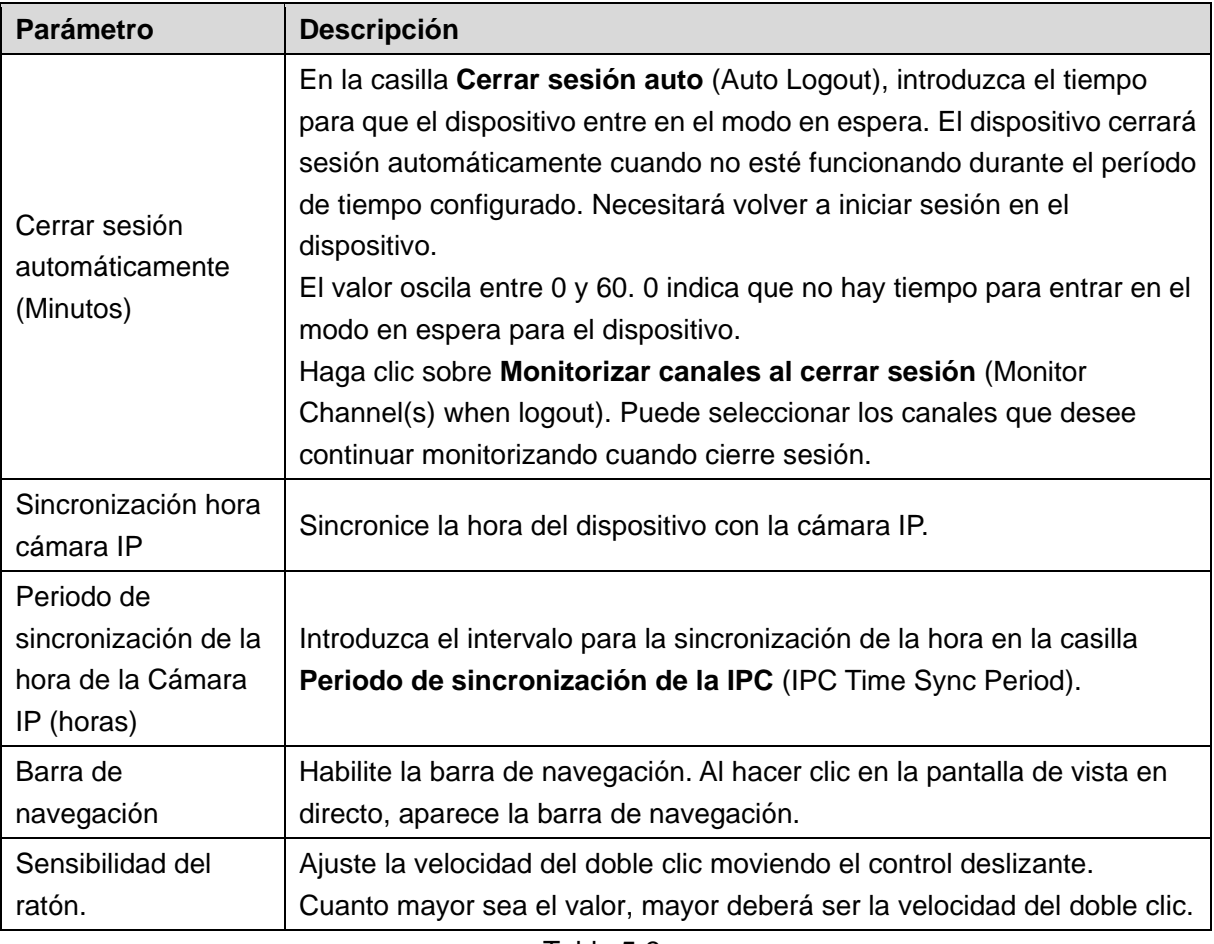

Tabla 5-3

#### <span id="page-63-0"></span>5.1.4.3 Configurar ajustes de fecha y hora

Puede configurar la hora del sistema, elegir la zona horaria, configurar el horario de verano y habilitar el servidor NTP.

También puede configurar ajustes de fecha y hora seleccionando **Menú principal > SISTEMA > GENERAL > Fecha y hora** (Main Menu > SYSTEM > GENERAL > Date&Time).

Paso 1 Después de haber configurado los ajustes generales en la interfaz **General** haga clic en **Siguiente** (Next).

Se muestra la interfaz de **Fecha y hora** (Date&Time). Consulte [Figura 5-17.](#page-64-0)

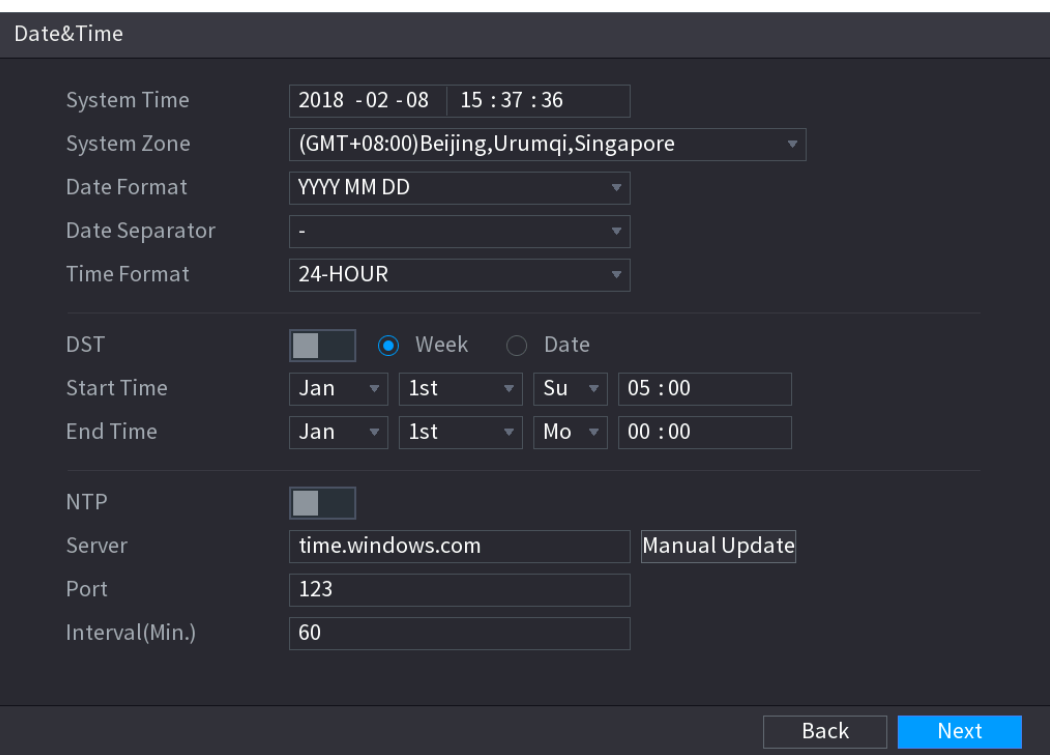

Figura 5-17

Paso 2 Configure los ajustes de los parámetros de la fecha y la hora. Vea la [Tabla 5-4.](#page-65-0)

<span id="page-64-0"></span>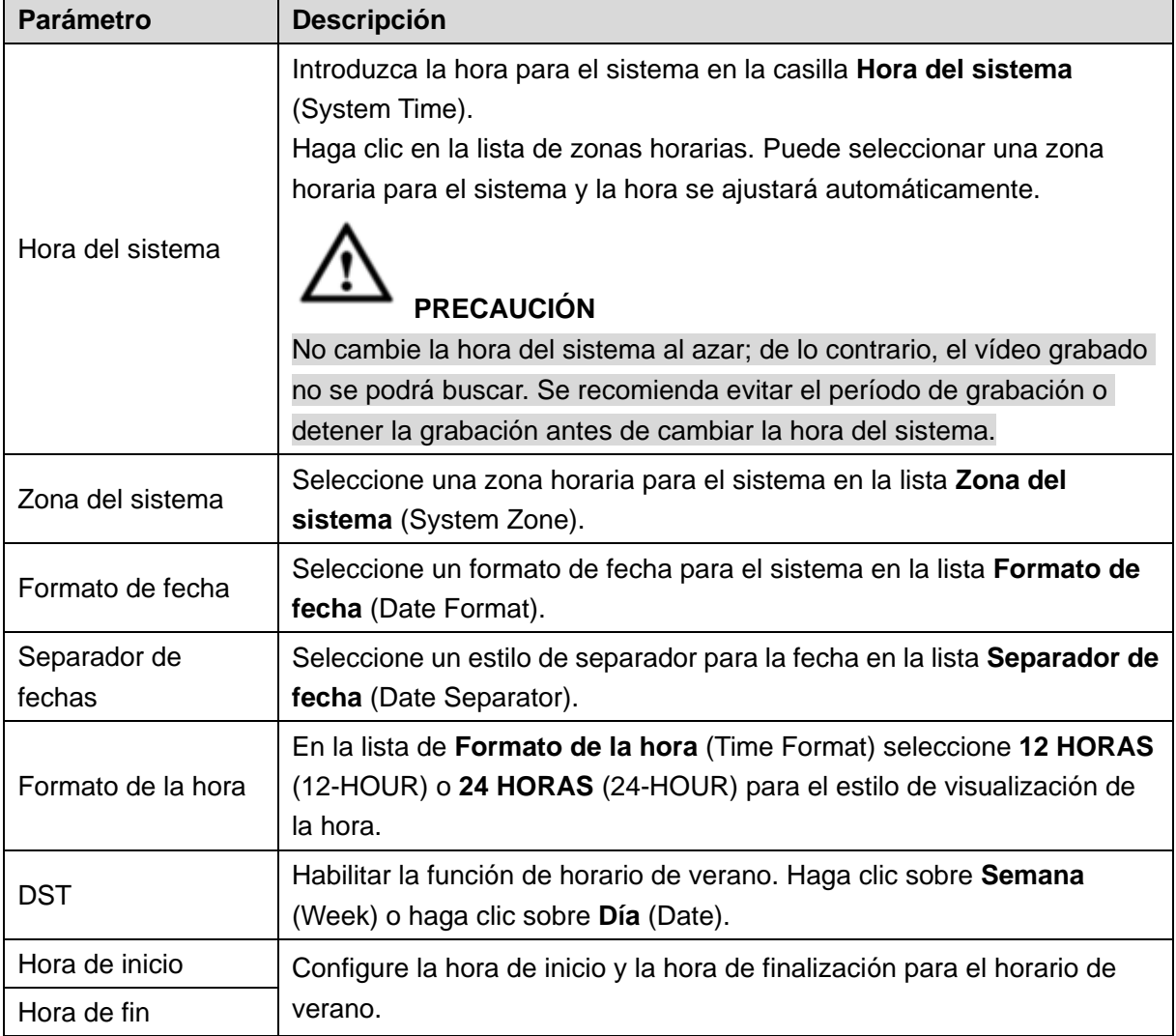

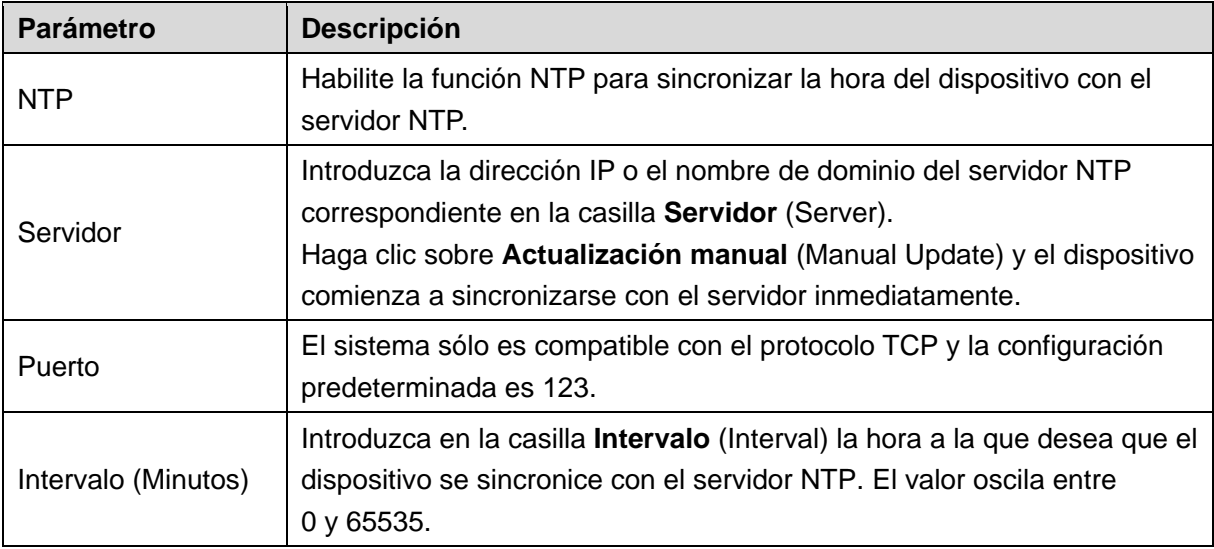

Tabla 5-4

#### <span id="page-65-0"></span>5.1.4.4 Configurar ajustes de red

Puede configurar los ajustes de red básicos, tales como el modo de red, la versión de IP y la dirección de IP del dispositivo.

También puede configurar ajustes de red seleccionando **Menú principal > RED > TCP/IP** (Main Menu > NETWORK > TCP/IP).

Paso 1 Después de haber configurado los ajustes de hora y fecha en la interfaz de **Fecha y hora** (Date&Time), haga clic sobre **Siguiente** (Next).

| <b>NETWORK</b>       | $\sim$ mostrata ia pamalia KED (NET WORK). Voa la Figula o To. |    |                  |                |             |
|----------------------|----------------------------------------------------------------|----|------------------|----------------|-------------|
|                      |                                                                |    |                  |                |             |
| Net Mode             | Multi-address                                                  | ▾  | Default Ethernet | Ethernet Port1 | ۰.          |
| <b>Ethernet Card</b> | <b>Ethernet Port1</b>                                          | ▾┆ | IP Version       | IPv4           | ▼.          |
| <b>MAC Address</b>   | "00:00:23:34:45:66"                                            |    |                  |                |             |
| <b>DHCP</b>          |                                                                |    |                  |                |             |
| <b>IP Address</b>    | $192$ . $168$ . 20 . 13                                        |    |                  |                |             |
| <b>Subnet Mask</b>   | $255$ . 255 . 0 . 0                                            |    |                  |                |             |
| Default Gateway      | $192$ , $168$ , $0$ , $1$                                      |    |                  |                |             |
| <b>DNS DHCP</b>      |                                                                |    |                  |                |             |
| Preferred DNS        | $8$ , $8$ , $8$ , $8$                                          |    |                  |                |             |
| Alternate DNS        | 8.8.4.4                                                        |    |                  |                |             |
| <b>MTU</b>           | 1500                                                           |    |                  |                |             |
|                      |                                                                |    |                  |                |             |
| Test                 |                                                                |    |                  | Back           | <b>Next</b> |

Se mostrará la pantalla **RED** (NETWORK). Vea la [Figura 5-18.](#page-65-1)

Figura 5-18

<span id="page-65-1"></span>Paso 2 Configure los ajustes de los parámetros de la red. Vea la [Tabla 5-5.](#page-67-0)

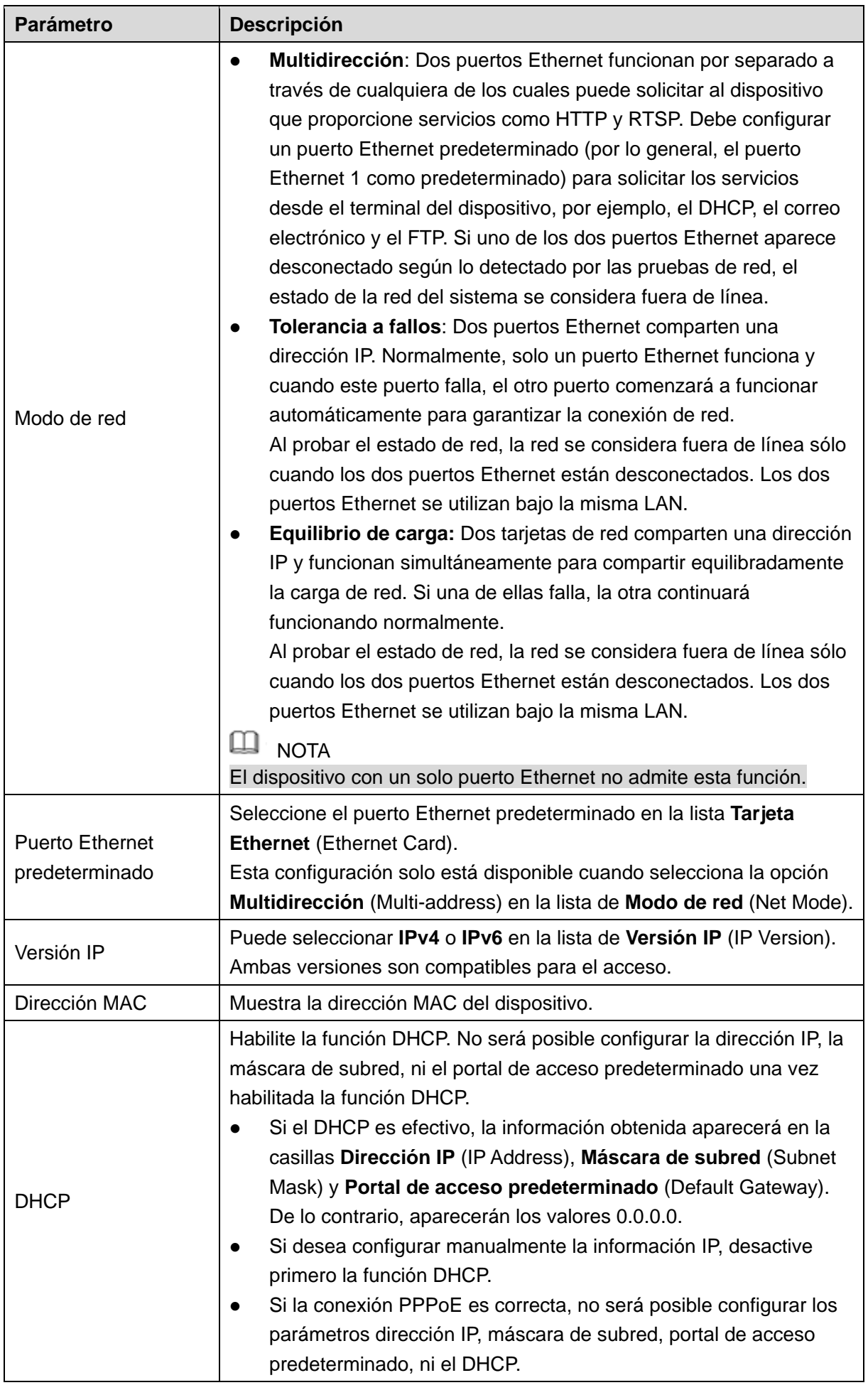

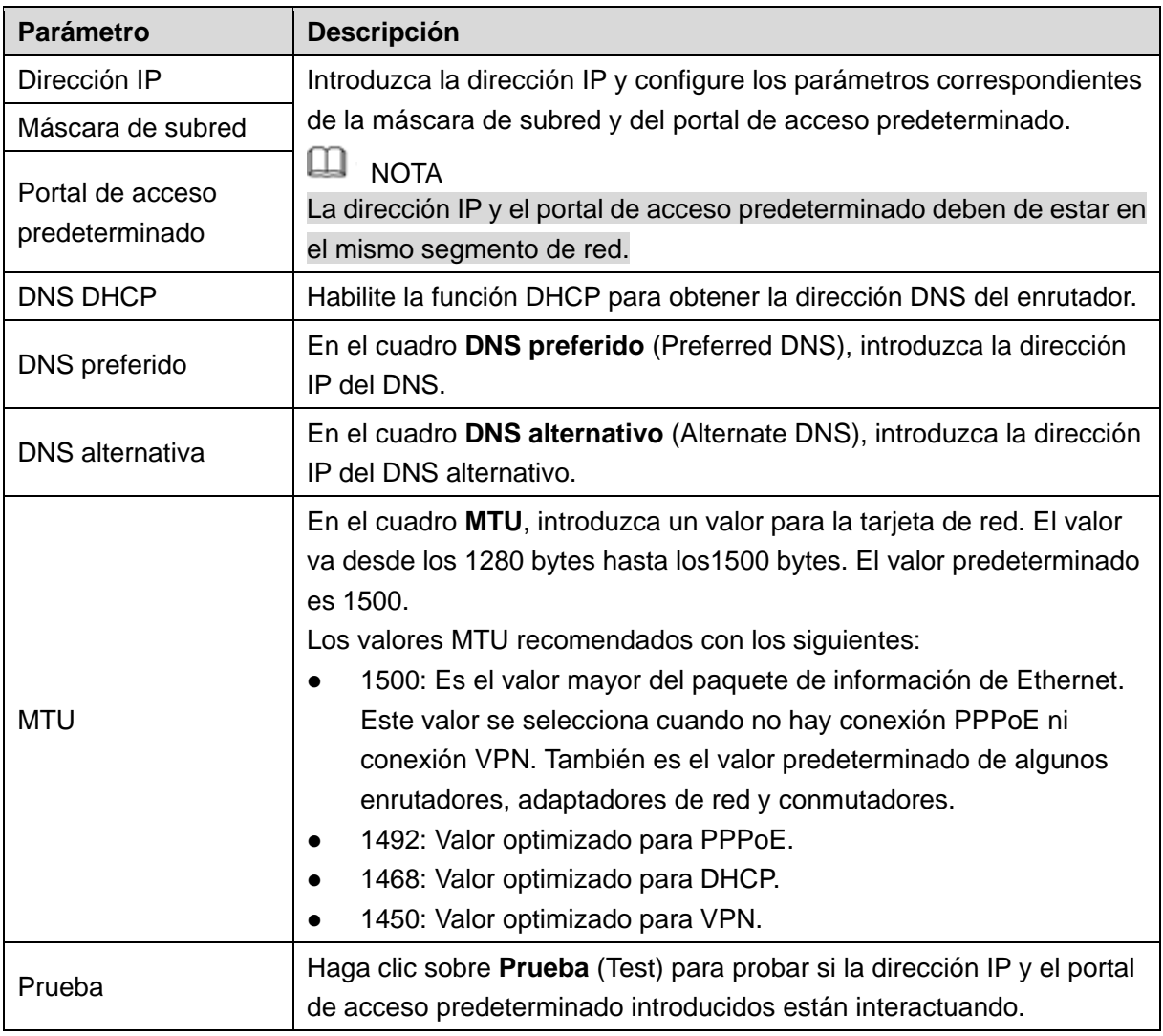

Tabla 5-5

#### <span id="page-67-0"></span>5.1.4.5 Configurar los ajustes de P2P

Es posible añadir el dispositivo a su cliente de teléfono móvil o a la plataforma para su gestión.

También puede configurar la función P2P seleccionando **Menú principal > RED > P2P** (Main Menu > NETWORK > P2P).

## $\Box$  NOTA

Asegúrese de que el DVR esté conectado a Internet, y si es así, en el cuadro **Estado** (Status) de la interfaz de P2P aparecerá **En línea** (Online).

Paso 1 Después de haber configurado los ajustes de red en la interfaz de **RED** (NETWORK), haga clic en **Siguiente** (Next).

Aparecerá la interfaz de **P2P**. Vea la [Figura 5-19.](#page-68-0)

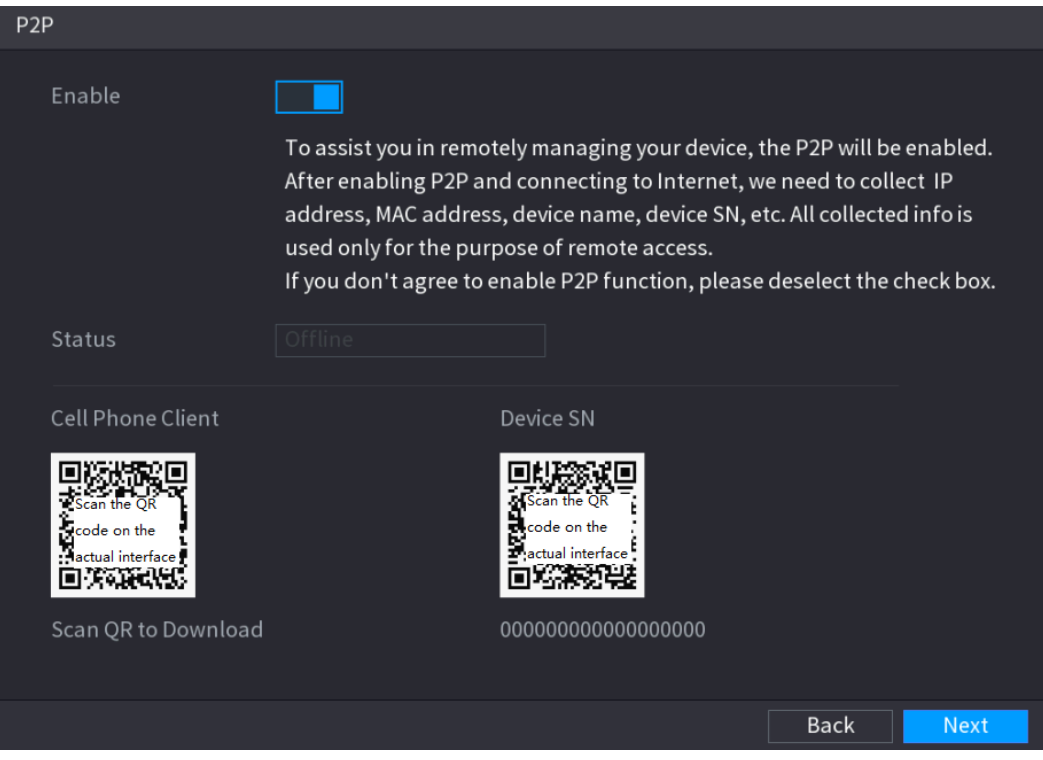

Figura 5-19

<span id="page-68-0"></span>Paso 2 Habilite la función P2P.

**ED** NOTA

Después de habilitar la función P2P y conectarse a Internet, el sistema recopilará su información para el acceso remoto. Dicha información incluye entre otros, la dirección de correo electrónico, la dirección MAC y el número de serie del dispositivo.

Puede comenzar a añadir el dispositivo.

- Cliente de teléfono móvil: Use su teléfono móvil para escanear el código QR y añadir el dispositivo al Cliente del teléfono móvil y, a continuación, podrá iniciar el acceso al dispositivo.
- Plataforma: Obtenga el núm. de serie del dispositivo escaneando el código QR. Entre en la plataforma de gestión de P2P y añada el núm. de serie del dispositivo en la plataforma. Ahora podrá acceder y administrar el dispositivo en la WAN. Para conocer los detalles, consulte el manual de funcionamiento del P2P.

#### $\Box$  NOTA

Una vez en el menú principal, también puede introducir el código QR del cliente del

teléfono móvil y el núm. de serie del dispositivo haciendo clic sobre superior derecha de la interfaz.

Para usar esta función, tome como ejemplo cómo añadir el dispositivo en el cliente del teléfono móvil.

#### **Añadir el teléfono en el cliente del teléfono móvil**

- Paso 1 Use el teléfono móvil para escanear el código QR desde el cliente del teléfono móvil para descargar la aplicación.
- Paso 2 Abra la aplicación en su teléfono móvil y, a continuación, toque sobre

Aparecerá el menú. Puede comenzar a añadir el dispositivo.

1) Toque sobre el **Administrador de dispositivos** (Device Manager). Aparecerá la interfaz del **Administrador de dispositivos** (Device Manager). Vea la [Figura 5-20.](#page-69-0)

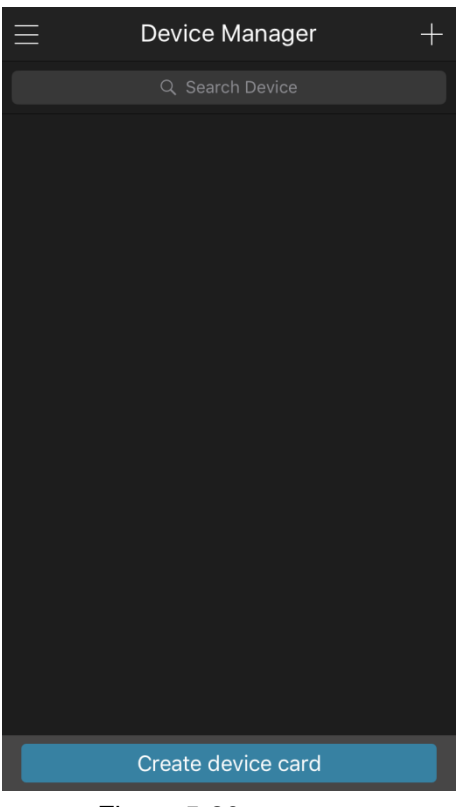

Figura 5-20

<span id="page-69-0"></span>2) Toque sobre  $\Box$  en la esquina superior derecha.

Aparecerá la interfaz que le solicitará la inicialización del dispositivo. Se muestra un mensaje emergente para que compruebe que el dispositivo se está inicializado.

- 3) Toque sobre **Aceptar** (OK).
	- Si el dispositivo no ha sido inicializado, toque sobre **Inicialización del dispositivo** (Device Initialization) para llevar a cabo la inicialización siguiendo las instrucciones en pantalla.
	- $\Diamond$  Si el dispositivo ha sido inicializado, podrá empezar a añadirlo directamente.
- 4) Toque sobre **Añadir dispositivo** (Add Device). Aparecerá la interfaz para añadir dispositivos. Vea la [Figura 5-21.](#page-70-0)

#### $\Box$  NOTA

Es posible añadir dispositivos inalámbricos o conectados por cable. En el manual aparece como ejemplo cómo añadir un dispositivo inalámbrico.

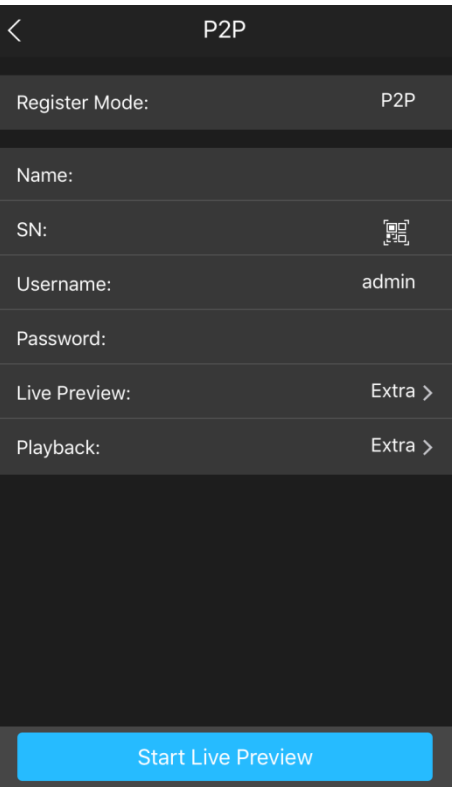

Figura 5-21

<span id="page-70-0"></span>5) Toque sobre **P2P**.

Aparecerá la interfaz de **P2P**. Vea la [Figura 5-22.](#page-70-1)

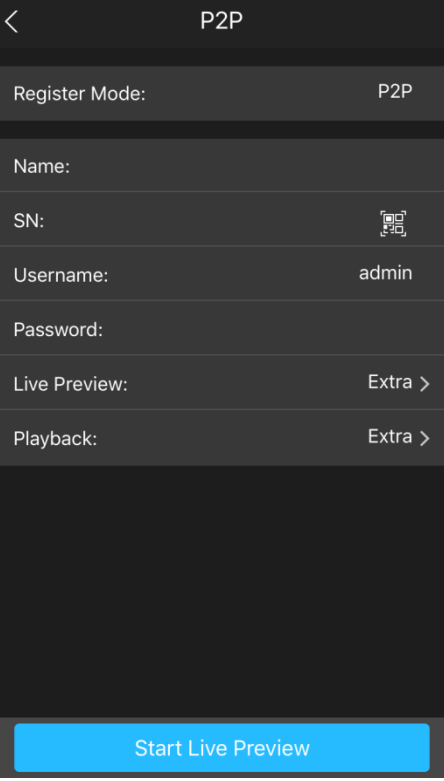

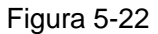

- <span id="page-70-1"></span>6) Introduzca un nombre para el DVR, el nombre de usuario, la contraseña y escanee el código QR desde el **Núm. de serie del dispositivo** (Device SN).
- 7) Toque sobre **Iniciar vista previa en directo** (Start Live Preview).

El dispositivo se añadirá y se mostrará en la interfaz de vista en directo del teléfono móvil. Vea la [Figura 5-23.](#page-71-0)

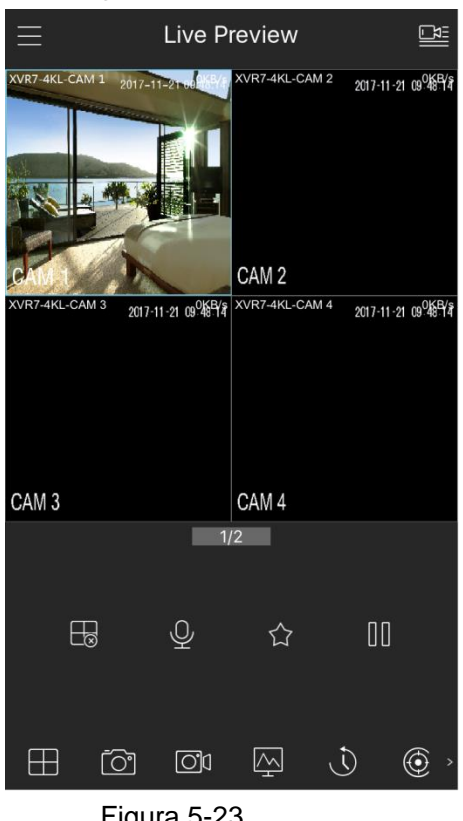

Figura 5-23

#### <span id="page-71-0"></span>5.1.4.6 Configurar los ajustes de codificación

Es posible configurar los ajustes de las transmisiones principal y secundaria para el dispositivo.

También puede configurar ajustes de codificación seleccionando **Menú principal > CÁMARA > CODIFICAR > Codificar** (Main Menu > CAMERA > ENCODE > Encode).

Paso 1 Después de haber configurado los ajustes de P2P, haga clic en **Siguiente** (Next) en la interfaz de **P2P**.

Aparecerá la interfaz de **codificación** (Encode). Vea la [Figura 5-24.](#page-72-0)
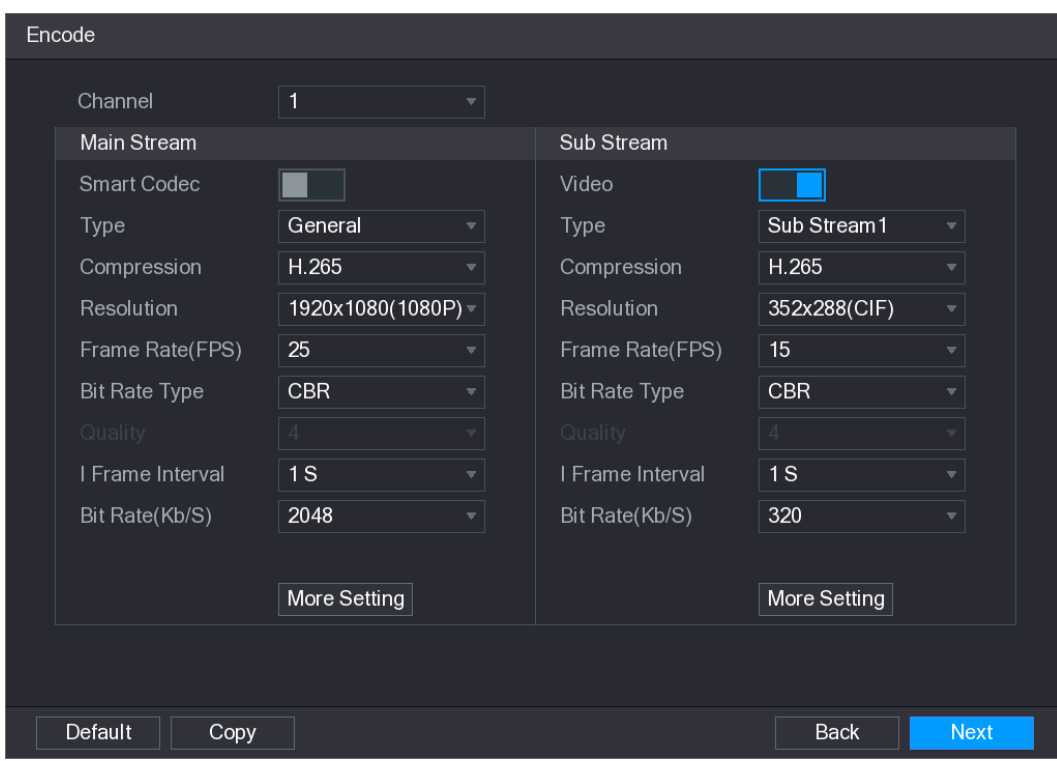

Figura 5-24

Paso 2 Configure los ajustes para los parámetros de las transmisiones principal/secundaria. Vea la [Tabla](#page-73-0) 5-6.

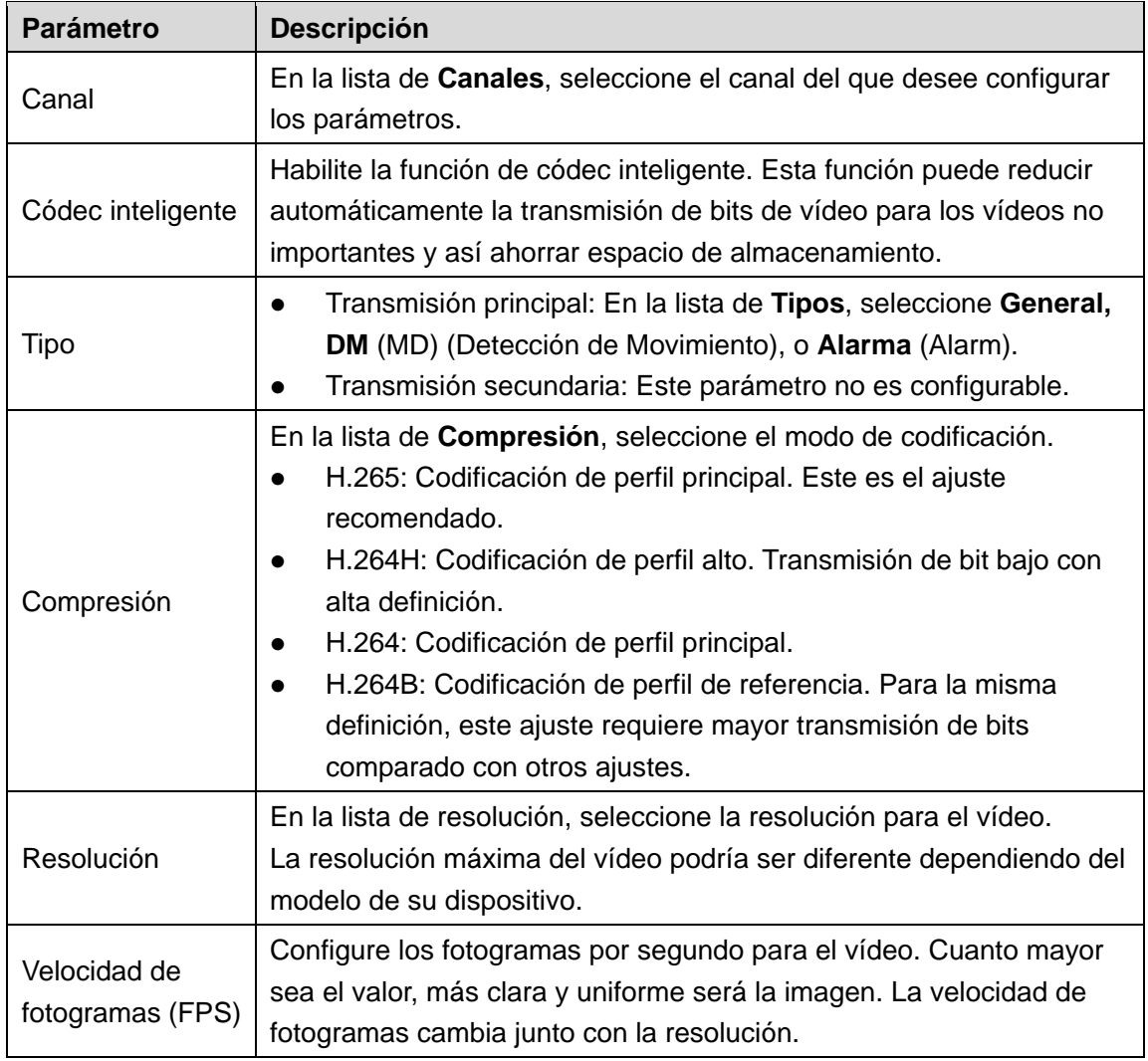

| <b>Parámetro</b>                | <b>Descripción</b>                                                                                                    |  |  |  |  |
|---------------------------------|----------------------------------------------------------------------------------------------------|--|--|--|--|
|                                 | Normalmente, en formato PAL es posible seleccionar el valor desde 1<br>hasta 25 y en formato NTSC es posible seleccionar desde 1 hasta 30.<br>Sin embargo, el rango real de la velocidad de fotogramas que podrá<br>seleccionar dependerá de la capacidad del dispositivo.                                                                                                    |  |  |  |  |
| Tipo de tasa de<br>bits         | En la lista de Tipo de tasa de bits, seleccione CBR (tasa de bits<br>constante) o VBR (tasa de bits variable). Si selecciona CBR, no será<br>posible configurar la calidad de imagen. Si selecciona VBR, podrá<br>configurar la calidad de imagen.                                                                                                    |  |  |  |  |
| Calidad                         | Esta función está disponible si selecciona VBR en la lista deTasa de<br>bits.<br>Cuanto mayor sea el valor, mejor será la imagen.                                                                                                    |  |  |  |  |
| Intervalo entre<br>fotogramas I | El intervalo entre dos fotogramas de referencia.                                                                                                    |  |  |  |  |
| Tasa de bits<br>(Kb/s)          | En la lista de tasa de bits, seleccione un valor o introduzca un valor<br>personalizado para cambiar la calidad de imagen. Cuanto mayor sea<br>el valor, mejor será la imagen.                                                                                                    |  |  |  |  |
| Vídeo                           | Habilite la función para la transmisión secundaria.                                                                                                    |  |  |  |  |
| Codificación de<br>audio        | Haga clic sobre Más ajustes (More Setting) y aparecerá la interfaz de<br>Más ajustes (More Setting).                                                                                                    |  |  |  |  |
| Fuente de audio                 | Codificación de audio: Esta función está habilitada de modo<br>$\bullet$<br>predeterminado para la transmisión principal. Deberá habilitarla                                                                                                    |  |  |  |  |
| Formato de audio                | manualmente para la transmisión secundaria 1. Una vez esté<br>habilitada esta función, el archivo de vídeo es una transmisión<br>compuesta de audio y vídeo.<br>Fuente de audio: En la lista de Fuentes de audio, puede<br>seleccionar LOCAL y HDCVI.<br>LOCAL: La señal de audio entra desde un puerto de entrada<br>$\leftrightarrow$<br>de audio.<br>HDCVI: La señal de audio entra desde la cámara HDCVI.<br>◇<br>Formato de audio: En la lista de Formato de audio, seleccione el<br>formato que necesite. |  |  |  |  |

Tabla 5-6

#### <span id="page-73-0"></span>5.1.4.7 Configurar los ajustes de captura de imágenes

Es posible configurar los ajustes básicos de la captura de imágenes como número de imágenes por toma, canales para capturar imágenes y tamaño y calidad de la instantánea.

También puede configurar ajustes generales seleccionando **Menú principal > CÁMARA > CODIFICAR > Instantánea** (Main Menu > CAMERA > ENCODE > Snapshot).

Para más información sobre los ajustes de las capturas de imágenes, consulte ["5.8](#page-141-0) [Configurar](#page-141-0)  [los ajustes de captura de imágenes"](#page-141-0)

Paso 1 Después de haber configurado los ajustes de codificación, haga clic en **Siguiente** (Next) en la interfaz de **Codificar**.

Se muestra la interfaz de **INSTANTÁNEAS** (SNAPSHOT). Vea la [Figura 5-25.](#page-74-0)

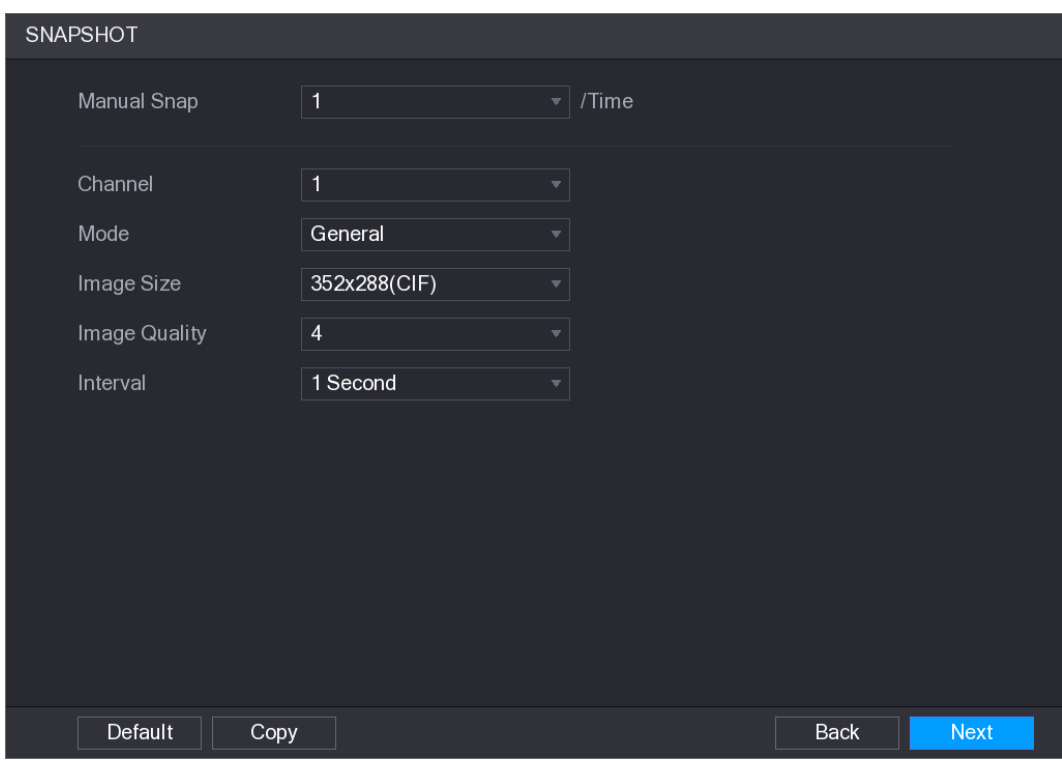

Figura 5-25

<span id="page-74-0"></span>Paso 2 Configure los ajustes de los parámetros de captura de imagen (instantáneas). Vea la [Tabla 5-7.](#page-74-1)

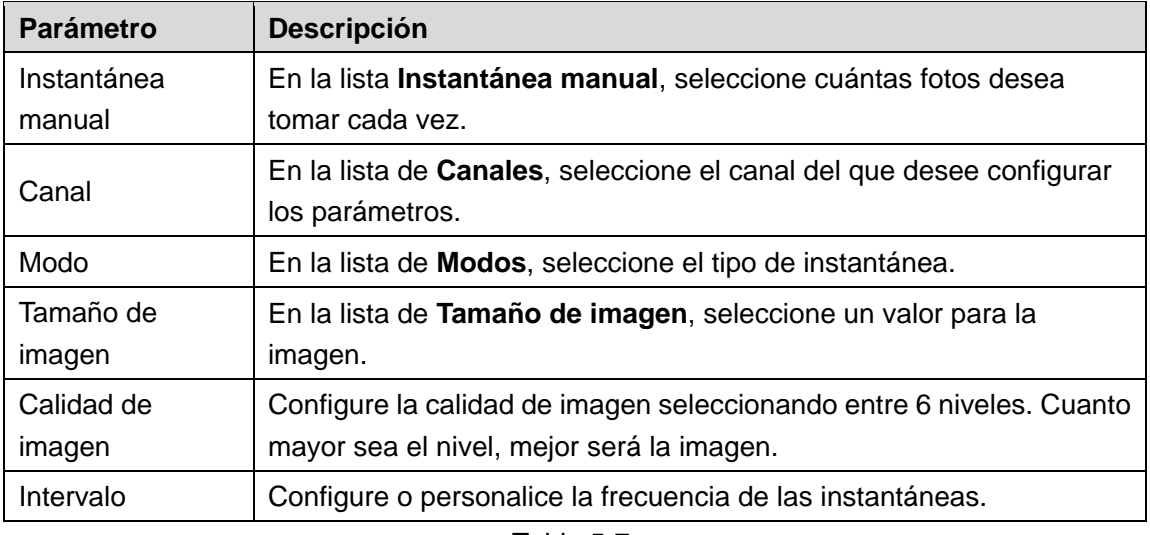

Tabla 5-7

#### <span id="page-74-1"></span>5.1.4.8 Configurar los ajustes básicos de almacenamiento

Es posible configurar los parámetros para las diferentes situaciones cuando el disco duro esté lleno, el tamaño del archivo, la duración del vídeo grabado y los ajustes para eliminar automáticamente los archivos antiguos.

También puede configurar ajustes básicos de almacenamiento seleccionando **Menú principal > ALMACENAMIENTO > BÁSICO** (Main Menu > STORAGE > BASIC).

Paso 1 Después de haber configurado los ajustes de codificación, haga clic en **Siguiente** (Next) en la interfaz de **INSTANTÁNEA** (SNAPSHOT).

Se mostrará la pantalla **BÁSICO** (BASIC). Vea la [Figura 5-26.](#page-75-0)

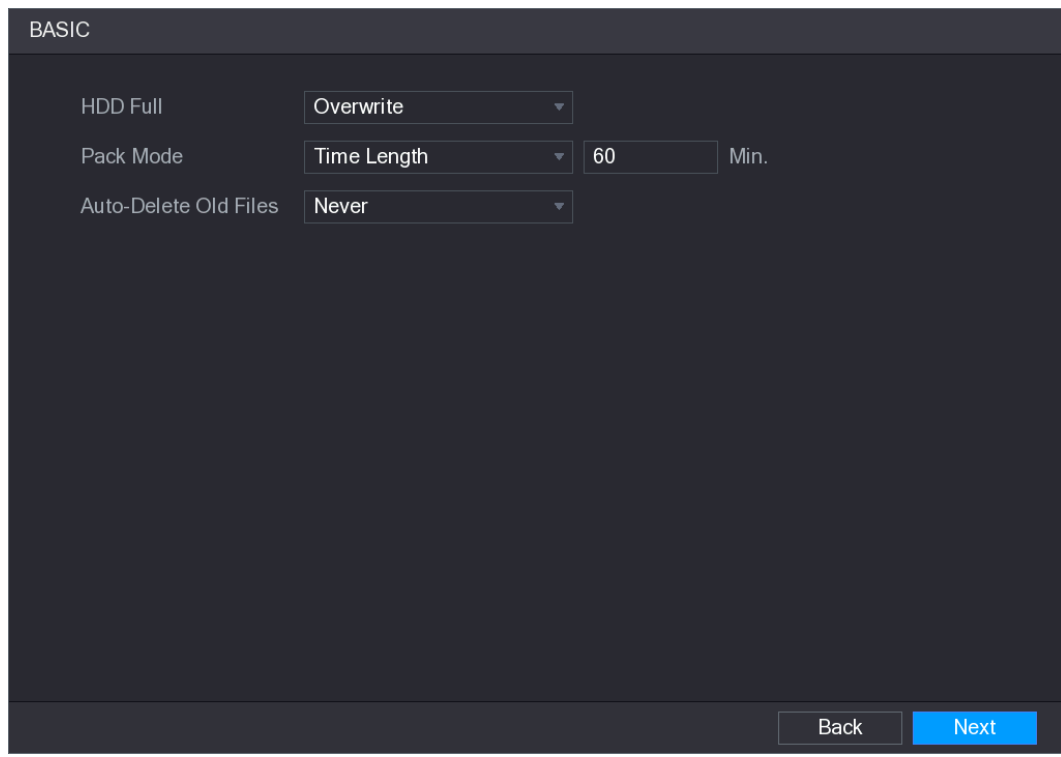

Figura 5-26

<span id="page-75-0"></span>Paso 2 Configure los parámetros básicos de almacenamiento. Vea la [Tabla 5-8.](#page-75-1)

| <b>Parámetro</b>                                 | <b>Descripción</b>                                                                                                    |  |  |  |  |
|--------------------------------------------------|----------------------------------------------------------------------------------------------------|--|--|--|--|
| Disco duro lleno                                 | Configure los ajustes para la situación cuando todos los discos de<br>lectura/escritura estén llenos y no queden más discos libres.<br>Seleccione la opción Parar grabación (Stop Record) para<br>detener la grabación<br>Seleccione Sobrescribir (Overwrite) para sobrescribir los<br>$\bullet$<br>archivos de vídeo grabados desde el más antiguo. |  |  |  |  |
| Modo paquete                                     | Configure la duración y el tamaño de cada vídeo grabado.                                                                                                    |  |  |  |  |
| Eliminar<br>automáticamente<br>archivos antiguos | Configure si desea eliminar los archivos antiguos. En caso afirmativo,<br>seleccione la opción Personalizado (Customized) en la lista Eliminar<br>automáticamente archivos viejos (Auto-Delete Old Files) y<br>seleccione el tiempo que desea conservar guardados los archivos en<br>el disco duro.                                                  |  |  |  |  |

Tabla 5-8

#### <span id="page-75-2"></span><span id="page-75-1"></span>5.1.4.9 Configurar la programación de almacenamiento de vídeos grabados

Es posible configurar la programación para los vídeos grabados, como por ejemplo, canales a grabar, ajustes de alarma y el periodo armado.

También puede configurar ajustes del almacenamiento de vídeos grabados seleccionando **Menú principal > ALMACENAMIENTO > PROGRAMACIÓN > Grabar** (Main Menu > STORAGE > SCHEDULE > Record).

Paso 1 Después de haber configurado los ajustes básicos de almacenamiento, haga clic en **Siguiente** (Next) en la interfaz de ajustes **BÁSICOS** (BASIC).

Se muestra la interfaz de **Grabación** (Record). Vea la [Figura 5-27.](#page-76-0)

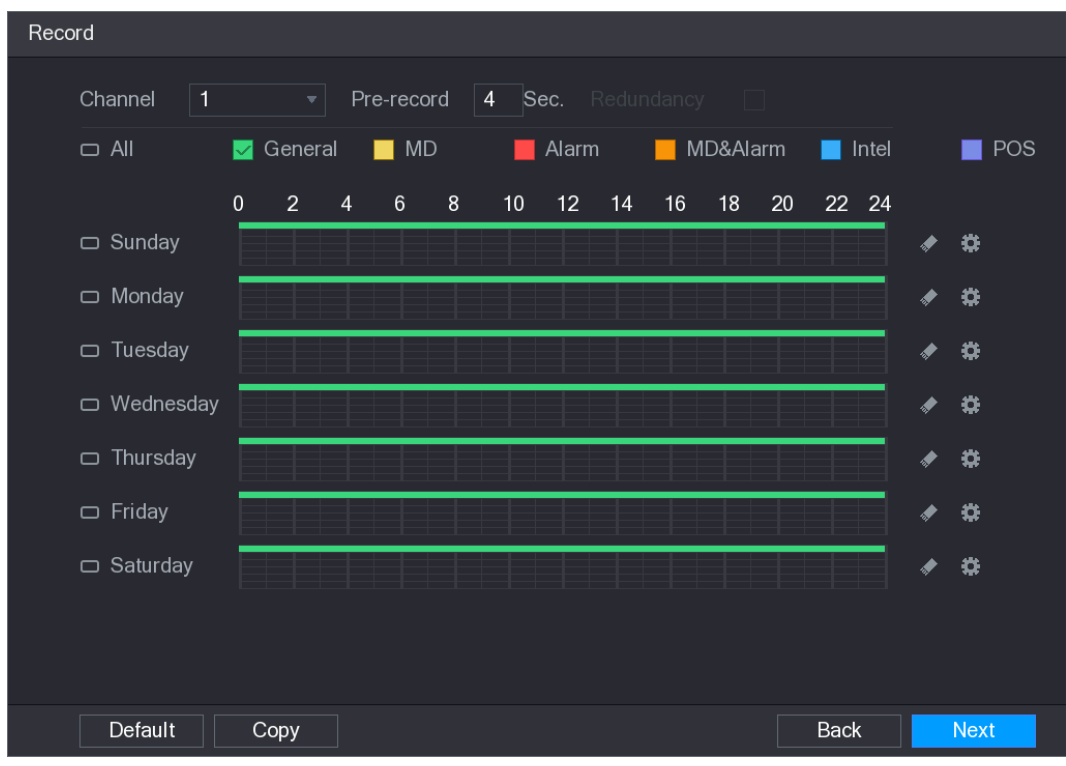

Figura 5-27

Paso 2 Configure los parámetros de la configuración de grabación. Vea la [Tabla 5-9.](#page-77-0)

<span id="page-76-0"></span>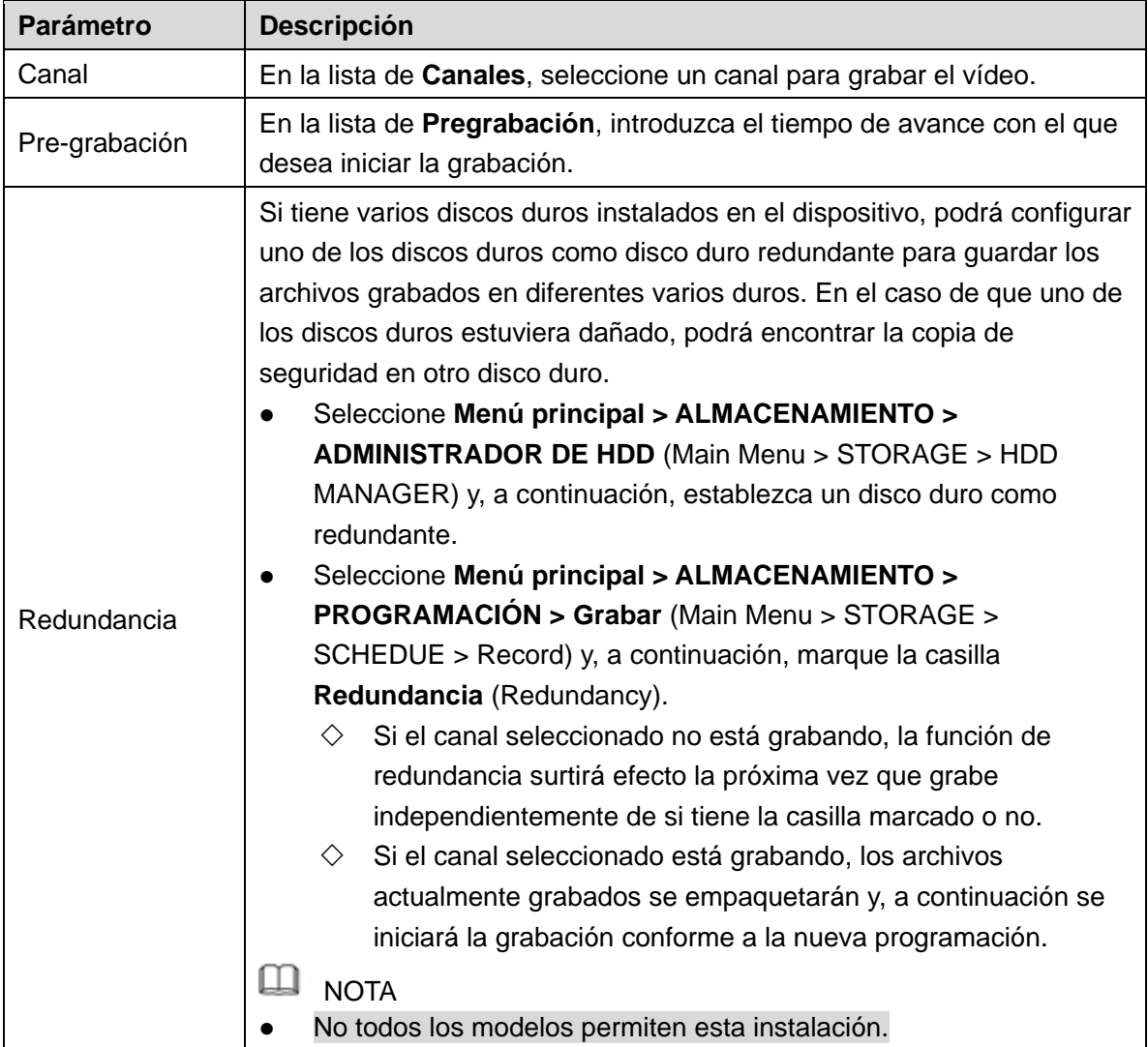

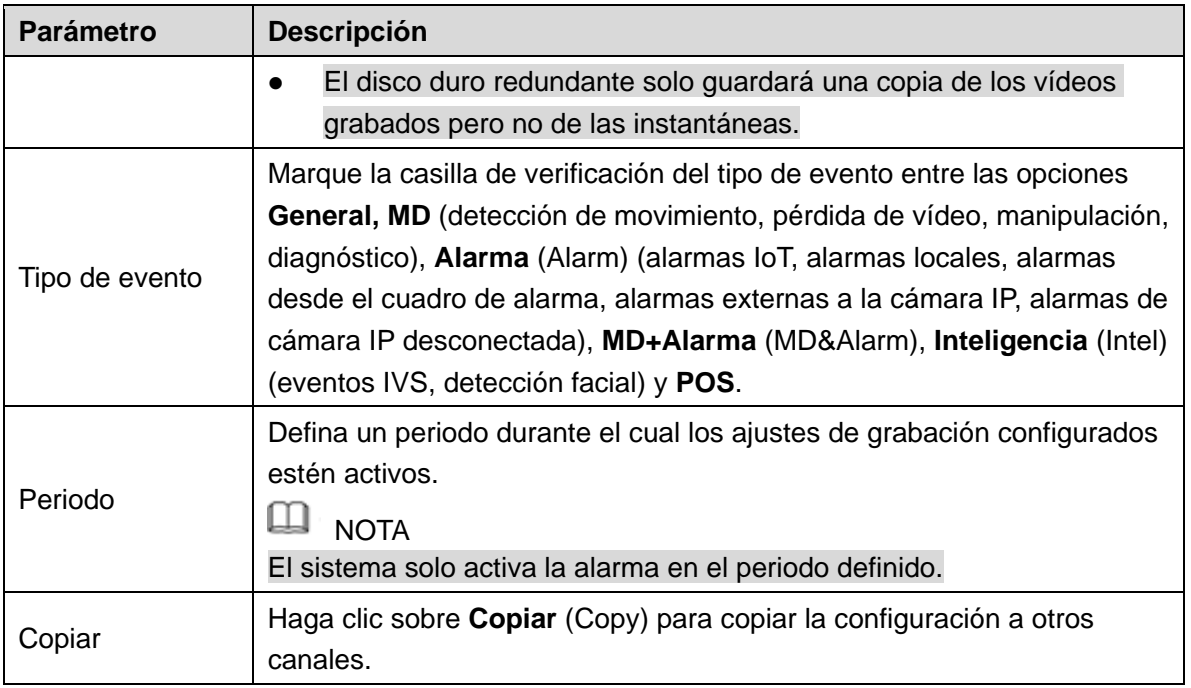

- <span id="page-77-0"></span>Paso 3 Defina el periodo de grabación de vídeo dibujando o editando. Por defecto, está activo todo el tiempo.
	- Definir el periodo dibujando.
	- 1) Marque la casilla de verificación del tipo de evento. Vea la [Figura 5-28.](#page-77-1)

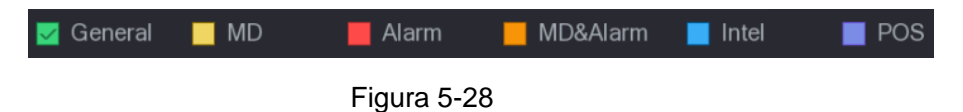

- <span id="page-77-1"></span>2) Defina un periodo. El sistema permite un máximo de seis periodos.
	- ◇ Definir para toda la semana: Haga clic en **| |** junto a **Todos** (All), todos los

iconos cambian a  $\left[\infty\right]$  y podrá definir el periodo para todos los días

simultáneamente.

 $\Diamond$  Definir para varios días de la semana: Haga clic en  $\Box$  delante de cada uno

de los días y el icono cambiará a  $\infty$ . Podrá definir simultáneamente el

periodo para los días seleccionados.

3) En la línea de tiempos, arrastre el ratón para definir un periodo. El dispositivo empieza a grabar el tipo de evento seleccionado en el periodo definido. Vea la [Figura 5-29.](#page-78-0)

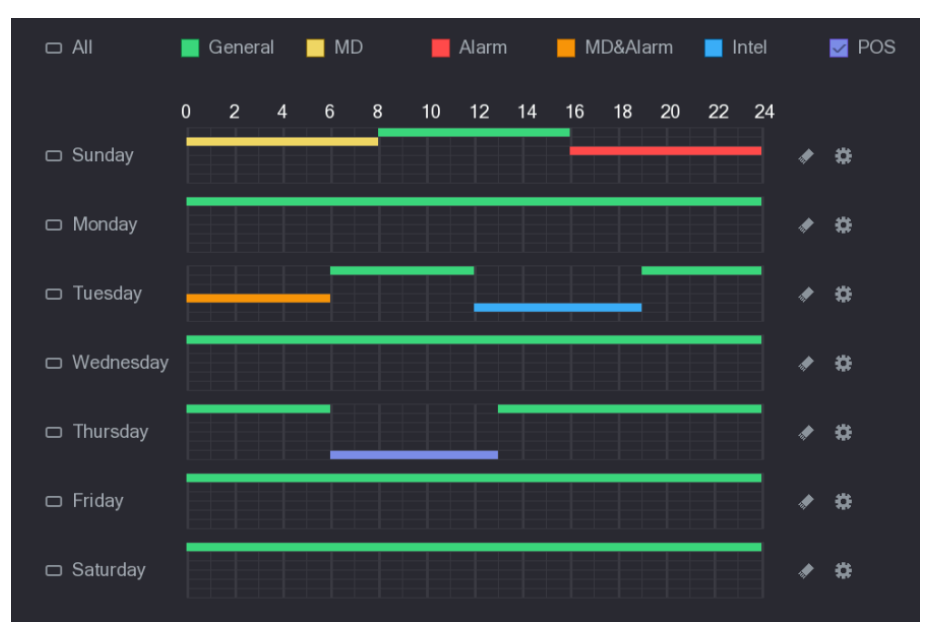

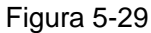

<span id="page-78-0"></span>La barra de color indica el tipo de evento que está en vigor en un periodo definido:

- ◫ **NOTA**
- Prioridad de grabación en el caso de que solapen varios tipos de eventos: **MD+Alarma > Alarma > Inteligencia > MD > General** (MD&Alarm > Alarm > Intel > MD > General).
- Marque la casilla de verificación del tipo de evento y, a continuación, haga clic

en **para borrar el periodo definido.** 

- Al seleccionar MD+Alarma, las respectivas casillas de verificación de MD y de Alarma se borrarán.
- Definir el periodo editando. Se va a utilizar el domingo como ejemplo.
- 1) Haga clic sobre  $\begin{array}{|c|c|} \hline \multicolumn{1}{|c|}{\mathbf{1}} \end{array}$

Aparecerá la interfaz del **Periodo** (Period). Vea la [Figura 5-30.](#page-78-1)

| Period                         |       |               |                                                       |  |                                  |               |              |              |        |
|--------------------------------|-------|---------------|-------------------------------------------------------|--|----------------------------------|---------------|--------------|--------------|--------|
| <b>Current Date:</b><br>Sunday |       |               |                                                       |  |                                  |               |              |              |        |
| Period 1                       | 00:00 | $-24:00$      | $\boxed{\triangleright}$ General $\boxed{\square}$ MD |  | $\Box$ Alarm                     | □ MD&Alarm    | $\Box$ Intel | $\Box$ POS   |        |
| Period 2                       | 00:00 | $-24:00$      | $\Box$ General $\Box$ MD                              |  | $\Box$ Alarm                     | □ MD&Alarm    | $\Box$ Intel | $\Box$ POS   |        |
| Period 3                       | 00:00 | $-24:00$      | $\Box$ General $\Box$ MD                              |  | $\Box$ Alarm                     | □ MD&Alarm    | $\Box$ Intel | $\Box$ POS   |        |
| Period 4                       | 00:00 | $-24:00$      | $\Box$ General $\Box$ MD                              |  | $\Box$ Alarm                     | □ MD&Alarm    | $\Box$ Intel | $\Box$ POS   |        |
| Period 5                       | 00:00 | $-24:00$      | $\Box$ General $\Box$ MD                              |  | $\Box$ Alarm                     | □ MD&Alarm    | $\Box$ Intel | $\Box$ POS   |        |
| Period 6                       | 00:00 | $-24:00$      | $\Box$ General $\Box$ MD                              |  | $\Box$ Alarm                     | □ MD&Alarm    | $\Box$ Intel | $\Box$ POS   |        |
| Copy<br>$\Box$ All             |       |               |                                                       |  |                                  |               |              |              |        |
| Sunday                         |       | $\Box$ Monday | $\Box$ Tuesday                                        |  | $\Box$ Wednesday $\Box$ Thursday | $\Box$ Friday |              | Saturday     |        |
|                                |       |               |                                                       |  |                                  |               |              |              |        |
|                                |       |               |                                                       |  |                                  |               |              |              |        |
|                                |       |               |                                                       |  |                                  |               |              | <b>Apply</b> | Cancel |

<span id="page-78-1"></span>Figura 5-30

- 2) Introduzca el plazo de tiempo para el periodo y marque la casilla de verificación del evento.
	- $\Diamond$  Puede configurar hasta seis periodos para cada día.
	- Desde **Copiar** (Copy), seleccione **Todos** (All) para aplicar la configuración a todos los días de la semana, o seleccione los días específicos a los que desea aplicar la configuración.
- 3) Haga clic sobre **Aplicar** (Apply) para guardar los ajustes.
- Paso 4 Haga clic sobre **Aplicar** (Apply) para completar los ajustes.
	- $\Box$  NOTA
	- Haga clic sobre **Copiar** (Copy) para copiar la configuración a otros canales.
	- Después de configurar los ajustes de la programación de grabaciones, necesitará realizar las operaciones siguientes para empezar a grabar de acuerdo con la programación definida.
		- $\Diamond$  Habilite el tipo de evento Alarma y configure los ajustes para el canal de grabación. Para más detalles, consulte ["5.10](#page-161-0) [Ajustes de los eventos de](#page-161-0)  [alarma.](#page-161-0)"
		- $\diamond$  Es necesario habilitar la función de grabación. Consulte ["5.9.1](#page-147-0) Habilitar el control [de grabación.](#page-147-0)"

#### 5.1.4.10 Configurar la programación de almacenamiento de instantáneas

Es posible configurar la programación para las instantáneas tomadas, como por ejemplo, canales para tomar instantáneas, ajustes de alarma y el periodo armado.

También puede configurar los ajustes del almacenamiento de instantáneas seleccionando **Menú principal > ALMACENAMIENTO > PROGRAMACIÓN > Instantánea** (Main Menu > STORAGE > SCHEDULE > Snapshot).

Paso 1 Después de haber configurado los ajustes de la grabación de vídeo, haga clic en **Siguiente** (Next) desde la interfaz de **Grabar** (Record).

Se muestra la interfaz de **INSTANTÁNEAS** (SNAPSHOT). Vea la [Figura 5-31.](#page-80-0)

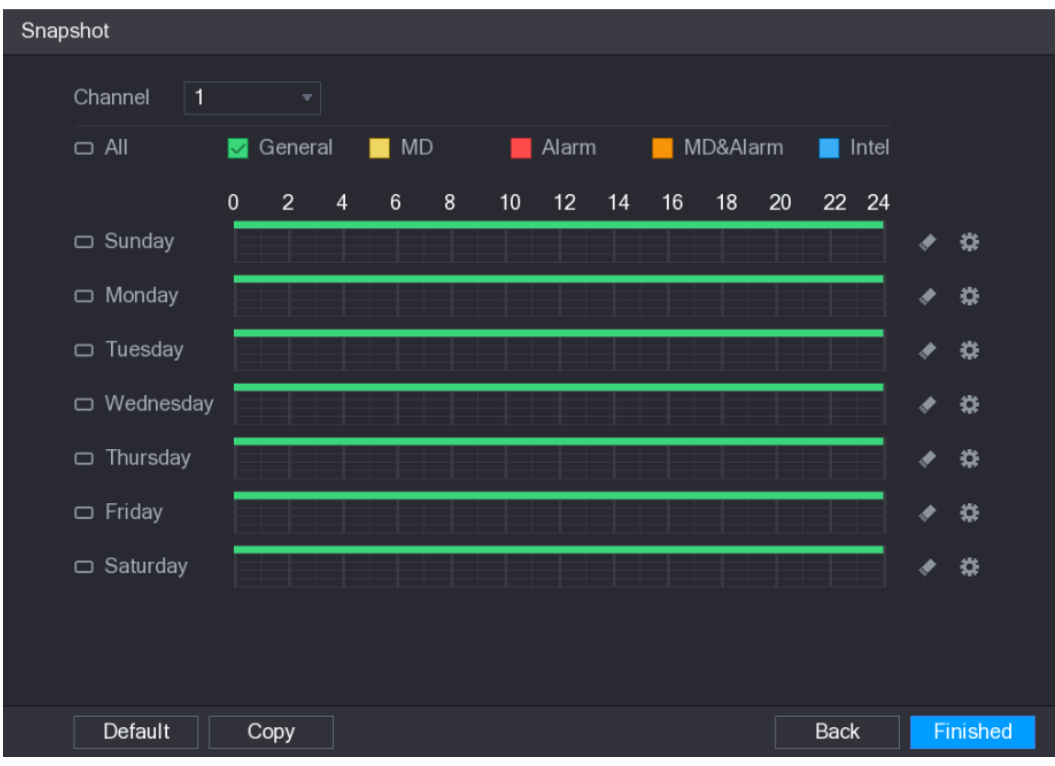

Figura 5-31

<span id="page-80-0"></span>Paso 2 Configure los parámetros de la configuración de instantáneas. Vea la [Tabla 5-10.](#page-80-1)

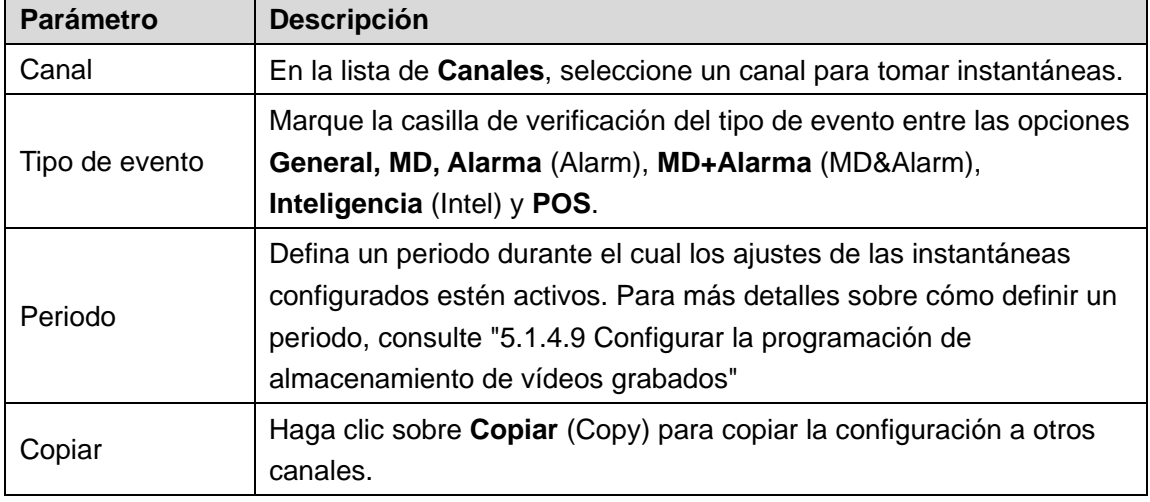

Tabla 5-10

<span id="page-80-1"></span>Paso 3 Haga clic sobre **Terminar** (Finished).

Aparecerá un mensaje emergente.

- Paso 4 Haga clic sobre **Aceptar** (OK).
	- Se mostrará la pantalla de vista en directo. La configuración con el asistente de inicio se completó. Puede comenzar a usar el dispositivo.

# **5.2** Visionado en directo

Después de iniciar sesión en el dispositivo, se mostrará la vista en directo. Vea la [Figura 5-32.](#page-81-0) El número de canales mostrados dependerá del modelo de su dispositivo.

Para entrar en la pantalla de vista en directo desde otras interfaces, haga clic sobre **LUVE** en la esquina superior derecha de la pantalla.

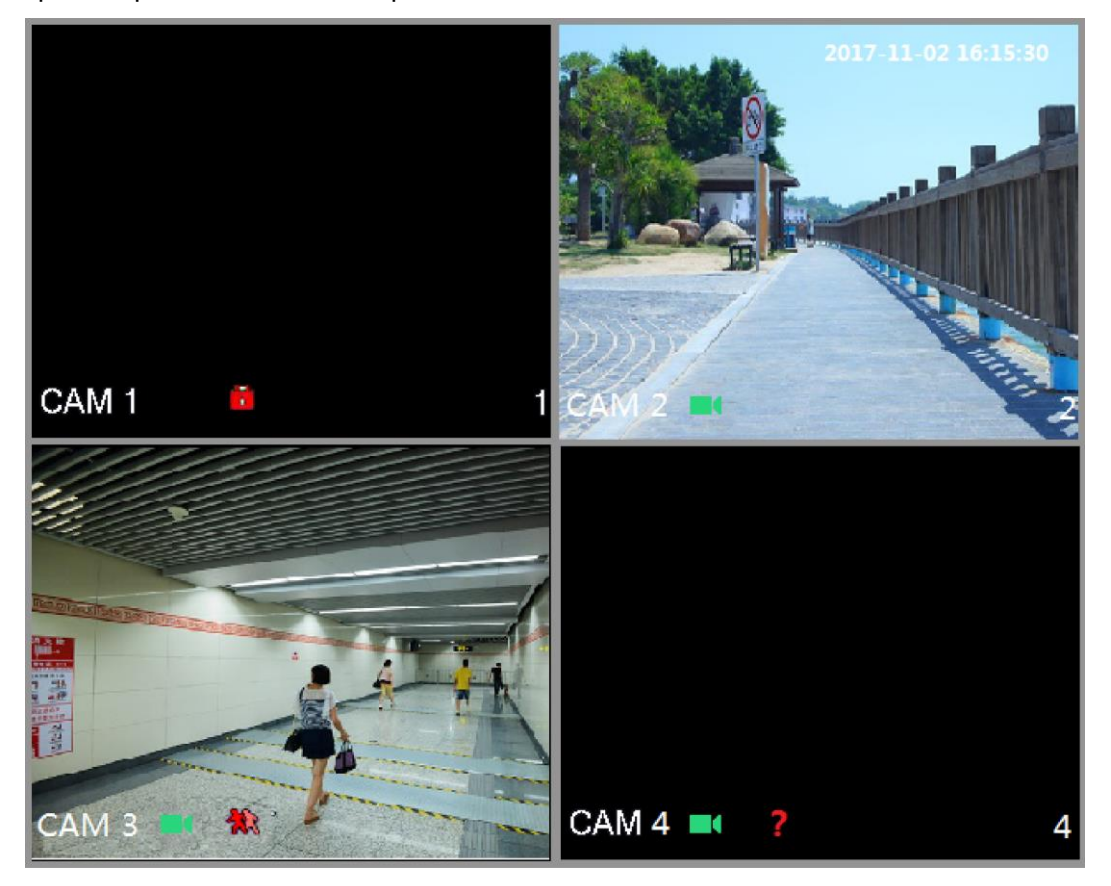

Figura 5-32

## <span id="page-81-0"></span>5.2.1 Pantalla de vista en directo

Es posible ver el vídeo en directo desde las cámaras conectadas a través de cada uno de los canales en la pantalla.

- En las ventanas de cada uno de los canales aparecen de modo predeterminado la siguiente información: hora del sistema, nombre del canal y número del canal. Estos parámetros se pueden configurar seleccionando **Menú principal > CÁMARA > SUPERPOSICIÓN** (Main Menu > CAMERA > OVERLAY).
- El número situado en la esquina inferior derecha representa el número de canal. Si se cambia la posición del canal o se modifica su nombre, podrá reconocer el número del canal con este número y entonces, realizar las operaciones como solicitud de grabación y reproducción.

Para los iconos mostrados en cada uno de los canales, consulte [Tabla 5-11.](#page-82-0)

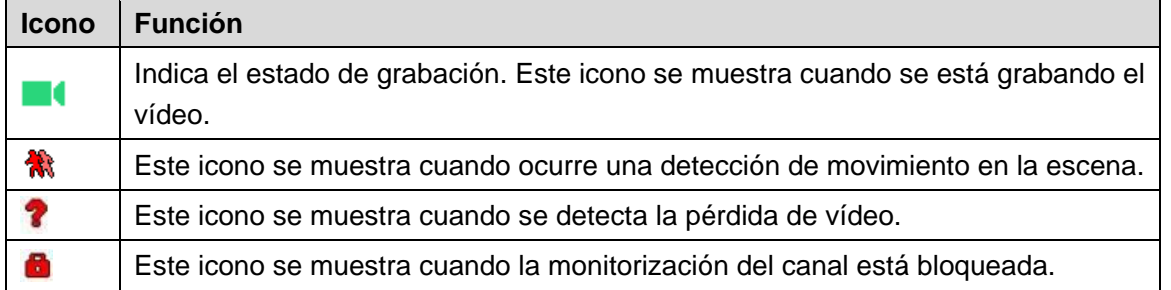

Tabla 5-11

<span id="page-82-0"></span>**CONSEJOS** 

Para cambiar la posición de dos canales, haga clic sobre uno de los canales y arrástrelo sobre el otro canal.

## 5.2.2 Barra de control de la vista en directo

La barra de control de la vista en directo le proporciona acceso a las siguientes operaciones: reproducción, zoom, copia de seguridad en tiempo real, captura de imagen manual, conversación por voz, añadir dispositivos remotos y cambio de transmisiones.

Cuando desplaza el puntero hasta la parte superior central de la ventana de un canal, aparecerá la barra de control de la vista en directo. Vea [Figura 5-33](#page-82-1) para el canal analógico y [Figura 5-34](#page-83-0) para el canal digital.

 $\Box$  NOTA

Si no hay ninguna operación durante 6 segundos después de que aparezca la barra de control, esta se ocultará automáticamente.

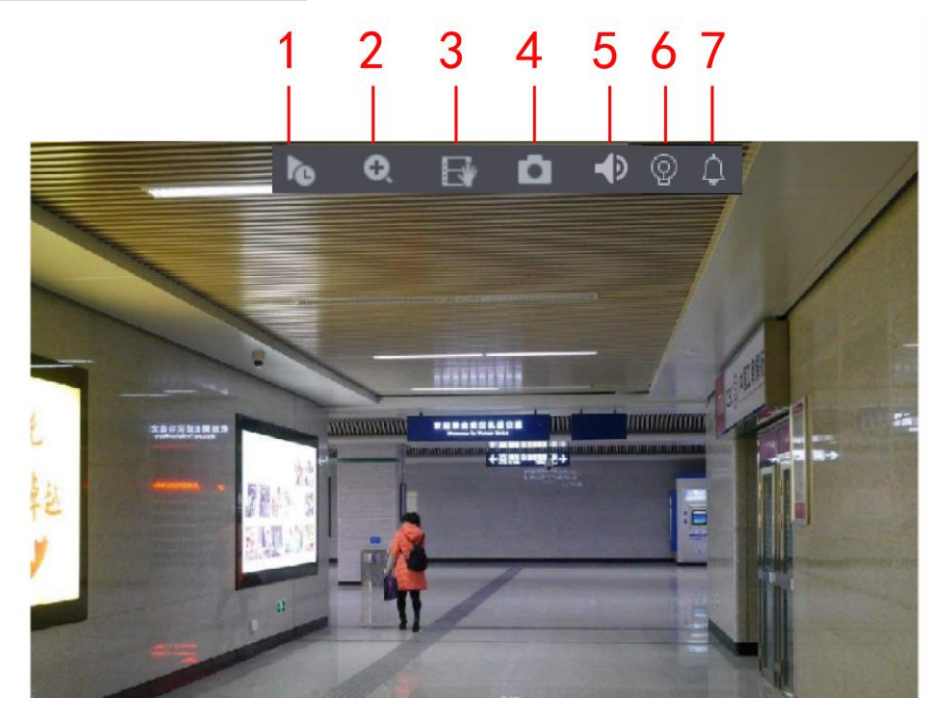

<span id="page-82-1"></span>Figura 5-33

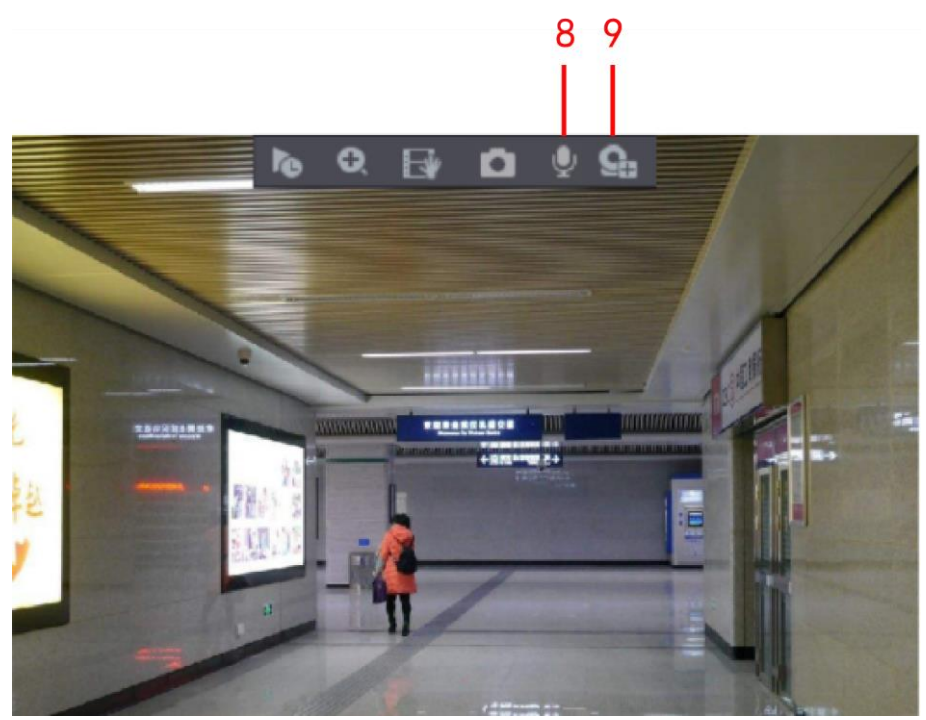

Figura 5-34

<span id="page-83-0"></span>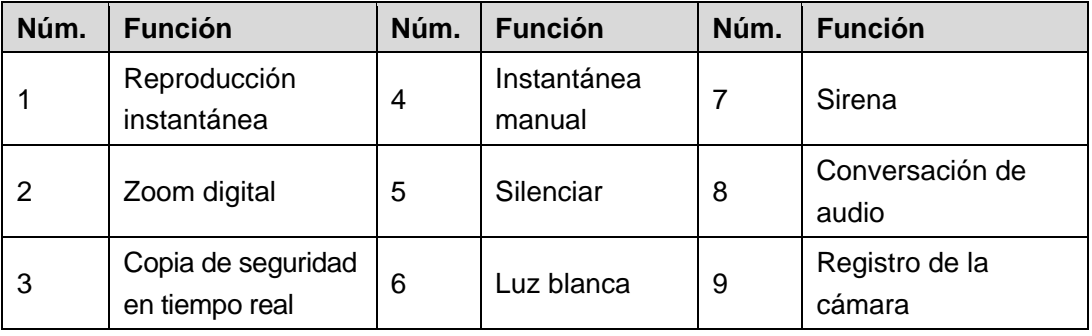

## 5.2.2.1 Reproducción instantánea

Es posible reproducir desde los cinco minutos hasta los sesenta minutos del vídeo grabado.

Al hacer clic sobre **la parecerá la interfaz de la reproducción instantánea.** La reproducción

instantánea tiene las funciones siguientes:

- Mueva el control deslizante para elegir la hora a la que desea iniciar la reproducción.
- Reproducir, pausar y cerrar la reproducción.
- La información sensible, como el nombre del canal y el icono del estado de grabación, estará protegida durante la reproducción instantánea y no se mostrará hasta que salga.
- Durante la reproducción, no podrá cambiar a la presentación dividida de la pantalla.
- Para cambiar la hora de reproducción, seleccione **Menú principal > SISTEMA > GENERAL** (Main Menu > SYSTEM > GENERAL) y en el cuadro **Reproducción instantánea** (Instant Play) introduzca la hora a la que desea reproducción. Vea la [Figura 5-35.](#page-84-0)

|               | <b>K</b> <sub>ts</sub> SYSTEM |                    |                             |                |   | $\sqrt{\text{LIVE}}$<br>$2 0 - 20$ |
|---------------|-------------------------------|--------------------|-----------------------------|----------------|---|------------------------------------|
| $\mathcal{P}$ | <b>GENERAL</b>                | General            | Date&Time                   | Holiday        |   |                                    |
|               | <b>RS232</b>                  | Device Name        |                             | <b>XVR</b>     |   |                                    |
|               | <b>SECURITY</b>               | Device No.         |                             | $\bf 8$        |   |                                    |
|               | <b>SYSTEM MAINTAIN</b>        | Language           |                             | <b>ENGLISH</b> |   |                                    |
|               | IMP/EXP                       | Video Standard     |                             | <b>PAL</b>     |   |                                    |
|               | <b>DEFAULT</b>                | Instant Play(Min.) |                             | $\sqrt{5}$     |   |                                    |
|               | <b>UPGRADE</b>                | Auto Logout(Min.)  |                             | $\overline{2}$ |   | Monitor Channel(s) when logout     |
|               |                               | IPC Time Sync      |                             |                |   |                                    |
|               |                               |                    | IPC Time Sync Period (hour) | 24             |   |                                    |
|               |                               | Navigation Bar     |                             |                |   |                                    |
|               |                               | Mouse Sensitivity  |                             |                | O | $+850$                             |
|               |                               |                    |                             |                |   |                                    |
|               |                               |                    |                             |                |   |                                    |
|               |                               |                    |                             |                |   |                                    |
|               |                               |                    |                             |                |   |                                    |
|               |                               |                    |                             |                |   |                                    |
|               |                               |                    |                             |                |   |                                    |
|               |                               |                    |                             |                |   |                                    |
|               |                               |                    |                             |                |   | Apply<br><b>Back</b>               |
|               |                               |                    |                             |                |   |                                    |

Figura 5-35

#### <span id="page-84-0"></span>5.2.2.2 Zoom digital

Es posible ampliar una zona específica de la imagen para ver los detalles usando uno de los dos modos siguientes.

- Haga clic sobre  $\overline{Q}$  y el icono cambiará a  $\overline{Q}$ . Mantenga pulsado el botón izquierdo del ratón para seleccionar la zona que desea ampliar. La zona se ampliará cuando suelte el botón izquierdo del ratón.
- Coloque el puntero en el centro de la zona que desee ampliar y gire la rueda del ratón para ampliarla.

 $\Box$  NOTA

- En algunos modelos, cuando la imagen se amplia usando el primer método descrito anteriormente, la zona se amplia proporcionalmente al tamaño de la ventana.
- Cuando la imagen está en modo ampliado, podrá arrastrar la imagen hacia cualquier dirección para ver la otras zonas ampliadas.
- Haga clic con el botón derecho del ratón sobre la imagen ampliada para regresar al tamaño original.

#### 5.2.2.3 Copia de seguridad en tiempo real

Es posible grabar el vídeo de cualquier canal y guardar el videoclip en un dispositivo de almacenamiento USB.

Al hacer clic sobre se iniciará la grabación. Para detener la grabación, vuelva a hacer clic sobre el icono. El videoclip se guardará automáticamente en el dispositivo de almacenamiento USB conectado.

#### 5.2.2.4 Instantánea manual

Es posible obtener de una a cinco instantáneas del vídeo y guardarlas en un dispositivo de almacenamiento USB.

Al hacer clic sobre podrá tomar las instantáneas. Las instantáneas se guardarán

automáticamente en el dispositivo de almacenamiento USB conectado. Podrá ver las instantáneas en su PC.

 $\mathbf{m}_{\text{NOTA}}$ 

Para cambiar la cantidad de instantáneas, seleccione **Menú principal > CÁMARA > CODIFICAR > Instantánea** (Main Menu > CAMERA > ENCODE > Snapshot), y en la lista **Instantánea manual** (Manual Snap) seleccione la cantidad de instantáneas.

#### 5.2.2.5 Silenciar (solo para el canal analógico)

Es posible silenciar el sonido del vídeo haciendo clic sobre . Esta función solo es compatible en la vista de un único canal.

#### 5.2.2.6 Luz blanca (compatible con cámaras con función de luz blanca)

Haga clic sobre  $\boxed{\textcircled{2}}$  para controlar manualmente la cámara y activar la función de luz blanca.

#### 5.2.2.7 Sirena (compatible con cámaras con función sirena)

Haga clic sobre **para controlar manualmente la cámara y generar el sonido de alarma.** 

#### 5.2.2.8 Conversación bidireccional (solo para el canal digital)

Es posible llevar a cabo interacción por voz entre el dispositivo y el dispositivo remoto para mejorar la eficacia de la emergencia. Esta función es compatible solo con cámaras IP conectadas que tengan la función de conversación bidireccional.

- Haga clic sobre , el icono cambia a y la conversación bidireccional del dispositivo remoto se activará. Se desactivará la conversación bidireccional del resto de canales digitales.
- Haga clic sobre **para cancelar la conversación bidireccional. Se reanudará la** conversación bidireccional en los otros canales digitales.

#### 5.2.2.9 Dispositivos remotos (solo para canales digitales)

Es posible ver la información de los dispositivos remotos y añadir nuevos dispositivos remotos para reemplazar a los dispositivos actuales conectados.

Al hacer clic sobre , aparecerá la interfaz de **Registro de la cámara** (Camera

Registration). Para ver los detalles sobre cómo añadir dispositivos remotos, consulte ["5.6](#page-123-0) [Configurar dispositivos remotos.](#page-123-0)"

## 5.2.3 Barra de navegación

Es posible acceder a las funciones para realizar operaciones usando los iconos de las funciones en la barra de navegación. Por ejemplo, podrá acceder el menú principal y cambiar al modo de ventana dividida. Vea la [Figura 5-36.](#page-86-0)

吅 **NOTA** 

La barra de navegación está desactivada como predeterminado. No aparece en la pantalla de vista en directo hasta estar habilitada. Para habilitarla. seleccione **Menú principal > SISTEMA > GENERAL** (Main Menu > SYSTEM > GENERAL), habilite la barra de navegación y luego haga clic sobre **Aplicar** (Apply).

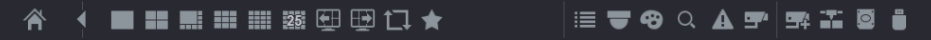

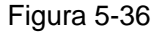

<span id="page-86-0"></span>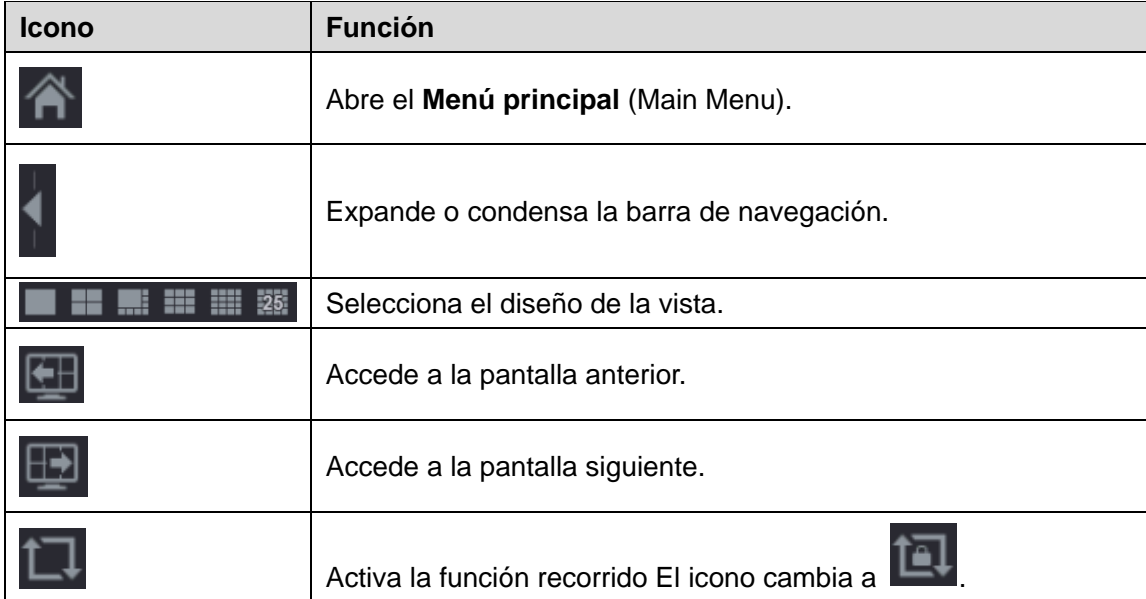

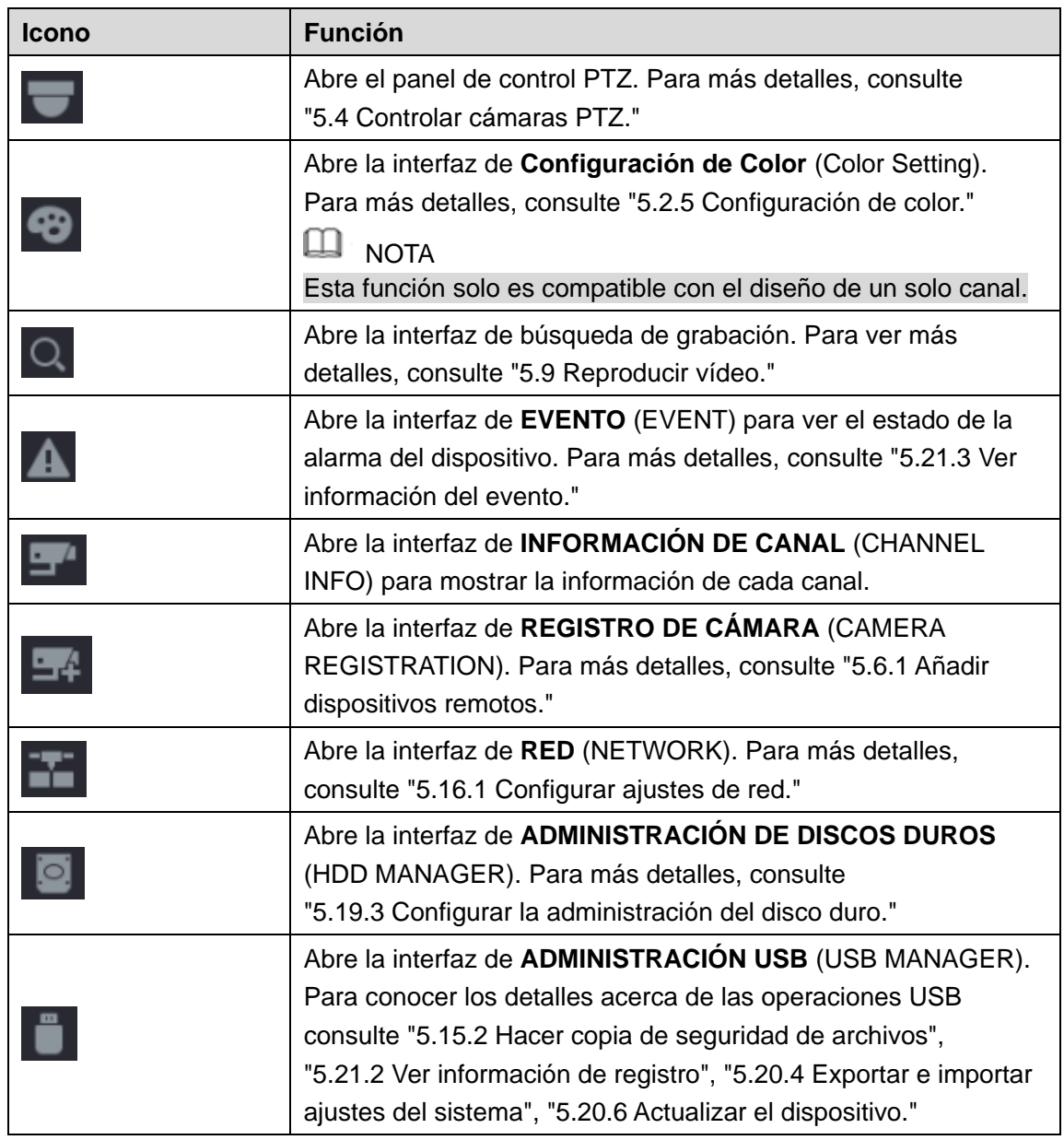

## 5.2.4 Menú contextual

Es posible acceder rápidamente a algunas interfaces de función, como las del menú principal, la búsqueda de registros, la configuración PTZ, la configuración de color y la selección del modo de pantalla dividida.

Haga clic con el botón derecho sobre la pantalla de vista en directo y se mostrará el menú de accesos directos. Vea la [Figura 5-37.](#page-88-0) Para más detalles acerca de las funciones del menú de accesos directos, consulte [Tabla 5-14.](#page-89-1)

 $\Box$  NOTA

Después de acceder a cualquier interfaz a través del menú de accesos directos, puede volver a la pantalla anterior haciendo clic con el botón derecho en la pantalla actual.

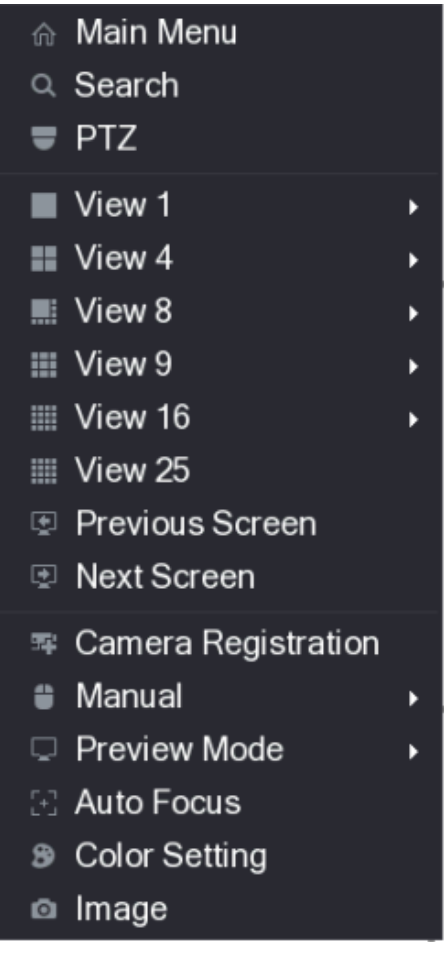

Figura 5-37

<span id="page-88-0"></span>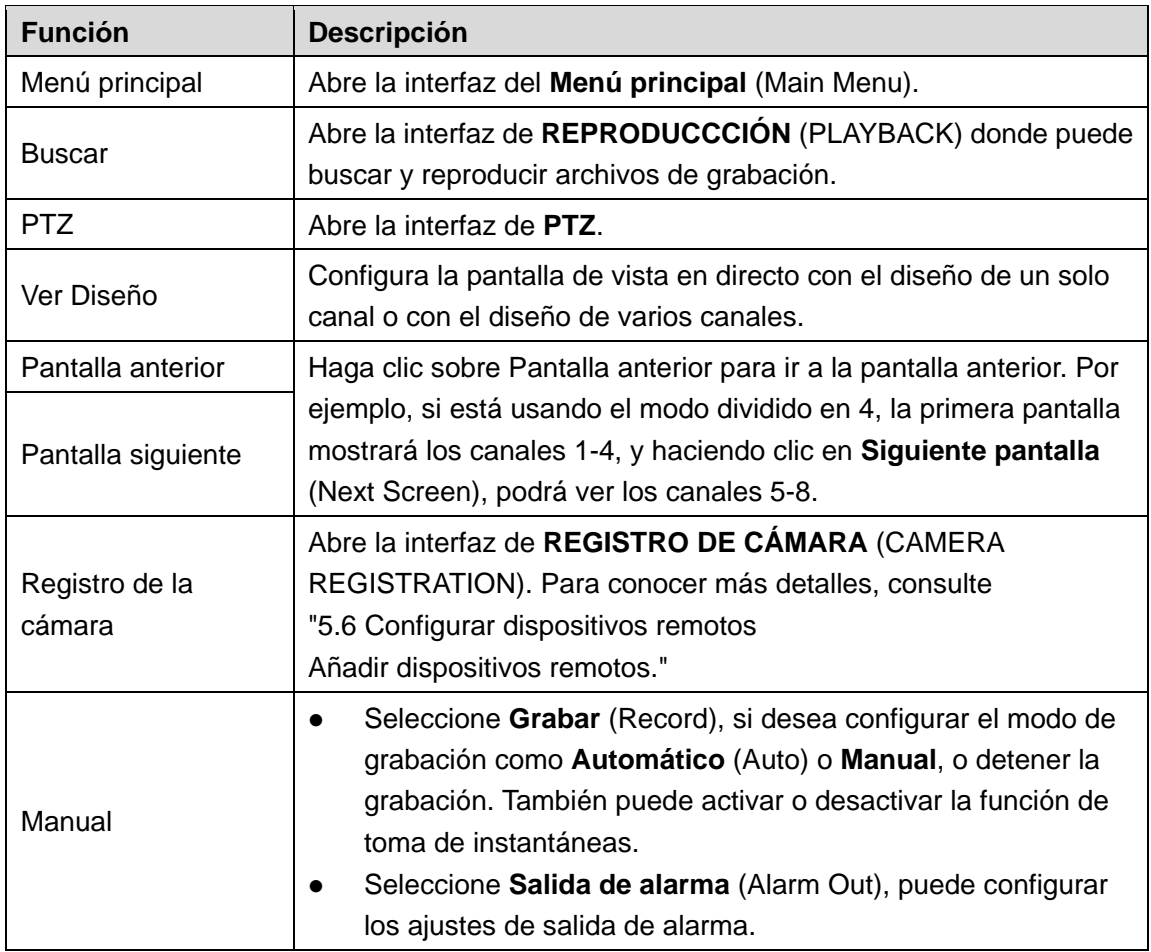

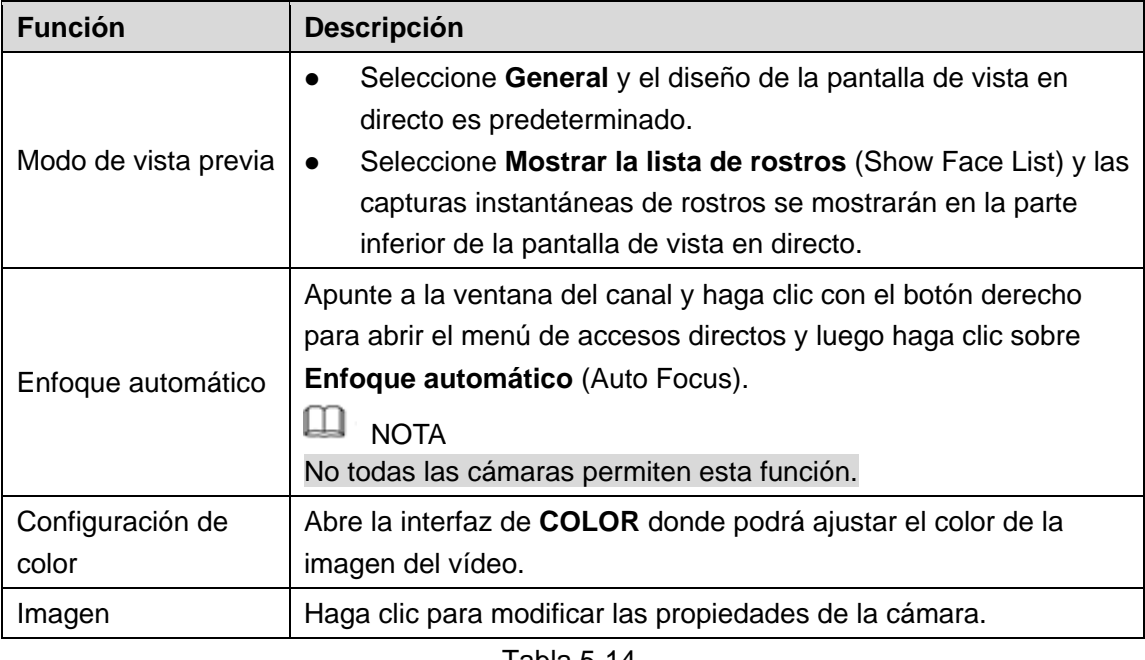

# <span id="page-89-1"></span><span id="page-89-0"></span>5.2.5 Configuración de color

Puede ajustar el efecto de color de la imagen de vídeo como nitidez, brillo y contraste. Los parámetros son diferentes de acuerdo con el tipo de cámara conectada. Tome el canal análogo como ejemplo.

En la pantalla de vista en directo, haga clic con el botón derecho sobre el canal analógico para ver el menú de accesos directos y luego seleccione **Configuración de color** (Color Setting), se muestra la interfaz de **COLOR**. Vea la [Figura 5-38.](#page-90-0)

Para más detalles, consulte ["5.5.1](#page-112-0) [Configuración de ajustes de imagen.](#page-112-0)"

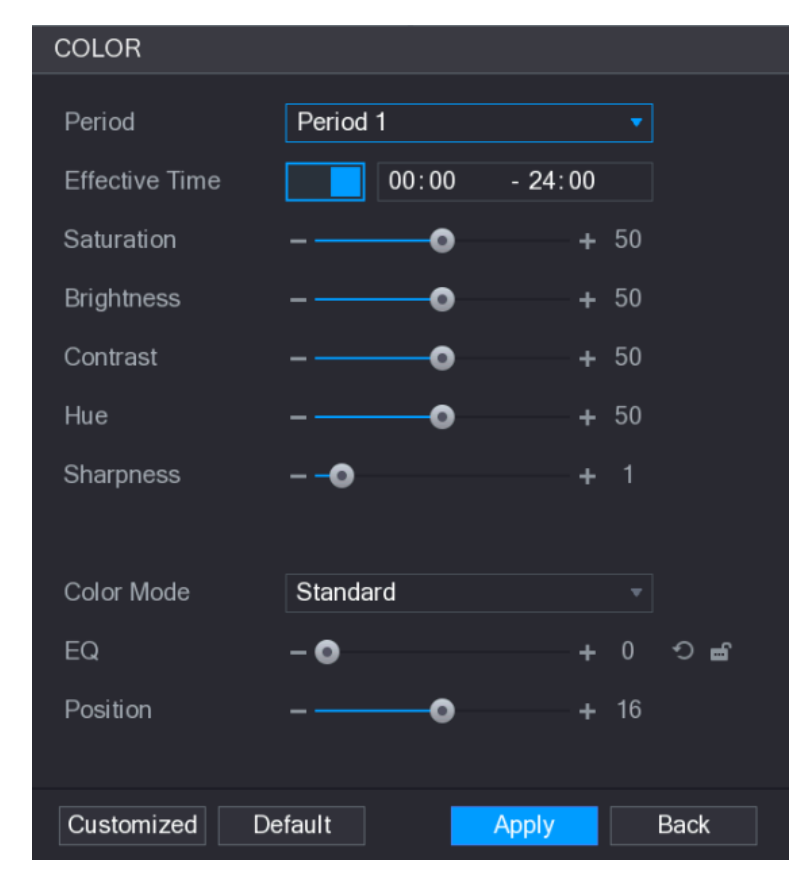

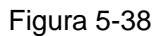

<span id="page-90-0"></span>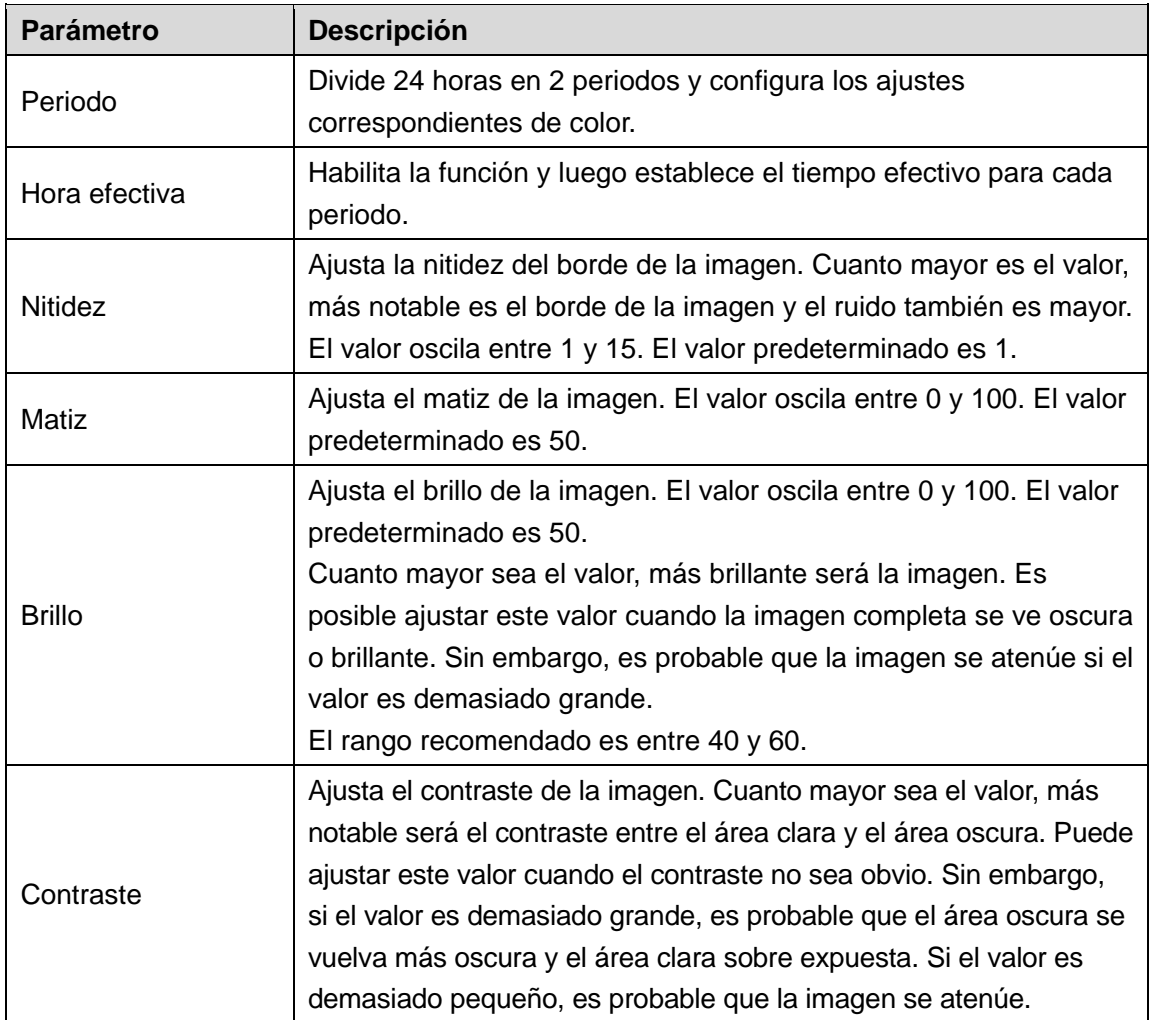

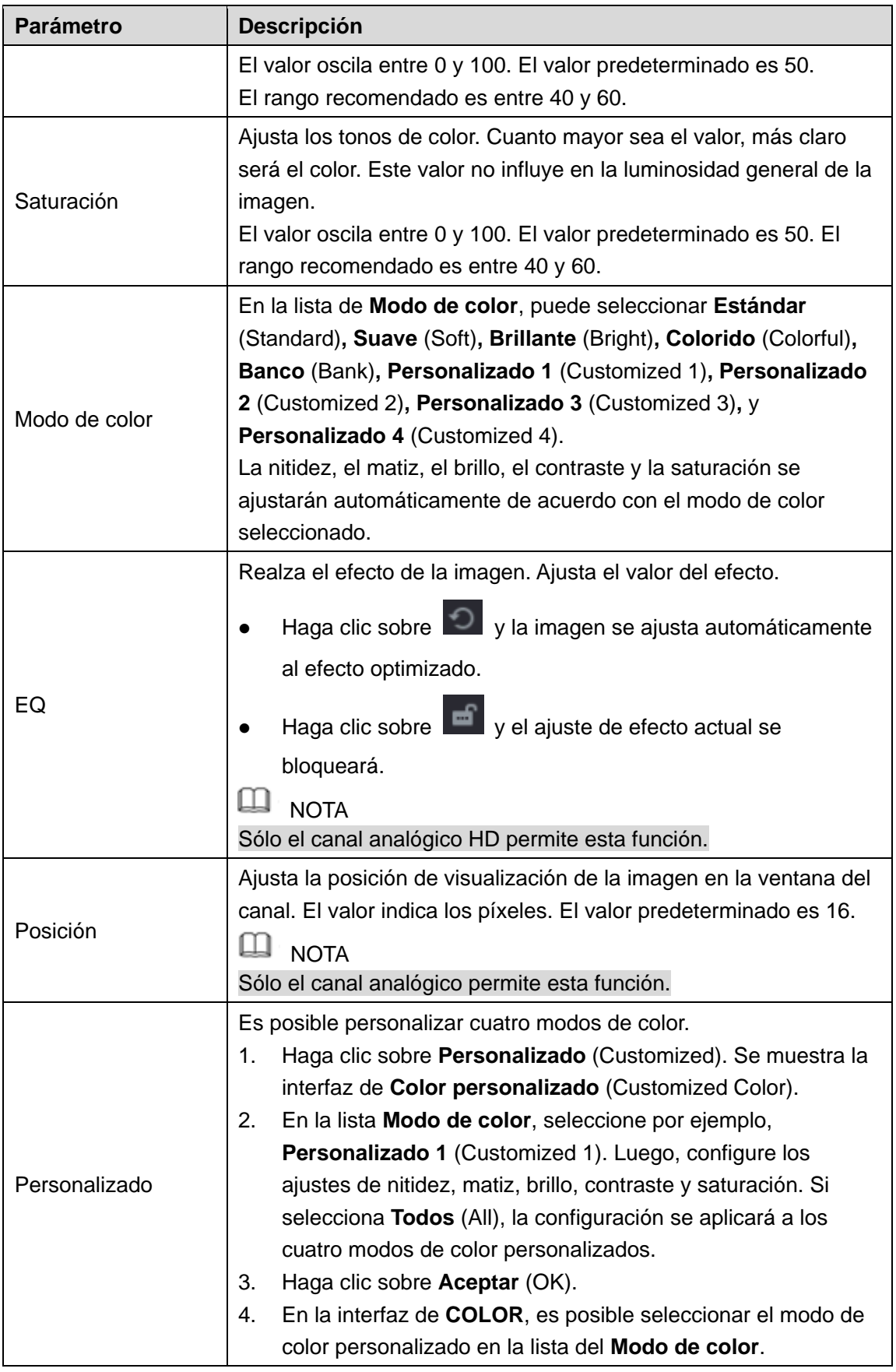

## 5.2.6 Pantalla de vista en directo

# 5.2.6.1 Configuración de parámetros de pantalla

Es posible configurar el efecto de visualización, como mostrar el título de la hora y el título del canal, ajustar la transparencia de la imagen y seleccionar la resolución.

Paso 1 Seleccione **Menú principal > PANTALLA > Pantalla** (Main Menu > DISPLAY > Display**)**. Se muestra la interfaz de **PANTALLA** (DISPLAY). Vea la [Figura 5-39.](#page-92-0)

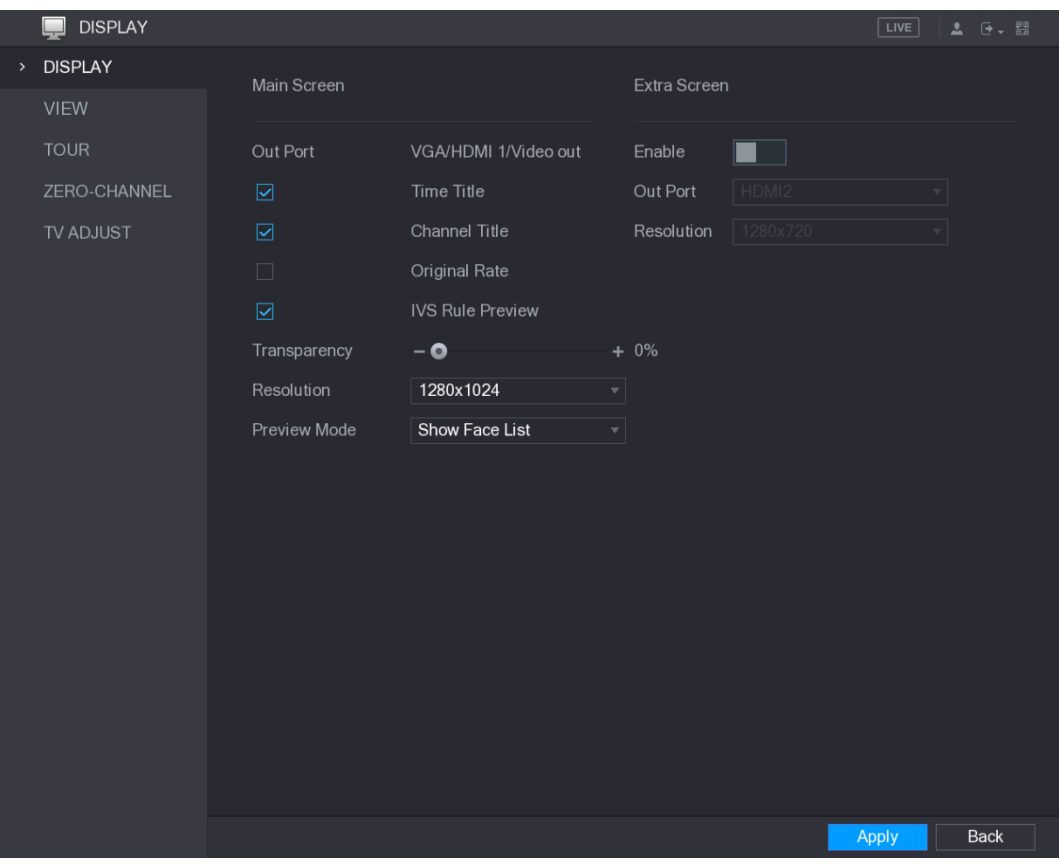

Figura 5-39

Paso 2 Configure los ajustes de los parámetros de la pantalla. Vea la [Tabla 5-16.](#page-93-0)

<span id="page-92-0"></span>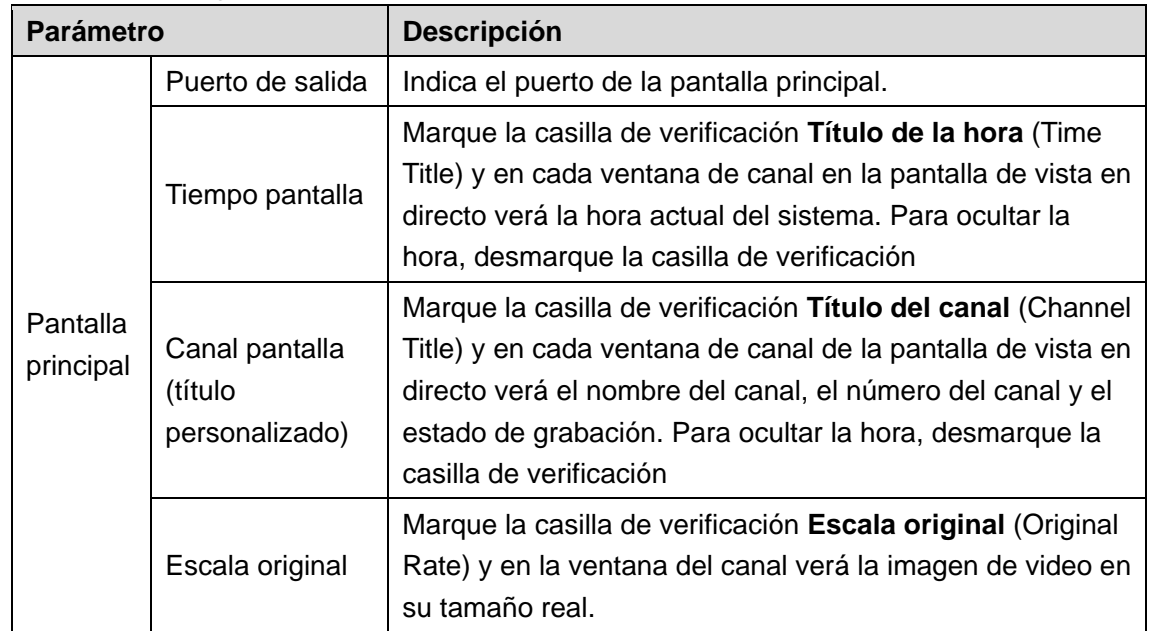

<span id="page-93-0"></span>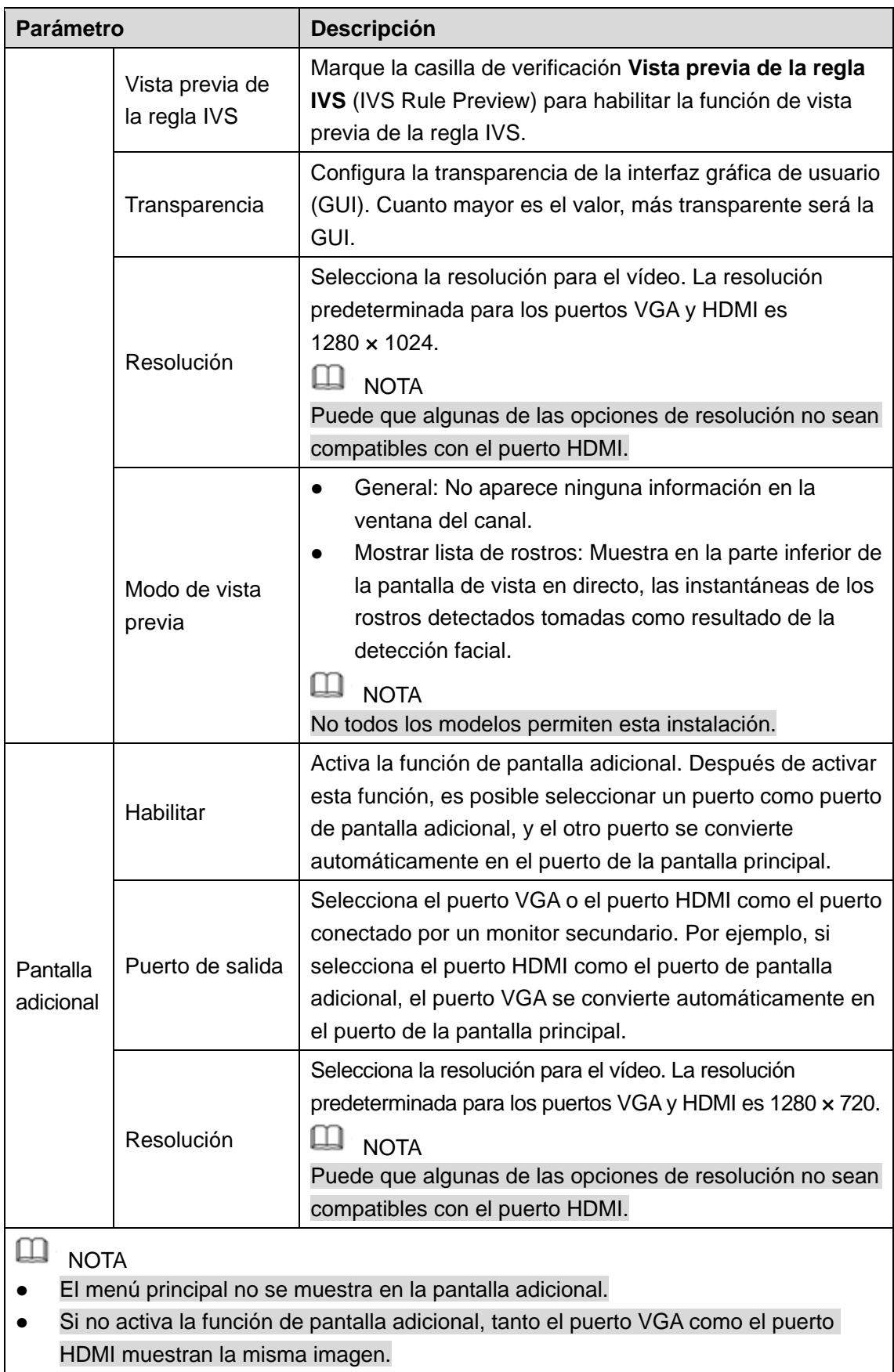

#### 5.2.6.2 Configurar el diseño de la vista.

Es posible configurar el diseño de la vista en la pantalla de vista en directo.

Paso 1 Seleccione **Menú principal > PANTALLA > VISTA** (Main Menu > DISPLAY > VIEW). Se muestra la interfaz de **Configuración de vista** (View Setting). Vea la [Figura 5-40.](#page-94-0)

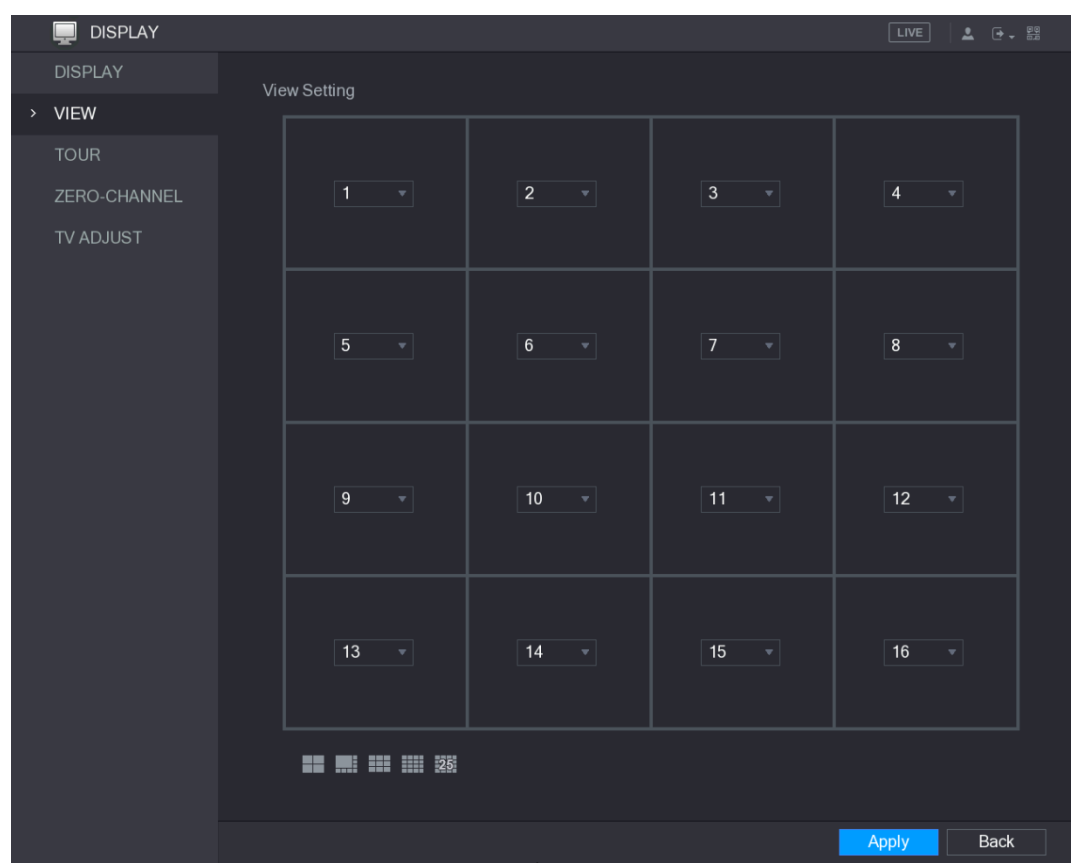

Figura 5-40

<span id="page-94-1"></span><span id="page-94-0"></span>Paso 2 Configure el diseño de la vista haciendo clic en los botones de diseño en la parte inferior. Vea la [Figura 5-41.](#page-94-1)

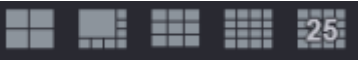

Figura 5-41

Por ejemplo, haga clic sobre **DEL**, seleccione **9-16** y el diseño de la vista cambia inmediatamente. Consulte [Figura 5-42.](#page-95-0)

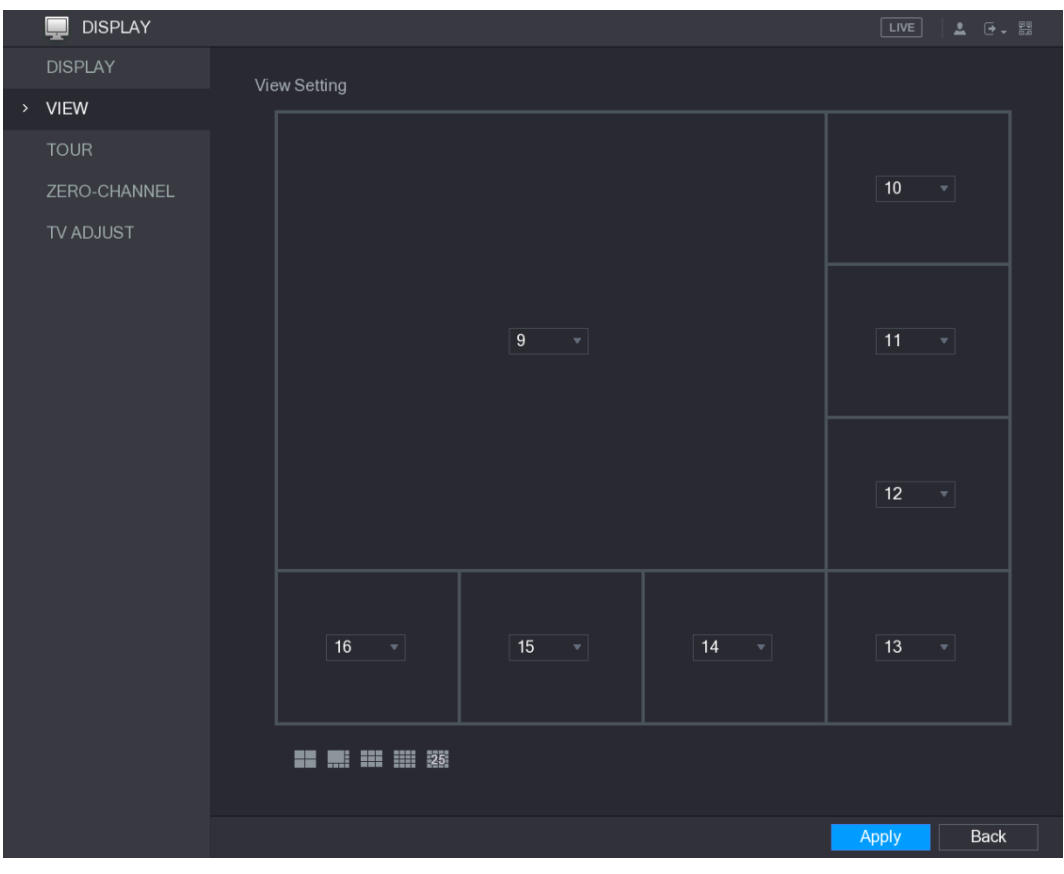

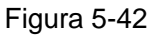

<span id="page-95-0"></span>Paso 3 Ajuste la posición de los canales si es necesario.

En la lista de canales, por ejemplo, puede seleccionar el canal 10 en la lista del canal 9, y entonces, el canal 9 y el canal 10 intercambiarán posiciones.

Paso 4 Haga clic sobre **Aplicar** (Apply) para completar los ajustes. La pantalla de vista en directo muestra el mismo diseño que se configuró en esta sección.

#### 5.2.6.3 Configuración de parámetros del canal cero

Puede ver varias fuentes de vídeo en un único canal en el terminal web.

Paso 1 Seleccione **Menú principal > PANTALLA > CANAL CERO** (Main Menu > DISPLAY > ZERO-CHANNEL).

Se muestra la interfaz de **CANAL CERO** (ZERO-CHANNEL). Vea la [Figura 5-43.](#page-96-0)

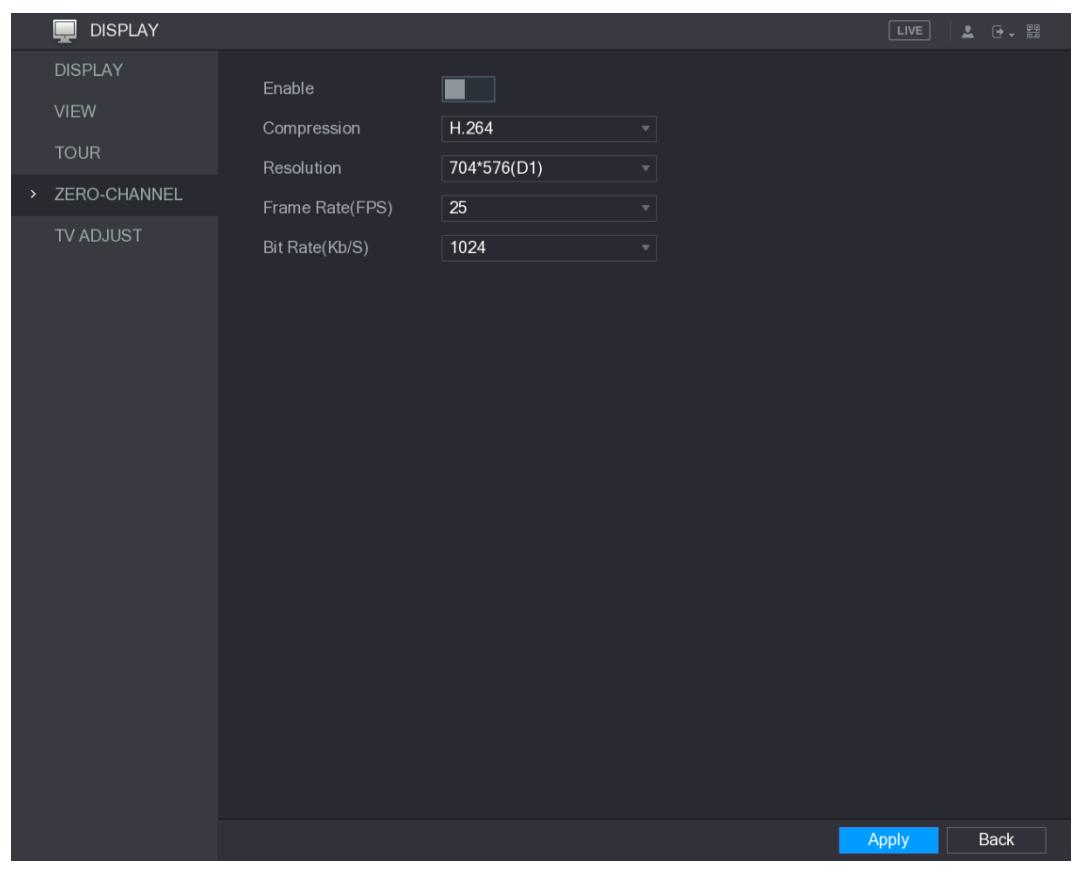

Figura 5-43

Paso 2 Configure los ajustes de los parámetros del canal cero. Vea la [Tabla 5-17.](#page-96-1)

<span id="page-96-0"></span>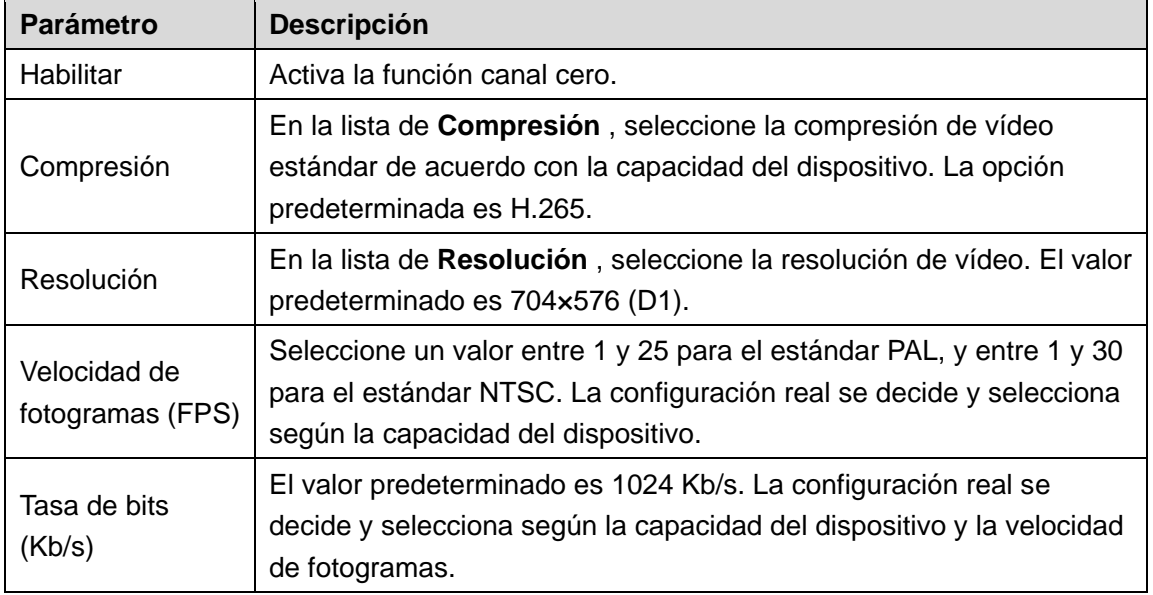

Tabla 5-17

<span id="page-96-1"></span>Paso 3 Haga clic sobre **Aplicar** (Apply) para guardar los ajustes.

En la interfaz en directo en la web, haga clic sobre  $\square \boxplus \boxplus \boxplus \boxplus \boxplus \boxplus \boxplus \boxplus \boxminus$  para seleccionar uno de los modos multicanal y, a continuación, podrá ver la imagen de vídeo local.

## 5.2.6.4 Configurar el TV

### $\Box$  NOTA

No todos los modelos permiten esta instalación.

Es posible ajustar los márgenes del borde superior, inferior, izquierda y derecha, así como el brillo del monitor conectado al puerto de salida de vídeo del dispositivo.

Paso 1 Seleccione **Menú principal > PANTALLA > AJUSTES DE TV** (Main Menu > DISPLAY > TV ADJUST).

Se muestra la interfaz de **AJUSTES DE TV** (TV ADJUST). Vea la [Figura 5-44.](#page-97-0)

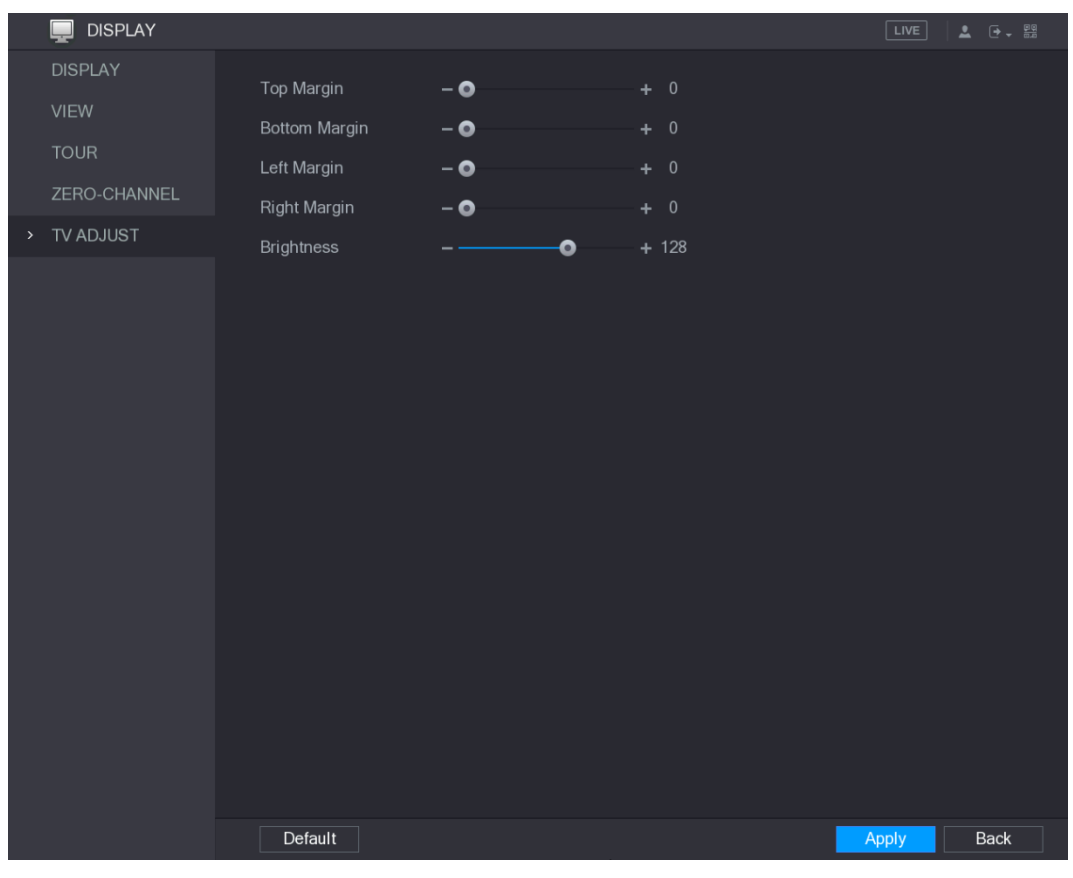

Figura 5-44

<span id="page-97-0"></span>Paso 2 Configure los parámetros de acuerdo con su situación real. Paso 3 Haga clic sobre **Aplicar** (Apply) para completar los ajustes.

# 5.2.7 Configuración de parámetros de recorrido

Puede configurar un recorrido de los canales seleccionados para repetir la reproducción de vídeos. Los vídeos se muestran a su vez de acuerdo con el grupo de canales configurado en los ajustes de recorrido. El sistema reproduce un grupo de canales durante un cierto período y luego cambia automáticamente al siguiente grupo de canales.

Paso 1 Seleccione **Menú principal > PANTALLA > RECORRIDO** (Main Menu > DISPLAY > TOUR).

Se muestra la interfaz de **RECORRIDO** (TOUR). Hay una pestaña de pantalla principal y una pestaña de pantalla adicional. Consulte [Figura 5-45](#page-98-0) y [Figura 5-46.](#page-98-1)

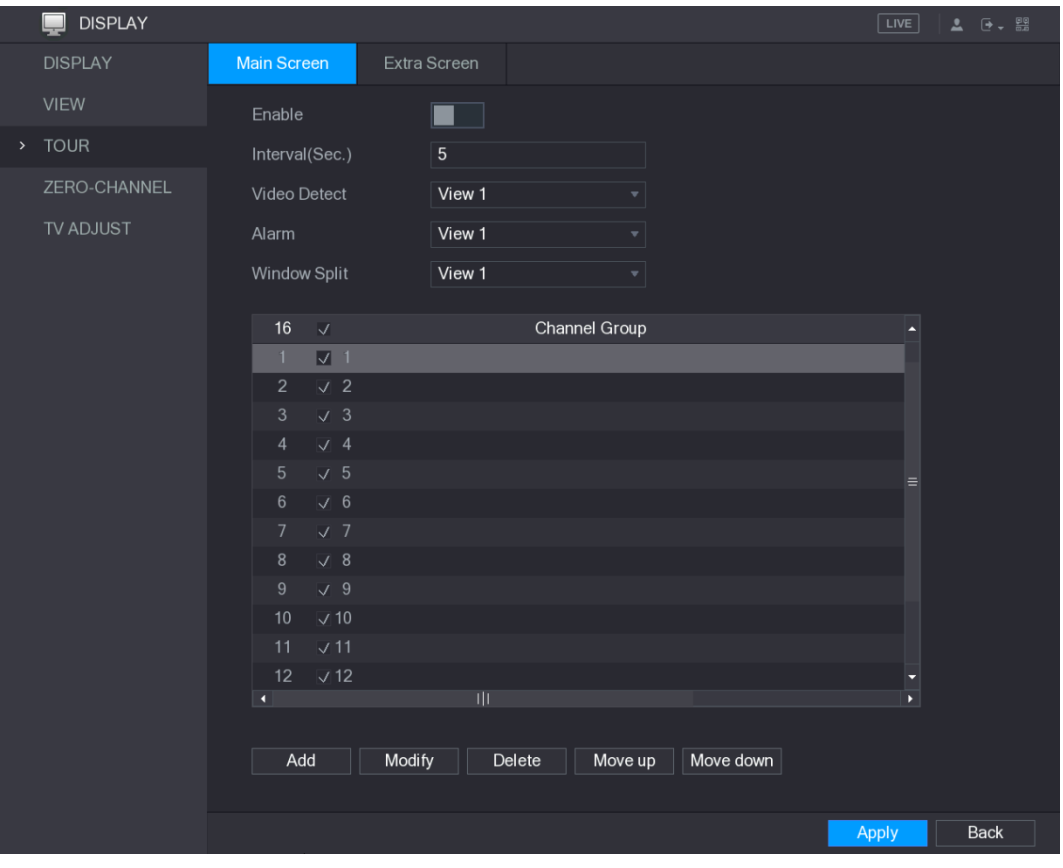

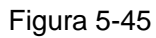

<span id="page-98-0"></span>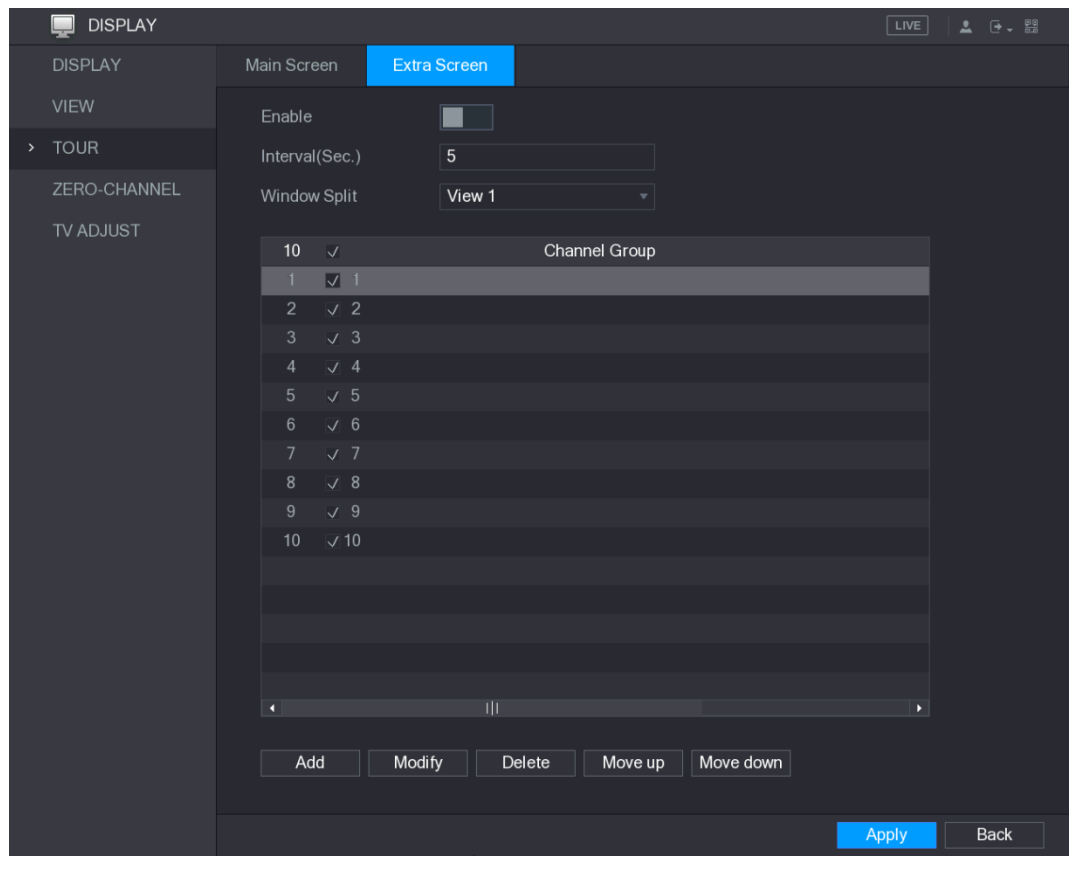

Figura 5-46

<span id="page-98-1"></span>Paso 2 Configure los ajustes para los parámetros de recorrido tanto para la pantalla principal como para la pantalla adicional. Vea la [Tabla 5-18.](#page-99-0)

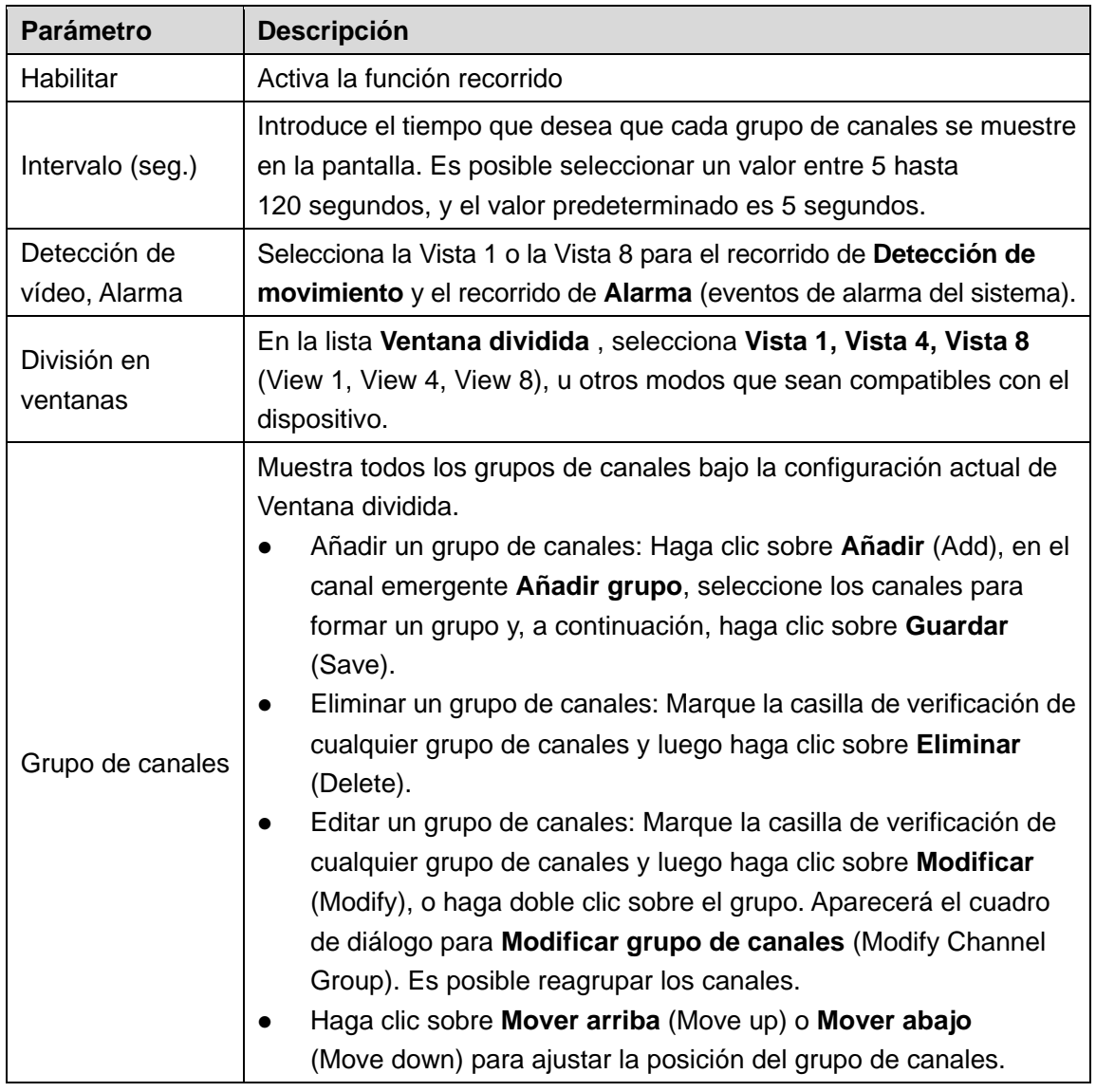

<span id="page-99-0"></span>Paso 3 Haga clic sobre **Aplicar** (Apply) para guardar los ajustes.

- **@=4** CONSEJOS
	- En la parte superior derecha de la pantalla de vista en directo, use el botón

izquierdo del ratón o pulse la tecla Mayusc. para cambiar entre (S) (se permite el

cambio de imagen) y  $\circledast$  (no se permite el cambio de imagen) para activar /

desactivar la función de recorrido.

 $\bullet$  En la barra de navegación, haga clic sobre  $\Box$  para activar el recorrido y haga

 $c$ lic sobre  $\Box$  para desactivarlo.

#### **Añadir un grupo de canales**

Paso 1 Haga clic sobre **Agregar** (Add).

Se muestra la interfaz de **Añadir grupo** (Add Group). Vea la [Figura 5-47.](#page-100-0)

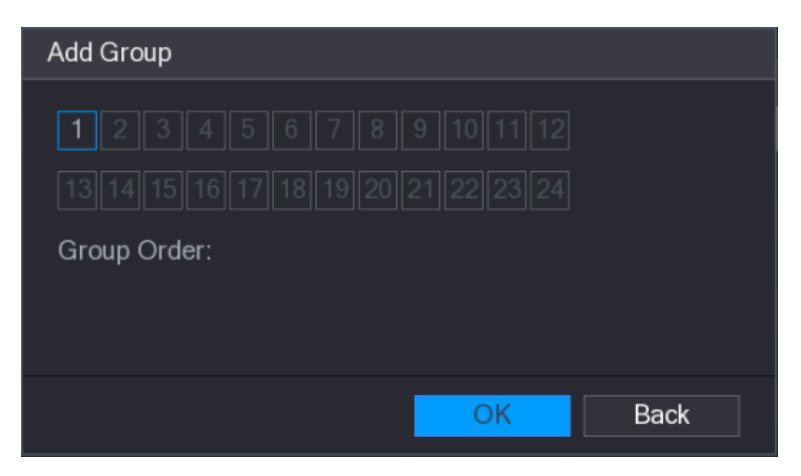

Figura 5-47

<span id="page-100-0"></span>Paso 2 Seleccione los canales que desee agrupar para el recorrido. Vea la [Figura 5-48.](#page-100-1)

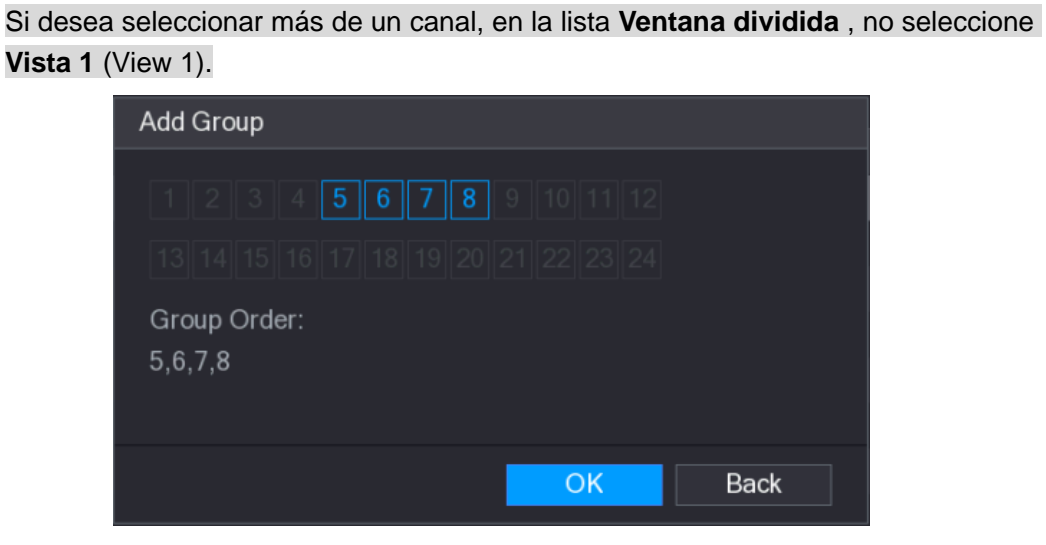

Figura 5-48

<span id="page-100-1"></span>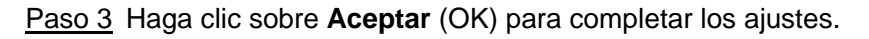

#### **Modificar un grupo de canales**

 $\square$  NOTA

Haga doble clic sobre un grupo de canales y se mostrará la interfaz de **Modificar grupo de canales** (Modify Channel Group). Vea la [Figura 5-49.](#page-101-0)

Puede modificar el grupo de canales y hacer clic sobre **Aceptar** (OK) para completar las configuraciones.

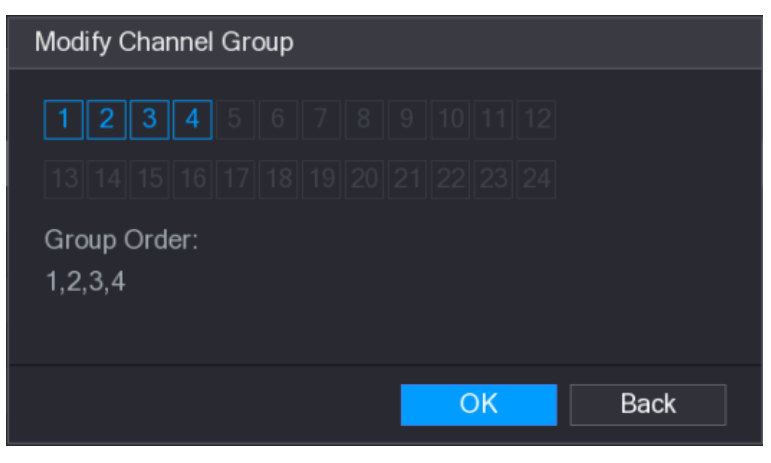

Figura 5-49

# <span id="page-101-0"></span>**5.3** Entrar al Menú principal.

Haga clic derecho en la pantalla de vista en directo y se mostrará el menú de accesos directos. Haga clic en el acceso al menú principal y luego inicie sesión en el sistema. Se muestra el menú principal. Consulte [Figura 5-50.](#page-101-1)

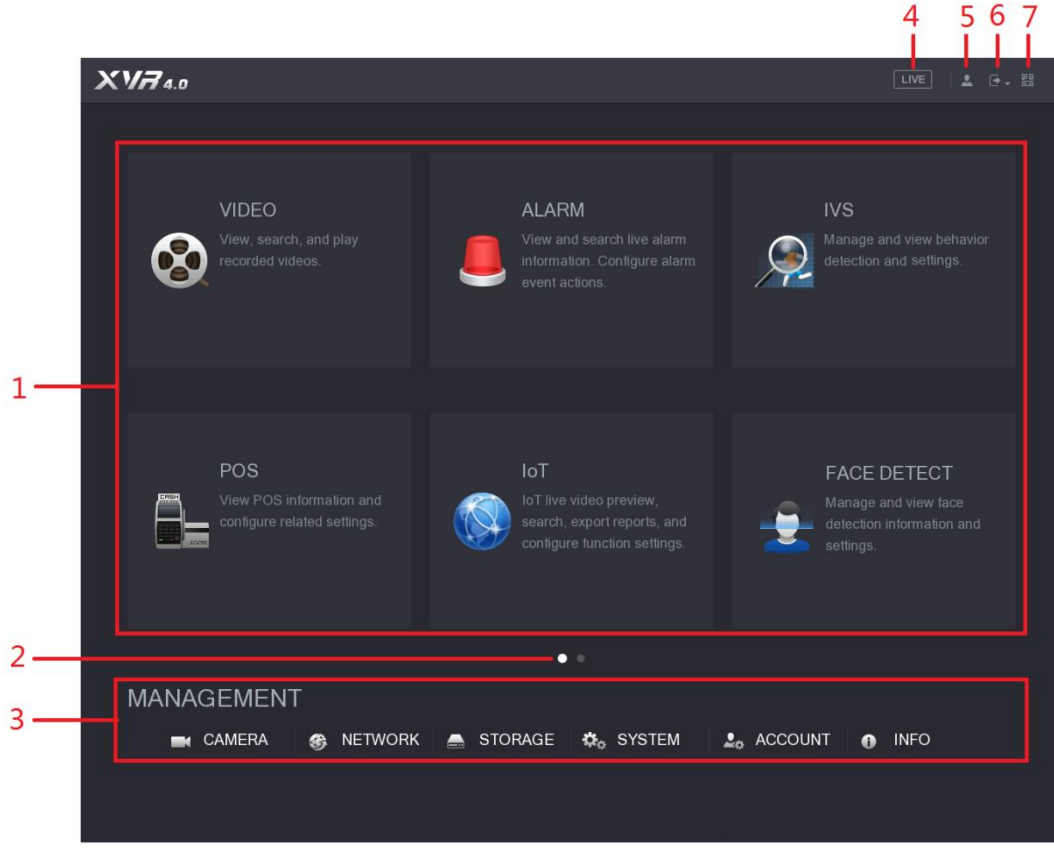

<span id="page-101-1"></span>Figura 5-50

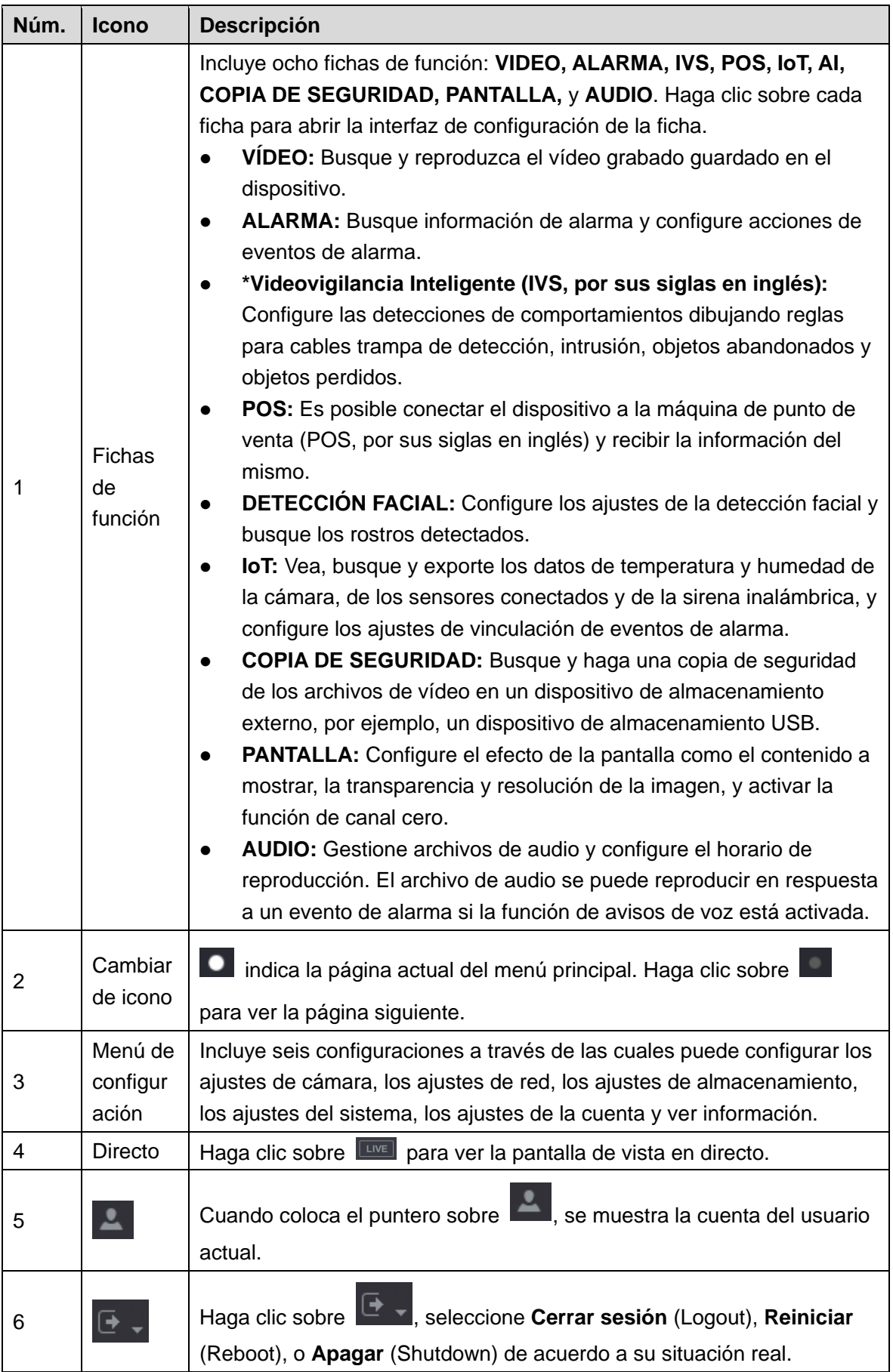

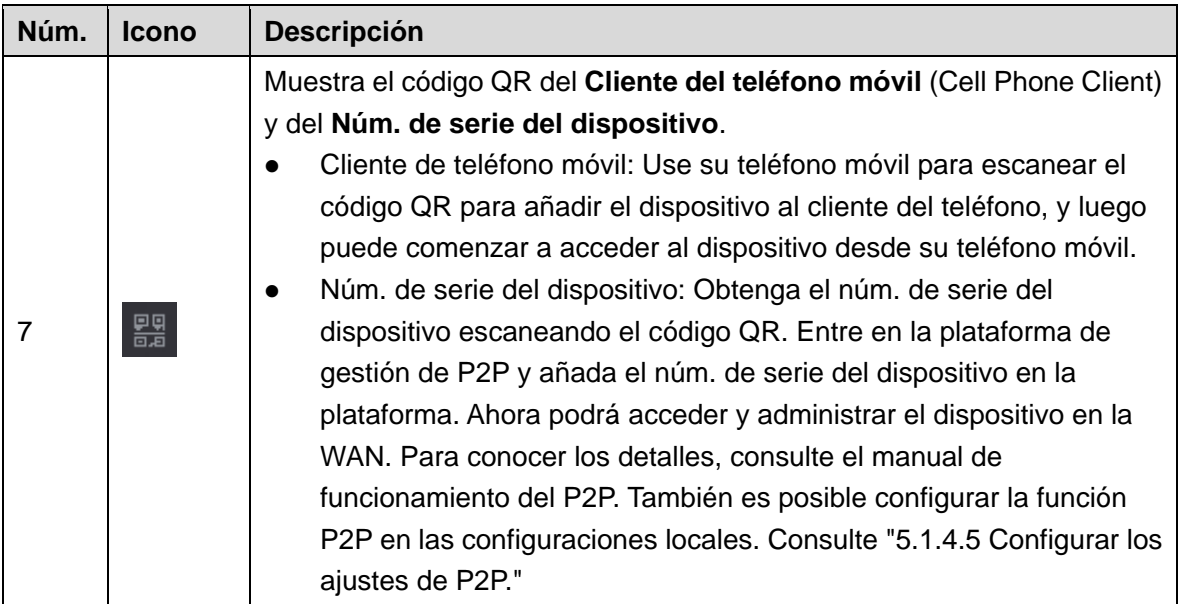

# <span id="page-103-0"></span>**5.4** Controlar cámaras PTZ

PTZ es una plataforma mecánica que transporta una cámara y una cubierta protectora y realiza el control general de la cámara de forma remota. Una PTZ puede moverse tanto en dirección horizontal como vertical para proporcionar a la cámara una visión completa.

## $\Box$  NOTA

Antes de utilizar el PTZ, asegúrese de la conexión de red entre el PTZ y el dispositivo.

## 5.4.1 Configurar los ajustes de conexión PTZ

Es necesario configurar los ajustes de conexión antes de usar.

- Conexión local: Puerto RS485 para conectar el domo de velocidad o cable coaxial para conectar una cámara coaxial.
- Conexión remota: red de área local.
- Paso 1 Seleccione **Menú principal > CÁMARA > PTZ** (Main Menu > CAMERA > PTZ). Se muestra la interfaz del **PTZ**. Vea la [Figura 5-51.](#page-104-0)

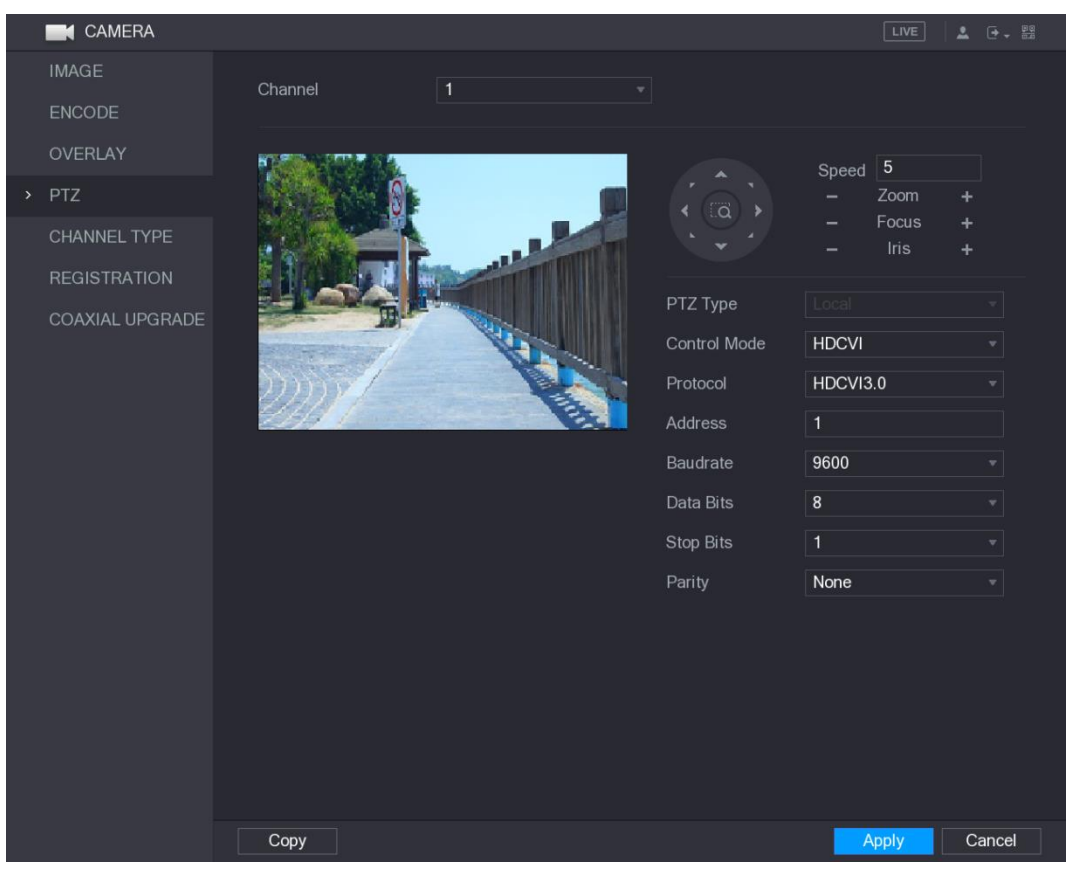

Figura 5-51

Paso 2 Configure los ajustes de los parámetros de conexión PTZ. Vea la [Tabla 5-20.](#page-105-0)

<span id="page-104-0"></span>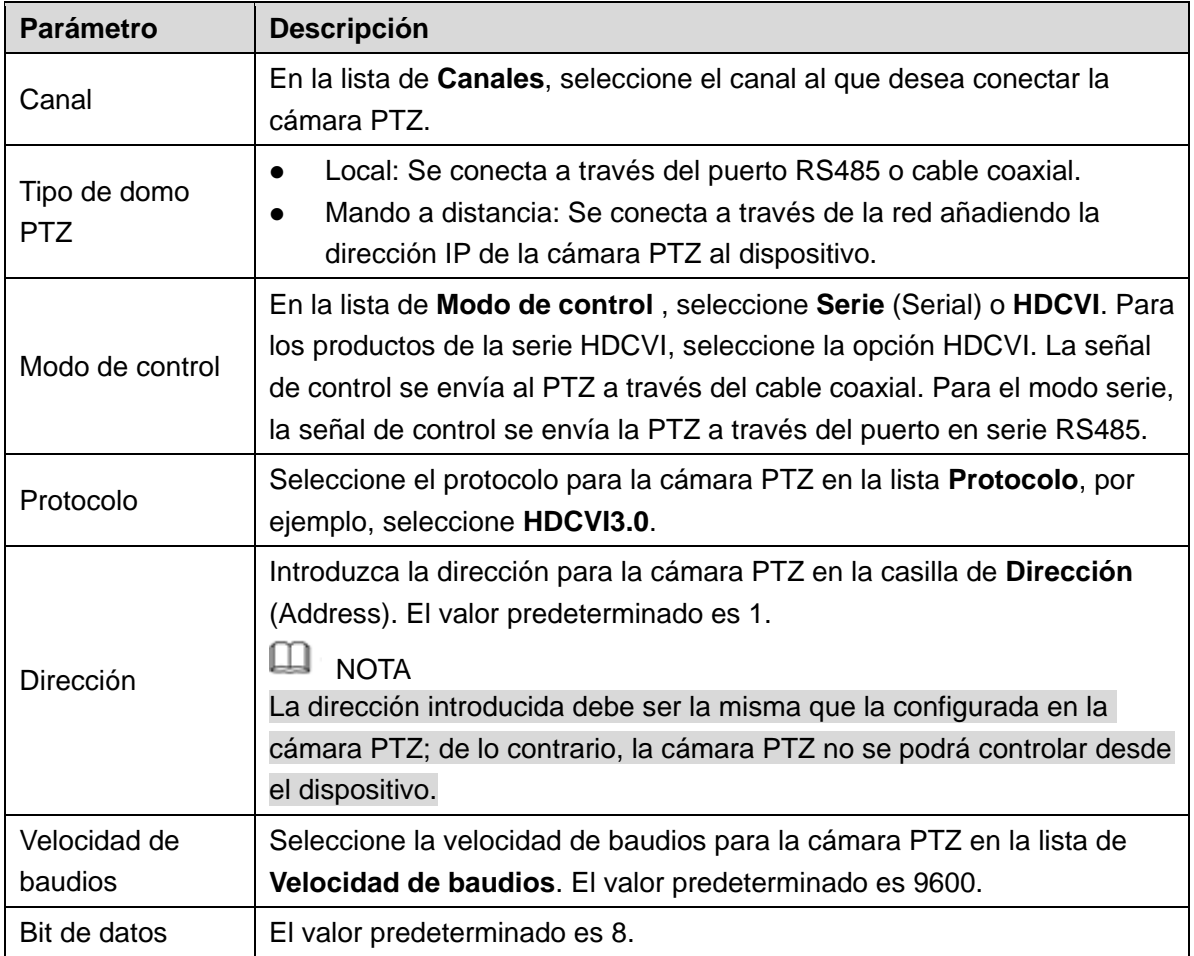

| <b>Parámetro</b> | <b>Descripción</b>                          |
|------------------|---------------------------------------------|
| Bit de parada    | El valor predeterminado es 1.               |
| Paridad          | La opción predeterminada es NINGUNA (NONE). |

Tabla 5-20

<span id="page-105-0"></span>Paso 3 Haga clic sobre **Aplicar** (Apply) para guardar los ajustes.

Haga clic sobre **Copiar** (Copy) para copiar la configuración a otros canales.

# 5.4.2 Trabajar con el panel de control PTZ

El panel de control PTZ efectúa diversas operaciones como mover la cámara en ocho direcciones, ajustar el zoom, enfocar y ajustar el diafragma y el posicionamiento rápido.

#### Panel de control PTZ básico

Haga clic con el botón derecho sobre la pantalla de vista en directo y luego seleccione **PTZ**. Aparecerá el panel de control de PTZ. Vea la [Figura 5-52.](#page-105-1)

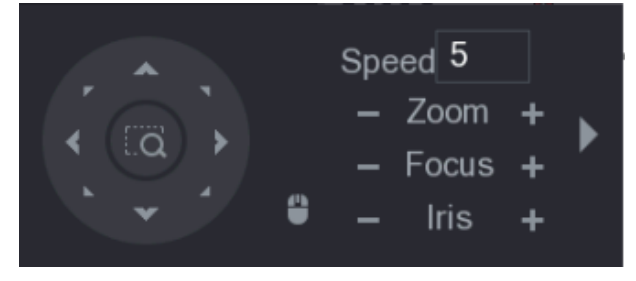

Figura 5-52

# <span id="page-105-1"></span> $\Box$  NOTA

Las funciones con botones en gris no son compatibles con el sistema.

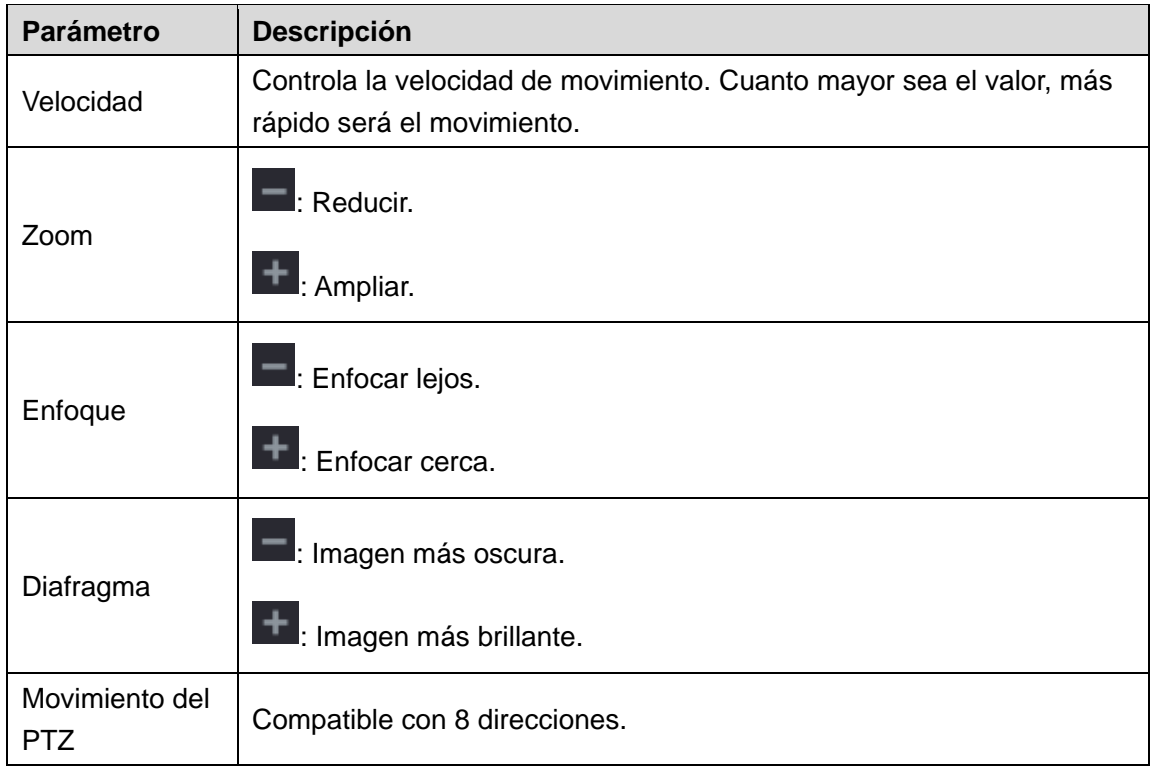

 $\square$  NOTA

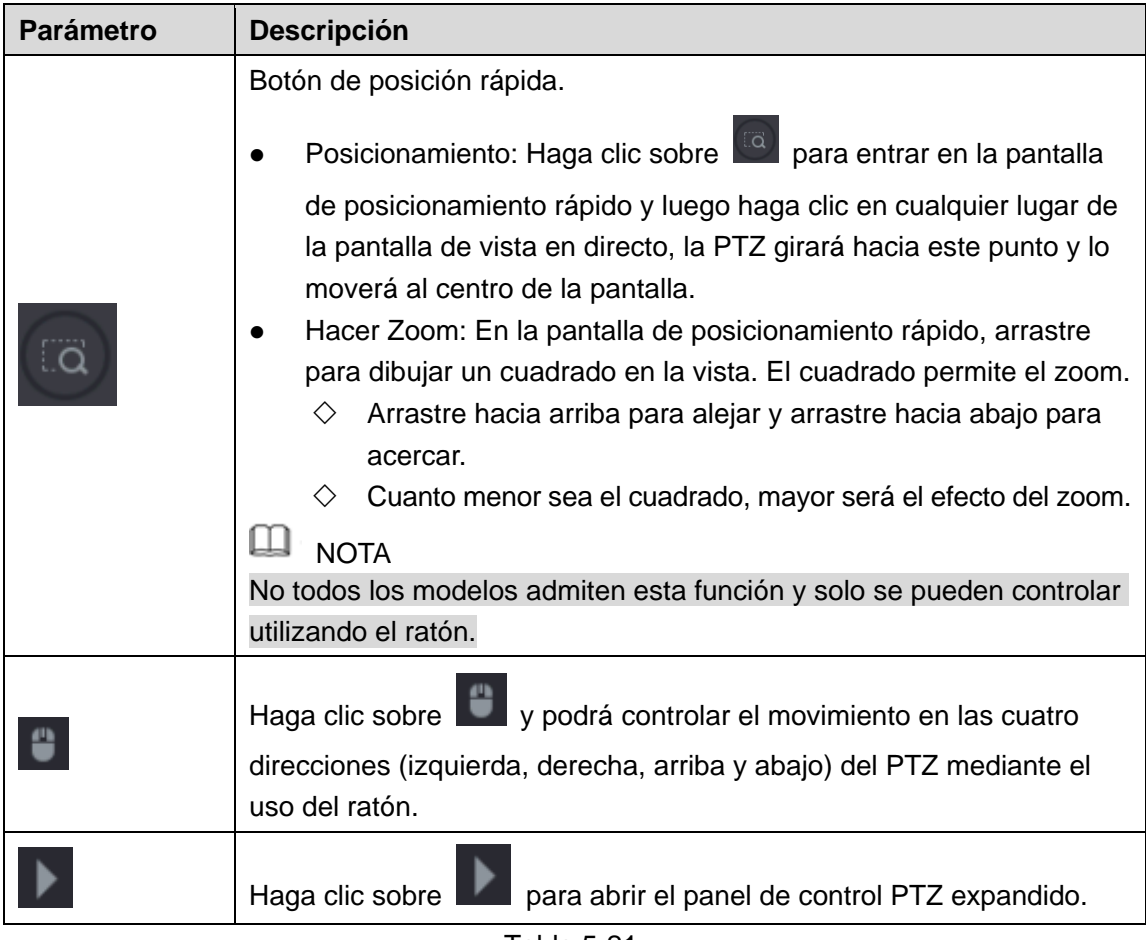

```
Tabla 5-21
```
## Panel de control PTZ expandido

En el panel de control PTZ básico, haga clic sobre para abrir el panel de control PTZ expandido para encontrar más opciones. Vea la [Figura 5-53.](#page-106-0)

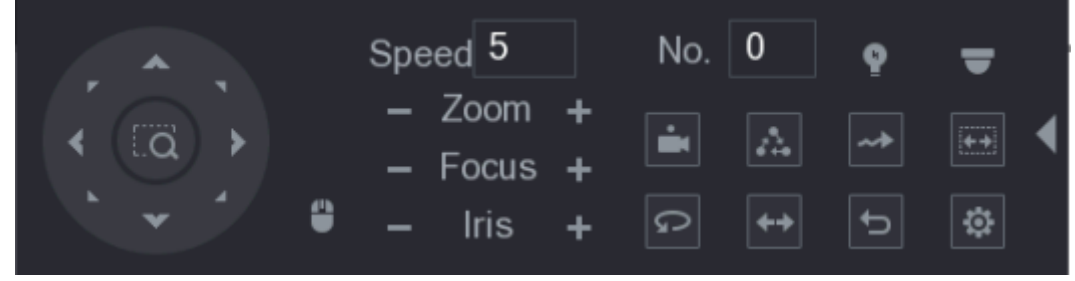

Figura 5-53

- <span id="page-106-0"></span> $\square$  NOTA
- Las funciones con botones en gris no son compatibles con el sistema.
- Haga clic con el botón derecho para regresar a la interfaz de panel de control PTZ básico.

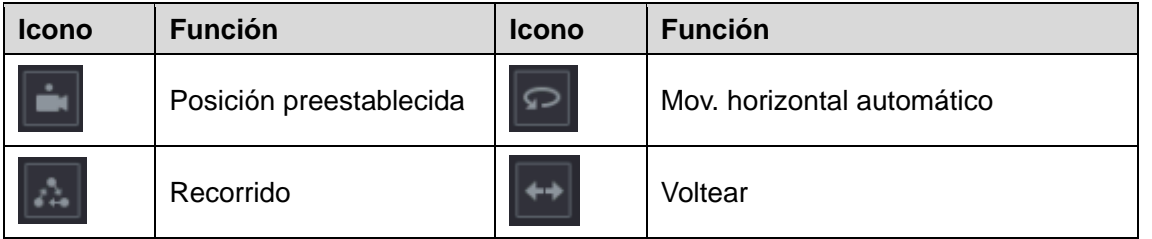

| <b>Icono</b> | <b>Función</b>        | <b>Icono</b> | <b>Función</b>                        |
|--------------|-----------------------|--------------|---------------------------------------|
|              | Patrón                |              | Reiniciar                             |
|              |                       |              | Haga clic sobre el icono de           |
|              | Escaneado automático  |              | Configuración AUX para abrir la       |
|              |                       |              | interfaz de configuración de las      |
|              |                       |              | funciones PTZ.                        |
|              | <b>Conmutador AUX</b> |              | Haga clic sobre el icono de Entrar en |
|              |                       | ▼            | el menú y abrir la interfaz de        |
|              |                       |              | <b>FUNCIONAMIENTO DEL MENÚ</b>        |
|              |                       |              | (MENU OPERATION).                     |

Tabla 5-22

# 5.4.3 Configurar las funciones PTZ

### 5.4.3.1 Configurar posiciones preestablecidas

Paso 1 En el panel de control PTZ expandido, haga clic sobre

Se muestra la interfaz de **Posiciones preestablecidas** (Preset). Vea la [Figura 5-54.](#page-107-0)

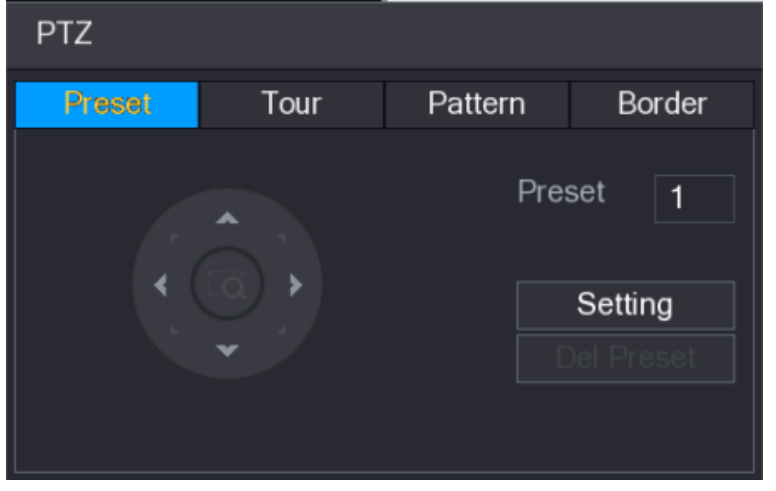

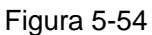

- <span id="page-107-0"></span>Paso 2 Haga clic sobre las flechas de dirección hasta la posición requerida
- Paso 3 Introduzca el valor para representar la posición requerida en la casilla de **Posición preestablecida** (Preset).
- Paso 4 Haga clic sobre **Configuración** (Setting) para completar la configuración de las posiciones preestablecidas.

#### 5.4.3.2 Configurar los recorridos

Paso 1 En el panel de control PTZ expandido, haga clic sobre

Se muestra la interfaz del **PTZ**.
#### Paso 2 Haga clic sobre la pestaña **Recorrido** (Tour).

Se abre la pestaña **Recorrido** (Tour). Vea la [Figura 5-55.](#page-108-0)

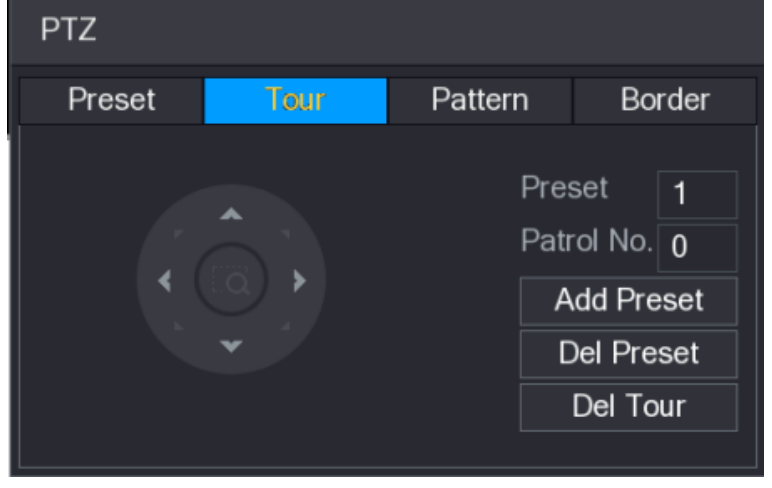

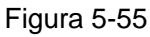

- <span id="page-108-0"></span>Paso 3 Introduzca el valor para la ruta del recorrido en la casilla **Núm. de Patrulla** (Patrol No).
- Paso 4 Introduzca la posición preestablecida en la casilla **Posición preestablecida** (Preset).
- Paso 5 Haga clic sobre **Añadir posición predeterminada** (Add preset).

Se añadirá una posición preestablecida para este recorrido.

- $\Box$ **NOTA**
- Puedes repetir añadiendo más posiciones preestablecidas.
- Haga clic sobre **Eliminar posición preestablecida** (Del Preset) para eliminar la posición preestablecida para este recorrido. Esta operación se puede repetir para eliminar más posiciones preestablecidas. Algunos protocolos no admiten la eliminación.

#### 5.4.3.3 Configurar patrones

Paso 1 En el panel de control PTZ expandido, haga clic sobre

Se muestra la interfaz del **PTZ**.

- Paso 2 Haga clic sobre la pestaña **Patrón** (Pattern).
	- Se muestra la interfaz del **Patrón** (Pattern). Vea la [Figura 5-56.](#page-108-1)

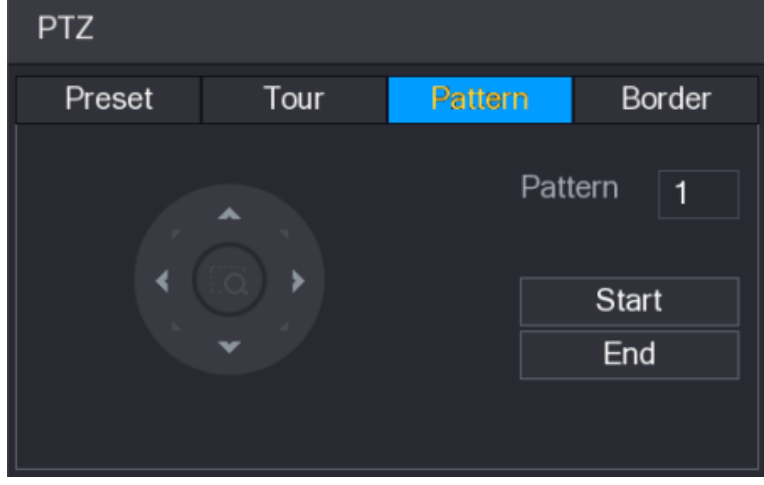

<span id="page-108-1"></span>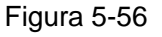

- Paso 3 Introduzca el valor del patrón en la casilla **Patrón** (Pattern).
- Paso 4 Haga clic sobre **Iniciar** (Start) para realizar las operaciones de las indicaciones. También puede entrar en el panel de control de PTZ para realizar las operaciones de ajuste de zoom, enfoque, diafragma e indicaciones.
- Paso 5 En la interfaz de **PTZ** haga clic sobre **Finalizar** (End) para completar la configuración.

### 5.4.3.4 Configurar el escaneado automático

Paso 1 En el panel de control PTZ expandido, haga clic sobre  $\boxed{\circledR}$ .

Se muestra la interfaz del **PTZ**.

Paso 2 Haga clic sobre la pestaña **Borde** (Border). Se muestra la interfaz de **Borde** (Border). Vea la [Figura 5-57.](#page-109-0)

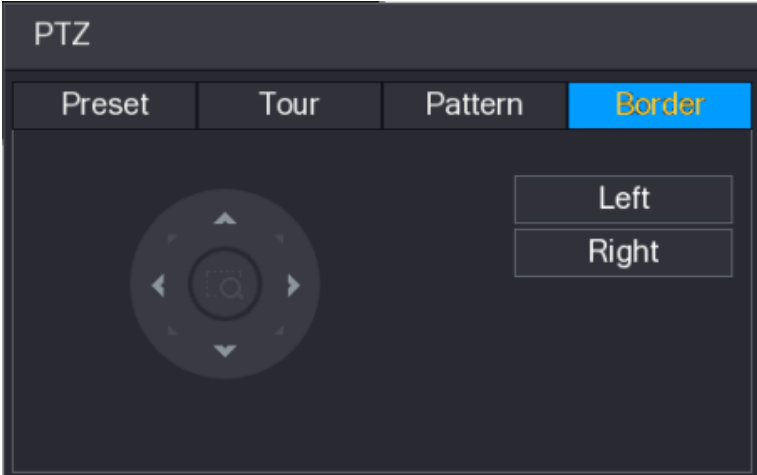

Figura 5-57

<span id="page-109-0"></span>Paso 3 Haga clic sobre las flechas de dirección para posicionar los bordes izquierdo y derecho.

## 5.4.4 Recuperación de funciones del PTZ

Una vez que haya configurado los ajustes de PTZ, puede recuperar las funciones de monitorización de PTZ desde el panel de control de PTZ expandido. Vea la [Figura 5-58.](#page-109-1)

<span id="page-109-1"></span>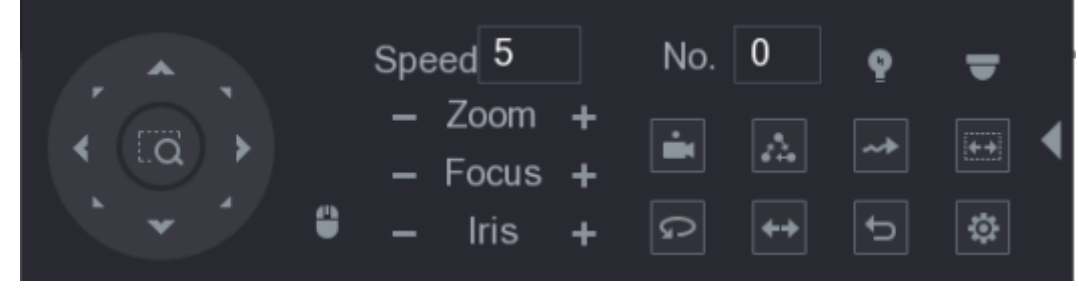

Figura 5-58

### 5.4.4.1 Recuperar posiciones preestablecidas

- Paso 1 En el panel de control de PTZ expandido, introduzca la posición preestablecida que desee recuperar en la casilla **Núm.** (No).
- Paso 2 Haga clic sobre para recuperar la posición preestablecida.

Paso 3 Vuelva a hacer clic en **para detener la recuperación de la posición preestablecida**.

#### 5.4.4.2 Recuperar recorridos

- Paso 1 En el Panel de control de PTZ expandido, introduzca el valor del recorrido que desee recuperar en la casilla **Núm.** (No).
- Paso 2 Haga clic sobre para recuperar el recorrido.
- Paso 3 Vuelva a hacer clic en **Para detener la recuperación del recorrido.**

#### 5.4.4.3 Recuperar patrones

- Paso 1 En el Panel de control de PTZ expandido, introduzca el valor del patrón que desee recuperar en la casilla **Núm.** (No).
- Paso 2 Haga clic sobre **para recuperar el patrón.**

La cámara PTZ se mueve repetidamente según el patrón configurado.

Paso 3 Vuelva a hacer clic en **para detener la recuperación del patrón**.

#### 5.4.4.4 Recuperar escaneado automático

- Paso 1 En el panel de control de PTZ expandido, introduzca el valor del borde que desee recuperar en la casilla **Núm.** (No).
- Paso 2 Haga clic sobre

La cámara PTZ realiza el escaneado de acuerdo con los bordes configurados.

Paso 3 Vuelva a hacer clic en **para detener el escaneado automático**.

## 5.4.4.5 Recuperar paneo automático (mov. horizontal)

Paso 1 En el panel de control de PTZ expandido, haga clic sobre **para comenzar a** moverse en dirección horizontal.

Paso 2 Vuelva a hacer clic en **para detener el movimiento.** 

### 5.4.4.6 Usar el botón AUX

En el panel de control de PTZ expandido, haga clic sobre y aparecerá la interfaz de configuración AUX. Vea la [Figura 5-59.](#page-111-0)

- Seleccione la opción que corresponda al protocolo aplicado en la lista **Auxiliar directa**.
- Introduzca el número que corresponda al interruptor AUX en el decodificador en la casilla de verificación **Número auxiliar** (Aux Num).

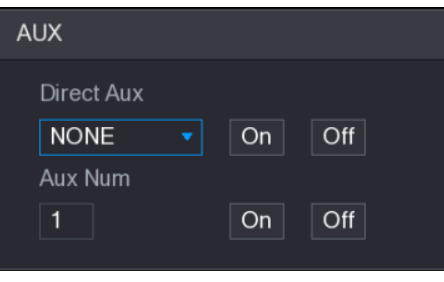

Figura 5-59

## <span id="page-111-0"></span>5.4.5 Recuperar el menú OSD

Para la cámara coaxial, puede recuperar el menú OSD a través del panel de control PTZ expandido. Vea la [Figura 5-58.](#page-109-1)

Paso 1 En el panel de control PTZ expandido, haga clic sobre

Se muestra la interfaz de **FUNCIONAMIENTO DEL MENÚ** (MENU OPERATION). Vea la [Figura 5-60.](#page-111-1)

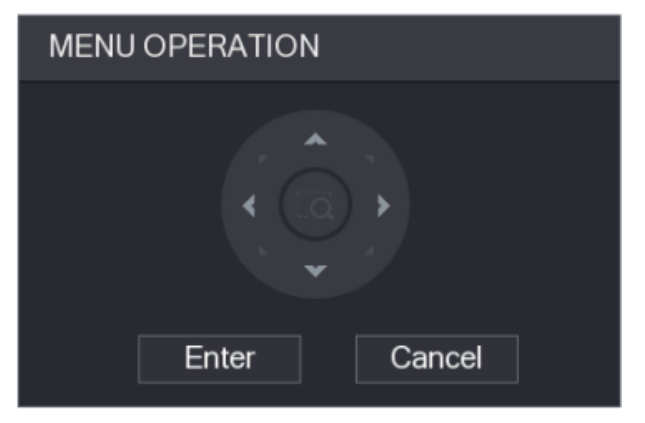

Figura 5-60

<span id="page-111-1"></span>Paso 2 Haga clic sobre **Entrar** (Enter).

Se muestra el menú OSD. Vea la [Figura 5-61.](#page-112-0)

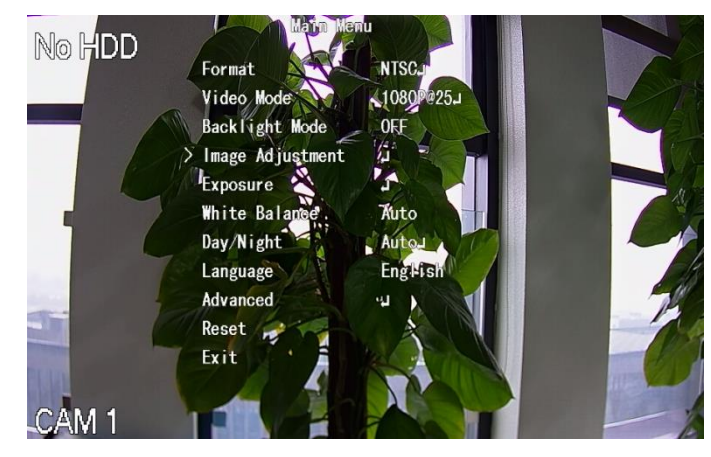

Figura 5-61

<span id="page-112-0"></span>Paso 3 Haga clic sobre los botones de dirección (flechas) para seleccionar los parámetros en pantalla en la interfaz de **FUNCIONAMIENTO DEL MENÚ** (MENU OPERATION). Paso 4 Haga clic sobre **Entrar** (Enter) para completar los ajustes.

# **5.5** Configurar los ajustes de la cámara

## 5.5.1 Configuración de ajustes de imagen

Es posible configurar los ajustes de imagen, como la saturación, el contraste, el brillo y la nitidez para cada cámara conectada.

Paso 1 Seleccione **Menú principal > CÁMARA > IMAGEN** (Main Menu > CAMERA > IMAGE). Se muestra la interfaz de **IMAGEN** (IMAGE). Vea [Figura 5-62](#page-113-0) para el canal analógico y [Figura 5-63](#page-113-1) para el canal digital.

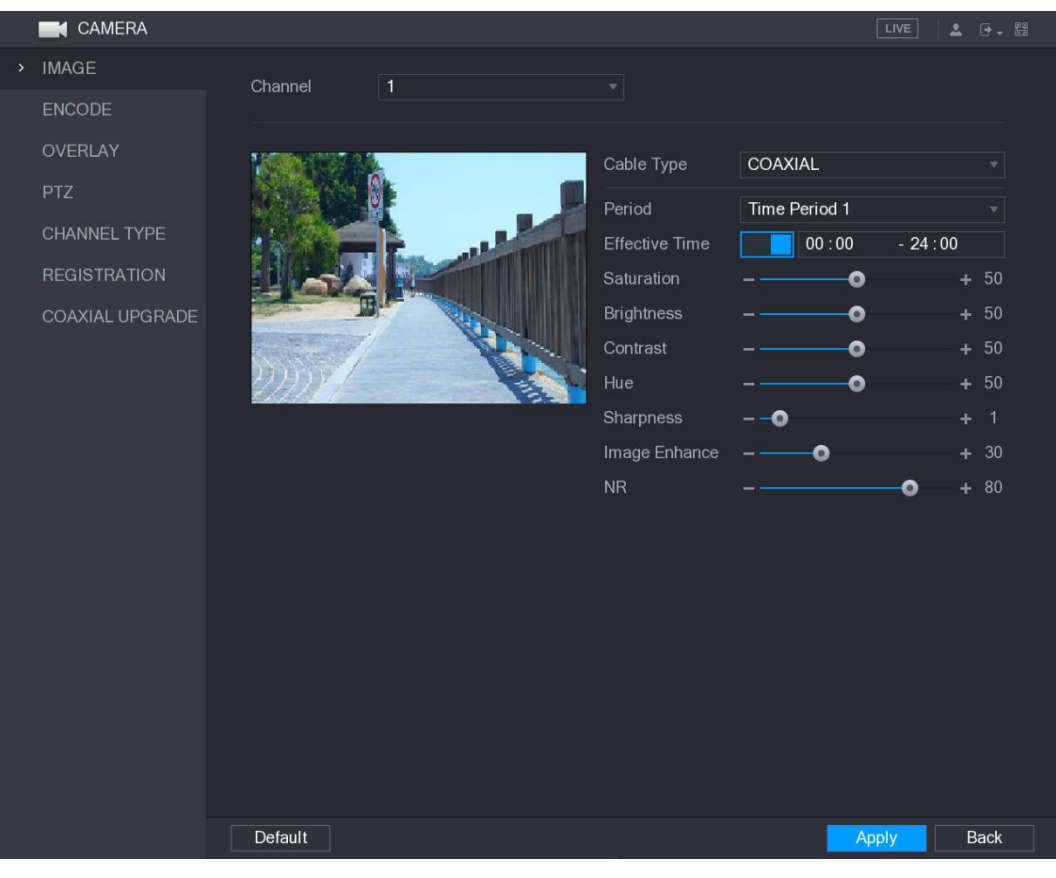

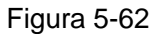

<span id="page-113-1"></span><span id="page-113-0"></span>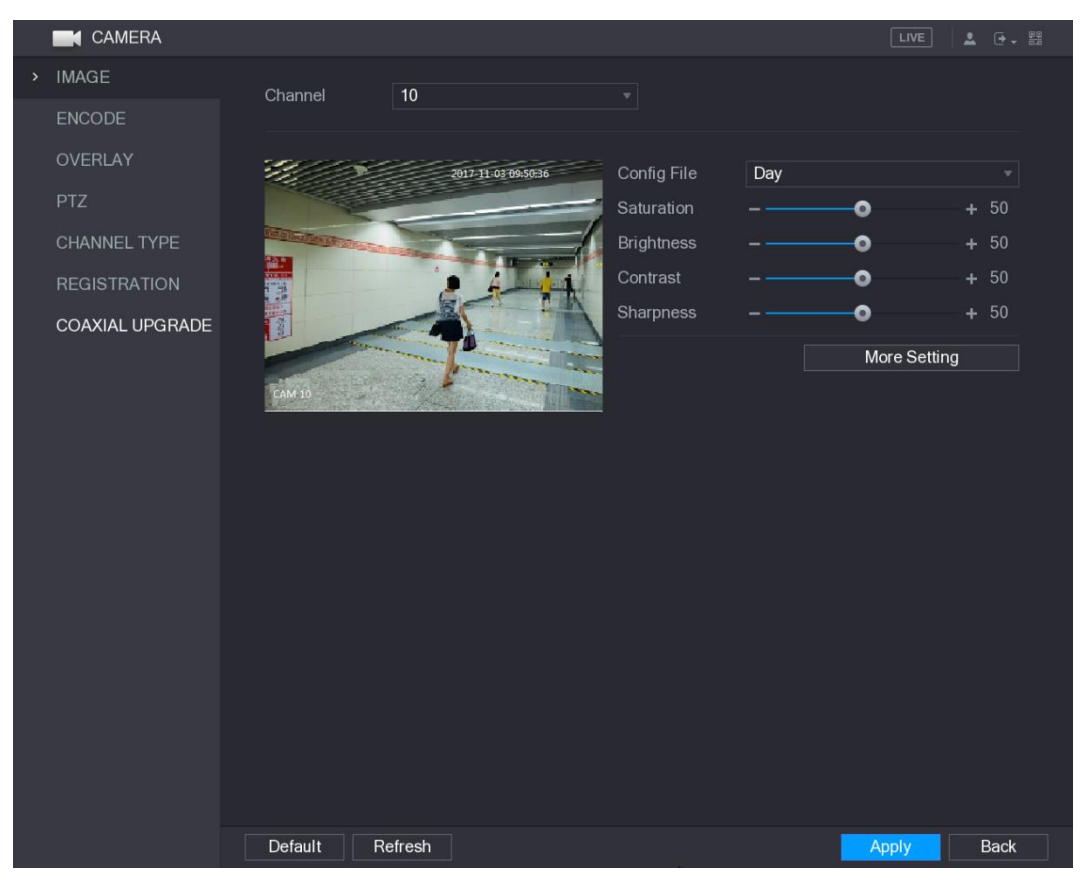

Figura 5-63

Paso 2 Configure los ajustes de los parámetros de imagen. Vea la [Tabla 5-23.](#page-115-0) En la interfaz de canal digital, haga clic sobre **Más ajustes** (More Setting) para mostrar

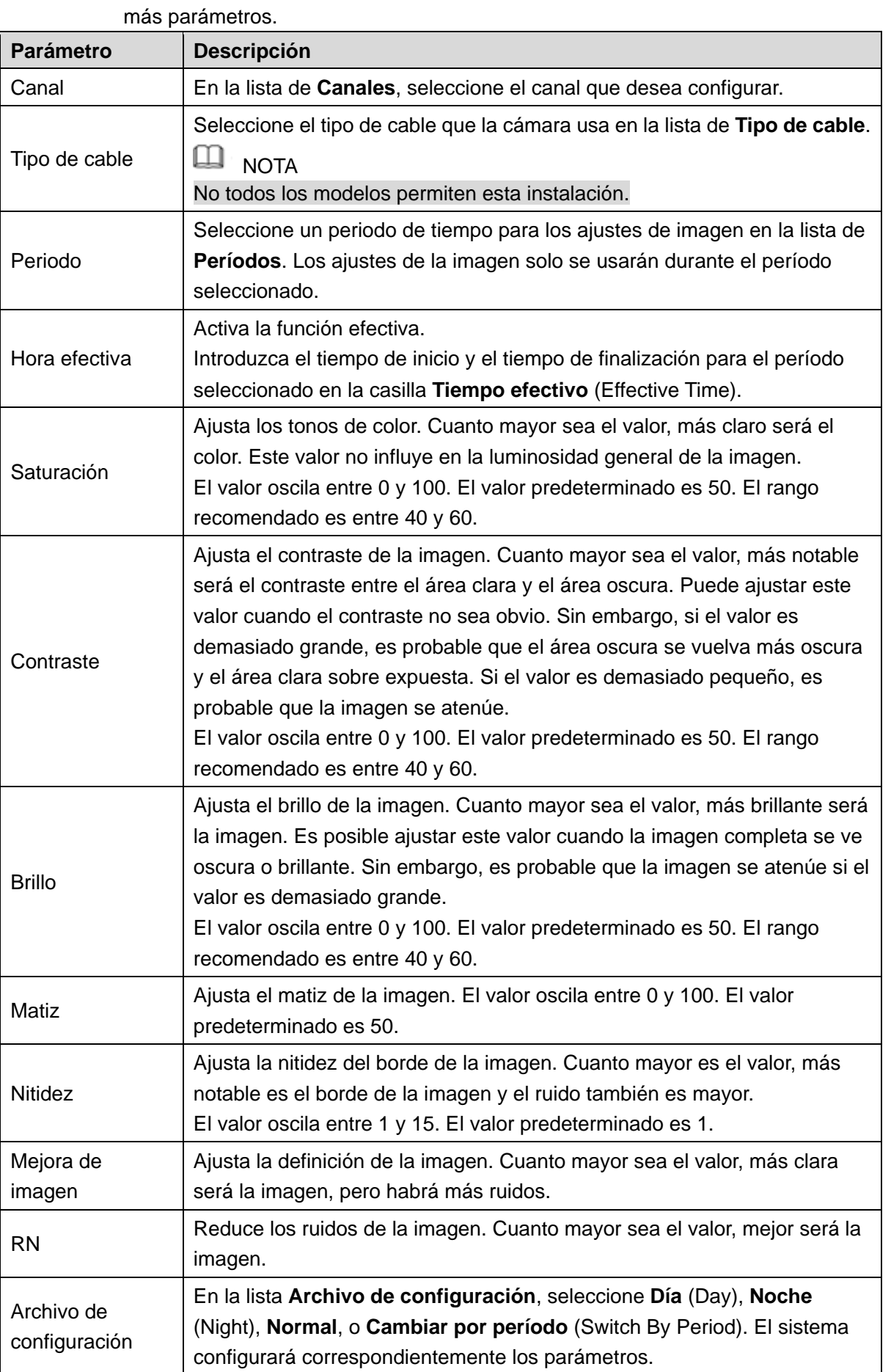

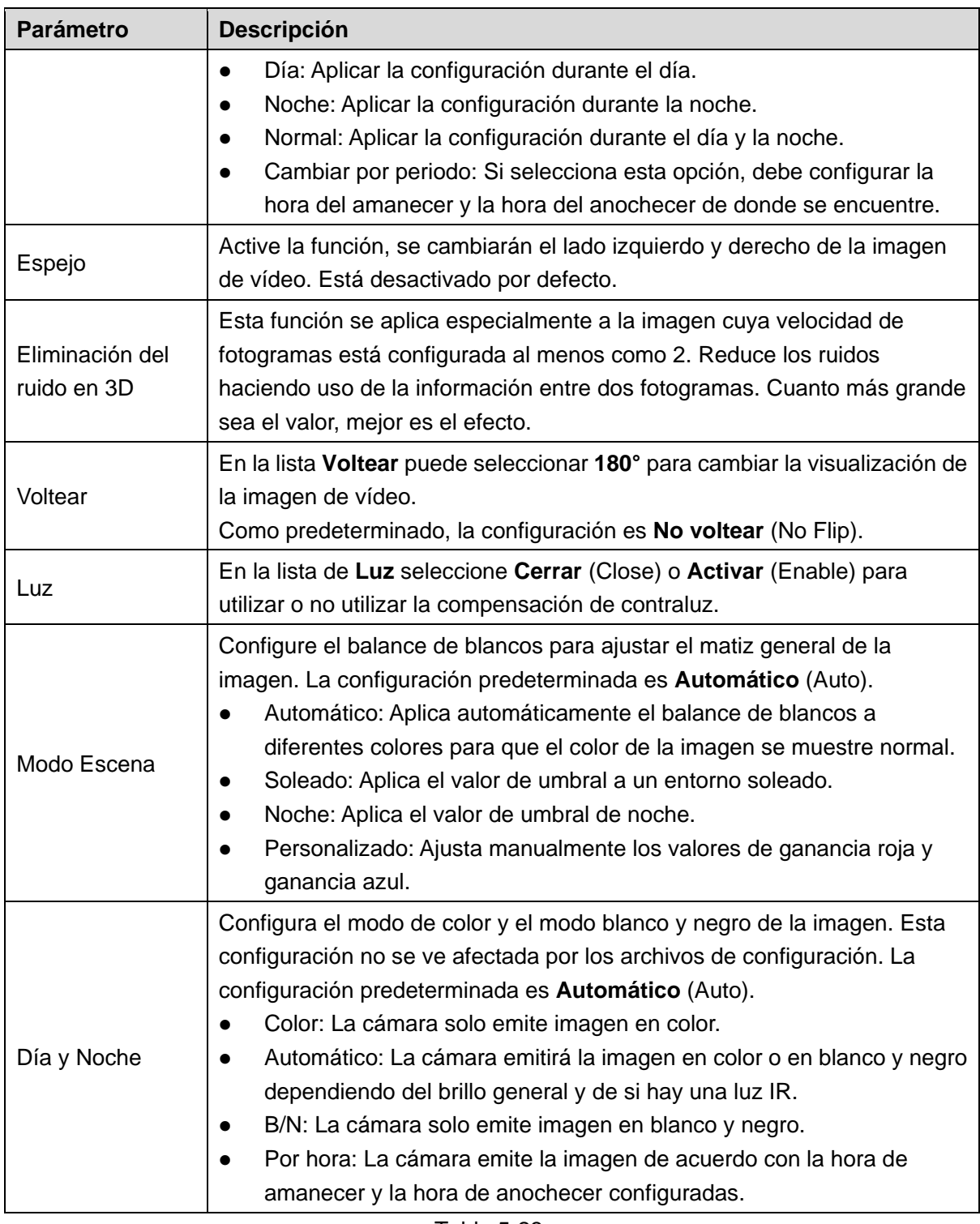

Tabla 5-23

<span id="page-115-0"></span>Paso 3 Haga clic sobre **Aplicar** (Apply) para completar los ajustes.

## 5.5.2 Configurar los ajustes de codificación

Paso 1 Seleccione **Menú principal > CÁMARA > CODIFICAR > Codificar** (Main Menu > CAMERA > ENCODE > Encode). Aparecerá la interfaz de **codificación** (Encode). Vea la [Figura 5-64.](#page-116-0)

|      | <b>CAMERA</b>       |                      |                                           |                      | LIVE         | <b>요</b> 단도 ES           |
|------|---------------------|----------------------|-------------------------------------------|----------------------|--------------|--------------------------|
|      | <b>IMAGE</b>        | Encode               | Snapshot                                  |                      |              |                          |
| $\,$ | <b>ENCODE</b>       | Channel              | $\mathbf{1}$<br>$\overline{\mathbf{v}}$ . |                      |              |                          |
|      | <b>OVERLAY</b>      | Main Stream          |                                           | Sub Stream           |              |                          |
|      | <b>PTZ</b>          | <b>Smart Codec</b>   |                                           | Video                |              |                          |
|      | CHANNEL TYPE        | Type                 | Regular<br>▾┆                             | Type                 | Sub Stream1  | ▾┆                       |
|      | <b>REGISTRATION</b> | Compression          | H.265<br>▾┆                               | Compression          | H.265        | $\blacktriangledown$     |
|      | COAXIAL UPGRADE     | Resolution           | 1920x1080(1080P)=                         | Resolution           | 352*240(CIF) | ۳                        |
|      |                     | Frame Rate(FPS)      | 15<br>۳.                                  | Frame Rate(FPS)      | 15           | $\overline{\phantom{a}}$ |
|      |                     | <b>Bit Rate Type</b> | CBR<br>v.                                 | <b>Bit Rate Type</b> | <b>CBR</b>   | $\mathbf{v}$             |
|      |                     | Quality              |                                           | Quality              |              |                          |
|      |                     | I Frame Interval     | 1S<br>▼∣                                  | I Frame Interval     | 1S           | ۳                        |
|      |                     | Bit Rate(Kb/S)       | ▾┆<br>2048                                | Bit Rate(Kb/S)       | 640          | ▼∣                       |
|      |                     |                      |                                           |                      |              |                          |
|      |                     |                      | More Setting                              |                      | More Setting |                          |
|      |                     |                      |                                           |                      |              |                          |
|      |                     |                      |                                           |                      |              |                          |
|      |                     |                      |                                           |                      |              |                          |
|      |                     |                      |                                           |                      |              |                          |
|      |                     |                      |                                           |                      |              |                          |
|      |                     | Default<br>Copy      |                                           |                      | <b>Apply</b> | <b>Back</b>              |

Figura 5-64

<span id="page-116-0"></span>Paso 2 Configure los ajustes para los parámetros de las transmisiones principal/secundaria. Vea la [Tabla 5-24.](#page-117-0)

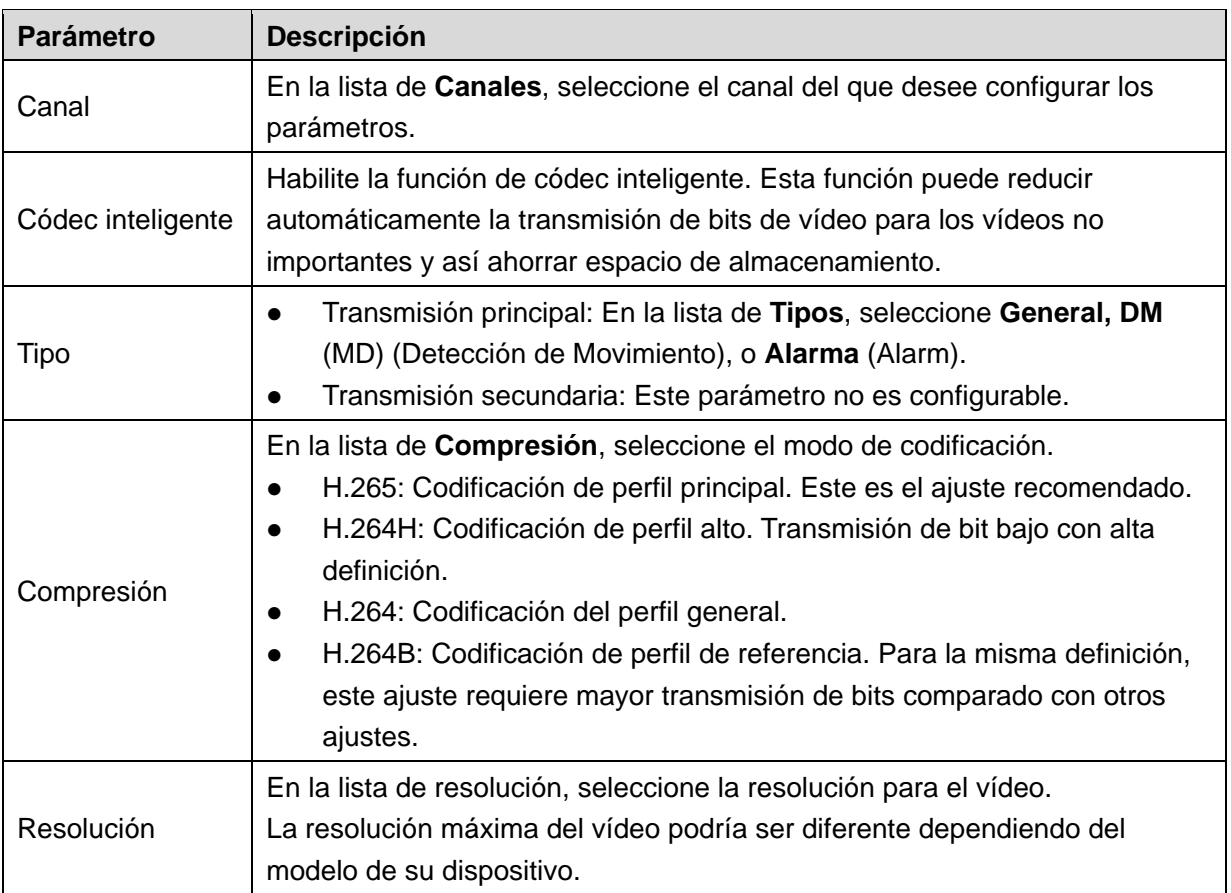

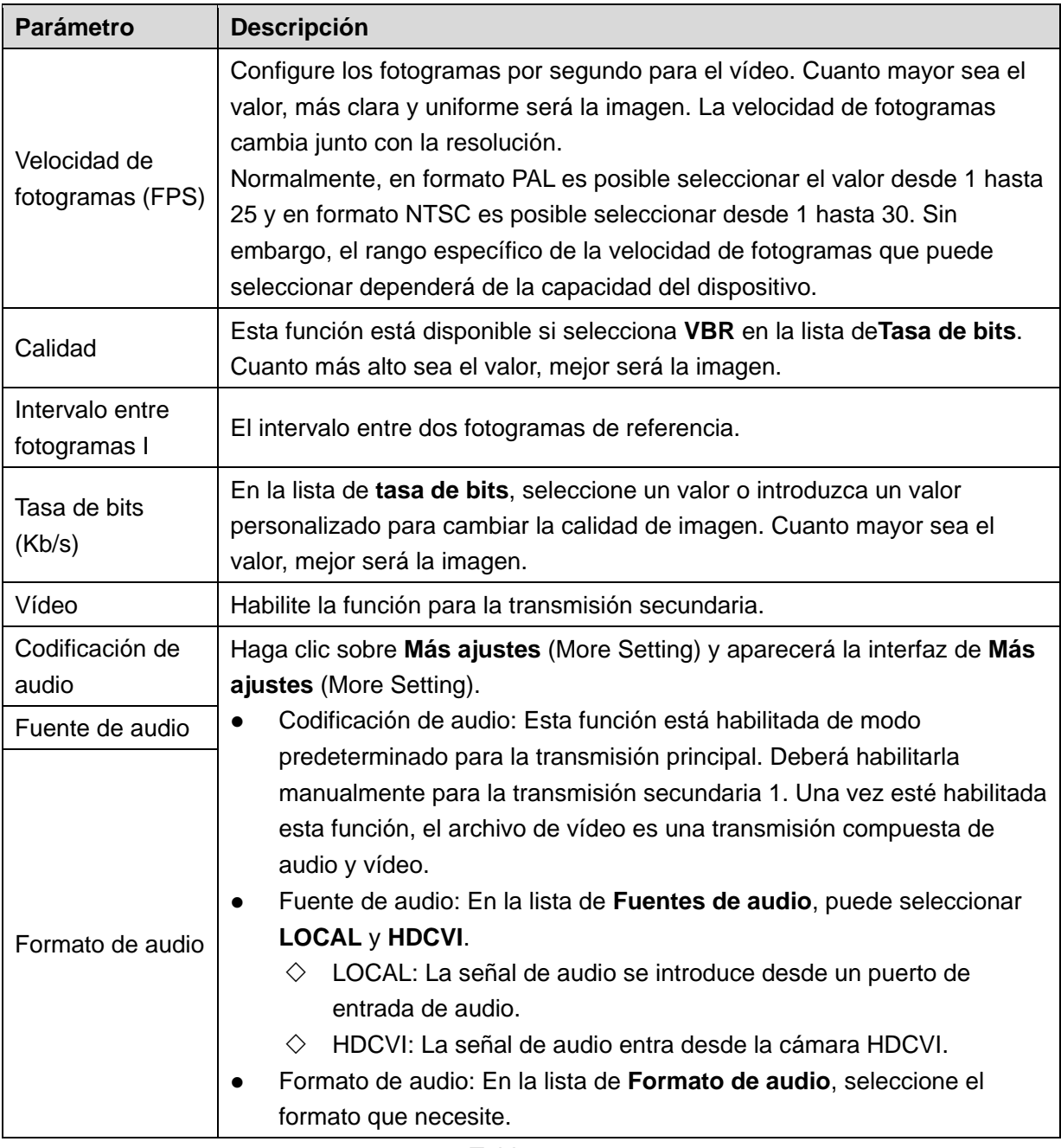

Tabla 5-24

<span id="page-117-0"></span>Paso 3 Haga clic sobre **Aplicar** (Apply) para completar los ajustes.

 $\square$  NOTA

Haga clic sobre **Copiar** (Copy) para copiar la configuración a otros canales.

## 5.5.3 Configurar los ajustes de captura de imágenes

Paso 1 Seleccione **Menú principal > CÁMARA > CODIFICAR > Instantánea** (Main Menu > CAMERA > ENCODE > Snapshot).

Se muestra la interfaz de **Instantánea** (Snapshot). Vea la [Figura 5-65.](#page-118-0)

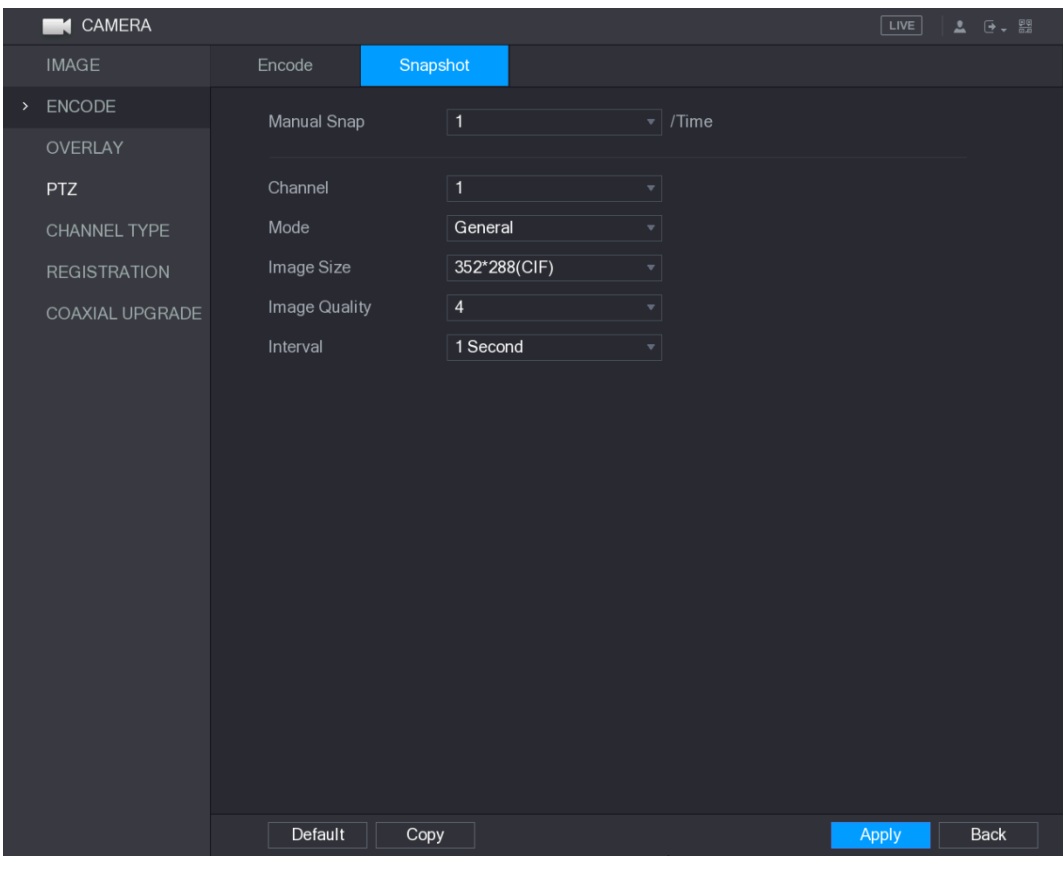

Figura 5-65

<span id="page-118-0"></span>Paso 2 Configure los ajustes de los parámetros de captura de imagen (instantáneas). Vea la [Tabla 5-25.](#page-118-1)

| <b>Parámetro</b>      | <b>Descripción</b>                                                                                                    |
|-----------------------|----------------------------------------------------------------------------------------------------|
| Instantánea<br>manual | En la lista Instantánea manual, seleccione cuántas fotos desea<br>tomar cada vez.                                                                                          |
| Canal                 | En la lista de Canales, seleccione el canal del que desee configurar<br>los parámetros.                                                                                    |
| Modo                  | En la lista de modos, es posible seleccionar las opciones Rostro<br>(Human Face), Evento (Event) o General como tipo de evento para<br>el que desea tomar una instantánea. |
| Tamaño de<br>imagen   | En la lista de Tamaño de imagen, seleccione un valor para la<br>imagen.                                                                                                    |
| Calidad de<br>imagen  | Configura la calidad de imagen seleccionado entre 6 niveles. Cuanto<br>mayor sea el nivel, mejor será la imagen.                                                           |
| Intervalo             | Configura o personaliza la frecuencia de las instantáneas.                                                                                                    |

Tabla 5-25

<span id="page-118-1"></span>Paso 3 Haga clic sobre **Aplicar** (Apply) para completar los ajustes.

## $\Box$  NOTA

Haga clic sobre **Copiar** (Copy) para copiar la configuración a otros canales.

## 5.5.4 Configurar los parámetros de superposición

Es posible configurar la hora del sistema de presentación y el nombre del canal para que aparezcan en las ventanas de todos los canales de la pantalla de vista en directo.

Paso 1 Seleccione **Menú principal > CÁMARA > SUPERPOSICIÓN > Superposición** (Main Menu > CAMERA > OVERLAY > Overlay).

Se muestra la interfaz de **Superposición de texto** (Overlay). Vea la [Figura 5-66.](#page-119-0)

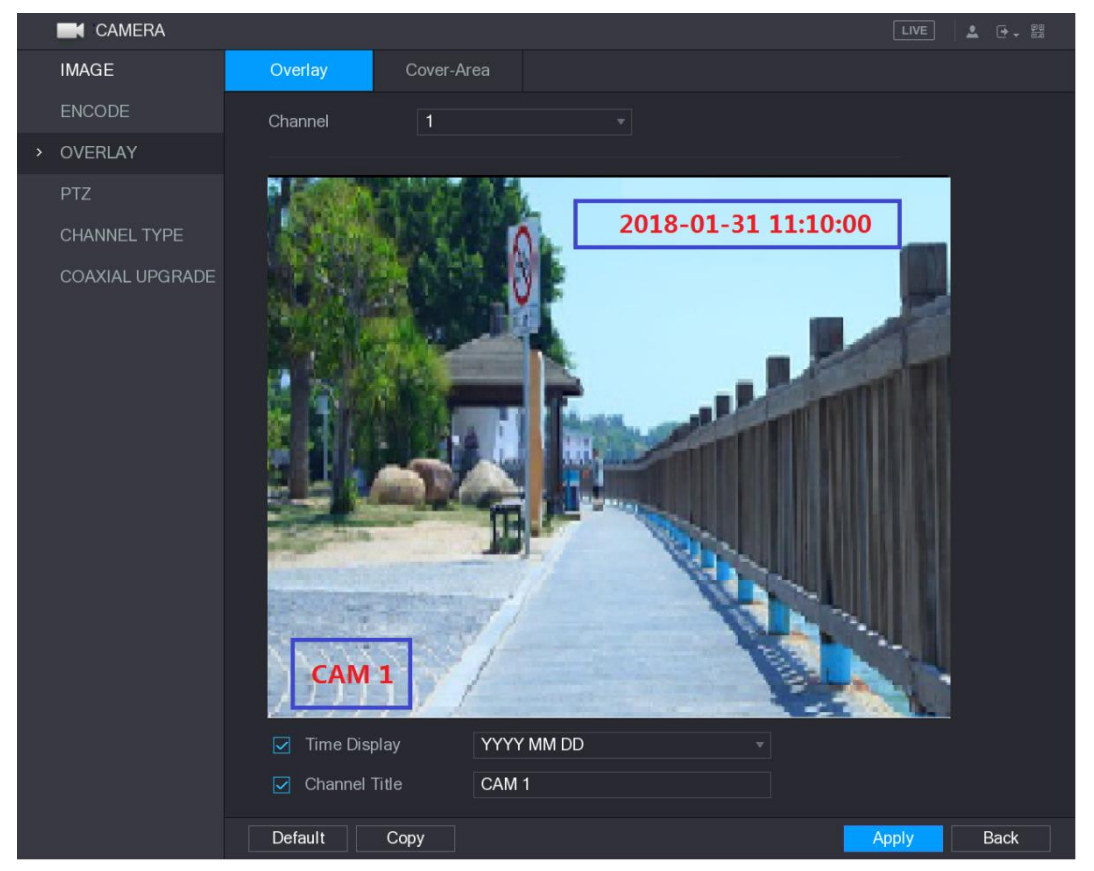

Figura 5-66

Paso 2 Configure los ajustes de los parámetros de superposición de texto. Vea la [Tabla 5-26.](#page-119-1)

<span id="page-119-1"></span><span id="page-119-0"></span>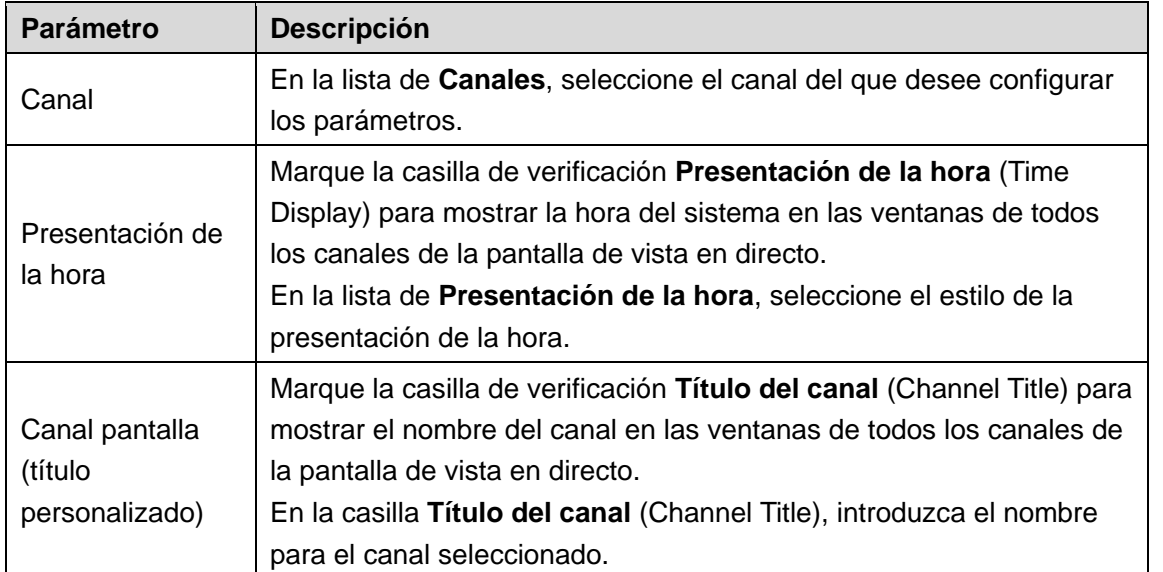

Paso 3 Haga clic sobre **Aplicar** (Apply) para completar los ajustes.

 $\Box$  NOTA

Haga clic sobre **Copiar** (Copy) para copiar la configuración a otros canales.

### 5.5.5 Configurar los parámetros de la zona oculta

#### Paso 1 Seleccione **Menú principal > CÁMARA > SUPERPOSICIÓN > Ocultar zona** (Main Menu > CAMERA > OVERLAY > Cover-Area).

Se muestra la interfaz para **Ocultar zona** (Cover-Area). Vea la [Figura 5-67.](#page-120-0)

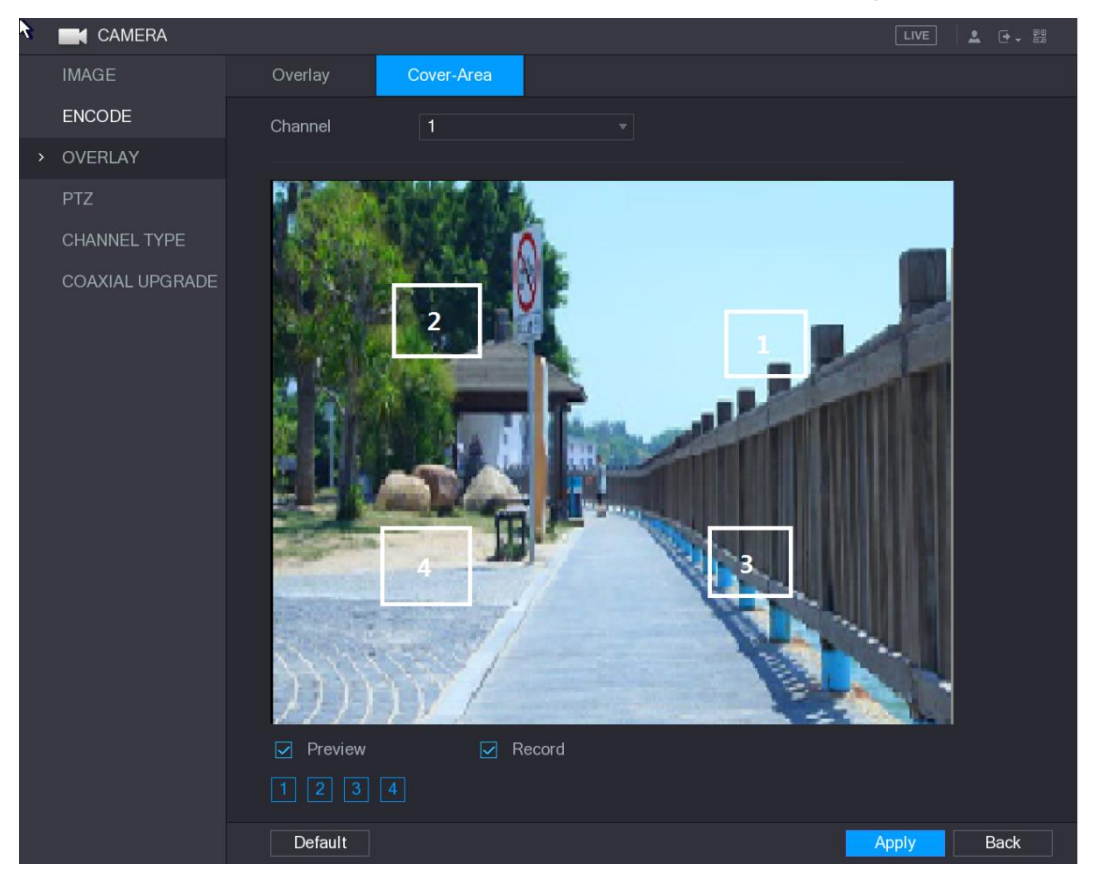

Figura 5-67

Paso 2 Configure los ajustes de los parámetros para la zona oculta. Vea la [Tabla 5-27.](#page-121-0)

<span id="page-120-0"></span>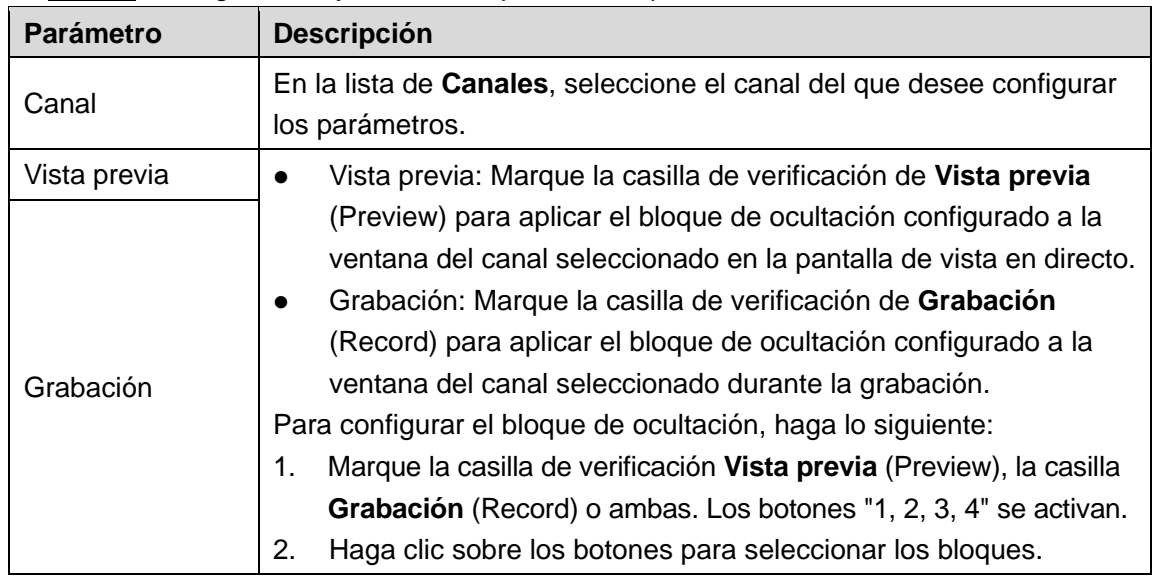

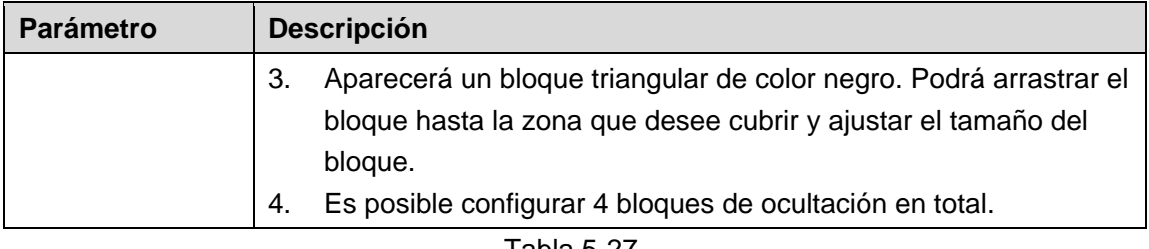

Tabla 5-27

<span id="page-121-0"></span>Paso 3 Haga clic sobre **Aplicar** (Apply) para completar los ajustes.

## <span id="page-121-2"></span>5.5.6 Configurar el tipo de canal

Es posible configurar el tipo del canal como canal **Analógico** (Analog) o **IP**.

Paso 1 Seleccione Menú principal > CÁMARA > TIPO DE CANAL (Main Menu > CAMERA > CHANNEL TYPE).

Se muestra la interfaz del **TIPO DE CANAL** (CHANNEL TYPE). Vea la [Figura 5-68.](#page-121-1)

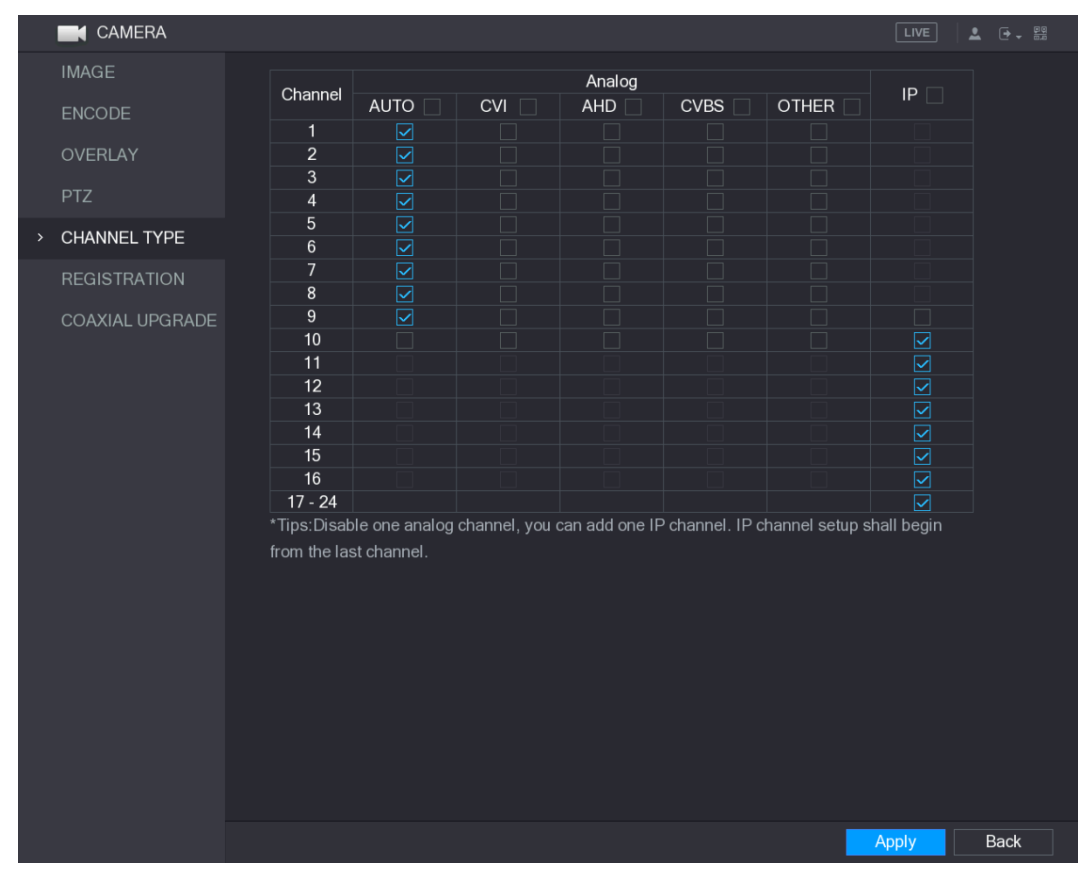

Figura 5-68

<span id="page-121-1"></span>Paso 2 Configure los canales.

- Canal analógico: seleccione el medio de transmisión como CVI o CVBS y, a continuación siga las instrucciones que aparecen en la pantalla para completar la configuración.
- Canal IP: El dispositivo proporciona canales IP expandidos para su uso. Por ejemplo, los canales del **17 al 24** en [Figura 5-68](#page-121-1) son canales IP expandidos. Para habilitar el canal IP, marque la casilla de verificación desde el último número de canal **17–24**. A continuación, siga las instrucciones en pantalla para completar la configuración.
- $\square$  nota
- Los canales 17-24 solo son para la cámara IP y el rango cambia dependiendo del modelo de cámara que haya comprado.
- La selección de canales para la cámara analógica o para la cámara IP debe ser secuencial. Por ejemplo, si desea seleccionar canales para la cámara IP, es necesario que seleccione primero la casilla de verificación **17-24** y no podrá salta y seleccionar directamente el canal **15** hasta que no haya seleccionado el canal **16**.
- Paso 3 Haga clic sobre **Aplicar** (Apply) y siga las instrucciones en pantalla para completar la configuración.

## 5.5.7 Actualizar la cámara coaxial

Paso 1 Seleccione **Menú principal > CÁMARA > ACTUALIZACIÓN COAXIAL** (Main Menu > CAMERA > COAXIAL UPGRADE).

Se muestra la interfaz de **ACTUALIZACIÓN COAXIAL** (COAXIAL UPGRADE). Vea la [Figura 5-69.](#page-122-0)

|      | <b>CAMERA</b>       |             |         |         |                     | $\sqrt{\text{LIVE}}$<br>$2 0 + 20$ |
|------|---------------------|-------------|---------|---------|---------------------|------------------------------------|
|      | <b>IMAGE</b>        |             |         |         |                     |                                    |
|      | ENCODE              | Update File |         |         |                     | <b>Browse</b>                      |
|      | OVERLAY             | Device(0/2) |         |         |                     |                                    |
|      | PTZ                 | □           | Channel | Process | System Version      | Manufacturer                       |
|      | CHANNEL TYPE        |             | 1       |         | V1.000.0003.1.R.201 | Dahua                              |
|      | <b>REGISTRATION</b> |             | 5       |         | V1.000.0002.3.R.201 | Dahua                              |
| $\,$ | COAXIAL UPGRADE     |             |         |         |                     |                                    |
|      |                     |             |         |         |                     |                                    |
|      |                     |             |         |         |                     |                                    |
|      |                     |             |         |         |                     |                                    |
|      |                     |             |         |         |                     |                                    |
|      |                     |             |         |         |                     |                                    |
|      |                     |             |         |         |                     |                                    |
|      |                     |             |         |         |                     |                                    |
|      |                     |             |         |         |                     |                                    |
|      |                     |             |         |         |                     |                                    |
|      |                     |             |         |         |                     |                                    |
|      |                     |             |         |         |                     | Start Upgrade                      |
|      |                     |             |         |         |                     |                                    |
|      |                     |             |         |         |                     |                                    |
|      |                     |             |         |         |                     |                                    |
|      |                     |             |         |         |                     |                                    |
|      |                     |             |         |         |                     |                                    |

Figura 5-69

<span id="page-122-0"></span>Paso 2 Haga clic sobre **Navegar** (Browse).

Se muestra la interfaz de **Navegación** (Browse).

Paso 3 Seleccione el archivo de actualización y, a continuación, haga clic sobre **Aceptar** (OK). Se muestra la interfaz de **ACTUALIZACIÓN COAXIAL** (COAXIAL UPGRADE).

Ш **NOTA** 

Es necesario conectar el dispositivo de almacenamiento USB que contenga los archivos de actualización.

Paso 4 Marque la casilla de verificación del canal que desee actualizar.

Paso 5 Haga clic sobre **Iniciar actualización** (Start Upgrade).

Si la actualización es correcta, el sistema mostrará un mensaje emergente indicando que la actualización se ha completado. Si falla la actualización, compruebe el dispositivo.

# **5.6** Configurar dispositivos remotos

## 5.6.1 Añadir dispositivos remotos

## $\Box$  NOTA

Esta función estará disponible después de configurar el tipo de canal como canal IP, como se describe en la sección anterior. Consulte "5.5.6 [Configurar el tipo](#page-121-2) de canal."

Es posible añadir dispositivos remotos añadiendo la dirección IP.

Seleccione **Menú principal > CÁMARA > REGISTRO > Registro** (Main Menu > CAMERA > REGISTRATION > Registration), y se mostrará la interfaz de **Registro** (Registration). Vea la [Figura 5-70.](#page-123-0)

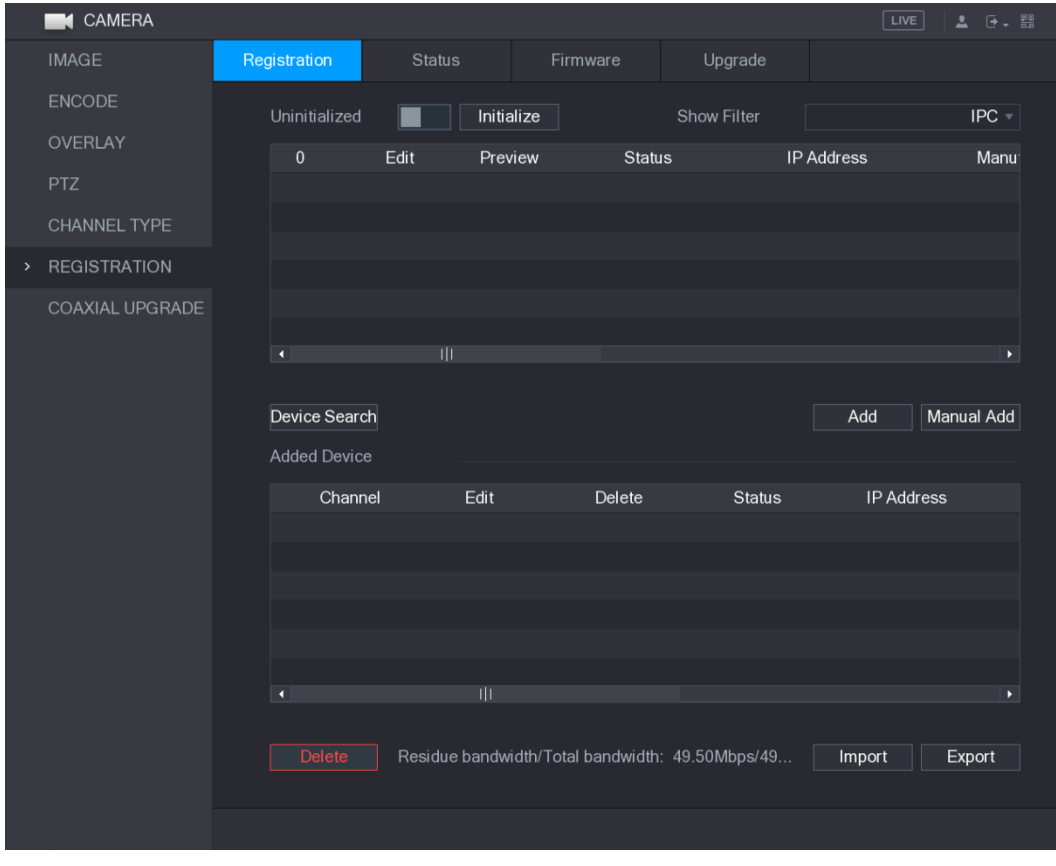

<span id="page-123-0"></span>Figura 5-70

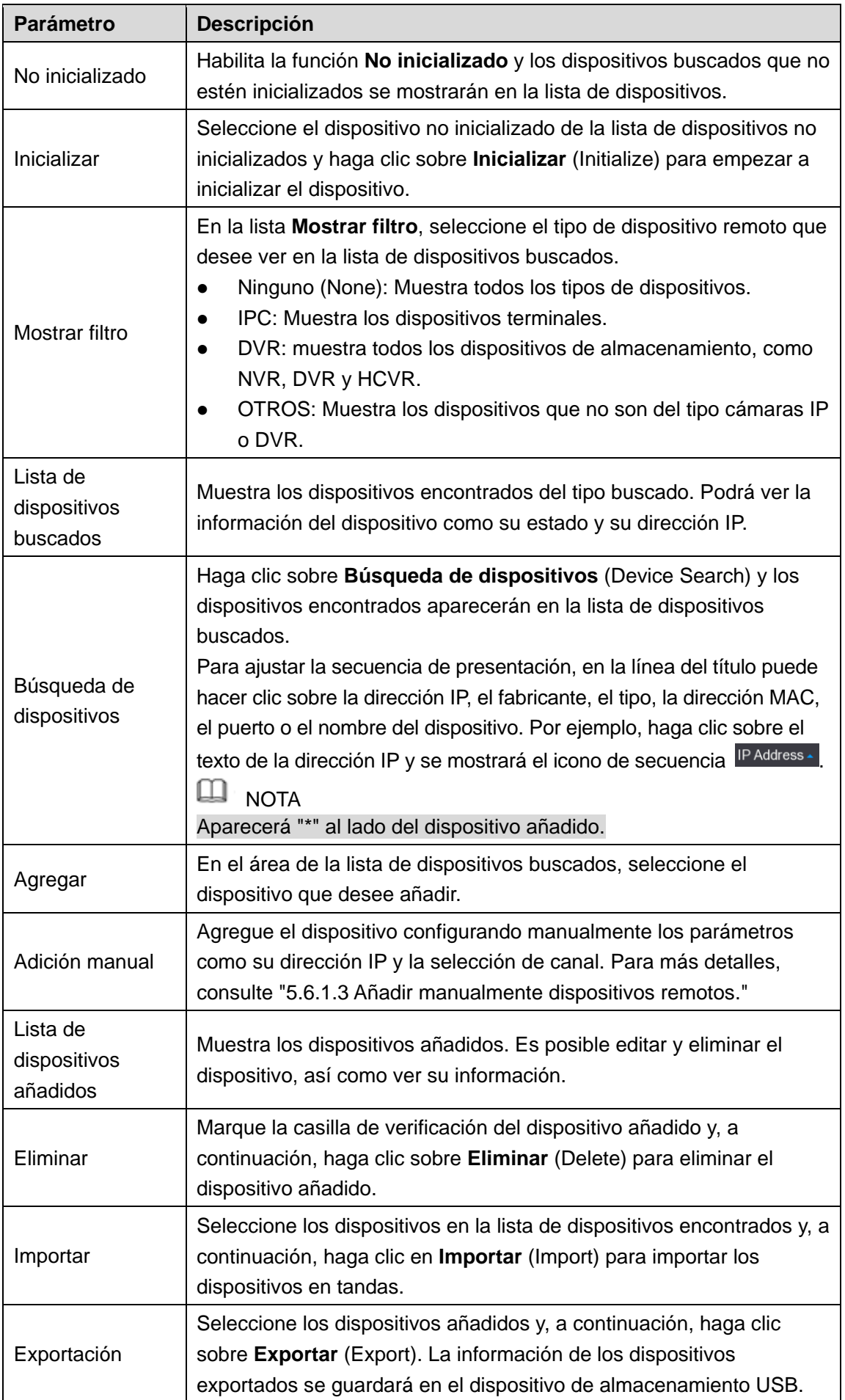

### 5.6.1.1 Inicializar dispositivos remotos

Es posible restaurar la contraseña y la dirección IP de los dispositivos remotos mediante su inicialización.

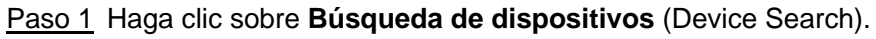

Los dispositivos encontrados se mostrarán en la tabla. Vea la [Figura 5-71.](#page-125-0)

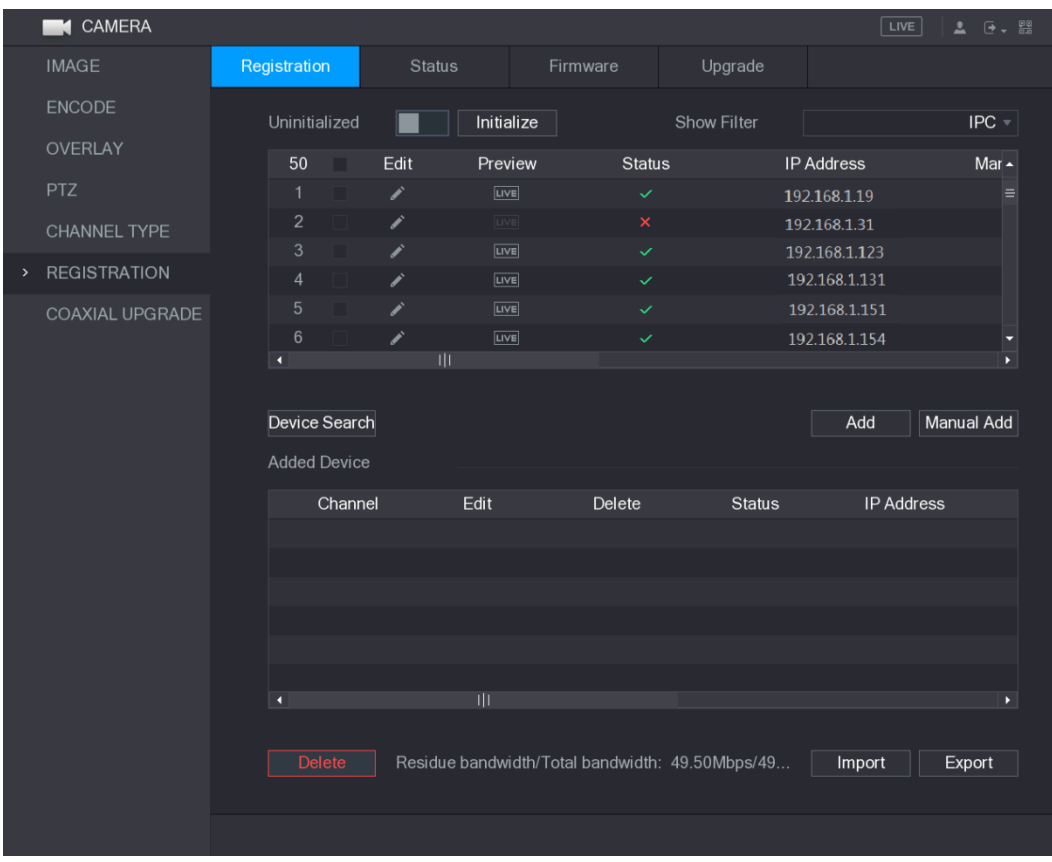

Figura 5-71

<span id="page-125-0"></span>Paso 2 Active la función de No inicializado.

Se mostrarán solo los dispositivos no inicializados. Vea la [Figura 5-72.](#page-126-0)

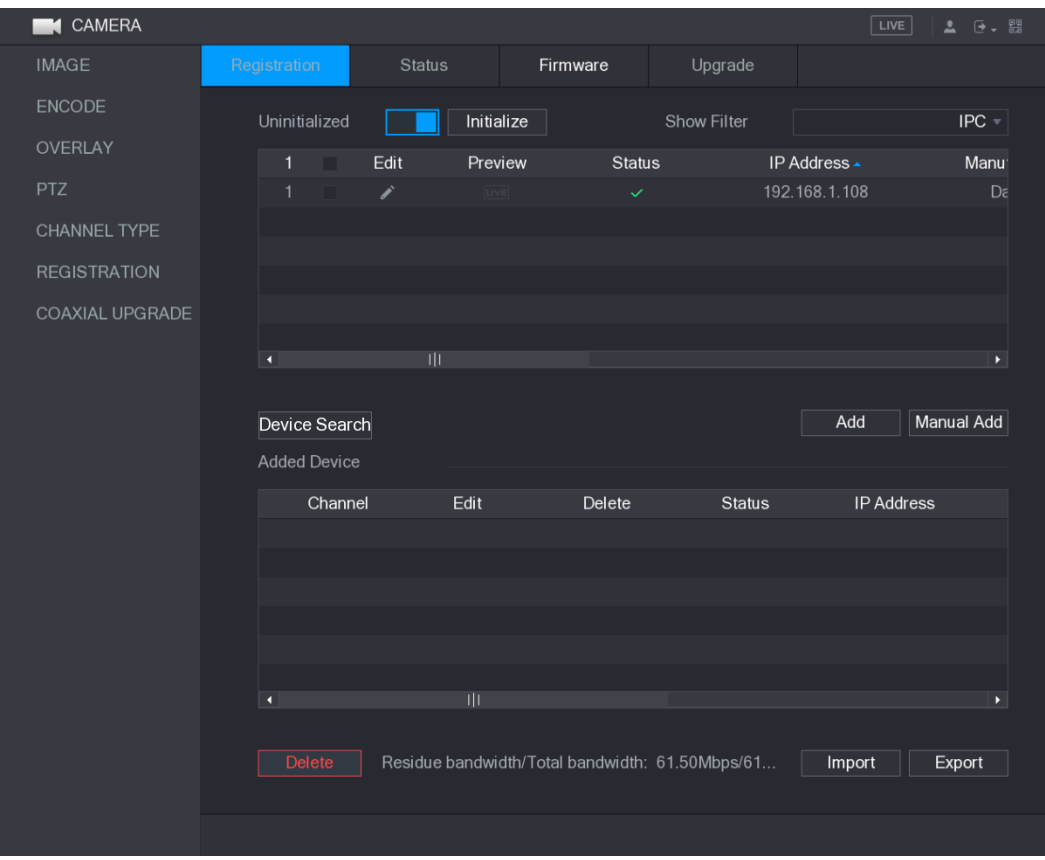

Figura 5-72

- <span id="page-126-0"></span>Paso 3 Seleccione el dispositivo no inicializado que desee inicializar.
- Paso 4 Haga clic sobre **Inicializar** (Initialize).

Se muestra la interfaz para **Introducir contraseña** (Enter Password). Vea la [Figura 5-73.](#page-126-1)

<span id="page-126-1"></span>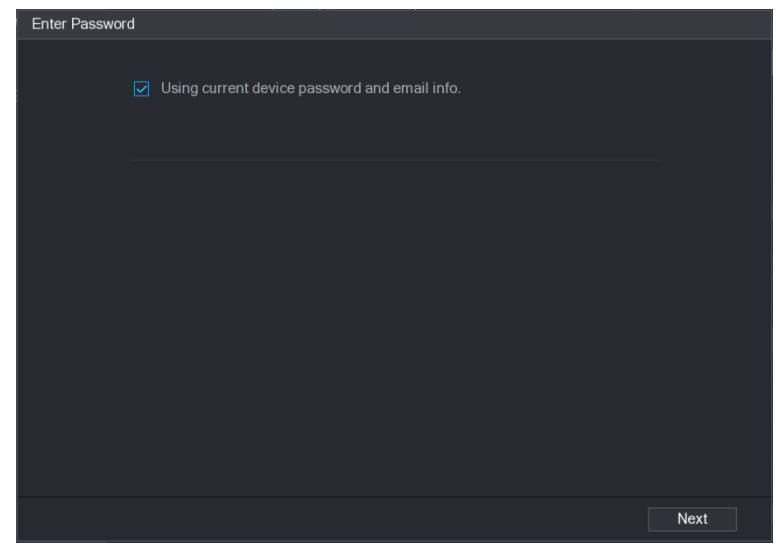

Figura 5-73

Paso 5 Configure la información de la contraseña y el correo electrónico.

 $\mathbf{m}_{\text{NOTA}}$ 

Si marca la casilla **Usar la información actual de correo electrónico y contraseña del dispositivo** (Using current device password and email info), el dispositivo remoto usará la información actual del correo electrónico y contraseña, de manera que no será necesario volver a establecer la contraseña y la dirección de correo electrónico y podrá seguir en el paso 6.

1) Desmarque la casilla **Usar la información actual de correo electrónico y contraseña del dispositivo** (Using current device password and email info). Se muestra la interfaz para establecer la contraseña. Vea la [Figura 5-74.](#page-127-0)

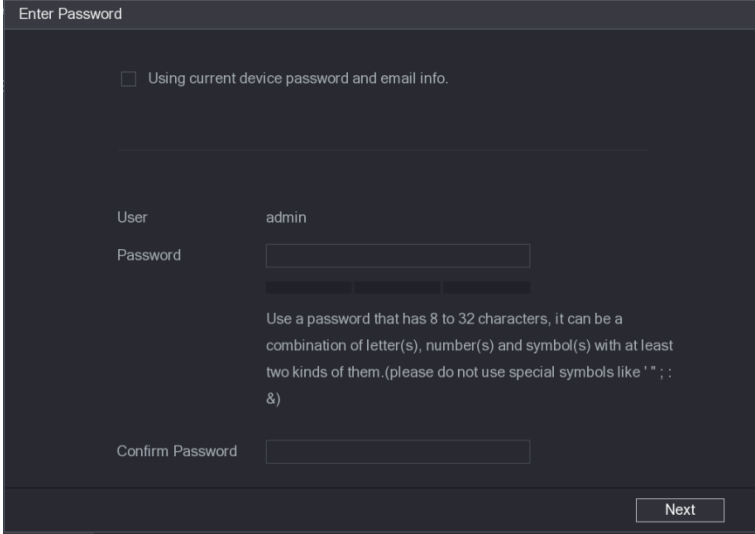

Figura 5-74

2) Configure los ajustes de los parámetros para establecer la contraseña. Vea la [Tabla 5-29.](#page-127-1)

<span id="page-127-0"></span>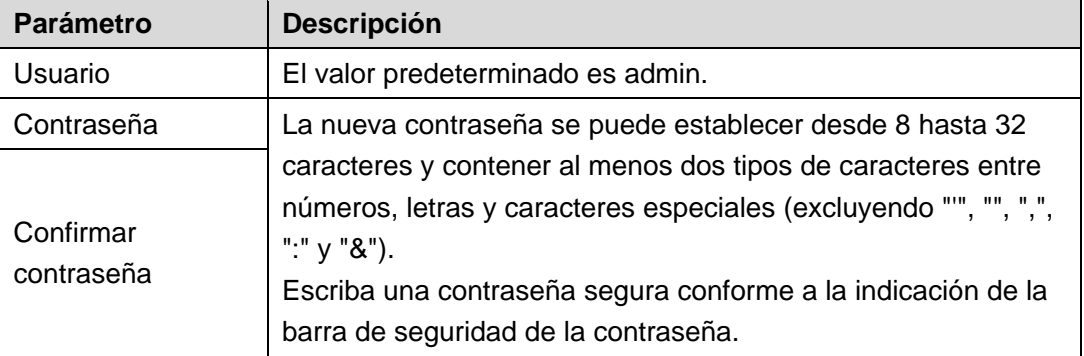

Tabla 5-29

<span id="page-127-1"></span>3) Haga clic en **Siguiente** (Next).

Se muestra la interfaz de **Protección de contraseñas** (Password Protection). Vea la [Figura 5-75.](#page-128-0)

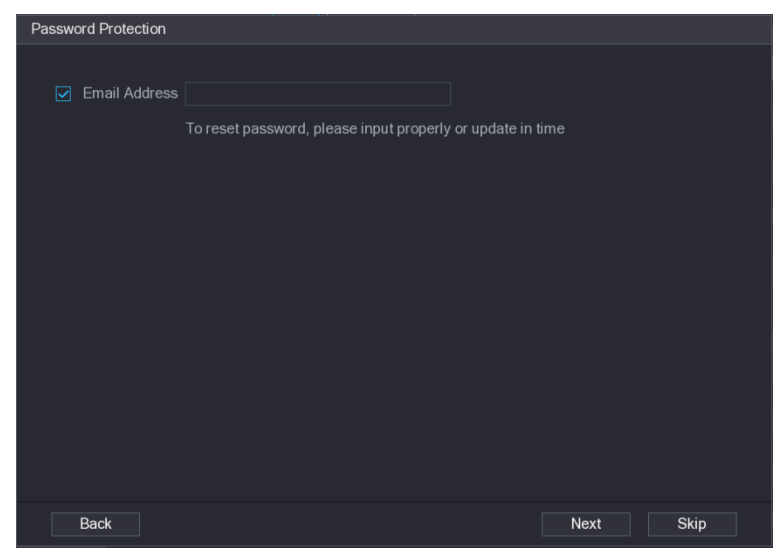

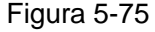

<span id="page-128-0"></span>4) Seleccione la casilla de la **Dirección de correo electrónico** (Email Address) e introduzca la dirección de correo electrónico que desee reservar para el restablecimiento de contraseña, caso que lo necesite en el futuro.

◫ **NOTA** 

Si no desea establecer una dirección de correo electrónico reservada, haga clic sobre **Omitir** (Skip).

#### Paso 6 Haga clic en **Siguiente** (Next).

Se mostrará la pantalla **RED** (NETWORK). Vea la [Figura 5-76.](#page-128-1)

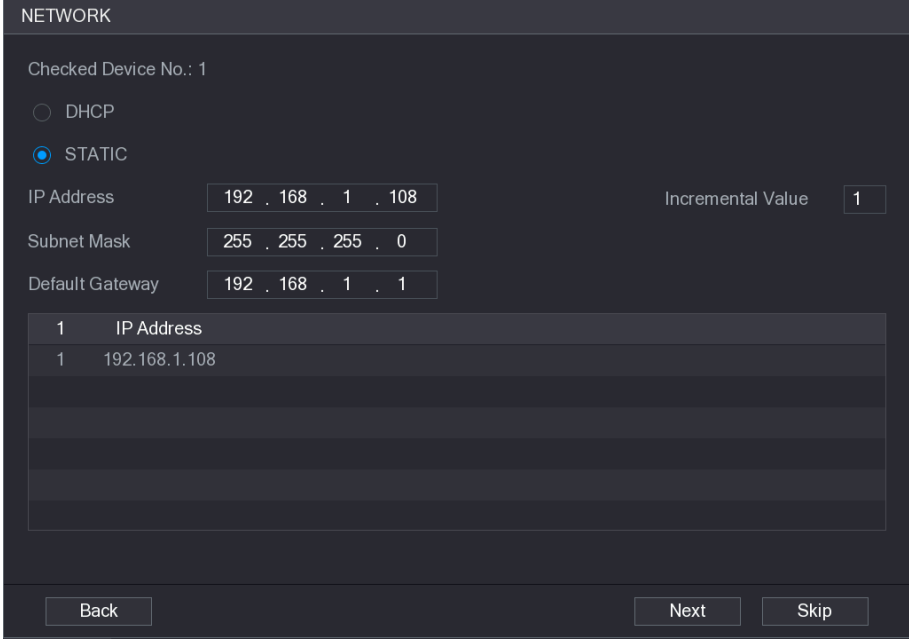

Figura 5-76

<span id="page-128-1"></span>Paso 7 Configure la dirección IP.

 Marque la casilla de verificación **DHCP** y no será necesario que introduzca la información de la dirección IP, ya que el sistema asignará una dirección IP al dispositivo remoto.

 Marque la casilla de verificación **ESTÁTICA** (STATIC) y será necesario que introduzca la dirección IP, la máscara de subred, el portal de acceso predeterminado y el valor incremental. El sistema asignará la dirección IP a los dispositivos remotos incrementando progresivamente la última parte de la dirección IP al inicializar los dispositivos por lotes.

## $\square$  NOTA

Cuando se configuran las direcciones IP para múltiples dispositivos remotos que no están en el mismo segmento de red, estos dispositivos remotos pertenecerán al mismo segmento de red tras la configuración.

#### Paso 8 Haga clic en **Siguiente** (Next).

Comienza la inicialización. Después de que se complete el proceso, consulte [Figura 5-77.](#page-129-0)

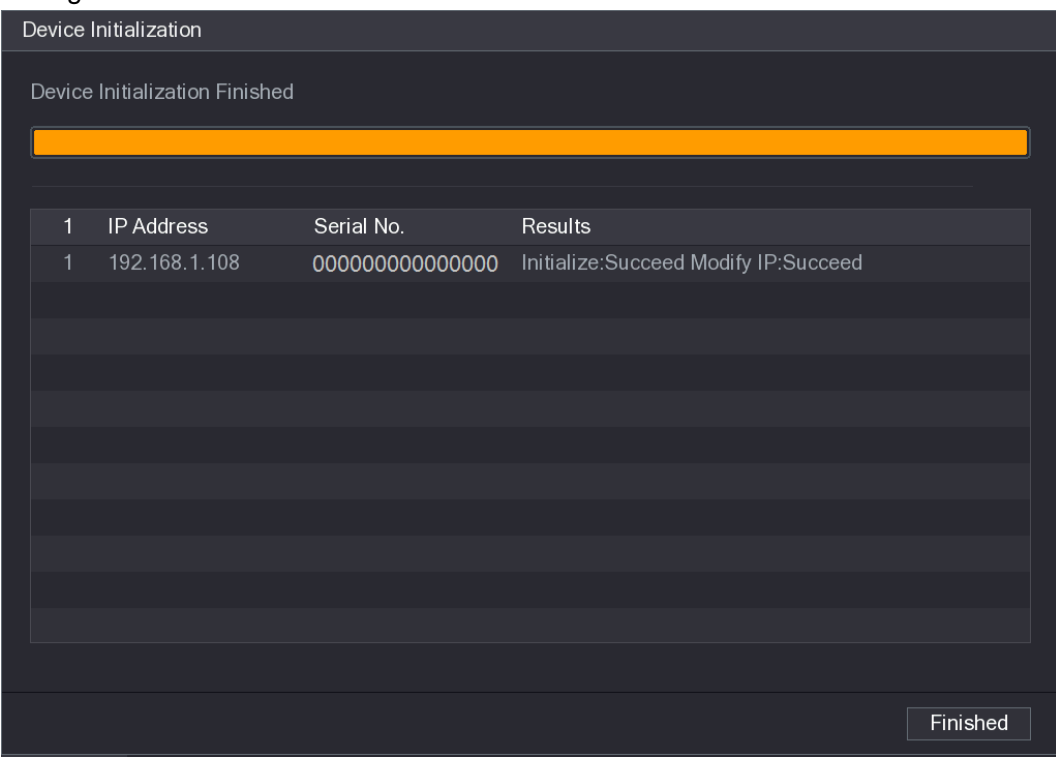

Figura 5-77

<span id="page-129-0"></span>Paso 9 Haga clic sobre **Terminado** (Finished) para completar la configuración.

### 5.6.1.2 Añadir automáticamente dispositivos remotos

Paso 1 En la interfaz de **Registro** (Registration), haga clic sobre **Búsqueda de dispositivos** (Device Search)

Se mostrarán los dispositivos encontrados. Vea la [Figura 5-78.](#page-130-1)

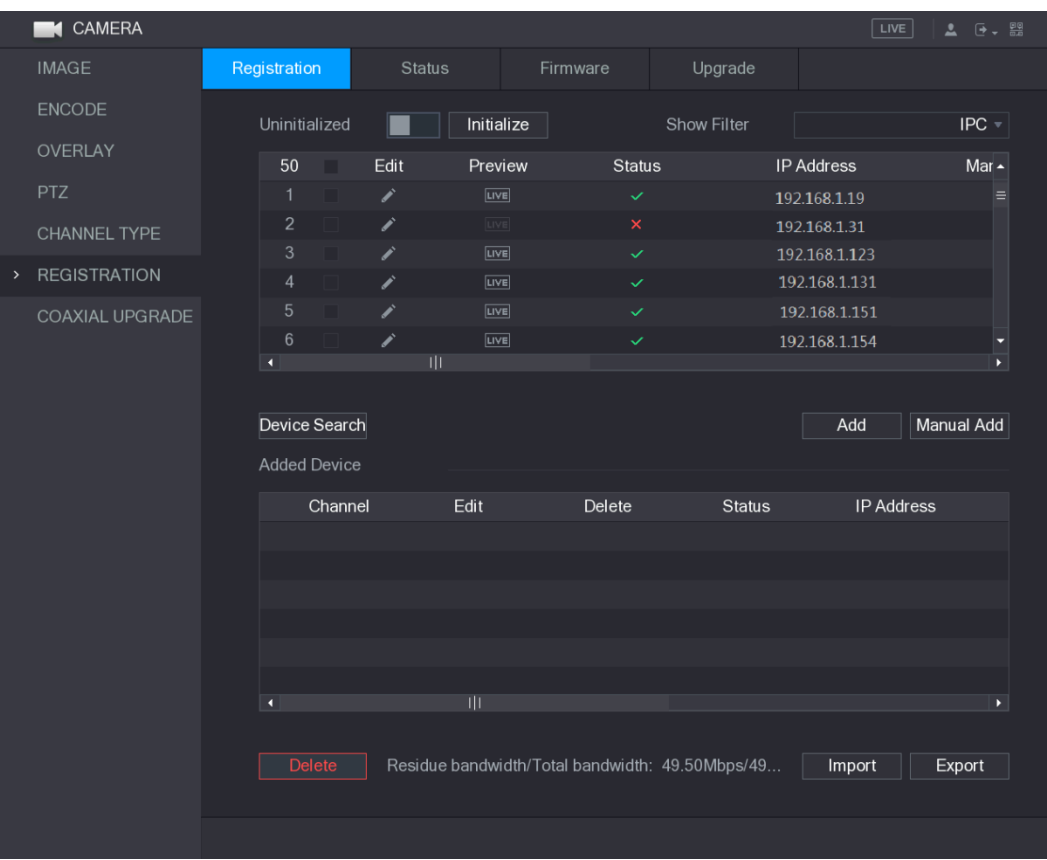

Figura 5-78

<span id="page-130-1"></span>Paso 2 Marque la casilla de verificación del dispositivo.

Paso 3 Haga clic sobre **Agregar** (Add).

El dispositivo se añadirá a la zona de **dispositivos añadidos** (Added Device).

- $\square$  NOTA
	- También puede hacer doble clic sobre el dispositivo para añadirlo a la zona de **Dispositivos añadidos** (Added Device).
	- También es posible añadir los dispositivos en tandas.

### <span id="page-130-0"></span>5.6.1.3 Añadir manualmente dispositivos remotos

Paso 1 En la interfaz de **Registro** (Registration), haga clic sobre **Adición manual** (Manual Add)

Se muestra la interfaz de **Adición manual** (Manual Add). Vea la [Figura 5-79.](#page-131-0)

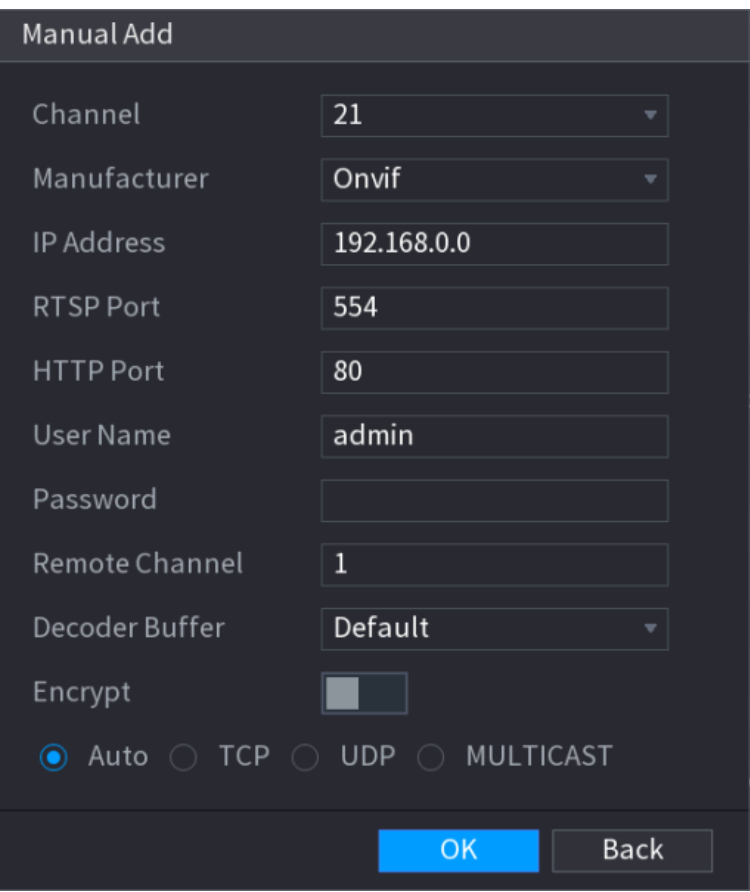

Figura 5-79

<span id="page-131-0"></span>

| Paso 2 Configure los ajustes para los parámetros para añadir manualmente el dispositivo. |  |  |
|------------------------------------------------------------------------------------------|--|--|
| Vea la Tabla 5-30.                                                                       |  |  |

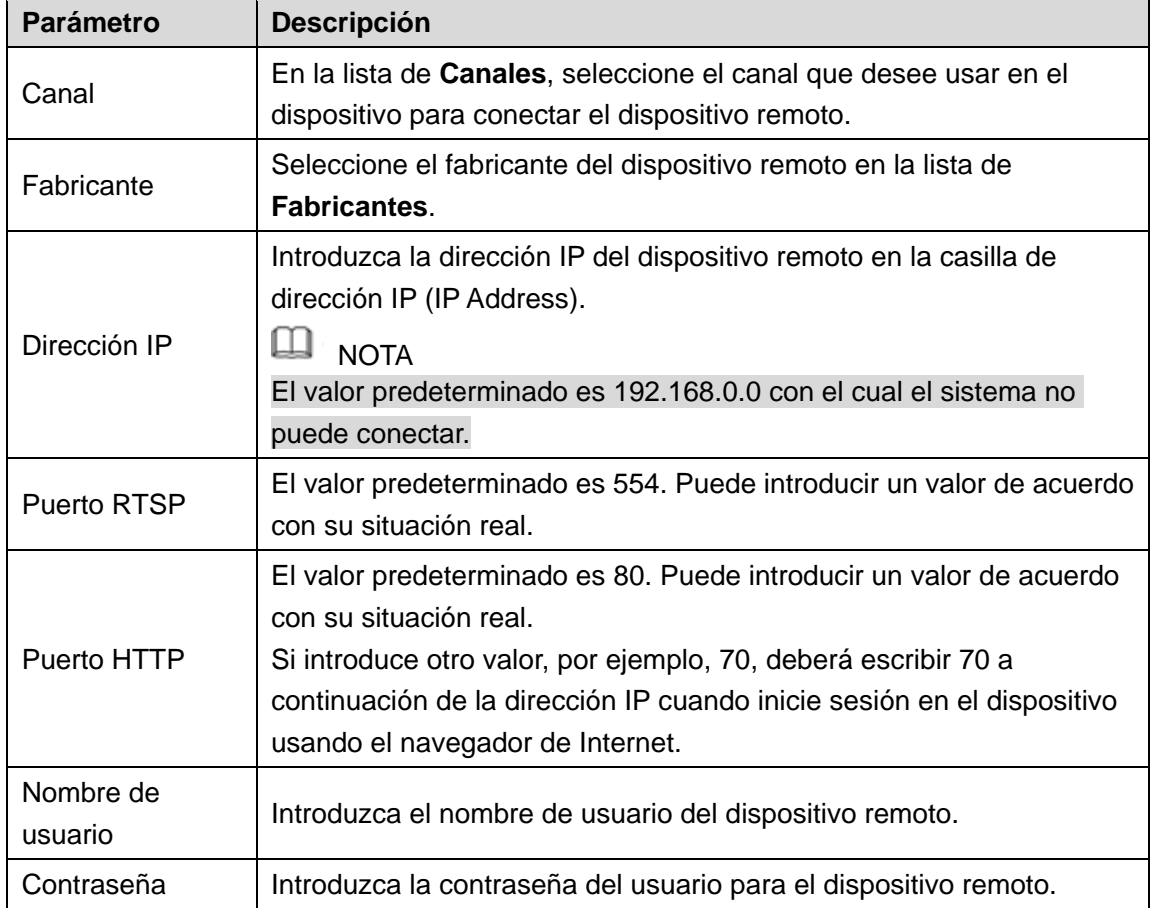

| <b>Parámetro</b>           | <b>Descripción</b>                                                                                                    |  |
|----------------------------|----------------------------------------------------------------------------------------------------|--|
| Canal remoto               | Introduzca el número del canal remoto del dispositivo remoto que<br>desee añadir.                                                                                                    |  |
| Búfer de<br>decodificación | En la lista de Búfer de decodificación, seleccione Predeterminado<br>(Default), Tiempo real (Realtime) o Fluido (Fluent).                                                                                                    |  |
| Tipo de protocolo          | Si se añade el dispositivo remoto usando un protocolo privado,<br>$\bullet$<br>el tipo predeterminado es TCP.<br>Si el dispositivo remoto se añade usando el protocolo Onvif, el<br>$\bullet$<br>sistema permite los tipos Auto, TCP, UDP o MULTIDIFUSIÓN<br>(MULTICAST).<br>Si el dispositivo remoto se añade a través de otros fabricantes,<br>el sistema permite TCP y UDP. |  |
| Codificación               | Si el dispositivo remoto se añade usando el protocolo Onvif, al marcar<br>la casilla de verificación <b>Codificar</b> (Encrypt) protegerá los datos<br>transmitidos codificándolos.                                                                                                    |  |

Tabla 5-30

<span id="page-132-0"></span>Paso 3 Haga clic sobre **Aplicar** (Apply) para guardar los ajustes.

- ◫ **NOTA**
- Solo se puede añadir manualmente un dispositivo a la vez.
- **indica una conexión correcta y indica un fallo en la conexión.**

### 5.6.1.4 Modificar o eliminar dispositivos remotos

Es posible modificar y eliminar los dispositivos remotos añadidos.

Para modificar los dispositivos remotos, haga los siguiente:

Paso 1 Haga clic en **o** doble clic sobre un dispositivo.

Se muestra la interfaz de **Edición** (Edit). Vea la [Figura 5-80.](#page-133-0)

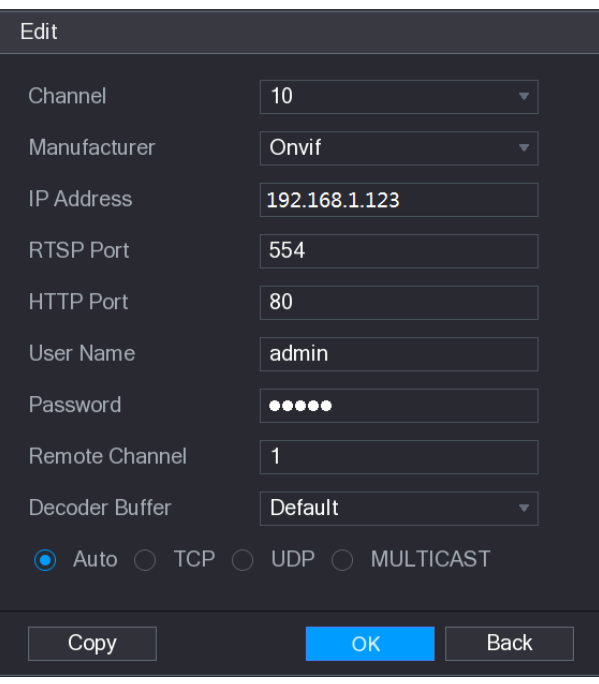

Figura 5-80

<span id="page-133-0"></span>Paso 2 En la lista de **Canales**, seleccione el canal del que desee modificar los parámetros. Paso 3 Haga clic sobre **Aceptar** (OK) para guardar los ajustes.

 $\square$  NOTA

Haga clic sobre **Copiar** (Copy) para copiar el nombre de usuario y la contraseña a otros canales.

- Para eliminar uno o más dispositivos añadidos, haga lo siguiente:
	- $\Diamond$  Haga clic en  $\Box$  para eliminar un dispositivo
	- $\Diamond$  Marque las casillas de verificación de los dispositivos que desee eliminar y, a continuación, haga clic en **Eliminar** (Delete).

### 5.6.1.5 Modificar la dirección IP

Es posible modificar una dirección IP o simultáneamente varias direcciones IP de dispositivos remotos.

Para modificar una sola dirección IP, haga lo siguiente:

Paso 1 En el área de la lista de dispositivos buscados, haga clic sobre **para el dispositivo** 

del que desea modificar la IP.

Se muestra la interfaz de **Modificar IP** (Modify IP). Vea la [Figura 5-81.](#page-134-0)

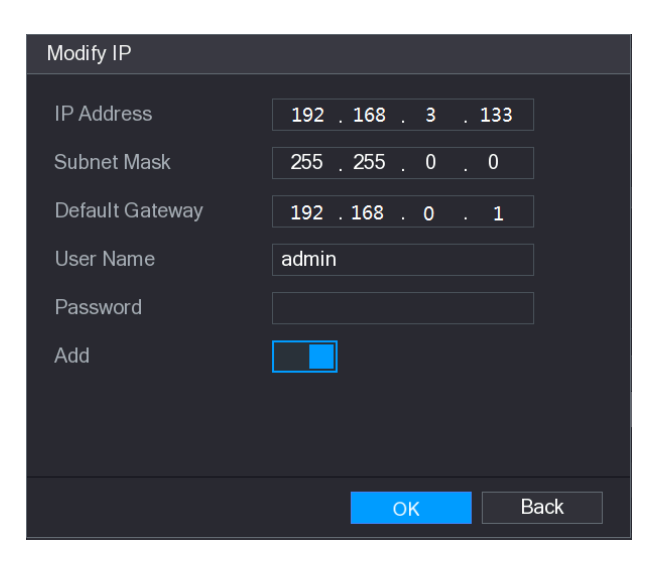

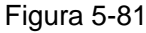

- <span id="page-134-0"></span>Paso 2 Configure los parámetros para la dirección IP, máscara de subred, portal de acceso predeterminado, nombre de usuario y contraseña.
- Paso 3 Habilite la función **Añadir** (Add) para añadir el dispositivo en el área de **Dispositivos añadidos** (Added Device).
- Paso 4 Haga clic sobre **Aceptar** (OK) para guardar los ajustes.
- Para modificar la dirección IP por lotes, haga los siguiente:
- Paso 1 En el área de la lista de dispositivos buscados, seleccione los dispositivos de los que desee modificar la dirección IP por lotes.
- Paso 2 Haga clic sobre

Se muestra la interfaz de **Modificar IP** (Modify IP). Vea la [Figura 5-82.](#page-134-1)

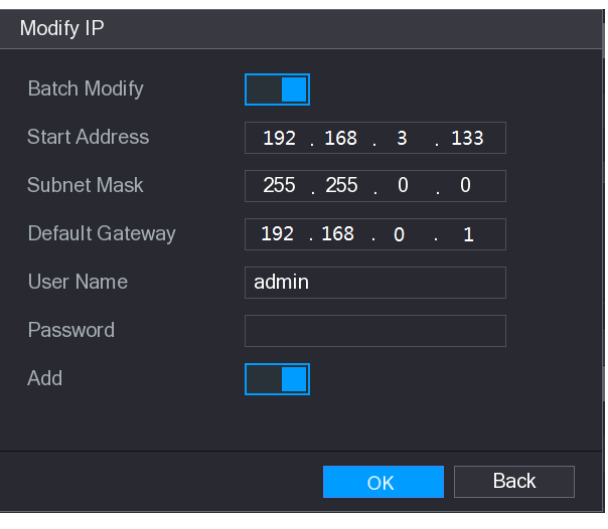

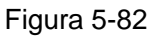

- <span id="page-134-1"></span>Paso 3 Habilite la función **Modificación por lotes** (Batch Modify).
- Paso 4 Configure los parámetros para la dirección IP de inicio (la dirección IP se asignará secuencialmente), máscara de subred, portal de acceso predeterminado, nombre de usuario y contraseña.
- Paso 5 Habilite la función **Añadir** (Add) para añadir los dispositivos en el área de **Dispositivos añadidos** (Added Device).
- Paso 6 Haga clic sobre **Aplicar** (Apply) para guardar los ajustes.

### 5.6.1.6 Exportar la dirección IP

Es posible exportar la dirección IP añadida al dispositivo de almacenamiento USB.

 $\mathbf{m}_{\text{NOTA}}$ 

La información exportada se guardará en el archivo .csv, la cual incluye la dirección IP, el número de puerto, el número del canal remoto, el fabricante, el nombre de usuario y la contraseña. Paso 1 Introduzca el dispositivo de almacenamiento USB en el puerto USB del dispositivo.

Paso 2 Haga clic en **Exportar** (Export).

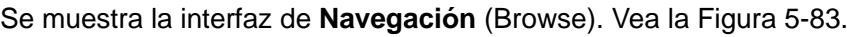

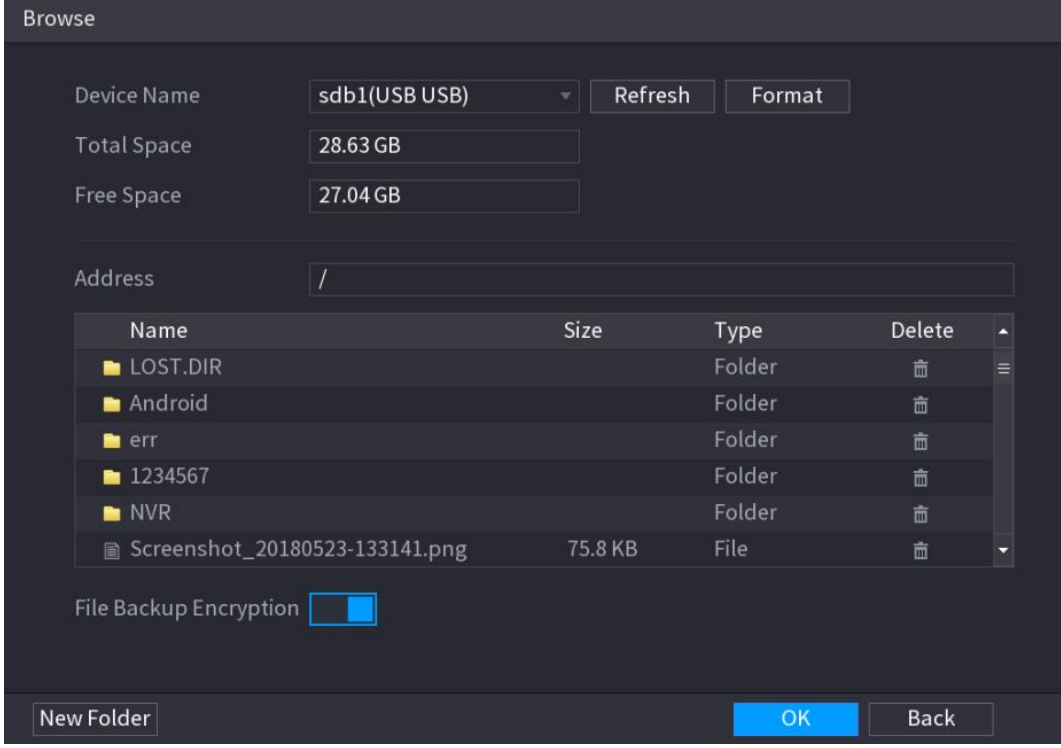

Figura 5-83

<span id="page-135-0"></span>Paso 3 Configure la ruta de almacenamiento.

Paso 4 Haga clic sobre **Aceptar** (OK) para guardar los ajustes.

Aparecerá un mensaje emergente indicando "Exportado correctamente" ("Successfully exported").

Paso 5 Haga clic sobre **Aceptar** (OK).

Щ **NOTA** 

Al exportar la dirección IP, la casilla de verificación **Codificación del archivo de copia de seguridad** (File Backup Encryption) se marca por defecto. La información del archivo incluye la dirección IP, el puerto, el número del canal, el fabricante, el nombre de usuario y la contraseña.

- Si la casilla de verificación **Codificación del archivo de copia de seguridad** (File Backup Encryption) está marcada, el formato del archivo será .backup.
- Si desmarca la casilla de verificación **Codificación del archivo de copia de seguridad** (File Backup Encryption), el formato del archivo será .csv. En este caso, existe el riesgo de filtración de datos.

### 5.6.1.7 Importar la dirección IP

Es posible añadir dispositivos remotos importando la información de la dirección IP.

Paso 1 Introduzca el dispositivo de almacenamiento USB en el puerto USB del dispositivo.

#### Paso 2 Haga clic en **Importar** (Import).

Se muestra la interfaz de **Navegación** (Browse). Vea la [Figura 5-84.](#page-136-0)

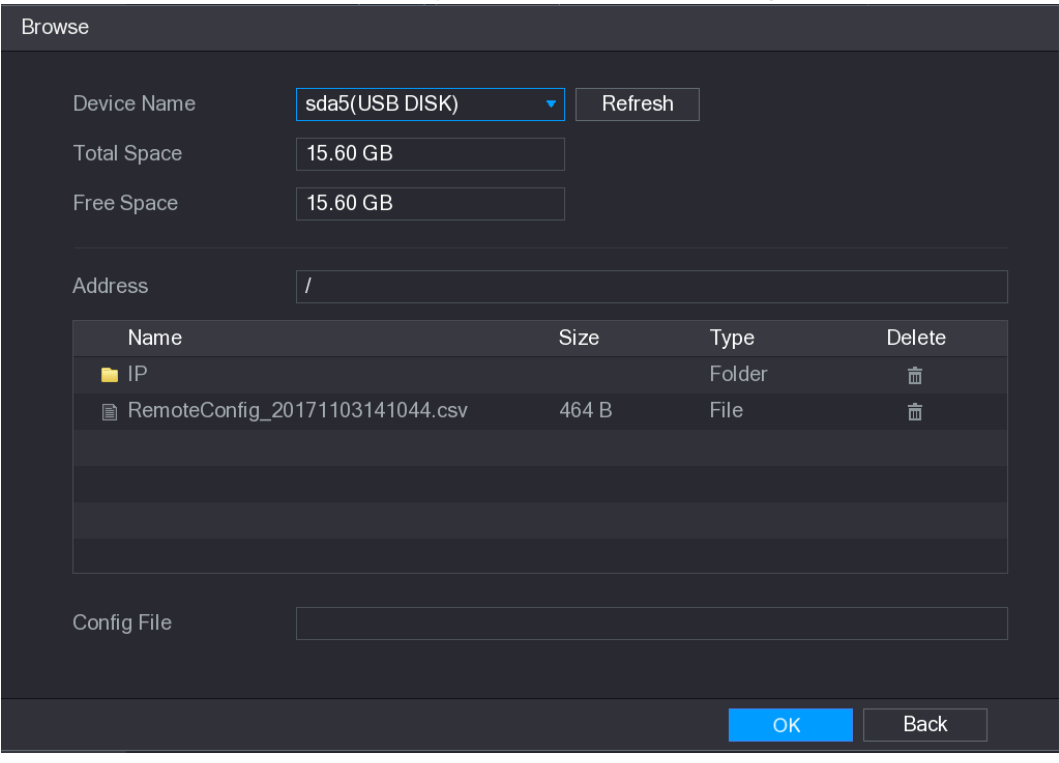

Figura 5-84

<span id="page-136-0"></span>Paso 3 Seleccione el archivo que desea importar.

Paso 4 Haga clic en **Aceptar** (OK) para iniciar la importación.

Después de completar la importación aparecerá un mensaje emergente indicando "Importación correcta" ("The import succeeded").

 $\square$  NOTA

Si la dirección IP que desea importar ya existe en el dispositivo, el sistema mostrará un mensaje emergente preguntando si desea sobrescribir el contenido existente.

- Haga clic en **Aceptar** (OK) para reemplazar la dirección IP existente.
- Haga clic sobre **Cancelar** (Cancel) para añadirlo como un dispositivo separado en el área de **dispositivos añadidos** (Added Device).

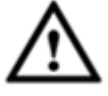

PRECAUCIÓN

- Es posible editar el archivo .csv teniendo la precaución de no cambiar el formato del archivo; de lo contrario no podrá importar el archivo ya que el sistema lo considerará como inválido.
- El idioma del archivo .csv debe de coincidir con el idioma del dispositivo.
- No es posible realizar la importación y exportación mediante un protocolo personalizado.

## 5.6.2 Gestión de dispositivos remotos

Es posible ver el estado de los dispositivos remotos y actualizarlo.

### 5.6.2.1 Ver el estado

Es posible ver la información del dispositivo como el estado de conexión, dirección IP, detección de movimiento, detección de pérdida de vídeo, nombre de la cámara y fabricante.

Seleccione **Menú principal > CÁMARA > REGISTRO > Estado** (Main Menu > CAMERA > REGISTRATION > Status), y se mostrará la interfaz de **Estado** (Status). Vea la [Figura 5-85.](#page-137-0)

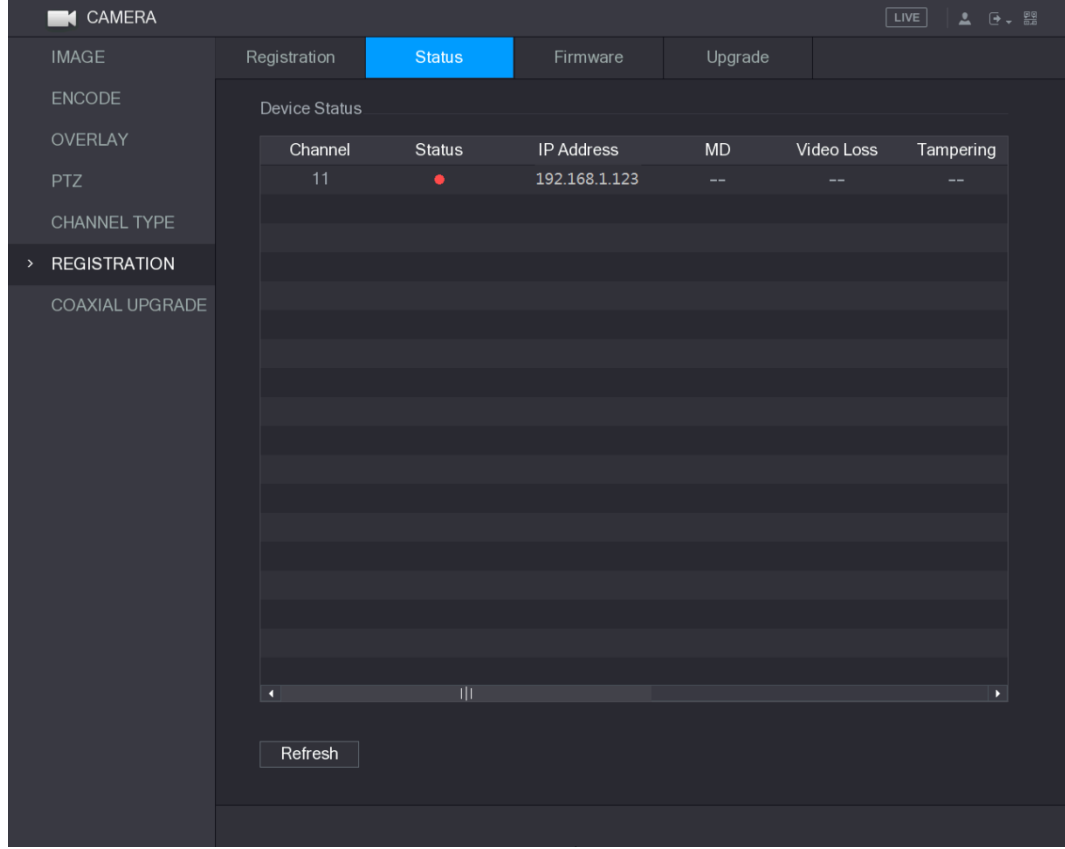

Figura 5-85

### <span id="page-137-0"></span>5.6.2.2 Ver la información del firmware

Es posible ver la información del firmware del dispositivo como el número de canal, dirección IP, fabricante, versión del sistema, entrada de vídeo, entrada de audio y entrada de alarma. Seleccione **Menú principal > CÁMARA > REGISTRO > Firmware** (Main Menu > CAMERA > REGISTRATION > Firmware), y se mostrará la interfaz del **Firmware**. Vea la [Figura 5-86.](#page-138-0)

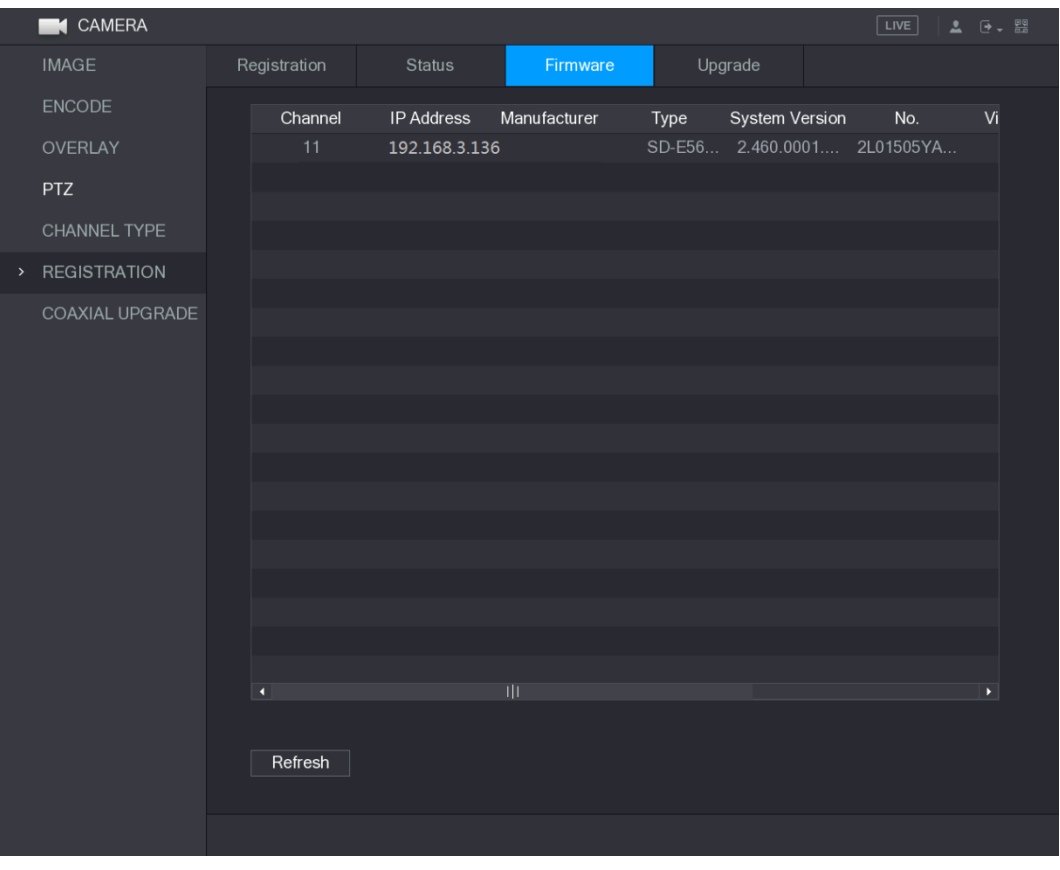

Figura 5-86

## <span id="page-138-0"></span>5.6.2.3 Actualizar dispositivos remotos

Paso 1 Seleccione **Menú principal > CÁMARA > CODIFICAR > Actualizar** (Main Menu > CAMERA > REGISTRATION > Upgrade). Se muestra la interfaz de **Actualización** (Upgrade). Vea la [Figura 5-87.](#page-139-0)

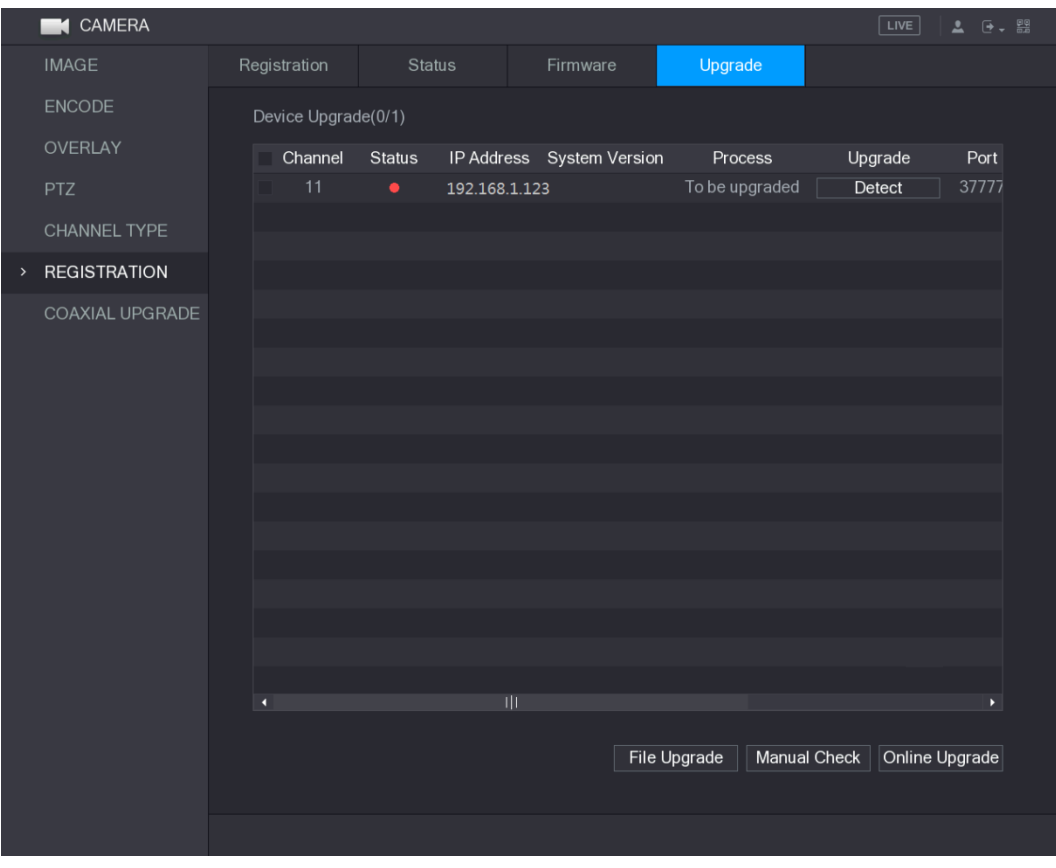

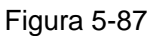

<span id="page-139-0"></span>Paso 2 Actualice el dispositivo.

- Actualización de archivos
- 1) Introduzca un dispositivo de almacenamiento USB que contenga los archivos de actualización en el puerto USB del dispositivo.
- 2) Seleccione los dispositivos que desee actualizar.
- 3) Haga clic sobre **Actualizar archivos** (File upgrade). Se muestra la interfaz de **Actualizar archivos** (File Upgrade).
- 4) Seleccione los archivos de actualización y haga clic sobre **Aplicar** (Apply).
- Actualizaciones en línea
- 1) Haga clic sobre **Detectar** (Detect) o marque la casilla de verificación del dispositivo que desee actualizar y haga clic sobre **Comprobación manual** (Manual Check).

El sistema inicia la detección de la existencia de una nueva versión en el servidor en línea.

- 2) Marque la casilla de verificación de todos los dispositivos que tengan una versión nueva.
- 3) Haga clic sobre **Actualización en línea** (Online Upgrade).
- $\Box$  NOTA
- El sistema mostrará un mensaje emergente para indicar que la actualización se realizó correctamente.
- Se puede utilizar la lista de tipos para filtrar los dispositivos y así localizarlos rápidamente.

# **5.7** Configurar los parámetros de grabación

Es posible grabar vídeo manualmente o automáticamente y configurar los parámetros de grabación para la transmisión principal y para la transmisión secundaria respectivamente.

## 5.7.1 Habilitar el control de grabación

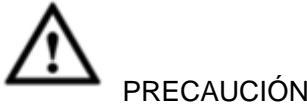

- El uso de la grabación manual requiere que el usuario tenga el permiso para acceder a la configuración de **ALMACENAMIENTO** (STORAGE).
- Compruebe que tiene el disco duro instalado en el dispositivo y que ha sido formateado correctamente.

Para entrar en la interfaz de control de grabación, haga lo siguiente:

Paso 1 Haga clic con el botón derecho sobre la pantalla de vista en directo y se mostrará el menú de accesos directos. En el menú de accesos directos, seleccione **Manual > Control de grabación** (Manual > Record Control). Se muestra la interfaz de **GRABACIÓN** (RECORD). Consulte [Figura 5-88.](#page-140-0)

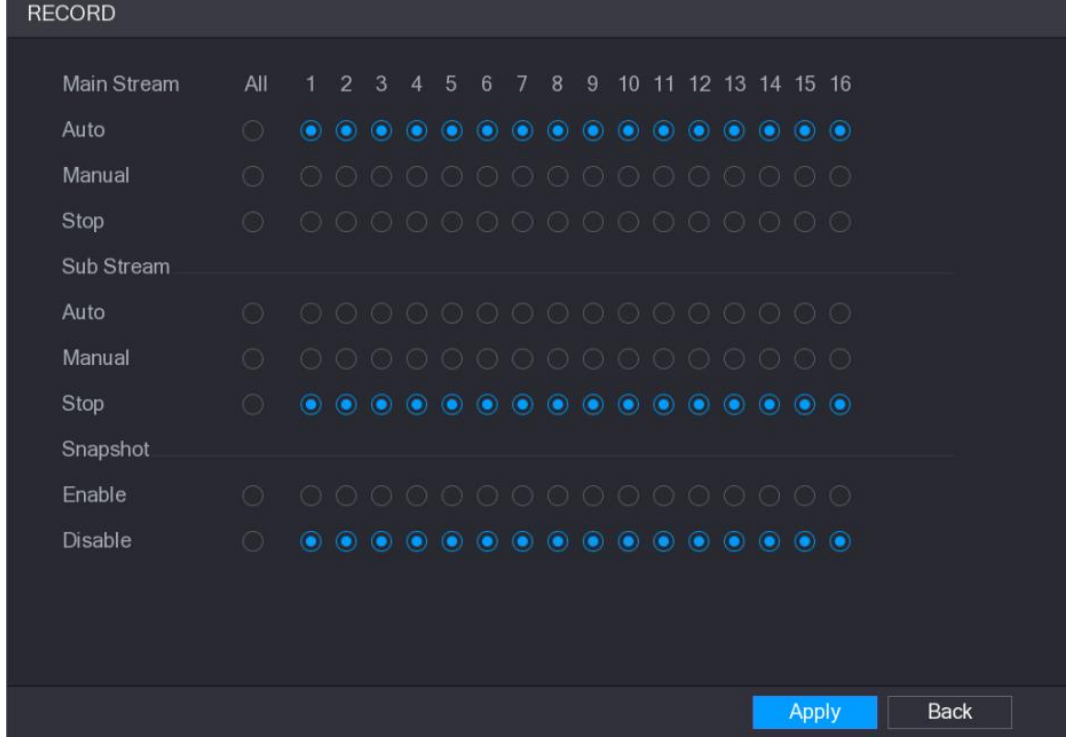

Figura 5-88

Paso 2 Configure los ajustes de los parámetros de control de grabación. Vea la [Tabla 5-31.](#page-141-0)

<span id="page-140-0"></span>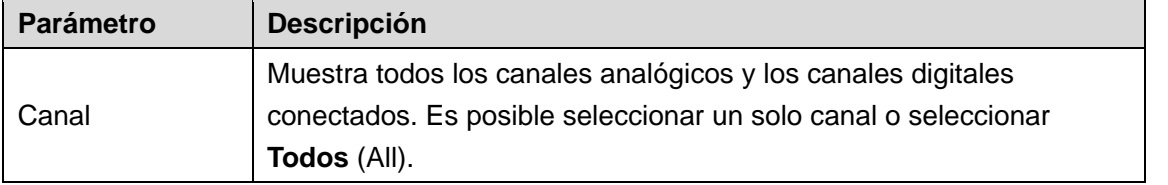

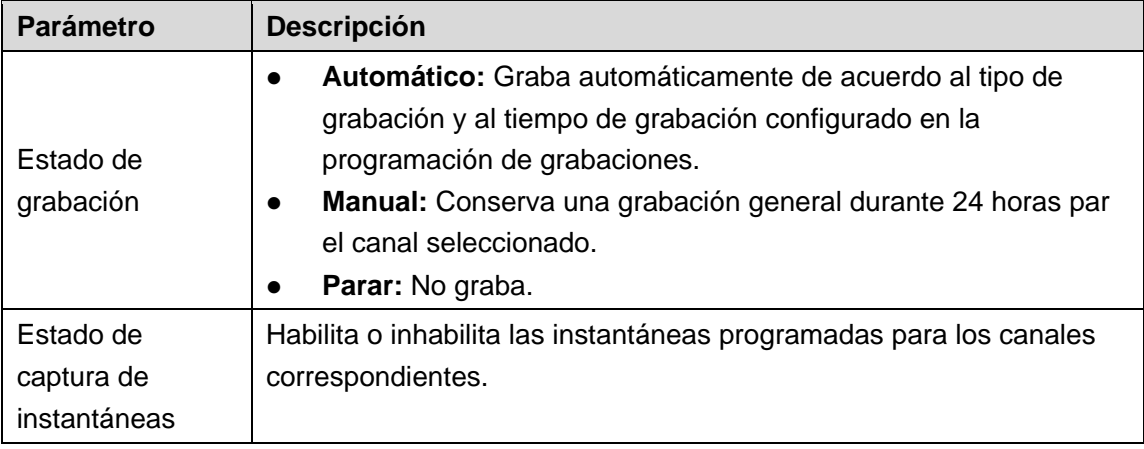

Tabla 5-31

<span id="page-141-0"></span>Paso 3 Haga clic sobre **Aplicar** (Apply).

## 5.7.2 Configurar la programación de almacenamiento de vídeos

### grabados

Es necesario configurar la programación de almacenamiento para el vídeo grabado de manera que el vídeo grabado pueda guardarse. Para más detalles, consulte ["5.1.4.9](#page-75-0) [Configurar la](#page-75-0)  [programación de almacenamiento de vídeos grabados.](#page-75-0)"

# **5.8** Configurar los ajustes de captura de imágenes

## 5.8.1 Configurar los eventos de activación de instantáneas

La captura de imágenes (instantáneas) se dividen en instantáneas programadas, instantáneas activadas por evento y instantáneas activadas por detección facial. Cuando están ambos activados, las instantáneas activadas por evento tienen prioridad.

- Si no hay ningún evento de alarma, el sistema realizará las instantáneas programadas.
- Si hay algún evento de alarma, el sistema realizará las instantáneas activadas por el evento.

### 5.8.1.1 Configurar las instantáneas programadas

- Paso 1 Haga clic con el botón derecho sobre la pantalla de vista en directo y se mostrará el menú de accesos directos.
- Paso 2 En el menú de accesos directos, seleccione **Manual > Control de grabación** (Manual > Record Control).

Se muestra la interfaz de **GRABACIÓN** (RECORD).

Paso 3 EN el área de **Instantáneas** (Snapshot), habilite, si fuera necesario, la captura de imágenes para los canales. Vea la [Figura 5-89.](#page-142-0)

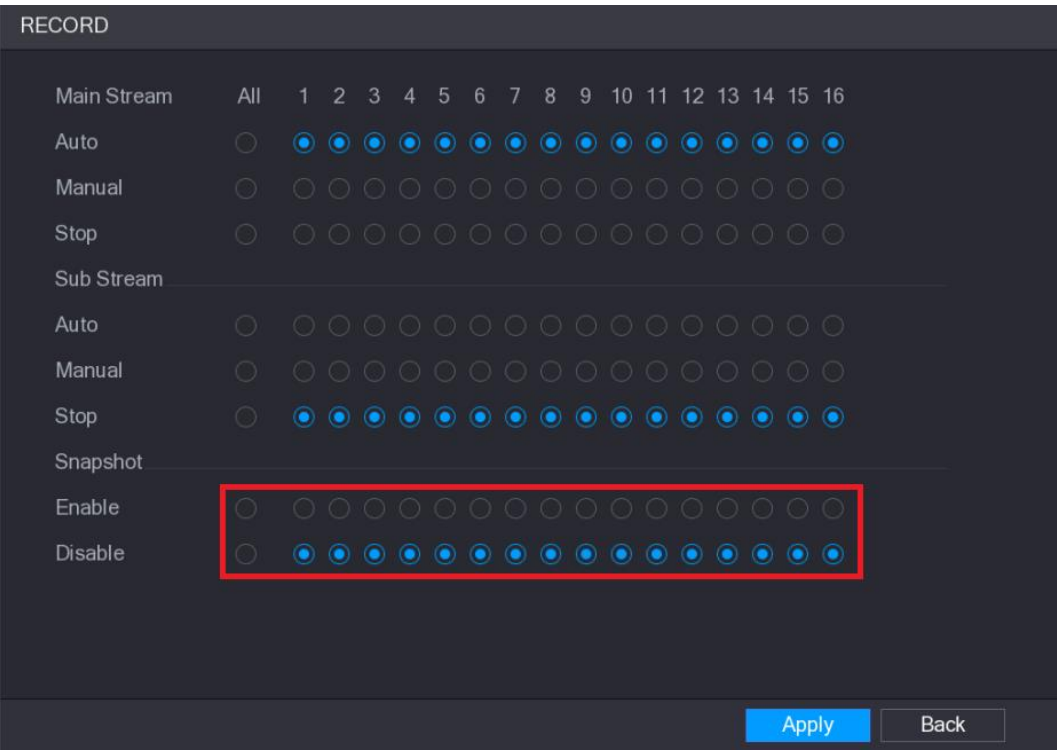

Figura 5-89

<span id="page-142-0"></span>Paso 4 Seleccione **Menú principal > CÁMARA > CODIFICAR > Instantánea** (Main Menu > CAMERA > ENCODE > Snapshot).

Se muestra la interfaz de **Instantánea** (Snapshot).

Paso 5 En la lista de **Modos**, seleccione **General** y, a continuación, configure el resto de parámetros. Vea la [Figura 5-90.](#page-142-1)

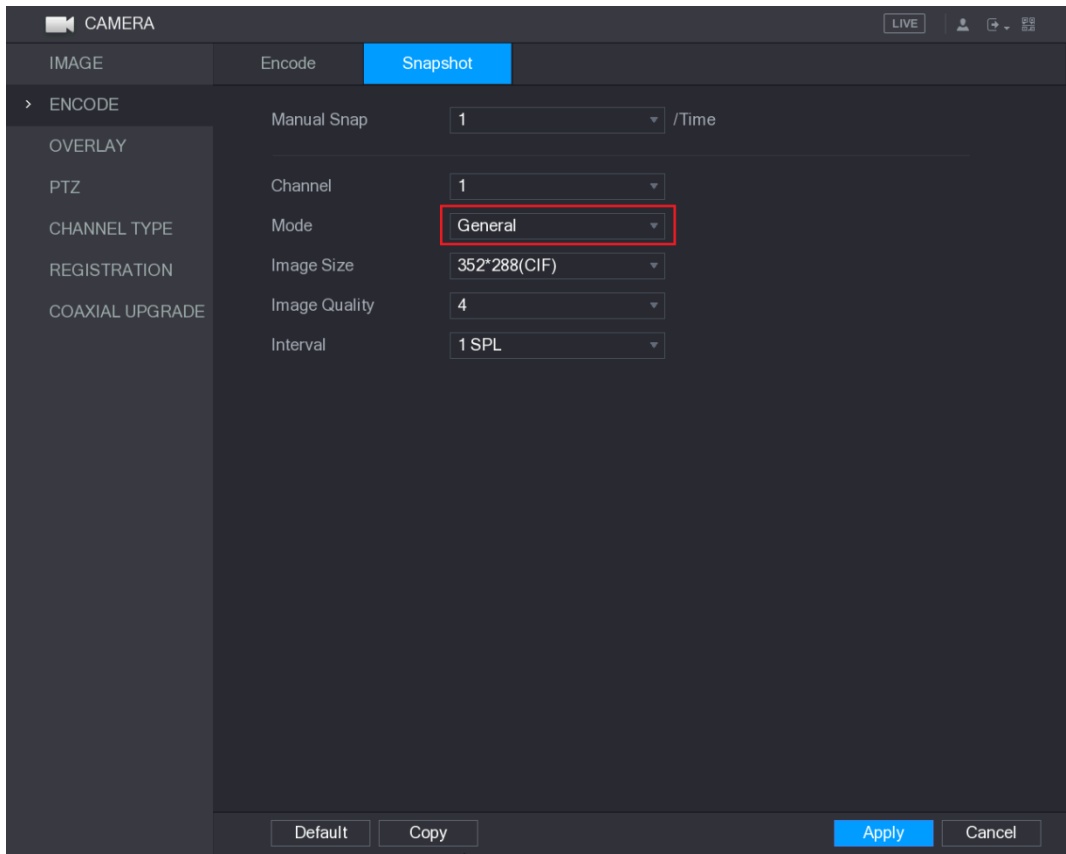

<span id="page-142-1"></span>Figura 5-90

Paso 6 Haga clic sobre **Aplicar** (Apply) para guardar los ajustes.

- Si ha configurado la programación de instantáneas, la configuración habrá finalizado.
- Si no ha configurado la programación de instantáneas, consulte ["5.1.4.10](#page-79-0) [Configurar la programación de almacenamiento de instantáneas.](#page-79-0)"

### 5.8.1.2 Configurar las instantáneas activadas por evento

Paso 1 Seleccione **Menú principal > CÁMARA > CODIFICAR > Instantánea** (Main Menu > CAMERA > ENCODE > Snapshot).

Se muestra la interfaz de **Instantánea** (Snapshot).

Paso 2 En la lista de **Modos**, seleccione la opción **Evento** (Event) y, a continuación, configure el resto de parámetros. Vea la [Figura 5-91.](#page-143-0)

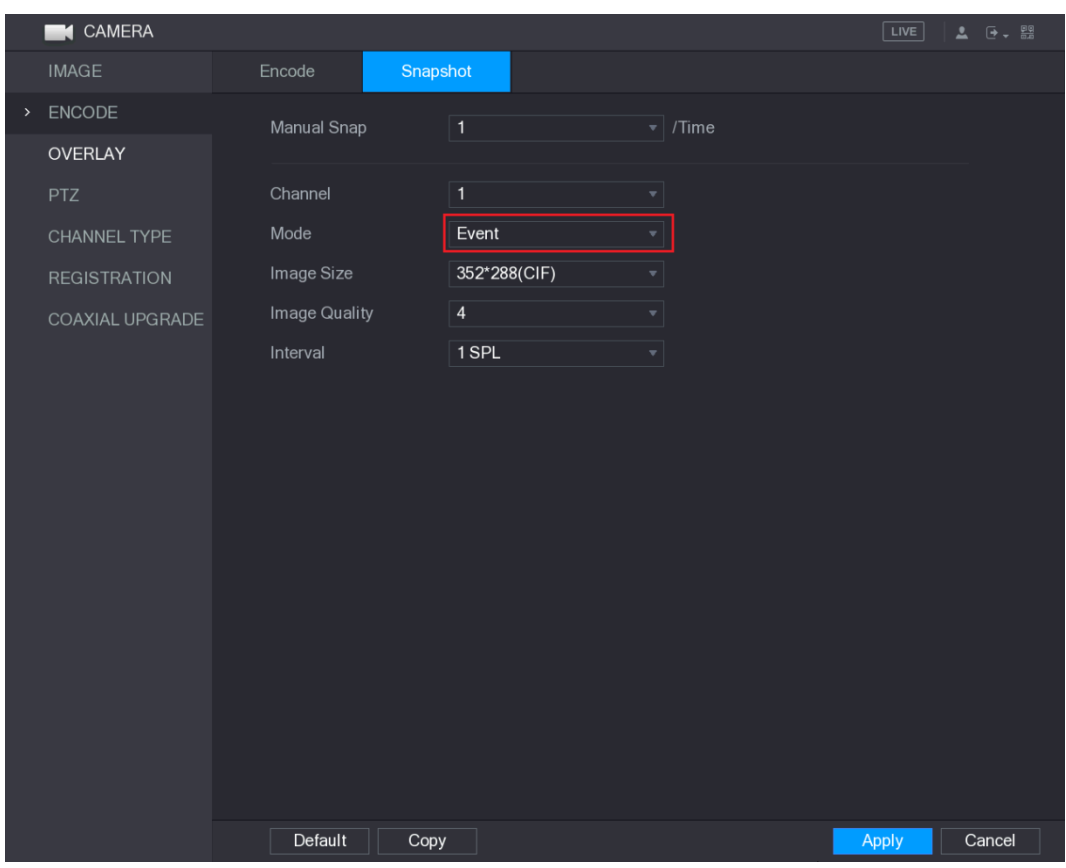

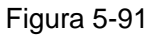

<span id="page-143-0"></span>Paso 3 Seleccione **Menú principal > ALARMA > DETECCIÓN DE VÍDEO (Main Menu > ALARM > VIDEO DETECT)** y seleccione el tipo de evento a configurar, por ejemplo, seccione la pestaña de **Detección de movimiento** (Motion Detect). Vea la [Figura 5-92.](#page-144-0)
| <b>ALARM</b>         |                         |                         |                                 | LIVE<br>▲ 단→ 强         |
|----------------------|-------------------------|-------------------------|---------------------------------|------------------------|
| <b>ALARM INFO</b>    | <b>Motion Detect</b>    | Video Loss<br>Tampering | Diagnosis                       |                        |
| ALARM INPUT          | Channel                 | 1                       | Region<br>$\boldsymbol{\nabla}$ | Setting                |
| ALARM OUTPUT         | Enable MD               |                         | Enable PIR                      |                        |
| VIDEO DETECT<br>$\,$ |                         |                         |                                 |                        |
| ABNORMALITY          | Period                  | Setting                 | Anti-Dither                     | $\overline{5}$<br>Sec. |
|                      | Alarm Out               | Setting                 | Latch                           | 10<br>Sec.             |
|                      | □ Show Message          | Alarm Upload            | $\Box$ Send Email               |                        |
|                      | <b>▽</b> Record Channel | 11                      | ll 1 0 ll                       | $14$ 15 16             |
|                      | PTZ                     | Setting                 | Post Record                     | 10<br>Sec.             |
|                      | $\Box$ Tour             | $\vert$ 1               | 10 <sub>1</sub>                 | $14$   15   16 <br>131 |
|                      | ☑ Snapshot              | 1.                      |                                 |                        |
|                      | Video Matrix            | $\Box$ Buzzer           | $\Box$ Log                      |                        |
|                      | $\Box$ Voice Prompts    | None                    | $\mathbf{v}$ $\vert$            |                        |
|                      |                         |                         |                                 |                        |
|                      |                         |                         |                                 |                        |
|                      |                         |                         |                                 |                        |
|                      |                         |                         |                                 |                        |
|                      |                         |                         |                                 |                        |
|                      |                         |                         |                                 |                        |
|                      |                         |                         |                                 |                        |
|                      |                         |                         |                                 |                        |
|                      |                         |                         |                                 |                        |
|                      | Default<br>Copy         | Test                    |                                 | <b>Back</b><br>Apply   |

Figura 5-92

- Paso 4 Marque la casilla de verificación **Instantánea** (Snapshot) y seleccione el canal correspondiente.
- Paso 5 Haga clic sobre **Aplicar** (Apply).

### 5.8.1.3 Configurar las Instantáneas activadas por detección facial

- Paso 1 Seleccione **Menú principal > CÁMARA > CODIFICAR > Instantánea** (Main Menu > CAMERA > ENCODE > Snapshot).
	- Se muestra la interfaz de **Instantánea** (Snapshot).
- Paso 2 En la lista de **Modos**, seleccione la opción **Rostro** (Human Face) y, a continuación, configure el resto de parámetros. Vea la [Figura 5-93.](#page-145-0)

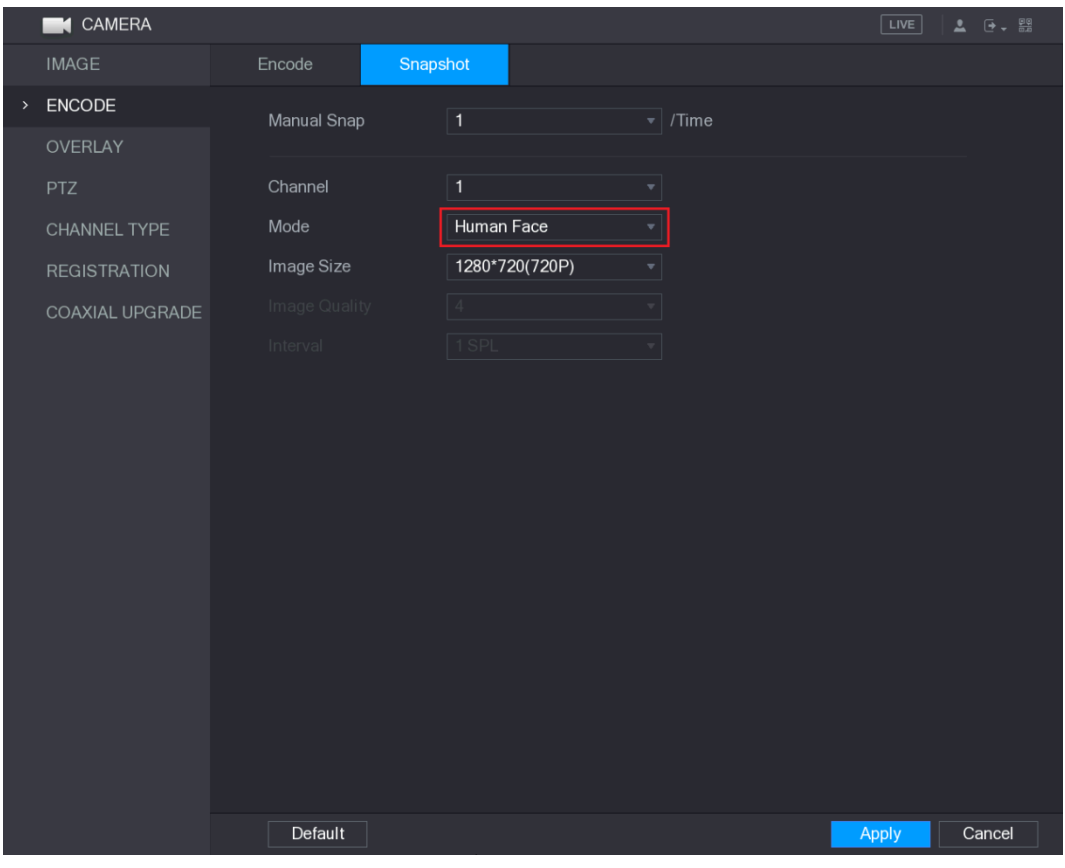

Figura 5-93

<span id="page-145-0"></span>Paso 3 Seleccione **Menú principal > DETECCIÓN FACIAL > PARÁMETROS > Rostro** (Main Menu > FACE DETECT > PARAMETERS > Human Face). Se muestra la interfaz de **Rostro** (Human Face). Vea la [Figura 5-94.](#page-145-1)

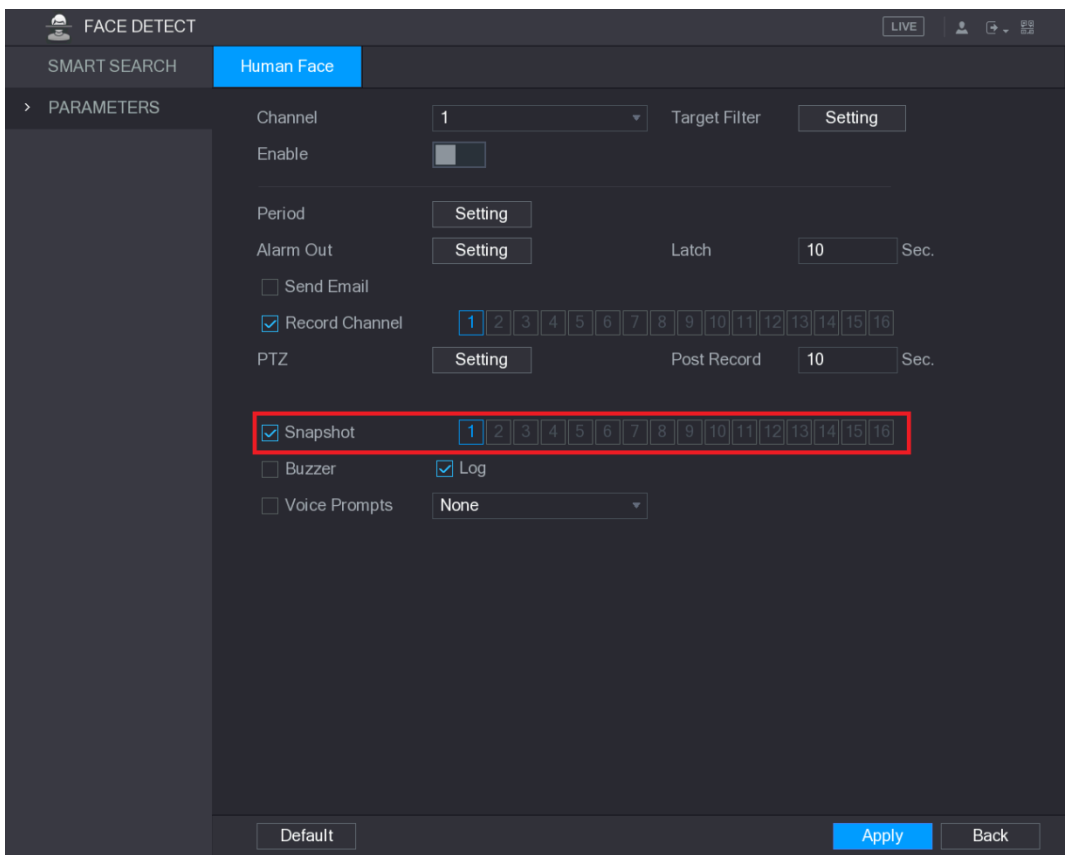

<span id="page-145-1"></span>Figura 5-94

Paso 4 Marque la casilla de verificación **Instantánea** (Snapshot) y seleccione el canal correspondiente.

Paso 5 Haga clic sobre **Aplicar** (Apply).

# 5.8.2 Configurar la programación de almacenamiento de instantáneas

Es necesario configurar la programación de almacenamiento para las instantáneas de manera que sea posible guardar las instantáneas. Para más detalles, consulte ["5.1.4.10](#page-79-0) [Configurar la](#page-79-0)  [programación de almacenamiento de instantáneas.](#page-79-0)"

### 5.8.3 Copia de seguridad de las instantáneas en el FTP

#### Paso 1 Seleccione Menú principal > ALMACENAMIENTO > FTP (Main Menu > STORAGE > FTP).

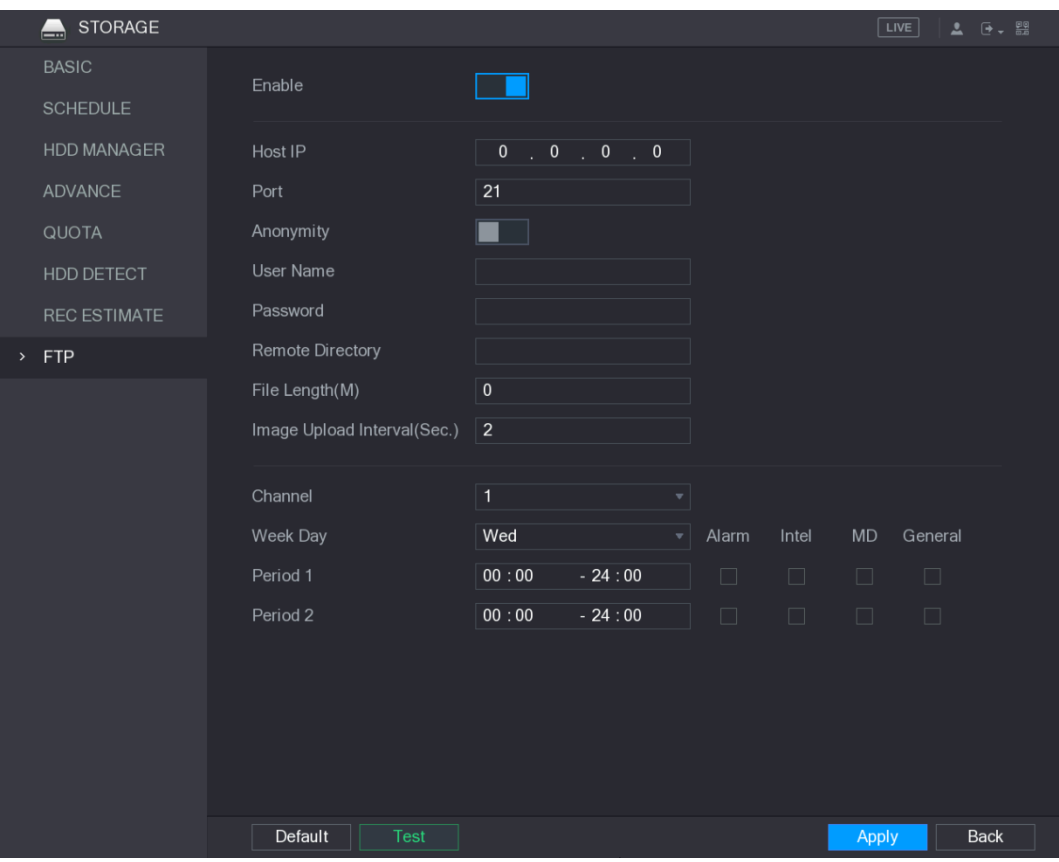

Se muestra la interfaz de **FTP**. Vea la [Figura 5-95.](#page-146-0)

Figura 5-95

<span id="page-146-0"></span>Paso 2 Habilite la función FTP y configure los parámetros. Para más detalles, consulte ["5.19.6](#page-288-0) [Configurar los ajustes de almacenamiento FTP.](#page-288-0)" Las instantáneas se cargarán en el FTP como copia de seguridad.

# **5.9** Reproducir vídeo

# <span id="page-147-1"></span>5.9.1 Habilitar el control de grabación

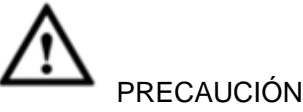

- El uso de la grabación manual requiere que el usuario tenga el permiso para acceder a la configuración de **ALMACENAMIENTO** (STORAGE).
- Compruebe que tiene el disco duro instalado en el dispositivo y que ha sido formateado correctamente.

Para entrar en la interfaz de control de grabación, haga lo siguiente:

Paso 1 Haga clic con el botón derecho sobre la pantalla de vista en directo y se mostrará el menú de accesos directos. En el menú de accesos directos, seleccione **Manual > Control de grabación** (Manual > Record Control). Se muestra la interfaz de **GRABACIÓN** (RECORD). Consulte [Figura 5-96.](#page-147-0)

| <b>RECORD</b> |            |                          |                                                                                                    |             |           |                                                                                                    |                 |              |                        |  |  |              |  |             |  |
|---------------|------------|--------------------------|----------------------------------------------------------------------------------------------------|-------------|-----------|----------------------------------------------------------------------------------------------------|-----------------|--------------|------------------------|--|--|--------------|--|-------------|--|
| Main Stream   | All        |                          | $1\quad2$                                                                                                    | $3^{\circ}$ | $4\quad5$ | 6                                                                                                    | $7\overline{ }$ | $\mathbf{8}$ | 9 10 11 12 13 14 15 16 |  |  |              |  |             |  |
| Auto          | $\bigcirc$ |                          | ${\color{red}\bullet} {\color{green}\bullet} {\color{green}\bullet} {\color{$ |             |           |                                                                                                    |                 |              |                        |  |  |              |  |             |  |
| Manual        | $\circ$    |                          | 0000000000000000                                                                                                    |             |           |                                                                                                    |                 |              |                        |  |  |              |  |             |  |
| Stop          | $\bigcirc$ |                          | 000000000000000                                                                                                    |             |           |                                                                                                    |                 |              |                        |  |  |              |  |             |  |
| Sub Stream    |            |                          |                                                                                                    |             |           |                                                                                                    |                 |              |                        |  |  |              |  |             |  |
| Auto          | $\circ$    |                          | 000000000000000                                                                                                    |             |           |                                                                                                    |                 |              |                        |  |  |              |  |             |  |
| Manual        | $\circ$    |                          | 000000000000000                                                                                                    |             |           |                                                                                                    |                 |              |                        |  |  |              |  |             |  |
| Stop          | $\bigcirc$ |                          | ${\color{red}\bullet} {\color{green}\bullet} {\color{green}\bullet} {\color{$ |             |           |                                                                                                    |                 |              |                        |  |  |              |  |             |  |
| Snapshot      |            |                          |                                                                                                    |             |           |                                                                                                    |                 |              |                        |  |  |              |  |             |  |
| Enable        | $\circ$    |                          | 000000000000000                                                                                                    |             |           |                                                                                                    |                 |              |                        |  |  |              |  |             |  |
| Disable       | $\circ$    | $\left( \bullet \right)$ |                                                                                                    |             |           | $\begin{array}{p{0.8cm}p{0.8cm}}p{0.8cm}p{0.8cm}}p{0.8cm}p{0.8cm}}p{0.8cm}p{0.8cm}}p{0.8cm}p{0.8cm}}p{0.8cm}p{0.8cm}}p{0.8cm}p{0.8cm}}p{0.8cm}p{0.8cm}}p{0.8cm}p{0.8cm}}p{0.8cm}p{0.8cm}}p{0.8cm}p{0.8cm}}p{0.8cm}p{0.8cm}}p{0.8cm}p{0.8cm}}p{0.8cm}p{0.8cm}}p{0.8cm}p{0.8cm}}p{0.8$ |                 |              |                        |  |  |              |  |             |  |
|               |            |                          |                                                                                                    |             |           |                                                                                                    |                 |              |                        |  |  |              |  |             |  |
|               |            |                          |                                                                                                    |             |           |                                                                                                    |                 |              |                        |  |  |              |  |             |  |
|               |            |                          |                                                                                                    |             |           |                                                                                                    |                 |              |                        |  |  |              |  |             |  |
|               |            |                          |                                                                                                    |             |           |                                                                                                    |                 |              |                        |  |  | <b>Apply</b> |  | <b>Back</b> |  |

Figura 5-96

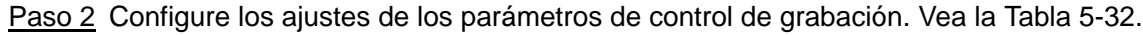

<span id="page-147-0"></span>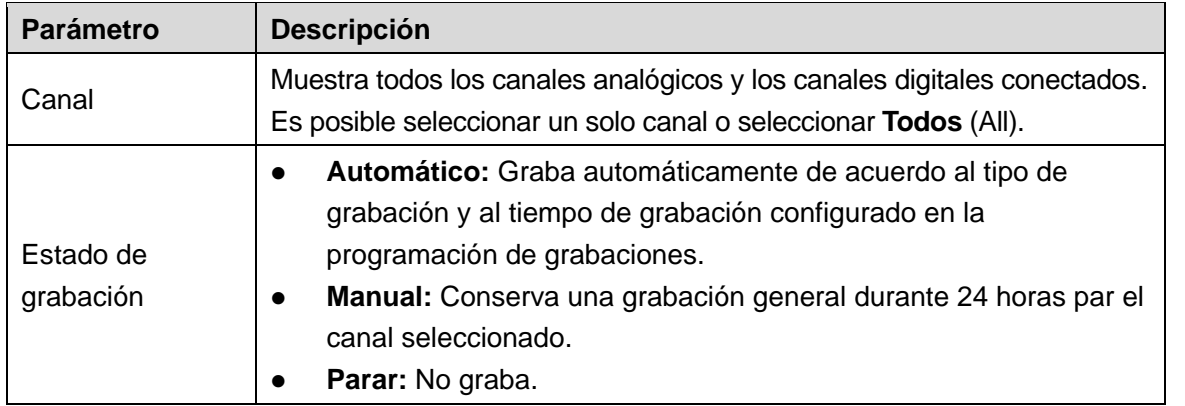

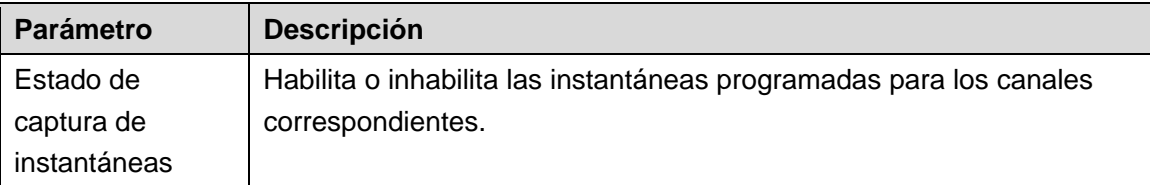

Tabla 5-32

# <span id="page-148-0"></span>5.9.2 Reproducción instantánea

Es posible usar la función de reproducción instantánea para reproducir desde los cinco hasta los sesenta últimos minutos del vídeo grabado en cualquier canal. Para más detalles sobre cómo usar la función de reproducción, consulte ["5.2.2.1](#page-83-0) [Reproducción instantánea"](#page-83-0)

# 5.9.3 Interfaz principal de reproducción de vídeo

Es posible buscar y reproducir vídeos grabados guardados en el dispositivo.

Seleccione **Menú principal > VÍDEO** (Main Menu > VIDEO) y se mostrará la interfaz de búsqueda de vídeo. Vea la [Figura 5-97.](#page-148-1)

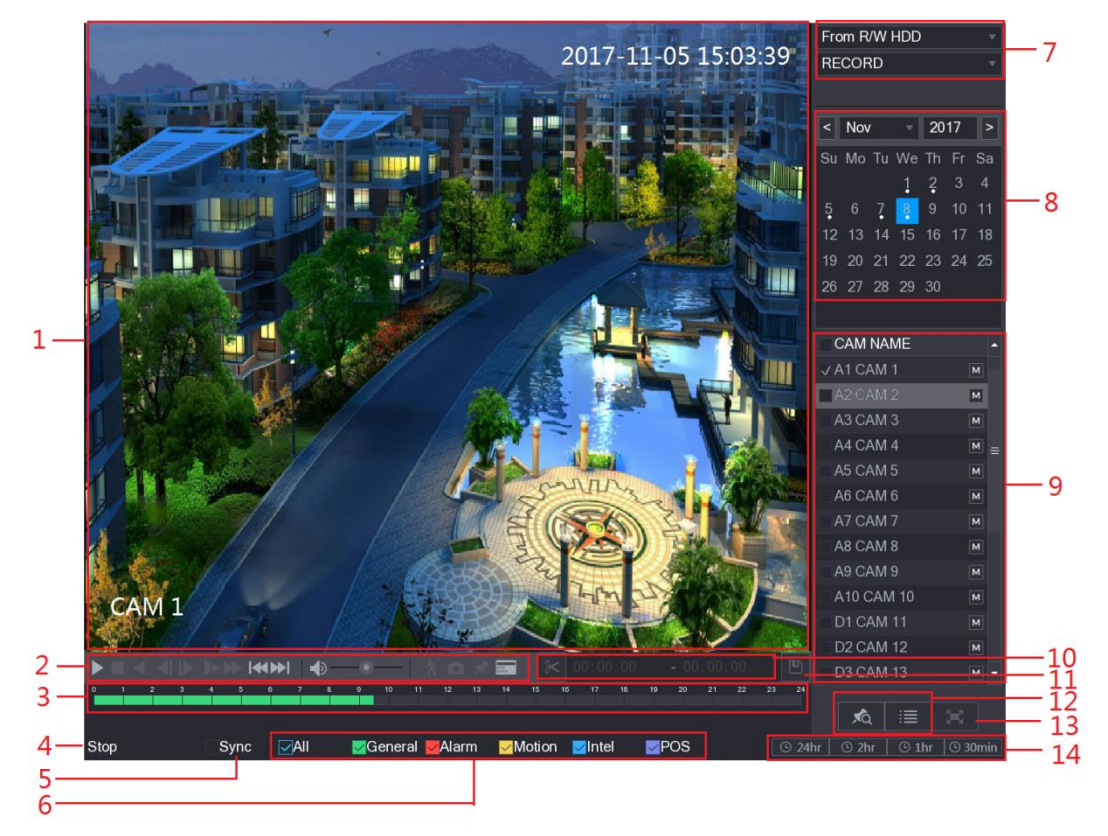

<span id="page-148-1"></span>Figura 5-97

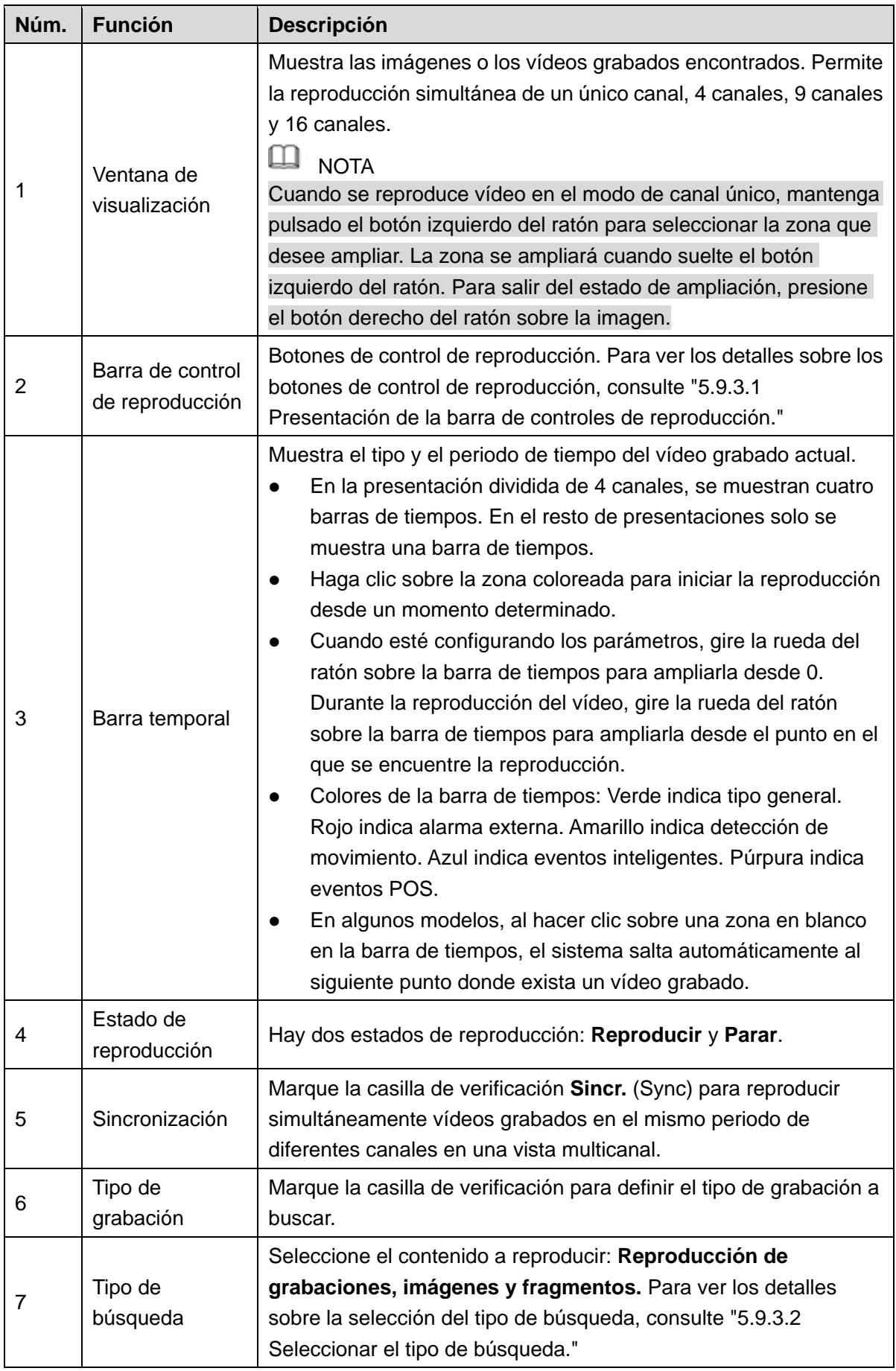

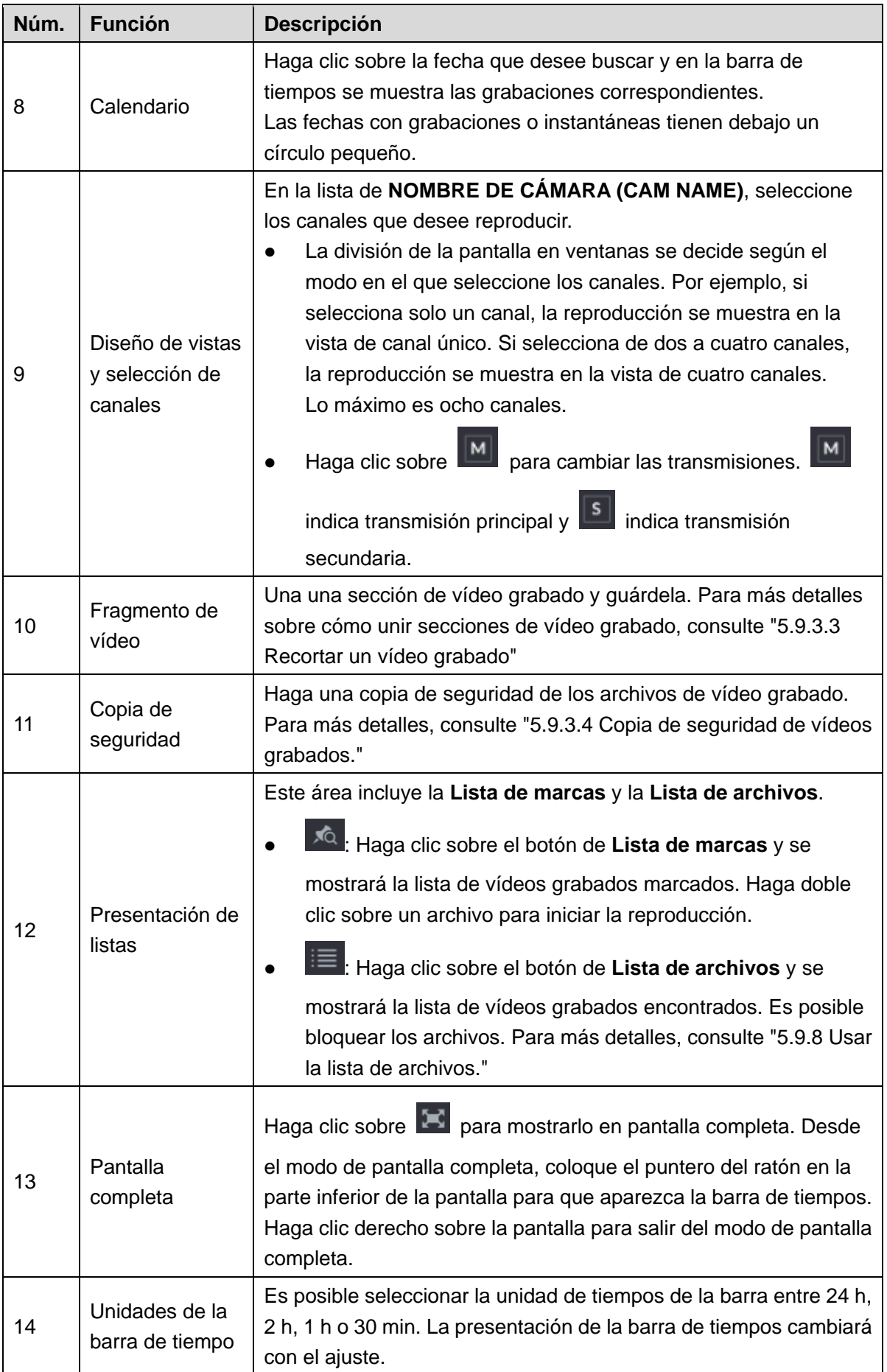

### <span id="page-151-0"></span>5.9.3.1 Presentación de la barra de controles de reproducción

Es posible efectuar operaciones como controlar la velocidad de reproducción, añadir una marca y capturar una instantánea usando la barra de controles de reproducción. Vea la [Figura 5-98](#page-151-1) y la [Tabla 5-34.](#page-152-1)

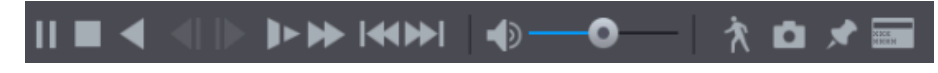

#### Figura 5-98

#### <span id="page-151-1"></span>◫ **NOTA**

La función de reproducción hacia atrás y la velocidad de reproducción dependen de la versión del producto. El producto real tiene preferencia sobre la imagen. También es posible contactar con el servicio de soporte técnico para consultar la información de la versión del hardware.

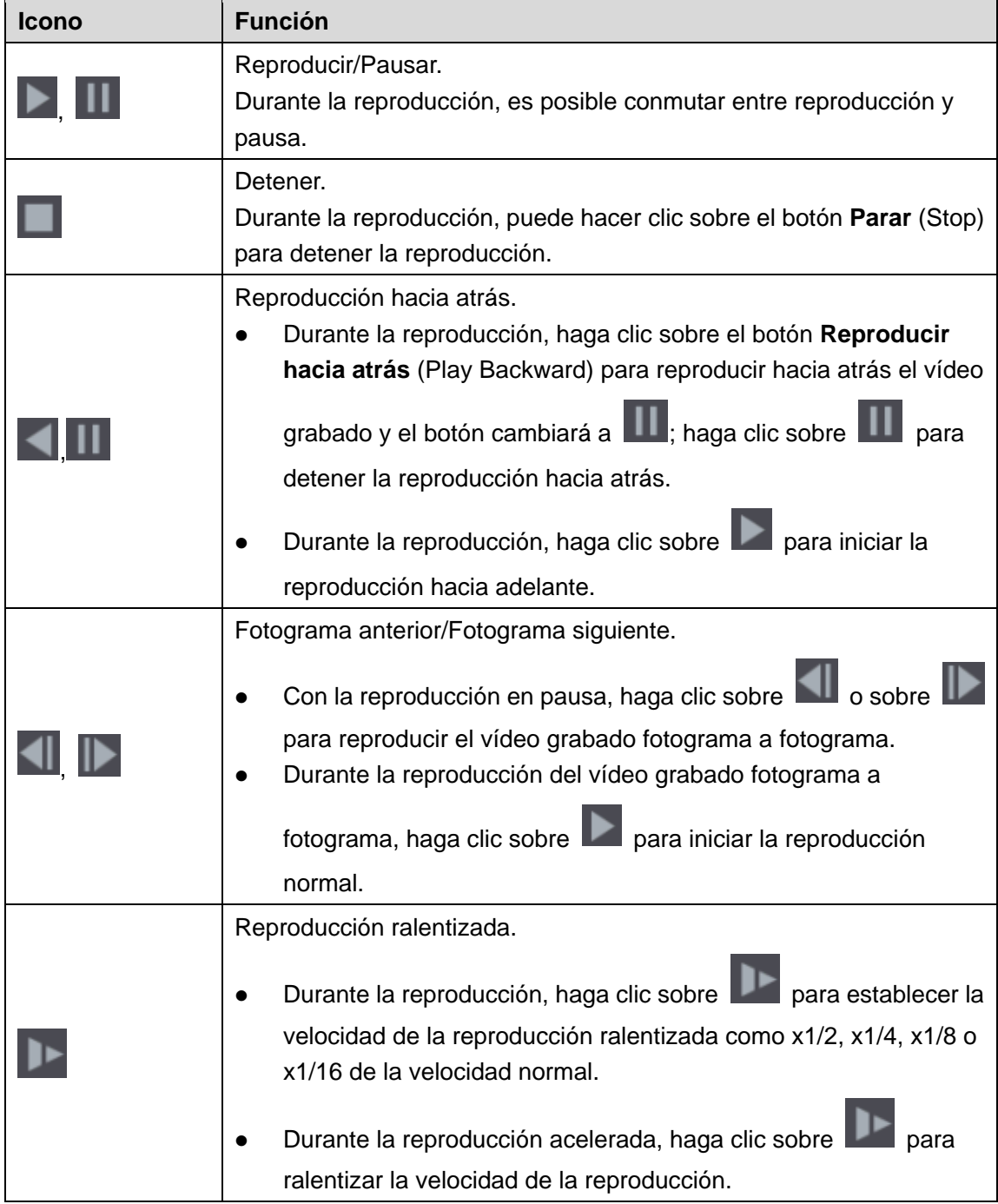

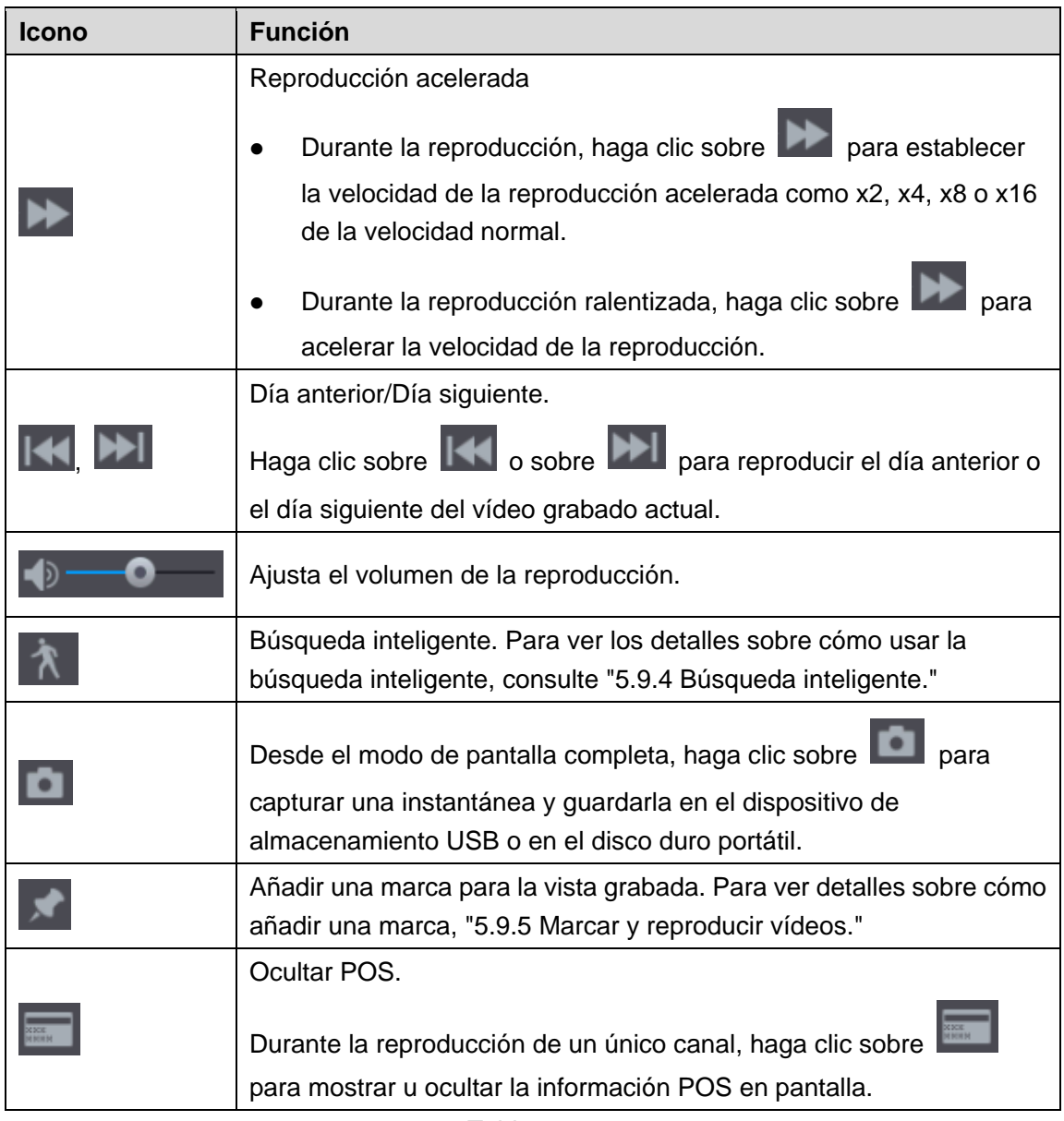

#### Tabla 5-34

### <span id="page-152-1"></span><span id="page-152-0"></span>5.9.3.2 Seleccionar el tipo de búsqueda

Es posible buscar los vídeo grabados, videoclips o instantáneas guardados en el disco duro o en dispositivo de almacenamiento externo.

 **Desde el disco duro de lectura/escritura:** Reproducción de instantáneas o vídeos grabados desde el disco duro del dispositivo. Vea la [Figura 5-99.](#page-152-2)

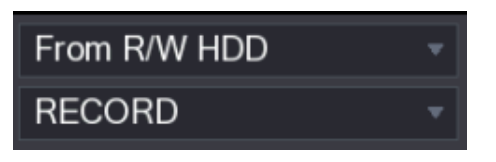

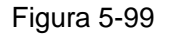

<span id="page-152-2"></span> **Desde el dispositivo de E/S:** Reproducción de vídeos grabados desde el dispositivo de almacenamiento externo. Vea la [Figura 5-100.](#page-153-2)

Haga clic en **Navegar** (Browse) y seleccione la ruta de almacenamiento del archivo de vídeo grabado que desee reproducir. Haga doble clic sobre un archivo de vídeo o haga clic

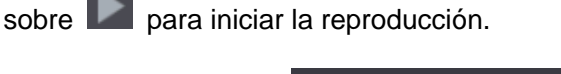

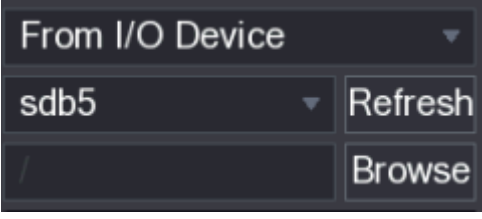

Figura 5-100

### <span id="page-153-2"></span><span id="page-153-0"></span>5.9.3.3 Recortar un vídeo grabado

Durante la reproducción, recorte secciones de un vídeo grabado y guárdelas en el dispositivo de almacenamiento USB Para ver los detalles de la interfaz de videoclips, consulte [Figura 5-101.](#page-153-3)

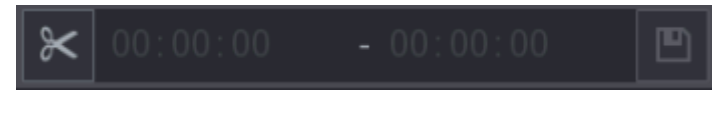

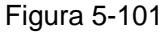

<span id="page-153-3"></span>Paso 1 Seleccione un vídeo grabado que desee reproducir.

- Haga clic sobre **para iniciar la reproducción desde el principio.**
- Haga doble clic sobre cualquier zona coloreada de la barra de tiempos para iniciar la reproducción.
- Paso 2 Haga clic sobre la barra de tiempos para seleccionar la hora de inicio y, a continuación,

haga clic sobre  $\mathbb{R}$  para iniciar el recorte.

Paso 3 Haga clic sobre la barra de tiempos para seleccionar la hora final, a continuación,

haga clic sobre  $\mathbb{K}$  para parar el recorte.

Paso 4 Haga clic sobre

Se muestra el cuadro de diálogo de **COPIA DE SEGURIDAD** (BACKUP). Podrá hacer una copia de seguridad de los archivos.

### $\mathbf{m}_{\text{NOTA}}$

- Es posible hacer un videoclip de un canal único o de varios canales.
- Se puede hacer una copia de seguridad simultánea de un máximo de 1024 archivos.
- Los archivos que estén seleccionados en la **lista de archivos** no pueden ser recortados.

#### <span id="page-153-1"></span>5.9.3.4 Copia de seguridad de vídeos grabados

Es posible hacer una copia de seguridad en el dispositivo de almacenamiento USB de los vídeos grabados o de los videoclips realizados.

Paso 1 Seleccione el vídeo grabado del que desee hacer una copia de seguridad. Puede seleccionar una de los dos tipos de archivos siguientes:

Archivo de vídeo grabado: Haga clic sobre  $\overline{\mathbb{E}}$  v se mostrará la zona de la Lista

**de archivos**. Seleccione los archivos a los que desea hacer la copia de seguridad.

- Archivo de vídeo unido. Para más detalles sobre cómo unir secciones de vídeo, consulte ["5.9.3.3](#page-153-0) [Recortar un vídeo grabado"](#page-153-0)
- Paso 2 Haga clic sobre

Se muestra el cuadro de diálogo de **COPIA DE SEGURIDAD** (BACKUP). Vea la [Figura 5-102.](#page-154-1)

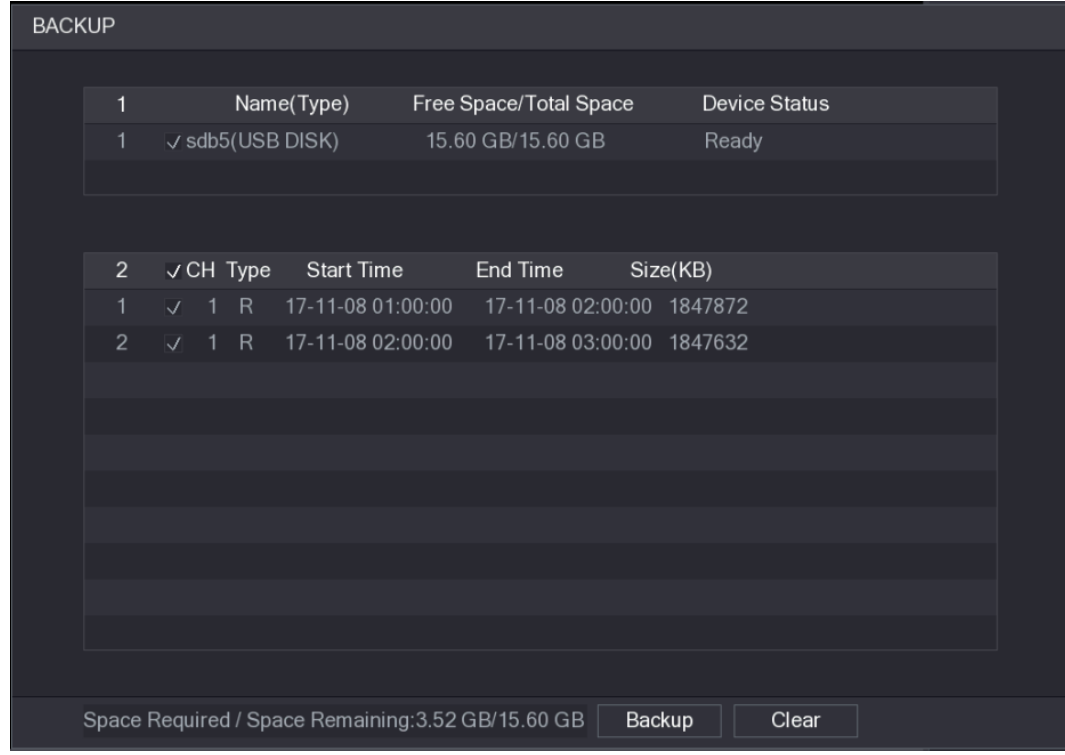

Figura 5-102

<span id="page-154-1"></span>Paso 3 Haga clic sobre **Copia de seguridad** (Backup).

 $\mathbf{m}_{\text{NOTA}}$ 

Si no quiere hacer una copia de seguridad del archivo, desmarque la casilla de verificación.

### <span id="page-154-0"></span>5.9.4 Búsqueda inteligente

Durante la reproducción, es posible analizar una zona determinada para buscar si ha ocurrido un evento de detección de movimiento. El sistema mostrará las imágenes con eventos de movimiento del vídeo grabado.

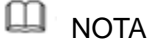

No todos los modelos permiten esta instalación.

Para usar la función de búsqueda inteligente, es necesario tener habilitada la detección de movimiento para el canal seleccionando **Menú principal > ALARMA > DETECCIÓN DE VÍDEO > Detección de movimiento** (Main Menu > ALARM > VIDEO DETECT > Motion Detect).

Para usar la función de búsqueda inteligente, haga lo siguiente:

- Paso 1 Seleccione **Menú principal > VÍDEO** (Main Menu > VIDEO) y se mostrará la interfaz de búsqueda de vídeo.
- Paso 2 En la lista de **NOMBRE DE CÁMARA** (CAM NAME), seleccione los canales que desee reproducir.

Paso 3 Haga clic sobre o doble clic sobre cualquier zona coloreada de la barra de tiempos para iniciar la reproducción.

Paso 4 Haga clic sobre

Se mostrará la cuadrícula en la pantalla.

M **NOTA** 

- La búsqueda inteligente solo es compatible con el modo de canal único.
- Si selecciona varios canales, haga doble clic sobre la ventana del canal para mostrar solamente este canal en la pantalla y, a continuación, podrá usar la función de búsqueda inteligente.

Paso 5 Arrastre el puntero para seleccionar la zona de búsqueda.

 $\Box$  NOTA

La zona de la cuadrícula es compatible con 22×18 (sistema PAL) y con 22×15 (sistema NTSC).

Paso 6 Haga clic sobre

En la pantalla se empiezan a reproducir los fragmentos con movimiento del vídeo grabado para la zona de búsqueda seleccionada.

Paso 7 Haga clic sobre **12 para salir de la reproducción**.

### <span id="page-155-0"></span>5.9.5 Marcar y reproducir vídeos

Es posible marcar una grabación por algo importante. Así podrá encontrar fácilmente la grabación marcada usando la hora de búsqueda y el nombre de la marca.

#### Marcar un vídeo

- Paso 1 Seleccione **Menú principal > VÍDEO** (Main Menu > VIDEO) y se mostrará la interfaz de búsqueda de vídeo.
- Paso 2 Desde el modo de reproducción, haga clic en  $\vert$

Se muestra el cuadro de diálogo de **Añadir marca** (Add Mark). Vea la [Figura 5-103.](#page-156-0)

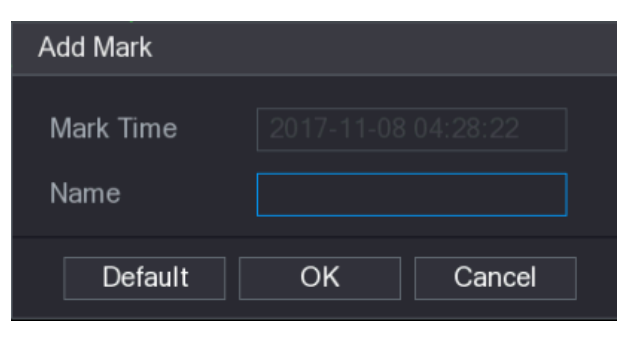

Figura 5-103

<span id="page-156-0"></span>Paso 3 Introduzca un nombre en la casilla **Nombre** (Name).

Paso 4 Haga clic sobre **Aceptar** (OK).

El archivo de este vídeo marcado aparecerá ne la **Lista de marcas**.

Reproducir un vídeo marcado

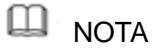

Esta función solo es compatible en la reproducción de canal único. Paso 1 En la lista de **NOMBRE DE CÁMARA** (CAME NAME), seleccione un canal.

Paso 2 Haga clic sobre

<span id="page-156-1"></span>Se muestra la interfaz de Lista de marcas. Vea la [Figura 5-104.](#page-156-1)

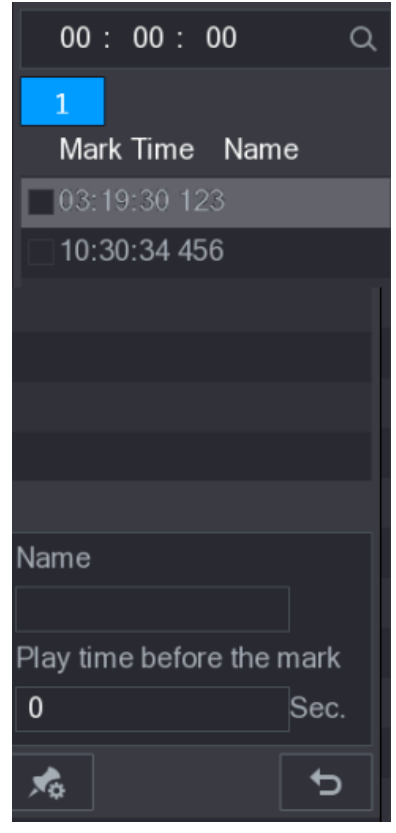

Figura 5-104

Paso 3 Haga doble clic sobre el archivo que desee reproducir.

Para buscar el archivo marcado por horas (tiempo), introduzca la hora en la casilla **buscar** (SEARCH) en la parte superior de la interfaz y, a continuación haga clic en

 $Q_{\perp}$ 

#### Tiempo de reproducción anterior a la marca

Es posible configurar para reproducir x segundos del vídeo marcado antes del momento de la marca.

Paso 1 En la casilla **Nombre** (Name), introduzca el nombre del vídeo marcado.

Paso 2 En la casilla **Tiempo de reproducción anterior a la marca** (Playback time before the mark), introduzca los x segundos que desee.

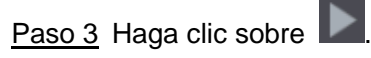

La reproducción se inicia desde x segundos antes de la hora de la marca.

**NOTA** 

Si hay x segundos grabados antes de la hora de la marca, la reproducción se inicia x segundos antes de la hora de la marca. Si no los hay, se iniciará todo el tiempo antes que haya grabado.

#### Gestión de vídeos marcados

En la interfaz de Lista de marcas (Mark List), haga clic en y se mostrará la interfaz de gestión. Vea la [Figura 5-105.](#page-157-0)

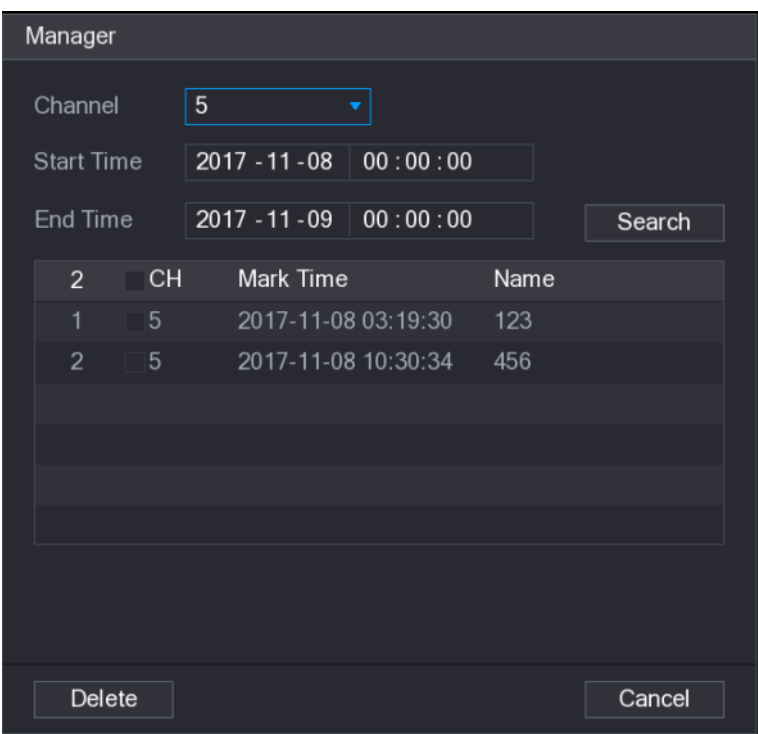

<span id="page-157-0"></span>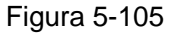

- Desde aquí se pueden gestionar, de modo predeterminado, todos los vídeos marcados del canal seleccionado.
- Para buscar el vídeo marcado, seleccione el número de canal desde la lista de **Canales**, introduzca la hora en las casillas de **Hora de inicio** (Start Time) y **Hora final** (End Time) y, a continuación, haga clic en **Buscar** (Search).
- Todos los vídeos marcados que cumplan los requisitos se mostrar ordenados temporalmente.
- Para modificar el nombre del vídeo marcado, haga doble clic sobre el vídeo marcado y se mostrará el cuadro de diálogo de **Editar marca** (Edit Mark).
- Para eliminar el vídeo marcado, selecciónelo y, a continuación, haga clic en **Eliminar** (Delete).

# $\Box$  NOTA

Al abrir la interfaz de **Gestión** (Manger), la reproducción se pausará hasta que salga de esta interfaz. Si se elimina un vídeo marcado en reproducción, la reproducción se iniciará desde el primer vídeo marcado de la **Lista de marcas**.

### 5.9.6 Reproducir instantáneas

Es posible buscar y ver las instantáneas.

- Paso 1 Seleccione **Menú principal > VÍDEO** (Main Menu > VIDEO) y se mostrará la interfaz de búsqueda de vídeo.
- Paso 2 En la lista de **Tipo de búsqueda** (Search Type), seleccione **Imagen** (PIC).
- Paso 3 En la lista de **Canales**, seleccione un número de canal.
- Paso 4 En la zona del **Calendario** (Calendar), seleccione una fecha.
- Paso 5 Haga clic sobre

El sistema empieza a buscar instantáneas de acuerdo a los intervalos configurados.

# 5.9.7 Reproducir fragmentos

Es posible recortar archivos de vídeos grabados en fragmentos y luego reproducirlos simultáneamente para ahorrar tiempo.

**ED** NOTA

No todos los modelos permiten esta instalación.

- Paso 1 Seleccione **Menú principal > VÍDEO** (Main Menu > VIDEO) y se mostrará la interfaz de búsqueda de vídeo.
- <span id="page-158-0"></span>Paso 2 En la lista de **Tipo de búsqueda**, seleccione **Reproducción de fragmentos** (Splice Playback); En la lista de Pantalla dividida, seleccione **4, 9,** o **16**. Vea la [Figura 5-106.](#page-158-0)

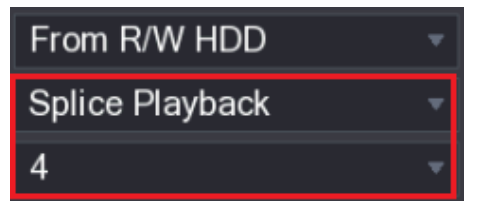

Figura 5-106

Paso 3 En la zona del **Calendario** (Calendar), seleccione una fecha.

Paso 4 En la lista de **NOMBRE DE CÁMARA** (CAM NAME), seleccione un canal.

 $\Box$ **NOTA** 

Esta función solo es compatible con la reproducción de canal único.

Paso 5 Inicie la reproducción de fragmentos. Vea la [Figura 5-107.](#page-159-1)

- Haga clic sobre **para iniciar la reproducción desde el principio.**
- Haga doble clic sobre cualquier lugar de la barra de tiempos y la reproducción se iniciará desde ese lugar.

<span id="page-159-1"></span>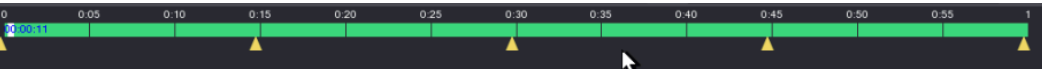

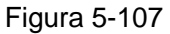

### **NOTA**

Cada vídeo grabado de ser de cinco minutos como mínimo. Si un vídeo grabado dura menos de 20 minutos pero lo selecciona para dividirlo en cuatro ventanas, el sistema ajustará automáticamente la cantidad de ventanas para que cada fragmento sea mayor de 5 minutos y, en este caso, pudiera ser posible que en alguna ventana no se muestre ninguna imagen.

### <span id="page-159-0"></span>5.9.8 Usar la lista de archivos

En la **Lista de archivos** es posible ver todos los vídeos grabados dentro de un determinado periodo de tiempo desde cualquier canal.

- Paso 1 Seleccione **Menú principal > VÍDEO** (Main Menu > VIDEO) y se mostrará la interfaz de búsqueda de vídeo.
- Paso 2 Seleccione uno o varios canales.
- Paso 3 Haga clic sobre

Se muestra la interfaz de la **Lista de archivos** (File List). Vea la [Figura 5-108.](#page-160-0)

| Q                                   |
|-------------------------------------|
| 1                                   |
| StartTime Type                      |
| 00:00:00<br>$\overline{\mathsf{R}}$ |
| 01:00:00<br>R                       |
| 02:00:00<br>R                       |
| 03:00:00<br>R                       |
| 04:00:00<br>R                       |
| 05:00:00<br>R                       |
| 06:00:00<br>R                       |
| 07:00:00<br>R                       |
| 08:00:00<br>R                       |
| 09:00:00<br>R                       |
| 10:00:00<br>R                       |
| 11:00:00<br>R                       |
|                                     |
| <b>Start Time</b>                   |
| 17-11-08 00:00:00                   |
| End Time                            |
| 17-11-08 01:00:00                   |
| Size(KB) 1847776                    |
| 圙                                   |

Figura 5-108

<span id="page-160-0"></span>Paso 4 Iniciar reproducción.

- Haga clic sobre y la reproducción se inicia desde el primer archivo de modo predeterminado.
- Haga clic sobre cualquier archivo y el sistema reproducirá este archivo.
- $\Box$ **NOTA**
- En la casilla de la hora situada en la parte superior de la interfaz de la lista de archivo, puede introducir una hora específica para buscar el archivo que desee ver.
- En la zona de la lista de archivos, se pueden mostrar hasta 128 archivos.
- Tipo de archivo: **R** indica un vídeo grabado general; **A** indica un vídeo grabado con alarmas externas; **M** indica un video grabado con eventos de detección de movimiento; **I** indica un vídeo grabado con eventos inteligentes.
- Haga clic sobre **D** para regresar a la interfaz con el calendario y la LISTA DE CÁMARAS.

### Bloquear y desbloquear el vídeo grabado

Para bloquear un vídeo grabado, marque la casilla de verificación del vídeo en la interfaz

de la Lista de archivos y, a continuación, haga clic en **1997**. No se podrá sobrescribir ningún vídeo bloqueado.

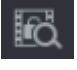

• Para ver la información bloqueada, haga clic sobre  $\overrightarrow{FG}$  y se mostrará la interfaz de **ARCHIVO BLOQUEADO** (FILE LOCKED).

```
\Box NOTA
```
Un vídeo grabado que este en lectura o escritura no podrá ser bloqueado.

 Para desbloquear un vídeo grabado, seleccione el vídeo en la interfaz de **ARCHIVO BLOQUEADO** (FILE LOCKED) y, a continuación, haga clic en Desbloquear. Vea la [Figura 5-109.](#page-161-0)

| ÷ | <b>FILE LOCKED</b> |                         |              |              |                     |                     |          |        |
|---|--------------------|-------------------------|--------------|--------------|---------------------|---------------------|----------|--------|
|   |                    |                         |              |              |                     |                     |          |        |
|   | $2^{\circ}$        |                         |              | CH Type      | <b>Start Time</b>   | End Time            | Size(KB) |        |
|   | $\mathbf{1}$       | $\overline{\mathbf{v}}$ | $\vert$      | $\mathsf R$  | 2017-11-08 10:00:00 | 2017-11-08 11:00:00 | 1460416  |        |
|   | $\overline{c}$     |                         | $\mathbf{1}$ | $\mathsf{R}$ | 2017-10-21 00:00:00 | 2017-10-21 01:00:00 | 1919216  |        |
|   |                    |                         |              |              |                     |                     |          |        |
|   |                    |                         |              |              |                     |                     |          |        |
|   |                    |                         |              |              |                     |                     |          |        |
|   |                    |                         |              |              |                     |                     |          |        |
|   |                    |                         |              |              |                     |                     |          |        |
|   |                    |                         |              |              |                     |                     |          |        |
|   |                    |                         |              |              |                     |                     |          |        |
|   |                    |                         |              |              |                     |                     |          |        |
|   |                    |                         |              |              |                     |                     |          |        |
|   |                    |                         |              |              |                     |                     |          |        |
|   |                    |                         |              |              |                     |                     |          |        |
|   |                    |                         |              |              |                     |                     |          |        |
|   |                    |                         |              |              |                     |                     |          |        |
|   |                    |                         |              |              |                     |                     |          |        |
|   |                    |                         |              |              |                     |                     | Unlock   | Cancel |
|   |                    |                         |              |              |                     |                     |          |        |

Figura 5-109

# <span id="page-161-0"></span>**5.10** Ajustes de los eventos de alarma

# 5.10.1 Información de alarma

Puede buscar, ver y hacer una copia de seguridad de la información de alarma.

Paso 1 Seleccione **Menú principal > ALARMA > INFORMACIÓN DE ALARMA** (Main Menu > ALARM > ALARM INFO).

Se mostrará la pantalla **INFORMACIÓN DE ALARMA** (ALARM INFO). Vea la [Figura 5-110.](#page-162-0)

|   | <b>ALARM</b>        |                   |                                                    | LIVE<br><b>2 回、盟</b>      |
|---|---------------------|-------------------|----------------------------------------------------|---------------------------|
| > | <b>ALARM INFO</b>   |                   | All                                                |                           |
|   | <b>ALARM INPUT</b>  | Type              | $\pmb{\nabla}$                                     |                           |
|   | <b>ALARM OUTPUT</b> | <b>Start Time</b> | $2018 - 02 - 05$<br>00:00:00                       |                           |
|   |                     | End Time          | $2018 - 02 - 06$<br>00:00:00                       | Search                    |
|   | VIDEO DETECT        | 49<br>Log Time    | Event                                              | Playback                  |
|   | <b>ABNORMALITY</b>  | 36                | 2018-02-05 11:37:46 <video 7="" loss:=""></video>  | $\odot$                   |
|   |                     | 37                | 2018-02-05 11:37:46 <video 8="" loss:=""></video>  | $\odot$                   |
|   |                     | 38                | 2018-02-05 13:38:19 <tampering: 1=""></tampering:> | $\odot$                   |
|   |                     | 39                | 2018-02-05 13:38:24 <tampering: 1=""></tampering:> | $\odot$                   |
|   |                     | 40                | 2018-02-05 15:03:10 <tampering: 9=""></tampering:> | $\odot$                   |
|   |                     | 41                | 2018-02-05 15:03:12 <tampering: 9=""></tampering:> | $\odot$                   |
|   |                     | 42                | 2018-02-05 15:18:51 < Video Loss: 2>               | $\odot$                   |
|   |                     | 43                | 2018-02-05 15:18:51 < Video Loss: 3>               | $\odot$                   |
|   |                     | 44                | 2018-02-05 15:18:51 <video 4="" loss:=""></video>  | $\odot$                   |
|   |                     | 45                | 2018-02-05 15:18:51 <video 5="" loss:=""></video>  | $\odot$                   |
|   |                     | 46                | 2018-02-05 15:18:51 < Video Loss: 6>               | $\odot$                   |
|   |                     | 47                | 2018-02-05 15:18:51 No HDD                         | $(\tilde{r})$<br>$\equiv$ |
|   |                     | 48                | 2018-02-05 15:18:51 < Video Loss: 7>               | $\odot$                   |
|   |                     | 49                | 2018-02-05 15:18:52 <video 8="" loss:=""></video>  | $\odot$                   |
|   |                     |                   |                                                    |                           |
|   |                     |                   |                                                    |                           |
|   |                     |                   | 1/1<br>$\langle \cdot \rangle$                     | Backup<br><b>Details</b>  |
|   |                     |                   |                                                    |                           |
|   |                     |                   |                                                    |                           |
|   |                     |                   |                                                    |                           |
|   |                     |                   |                                                    |                           |

Figura 5-110

- <span id="page-162-0"></span>Paso 2 En la lista **Tipo** (Type), seleccione el tipo de evento. En las casillas **Hora de inicio** (Start Time) y **Hora de fin** (End Time), introduzca la hora específica.
- Paso 3 Haga clic en **Buscar** (Search).

Se mostrarán los resultados de la búsqueda.

- Paso 4 Haga clic en **Copia de seguridad** (Backup) para hacer una copia de seguridad de los resultados de la búsqueda en el dispositivo de almacenamiento externo.
	- $\Box$ **NOTA**
	- Haga clic en  $\bigcirc$  para reproducir el evento de alarma.
	- Seleccione un evento y haga clic en **Detalles** (Details) para ver la información detallada del evento.

### 5.10.2 Ajustes de entrada de alarma

Conecte los puertos de entrada y salida de alarma según se indica en ["4.3](#page-45-0) [Conexión para la](#page-45-0)  [entrada y salida de alarma.](#page-45-0)" Puede configurar individualmente los ajustes de alarma para cada canal o aplicar los ajustes a todos los canales y, a continuación, guardar los ajustes.

#### 5.10.2.1 Configurar las alarmas locales

Puede conectar el dispositivo de alarma al puerto de entrada de alarma del dispositivo. Cuando la alarma se active en el dispositivo de alarma, la información de alarma se cargará en el dispositivo y, a continuación, el dispositivo generará las alarmas locales en el modo en que lo configure en esta sección.

### Paso 1 Seleccione **Menú principal > ALARMA > ENTRADA DE ALARMA > Local** (Main Menu > ALARM > ALARM INPUT > Local).

Se mostrará la pantalla **Local** (Local). Vea la [Figura 5-111.](#page-163-0)

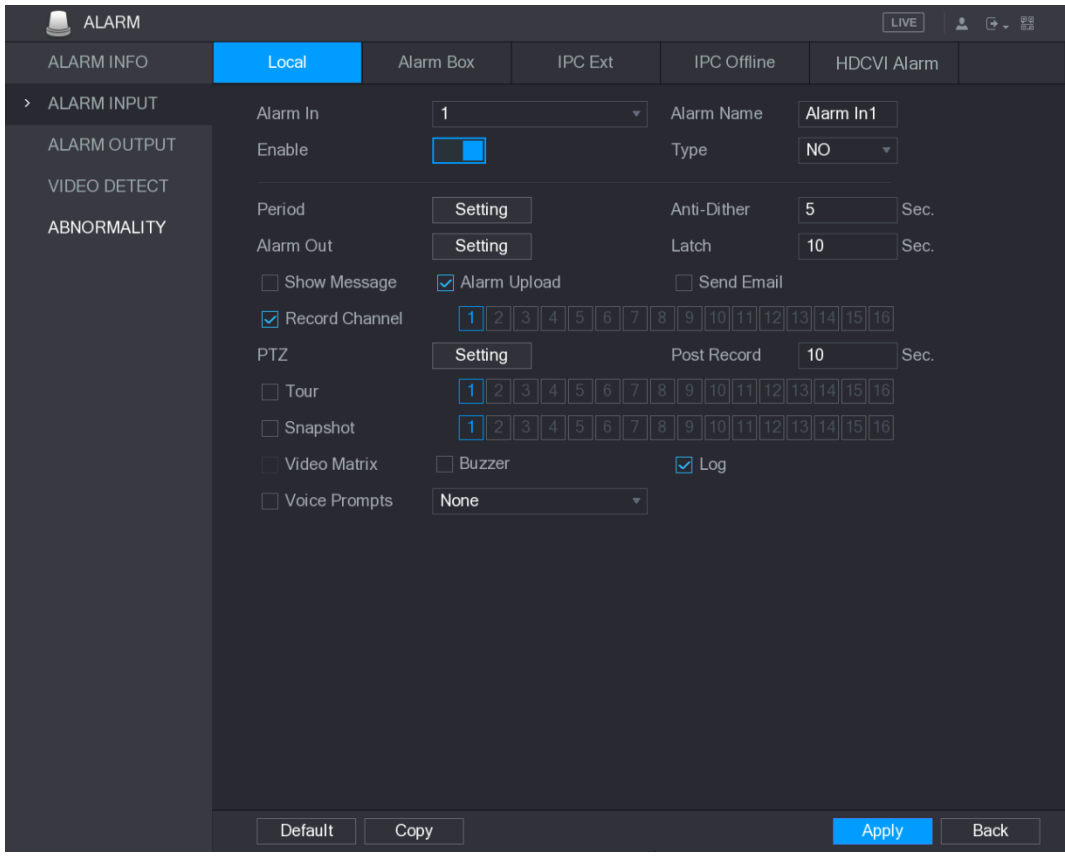

Figura 5-111

Paso 2 Configure los ajustes para las alarmas locales. Vea la [Tabla 5-35.](#page-165-0)

<span id="page-163-0"></span>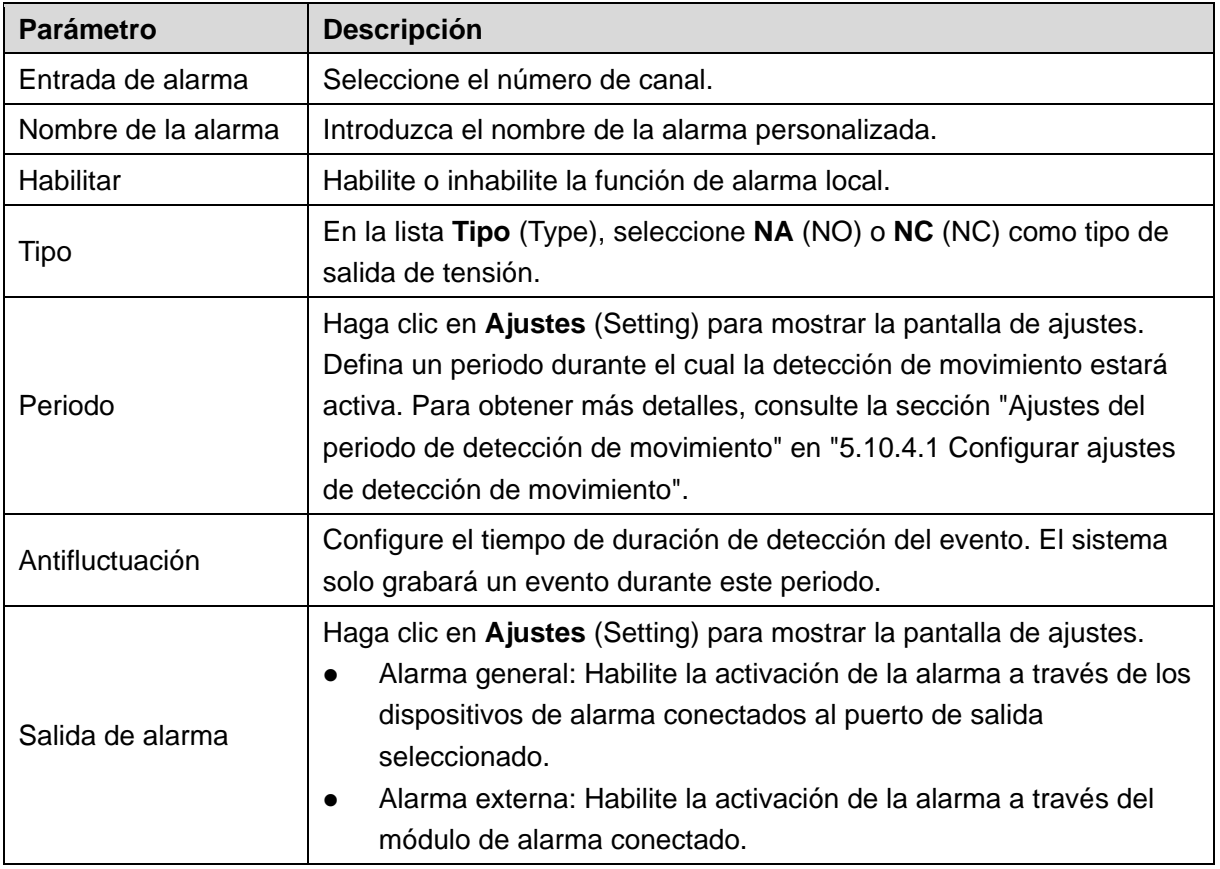

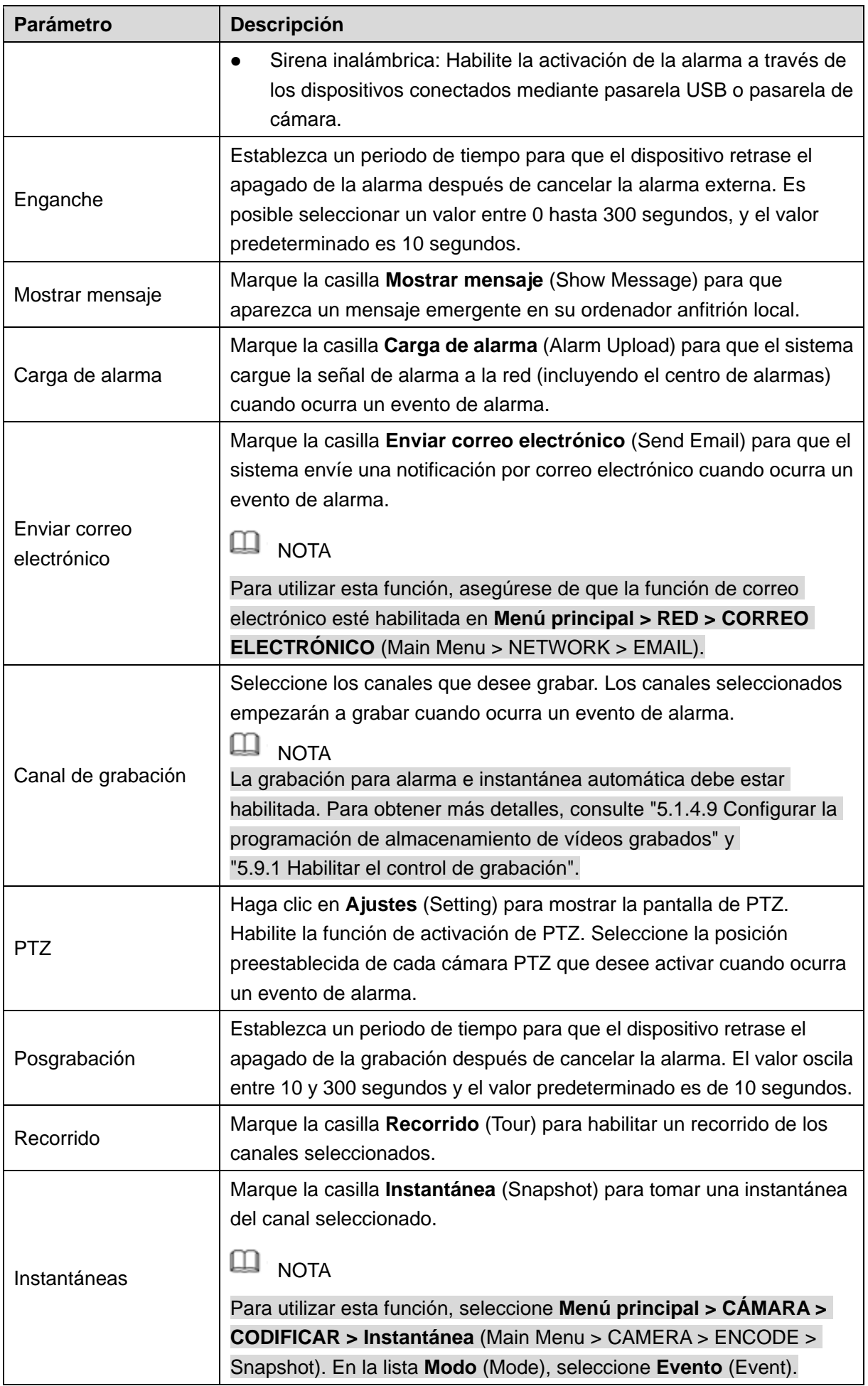

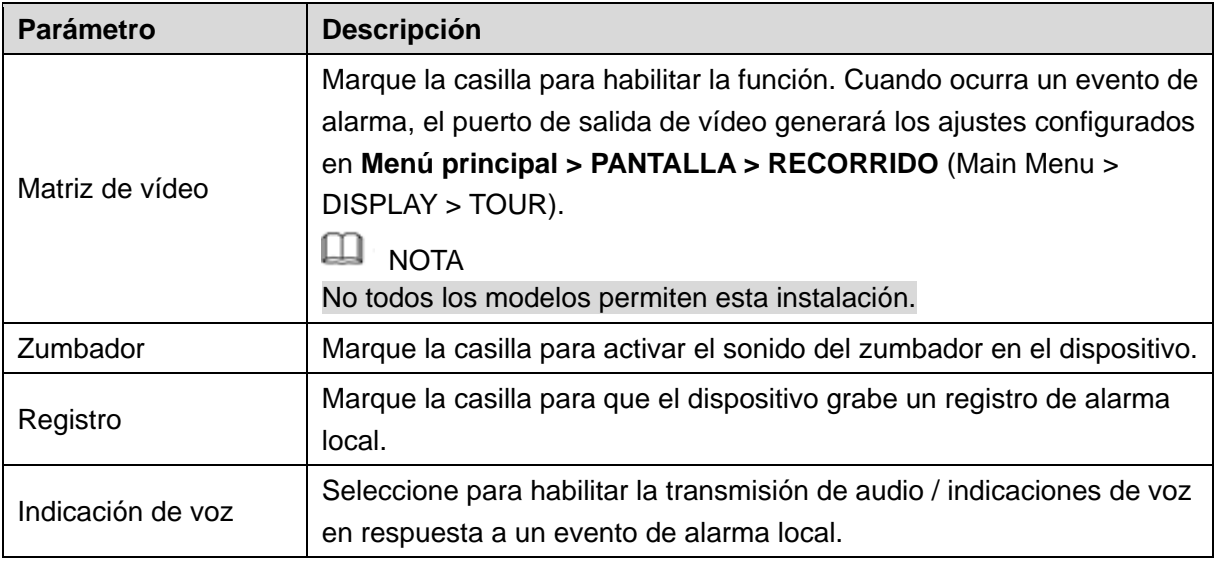

Tabla 5-35

<span id="page-165-0"></span>Paso 3 Haga clic sobre **Aplicar** (Apply) para completar los ajustes.

- $\square$  NOTA
- Haga clic en **Predeterminado** (Default) para restaurar los ajustes predeterminados.
- Haga clic en **Copiar** (Copy). En la casilla **Copiar** (Copy), seleccione los canales adicionales en los que desee copiar los ajustes de alarma local y, a continuación, haga clic en **Aplicar** (Apply).

#### 5.10.2.2 Configurar alarmas desde el módulo de alarma

Puede conectar el módulo de alarma al puerto RS485 del dispositivo. Cuando el módulo de alarma detecte la alarma, la información de alarma se cargará en el dispositivo y, a continuación, el dispositivo generará las alarmas en el modo en que lo configure en esta sección.

Paso 1 Seleccione **Menú principal > ALARMA > ENTRADA DE ALARMA > Módulo de alarma** (Main Menu > ALARM > ALARM INPUT > Alarm Box).

Se mostrará la pantalla **Módulo de alarma** (Alarm Box). Vea la [Figura 5-112.](#page-166-0)

| <b>ALARM</b>               |                                                                                                    |                                                                   |                           |                                                                      | LIVE                                                                                  | $2 0 + 20$  |
|----------------------------|----------------------------------------------------------------------------------------------------|-------------------------------------------------------------------|---------------------------|----------------------------------------------------------------------|---------------------------------------------------------------------------------------|-------------|
| <b>ALARM INFO</b>          | Local                                                                                                    | <b>Alarm Box</b>                                                  | <b>IPC Ext</b>            | <b>IPC</b> Offline                                                   | <b>HDCVI Alarm</b>                                                                    |             |
| <b>ALARM INPUT</b><br>$\,$ | Alarm Box                                                                                                    | $\sqrt{4}$                                                        | $\mathbf{v}$              | <b>Status</b>                                                        |                                                                                       |             |
| ALARM OUTPUT               | Alarm In                                                                                                    | $\overline{1}$                                                    | $\boldsymbol{\mathrm{v}}$ | Alarma                                                               | Alarm In49                                                                            |             |
| <b>VIDEO DETECT</b>        | Enable                                                                                                    |                                                                   |                           | Type                                                                 | <b>NO</b><br>$\blacktriangledown$                                                     |             |
| ABNORMALITY                | Period<br>Alarm Out<br>□ Show Message<br><b>☑</b> Record Channel<br><b>PTZ</b><br>$\Box$ Tour<br>$\Box$ Snapshot<br>Video Matrix<br>$\Box$ Voice Prompts | Setting<br>Setting<br>-1<br>Setting<br>1<br>$\Box$ Buzzer<br>None | $\bm{\mathrm{v}}$         | Latch<br>$\Box$ Send Email<br>Post Record<br>$\boxed{\triangle}$ Log | $10$<br>Sec.<br>$15  16 $ ><br>$10\,$<br>Sec.<br>$\,$<br>15<br>16<br>$16 \rightarrow$ |             |
|                            | Default                                                                                                    |                                                                   |                           |                                                                      | Apply                                                                                 | <b>Back</b> |

Figura 5-112

- <span id="page-166-0"></span>Paso 2 En la lista **Módulo de alarma** (Alarm Box), seleccione el número de módulo de alarma correspondiente al número de dirección configurado con el interruptor DIP en el módulo de alarma.
- Paso 3 En la lista **Entrada de alarma** (Alarm In), seleccione el puerto de entrada de alarma en el módulo de alarma.
- Paso 4 Configure los ajustes para el resto de los parámetros del módulo de alarma. Para ver los detalles, consulte [Tabla 5-35.](#page-165-0)
- Paso 5 Haga clic sobre **Aplicar** (Apply) para completar los ajustes.
	- $\Box$  NOTA

Haga clic en **Predeterminado** (Default) para restaurar los ajustes predeterminados.

#### 5.10.2.3 Configurar alarmas desde cámaras IP externas

Paso 1 Seleccione **Menú principal > ALARMA > ENTRADA DE ALARMA > IPC ext.** (Main Menu > ALARM > ALARM INPUT > IPC Ext). Se mostrará la pantalla **IPC ext.** (IPC Ext). Vea la [Figura 5-113.](#page-167-0)

| <b>ALARM</b>               |                      |                |                   |                    | $\sqrt{\text{LIVE}}$                   | $2 0 - 20$  |
|----------------------------|----------------------|----------------|-------------------|--------------------|----------------------------------------|-------------|
| <b>ALARM INFO</b>          | Local                | Alarm Box      | <b>IPC Ext</b>    | <b>IPC</b> Offline | <b>HDCVI Alarm</b>                     |             |
| <b>ALARM INPUT</b><br>$\,$ | Channel              | 13             | $\mathbf{v}$      | Alarm Name         | Alarm In13                             |             |
| <b>ALARM OUTPUT</b>        | Enable               |                |                   | Type               | <b>NO</b><br>$\boldsymbol{\mathrm{v}}$ |             |
| <b>VIDEO DETECT</b>        |                      |                |                   |                    |                                        |             |
| <b>ABNORMALITY</b>         | Period               | Setting        |                   | Anti-Dither        | $\sqrt{5}$<br>Sec.                     |             |
|                            | Alarm Out            | Setting        |                   | Latch              | 10<br>Sec.                             |             |
|                            | □ Show Message       | ☑ Alarm Upload |                   | $\Box$ Send Email  |                                        |             |
|                            | Record Channel       | -2             |                   | 13 <br>1101        | $14$ 15 16                             |             |
|                            | <b>PTZ</b>           | Setting        |                   | Post Record        | 10<br>Sec.                             |             |
|                            | $\Box$ Tour          |                |                   | 10                 | 13 <br>$14$   15   16                  |             |
|                            | Snapshot             |                |                   | 13                 | 15  16                                 |             |
|                            | Video Matrix         | $\Box$ Buzzer  |                   | $\boxdot$ Log      |                                        |             |
|                            | $\Box$ Voice Prompts | None           | $\bm{\mathrm{v}}$ |                    |                                        |             |
|                            |                      |                |                   |                    |                                        |             |
|                            |                      |                |                   |                    |                                        |             |
|                            |                      |                |                   |                    |                                        |             |
|                            |                      |                |                   |                    |                                        |             |
|                            |                      |                |                   |                    |                                        |             |
|                            |                      |                |                   |                    |                                        |             |
|                            |                      |                |                   |                    |                                        |             |
|                            |                      |                |                   |                    |                                        |             |
|                            |                      |                |                   |                    |                                        |             |
|                            | Default              | Copy           | Refresh           |                    | Apply                                  | <b>Back</b> |

Figura 5-113

- <span id="page-167-0"></span>Paso 2 Configure los ajustes de entrada de alarma desde la IPC externa. Para ver los detalles, consulte [Tabla 5-35.](#page-165-0)
- Paso 3 Haga clic sobre **Aplicar** (Apply) para completar los ajustes.
	- $\Box$  NOTA
	- Haga clic en **Predeterminado** (Default) para restaurar los ajustes predeterminados.
	- Haga clic sobre **Copiar** (Copy) para copiar la configuración a otros canales.
	- Haga clic en **Actualizar** (Refresh) para actualizar los ajustes configurados.

#### 5.10.2.4 Configurar alarmas para la cámara IP fuera de línea

Puede configurar los ajustes de alarma para las situaciones en las que la cámara IP esté fuera de línea.

Paso 1 Seleccione **Menú principal > ALARMA > ENTRADA DE ALARMA > IPC fuera de línea** (Main Menu > ALARM > ALARM INPUT > IPC Offline).

Se mostrarála pantalla **IPC fuera de línea** (IPC Offline). Vea la [Figura 5-114.](#page-168-0)

| <b>ALARM</b>        |                                                                                                    |                                                                                 |                          |                                                                                                    | LIVE                                                                       | $2 0 + 20$  |
|---------------------|----------------------------------------------------------------------------------------------------|---------------------------------------------------------------------------------|--------------------------|----------------------------------------------------------------------------------------------------|----------------------------------------------------------------------------|-------------|
| <b>ALARM INFO</b>   | Local                                                                                                    | Alarm Box                                                                       | <b>IPC Ext</b>           | <b>IPC</b> Offline                                                                                      | <b>HDCVI Alarm</b>                                                         |             |
| ALARM INPUT<br>$\,$ | Channel                                                                                                    | 13                                                                              | ▾┆                       |                                                                                                    |                                                                            |             |
| ALARM OUTPUT        | Enable                                                                                                    |                                                                                 |                          |                                                                                                    |                                                                            |             |
| VIDEO DETECT        |                                                                                                    |                                                                                 |                          |                                                                                                    |                                                                            |             |
| <b>ABNORMALITY</b>  | Alarm Out<br>Show Message<br>Record Channel<br><b>PTZ</b><br>$\Box$ Tour<br>Snapshot<br>Video Matrix<br>□ Voice Prompts | Setting<br>☑ Alarm Upload<br>$\overline{2}$<br>Setting<br>$\Box$ Buzzer<br>None | $\overline{\phantom{a}}$ | Latch<br>$\Box$ Send Email<br>   10    11    12  <br>Post Record<br>$9$    10    11   <br>$\boxdot$ Log | 10<br>Sec.<br>$\frac{14}{14}$ 15 16<br>10<br>Sec.<br>13 14 15 16<br>15  16 |             |
|                     | Default                                                                                                    | Copy                                                                            |                          |                                                                                                    | Apply                                                                      | <b>Back</b> |

Figura 5-114

- <span id="page-168-0"></span>Paso 2 Configure los ajustes de entrada de alarma desde la IPC externa. Para ver los detalles, consulte [Tabla 5-35.](#page-165-0)
- Paso 3 Haga clic sobre **Aplicar** (Apply) para completar los ajustes.
	- $\Box$  NOTA
		- Haga clic en **Predeterminado** (Default) para restaurar los ajustes predeterminados.
	- Haga clic sobre **Copiar** (Copy) para copiar la configuración a otros canales.

#### 5.10.2.5 Configurar alarmas desde dispositivos HDCVI

Paso 1 Seleccione **Menú principal > ALARMA > ENTRADA DE ALARMA > Alarma HDCVI** (Main Menu > ALARM > ALARM INPUT > HDCVI Alarm). Se mostrará la pantalla **Alarma HDCVI** (HDCVI Alarm). Vea la [Figura 5-115.](#page-169-0)

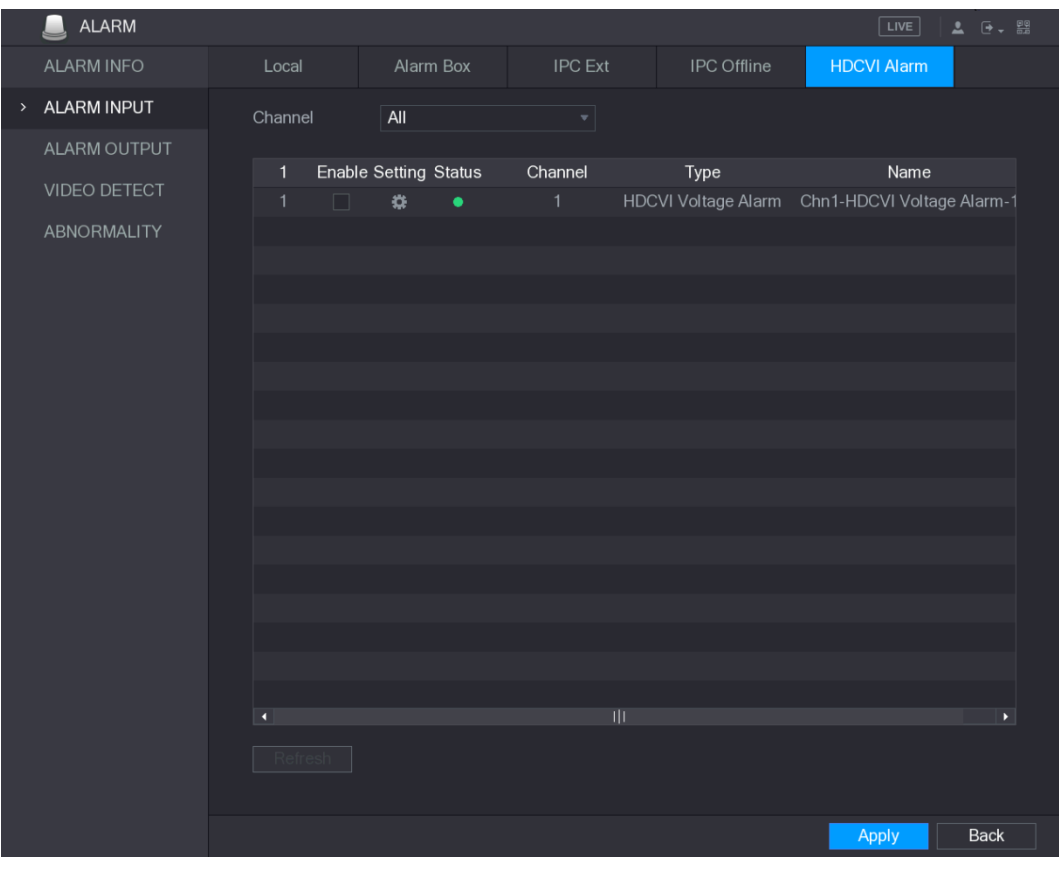

Figura 5-115

<span id="page-169-0"></span>Paso 2 En la lista **Canal** (Channel), seleccione un canal o todos.

Paso 3 Haga clic sobre **14** 

Se mostrará la pantalla **Ajustes** (Setting). Vea la [Figura 5-116.](#page-169-1)

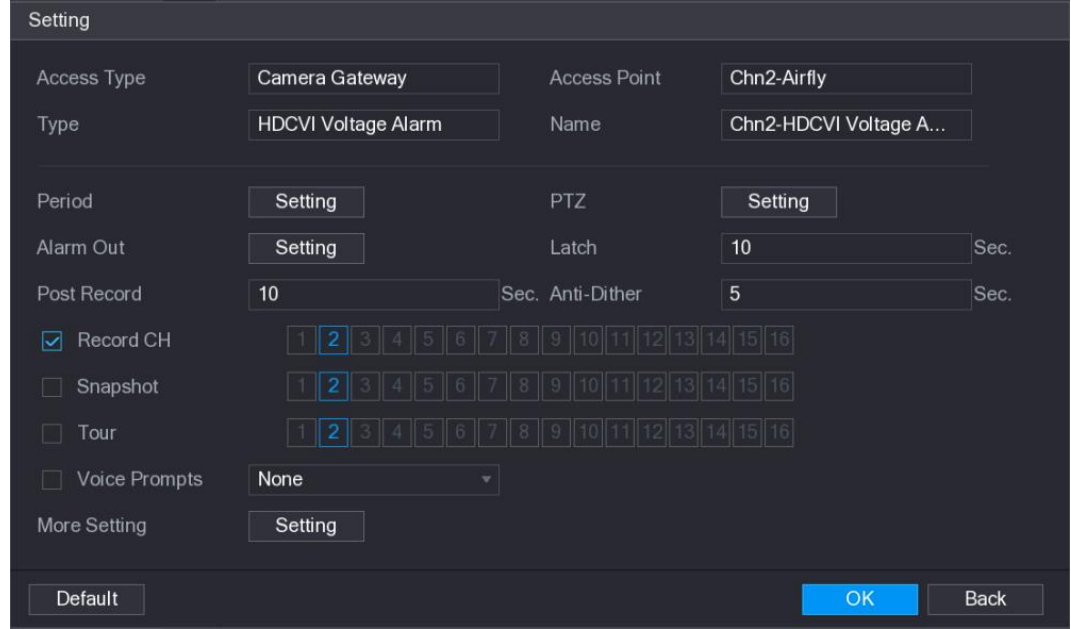

Figura 5-116

- <span id="page-169-1"></span>Paso 4 Configure los ajustes para el resto de los parámetros del módulo de alarma. Para ver los detalles, consulte [Tabla 5-35.](#page-165-0)
- Paso 5 Haga clic sobre **Aceptar** (OK) para completar los ajustes.

# 5.10.3 Ajustes de salida de alarma

### 5.10.3.1 Configurar salida de alarma

Cuando el dispositivo active las alarmas, el dispositivo de alarma conectado generará las alarmas en el modo en que lo configure en esta sección. Puede conectarse al puerto de salida del dispositivo o conectarse inalámbricamente.

- **Automático:** Cuando el dispositivo active un evento de alarma, el dispositivo de alarma conectado generará la alarma.
- **Manual:** El dispositivo de alarma se ve obligado a seguir generado alarmas.

**Parar:** La función de salida de alarma no está habilitada.

Paso 1 Seleccione **Menú principal > ALARMA > SALIDA DE ALARMA > Salida de ALARMA** (Main Menu > ALARM > ALARM OUTPUT > ALARM Out). Se mostrará la pantalla **SALIDA DE ALARMA** (ALARM OUTPUT). Vea la [Figura 5-117.](#page-170-0)

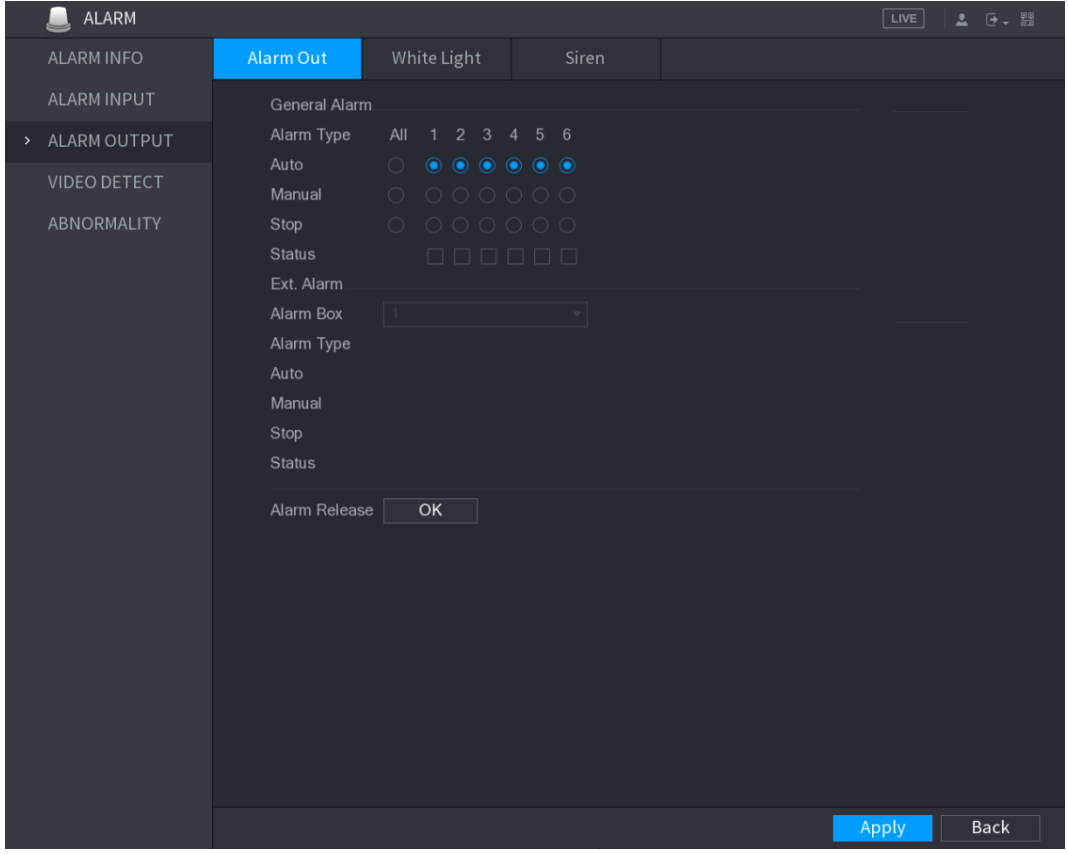

Figura 5-117

<span id="page-170-0"></span>Paso 2 Configure los ajustes para la salida de alarma. Para ver los detalles, consulte [Tabla 5-36.](#page-171-0)

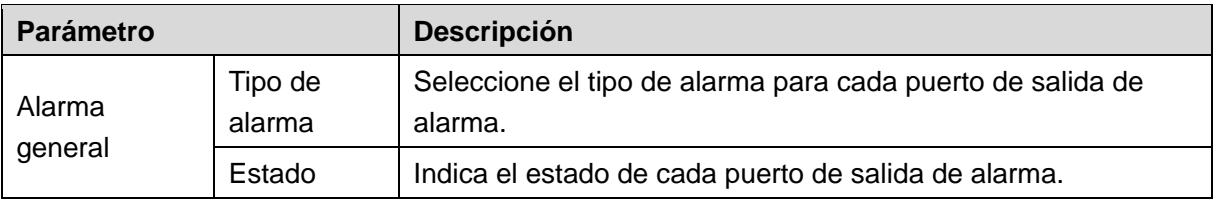

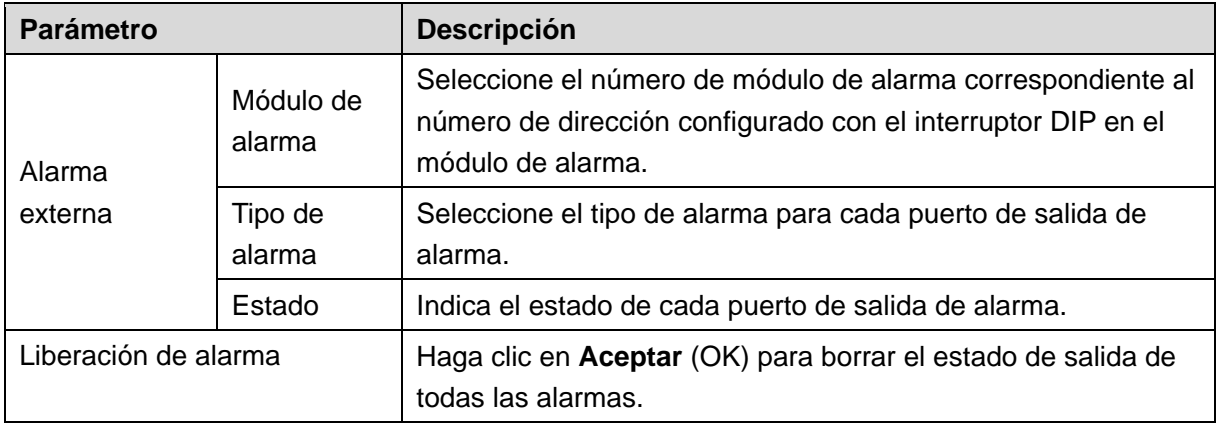

Tabla 5-36

<span id="page-171-0"></span>Paso 3 Haga clic sobre **Aplicar** (Apply) para guardar los ajustes.

#### 5.10.3.2 Configurar la luz blanca

Cuando la alarma de detección de movimiento esté activada, el sistema se vinculará a la cámara para generar una alarma de luz blanca.

 $\Box$  NOTA

Para utilizar esta función, conecte al menos una cámara de luz blanca a su dispositivo.

Paso 1 Seleccione **Menú principal > ALARMA > SALIDA DE ALARMA > Luz blanca** (Main Menu > ALARM > ALARM OUTPUT > White Light).

Se mostrará la pantalla **Luz blanca** (White Light). Vea la [Figura 5-118.](#page-171-1)

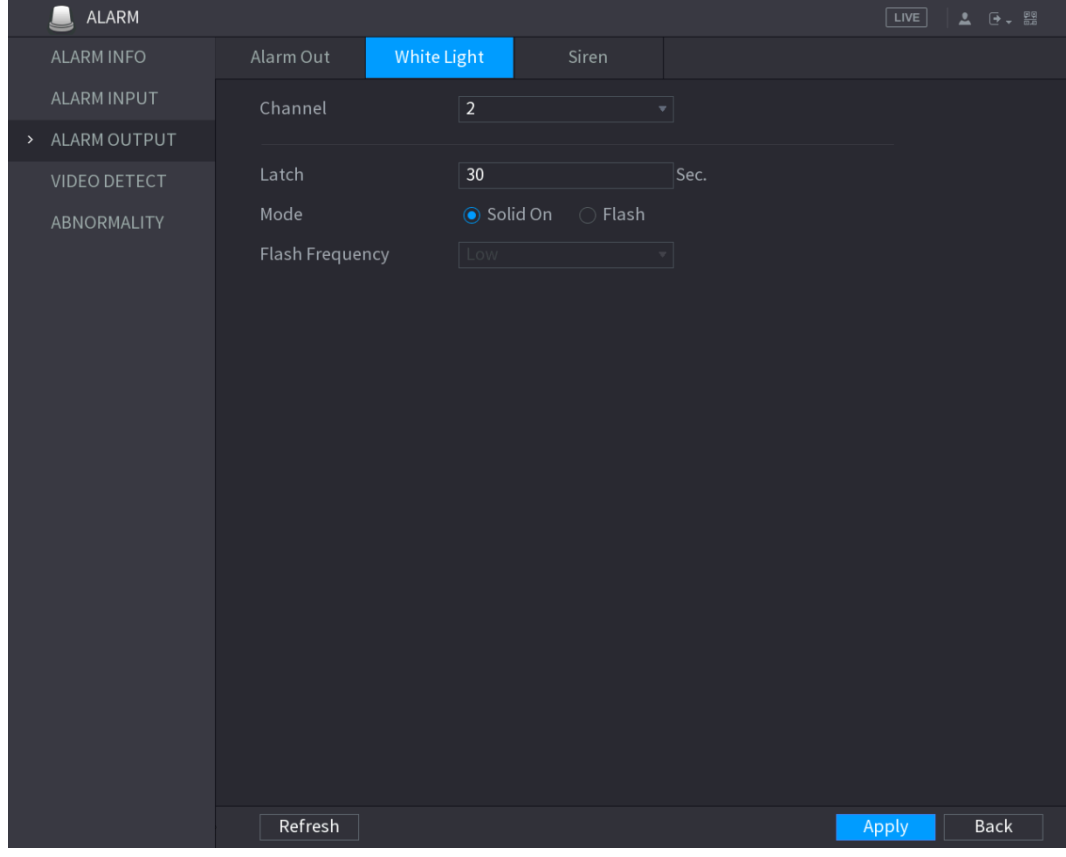

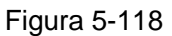

<span id="page-171-1"></span>Paso 2 Configure los ajustes para los parámetros de luz blanca. Vea la [Tabla 5-37.](#page-172-0)

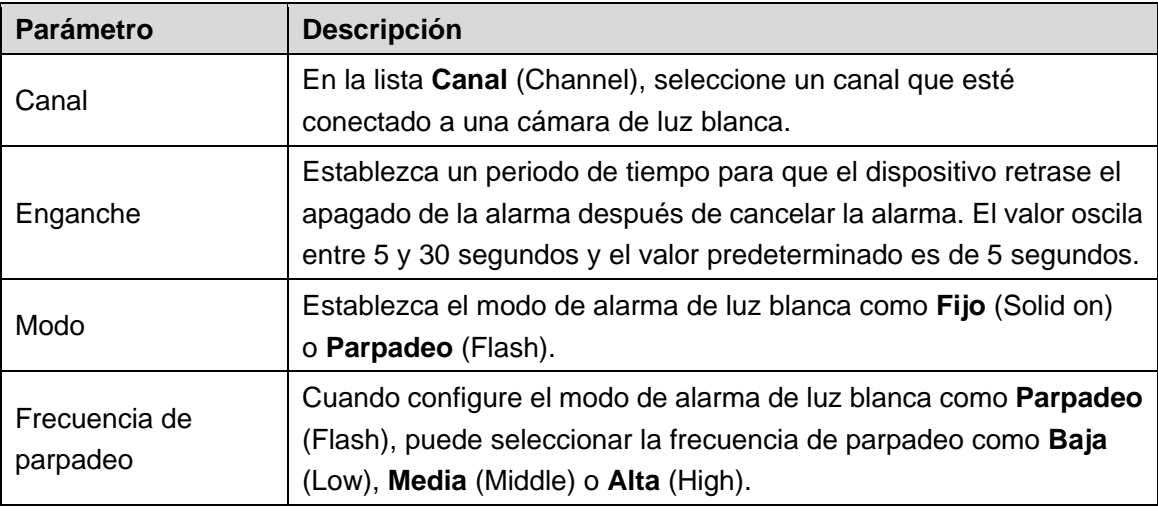

Tabla 5-37

<span id="page-172-0"></span>Paso 3 Haga clic sobre **Aplicar** (Apply) para completar los ajustes.

# 5.10.3.3 Configurar la sirena

Cuando la alarma de detección de movimiento esté activada, el sistema se vinculará a la cámara para generar una alarma acústica.

# $\Box$  NOTA

Para utilizar esta función, conecte al menos una cámara que admita la función de audio. Paso 1 Seleccione **Menú principal > ALARMA > SALIDA DE ALARMA > Sirena**

```
(Main Menu > ALARM > ALARM OUTPUT > Siren).
```
Se mostrará la pantalla **Sirena** (Siren). Vea la [Figura 5-119.](#page-172-1)

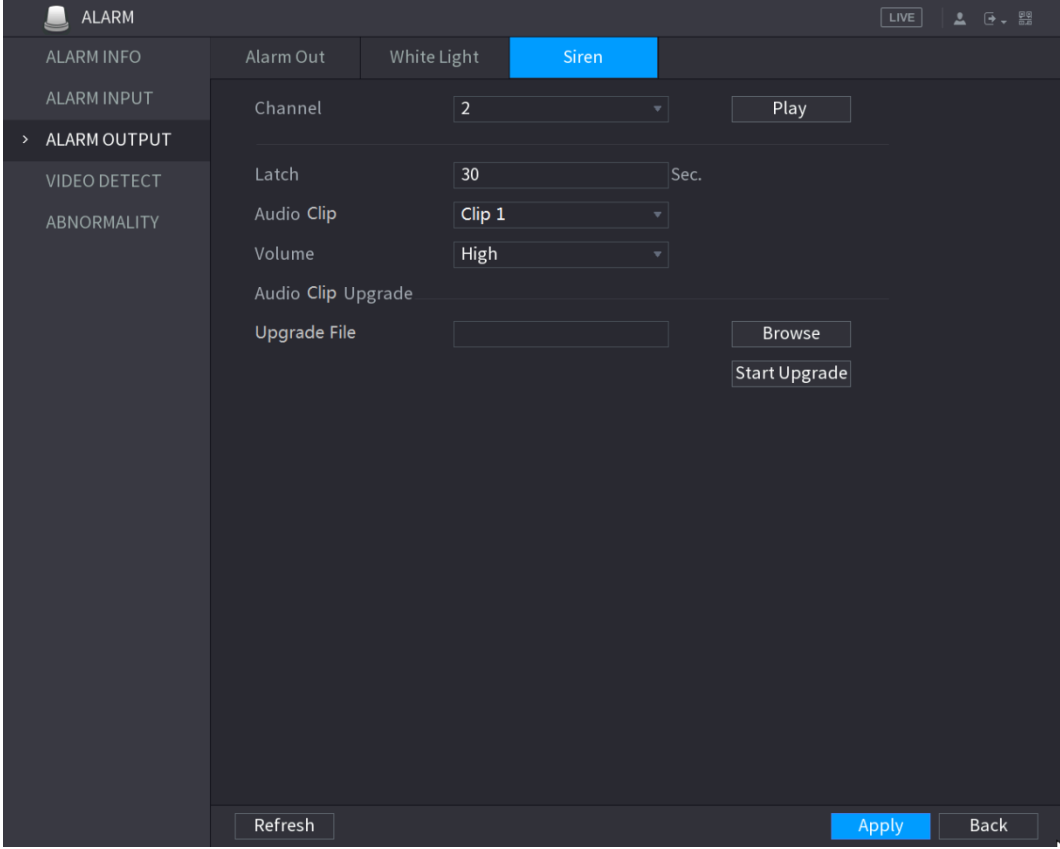

<span id="page-172-1"></span>Figura 5-119

Paso 2 Configure los ajustes para los parámetros de la sirena. Vea la [Tabla 5-38.](#page-173-0)

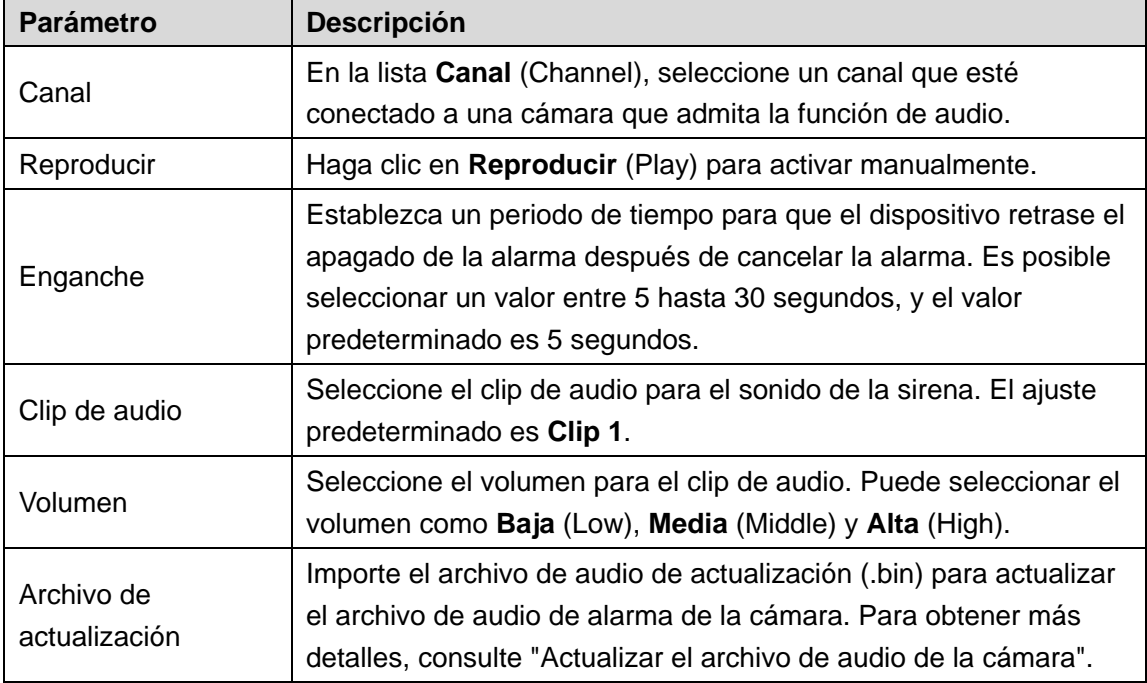

Tabla 5-38

Paso 3 Haga clic sobre **Aplicar** (Apply) para completar los ajustes.

#### <span id="page-173-1"></span><span id="page-173-0"></span>**Actualizar el archivo de audio de la cámara**

 $\Box$  NOTA

Esta función solo es compatible con la interfaz local y no es compatible con la web.

- Paso 1 Prepare un dispositivo USB u otro dispositivo de almacenamiento externo y conéctelo al dispositivo.
- Paso 2 Haga clic sobre **Navegar** (Browse).

Se muestra la interfaz de **Navegación** (Browse). Vea la [Figura 5-120.](#page-173-2)

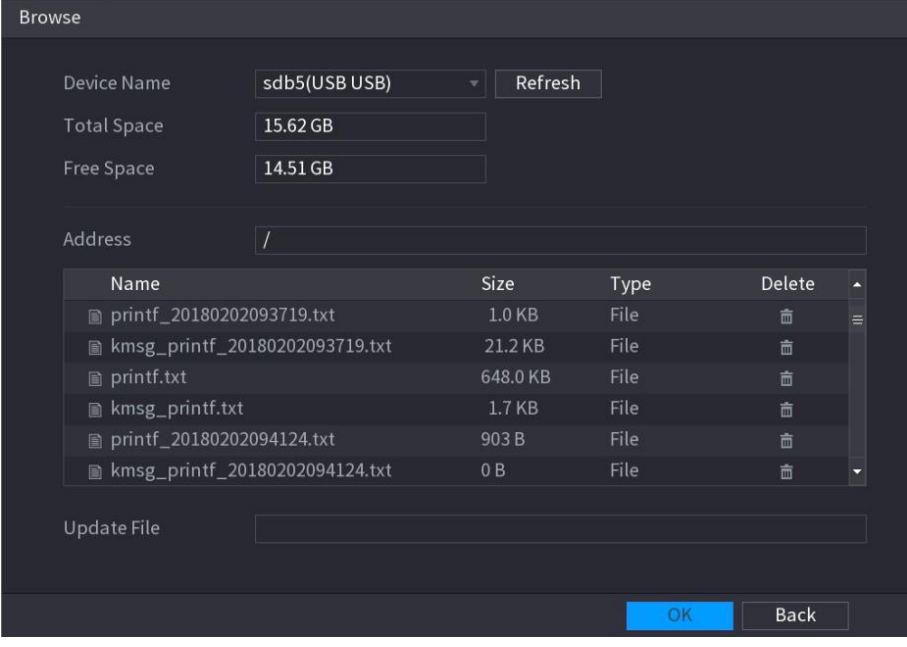

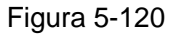

<span id="page-173-2"></span>Paso 3 Seleccione el archivo de audio de actualización (.bin).

Paso 4 Haga clic en **Aceptar** (OK) para volver a la pantalla de la sirena.

Paso 5 Haga clic en **Iniciar actualización** (Start Upgrade) para actualizar el archivo de audio de alarma de la cámara.

### 5.10.4 Detección de vídeo

La detección de vídeo adopta la tecnología de visión artificial y procesamiento de imágenes. La tecnología analiza las imágenes de vídeo para detectar los cambios evidentes, como objetos en movimiento y desenfoque. El sistema activa las alarmas cuando se detectan estos cambios.

#### <span id="page-174-0"></span>5.10.4.1 Configurar ajustes de detección de movimiento

Cuando el objeto en movimiento aparezca y se mueva lo suficientemente rápido para alcanzar el valor de sensibilidad preestablecido, el sistema activará la alarma.

Para configurar los ajustes de detección de movimiento, haga lo siguiente:

Paso 1 Seleccione **Menú principal > ALARMA > DETECCIÓN DE VÍDEO > Detección de movimiento** (Main Menu > ALARM > VIDEO DETECT > Motion Detect). Se mostrará la pantalla **Detección de movimiento** (Motion Detect). Vea la [Figura 5-121.](#page-174-1)

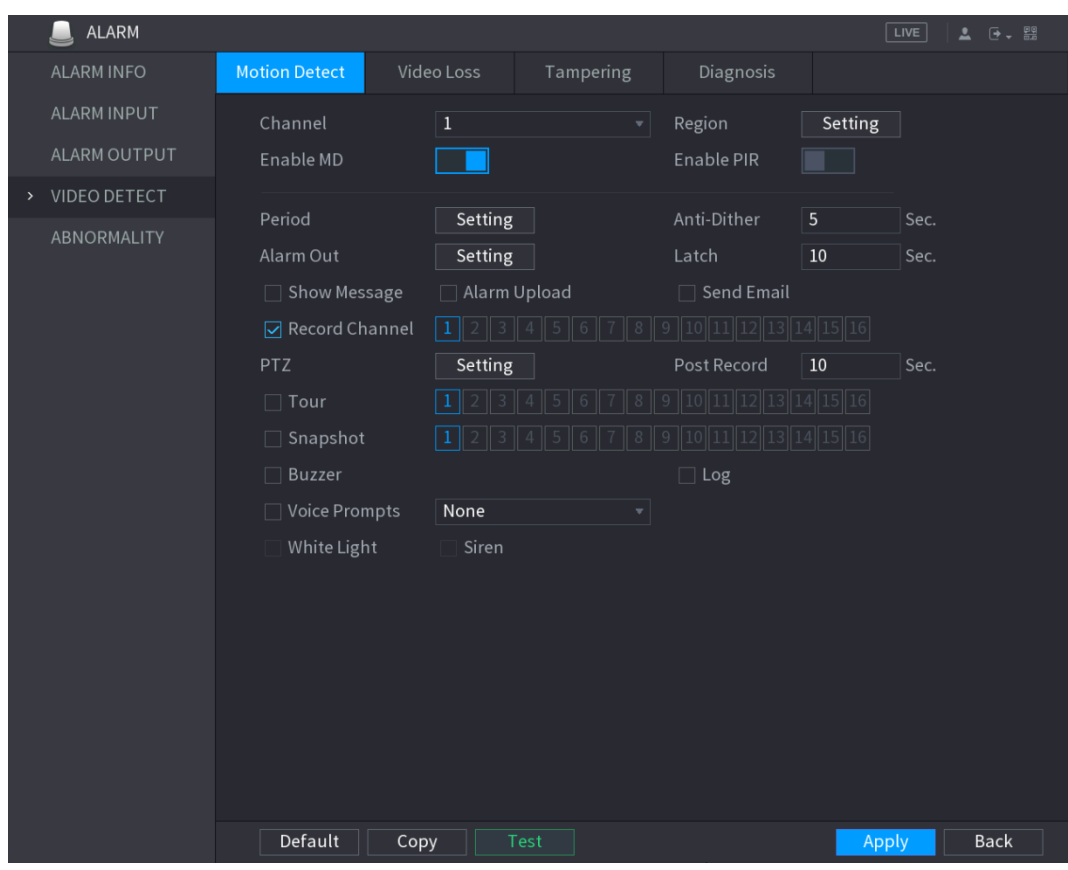

Figura 5-121

<span id="page-174-1"></span>Paso 2 Configure los ajustes para los parámetros de detección de movimiento. Vea la [Tabla 5-39.](#page-177-0)

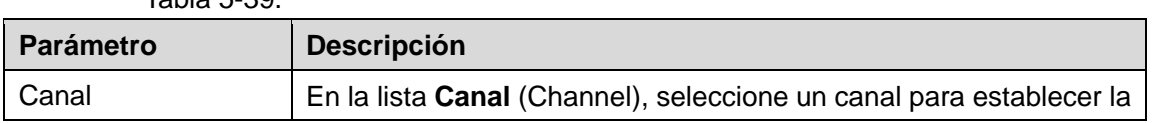

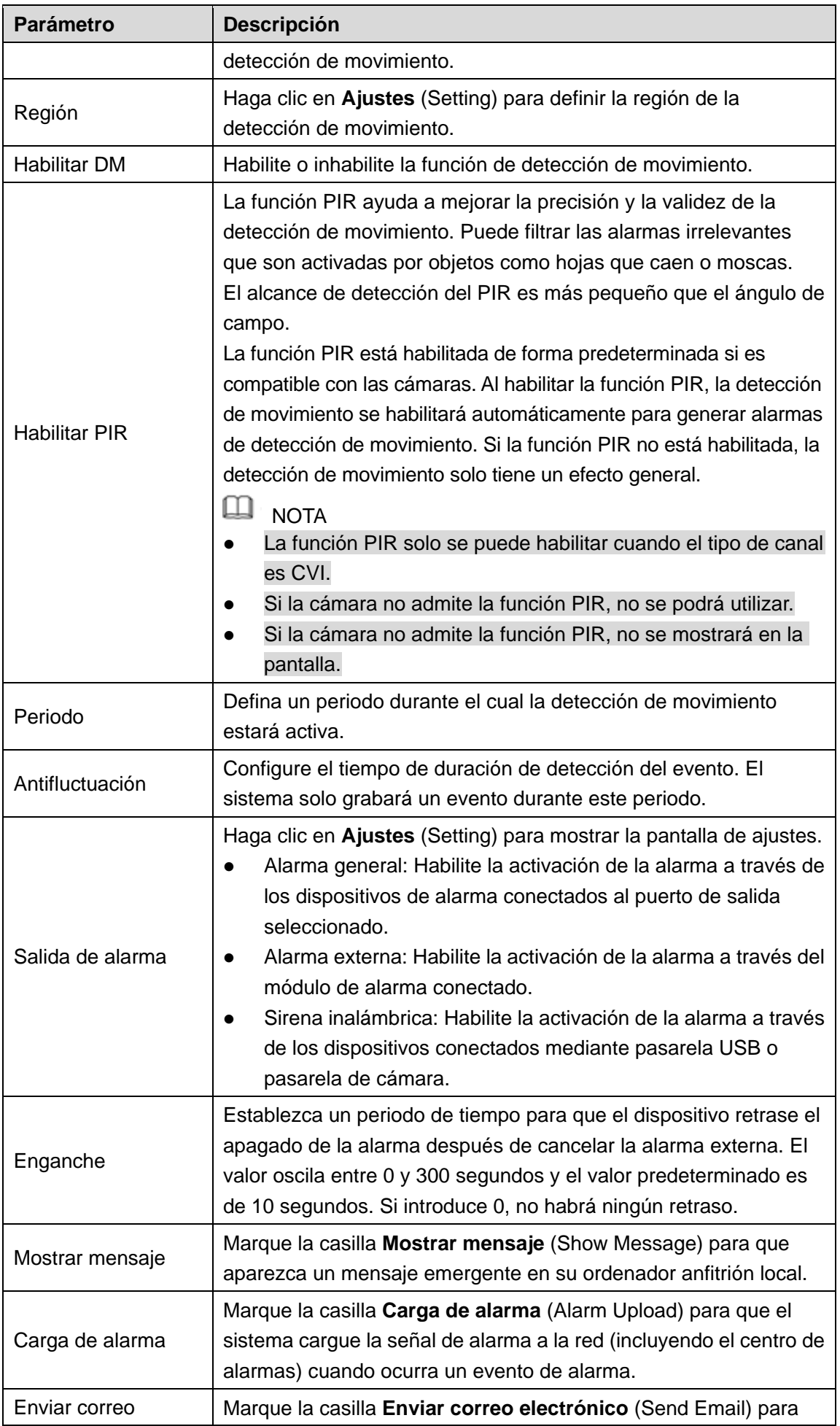

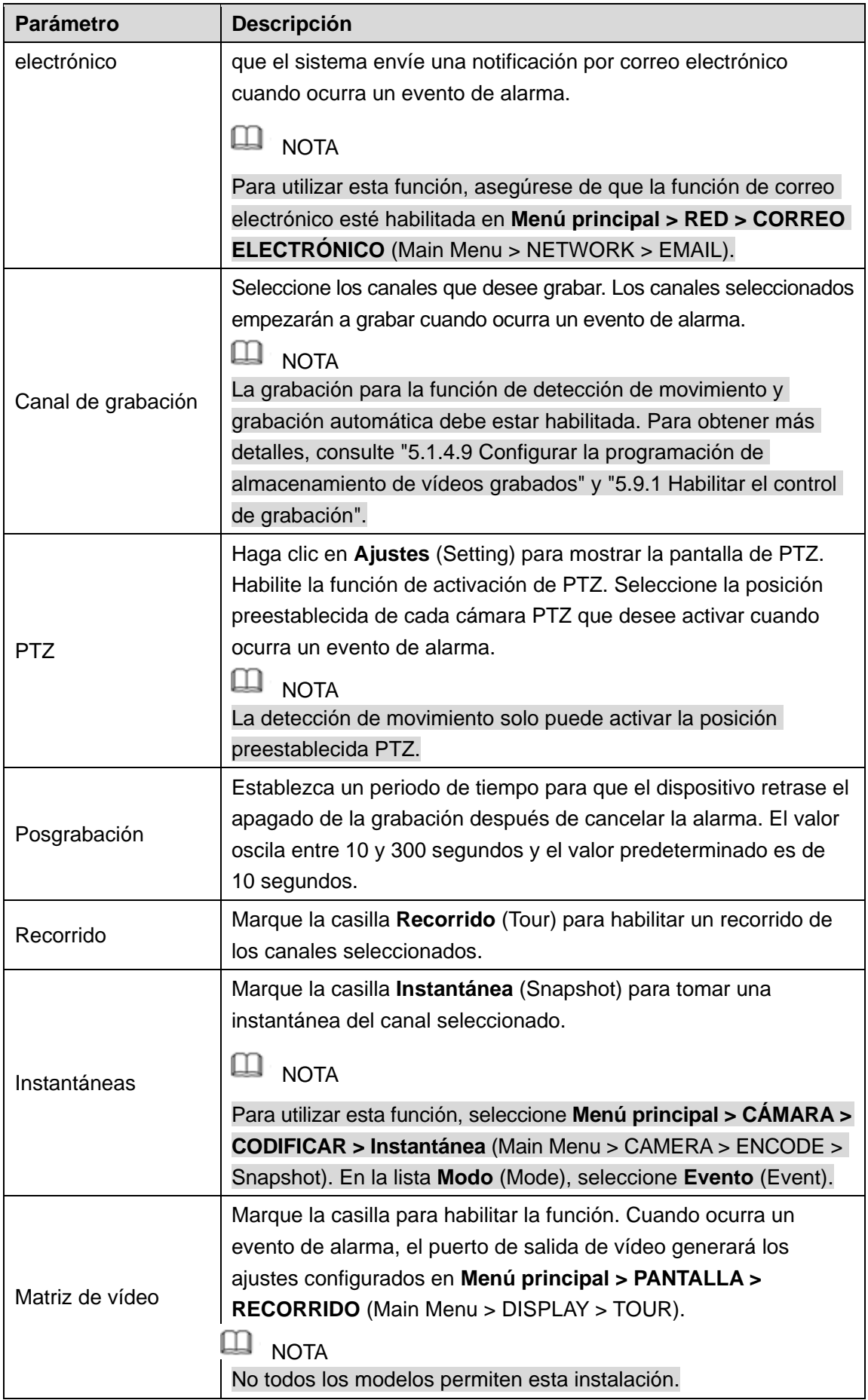

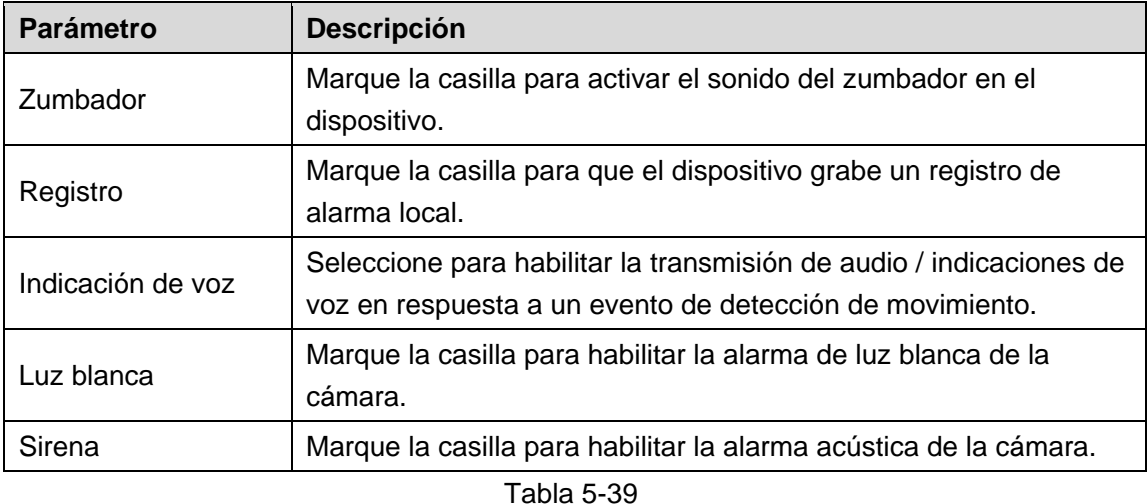

<span id="page-177-0"></span>Paso 3 Haga clic sobre **Aplicar** (Apply) para guardar los ajustes.

- $\Box$ **NOTA** 
	- Haga clic en **Predeterminado** (Default) para restaurar los ajustes predeterminados.
- Haga clic en **Copiar** (Copy). En la casilla **Copiar** (Copy), seleccione los canales adicionales en los que desee copiar los ajustes de detección de movimiento y, a continuación, haga clic en **Aplicar** (Apply).
- Haga clic en **Prueba** (Test) para probar los ajustes.

#### **Ajustar la región de detección de movimiento**

- Paso 1 Haga clic en **Ajustes** (Setting) junto a **Región** (Region). Se mostrará la pantalla de ajustes de la región.
- Paso 2 Haga clic en la parte superior central de la pantalla.
	- Se mostrará la pantalla Ajustes (Setting). Vea la [Figura 5-122.](#page-177-1)

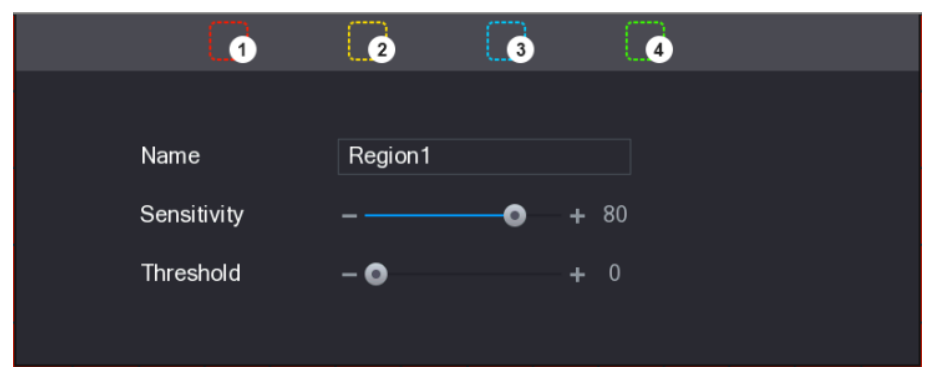

Figura 5-122

<span id="page-177-1"></span>Paso 3 Configure los ajustes de la región. Puede configurar cuatro regiones en total.

- 1) Por ejemplo, seleccione una región haciendo clic en 0.
- 2) Arrastre en la pantalla para seleccionar la región que desee detectar. El área seleccionada muestra el color que representa la región.
- 3) Configure los parámetros.

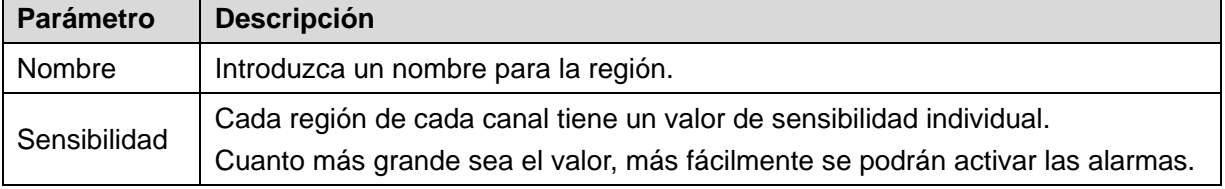

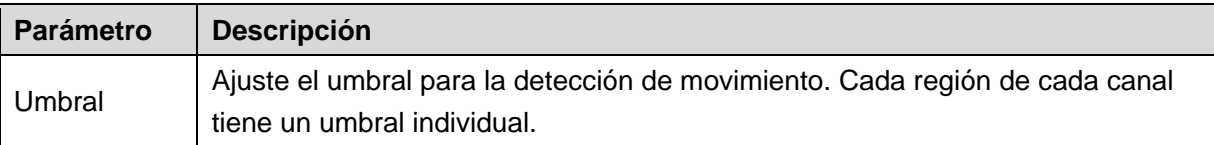

Figura 5-123

 $\square$  NOTA

Cuando alguna de las cuatro regiones active la alarma de detección de movimiento, el canal al que pertenece esta región activará la alarma de detección de movimiento.

- Paso 4 Haga clic en la pantalla con el botón derecho del ratón para salir de la pantalla de ajustes de la región.
- Paso 5 En la pantalla **Detección de movimiento** (Motion Detect), haga clic en **Aplicar** (Apply) para completar los ajustes.

#### **Ajustar periodo de detección de movimiento**

#### $\Box$ **NOTA**

El sistema solo activa la alarma en el periodo definido.

Paso 1 Haga clic en **Ajustes** (Setting) junto a **Periodo** (Period).

Se mostrará la pantalla **Ajustes** (Setting). Vea la [Figura 5-124.](#page-178-0)

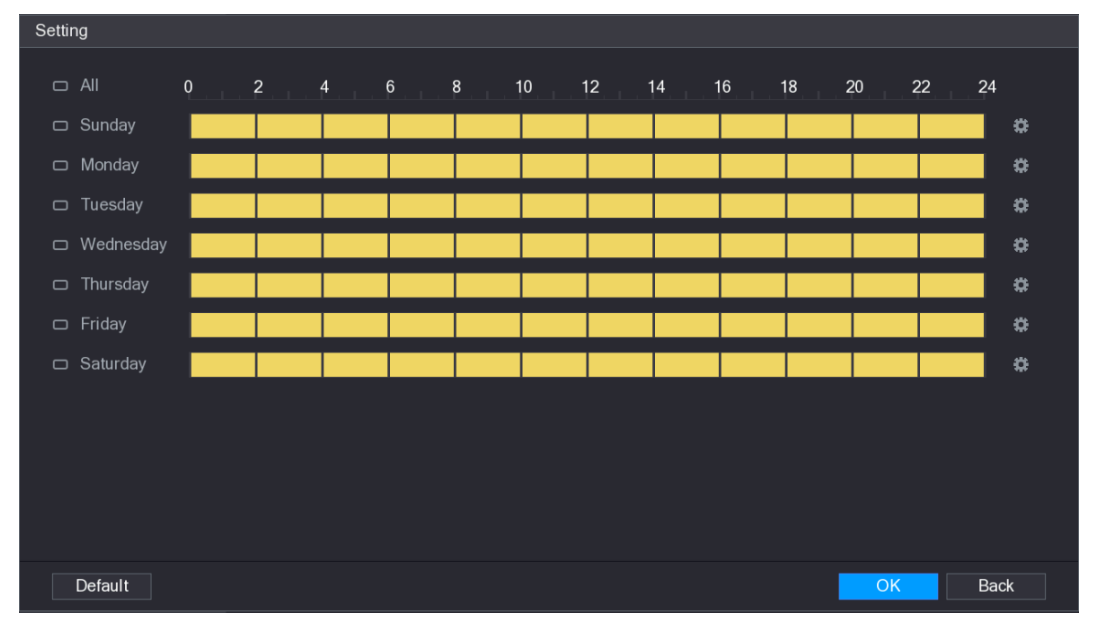

Figura 5-124

<span id="page-178-0"></span>Paso 2 Defina el periodo de detección de movimiento. Por defecto, está activo todo el tiempo.

- Definir el periodo dibujando.
	- $\Diamond$  Defina para un día específico de una semana: En la línea de tiempo, haga clic en los bloques de media hora para seleccionar el periodo activo.
	- $\Diamond$  Definir para varios días de la semana: Haga clic en  $\Box$  antes de cada día.

El icono cambiará a  $\overline{^{CD}}$ . En la línea de tiempo de cualquier día seleccionado,

haga clic en los bloques de media hora para seleccionar los periodos activos.

Todos los días con **con** adoptarán los mismos ajustes.

Defina para todos los días de una semana: Haga clic en **Todos** (All). Todos los

cambiarán a  $\overline{1}$ . En la línea de tiempo de cualquier día, haga clic en los  $\hfill \square$ bloques de media hora para seleccionar los periodos activos. Todos los días adoptarán los mismos ajustes.

- Definir el periodo editando. Se va a utilizar el domingo como ejemplo.
- 1) Haga clic sobre

Aparecerá la interfaz del **Periodo** (Period). Vea la [Figura 5-125.](#page-179-0)

| Period        |                                                                                                    |
|---------------|----------------------------------------------------------------------------------------------------|
| Current Date: | Sunday                                                                                                    |
| Period 1      | 00:00<br>$-24:00$<br>$\boxdot$                                                                             |
| Period 2      | 00:00<br>$-24:00$<br>$\Box$                                                                                |
| Period 3      | 00:00<br>$-24:00$<br>$\Box$                                                                                |
| Period 4      | 00:00<br>$-24:00$<br>$\Box$                                                                                |
| Period 5      | 00:00<br>$-24:00$<br>$\Box$                                                                                |
| Period 6      | 00:00<br>$-24:00$<br>$\Box$                                                                                |
| Copy          |                                                                                                    |
| $\Box$ All    |                                                                                                    |
| Sunday        | $\Box$ Monday<br>$\Box$ Friday<br>Saturday<br>$\Box$ Tuesday<br>$\Box$ Wednesday $\Box$ Thursday<br>$\Box$ |
|               |                                                                                                    |
|               |                                                                                                    |
|               |                                                                                                    |
|               | <b>Back</b><br>OK                                                                                          |

Figura 5-125

- <span id="page-179-0"></span>2) Introduzca el marco de tiempo para el periodo y marque la casilla para habilitar los ajustes.
	- $\Diamond$  Puede configurar hasta seis periodos para cada día.
	- Desde **Copiar** (Copy), seleccione **Todos** (All) para aplicar la configuración a todos los días de la semana, o seleccione los días específicos a los que desea aplicar la configuración.
- 3) Haga clic sobre **Aceptar** (OK) para guardar los ajustes.
- Paso 3 En la pantalla **Detección de movimiento** (Motion Detect), haga clic en **Aplicar** (Apply) para completar los ajustes.

#### 5.10.4.2 Configurar ajustes de pérdida de vídeo

Cuando ocurre una pérdida de vídeo, el sistema activa la alarma. Para configurar los ajustes de detección de movimiento, haga lo siguiente:

Paso 1 Seleccione **Menú principal > ALARMA > DETECCIÓN DE VÍDEO > Pérdida de vídeo** (Main Menu > ALARM > VIDEO DETECT > Video Loss). Se mostrará la pantalla **Pérdida de vídeo** (Video Loss). Vea la [Figura 5-126.](#page-180-0)
| <b>ALARM</b>                  |                      |                                   |                                | $\sqrt{\text{LIVE}}$<br>2 0 0 0 |
|-------------------------------|----------------------|-----------------------------------|--------------------------------|---------------------------------|
| <b>ALARM INFO</b>             | <b>Motion Detect</b> | <b>Video Loss</b><br>Tampering    | Diagnosis                      |                                 |
| <b>ALARM INPUT</b>            | Channel              | $\vert$ 1<br>▼∣                   |                                |                                 |
| <b>ALARM OUTPUT</b>           | Enable               |                                   |                                |                                 |
| VIDEO DETECT<br>$\rightarrow$ |                      |                                   |                                |                                 |
| <b>ABNORMALITY</b>            | Period               | Setting                           | CAM AntiDither $\vert 0 \vert$ | Sec.                            |
|                               | Alarm Out            | Setting                           | Latch                          | 10 <sup>1</sup><br>Sec.         |
|                               | Show Message         | ☑ Alarm Upload                    | □ Send Email                   |                                 |
|                               | Record Channel       |                                   | 10  11  <br>-9                 | $15$   16 <br>13  14            |
|                               | <b>PTZ</b>           | Setting                           | Post Record                    | 10<br>Sec.                      |
|                               | $\Box$ Tour          |                                   |                                | 5  16                           |
|                               | Snapshot             |                                   |                                | 16                              |
|                               | $\Box$ Buzzer        | $\boxdot$ Log                     |                                |                                 |
|                               | □ Voice Prompts      | None<br>$\boldsymbol{\mathrm{v}}$ |                                |                                 |
|                               |                      |                                   |                                |                                 |
|                               |                      |                                   |                                |                                 |
|                               |                      |                                   |                                |                                 |
|                               |                      |                                   |                                |                                 |
|                               |                      |                                   |                                |                                 |
|                               |                      |                                   |                                |                                 |
|                               |                      |                                   |                                |                                 |
|                               |                      |                                   |                                |                                 |
|                               |                      |                                   |                                |                                 |
|                               | Default<br>Copy      |                                   |                                | <b>Apply</b><br><b>Back</b>     |

Figura 5-126

Paso 2 Para configurar los ajustes de los parámetros de detección de pérdida de vídeo, consulte ["5.10.4.1](#page-174-0) [Configurar ajustes de detección de movimiento.](#page-174-0)"

 $\Box$  NOTA

En la activación de PTZ, diferente de la detección de movimiento, la detección de pérdida de vídeo puede activar la posición preestablecida, el recorrido y el patrón de PTZ.

Paso 3 Haga clic sobre **Aplicar** (Apply) para completar los ajustes.

- $\Box$  NOTA
	- Haga clic en **Predeterminado** (Default) para restaurar los ajustes predeterminados.
	- Haga clic en **Copiar** (Copy). En la casilla **Copiar** (Copy), seleccione los canales adicionales en los que desee copiar los ajustes de detección de movimiento y, a continuación, haga clic en **Aplicar** (Apply).

#### 5.10.4.3 Configurar ajustes de antisabotaje

Cuando se cubre el objetivo de la cámara o el vídeo se muestra en un solo color debido a causas como el estado de la luz solar, la monitorización no puede continuar con normalidad. Para evitar estas situaciones, puede configurar los ajustes de alarma antisabotaje.

Paso 1 Seleccione **Menú principal > ALARMA > DETECCIÓN DE VÍDEO > Antisabotaje** (Main Menu > ALARM > VIDEO DETECT > Tampering).

Se mostrará la pantalla **Antisabotaje** (Tamperig). Vea la [Figura 5-127.](#page-181-0)

| <b>ALARM</b>                  |                      |                                |                           | LIVE                                      | $2 0 - 5$   |
|-------------------------------|----------------------|--------------------------------|---------------------------|-------------------------------------------|-------------|
| <b>ALARM INFO</b>             | <b>Motion Detect</b> | Video Loss<br><b>Tampering</b> | Diagnosis                 |                                           |             |
| <b>ALARM INPUT</b>            | Channel              | $\vert$ 1                      | $\blacktriangledown$      |                                           |             |
| <b>ALARM OUTPUT</b>           | Enable               |                                | Sensitivity               | $\mathbf{3}$<br>$\overline{\mathbf{v}}$ . |             |
| VIDEO DETECT<br>$\rightarrow$ |                      |                                |                           |                                           |             |
| <b>ABNORMALITY</b>            | Period               | Setting                        | <b>CAM AntiDither</b>     | $\overline{\mathbf{0}}$<br>Sec.           |             |
|                               | Alarm Out            | Setting                        | Latch                     | 10<br>Sec.                                |             |
|                               | Show Message         | ☑ Alarm Upload                 | Send Email                |                                           |             |
|                               | Record Channel       |                                | 10  11                    | 13 14 15 16                               |             |
|                               | <b>PTZ</b>           | Setting                        | Post Record               | 10<br>Sec.                                |             |
|                               | $\Box$ Tour          | $\overline{1}$                 | 10                        | $15$    16 <br> 14                        |             |
|                               | Snapshot             |                                |                           | 16                                        |             |
|                               | $\Box$ Buzzer        | $\boxdot$ Log                  |                           |                                           |             |
|                               | □ Voice Prompts      | None                           | $\overline{\mathbf{v}}$ . |                                           |             |
|                               |                      |                                |                           |                                           |             |
|                               |                      |                                |                           |                                           |             |
|                               |                      |                                |                           |                                           |             |
|                               |                      |                                |                           |                                           |             |
|                               |                      |                                |                           |                                           |             |
|                               |                      |                                |                           |                                           |             |
|                               |                      |                                |                           |                                           |             |
|                               |                      |                                |                           |                                           |             |
|                               |                      |                                |                           |                                           |             |
|                               | Default              | Copy                           |                           | <b>Apply</b>                              | <b>Back</b> |

Figura 5-127

<span id="page-181-0"></span>Paso 2 Para configurar los ajustes de los parámetros de detección antisabotaje, consulte ["5.10.4.1](#page-174-0) [Configurar ajustes de detección de movimiento.](#page-174-0)"

 $\Box$  NOTA

En la activación de PTZ, diferente de la detección de movimiento, la detección de pérdida de vídeo puede activar la posición preestablecida, el recorrido y el patrón de PTZ.

Paso 3 Haga clic sobre **Aplicar** (Apply) para completar los ajustes.

- $\Box$  NOTA
	- Haga clic en **Predeterminado** (Default) para restaurar los ajustes predeterminados.
	- Haga clic en **Copiar** (Copy). En la casilla **Copiar** (Copy), seleccione los canales adicionales en los que desee copiar los ajustes de detección de movimiento y, a continuación, haga clic en **Aplicar** (Apply).

#### 5.10.4.4 Configurar ajustes de diagnóstico

# $\Box$  NOTA

Esta función solo se puede utilizar si es compatible con la cámara.

Cuando el vídeo aparece borroso o sobreexpuesto o con cambios de color, el sistema activa la alarma.

Para configurar los ajustes de diagnóstico, haga lo siguiente:

Paso 1 Seleccione **Menú principal > ALARMA > DETECCIÓN DE VÍDEO > Diagnóstico** (Main Menu > ALARM > VIDEO DETECT > Diagnosis).

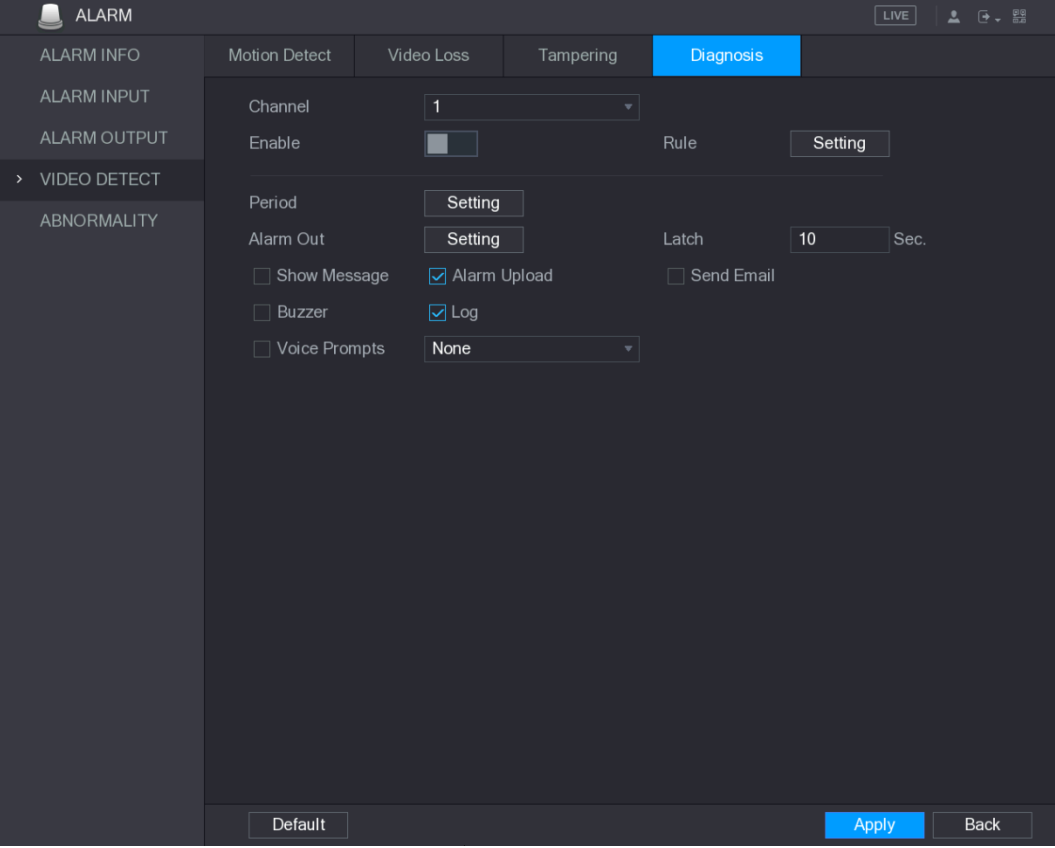

Se mostrará la pantalla **Diagnóstico** (Diagnosis). Vea la [Figura 5-128.](#page-182-0)

Figura 5-128

- <span id="page-182-0"></span>Paso 2 Para configurar los ajustes de los parámetros de diagnóstico, consulte ["5.10.4.1](#page-174-0) [Configurar ajustes de detección de movimiento.](#page-174-0)"
- Paso 3 Haga clic sobre **Aplicar** (Apply) para completar los ajustes.
	- $\square$  NOTA

Haga clic en **Predeterminado** (Default) para restaurar los ajustes predeterminados.

#### **Ajustar los tipos de objetivos de diagnóstico**

Paso 1 Haga clic en **Ajustes** (Setting) junto a **Regla** (Rule).

Se mostrará la pantalla **Diagnóstico** (Diagnosis). Vea la [Figura 5-129.](#page-182-1)

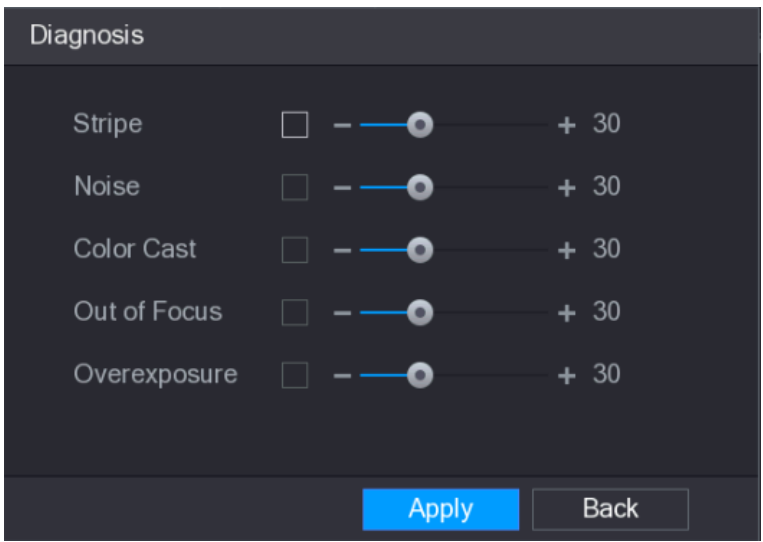

<span id="page-182-1"></span>Figura 5-129

Paso 2 Seleccione los elementos que desee diagnosticar y ajuste el umbral (30 es el predeterminado). Vea la [Tabla 5-40.](#page-183-0)

| <b>Parámetro</b>   | <b>Descripción</b>                                                                                                    |  |  |  |  |
|--------------------|----------------------------------------------------------------------------------------------------|--|--|--|--|
| <b>Barras</b>      | Una barra horizontal, vertical o diagonal que puede aparecer en el<br>vídeo debido a la antigüedad del dispositivo o una interrupción<br>eléctrica. Esta barra provoca una interrupción visual.                                      |  |  |  |  |
| Ruido              | Los ruidos de vídeo, como el desenfoque o la disminución de la<br>calidad, son causados por la distorsión óptica o por problemas del<br>dispositivo durante la grabación de la cámara.                                               |  |  |  |  |
| Tonalidad de color | Variaciones en las proporciones normales de los colores RGB.                                                                                                    |  |  |  |  |
| Desenfocado        | El vídeo borroso se produce durante la grabación, la transferencia y<br>el procesamiento de la cámara. Esta condición es un problema<br>común de disminución de la calidad de la imagen y se define como<br>desenfoque.              |  |  |  |  |
| Sobreexposición    | El brillo del vídeo se refiere a la intensidad de los píxeles de la<br>imagen. El intervalo oscila entre 0 (el negro más oscuro) y 255 (el<br>blanco más brillante). Si el brillo supera el umbral, la imagen está<br>sobreexpuesta. |  |  |  |  |
| Umbral             | El intervalo es de 1 a 100. Si el valor después del diagnóstico es<br>superior al establecido, el sistema activa la alarma según el tipo de<br>diagnóstico correspondiente, como la barra.                                           |  |  |  |  |

<span id="page-183-0"></span>Paso 3 Haga clic sobre **Aplicar** (Apply) para guardar los ajustes.

El sistema vuelve a la pantalla **Diagnóstico** (Diagnosis).

Paso 4 Haga clic sobre **Aplicar** (Apply) para completar los ajustes.

 $\Box$  NOTA

Haga clic en **Predeterminado** (Default) para restaurar los ajustes predeterminados.

### 5.10.5 Eventos del sistema

Puede configurar la salida de alarma para tres tipos de eventos del sistema (disco duro, red y usuario). Cuando ocurre un evento anómalo del sistema, el sistema activa las alarmas en el modo en que lo configure en esta sección.

#### 5.10.5.1 Configurar ajustes de evento de disco duro

Paso 1 Seleccione **Menú principal > ALARMA > ANOMALÍA > Disco duro** (Main Menu > ALARM > ABNORMITY > HDD). Se mostrará la pantalla **Disco duro** (HDD). Vea la [Figura 5-130.](#page-184-0)

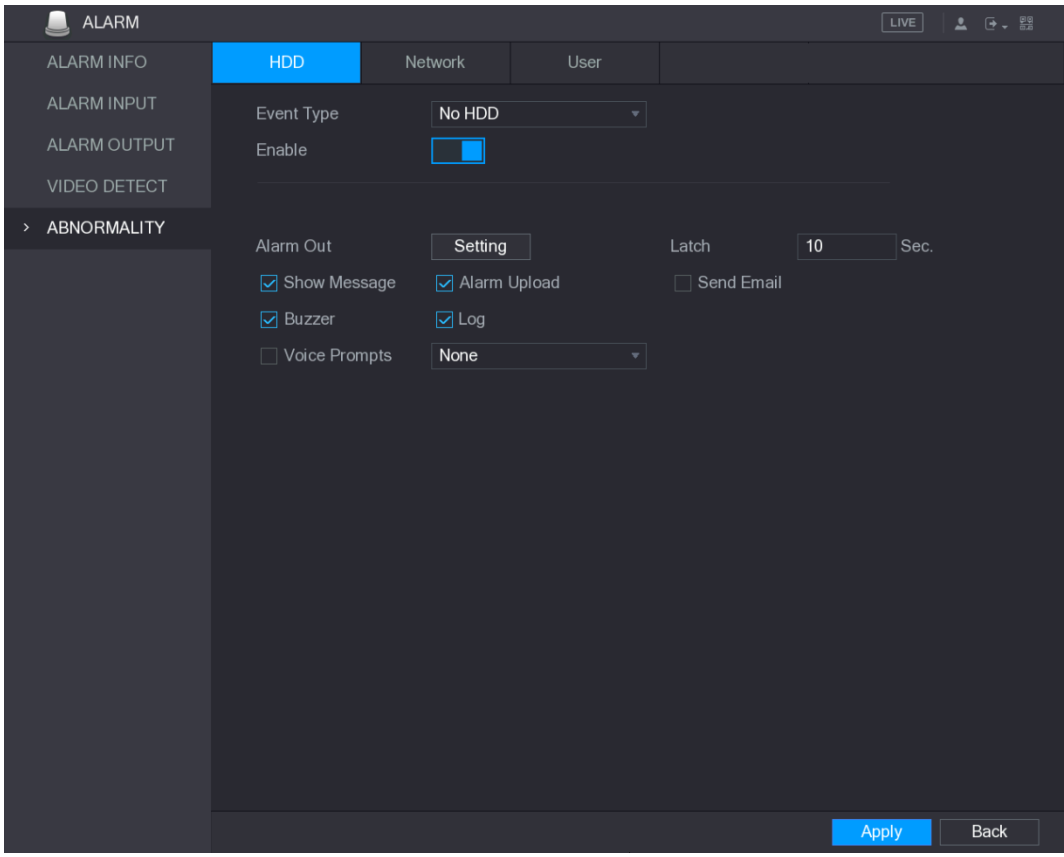

Figura 5-130

Paso 2 Configure los ajustes para el evento de disco duro. Vea la [Tabla 5-41.](#page-185-0)

<span id="page-184-0"></span>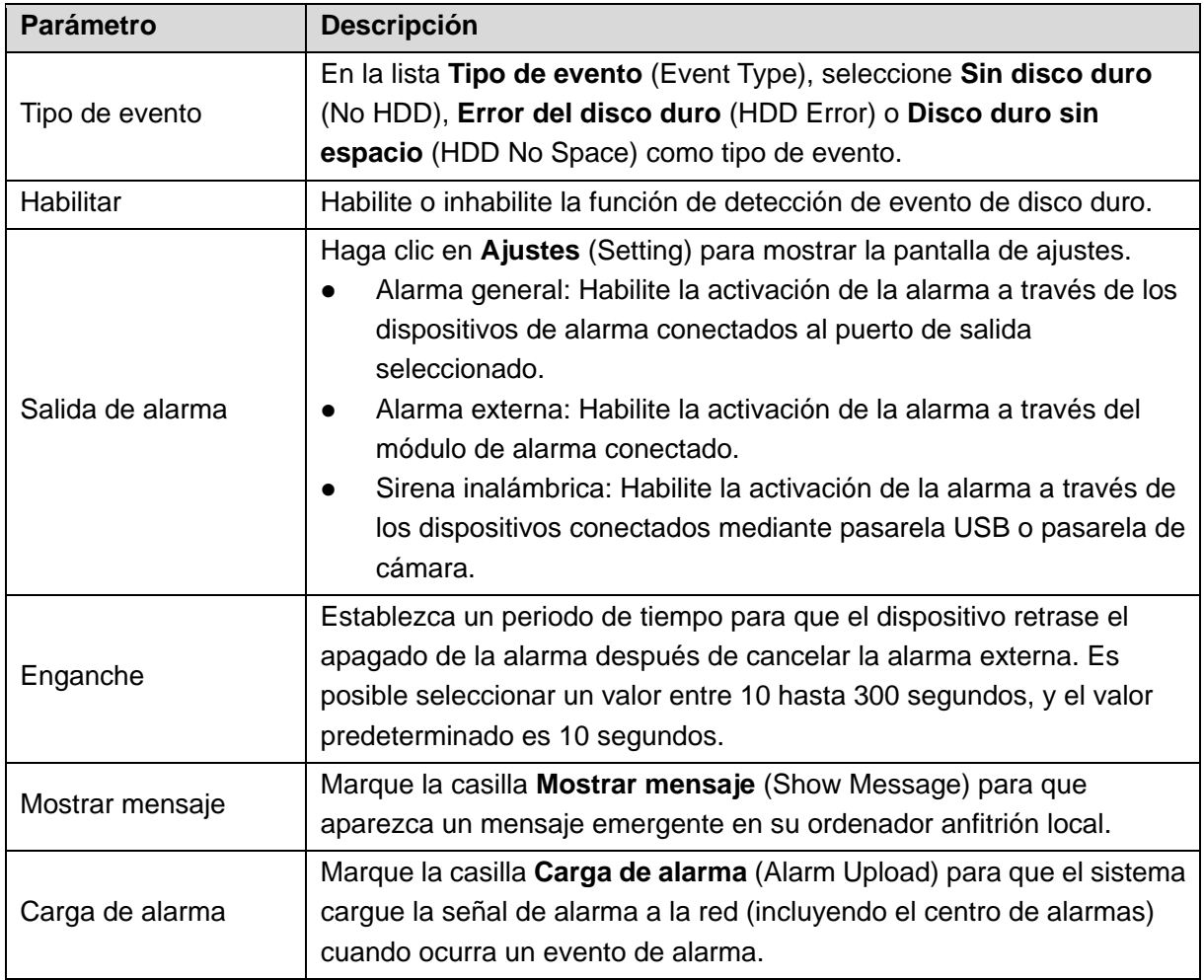

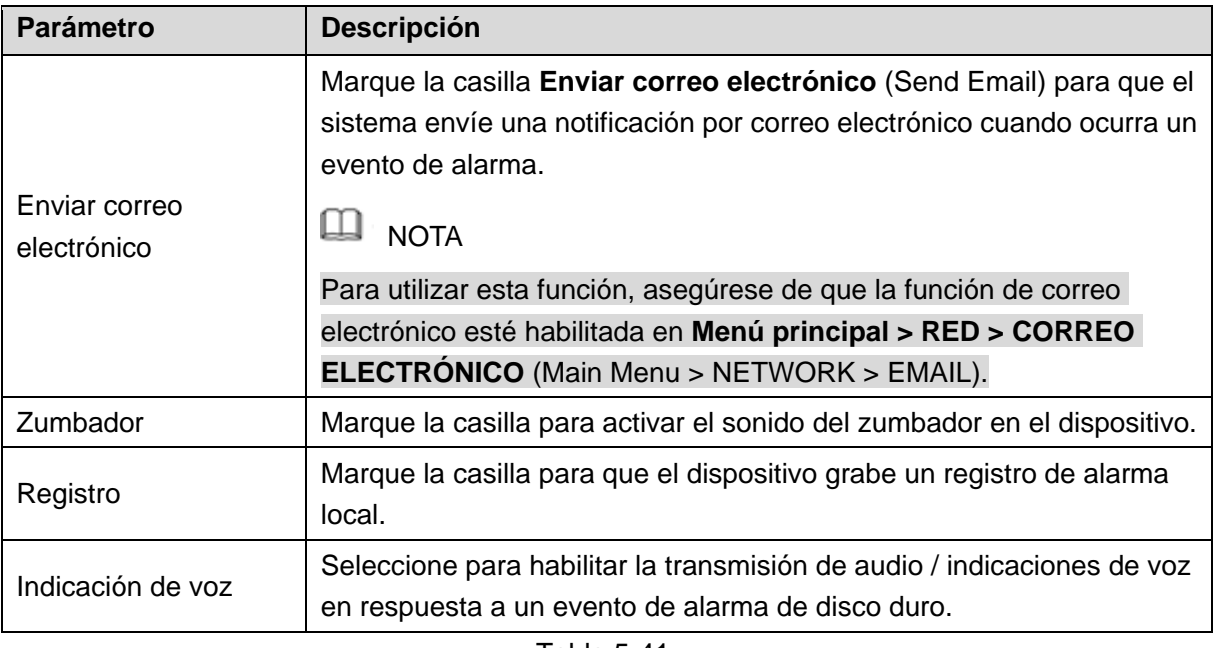

<span id="page-185-0"></span>Paso 3 Haga clic sobre **Aplicar** (Apply) para completar los ajustes.

#### 5.10.5.2 Configurar ajustes de evento de red

Paso 1 Seleccione **Menú principal > ALARMA > ANOMALÍA > Red** (Main Menu > ALARM > ABNORMITY > Network).

Se mostrará la pantalla **Red** (Network). Vea la [Figura 5-131.](#page-185-1)

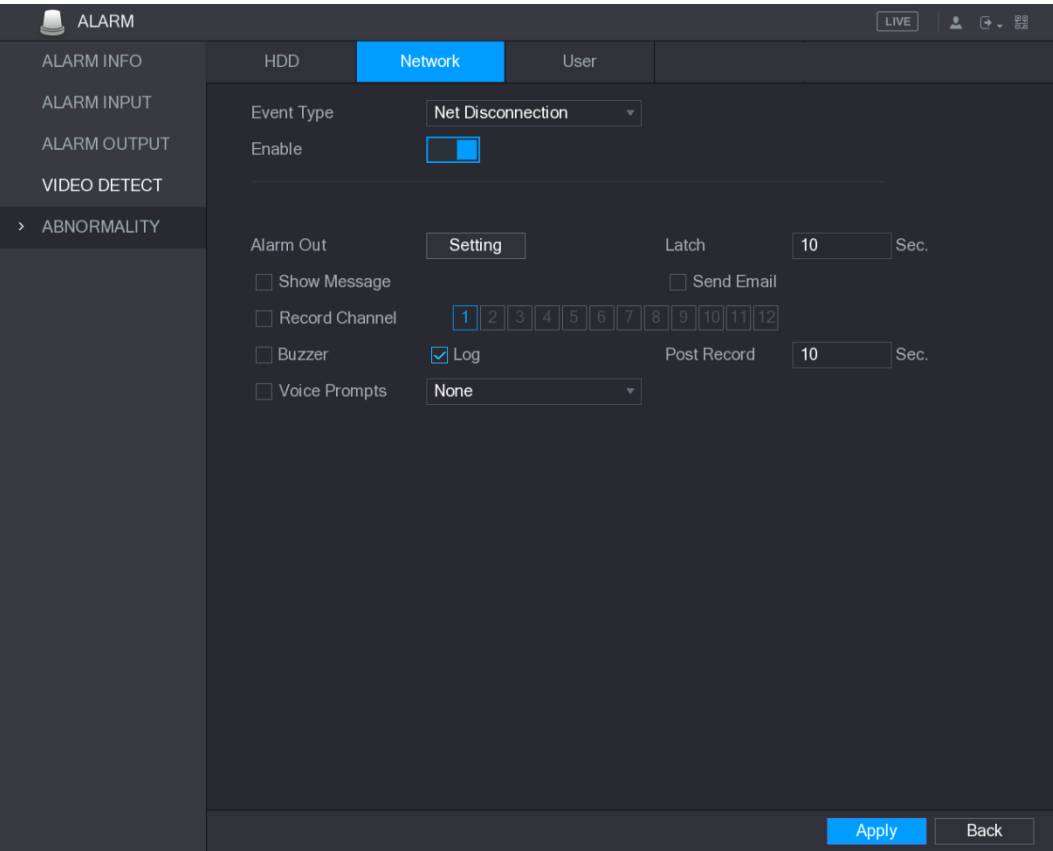

<span id="page-185-1"></span>Figura 5-131

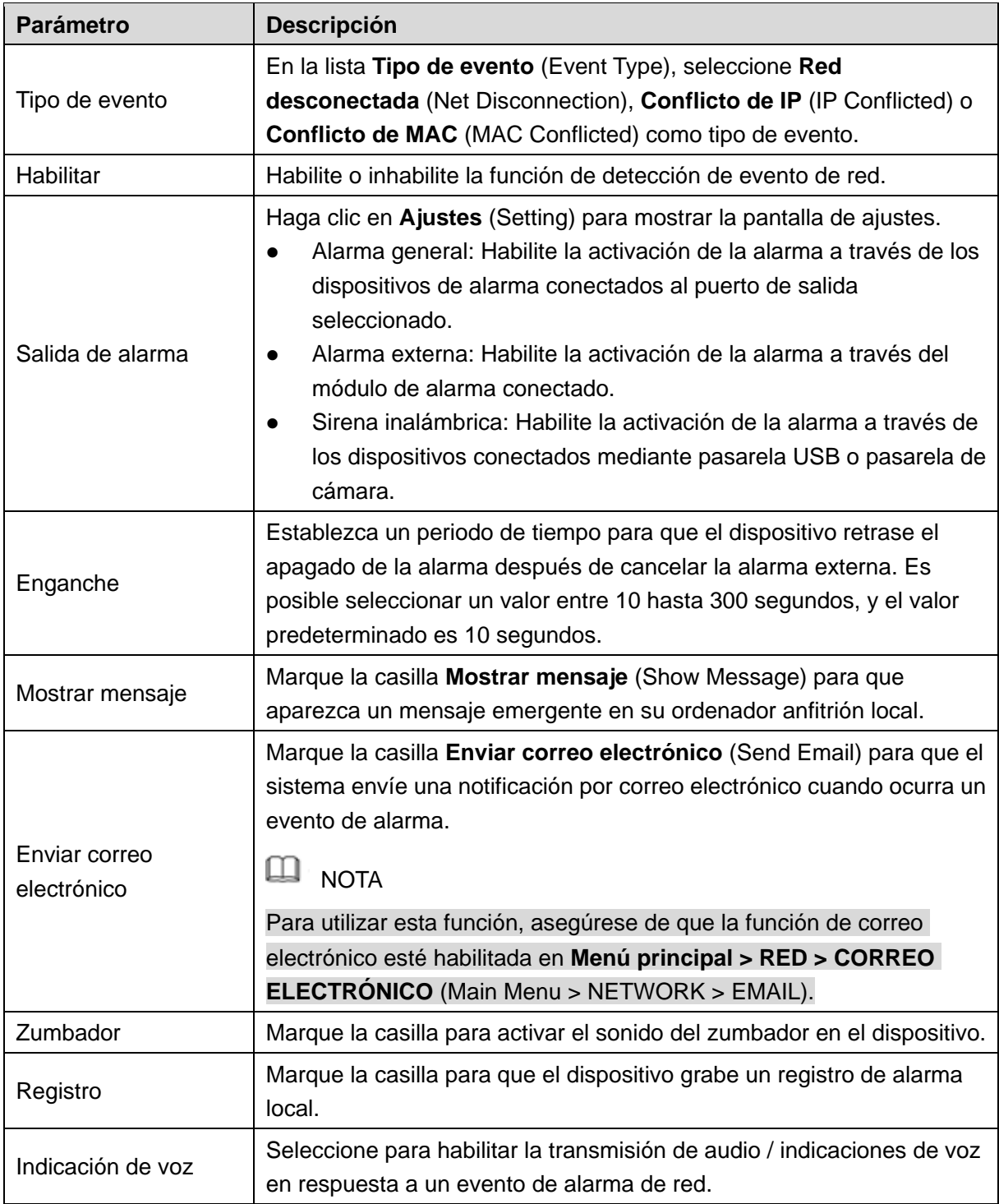

<span id="page-186-0"></span>Paso 3 Haga clic sobre **Aplicar** (Apply) para completar los ajustes.

#### 5.10.5.3 Configurar ajustes de evento de usuario

```
Paso 1 Seleccione Menú principal > ALARMA > ANOMALÍA > Usuario (Main Menu > 
ALARM > ABNORMITY > User).
Se mostrará la pantalla Usuario (User). Vea la Figura 5-132.
```
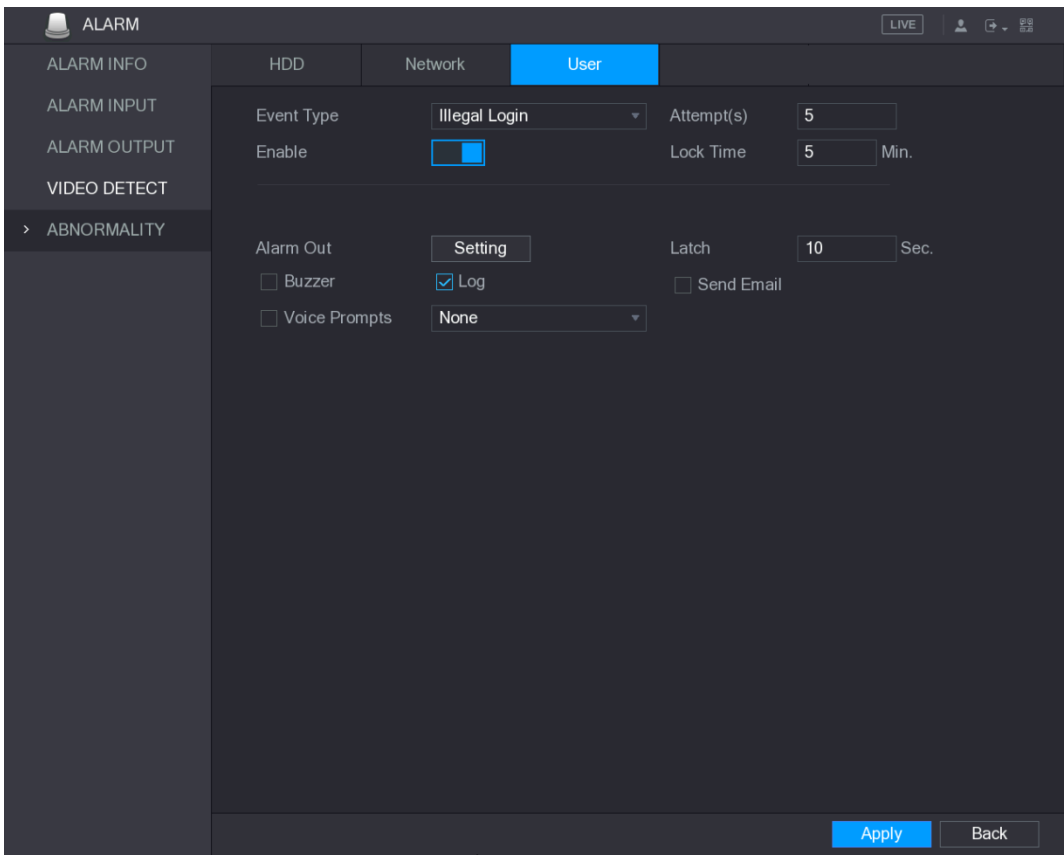

Figura 5-132

Paso 2 Configure los ajustes para el evento de usuario. Vea la [Tabla 5-43.](#page-188-0)

<span id="page-187-0"></span>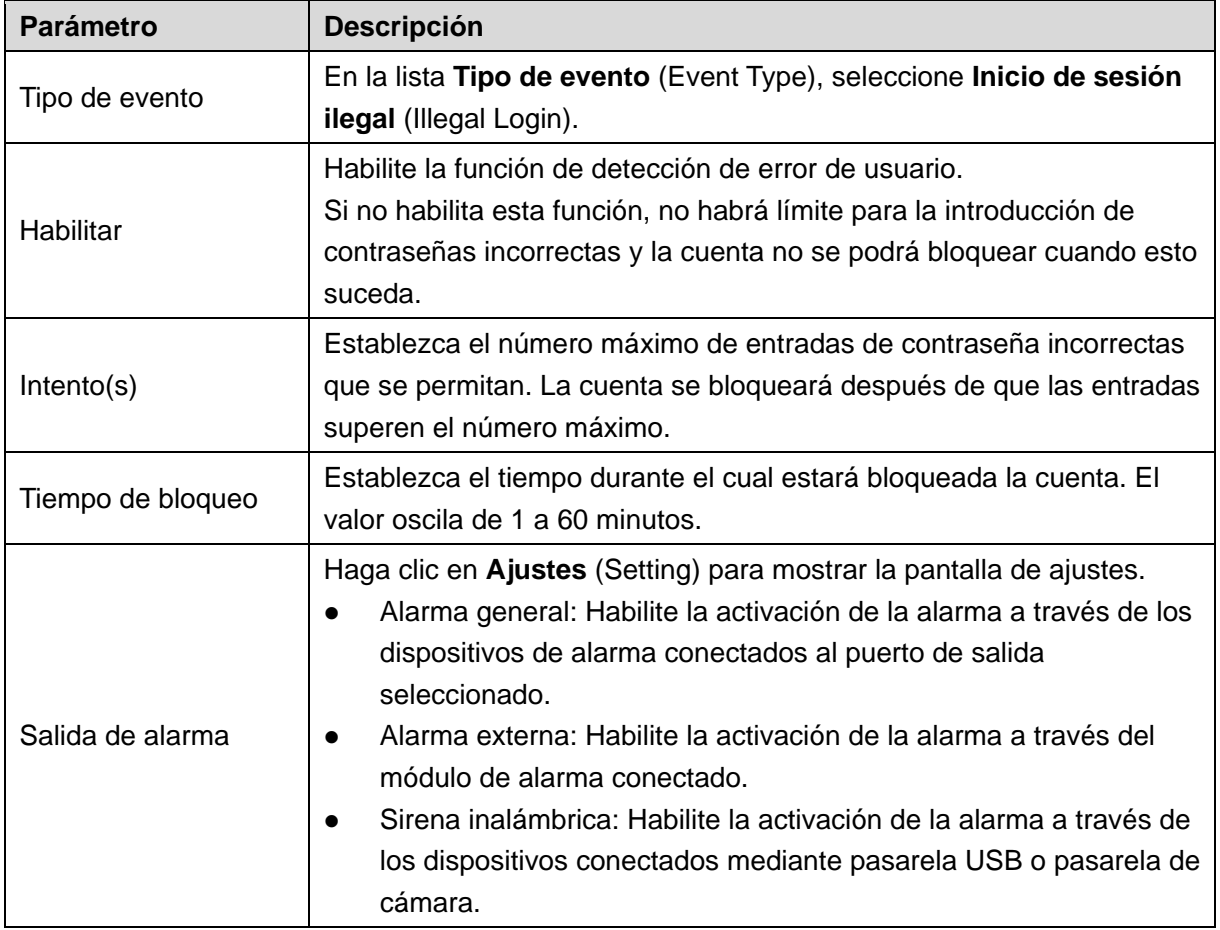

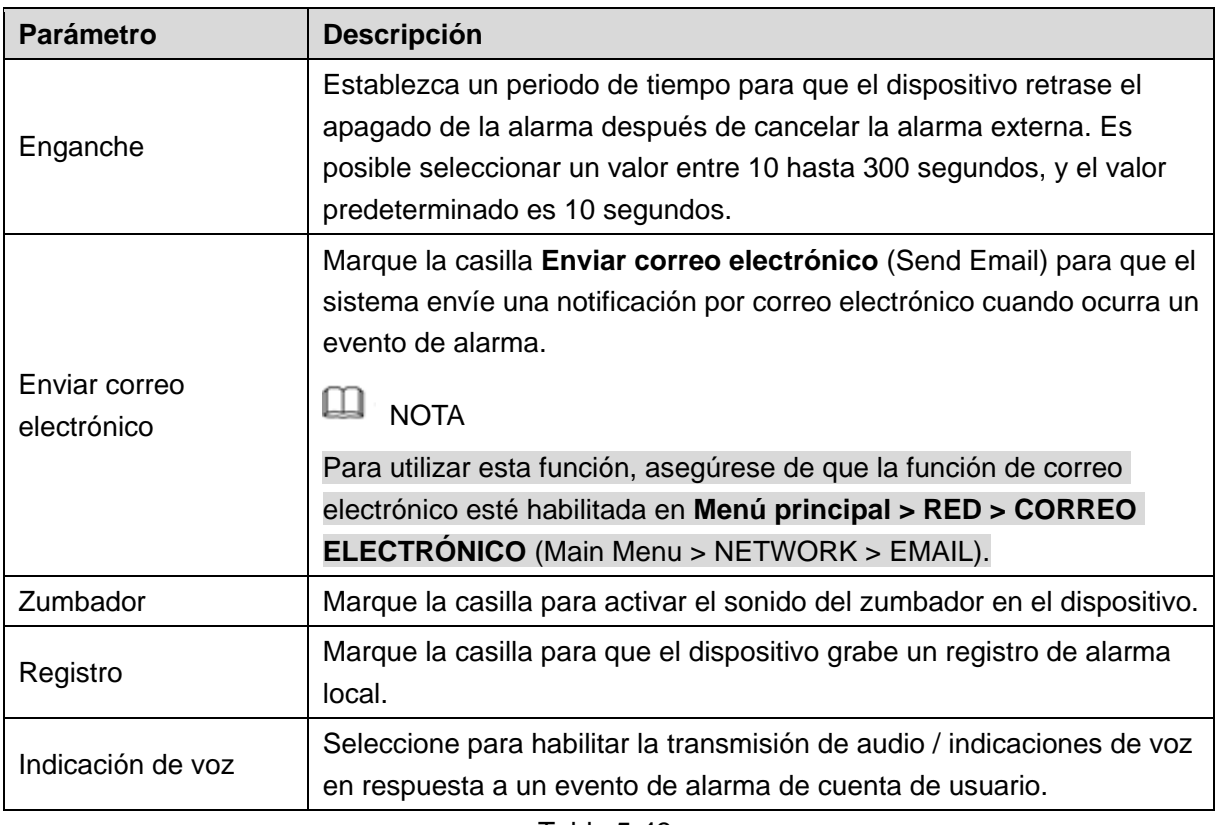

<span id="page-188-0"></span>Paso 3 Haga clic sobre **Aplicar** (Apply) para completar los ajustes.

# **5.11** Configurar la función IVS

La función IVS (sistema de videovigilancia inteligente) procesa y analiza las imágenes para extraer la información clave que coincida con las reglas preestablecidas. Cuando los comportamientos detectados coincidan con las reglas, el sistema activará las alarmas.

```
\mathbf{m}_{\text{NOTA}}
```
La función IVS y la función de detección de rostros no se pueden habilitar al mismo tiempo.

# <span id="page-188-1"></span>5.11.1 Configurar ajustes inteligentes

Puede configurar los ajustes inteligentes tanto para las cámaras analógicas como para las cámaras IP.

 $\Box$  NOTA

- No todos los modelos permiten esta instalación.
- Inhabilite primero los canales IP ampliados antes de utilizar esta función en las cámaras analógicas.

Paso 1 Seleccione **Menú principal > IVS > AJUSTES INTELIGENTES** (Main Menu > IVS >

INTELL SETTING).

Se mostrará la pantalla **AJUSTES INTELIGENTES** (INTELL SETTING). Vea la [Figura 5-133.](#page-189-0)

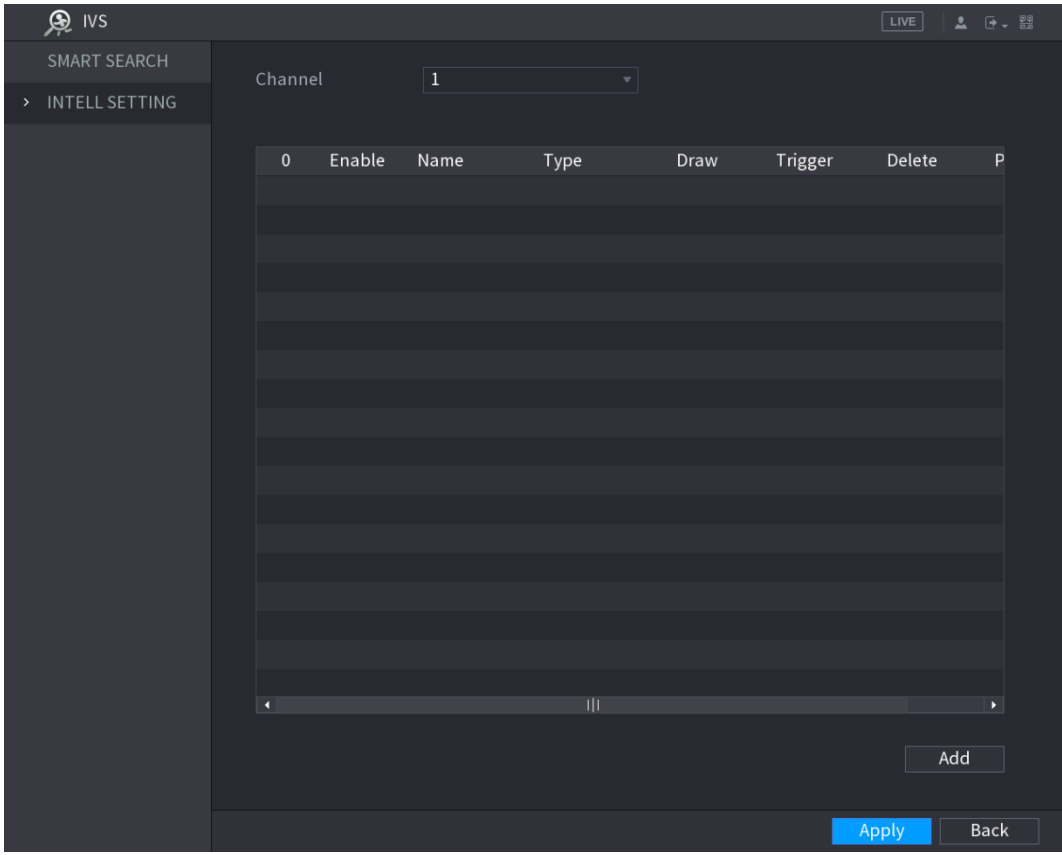

Figura 5-133

- <span id="page-189-0"></span>Paso 2 En la lista **Canal** (Channel), seleccione el número de canal en el que desee configurar la función IVS.
- Paso 3 Haga clic sobre **Agregar** (Add).

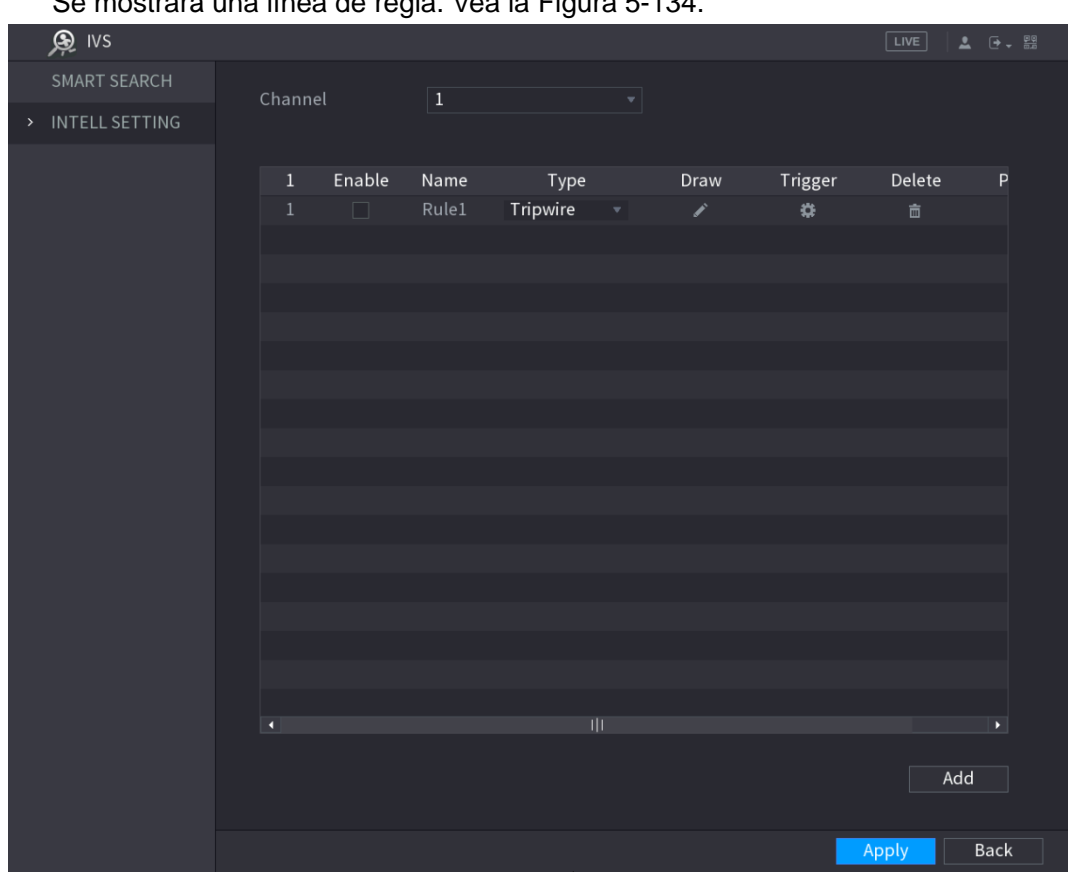

Se mostrará una línea de regla. Vea la [Figura 5-134.](#page-189-1)

<span id="page-189-1"></span>Figura 5-134

Paso 4 Configure los parámetros para la regla que haya seleccionado.

Paso 5 Marque la casilla de la regla para habilitarla.

Paso 6 Haga clic sobre **Aplicar** (Apply) para completar los ajustes.

#### <span id="page-190-1"></span>5.11.1.1 Configurar reglas del cable trampa

Cuando el objetivo cruce el cable trampa en la dirección definida, el sistema activará las alarmas.

- El cable trampa se puede configurar como una línea recta o una línea discontinua.
- Admite la detección de cruce del cable trampa unidireccional o bidireccional.
- Admite múltiples cables trampa en el mismo escenario para satisfacer la complejidad de este.
- Admite filtrado de tamaño del objetivo.

Paso 1 En la línea de regla añadida, en la lista **Tipo** (Type), seleccione **Cable trampa** (Tripwire). Vea la [Figura 5-135.](#page-190-0)

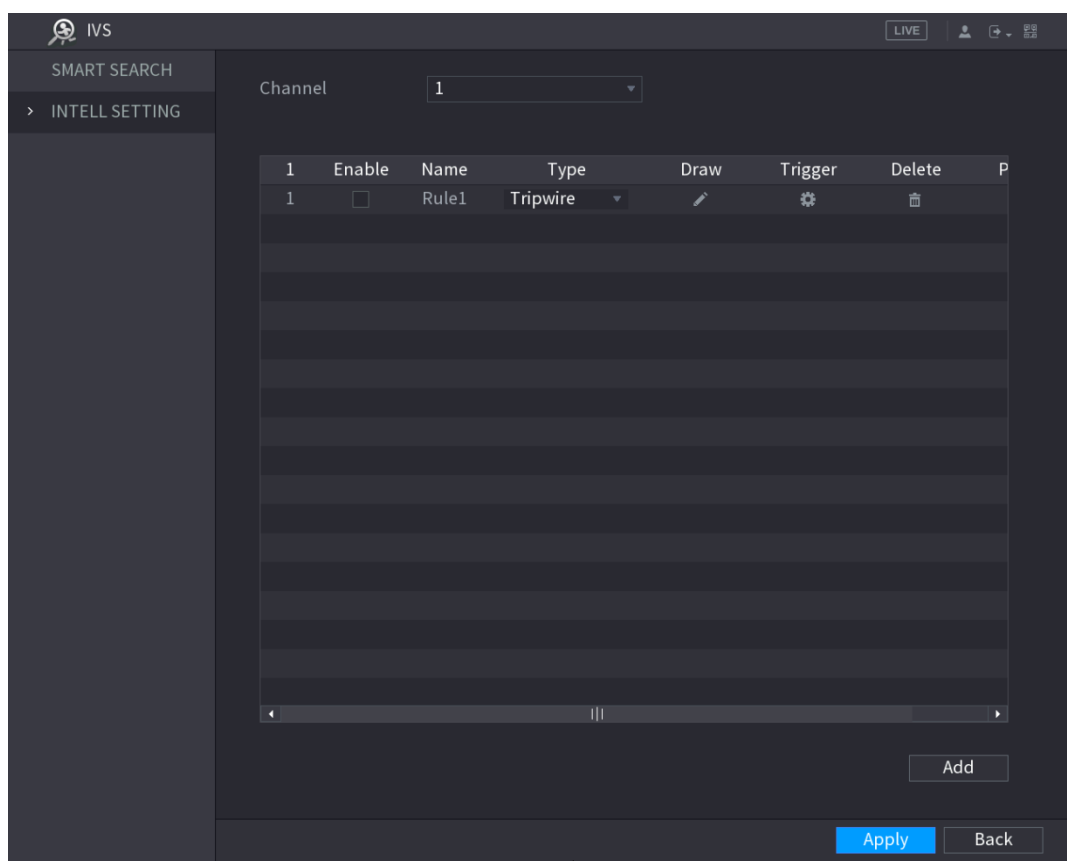

Figura 5-135

<span id="page-190-0"></span>Paso 2 Dibuje un cable trampa.

- 1) En la lista **Canal** (Channel), seleccione el canal para el que desee configurar las reglas.
- 2) Haga clic sobre

Se mostrará la pantalla de monitorización para configurar las reglas del cable trampa. Vea la [Figura 5-136](#page-191-0) para las cámaras analógicas e IP sin posición preestablecida y vea la [Figura 5-137](#page-191-1) para las cámaras IP con posición preestablecida.

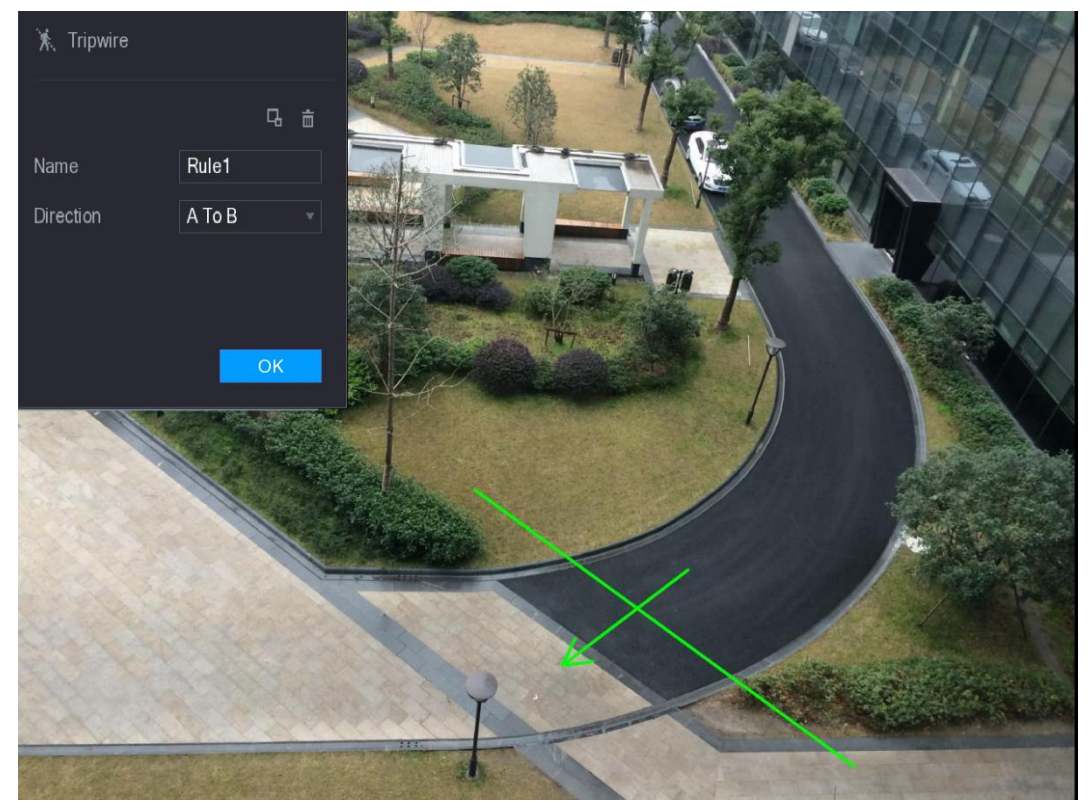

Figura 5-136

<span id="page-191-1"></span><span id="page-191-0"></span>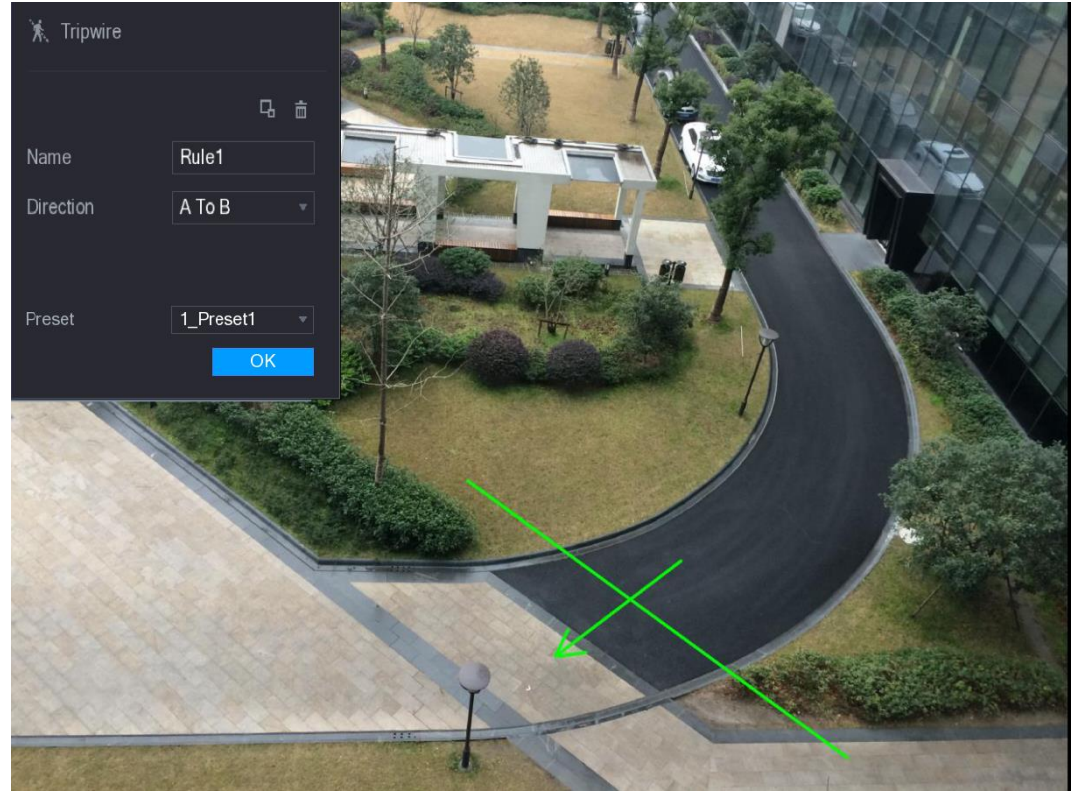

Figura 5-137

3) Configure los ajustes para los parámetros de las reglas de dibujo. Vea la [Tabla 5-44.](#page-192-0)

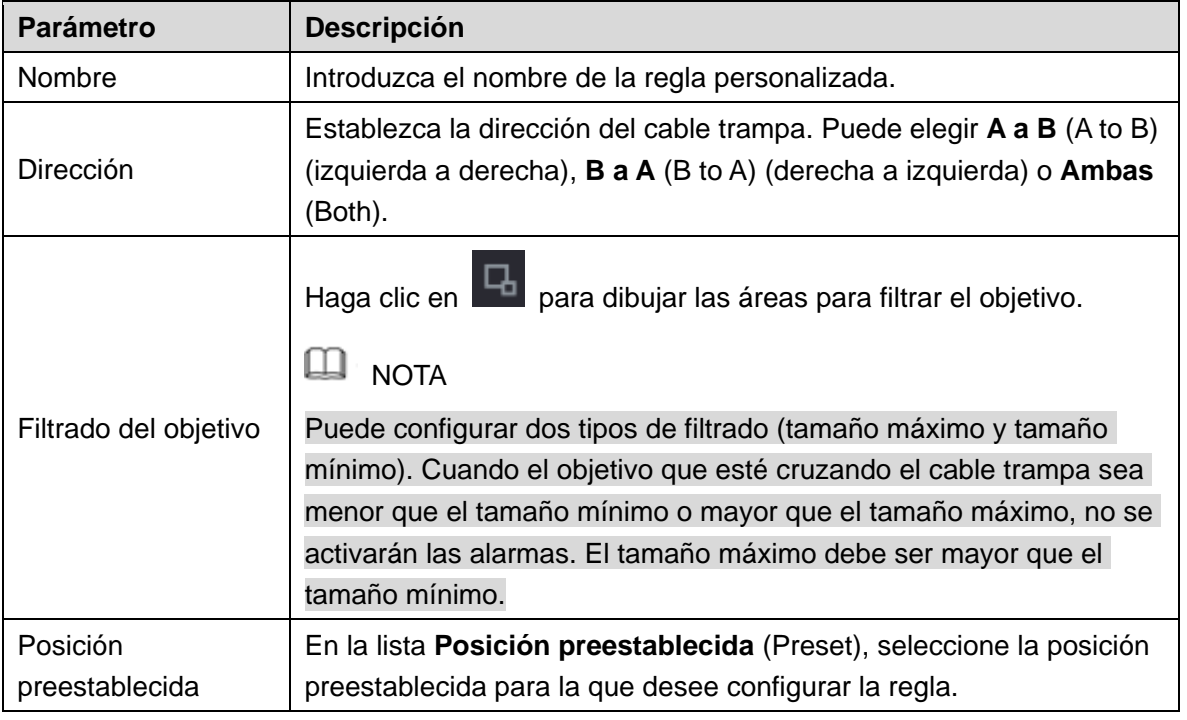

Tabla 5-44

- <span id="page-192-0"></span>4) Arrastre para dibujar un cable trampa. El cable trampa puede ser una línea recta, una línea discontinua o un polígono.
- 5) Haga clic sobre **Aceptar** (OK) para guardar los ajustes.

Paso 3 Haga clic en **Para establecer las acciones que se activarán**. Se mostrará la pantalla **Trigger** (Activación). Vea la [Figura 5-138.](#page-192-1)

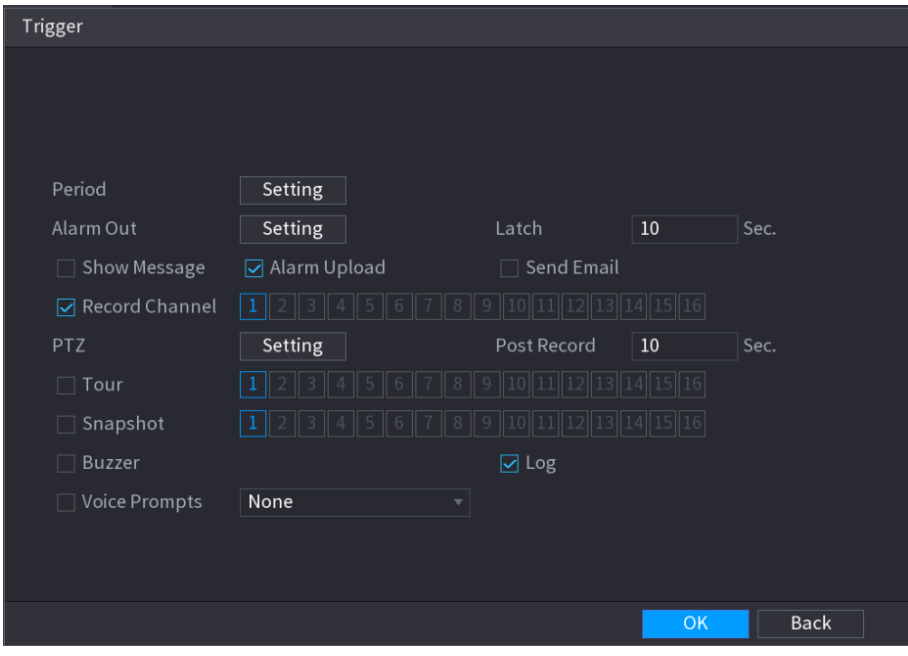

<span id="page-192-1"></span>Figura 5-138

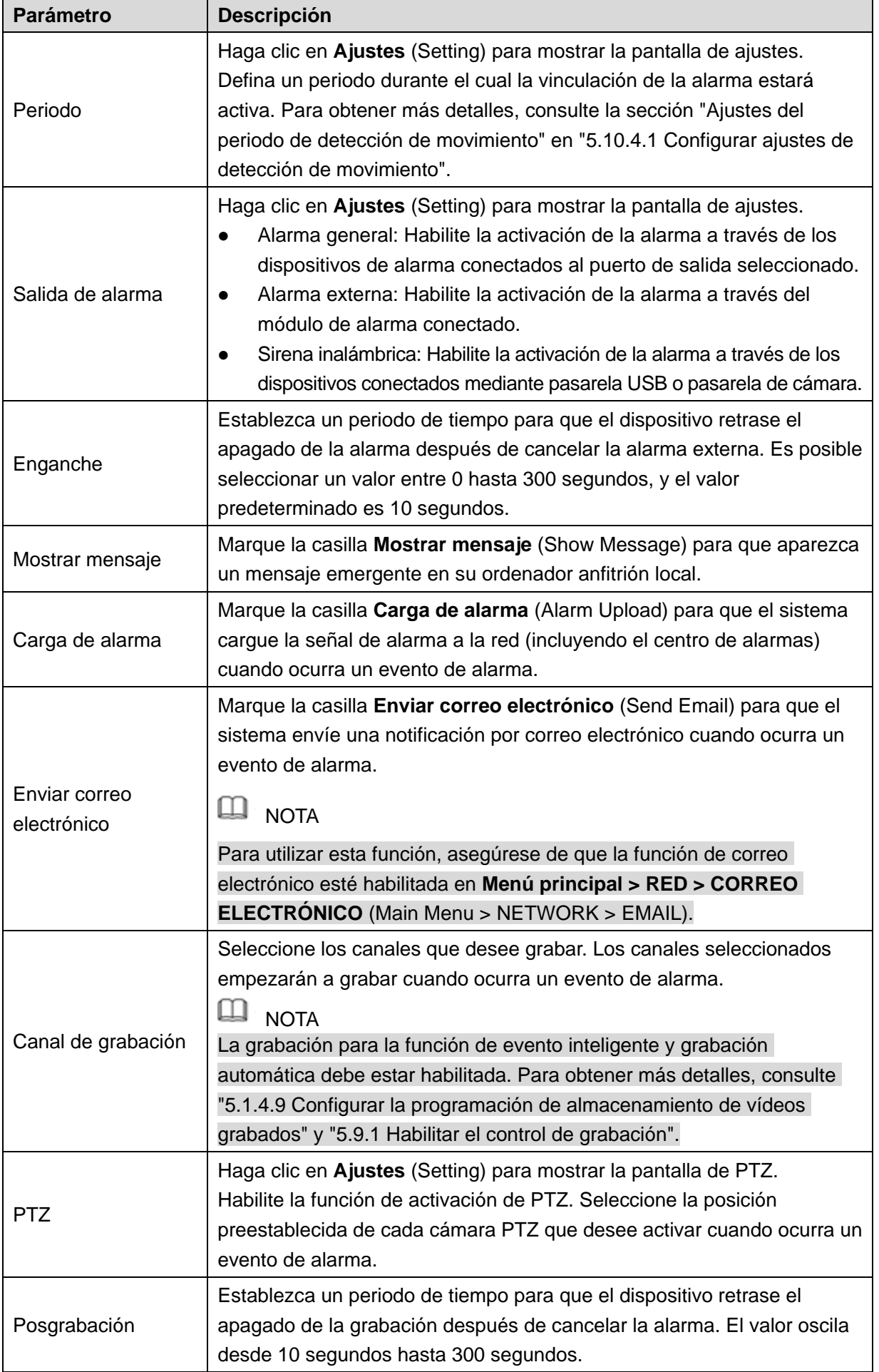

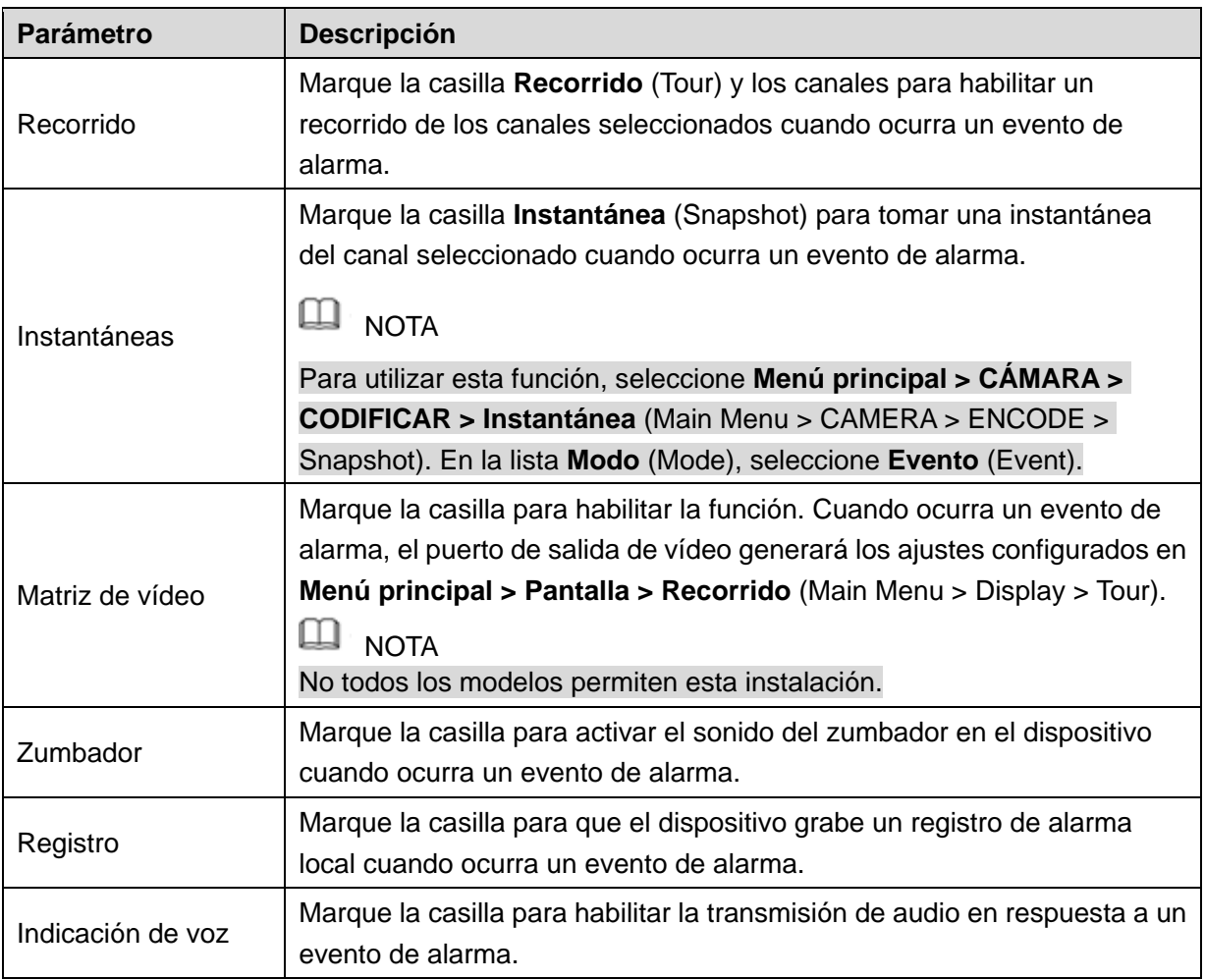

<span id="page-194-0"></span>Paso 5 Haga clic sobre **Aceptar** (OK) para guardar los ajustes.

Se mostrará la pantalla **AJUSTES INTELIGENTES** (INTELL SETTING).

Paso 6 Marque la casilla **Habilitar** (Enable) y, a continuación, haga clic en **Aplicar** (Apply). La función de detección de cable trampa está activa. Cuando el objetivo cruce el cable trampa en la dirección definida, el sistema activará las alarmas.

#### 5.11.1.2 Configurar reglas de intrusión

Cuando el objetivo entre o salga del área definida o aparezca en el área definida, el sistema activará las alarmas.

- Puede definir la forma y número de las áreas de intrusión.
- Admite la detección de comportamientos que entran y salen de las áreas de intrusión.
- Admite la detección de comportamientos que se mueven por las áreas de intrusión. Puede configurar el número de áreas y el tiempo de duración.
- Admite filtrado de tamaño del objetivo.
- Paso 1 En la línea de regla añadida, en la lista **Tipo** (Type), seleccione **Intrusión** (Intrusion). Vea la [Figura 5-139.](#page-195-0)

| 奥 IVS            |                          |                   |                                      |                        |                | $\sqrt{\text{LIVE}}$   | $\begin{array}{ccc} \bullet & \circ & \circ \\ \bullet & \circ & \circ \\ \bullet & \circ & \circ \end{array}$ |
|------------------|--------------------------|-------------------|--------------------------------------|------------------------|----------------|------------------------|----------------------------------------------------------------------------------------------------|
| SMART SEARCH     | Channel                  | $\boxed{1}$       |                                      |                        |                |                        |                                                                                                    |
| > INTELL SETTING |                          |                   |                                      | 회                      |                |                        |                                                                                                    |
|                  | Enable<br>$\overline{2}$ | Name              | Type                                 | Draw                   | Trigger        | Delete                 | $\mathsf{P}$                                                                                                   |
|                  | D<br>П                   | Rule1             | Tripwire<br>×                        | ∕                      | ×              | $\hat{\mathbb{m}}$     |                                                                                                    |
|                  | $\overline{2}$<br>п      | Rule <sub>2</sub> | Intrusion<br>$\overline{\mathbf{v}}$ | $\mathcal{S}^{\prime}$ | $\mathfrak{S}$ | $\widehat{\mathbf{m}}$ |                                                                                                    |
|                  |                          |                   |                                      |                        |                |                        |                                                                                                    |
|                  |                          |                   |                                      |                        |                |                        |                                                                                                    |
|                  |                          |                   |                                      |                        |                |                        |                                                                                                    |
|                  |                          |                   |                                      |                        |                |                        |                                                                                                    |
|                  |                          |                   |                                      |                        |                |                        |                                                                                                    |
|                  |                          |                   |                                      |                        |                |                        |                                                                                                    |
|                  |                          |                   |                                      |                        |                |                        |                                                                                                    |
|                  |                          |                   |                                      |                        |                |                        |                                                                                                    |
|                  |                          |                   |                                      |                        |                |                        |                                                                                                    |
|                  |                          |                   |                                      |                        |                |                        |                                                                                                    |
|                  |                          |                   |                                      |                        |                |                        |                                                                                                    |
|                  |                          |                   |                                      |                        |                |                        |                                                                                                    |
|                  |                          |                   |                                      |                        |                |                        |                                                                                                    |
|                  | $\blacktriangleleft$     |                   |                                      |                        |                |                        | $\blacktriangleright$                                                                                          |
|                  |                          |                   |                                      |                        |                |                        |                                                                                                    |
|                  |                          |                   |                                      |                        |                | Add                    |                                                                                                    |
|                  |                          |                   |                                      |                        |                |                        |                                                                                                    |
|                  |                          |                   |                                      |                        |                | Apply                  | <b>Back</b>                                                                                                    |

Figura 5-139

<span id="page-195-0"></span>Paso 2 Dibuje un área.

- 1) En la lista **Canal** (Channel), seleccione el canal para el que desee configurar las reglas.
- 2) Haga clic sobre

Se mostrará la pantalla de monitorización para configurar las reglas de intrusión. Vea la [Figura 5-140](#page-196-0) para las cámaras analógicas e IP sin posición preestablecida y vea la [Figura 5-141](#page-196-1) para las cámaras IP con posición preestablecida.

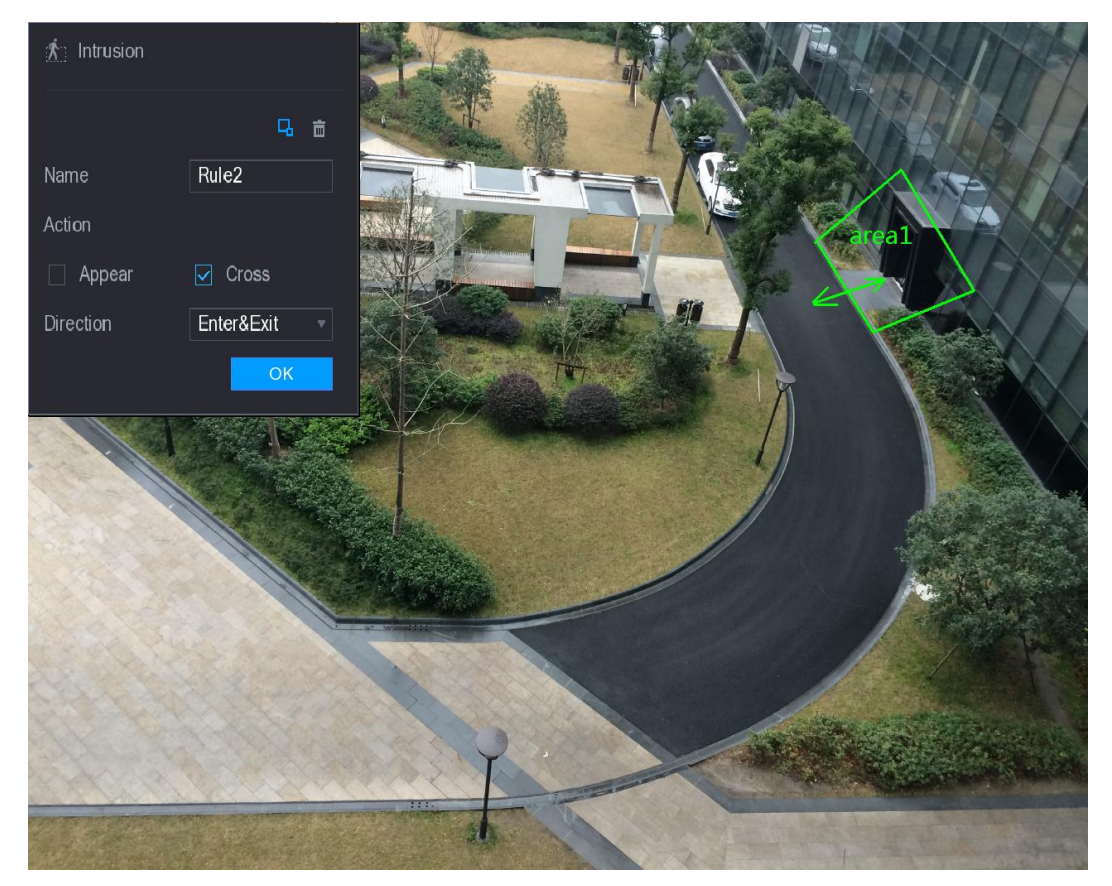

Figura 5-140

<span id="page-196-0"></span>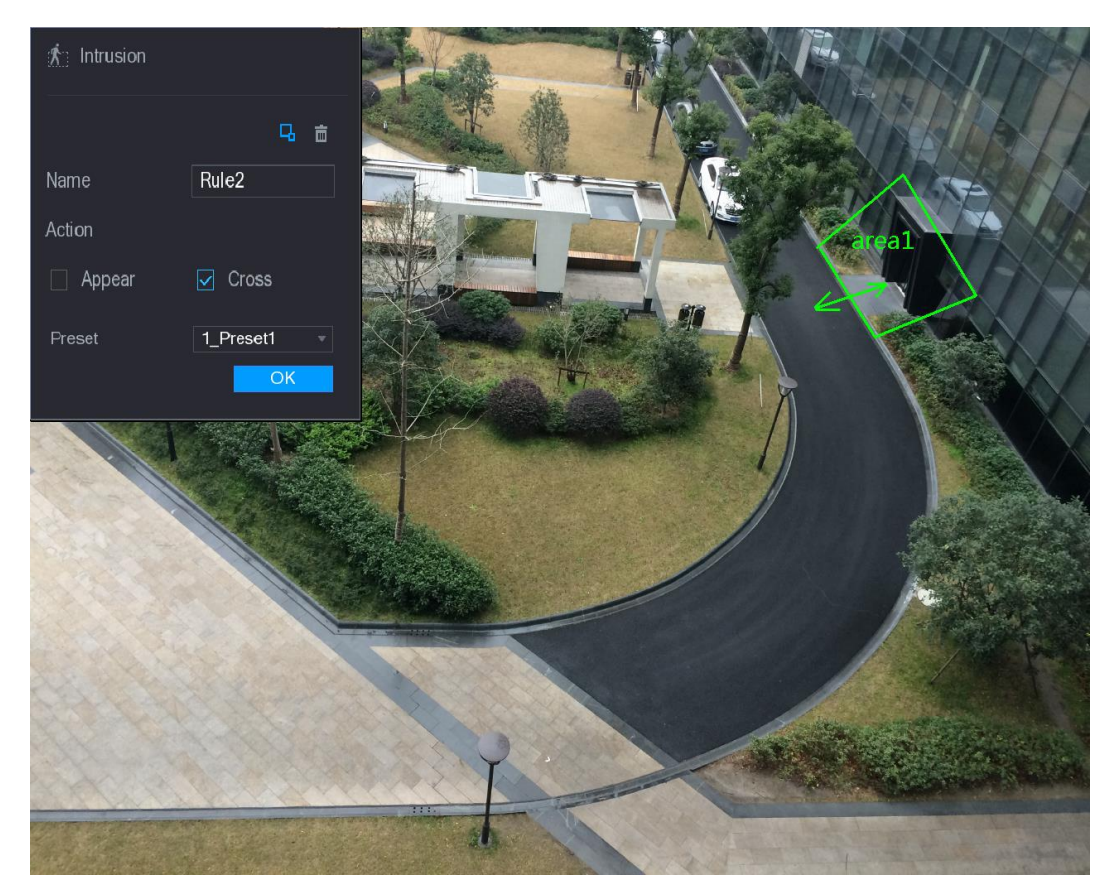

Figura 5-141

<span id="page-196-1"></span>3) Configure los ajustes para los parámetros de las reglas de dibujo. Vea la [Tabla 5-46.](#page-197-0)

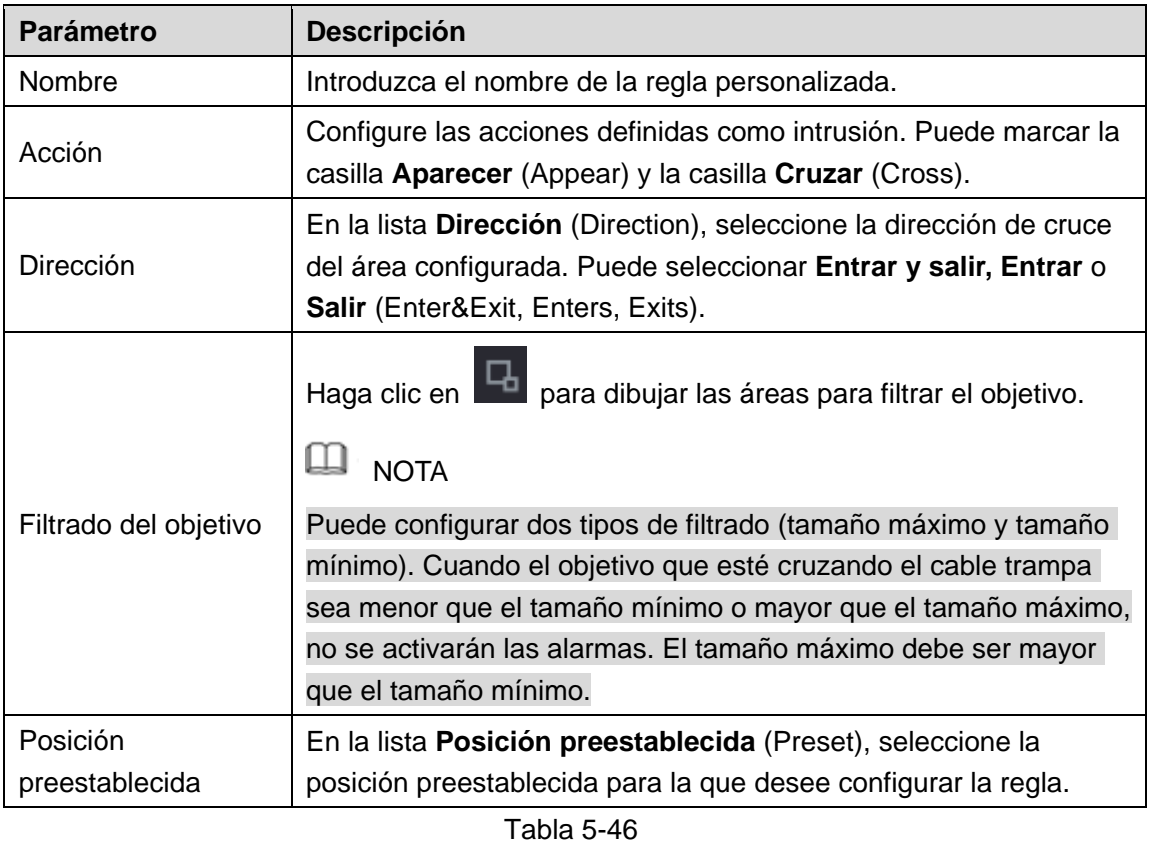

- 4) Arrastre para dibujar un área. 5) Haga clic sobre **Aceptar** (OK) para guardar los ajustes.
- <span id="page-197-0"></span>Paso 3 Haga clic en **Para establecer las acciones que se activarán**. Para más detalles,

consulte ["5.11.1.1](#page-190-1) [Configurar reglas del cable trampa.](#page-190-1)"

Paso 4 Marque la casilla **Habilitar** (Enable) y, a continuación, haga clic en **Aplicar** (Apply). La función de detección de intrusión está activa. Cuando el objetivo entre o salga del área definida o aparezca en el área definida, el sistema activará las alarmas.

#### 5.11.1.3 Configurar reglas de abandono

Cuando el objeto permanezca en el área de detección definida más tiempo del establecido, el sistema activará las alarmas.

- Puede definir la forma y número de las áreas de detección.
- Puede configurar el valor del periodo.
- Admite filtrado de tamaño del objetivo.
- Paso 1 En la línea de regla añadida, en la lista **Tipo** (Type), seleccione **Abandono** (Abandoned).

Se mostrará la pantalla **Abandono** (Abandoned). Vea la [Figura 5-142.](#page-198-0)

| 奥 IVS               |                                         |                      |                                                                            |                                  |                     | $\sqrt{\text{LIVE}}$    | $\frac{2}{\sqrt{2}}$ $\frac{1}{2}$ $\frac{1}{2}$ $\frac{1}{2}$ $\frac{1}{2}$ $\frac{1}{2}$ |
|---------------------|-----------------------------------------|----------------------|----------------------------------------------------------------------------|----------------------------------|---------------------|-------------------------|--------------------------------------------------------------------------------------------|
| <b>SMART SEARCH</b> | Channel                                 |                      |                                                                            |                                  |                     |                         |                                                                                            |
| > INTELL SETTING    |                                         | $\boxed{\mathbf{1}}$ | 회                                                                          |                                  |                     |                         |                                                                                            |
|                     |                                         |                      |                                                                            |                                  |                     |                         |                                                                                            |
|                     | Enable<br>$\mathbf{3}$                  | Name                 | Type                                                                       | Draw                             | Trigger             | Delete                  | $\mathsf{P}$                                                                               |
|                     | $1\,$<br>$\Box$<br>$\sqrt{2}$<br>$\Box$ | Rule1<br>Rule2       | Tripwire<br>$\overline{\mathbf{v}}$<br>Intrusion<br>$\overline{\mathbf v}$ | ╱                                | ₩                   | 亩                       |                                                                                            |
|                     | $\overline{3}$<br>п                     | Rule3                | Abandoned $\overline{\mathbf{v}}$                                          | ∕<br>$\mathcal{S}^{\mathcal{A}}$ | ۰<br>$\pmb{\alpha}$ | 面<br>$\hat{\mathbf{m}}$ |                                                                                            |
|                     |                                         |                      |                                                                            |                                  |                     |                         |                                                                                            |
|                     |                                         |                      |                                                                            |                                  |                     |                         |                                                                                            |
|                     |                                         |                      |                                                                            |                                  |                     |                         |                                                                                            |
|                     |                                         |                      |                                                                            |                                  |                     |                         |                                                                                            |
|                     |                                         |                      |                                                                            |                                  |                     |                         |                                                                                            |
|                     |                                         |                      |                                                                            |                                  |                     |                         |                                                                                            |
|                     |                                         |                      |                                                                            |                                  |                     |                         |                                                                                            |
|                     |                                         |                      |                                                                            |                                  |                     |                         |                                                                                            |
|                     |                                         |                      |                                                                            |                                  |                     |                         |                                                                                            |
|                     |                                         |                      |                                                                            |                                  |                     |                         |                                                                                            |
|                     |                                         |                      |                                                                            |                                  |                     |                         |                                                                                            |
|                     |                                         |                      |                                                                            |                                  |                     |                         |                                                                                            |
|                     |                                         |                      |                                                                            |                                  |                     |                         |                                                                                            |
|                     |                                         |                      |                                                                            |                                  |                     |                         |                                                                                            |
|                     | $\blacktriangleleft$                    |                      |                                                                            |                                  |                     |                         | ×                                                                                          |
|                     |                                         |                      |                                                                            |                                  |                     |                         |                                                                                            |
|                     |                                         |                      |                                                                            |                                  |                     | Add                     |                                                                                            |
|                     |                                         |                      |                                                                            |                                  |                     |                         |                                                                                            |
|                     |                                         |                      |                                                                            |                                  |                     | Apply                   | <b>Back</b>                                                                                |

Figura 5-142

<span id="page-198-0"></span>Paso 2 Dibuje un área.

- 1) En la lista **Canal** (Channel), seleccione el canal para el que desee configurar las reglas.
- 2) Haga clic sobre

Se mostrará la pantalla de monitorización para configurar las reglas de abandono. Vea la [Figura 5-143](#page-199-0) para las cámaras analógicas y vea la [Figura 5-144](#page-199-1) para las cámaras IP.

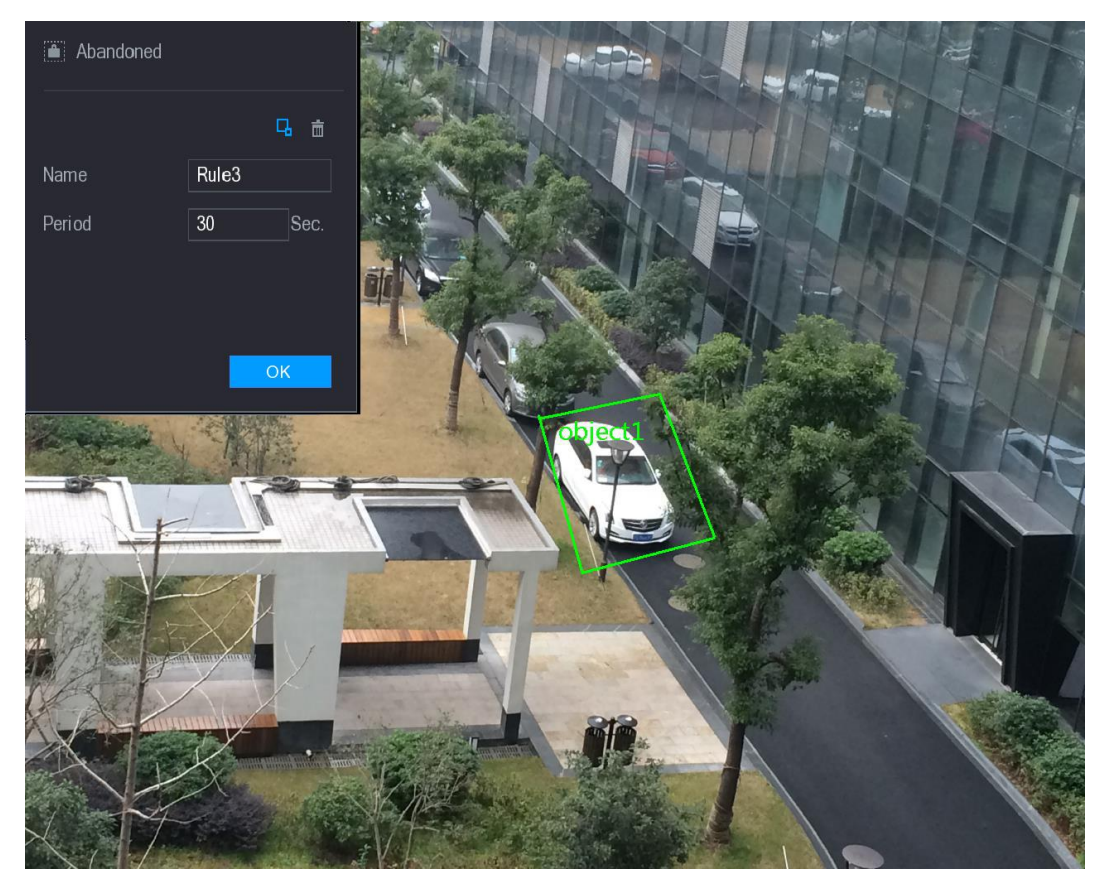

Figura 5-143

<span id="page-199-1"></span><span id="page-199-0"></span>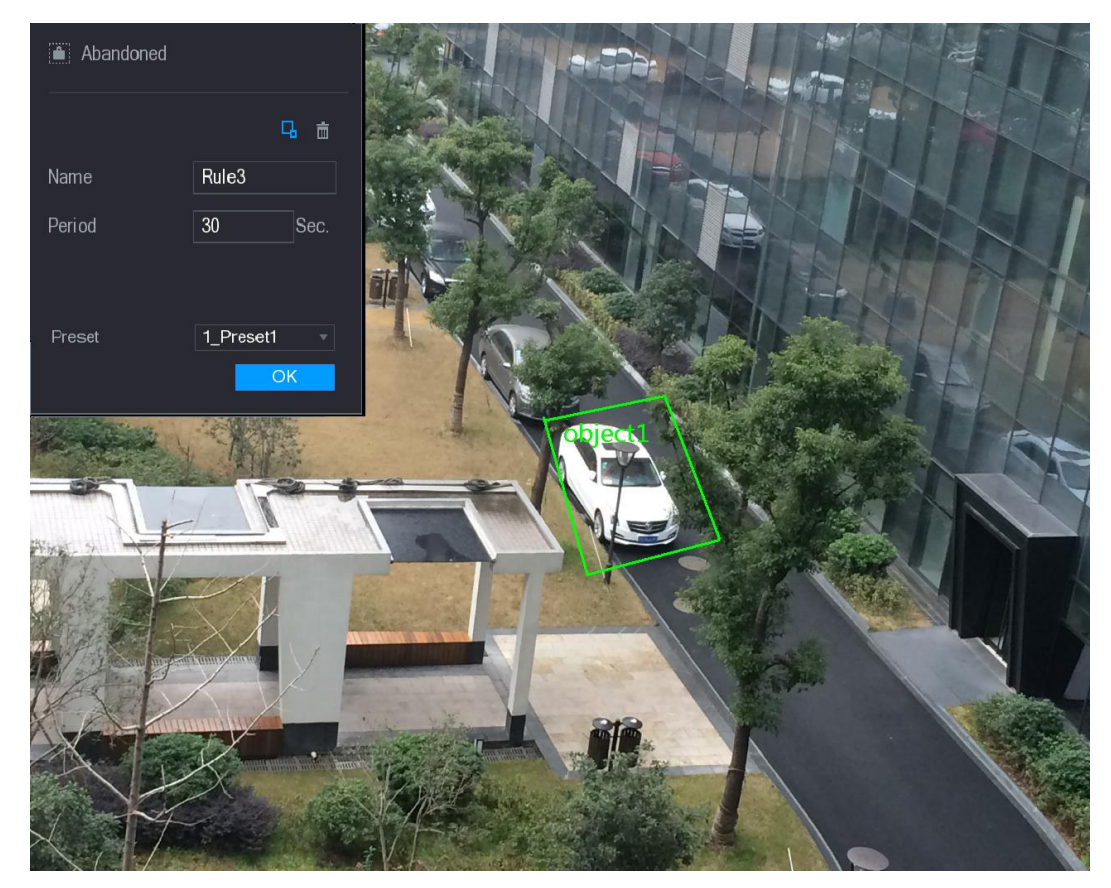

Figura 5-144

3) Configure los ajustes para los parámetros de las reglas de dibujo. Vea la [Tabla 5-47.](#page-200-0)

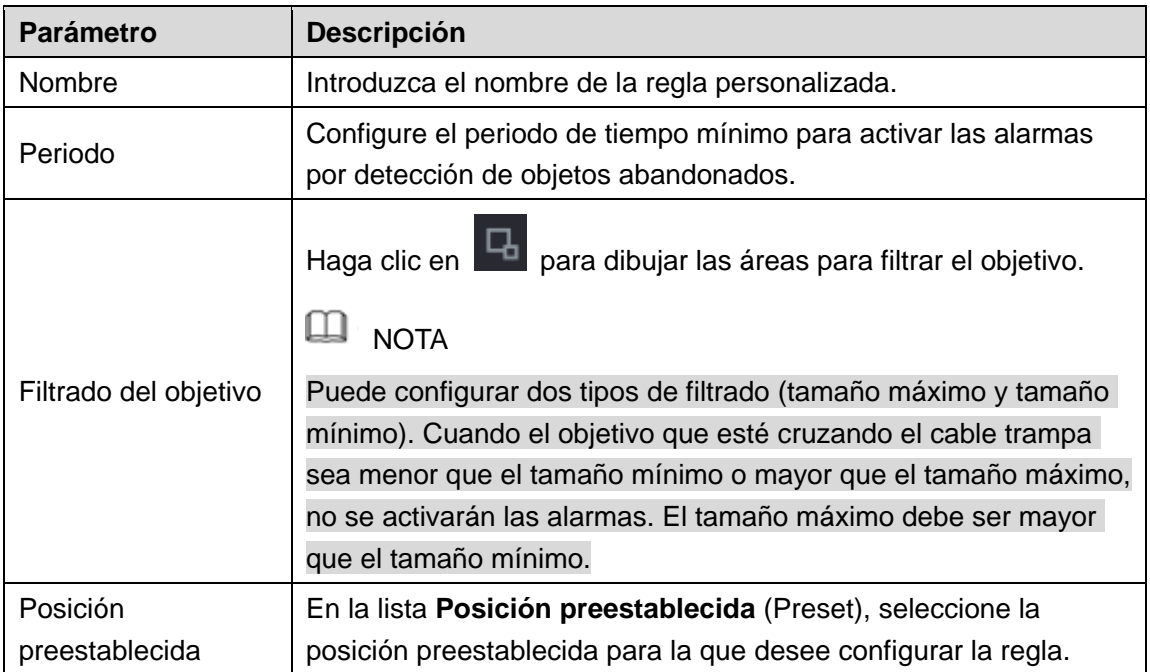

Tabla 5-47

- 4) Arrastre para dibujar un área.
- 5) Haga clic sobre **Aceptar** (OK) para guardar los ajustes.

<span id="page-200-0"></span>Paso 3 Haga clic en **Container de la para establecer las acciones que se activarán. Para más detalles,** 

consulte ["5.11.1.1](#page-190-1) [Configurar reglas del cable trampa.](#page-190-1)"

Paso 4 Marque la casilla **Habilitar** (Enable) y, a continuación, haga clic en **Aplicar** (Apply). La función de detección de objeto abandonado está activa. Cuando el objeto permanezca en el área de detección definida más tiempo del establecido, el sistema activará las alarmas.

#### 5.11.1.4 Configurar reglas de ausencia

Cuando el objetivo esté ausente del área definida más tiempo del establecido, el sistema activará las alarmas.

Paso 1 En la línea de regla añadida, en la lista **Tipo** (Type), seleccione **Ausencia** (Missing). Se mostrará la pantalla **Ausencia** (Missing). Vea la [Figura 5-145.](#page-201-0)

| 奥 IVS               |                |        |             |             |                         |              |                     | $\sqrt{\text{LIVE}}$ | $2 0 + 20$   |
|---------------------|----------------|--------|-------------|-------------|-------------------------|--------------|---------------------|----------------------|--------------|
| <b>SMART SEARCH</b> | Channel        |        |             |             |                         |              |                     |                      |              |
| > INTELL SETTING    |                |        | $\boxed{1}$ |             | ∽                       |              |                     |                      |              |
|                     |                |        |             |             |                         |              |                     |                      |              |
|                     | $\sqrt{4}$     | Enable | Name        | Type        |                         | Draw         | Trigger             | Delete               | $\mathsf{P}$ |
|                     | $1\,$          | $\Box$ | Rule1       | Tripwire    | $\overline{\mathbf v}$  | <sup>1</sup> | ø                   | 亩                    |              |
|                     | $\sqrt{2}$     | $\Box$ | Rule2       | Intrusion   | $\bar{\mathbf{v}}$      | ∕            | $\ddot{\mathbf{u}}$ | $\hat{\mathbb{m}}$   |              |
|                     | $\sqrt{3}$     | $\Box$ | Rule3       | Abandoned = |                         | ╱            | ø                   | $\hat{\mathbb{m}}$   |              |
|                     | $\overline{4}$ | п      | Rule4       | Missing     | $\overline{\mathbf{v}}$ | ×.           | $\pmb{\alpha}$      | $\hat{\mathbf{m}}$   |              |
|                     |                |        |             |             |                         |              |                     |                      |              |
|                     |                |        |             |             |                         |              |                     |                      |              |
|                     |                |        |             |             |                         |              |                     |                      |              |
|                     |                |        |             |             |                         |              |                     |                      |              |
|                     |                |        |             |             |                         |              |                     |                      |              |
|                     |                |        |             |             |                         |              |                     |                      |              |
|                     |                |        |             |             |                         |              |                     |                      |              |
|                     |                |        |             |             |                         |              |                     |                      |              |
|                     |                |        |             |             |                         |              |                     |                      |              |
|                     |                |        |             |             |                         |              |                     |                      |              |
|                     |                |        |             |             |                         |              |                     |                      |              |
|                     |                |        |             |             |                         |              |                     |                      |              |
|                     |                |        |             |             |                         |              |                     |                      |              |
|                     | п              |        |             | Щ           |                         |              |                     |                      | ×            |
|                     |                |        |             |             |                         |              |                     |                      |              |
|                     |                |        |             |             |                         |              |                     |                      | Add          |
|                     |                |        |             |             |                         |              |                     |                      |              |
|                     |                |        |             |             |                         |              |                     | Apply                | <b>Back</b>  |

Figura 5-145

<span id="page-201-0"></span>Paso 2 Dibuje un área.

- 1) En la lista **Canal** (Channel), seleccione el canal para el que desee configurar las reglas.
- 2) Haga clic sobre

Se mostrará la pantalla de monitorización para configurar las reglas de ausencia. Vea la [Figura 5-146](#page-202-0) para las cámaras analógicas e IP sin posición preestablecida y vea la [Figura 5-147](#page-202-1) para las cámaras IP con posición preestablecida.

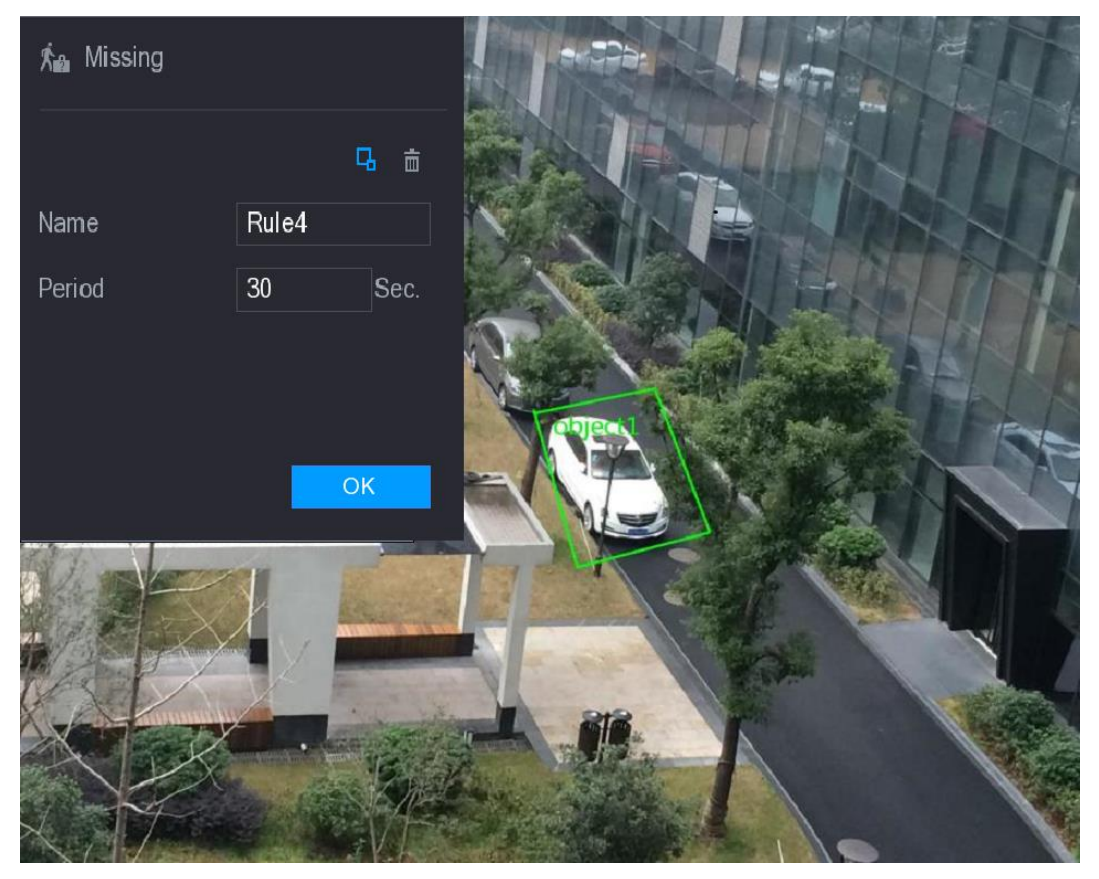

Figura 5-146

<span id="page-202-0"></span>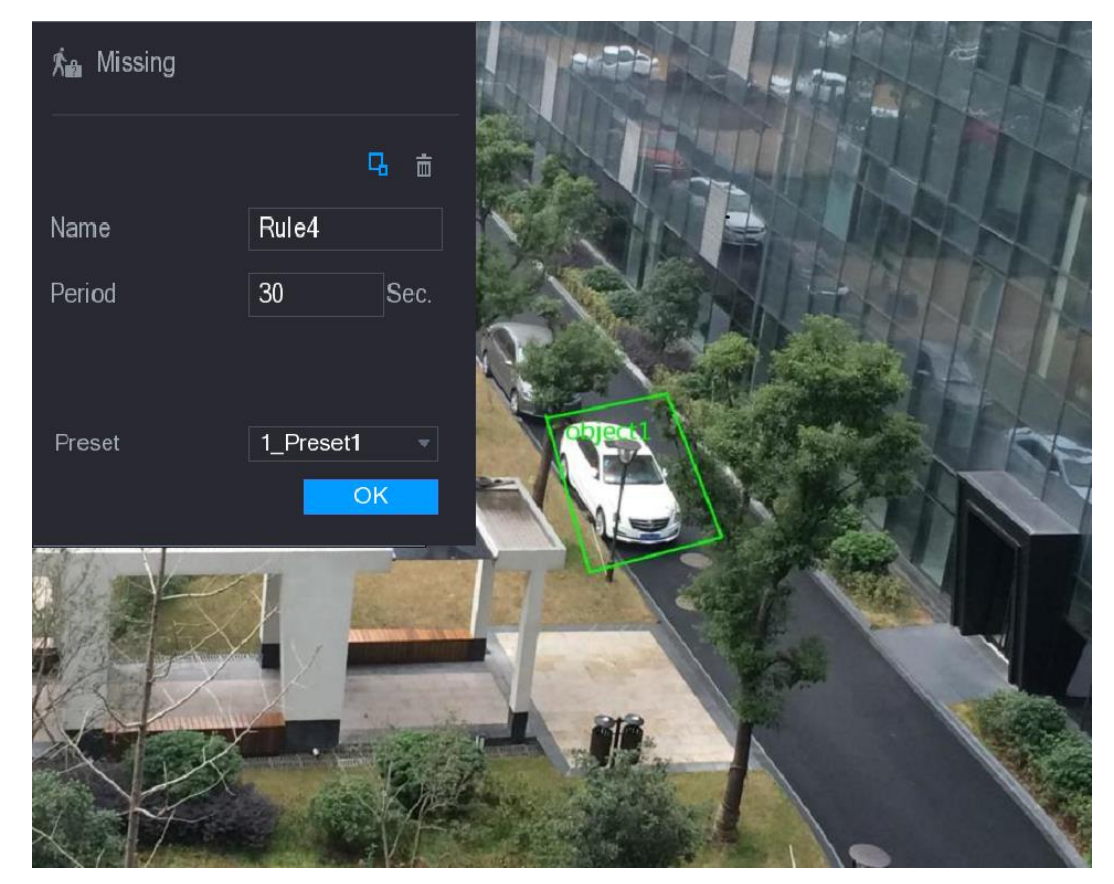

<span id="page-202-1"></span>Figura 5-147

3) Configure los ajustes para los parámetros de las reglas de dibujo. Vea la [Tabla 5-48.](#page-203-0)

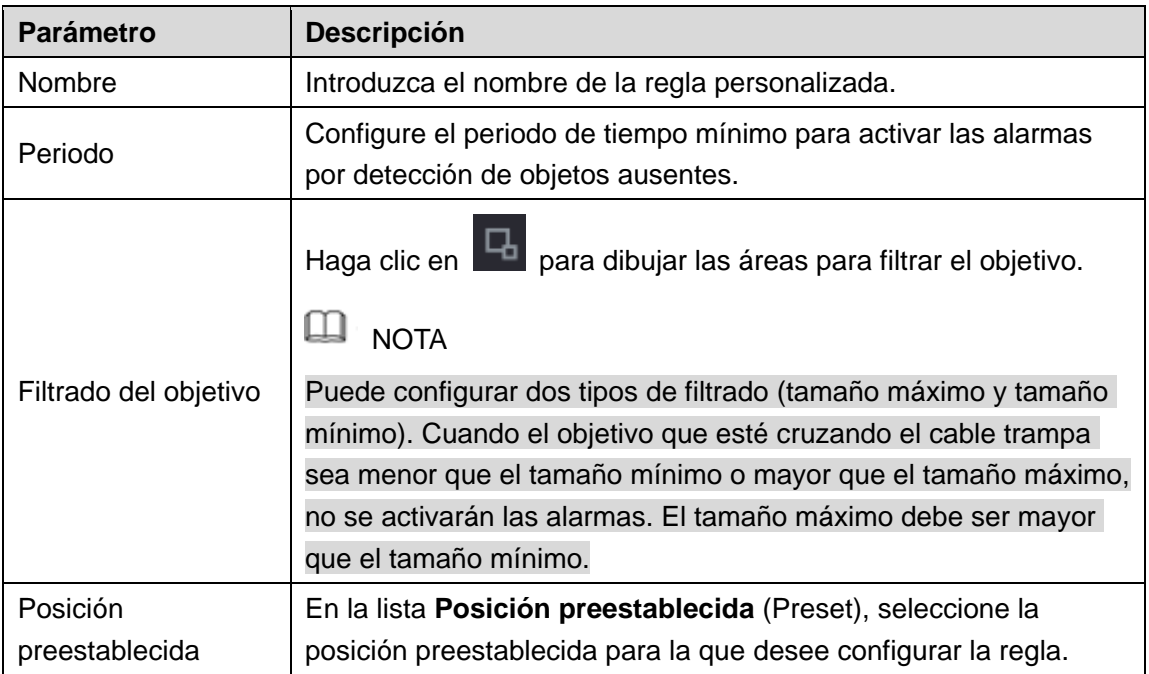

Tabla 5-48

- 4) Arrastre para dibujar un área.
- 5) Haga clic sobre **Aceptar** (OK) para guardar los ajustes.

<span id="page-203-0"></span>Paso 3 Haga clic en **Paso 3 Haga clic en para establecer las acciones que se activarán. Para más detalles,** 

consulte ["5.11.1.1](#page-190-1) [Configurar reglas del cable trampa.](#page-190-1)"

Paso 4 Marque la casilla **Habilitar** (Enable) y, a continuación, haga clic en **Aplicar** (Apply). La función de detección de objeto ausente está activa. Cuando el objetivo esté ausente del área definida más tiempo del establecido, el sistema activará las alarmas.

# 5.11.2 Habilitar los ajustes inteligentes para cámaras IP

**NOTA** 

- No todas las cámaras IP admiten esta función.
- La pantalla puede ser distinta según la cámara IP conectada.

Después de configurar los ajustes inteligentes para las cámaras IP (consulte ["5.11.1](#page-188-1) [Configurar](#page-188-1)  [ajustes inteligentes"](#page-188-1)), debe habilitar la aplicación de la configuración. Por ejemplo, una vez haya configurado los ajustes inteligentes para la cámara IP como se muestra en la [Figura 5-148,](#page-204-0) haga clic en **Aplicar** (Apply) para guardar los ajustes.

| $\mathcal{P}$ IVS      |                             |                           |      |                          |                        | $ $ LIVE | 2 日、盟                 |
|------------------------|-----------------------------|---------------------------|------|--------------------------|------------------------|----------|-----------------------|
| INTELL SETTING<br>$\,$ | Channel                     | $\boxed{6}$               |      |                          |                        |          |                       |
| SMART PLAN             |                             |                           |      | $\overline{\phantom{0}}$ |                        |          |                       |
|                        |                             |                           |      |                          |                        |          |                       |
|                        | $\overline{c}$              | Type                      | Draw | Trigger                  | Delete                 | Preset   |                       |
|                        | $\overline{1}$<br>Tripwire  | $\boldsymbol{\mathrm{v}}$ | ×    | 烧                        | $\widehat{\mathbf{m}}$ | 1        |                       |
|                        | $\overline{c}$<br>Intrusion | $\mathbf{v}$              | x    | $\mathfrak{p}$           | $\widehat{\mathbb{D}}$ | 1        |                       |
|                        |                             |                           |      |                          |                        |          |                       |
|                        |                             |                           |      |                          |                        |          |                       |
|                        |                             |                           |      |                          |                        |          |                       |
|                        |                             |                           |      |                          |                        |          |                       |
|                        |                             |                           |      |                          |                        |          |                       |
|                        |                             |                           |      |                          |                        |          |                       |
|                        |                             |                           |      |                          |                        |          |                       |
|                        |                             |                           |      |                          |                        |          |                       |
|                        |                             |                           |      |                          |                        |          |                       |
|                        |                             |                           |      |                          |                        |          |                       |
|                        |                             |                           |      |                          |                        |          |                       |
|                        |                             |                           |      |                          |                        |          |                       |
|                        |                             |                           |      |                          |                        |          |                       |
|                        |                             |                           |      |                          |                        |          |                       |
|                        | Ŧ                           |                           |      | $\mathbb{H}$             |                        |          | $\blacktriangleright$ |
|                        |                             |                           |      |                          |                        |          | Add                   |
|                        |                             |                           |      |                          |                        |          |                       |
|                        | Refresh                     |                           |      |                          |                        | Apply    | Back                  |
|                        |                             |                           |      |                          |                        |          |                       |

Figura 5-148

<span id="page-204-0"></span>Paso 1 Haga clic en **PLAN INTELIGENTE** (SMART PLAN).

Se mostrará la pantalla **PLAN INTELIGENTE** (SMART PLAN).

- Paso 2 En la lista **Canal** (Channel), seleccione el canal de la cámara IP en el que haya configurado los ajustes inteligentes.
	- Para la cámara IP con posición preestablecida, vea la [Figura 5-149.](#page-205-0)

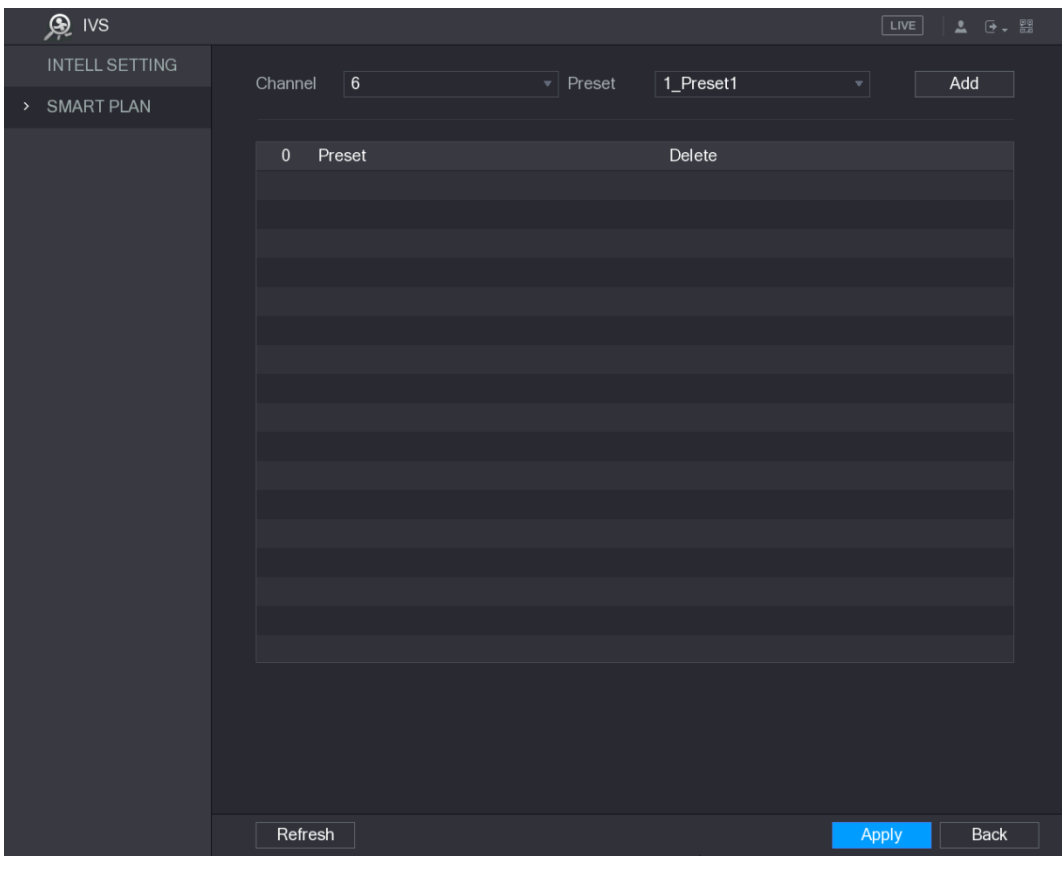

Figura 5-149

Para la cámara IP sin posición preestablecida, vea la [Figura 5-150.](#page-205-1)

<span id="page-205-1"></span><span id="page-205-0"></span>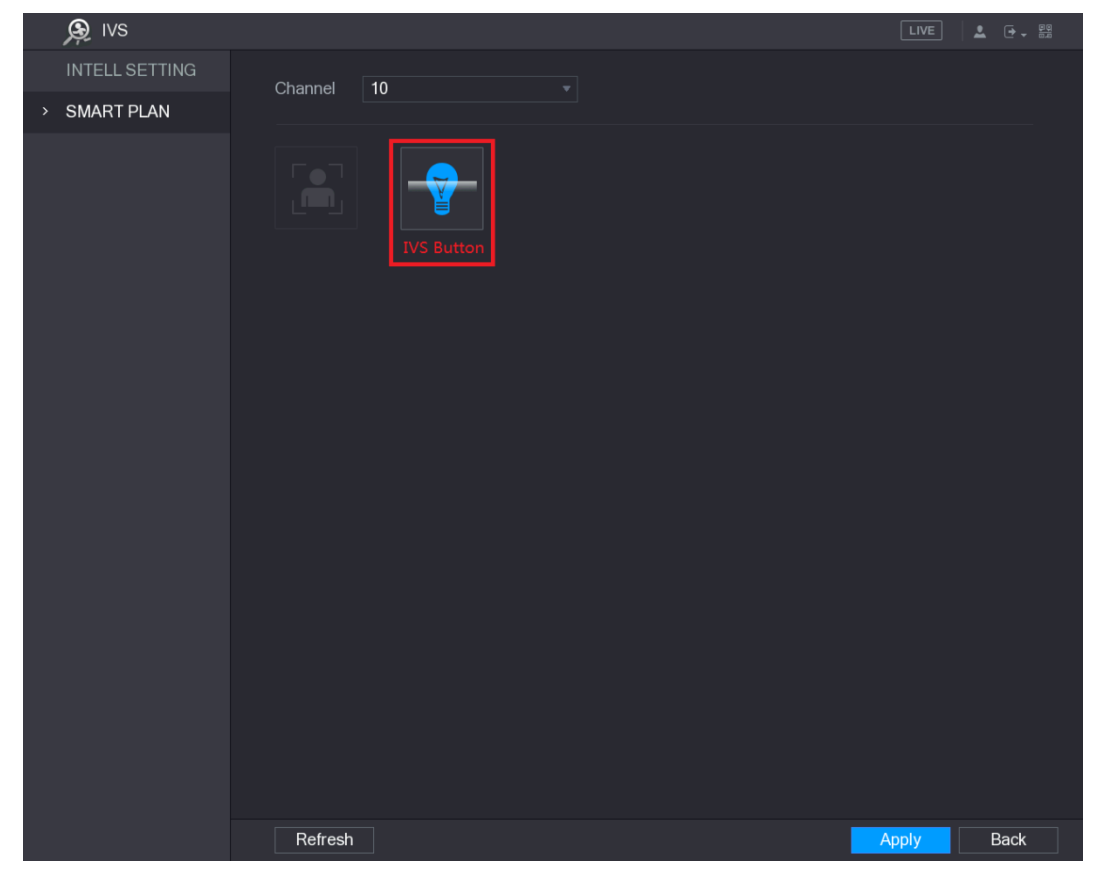

Figura 5-150

- Paso 3 Habilite la función IVS.
	- Para la cámara IP con posición preestablecida, haga lo siguiente:
	- 1) En la lista **Posición preestablecida** (Preset), seleccione **1\_Posición preestablecida1** (1\_Preset1).

◫ **NOTA** 

Todas las posiciones preestablecidas que tiene la cámara IP se mostrarán en la lista **Posición preestablecida** (Preset). Solo debe seleccionar la posición preestablecida en la que haya configurado los ajustes inteligentes como se muestra en la [Figura 5-148.](#page-204-0)

2) Haga clic sobre **Agregar** (Add). La posición preestablecida seleccionada se muestra en la tabla y se muestran los botones IVS y Detección de rostros (Face Detect). Vea la [Figura 5-151.](#page-206-0)

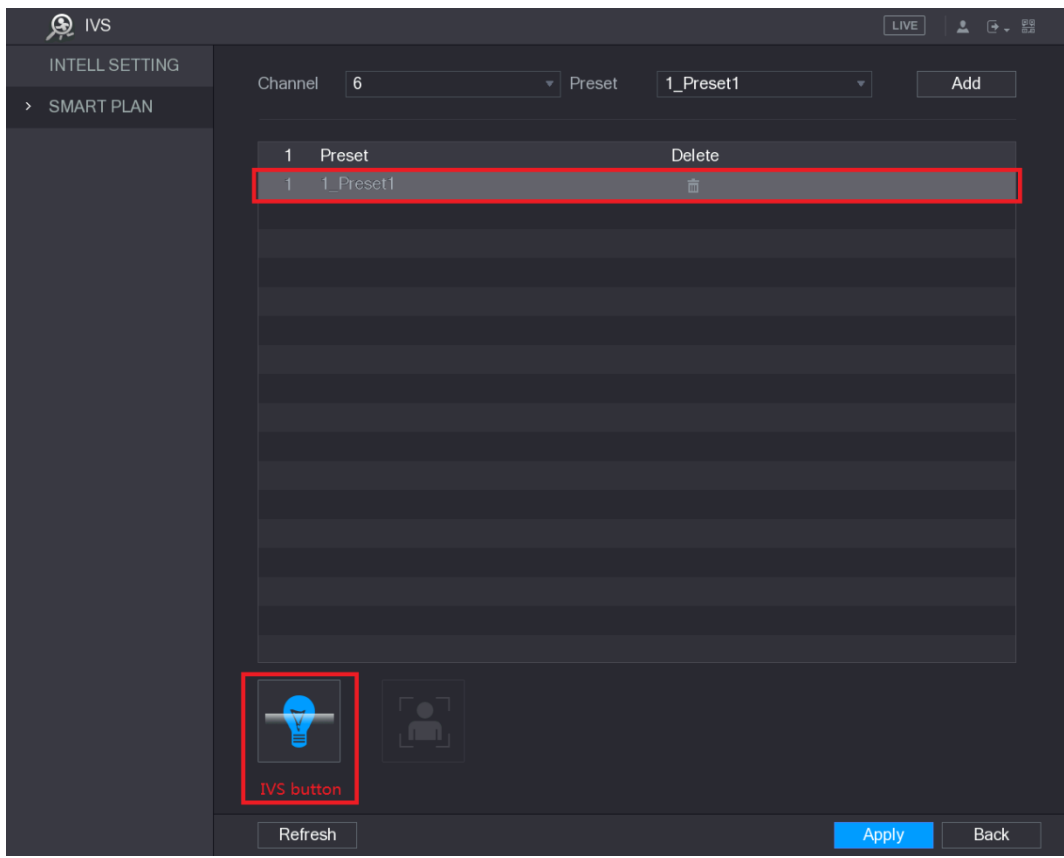

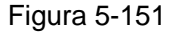

- <span id="page-206-0"></span>3) Seleccione la línea de **1\_Posición preestablecida1** (1\_Preset1).
- 4) Haga clic en el botón IVS para habilitar los ajustes inteligentes de la posición preestablecida 1. Los botones se muestran en azul.
- 5) Haga clic sobre **Aplicar** (Apply) para completar los ajustes.
- Para la cámara IP sin posición preestablecida, haga clic en el botón IVS y, a continuación, haga clic en **Aplicar** (Apply) para completar los ajustes.

### 5.11.3 Utilizar la búsqueda inteligente

Puede buscar eventos inteligentes y mostrarlos en forma de gráfico o lista.

Paso 1 Seleccione **Menú principal > IVS > BÚSQUEDA INTELIGENTE** (Main Menu > IVS > SMART SEARCH).

Se mostrará la pantalla **BÚSQUEDA INTELIGENTE** (SMART SEARCH). Vea la [Figura 5-152.](#page-207-0)

|      | <b>②</b> ⅣS    |               |                         |                              |                         | $\boxed{\text{LIVE}}$ | $2 0 + 20$ |
|------|----------------|---------------|-------------------------|------------------------------|-------------------------|-----------------------|------------|
| $\,$ | SMART SEARCH   | Channel       | $\overline{\text{All}}$ | $\overline{\mathbf{y}}$ Type | $\overline{\text{All}}$ |                       | ▼.         |
|      | INTELL SETTING |               |                         |                              |                         |                       |            |
|      |                | Begin Time    | 2018-04-26 00:00:00     | End Time                     | 2018-04-27              | 00:00:00              |            |
|      |                | List<br>Graph |                         |                              |                         | Search                |            |
|      |                |               |                         |                              |                         |                       |            |
|      |                |               |                         |                              |                         |                       |            |
|      |                |               |                         |                              |                         |                       |            |
|      |                |               |                         |                              |                         |                       |            |
|      |                |               |                         |                              |                         |                       |            |
|      |                |               |                         |                              |                         |                       |            |
|      |                |               |                         |                              |                         |                       |            |
|      |                |               |                         |                              |                         |                       |            |
|      |                |               |                         |                              |                         |                       |            |
|      |                |               |                         |                              |                         |                       |            |
|      |                |               |                         |                              |                         |                       |            |
|      |                |               |                         |                              |                         |                       |            |
|      |                |               |                         |                              |                         |                       |            |
|      |                |               |                         |                              |                         |                       |            |
|      |                |               |                         |                              |                         |                       |            |
|      |                |               |                         |                              |                         |                       |            |
|      |                |               |                         |                              |                         |                       |            |
|      |                |               |                         |                              |                         |                       |            |
|      |                |               |                         |                              |                         |                       |            |
|      |                |               |                         |                              |                         |                       |            |
|      |                |               |                         |                              |                         |                       |            |

Figura 5-152

- <span id="page-207-0"></span>Paso 2 En la lista **Canal** (Channel), seleccione el canal en el que desee buscar los eventos.
- Paso 3 En la lista **Tipo** (Type), seleccione el tipo de evento que desee buscar.
- Paso 4 En las casillas **Hora de inicio** (Begin Time) y **Hora de fin** (End Time), introduzca la fecha y la hora.
- Paso 5 Seleccione el modo de visualización de los resultados de la búsqueda haciendo clic en **Gráfico** (Graph) o **Lista** (List).
- Paso 6 Haga clic en **Buscar** (Search). Se mostrarán los resultados que coincidan con las condiciones de búsqueda. Vea la [Figura 5-153](#page-208-0) y la [Figura 5-154.](#page-208-1)

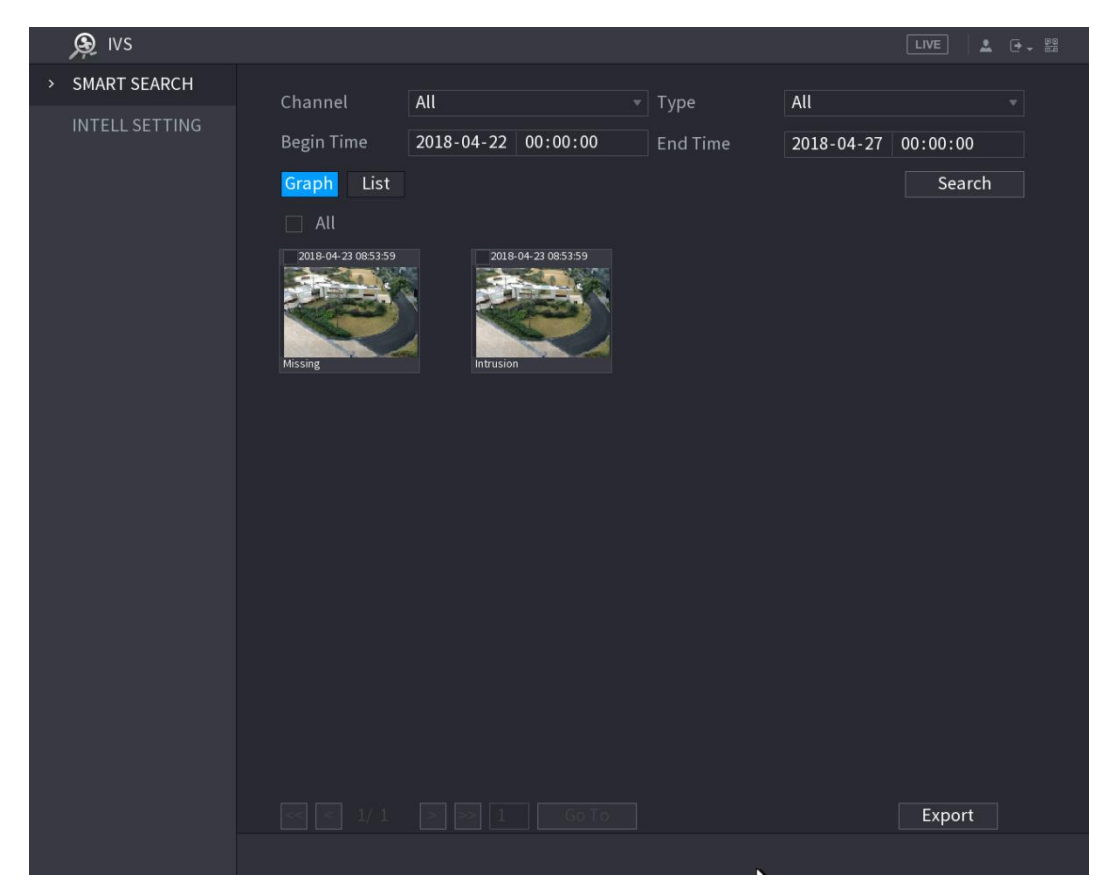

Figura 5-153

<span id="page-208-0"></span>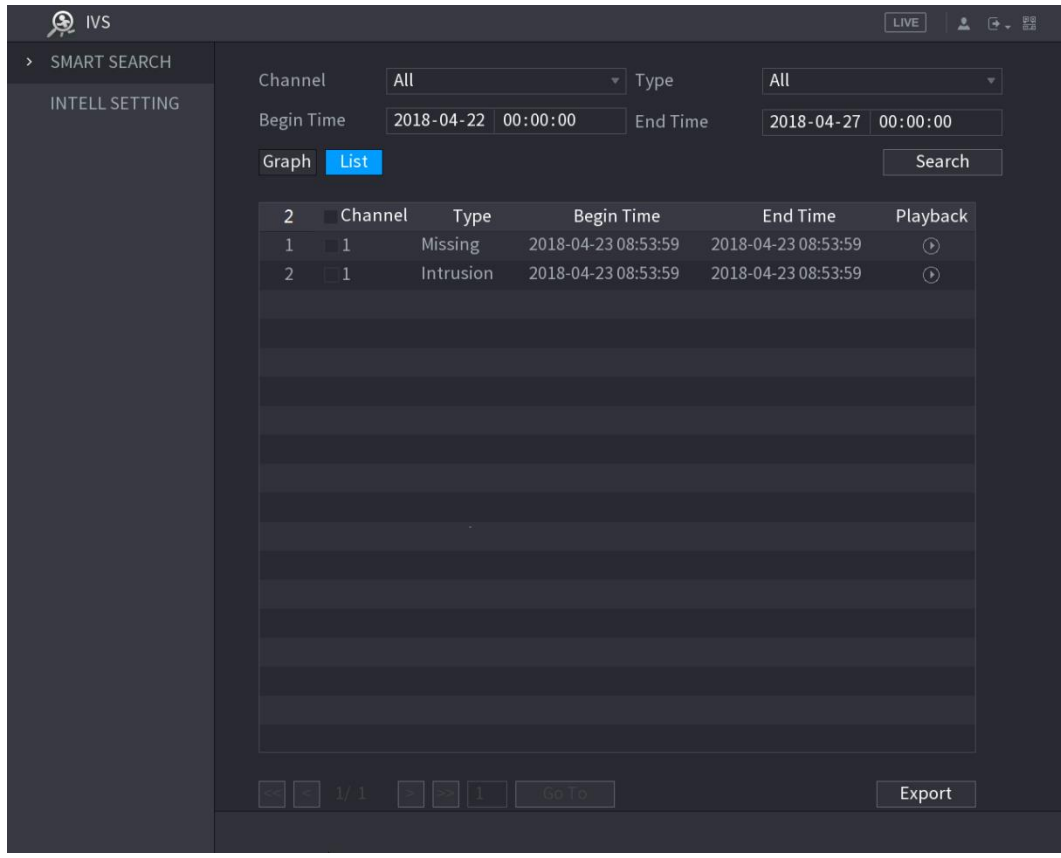

<span id="page-208-1"></span>Figura 5-154

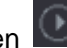

Paso 7 Haga doble clic en el vídeo o haga clic en  $\vert$ 

Se mostrará la pantalla de reproducción del vídeo. Vea la [Figura 5-155.](#page-209-0)

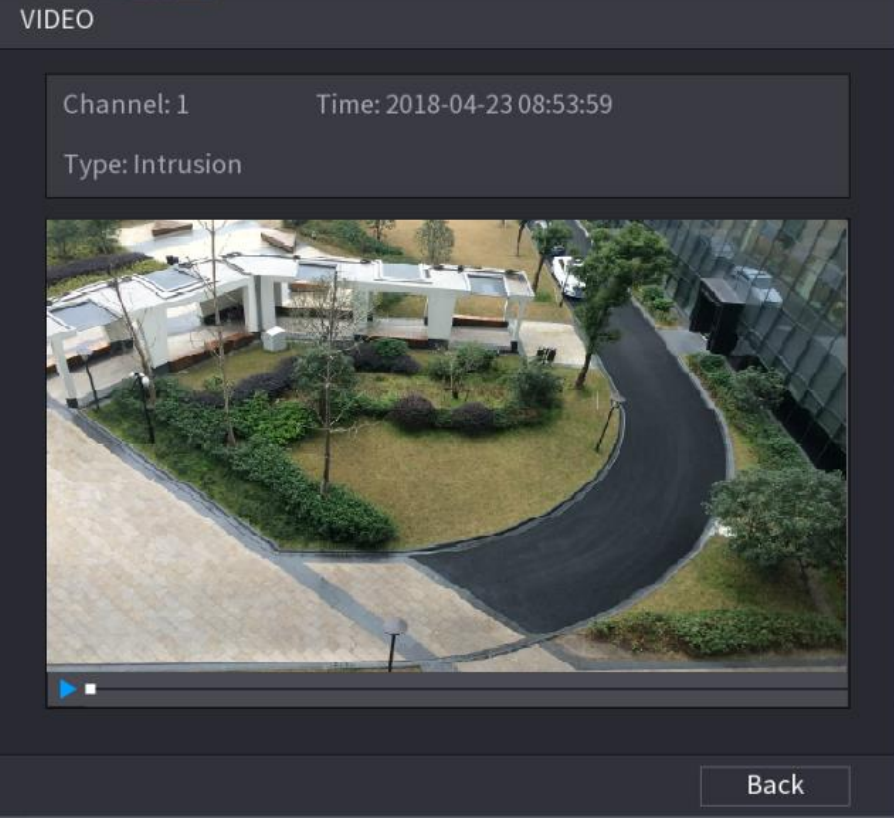

Figura 5-155

<span id="page-209-0"></span>Paso 8 Haga clic en **Para reproducir el vídeo grabado.** 

Paso 9 Haga clic en **Atrás** (Back) para detener la reproducción y volver a la pantalla de BÚSQUEDA INTELIGENTE.

 $\Box$  NOTA

Haga clic en **Exportar** (Export) para exportar los archivos de vídeo grabados.

# **5.12** Configurar la detección facial

Puede configurar los ajustes de detección de rostros y buscar los rostros detectados en el periodo de tiempo definido.

吅 **NOTA** 

- No todos los modelos permiten esta instalación.
- Solo el canal analógico 1 admite esta función. El canal IP no admite esta función.
- La función IVS y la función de detección de rostros no se pueden habilitar al mismo tiempo.

# 5.12.1 Configurar los ajustes de detección de rostros

Cuando el dispositivo detecte rostros humanos, el sistema activará las alarmas.

Paso 1 Seleccione **Menú principal > DETECCIÓN DE ROSTROS > PARÁMETROS**

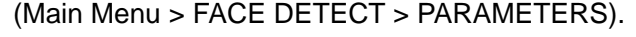

Se muestra la interfaz de **Rostro** (Human Face). Vea la [Figura 5-156.](#page-210-0)

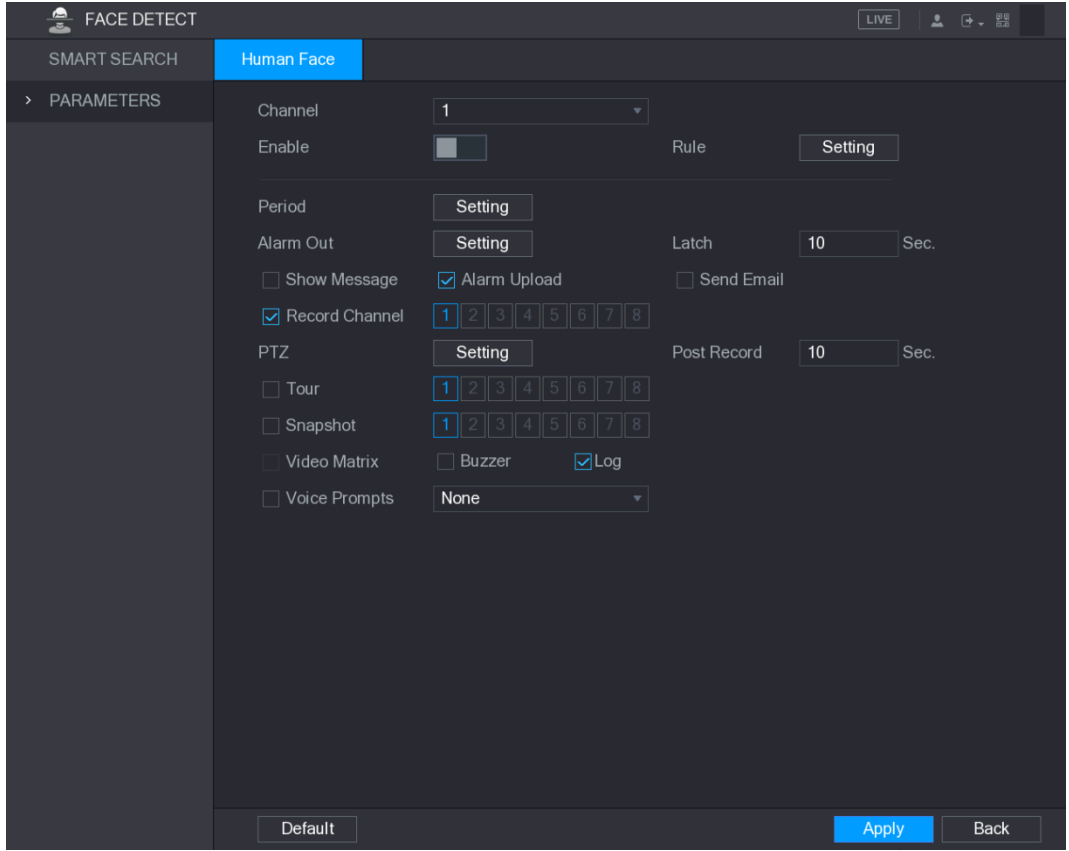

Figura 5-156

Paso 2 Configure los ajustes para los parámetros de detección de rostros. Vea la [Tabla 5-49.](#page-212-0)

<span id="page-210-0"></span>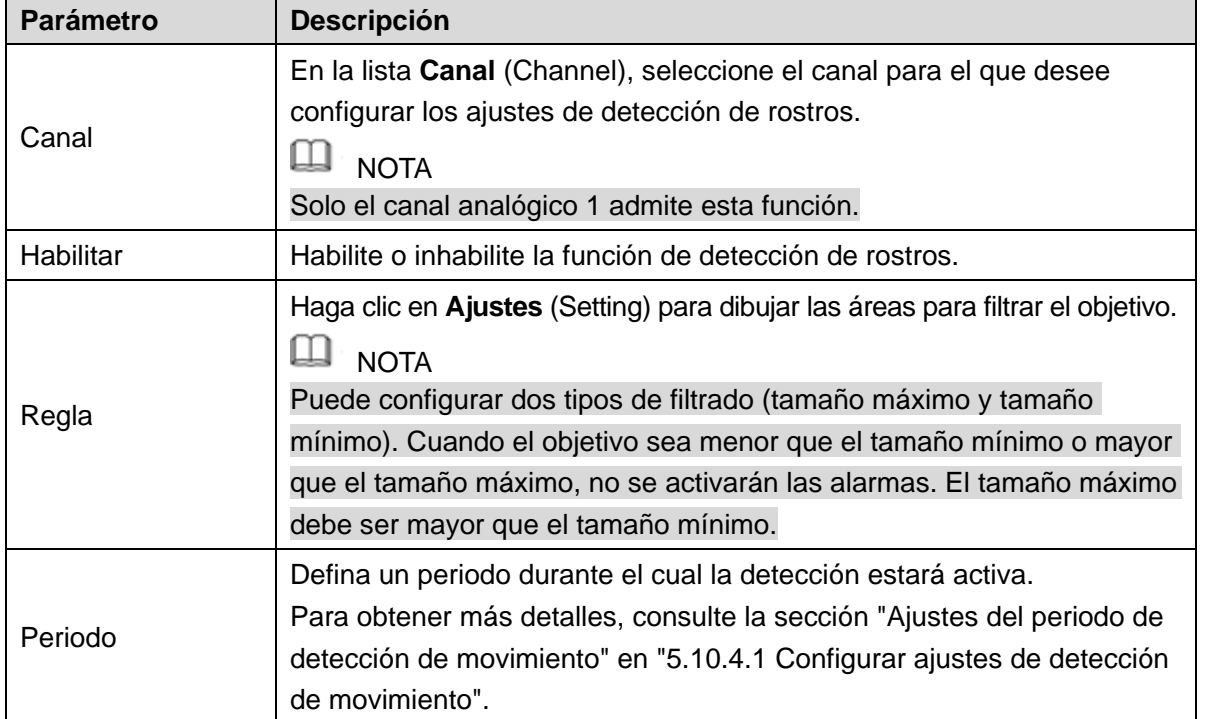

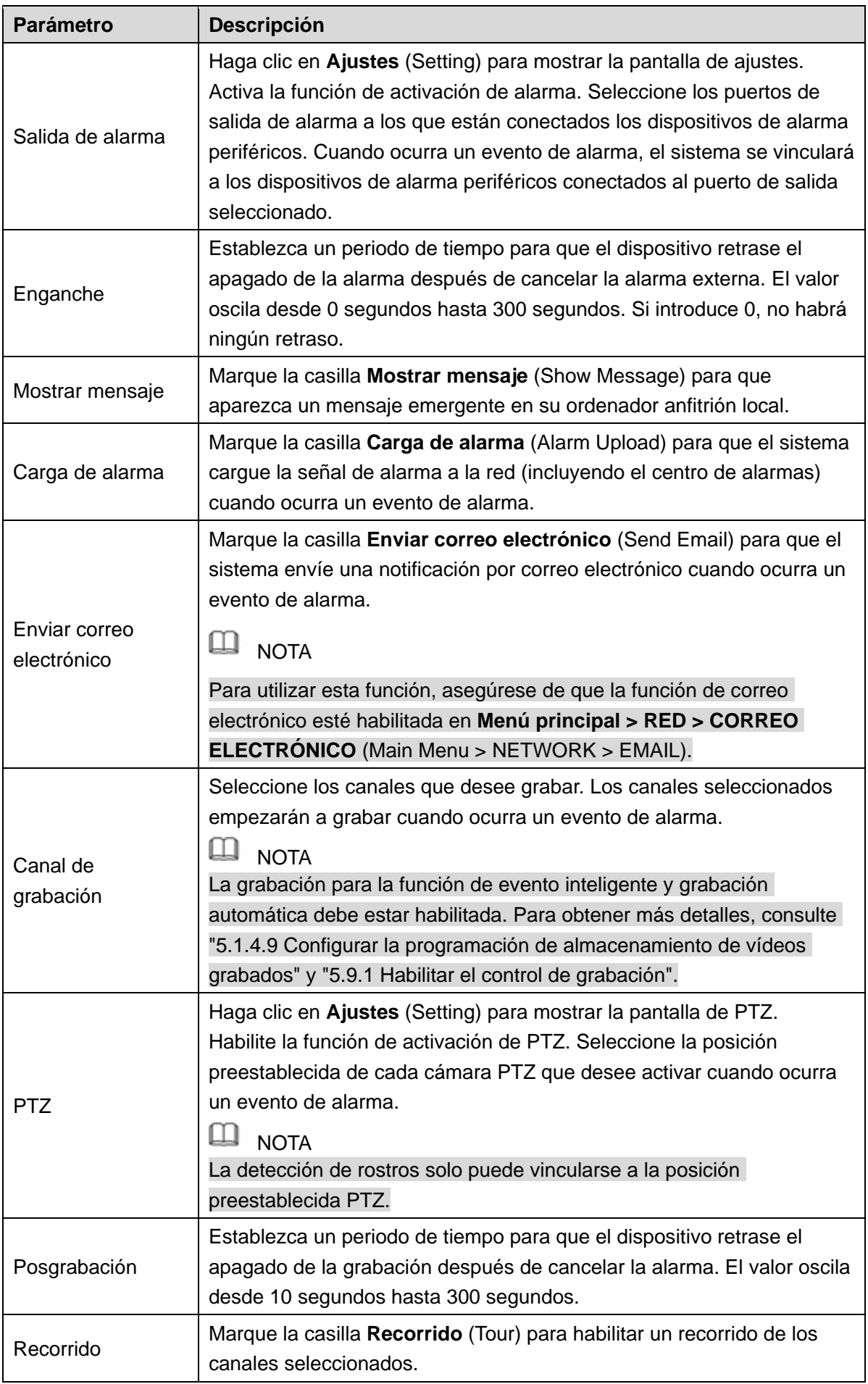

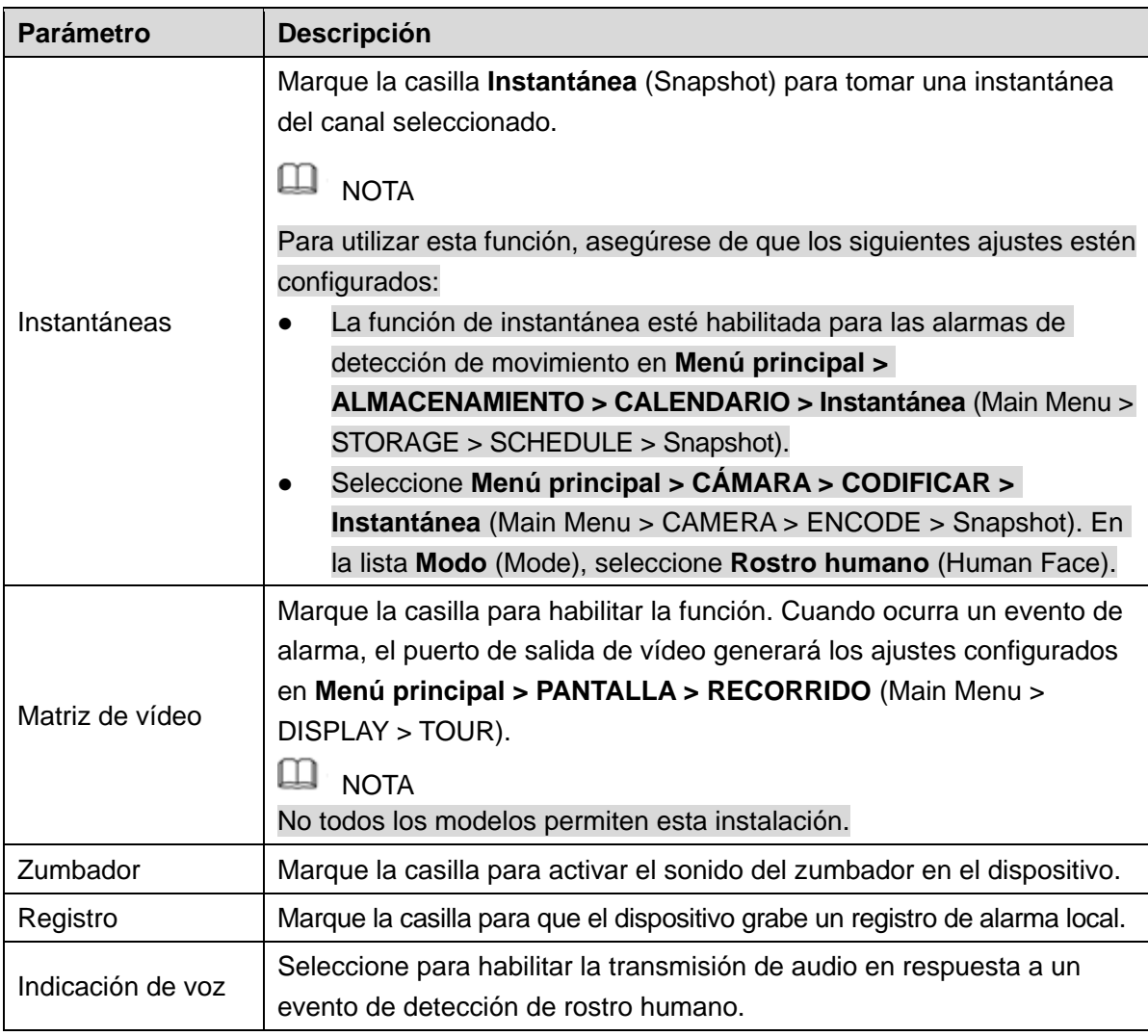

<span id="page-212-0"></span>Paso 3 Haga clic sobre **Aplicar** (Apply) para completar los ajustes.

## 5.12.2 Buscar rostros detectados

#### $\Box$  NOTA

A fin de cumplir con las regulaciones pertinentes, los rostros son procesados para aparecer difusos.

Paso 1 Seleccione **Menú principal > DETECCIÓN DE ROSTROS > BÚSQUEDA INTELIGENTE** (Main Menu > FACE DETECT > SMART SEARCH). Se mostrará la pantalla **BÚSQUEDA INTELIGENTE** (SMART SEARCH). Vea la

[Figura 5-157.](#page-213-0)

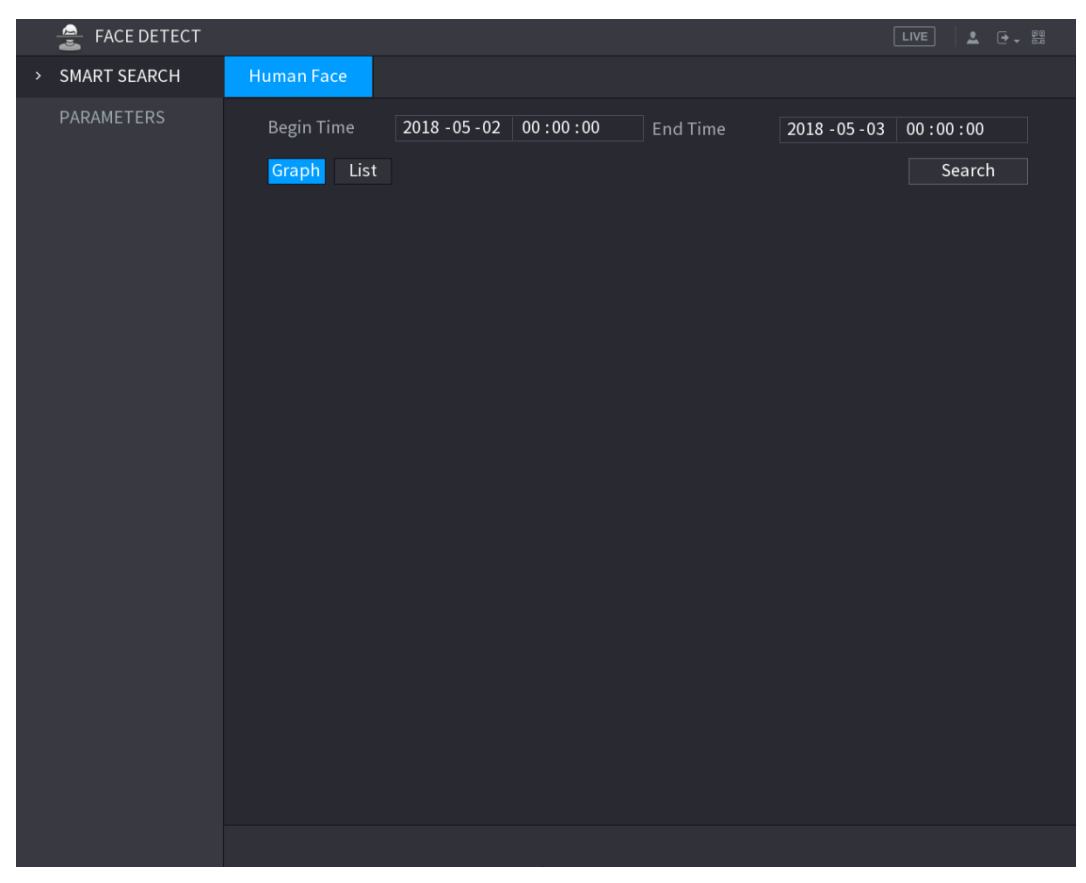

Figura 5-157

- <span id="page-213-0"></span>Paso 2 En las casillas **Hora de inicio** (Begin Time) y **Hora de fin** (End Time), introduzca la hora.
- Paso 3 Seleccione la visualización haciendo clic en **Gráfico** (Graph) o **Lista** (List).
- Paso 4 Haga clic en **Buscar** (Search).

Se mostrarán los rostros buscados en el periodo definido. Vea la [Figura 5-158](#page-214-0) o la [Figura 5-159.](#page-214-1)

 $\Box$  NOTA

Haga clic en **Exportar** (Export) para exportar los resultados de la búsqueda al dispositivo USB conectado.

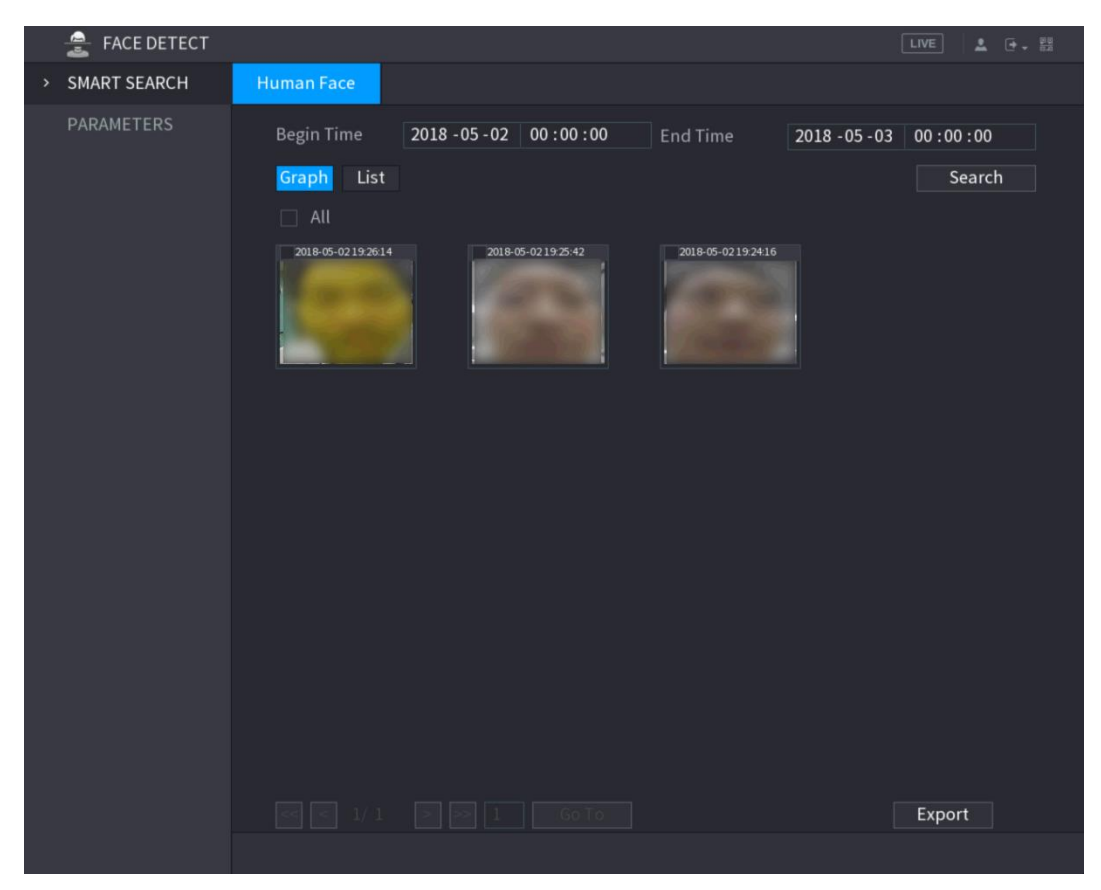

Figura 5-158

<span id="page-214-0"></span>

| $\frac{\bullet}{\bullet}$<br>FACE DETECT |                                |                           |                                 |          |                     | LIVE     | 2 0 0 0 |
|------------------------------------------|--------------------------------|---------------------------|---------------------------------|----------|---------------------|----------|---------|
| <b>SMART SEARCH</b><br>$\,$              | <b>Human Face</b>              |                           |                                 |          |                     |          |         |
| PARAMETERS                               | <b>Begin Time</b>              | $2018 - 05 - 02$ 00:00:00 |                                 | End Time | $2018 - 05 - 03$    | 00:00:00 |         |
|                                          | Graph<br>List                  |                           |                                 |          |                     | Search   |         |
|                                          | Channel<br>$\overline{3}$      | Type                      | <b>Begin Time</b>               |          | <b>End Time</b>     | Playback |         |
|                                          | $\mathbf{1}$<br>$\mathbf{1}$   |                           | Face Detect 2018-05-02 19:26:14 |          | 2018-05-02 19:26:14 | $\odot$  |         |
|                                          | $\overline{2}$<br>$\mathbf{1}$ |                           | Face Detect 2018-05-02 19:25:42 |          | 2018-05-02 19:25:42 | $\odot$  |         |
|                                          | 3<br>$\mathbf{1}$              |                           | Face Detect 2018-05-02 19:24:16 |          | 2018-05-02 19:24:16 | $\odot$  |         |
|                                          |                                |                           |                                 |          |                     |          |         |
|                                          |                                |                           |                                 |          |                     |          |         |
|                                          |                                |                           |                                 |          |                     |          |         |
|                                          |                                |                           |                                 |          |                     |          |         |
|                                          |                                |                           |                                 |          |                     |          |         |
|                                          |                                |                           |                                 |          |                     |          |         |
|                                          |                                |                           |                                 |          |                     |          |         |
|                                          |                                |                           |                                 |          |                     |          |         |
|                                          |                                |                           |                                 |          |                     |          |         |
|                                          |                                |                           |                                 |          |                     |          |         |
|                                          |                                |                           |                                 |          |                     |          |         |
|                                          |                                |                           |                                 |          |                     |          |         |
|                                          |                                |                           |                                 |          |                     |          |         |
|                                          |                                |                           |                                 |          |                     |          |         |
|                                          |                                |                           |                                 |          |                     |          |         |
|                                          | 1/1                            | $>$ $ $ $>$               | Go To                           |          |                     | Export   |         |
|                                          |                                |                           |                                 |          |                     |          |         |

<span id="page-214-1"></span>Figura 5-159

## 5.12.3 Reproducir los rostros detectados

Paso 1 En los rostros visualizados como se muestra en la [Figura 5-158,](#page-214-0) haga doble clic en el rostro.

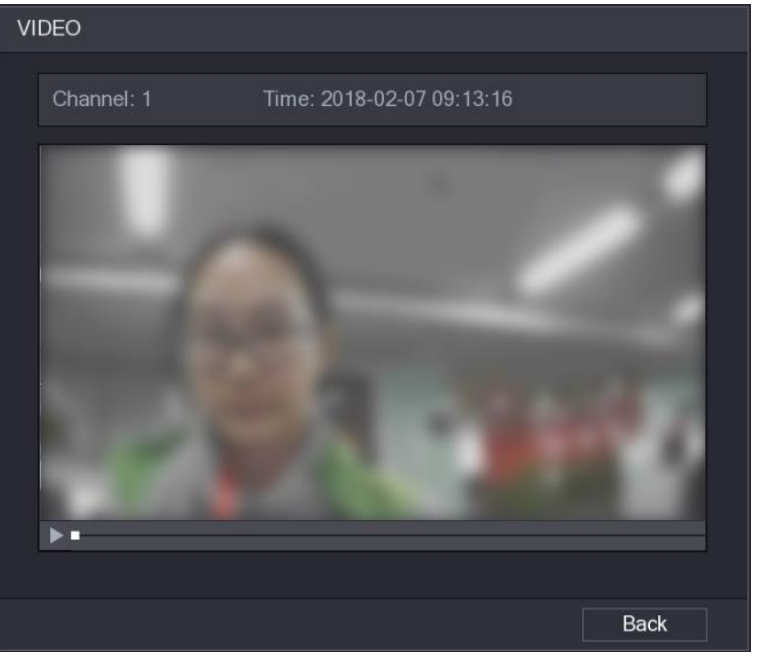

Se mostrará la pantalla **VÍDEO** (VIDEO). Vea la [Figura 5-160.](#page-215-0)

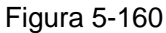

- <span id="page-215-0"></span>Paso 2 Haga clic en **Para empezar a reproducir el rostro detectado grabado.**
- Paso 3 Haga clic en **Atrás** (Back) para salir de la pantalla de reproducción y volver a la pantalla de visualización de rostros.

# **5.13** Función IoT (Internet de las cosas)

### 5.13.1 Configurar ajustes del sensor

Puede conectar los sensores externos inalámbricamente a través del dispositivo con la pasarela USB o a través de una conexión a la pasarela de cámara. Tras la conexión, puede activar los eventos de alarma a través de los sensores externos.

#### 5.13.1.1 Conectar el sensor a través del dispositivo

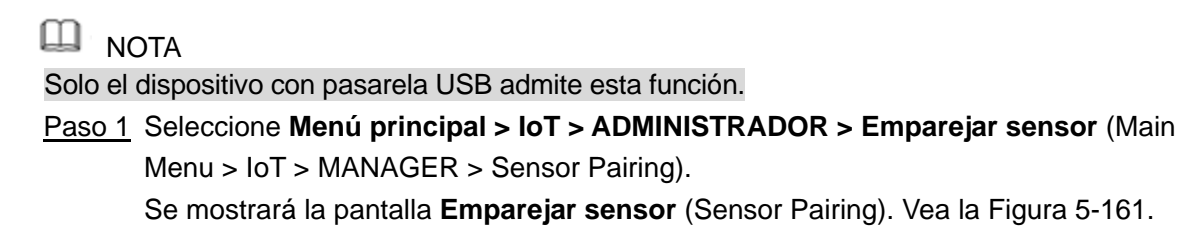
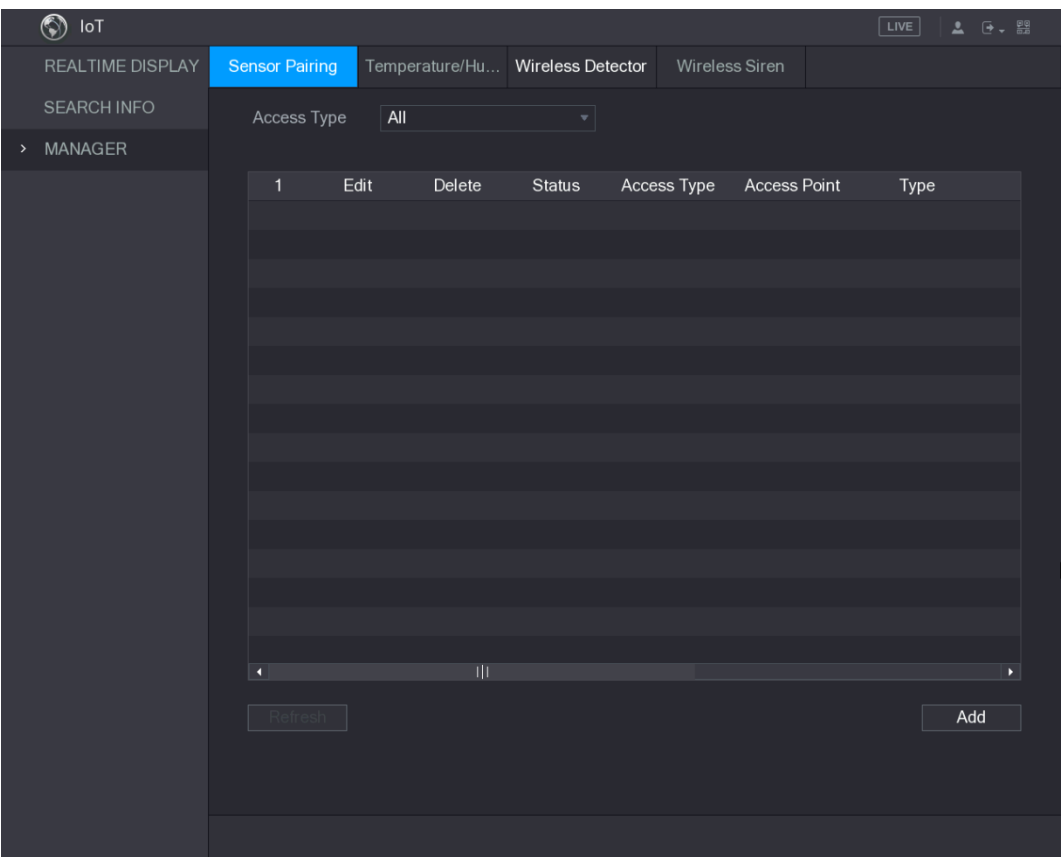

Figura 5-161

Paso 2 En la lista **Tipo de acceso** (Access Type), seleccione **Pasarela USB** (USB Gateway). Paso 3 Haga clic sobre **Agregar** (Add).

Se mostrará la pantalla **Agregar** (Add). Vea la [Figura 5-162.](#page-216-0)

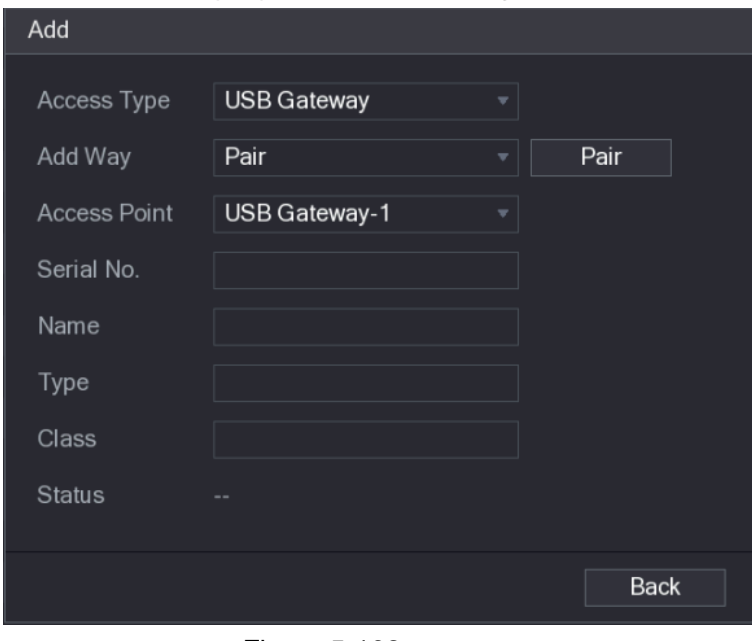

Figura 5-162

<span id="page-216-0"></span>Paso 4 Haga clic en **Emparejar** (Pair).

El dispositivo empezará a emparejarse con el sensor.

Una vez que se haya completado el emparejamiento, vea la [Figura 5-163.](#page-217-0)

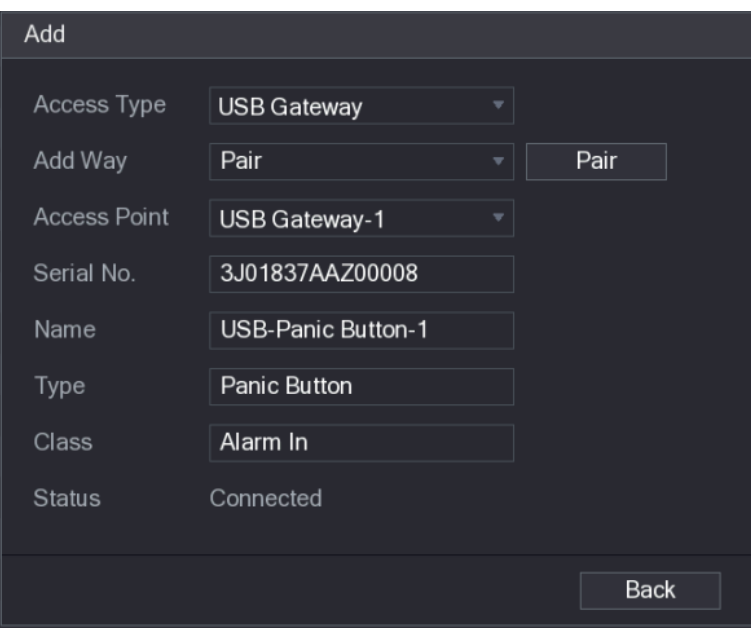

Figura 5-163

<span id="page-217-0"></span>Paso 5 Haga clic en **Atrás** (Back) para salir de la pantalla de emparejamiento. Se mostrará la información del sensor agregado. Vea la [Figura 5-164.](#page-217-1)

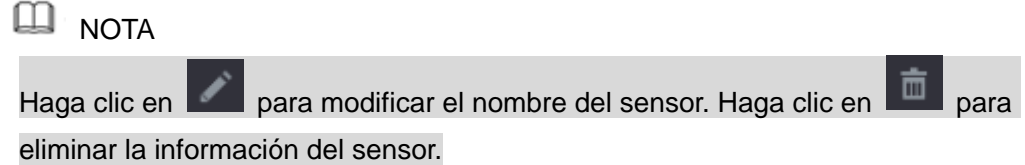

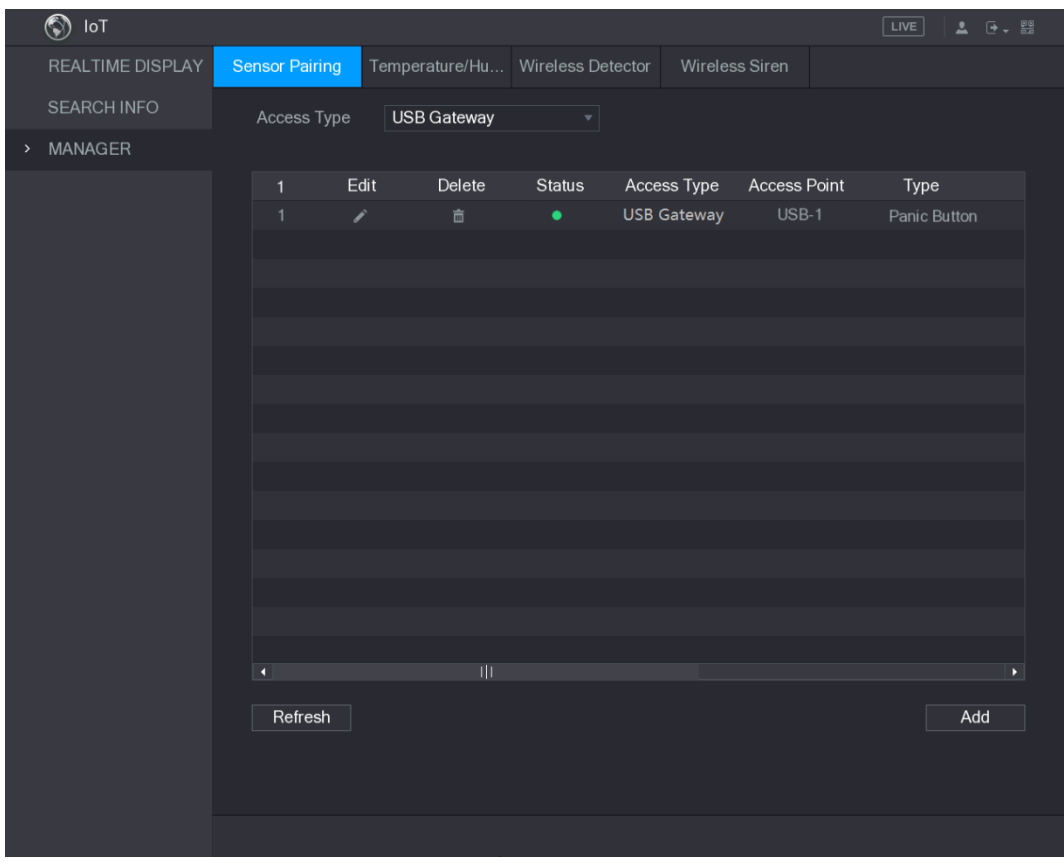

<span id="page-217-1"></span>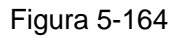

#### 5.13.1.2 Conectar el sensor a través de la cámara con pasarela

 $\Box$  NOTA

Solo la cámara con pasarela admite esta función.

Paso 1 Seleccione **Menú principal > IoT > ADMINISTRADOR > Emparejar sensor** (Main Menu > IoT > MANAGER > Sensor Pairing).

Se mostrará la pantalla **Emparejar sensor** (Sensor Pairing). Vea la [Figura 5-165.](#page-218-0)

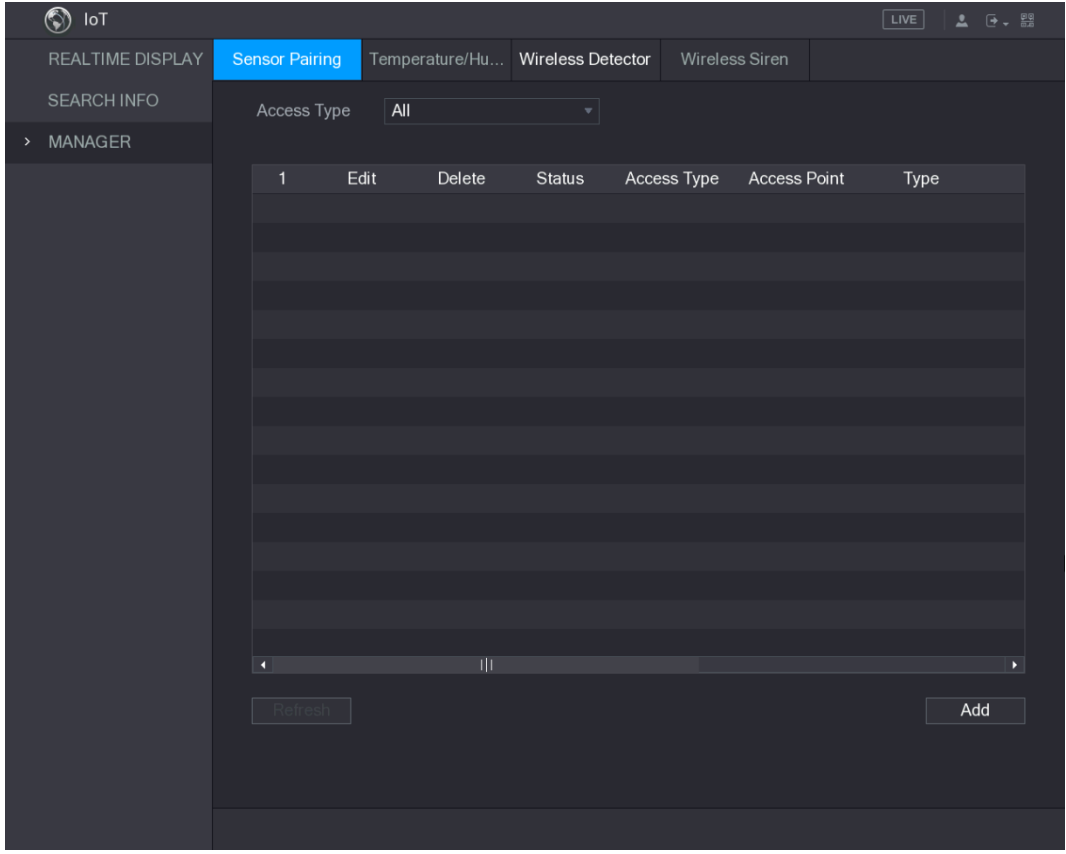

Figura 5-165

- <span id="page-218-0"></span>Paso 2 En la lista **Tipo de acceso** (Access Type), seleccione **Pasarela de cámara** (Camera Gateway).
- Paso 3 En la lista **Canal** (Channel), seleccione el canal que esté conectado a la cámara.
- Paso 4 Haga clic sobre **Agregar** (Add).

Se mostrará la pantalla **Agregar** (Add). Vea la [Figura 5-166.](#page-219-0)

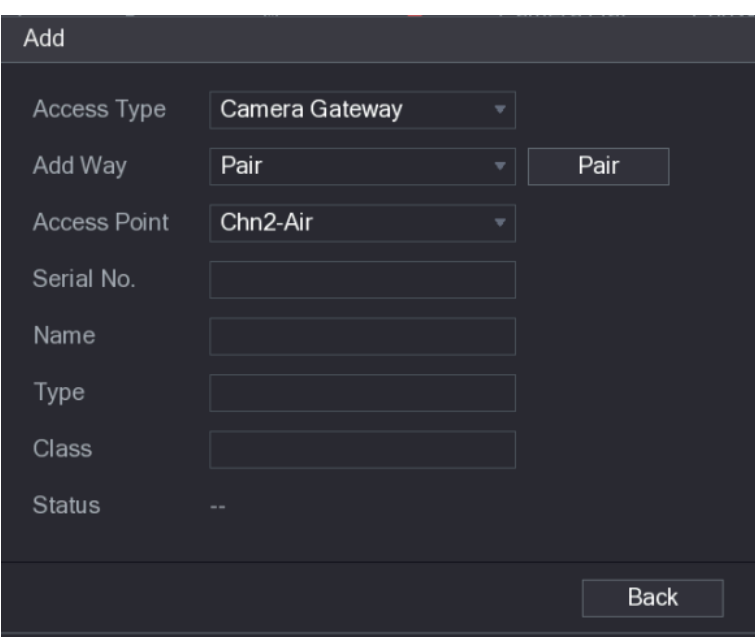

Figura 5-166

#### <span id="page-219-0"></span>Paso 5 Haga clic en **Emparejar** (Pair).

El dispositivo empezará a emparejarse con el sensor.

Una vez que se haya completado el emparejamiento, vea la [Figura 5-167.](#page-219-1)

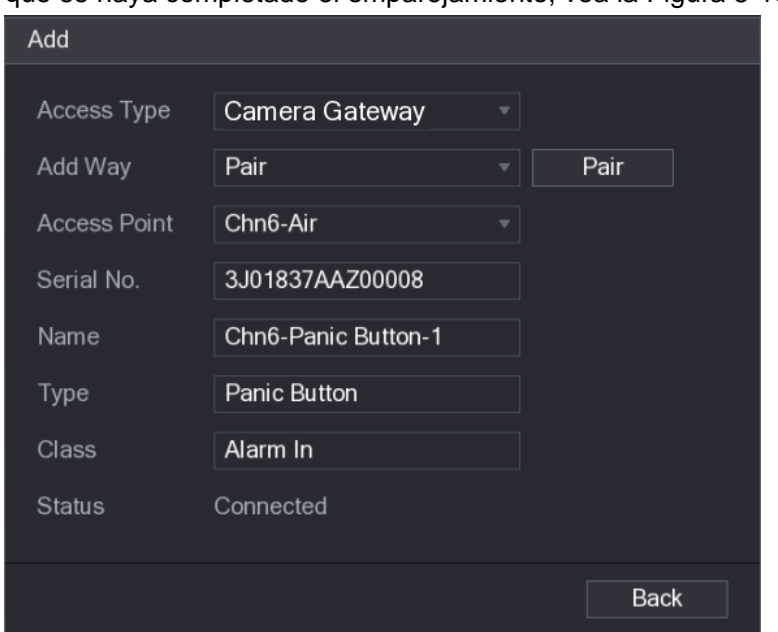

Figura 5-167

<span id="page-219-1"></span>Paso 6 Haga clic en **Atrás** (Back) para salir de la pantalla de emparejamiento. Se mostrará la información del sensor agregado. Vea la [Figura 5-168.](#page-220-0)

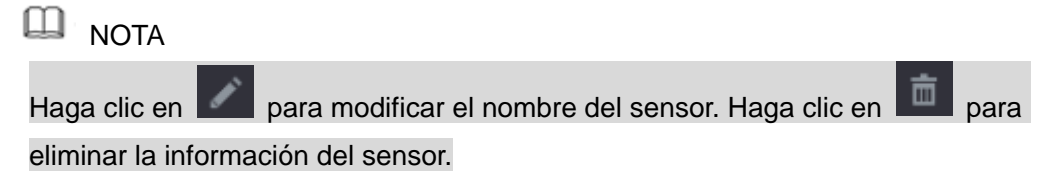

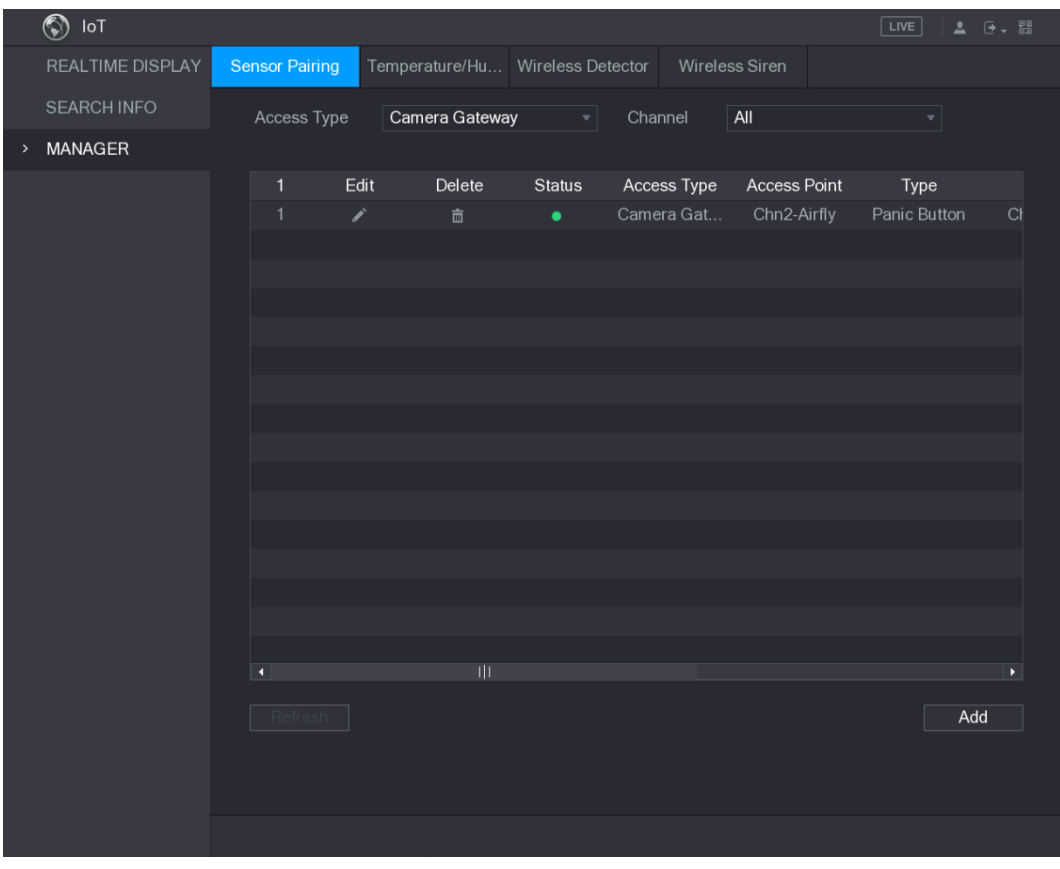

Figura 5-168

# <span id="page-220-0"></span>5.13.1.3 Configurar vinculación de alarma

Paso 1 Seleccione **Menú principal > IoT > ADMINISTRADOR > Detector inalámbrico** (Main Menu > IoT > MANAGER > Wireless Detector). Se mostrará la pantalla **Detector inalámbrico** (Wireless Detector). Vea la [Figura 5-169.](#page-221-0)

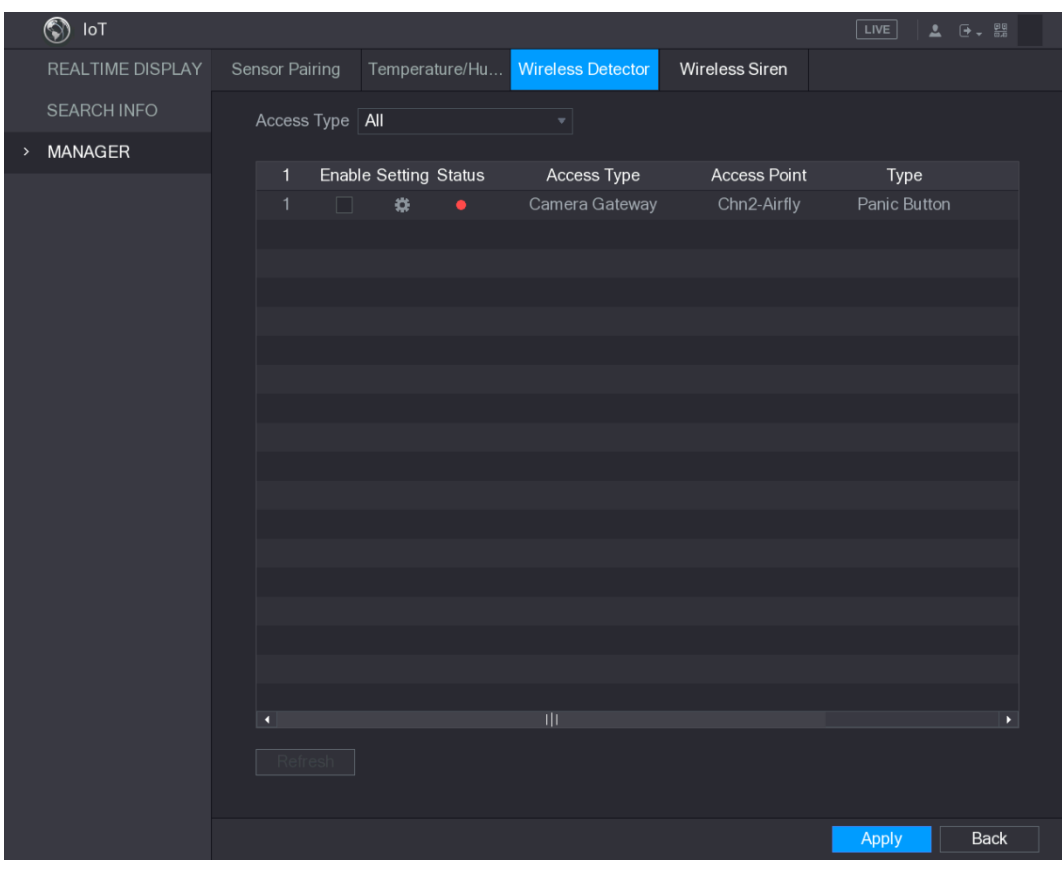

Figura 5-169

- <span id="page-221-0"></span>Paso 2 En la lista **Tipo de acceso** (Access Type), seleccione **USB, Cámara** (Camera) o **Todos** (All).
- Paso 3 Haga clic sobre

Se mostrará la pantalla **Ajustes** (Setting). Vea la [Figura 5-116.](#page-169-0)

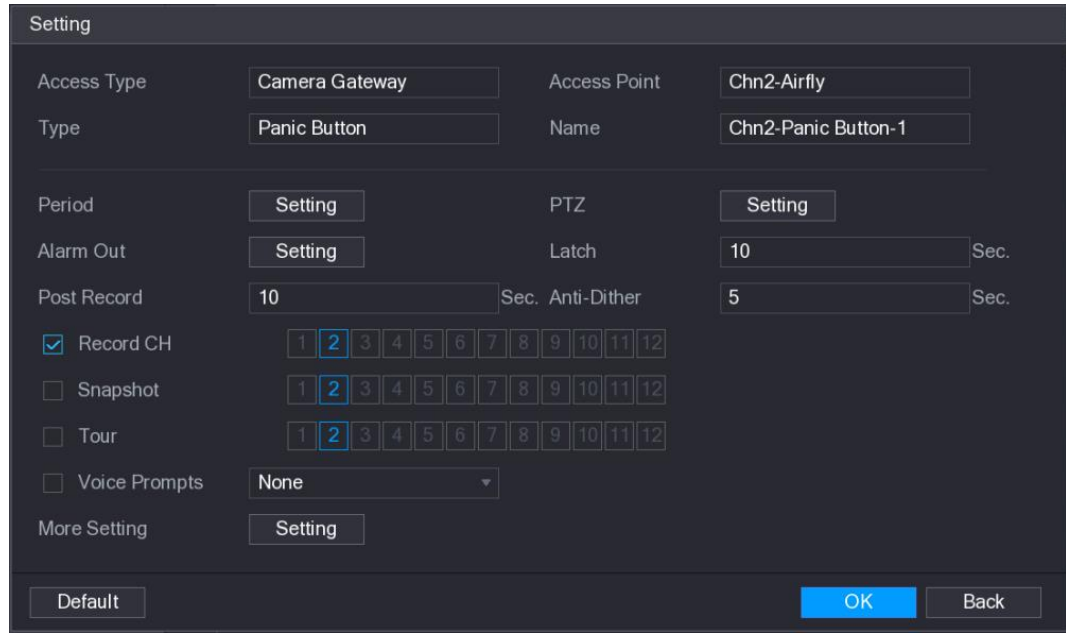

Figura 5-170

Paso 4 Configure los ajustes para la vinculación de alarma. Para ver los detalles, consulte [Tabla 5-50.](#page-223-0)

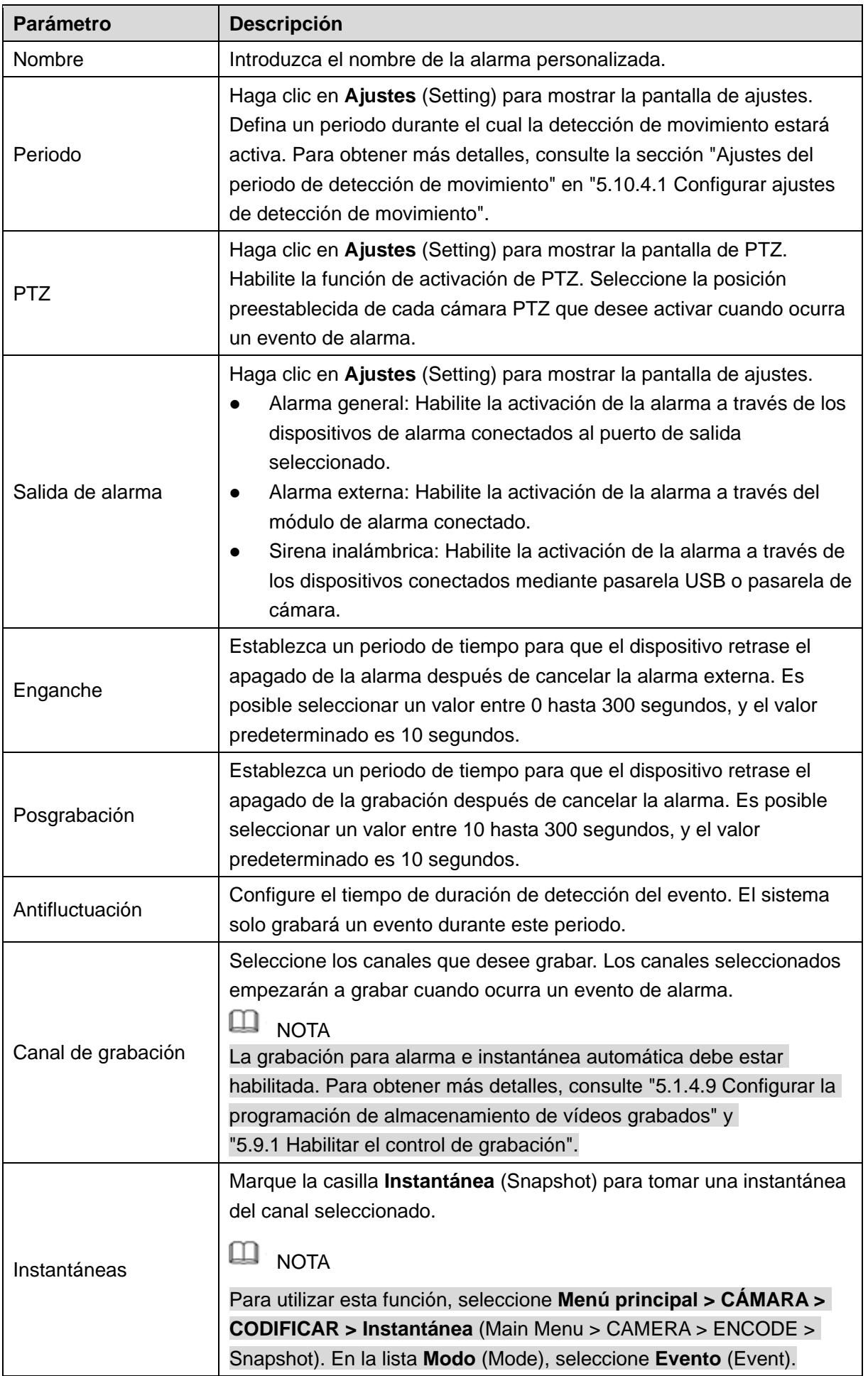

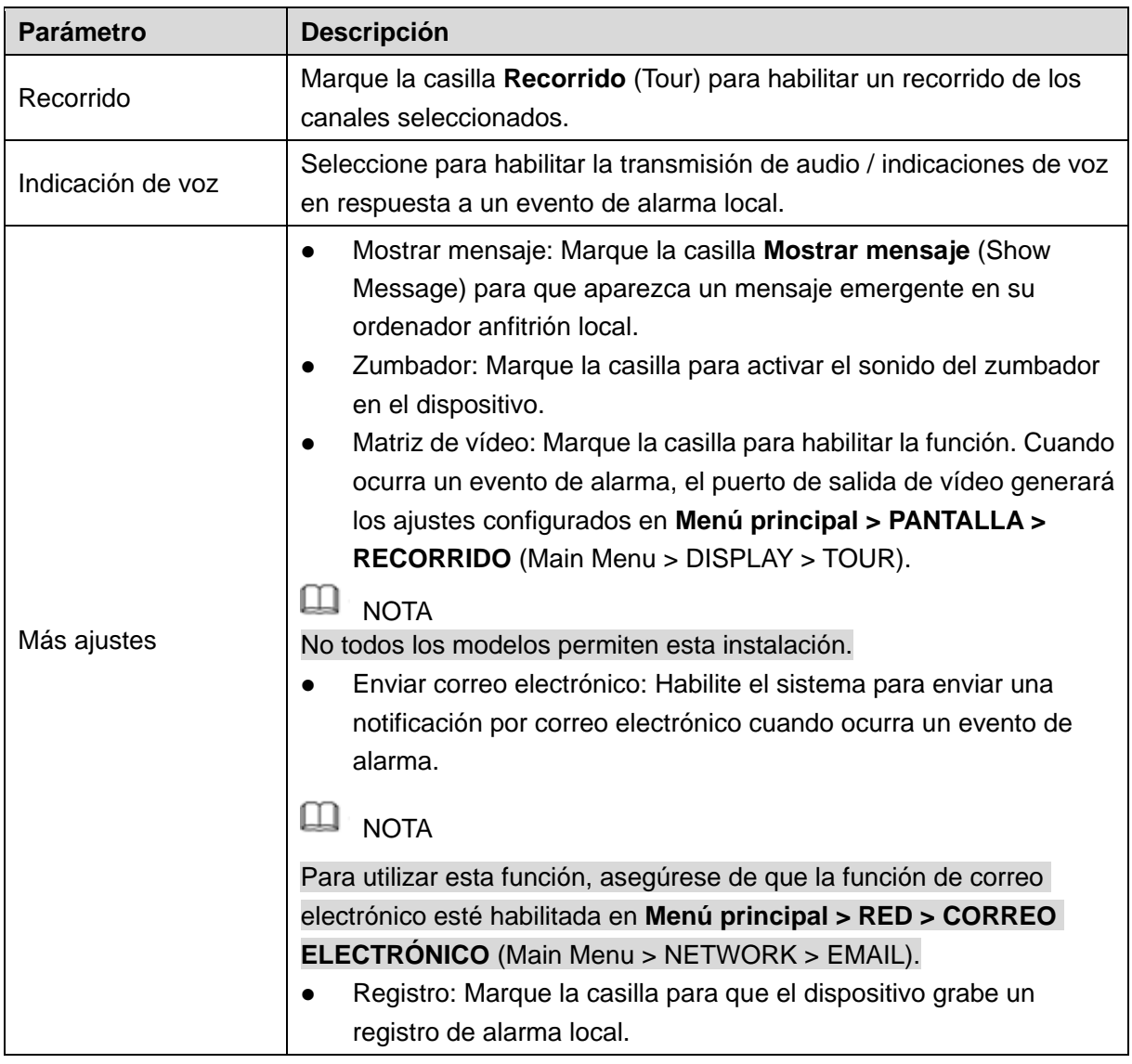

<span id="page-223-0"></span>Paso 5 Haga clic sobre **Aceptar** (OK) para guardar los ajustes.

Paso 6 En la pantalla **Detector inalámbrico** (Wireless Detector), haga clic en **Aplicar** (Apply) para completar los ajustes.

# 5.13.2 Configurar temperatura y humedad de la cámara

Puede ver, buscar y exportar los datos de la temperatura y humedad de la cámara con estos sensores y configurar los ajustes del evento de alarma.

Para utilizar esta función, asegúrese de que haya al menos una cámara con sensor de temperatura y humedad conectada al dispositivo.

## 5.13.2.1 Habilitar función de detección

Debe habilitar la función IoT la primera vez que acceda a esta pantalla.

Paso 1 En el menú principal, seleccione **IoT > ADMINISTRADOR > Temperatura/Humedad** (IoT > MANAGER > Temperature/Humidity).

Se mostrará la pantalla **Temperatura/Humedad** (Temperature/Humidity). Vea la [Figura 5-171.](#page-224-0)

|      | $\circledS$<br>$\mathsf{IoT}$ |                |                          |        |                |                   |                | $\sqrt{\text{LIVE}}$<br>$\begin{array}{ccc} \bullet & \circ & \circ \\ \bullet & \circ & \circ \\ \bullet & \circ & \circ \end{array}$ |
|------|-------------------------------|----------------|--------------------------|--------|----------------|-------------------|----------------|----------------------------------------------------------------------------------------------------|
|      | REALTIME DISPLAY              | Sensor Pairing |                          |        | Temperature/Hu | Wireless Detector | Wireless Siren |                                                                                                    |
|      | <b>SEARCH INFO</b>            |                | $\overline{2}$           | Enable | Setting        | Access Point      | Type           | <b>Detect Position Nam</b>                                                                                                    |
| $\,$ | MANAGER                       |                | 1                        | $\Box$ | ۰              | Chn 6             | Temperature    | Chn6-Temperature-1                                                                                                    |
|      |                               |                | $\overline{c}$           | $\Box$ | ×,             | Chn 6             | Humidity       | Chn6-Humidity-1                                                                                                    |
|      |                               |                |                          |        |                |                   |                |                                                                                                    |
|      |                               |                |                          |        |                |                   |                |                                                                                                    |
|      |                               |                |                          |        |                |                   |                |                                                                                                    |
|      |                               |                |                          |        |                |                   |                |                                                                                                    |
|      |                               |                |                          |        |                |                   |                |                                                                                                    |
|      |                               |                |                          |        |                |                   |                |                                                                                                    |
|      |                               |                |                          |        |                |                   |                |                                                                                                    |
|      |                               |                |                          |        |                |                   |                |                                                                                                    |
|      |                               |                |                          |        |                |                   |                |                                                                                                    |
|      |                               |                |                          |        |                |                   |                |                                                                                                    |
|      |                               |                |                          |        |                |                   |                |                                                                                                    |
|      |                               |                |                          |        |                |                   |                |                                                                                                    |
|      |                               |                |                          |        |                |                   |                |                                                                                                    |
|      |                               |                |                          |        |                |                   |                |                                                                                                    |
|      |                               |                |                          |        |                |                   |                |                                                                                                    |
|      |                               |                |                          |        |                |                   |                |                                                                                                    |
|      |                               |                | $\overline{\phantom{a}}$ |        |                |                   |                | $\blacktriangleright$                                                                                                    |
|      |                               |                |                          |        |                |                   |                |                                                                                                    |
|      |                               |                |                          |        |                |                   |                |                                                                                                    |
|      |                               |                |                          |        |                |                   |                |                                                                                                    |
|      |                               |                |                          |        |                |                   |                |                                                                                                    |

Figura 5-171

<span id="page-224-0"></span>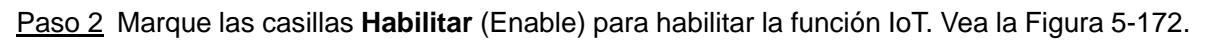

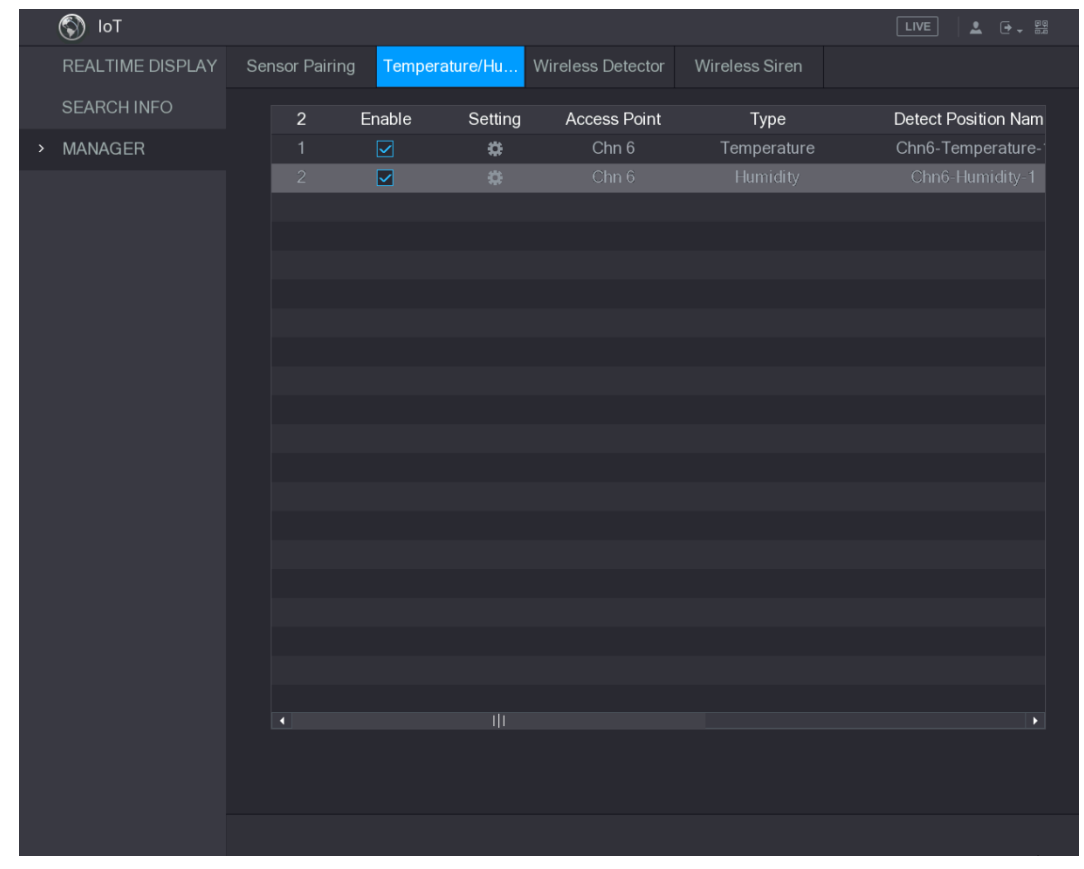

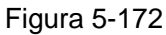

<span id="page-224-1"></span>El dispositivo empieza a detectar los datos de temperatura y humedad de la cámara y los muestra en la pantalla **Visualización en tiempo real** (Realtime Display).

### 5.13.2.2 Ver datos de temperatura y humedad

Puede ver los datos de temperatura y humedad en la pantalla **Visualización en tiempo real** (Realtime Display) una vez esté habilitada la función IoT.

En la casilla **Intervalo de actualización** (Refresh Interval), seleccione el intervalo de actualización de los datos. Por ejemplo, puede seleccionar **5 s** (5 Sec).

También puede visualizar los datos de temperatura y humedad de un modo gráfico marcando la casilla **Ver gráfico** (Display Graph). Vea la [Figura 5-173](#page-225-0) para ver los datos de humedad de un modo gráfico.

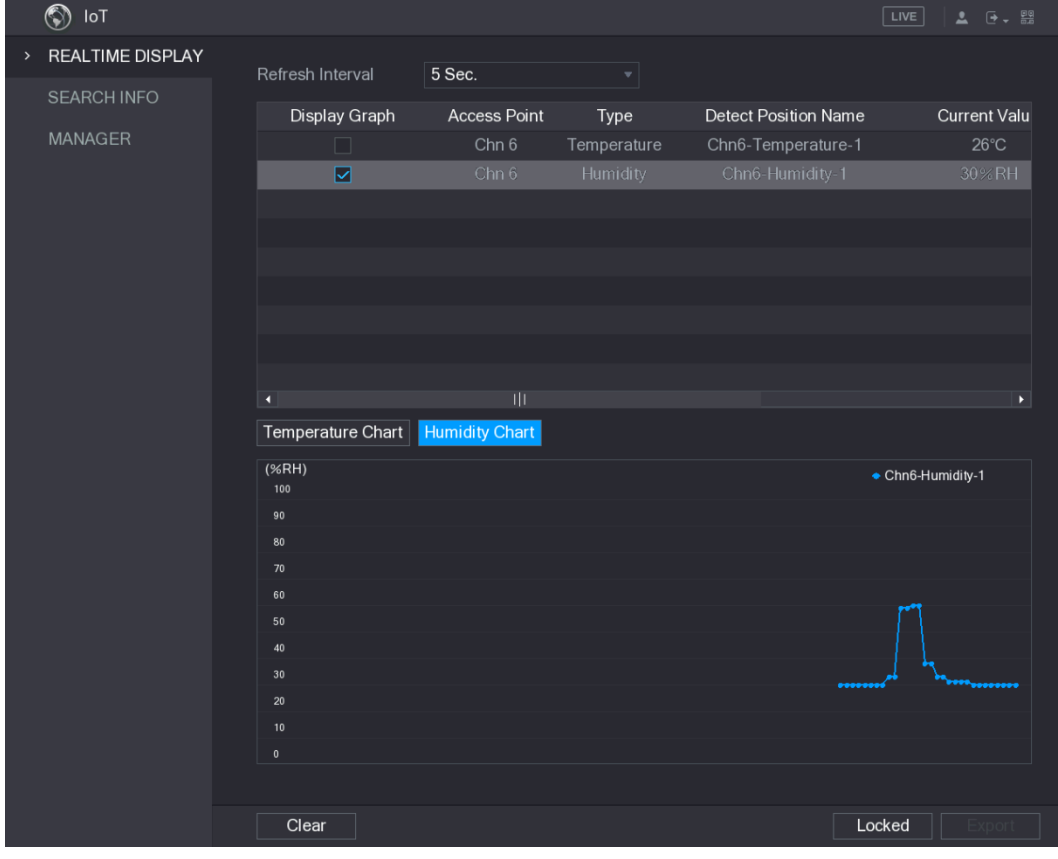

Figura 5-173

<span id="page-225-0"></span> $\Box$  NOTA Haga clic en **Borrar** (Clear) para eliminar los datos.

#### 5.13.2.3 Exportar datos de temperatura y humedad

Puede exportar los datos de temperatura y humedad en formato .BMP. Tomemos la exportación de los datos de humedad como ejemplo.

Paso 1 Prepare un dispositivo USB y conéctelo al dispositivo.

Paso 2 En la pantalla **Visualización en tiempo real** (Realtime Display), haga clic en la pestaña **Humedad** (Humidity). Vea la [Figura 5-174.](#page-226-0)

|      | $\circledS$<br>loT      |                         |                       |                 |                             | <b>LIVE</b><br>2 0 0 0    |
|------|-------------------------|-------------------------|-----------------------|-----------------|-----------------------------|---------------------------|
| $\,$ | <b>REALTIME DISPLAY</b> | Refresh Interval        | 5 Sec.                |                 |                             |                           |
|      | <b>SEARCH INFO</b>      |                         |                       | $\mathbf{v}$    |                             |                           |
|      |                         | Display Graph           | <b>Access Point</b>   | Type            | <b>Detect Position Name</b> | <b>Current Valu</b>       |
|      | <b>MANAGER</b>          | П                       | Chn 6                 | Temperature     | Chn6-Temperature-1          | $26^{\circ}$ C            |
|      |                         | $\overline{\mathbf{v}}$ | Chn $6$               | <b>Humidity</b> | Chn6-Humidity-1             | 30%RH                     |
|      |                         |                         |                       |                 |                             |                           |
|      |                         |                         |                       |                 |                             |                           |
|      |                         |                         |                       |                 |                             |                           |
|      |                         |                         |                       |                 |                             |                           |
|      |                         |                         |                       |                 |                             |                           |
|      |                         |                         |                       |                 |                             |                           |
|      |                         |                         |                       |                 |                             |                           |
|      |                         | и                       | ŢΠ                    |                 |                             | ×.                        |
|      |                         | Temperature Chart       | <b>Humidity Chart</b> |                 |                             |                           |
|      |                         | (%R)<br>100             |                       |                 |                             | ◆ Chn6-Humidity-1         |
|      |                         | 90                      |                       |                 |                             |                           |
|      |                         | 80                      |                       |                 |                             |                           |
|      |                         | 70                      |                       |                 |                             |                           |
|      |                         | 60                      |                       |                 |                             |                           |
|      |                         | 50                      |                       |                 |                             |                           |
|      |                         | $40\,$                  |                       |                 |                             |                           |
|      |                         | 30                      |                       |                 |                             | *** <sub>********</sub> * |
|      |                         | 20                      |                       |                 |                             |                           |
|      |                         | 10                      |                       |                 |                             |                           |
|      |                         | $\pmb{0}$               |                       |                 |                             |                           |
|      |                         |                         |                       |                 |                             |                           |
|      |                         | Clear                   |                       |                 |                             | Locked<br>Export          |

Figura 5-174

- <span id="page-226-0"></span>Paso 3 Haga clic en **Bloqueado** (Locked) para bloquear los datos. Se habilitará el botón de exportación.
- Paso 4 Haga clic en **Exportar** (Export). El sistema empezará a exportar los datos. Una vez haya finalizado la exportación, aparecerá un cuadro de diálogo **Mensaje** (Message).
- Paso 5 Haga clic sobre **Aceptar** (OK).

Puede encontrar los datos exportados en su dispositivo USB.

### 5.13.2.4 Configurar vinculación de alarma

Puede configurar los ajustes de vinculación de alarma para los datos de temperatura y humedad.

#### **5.13.2.4.1 Configurar vinculación de alarma para los datos de temperatura**

#### Paso 1 En la pantalla principal, seleccione **IoT > ADMINISTRADOR >**

**Temperatura/Humedad** (IoT > MANAGER > Temperature/Humidity). Se mostrará la pantalla **Temperatura/Humedad** (Temperature/Humidity). Vea la [Figura 5-175.](#page-227-0)

|      | $\circledS$<br>$I \circ T$ |                |                      |        |                     |                     |                | $\sqrt{\text{LIVE}}$<br>$\bullet$ $\bullet$ $\bullet$ $\bullet$ |
|------|----------------------------|----------------|----------------------|--------|---------------------|---------------------|----------------|-----------------------------------------------------------------|
|      | REALTIME DISPLAY           | Sensor Pairing |                      |        | Temperature/Hu      | Wireless Detector   | Wireless Siren |                                                                 |
|      | <b>SEARCH INFO</b>         |                | $\overline{2}$       | Enable | Setting             | <b>Access Point</b> | Type           | <b>Detect Position Nam</b>                                      |
| $\,$ | MANAGER                    |                | 1                    | $\Box$ | $\ddot{\mathbf{Q}}$ | Chn 6               | Temperature    | Chn6-Temperature-                                               |
|      |                            |                | $\overline{c}$       | $\Box$ | $\ddot{\mathbf{u}}$ | Chn <sub>6</sub>    | Humidity       | Chn6-Humidity-1                                                 |
|      |                            |                |                      |        |                     |                     |                |                                                                 |
|      |                            |                |                      |        |                     |                     |                |                                                                 |
|      |                            |                |                      |        |                     |                     |                |                                                                 |
|      |                            |                |                      |        |                     |                     |                |                                                                 |
|      |                            |                |                      |        |                     |                     |                |                                                                 |
|      |                            |                |                      |        |                     |                     |                |                                                                 |
|      |                            |                |                      |        |                     |                     |                |                                                                 |
|      |                            |                |                      |        |                     |                     |                |                                                                 |
|      |                            |                |                      |        |                     |                     |                |                                                                 |
|      |                            |                |                      |        |                     |                     |                |                                                                 |
|      |                            |                |                      |        |                     |                     |                |                                                                 |
|      |                            |                |                      |        |                     |                     |                |                                                                 |
|      |                            |                |                      |        |                     |                     |                |                                                                 |
|      |                            |                |                      |        |                     |                     |                |                                                                 |
|      |                            |                |                      |        |                     |                     |                |                                                                 |
|      |                            |                |                      |        |                     |                     |                |                                                                 |
|      |                            |                |                      |        |                     |                     |                |                                                                 |
|      |                            |                | $\blacktriangleleft$ |        | ЩI                  |                     |                | $\blacktriangleright$                                           |
|      |                            |                |                      |        |                     |                     |                |                                                                 |
|      |                            |                |                      |        |                     |                     |                |                                                                 |
|      |                            |                |                      |        |                     |                     |                |                                                                 |
|      |                            |                |                      |        |                     |                     |                |                                                                 |

Figura 5-175

<span id="page-227-0"></span>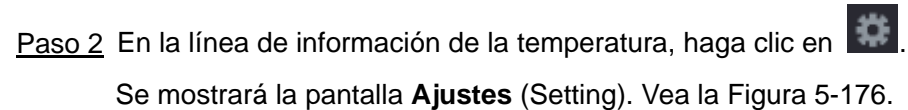

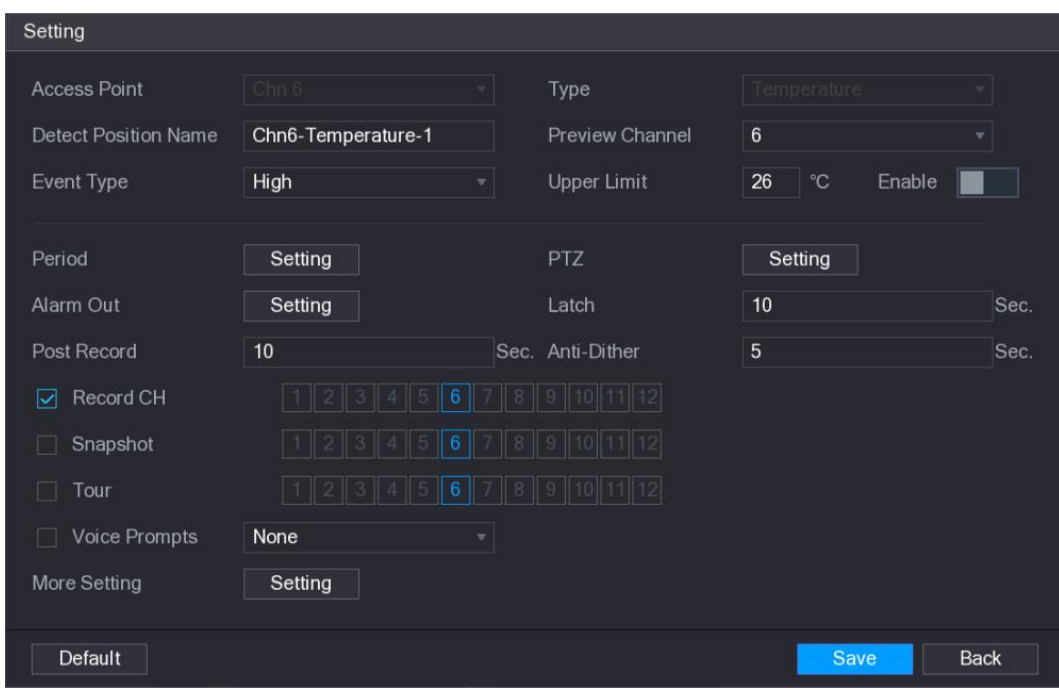

<span id="page-227-1"></span>Figura 5-176

Paso 3 Configure los ajustes para la vinculación de alarma. Vea la [Tabla 5-51.](#page-230-0)

| <b>Parámetro</b>               | <b>Descripción</b>                                                                                                    |  |  |  |  |
|--------------------------------|----------------------------------------------------------------------------------------------------|--|--|--|--|
| Punto de acceso                | Indica el canal al que está conectado la cámara.                                                                                                    |  |  |  |  |
| Tipo                           | Temperatura (Temperature) de manera predeterminada.                                                                                                    |  |  |  |  |
| Detectar nombre de<br>posición | Establezca el nombre de posición de detección.                                                                                                    |  |  |  |  |
| Canal de vista<br>previa       | Seleccione el canal que desee previsualizar para ayudar a<br>monitorizar el canal del punto de acceso. Este canal puede ser el<br>canal del punto de acceso o cualquier otro canal según su situación<br>real.                                                                                                    |  |  |  |  |
| Tipo de evento                 | Seleccione el tipo de evento como Alta (High) o Baja (Low) y                                                                                                    |  |  |  |  |
| Límite superior                | establezca el límite de temperatura superior e inferior,<br>respectivamente. Por ejemplo, seleccione el tipo de evento como<br>Alta (High) y establezca el límite superior en 28. La alarma se<br>generará cuando la temperatura alcance los 28 °C.                                                                                                    |  |  |  |  |
| Habilitar                      | Habilite la función de alarma.                                                                                                    |  |  |  |  |
| Periodo                        | Defina un periodo durante el cual el ajuste de la alarma estará<br>activo. Para obtener más información sobre el ajuste del periodo,<br>consulte "5.10.4.1 Configurar ajustes de detección de movimiento".                                                                                                    |  |  |  |  |
| Salida de alarma               | Haga clic en Ajustes (Setting) para mostrar la pantalla de ajustes.<br>Alarma general: Habilite la activación de la alarma a través de<br>$\bullet$<br>los dispositivos de alarma conectados al puerto de salida<br>seleccionado.<br>Alarma externa: Habilite la activación de la alarma a través del<br>$\bullet$<br>módulo de alarma conectado.<br>Sirena inalámbrica: Habilite la activación de la alarma a través<br>$\bullet$<br>de los dispositivos conectados mediante pasarela USB o<br>pasarela de cámara. |  |  |  |  |
| <b>PTZ</b>                     | Habilite la función de activación de PTZ.<br>Haga clic en Ajustes (Setting) para mostrar la pantalla de PTZ.<br>Para cada cámara PTZ, seleccione la posición preestablecida,<br>recorrido o patrón que desee activar cuando ocurra un evento de<br>alarma.                                                                                                    |  |  |  |  |
| Enganche                       | Establezca un periodo de tiempo para que el dispositivo retrase el<br>apagado de la alarma después de cancelar la alarma externa. Es<br>posible seleccionar un valor entre 0 hasta 300 segundos, y el valor<br>predeterminado es 10 segundos. Si introduce 0, no habrá ningún<br>retraso.                                                                                                    |  |  |  |  |
| Posgrabación                   | Establezca un periodo de tiempo para que el dispositivo retrase el<br>apagado de la grabación después de cancelar la alarma. Es posible<br>seleccionar un valor entre 10 hasta 300 segundos, y el valor<br>predeterminado es 10 segundos.                                                                                                    |  |  |  |  |

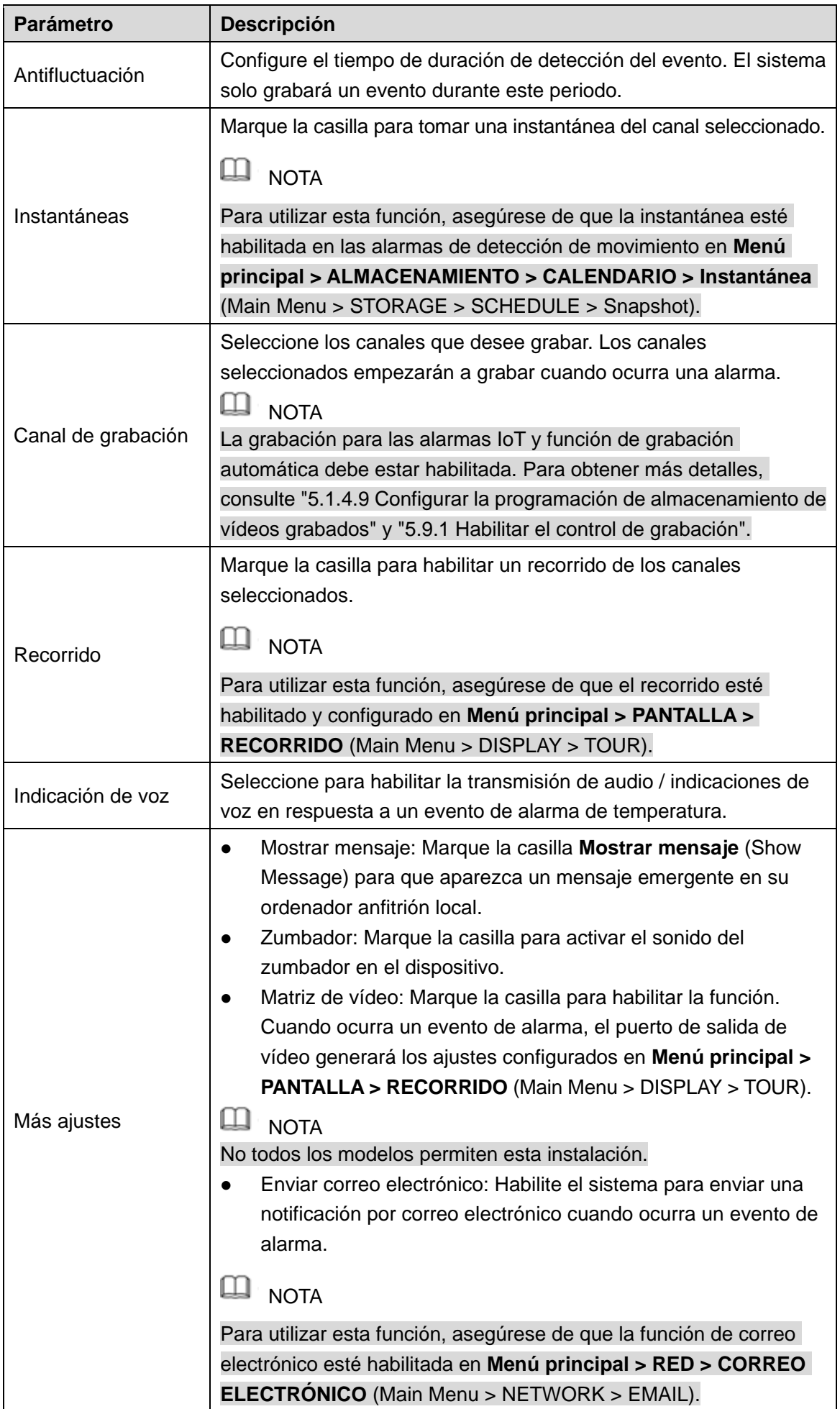

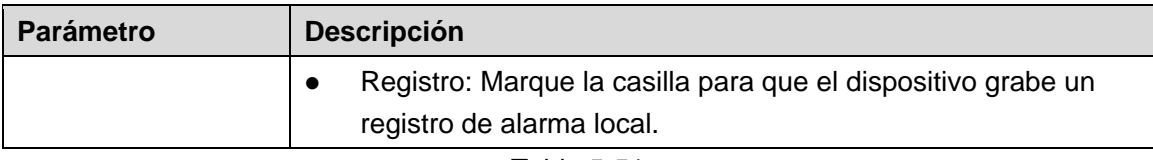

<span id="page-230-0"></span>Paso 4 Haga clic sobre "**Guardar** (Save)" para guardar los ajustes.

#### **5.13.2.4.2 Configurar ajustes de alarma para los datos de humedad**

Puede configurar el evento de alarma ajustando los datos de humedad.

Paso 1 En la pantalla principal, seleccione **IoT > ADMINISTRADOR >** 

**Temperatura/Humedad** (IoT > MANAGER > Temperature/Humidity). Se mostrará la pantalla **Temperatura/Humedad** (Temperature/Humidity). Vea la [Figura 5-177.](#page-230-1)

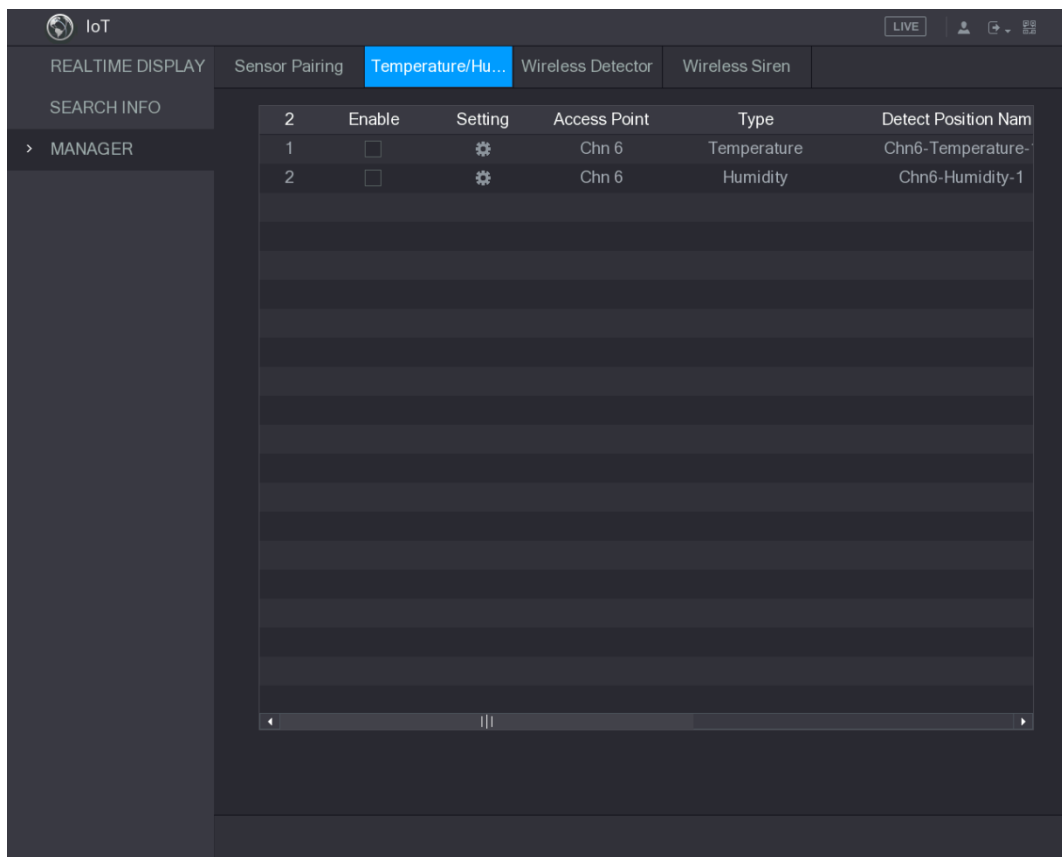

<span id="page-230-1"></span>Figura 5-177

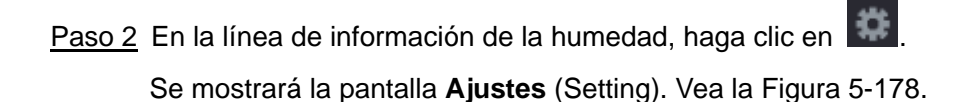

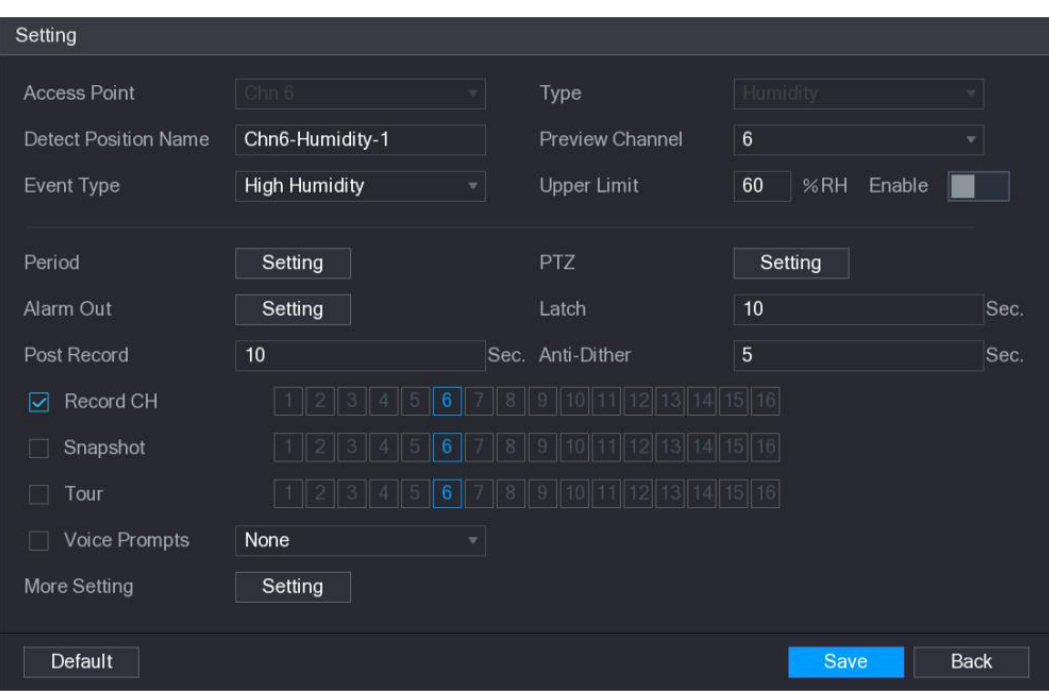

Figura 5-178

|  |  | Paso 3 Configure los ajustes para los siguientes parámetros. Vea la Tabla 5-52. |  |
|--|--|---------------------------------------------------------------------------------|--|
|  |  |                                                                                 |  |

<span id="page-231-0"></span>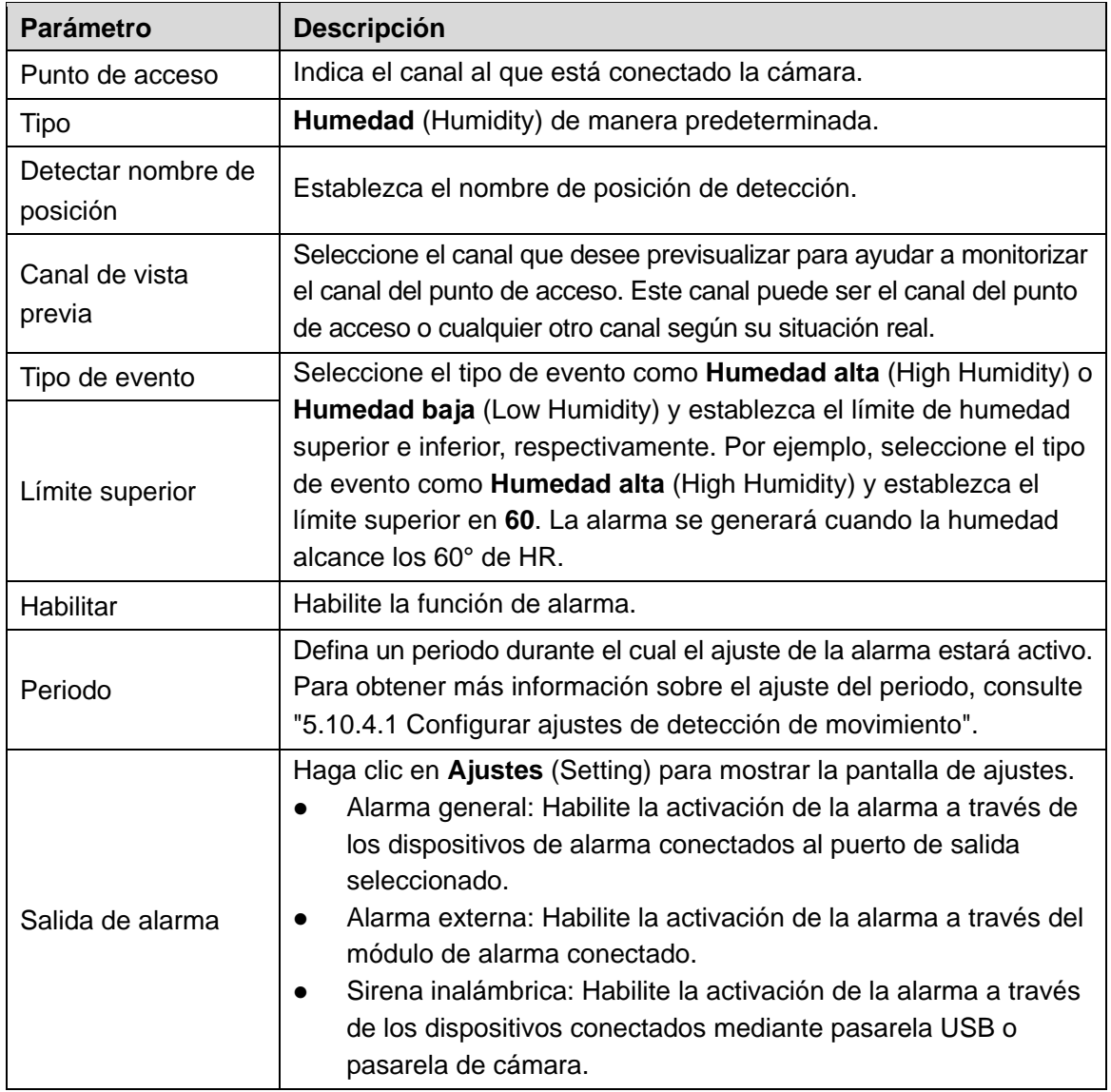

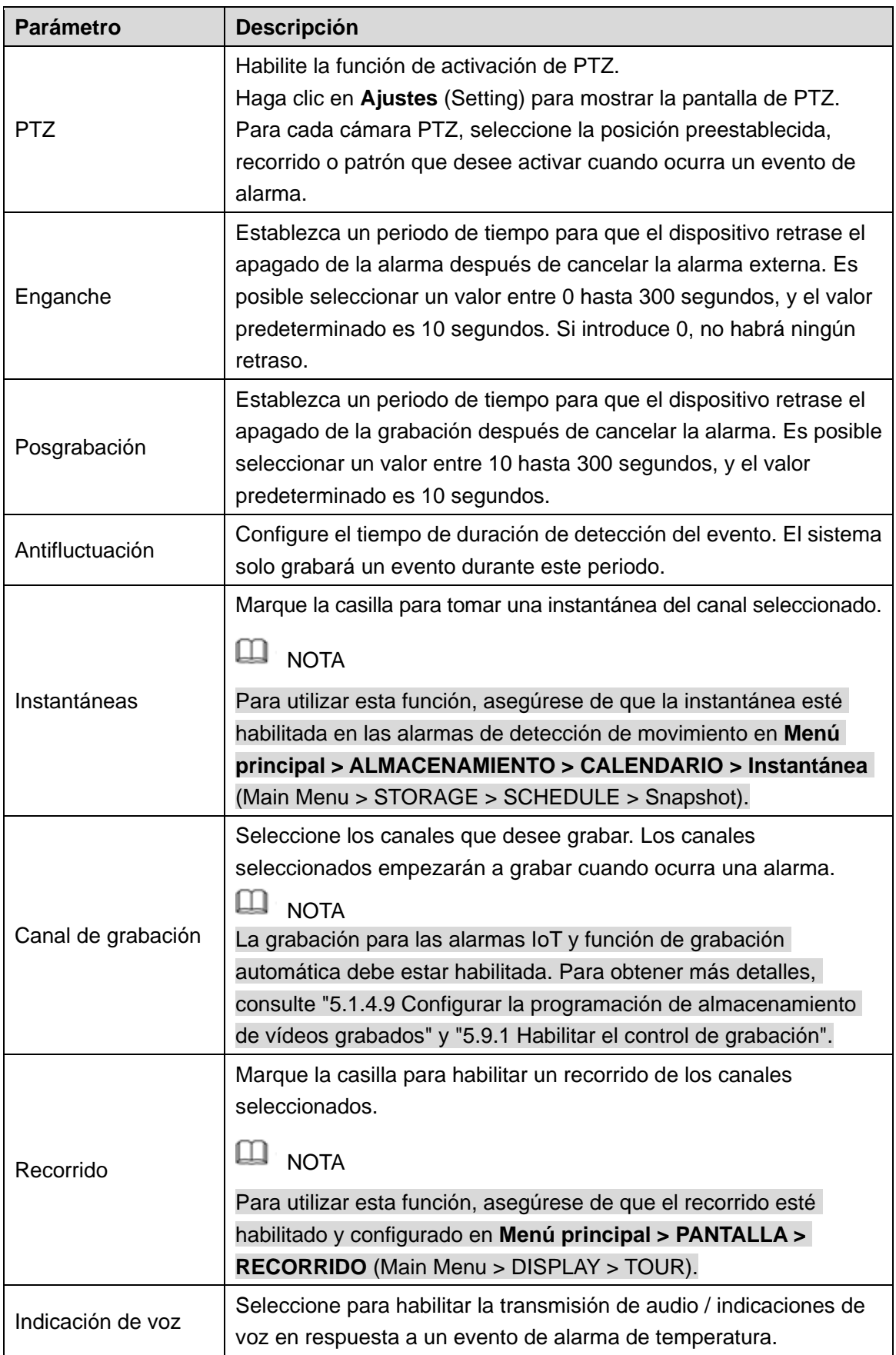

| <b>Parámetro</b> | <b>Descripción</b>                                                                                                    |  |  |  |  |  |
|------------------|----------------------------------------------------------------------------------------------------|--|--|--|--|--|
|                  | Mostrar mensaje: Marque la casilla Mostrar mensaje (Show<br>Message) para que aparezca un mensaje emergente en su<br>ordenador anfitrión local.<br>Zumbador: Marque la casilla para activar el sonido del<br>zumbador en el dispositivo.<br>Matriz de vídeo: Marque la casilla para habilitar la función.<br>Cuando ocurra un evento de alarma, el puerto de salida de<br>vídeo generará los ajustes configurados en Menú principal ><br><b>PANTALLA &gt; RECORRIDO</b> (Main Menu > DISPLAY > TOUR). |  |  |  |  |  |
| Más ajustes      | <b>NOTA</b><br>No todos los modelos permiten esta instalación.<br>Enviar correo electrónico: Habilite el sistema para enviar una<br>notificación por correo electrónico cuando ocurra un evento de<br>alarma.<br><b>NOTA</b><br>Para utilizar esta función, asegúrese de que la función de correo<br>electrónico esté habilitada en Menú principal > RED > CORREO<br><b>ELECTRÓNICO</b> (Main Menu > NETWORK > EMAIL).<br>Registro: Marque la casilla para que el dispositivo grabe un                |  |  |  |  |  |
|                  | registro de alarma local.                                                                                                    |  |  |  |  |  |

Tabla 5-52

<span id="page-233-0"></span>Paso 4 Haga clic sobre "**Guardar** (Save)" para guardar los ajustes.

## 5.13.2.5 Buscar información IoT

Puede buscar y hacer una copia de seguridad de todos sus datos IoT.

Para hacer una copia de seguridad de los datos, debe preparar un dispositivo USB y conectarlo al dispositivo.

Paso 1 En la pantalla principal, seleccione **IoT > BUSCAR INFORMACIÓN** (IoT > SEARCH INFO). Vea la [Figura 5-179.](#page-234-0)

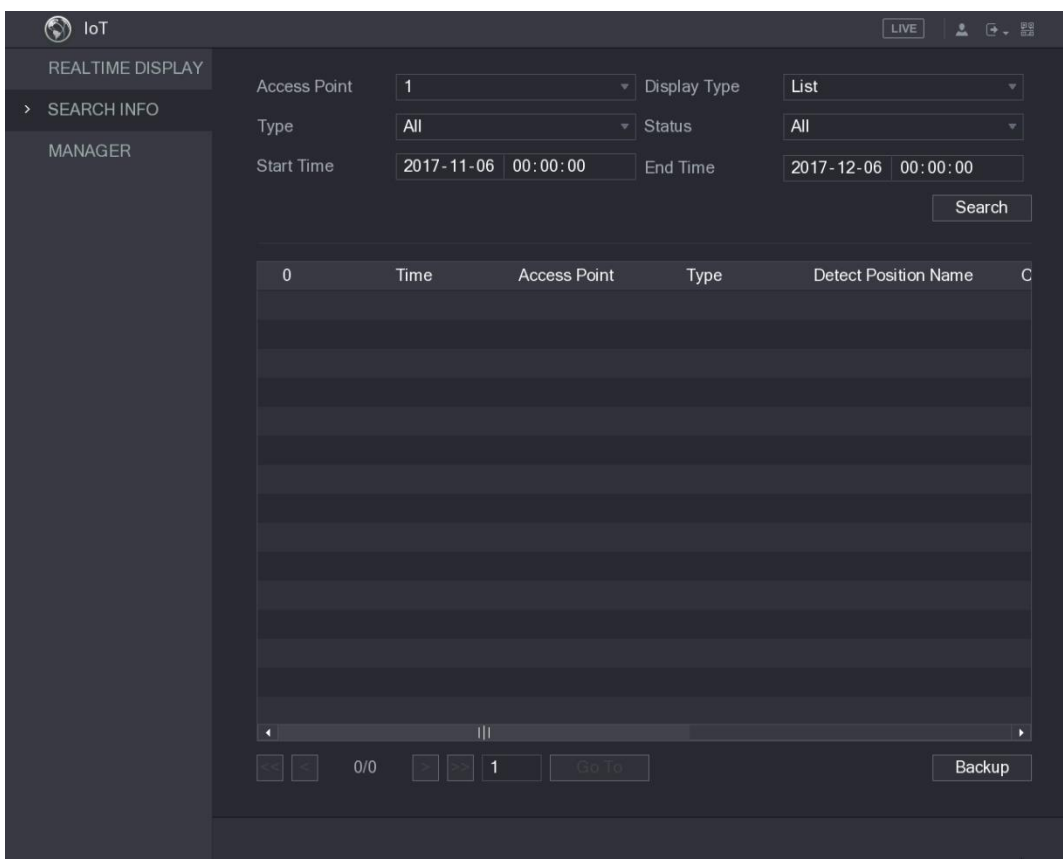

Figura 5-179

<span id="page-234-0"></span>Paso 2 Configure los ajustes de los parámetros. Vea la [Tabla 5-53.](#page-234-1)

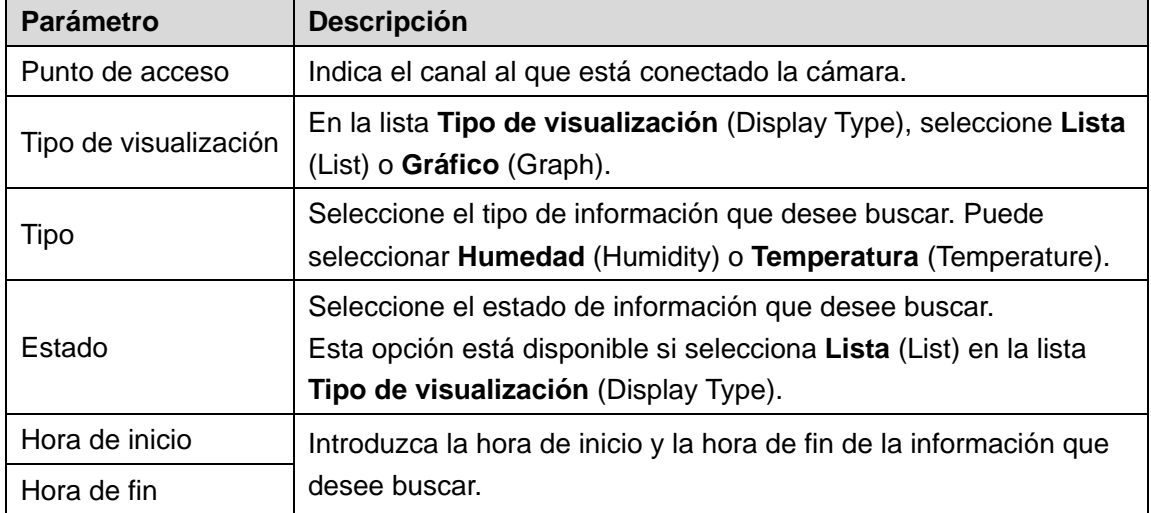

Tabla 5-53

<span id="page-234-1"></span>Paso 3 Haga clic en **Buscar** (Search).

El sistema empezará a buscar según los ajustes de sus parámetros. Una vez la búsqueda haya finalizado, se muestran los resultados.

Vea la [Figura 5-180](#page-235-0) para ver los datos mostrados en forma de lista.

 $\Box$  NOTA

Haga clic en **Ir a** (Go To) para desplazarse por las páginas de resultados.

| <b>REALTIME DISPLAY</b><br>Display Type<br>$\mathbf{1}$<br>List<br><b>Access Point</b><br>٠<br><b>SEARCH INFO</b> |                                |
|----------------------------------------------------------------------------------------------------|--------------------------------|
|                                                                                                    |                                |
|                                                                                                    |                                |
| All<br>All<br><b>Status</b><br>Type<br>v                                                                          |                                |
| <b>MANAGER</b><br>$2017 - 11 - 06$<br><b>Start Time</b><br>00:00:00<br>2017-12-06<br>End Time                     | 00:00:00                       |
|                                                                                                    | Search                         |
| 120<br><b>Access Point</b><br>Time<br>Type                                                                        | <b>Detect Position Name</b>    |
| 2017-11-07 21:13:58<br>Chn 1<br>$\mathbf{1}$<br>Humidity                                                          | Chn1-Humidity-1                |
| $\overline{2}$<br>2017-11-07 21:14:00<br>Chn 1<br>Temperature                                                     | $\equiv$<br>Chn1-Temperature-1 |
| 3<br>2017-11-07 21:14:01<br>Chn 1<br>Humidity                                                                     | Chn1-Humidity-1                |
| $\overline{4}$<br>2017-11-07 21:14:09<br>Chn 1<br>Temperature                                                     | Chn1-Temperature-1             |
| 5<br>2017-11-07 21:14:10<br>Chn 1<br>Humidity                                                                     | Chn1-Humidity-1                |
| 6<br>2017-11-07 21:14:14<br>Chn 1<br>Humidity                                                                     | Chn1-Humidity-1                |
| $\overline{7}$<br>2017-11-07 21:14:23<br>Chn 1<br>Humidity                                                        | Chn1-Humidity-1                |
| 8<br>2017-11-07 21:16:04<br>Chn 1<br>Temperature                                                                  | Chn1-Temperature-1             |
| 9<br>2017-11-07 21:16:06<br>Chn 1<br>Temperature                                                                  | Chn1-Temperature-1             |
| 10<br>2017-11-07 21:16:07<br>Chn 1<br>Humidity                                                                    | Chn1-Humidity-1                |
| 2017-11-07 21:16:16<br>11<br>Chn 1<br>Temperature                                                                 | Chn1-Temperature-1             |
| 12<br>2017-11-07 21:16:17<br>Humidity<br>Chn 1                                                                    | Chn1-Humidity-1                |
| 13<br>2017-11-07 21:16:26<br>Chn 1<br>Temperature                                                                 | Chn1-Temperature-1             |
| 14<br>2017-11-07 21:16:27<br>Chn 1<br>Humidity                                                                    | Chn1-Humidity-1                |
| 2017-11-07 21:16:36<br>15<br>Chn 1<br>Temperature                                                                 | Chn1-Temperature-1             |
| Ш<br>n                                                                                                    | $\blacktriangleright$          |
| Go To<br>1/85<br>$\rightarrow$<br>$\vert$ 1<br>$\,>\,$                                                            | Backup                         |
|                                                                                                    |                                |
|                                                                                                    |                                |

Figura 5-180

Vea la [Figura 5-181](#page-235-1) para ver los datos mostrados en forma de gráfico.

<span id="page-235-0"></span>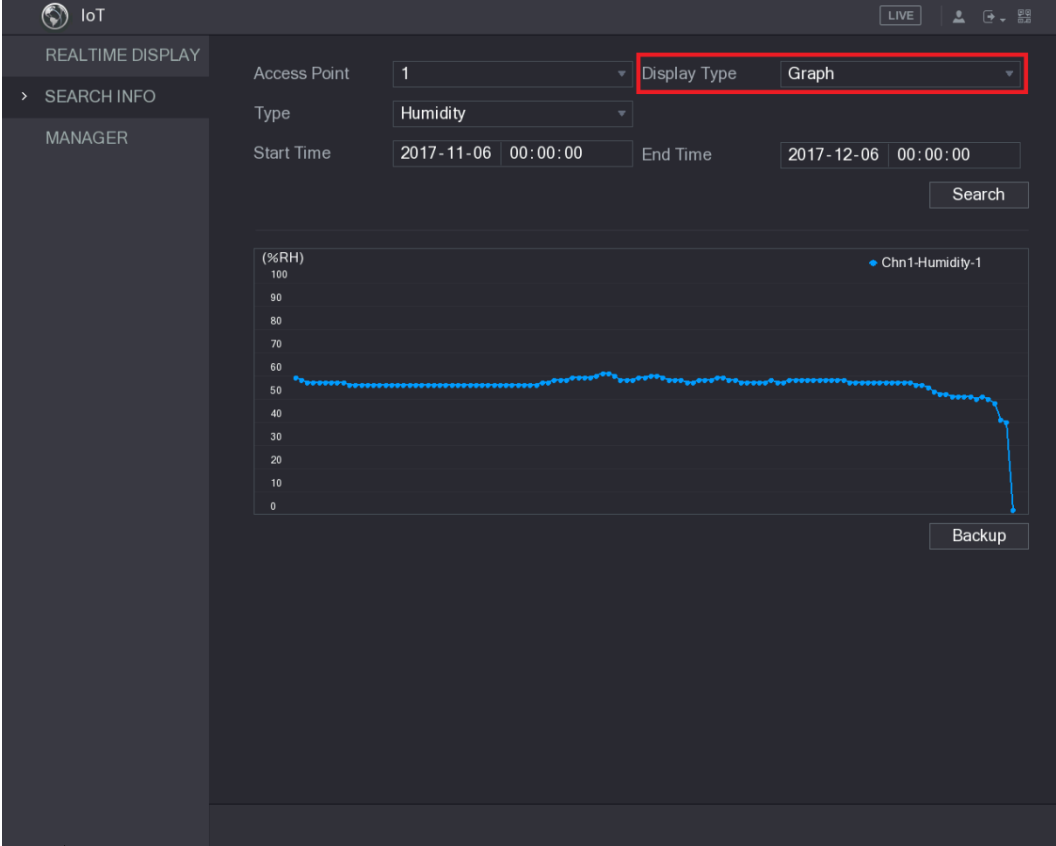

<span id="page-235-1"></span>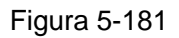

Paso 4 Haga clic sobre **Copia de seguridad** (Backup). El sistema empezará a exportar los datos.

Una vez haya finalizado la exportación, aparecerá un cuadro de diálogo **Mensaje** (Message).

Paso 5 Haga clic sobre **Aceptar** (OK).

Puede encontrar los datos exportados en su dispositivo USB.

# 5.13.3 Configurar sirena inalámbrica

Puede conectar la sirena inalámbrica al dispositivo. Cuando se active un evento de alarma en el dispositivo, la sirena inalámbrica generará las alarmas.

Paso 1 Seleccione **Menú principal > IoT > ADMINISTRADOR > Sirena inalámbrica** (Main Menu > IoT > MANAGER > Wireless Siren).

Se mostrará la pantalla **Sirena inalámbrica** (Wireless Siren). Vea la [Figura 5-182.](#page-236-0)

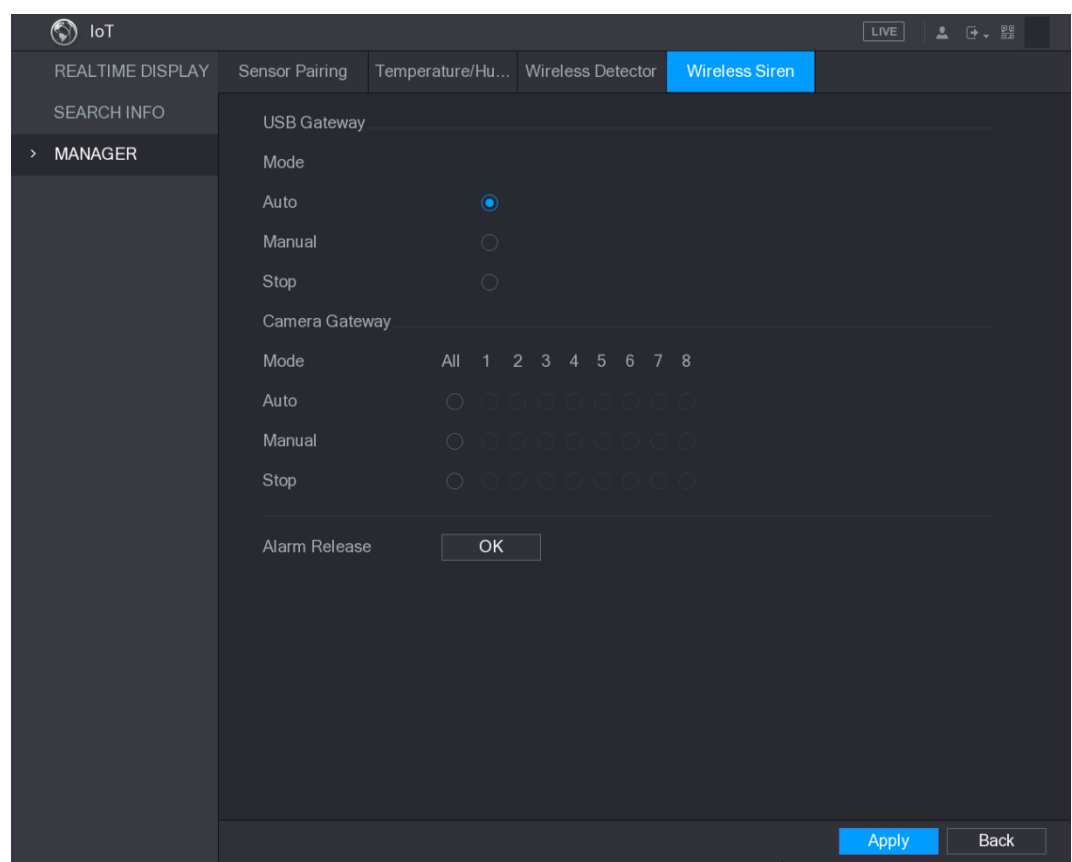

Figura 5-182

<span id="page-236-0"></span>Paso 2 Configure los ajustes para la salida de alarma inalámbrica. Para ver los detalles, consulte [Tabla 5-54.](#page-237-0)

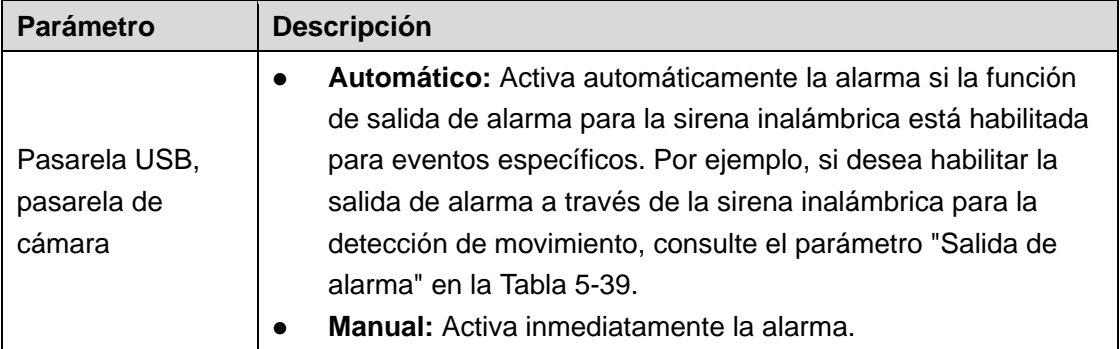

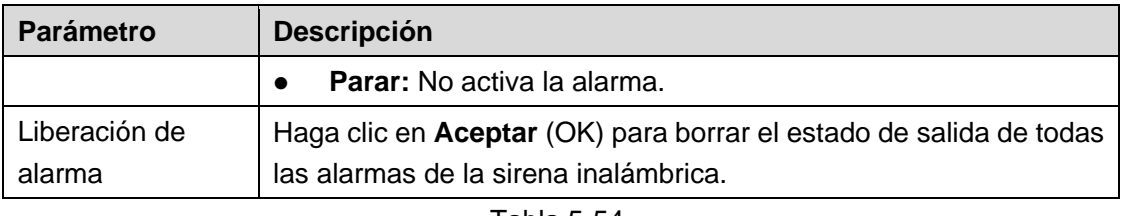

<span id="page-237-0"></span>Paso 3 Haga clic sobre **Aplicar** (Apply) para guardar los ajustes.

# **5.14** Configurar ajustes de PDV

Es posible conectar el dispositivo a la máquina de punto de venta (POS, por sus siglas en inglés) y recibir la información del mismo. Esta función se aplica a escenarios como la máquina PDV de un supermercado. Una vez se haya establecido la conexión, el dispositivo puede acceder a la información de PDV y mostrar el texto superpuesto en la ventana del canal.

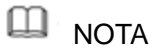

La reproducción de la información de PDV en la reproducción local y la visualización de la información de PDV en la pantalla de vista en directo solo son compatibles con el modo de canal único. La visualización en la pantalla de monitorización y la reproducción en la web son compatibles con el modo multicanal.

# 5.14.1 Buscar los registros de transacción

Paso 1 Seleccione **Menú principal > PDV > BÚSQUEDA PDV** (Main Menu > POS > POS SEARCH).

Se mostrará la pantalla **BÚSQUEDA PDV** (POS SEARCH). Vea la [Figura 5-183.](#page-238-0)

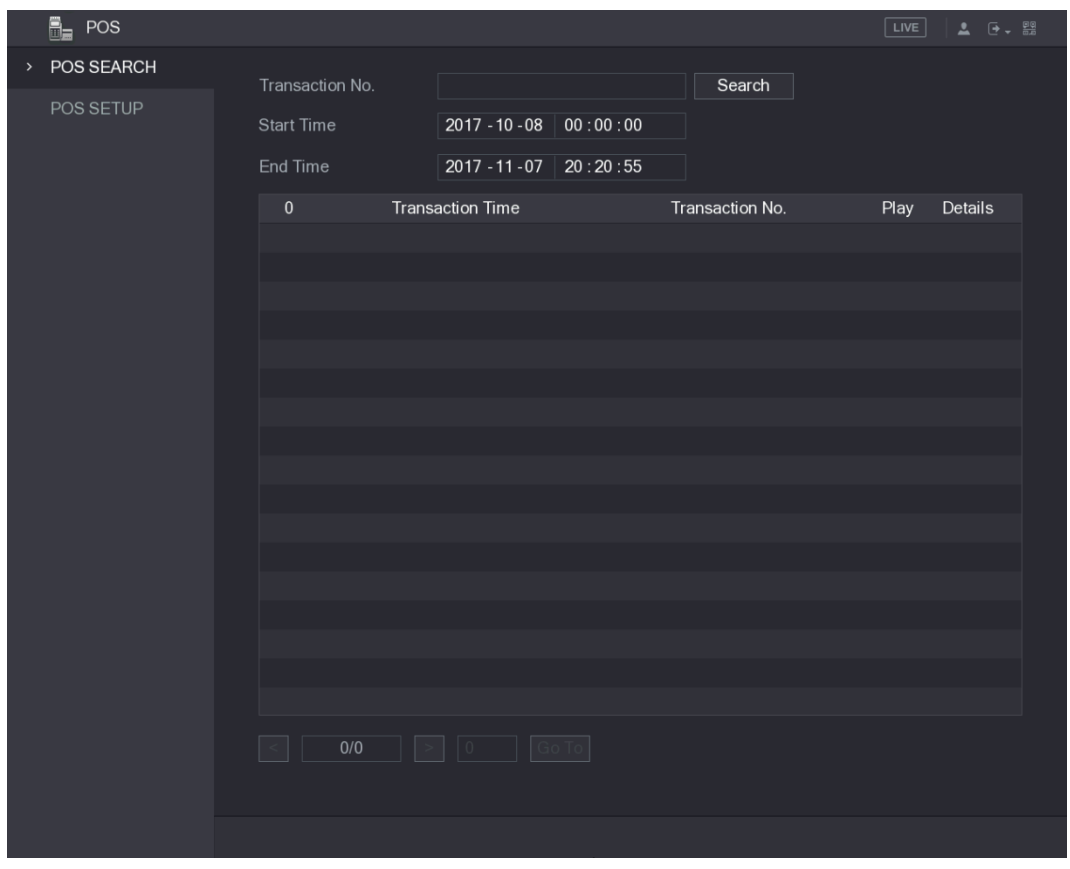

Figura 5-183

- <span id="page-238-0"></span>Paso 2 En la lista **N.º de transacción** (Transaction No.), introduzca el número de transacción en su recibo impreso por la máquina PDV.
- Paso 3 En las casillas **Hora de inicio** (Start Time) y **Hora de fin** (End Time), introduzca el periodo de tiempo en el que desee buscar la información sobre las transacciones de PDV.
- Paso 4 Haga clic en **Buscar** (Search). Se mostrarán los resultados de las transacciones buscadas en la tabla.

# 5.14.2 Configurar ajustes de PDV

Paso 1 Seleccione **Menú principal > PDV > CONFIGURACIÓN PDV** (Main Menu > POS > POS SETUP).

Se mostrará la pantalla **CONFIGURACIÓN PDV** (POS SETUP). Vea la [Figura 5-184.](#page-239-0)

| ä.<br>POS                  |          |      |    |                           | <b>LIVE</b>     | $2 0 - 2$   |                      |
|----------------------------|----------|------|----|---------------------------|-----------------|-------------|----------------------|
| POS SEARCH                 | POS Name | pos1 | ▼↗ | Enable                    | ٠               |             |                      |
| POS SETUP<br>$\rightarrow$ |          |      |    |                           |                 |             |                      |
|                            |          |      |    | Record CH                 | 娄               |             |                      |
|                            |          |      |    | Privacy Setup             | $\ddot{\Omega}$ |             |                      |
|                            |          |      |    | Protocol Type             | POS             |             | $\blacktriangledown$ |
|                            |          |      |    | Connect Type              | <b>TCP</b>      |             | ۰                    |
|                            |          |      |    | <b>Character Encoding</b> | UTF-8           |             |                      |
|                            |          |      |    | Overlay Mode              | <b>TURN</b>     |             |                      |
|                            |          |      |    | Network time out          | 100             |             |                      |
|                            |          |      |    | <b>Time Display</b>       | 120             |             |                      |
|                            |          |      |    | Font Size                 | Medium          |             |                      |
|                            |          |      |    | COLOR                     | $\backsim$      |             |                      |
|                            |          |      |    | POS Info                  |                 |             |                      |
|                            |          |      |    | <b>Transaction Start</b>  |                 |             |                      |
|                            |          |      |    | <b>Transaction End</b>    |                 |             |                      |
|                            |          |      |    | Line Delimiter            |                 |             |                      |
|                            |          |      |    |                           |                 |             |                      |
|                            |          |      |    |                           |                 |             |                      |
|                            |          |      |    |                           |                 |             |                      |
|                            |          |      |    |                           |                 |             |                      |
|                            | Default  |      |    |                           | Apply           | <b>Back</b> |                      |

Figura 5-184

Paso 2 Configure los ajustes para los parámetros de PDV. Vea la [Tabla 5-55.](#page-240-0)

<span id="page-239-0"></span>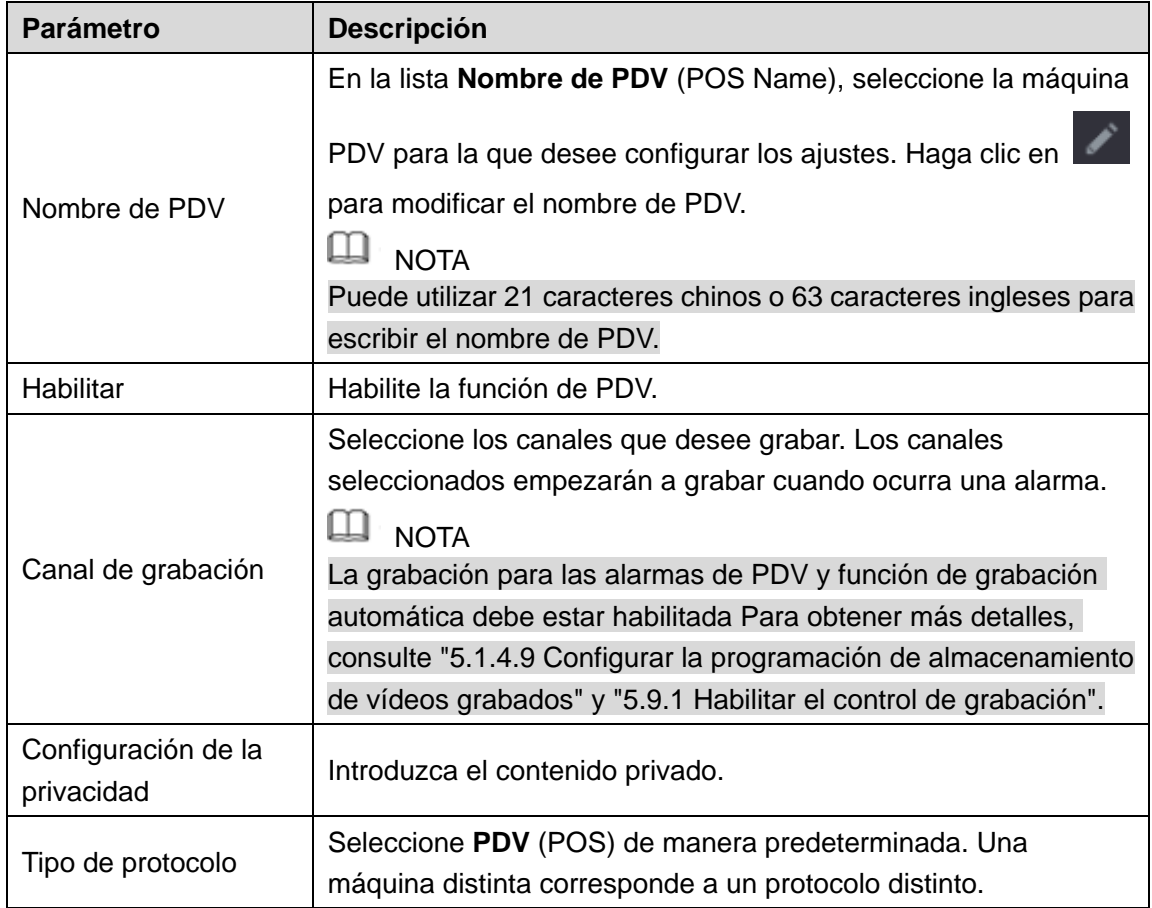

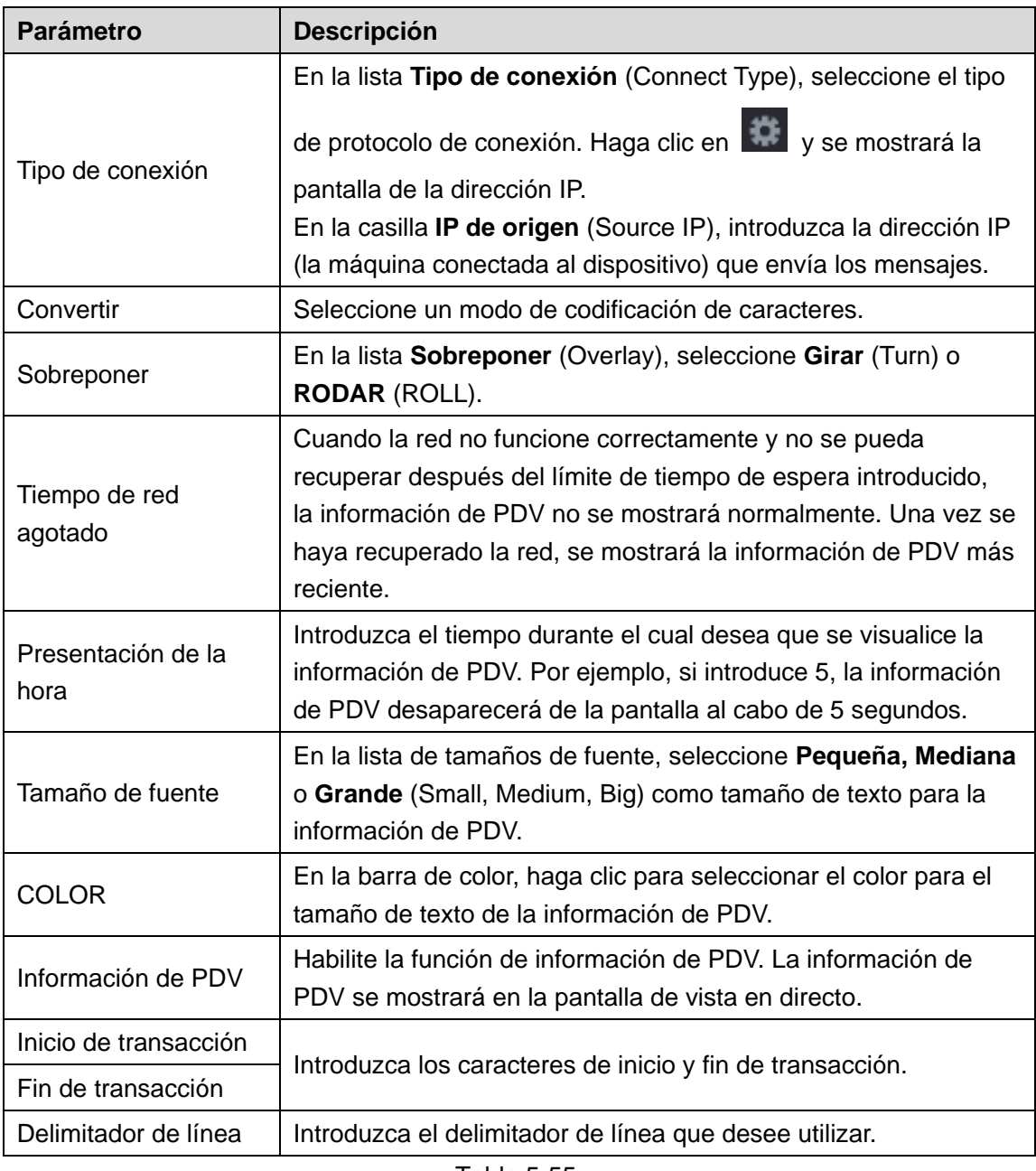

<span id="page-240-0"></span>Paso 3 Haga clic sobre **Aplicar** (Apply) para completar los ajustes.

# **5.15** Configurar ajustes de la copia de seguridad

# 5.15.1 Encontrar dispositivo USB

Cuando introduzca un dispositivo de almacenamiento USB en el puerto USB del dispositivo, el dispositivo detectará el dispositivo de almacenamiento USB y mostrará la pantalla Encontrar dispositivo USB (Find USB device), proporcionándole un acceso directo para realizar operaciones de copia de seguridad y actualización. Vea la [Figura 5-185.](#page-241-0)

Para obtener más detalles, consulte ["5.15.2](#page-241-1) Hacer copia de [seguridad de archivos"](#page-241-1), ["5.21.2](#page-302-0) [Ver](#page-302-0)  [información de](#page-302-0) registro", ["5.20.4](#page-296-0) [Exportar e importar ajustes del](#page-296-0) sistema" y ["5.20.6](#page-298-0) [Actualizar el](#page-298-0)  [dispositivo"](#page-298-0).

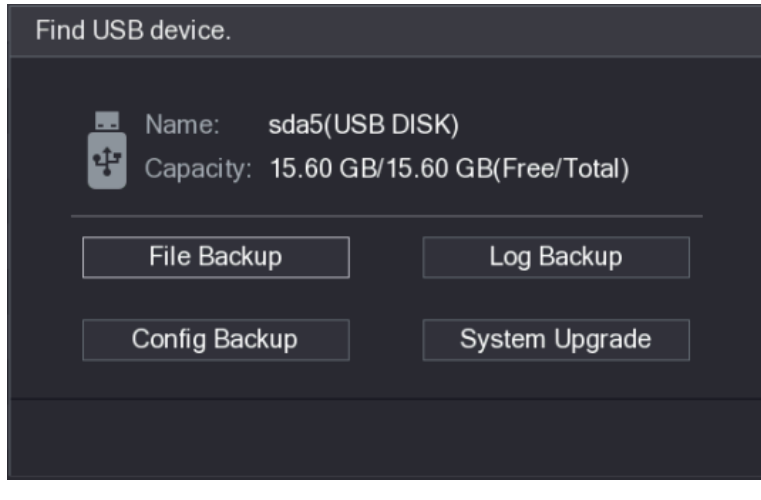

Figura 5-185

# <span id="page-241-1"></span><span id="page-241-0"></span>5.15.2 Hacer copia de seguridad de archivos

Puede hacer una copia de seguridad de los archivos e instantáneas grabados.

Paso 1 Seleccione Menú principal > COPIA DE SEGURIDAD (Main Menu > BACKUP). Se mostrará la pantalla **COPIA DE SEGURIDAD** (BACKUP). Vea la [Figura 5-186.](#page-241-2)

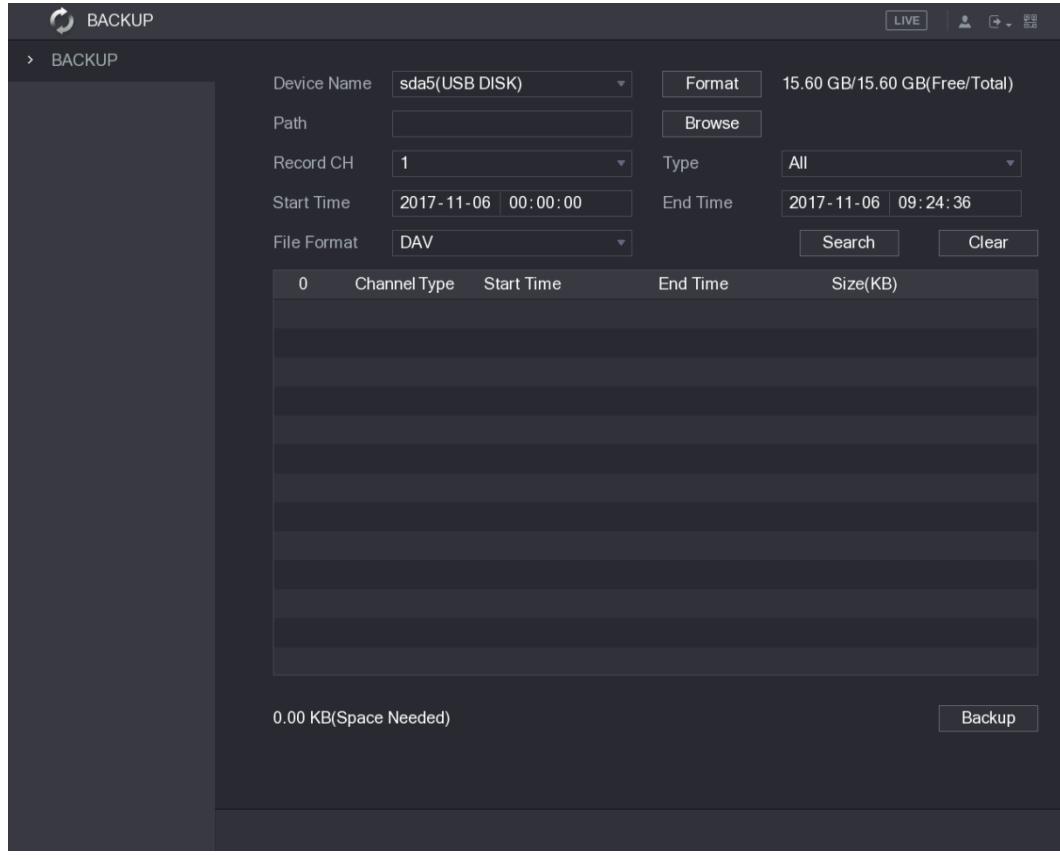

<span id="page-241-2"></span>Figura 5-186

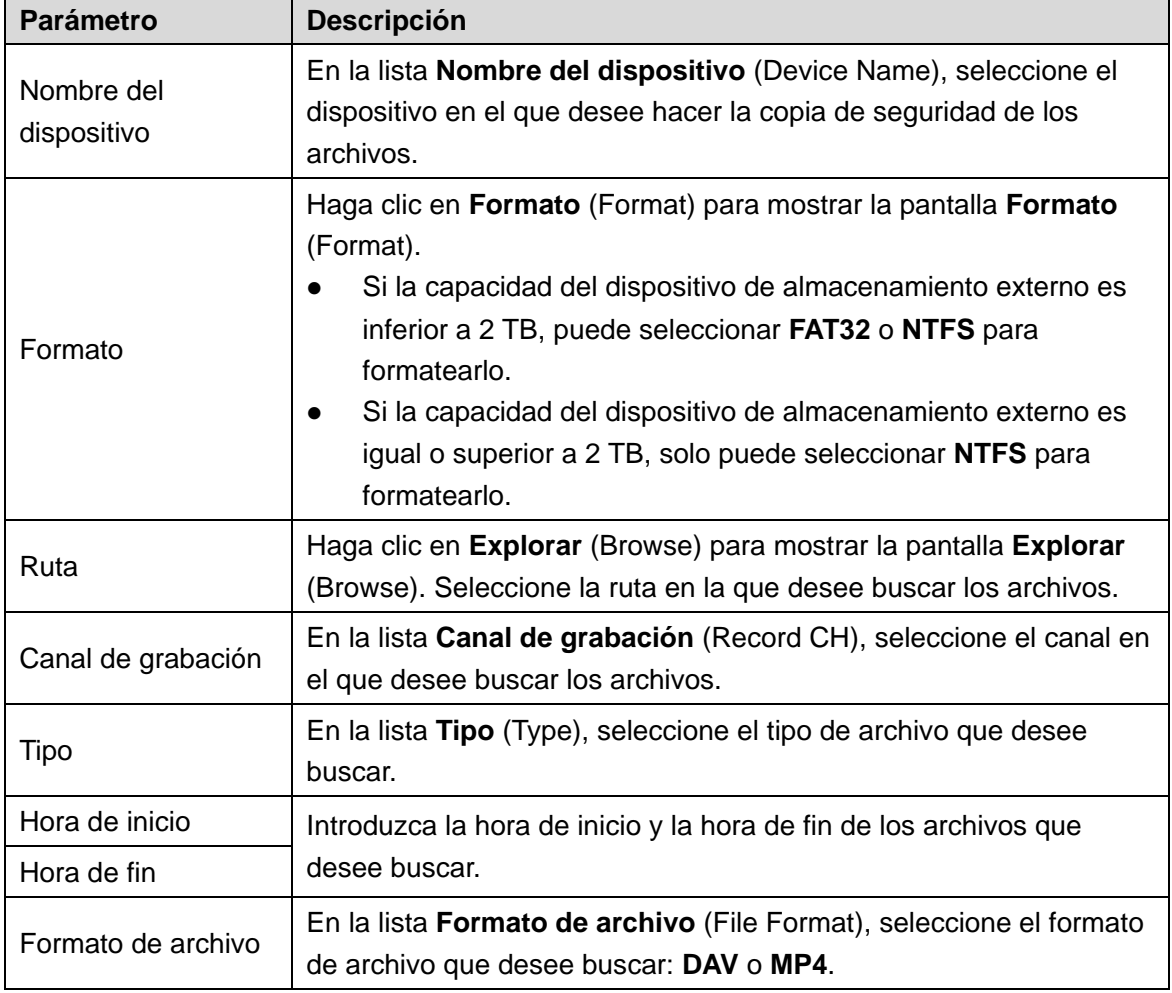

<span id="page-242-0"></span>Paso 3 Haga clic en **Buscar** (Search) para buscar los archivos que coincidan con los ajustes configurados.

Los resultados de la búsqueda se mostrarán en la tabla.

- Paso 4 Seleccione los archivos de los que desee hacer una copia de seguridad.
- Paso 5 Haga clic en **Copia de seguridad** (Backup) para hacer una copia de seguridad de los archivos seleccionados en la ruta configurada.

**NOTA** 

Haga clic en **Borrar** (Clear) para eliminar todos los resultados de la búsqueda.

# **5.16** Administración de red

# 5.16.1 Configurar ajustes de red

Puede garantizar la interconexión entre el dispositivo y otros dispositivos mediante la configuración de los parámetros de red.

## 5.16.1.1 Configurar ajustes de TCP/IP

Puede configurar los ajustes para el dispositivo, como la dirección IP o el DNS, según el plan de conexión.

Seleccione **Menú principal > RED > TCP/IP** (Main Menu > NETWORK > TCP/IP) para mostrar la pantalla **TCP/IP**. Vea la [Figura 5-187.](#page-243-0) Para obtener más información sobre los ajustes de los parámetros, consulte ["5.1.4.4](#page-65-0) [Configurar ajustes de red"](#page-65-0).

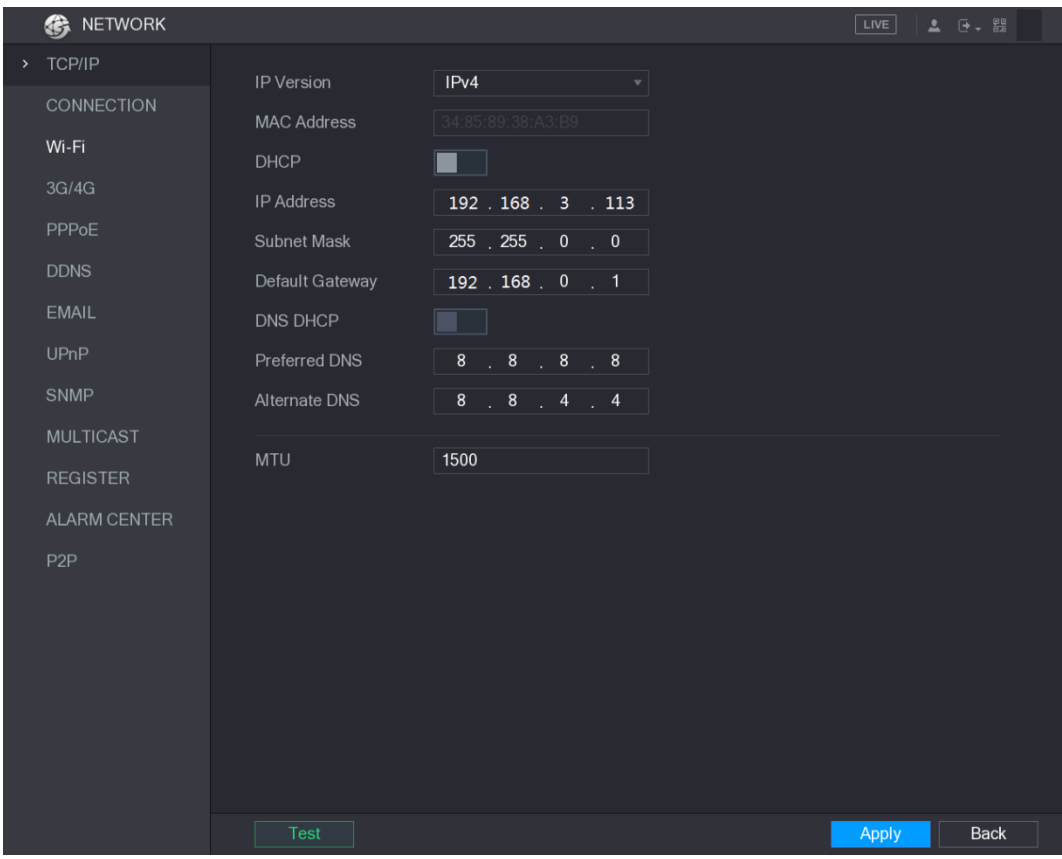

Figura 5-187

### <span id="page-243-0"></span>5.16.1.2 Configurar ajustes del puerto

Puede configurar el número máximo de conexiones para acceder al dispositivo desde el cliente, como web, plataforma y teléfono móvil, y configurar los ajustes de cada puerto.

Paso 1 Seleccione **Menú principal > RED > CONEXIÓN** (Main Menu > NETWORK > CONNECTION).

Se mostrará la pantalla **CONEXIÓN** (CONNECTION). Vea la [Figura 5-188.](#page-244-0)

|      | <b>B</b> NETWORK    |                     |                                                                                                    |                  | $ $ LIVE     |             |
|------|---------------------|---------------------|----------------------------------------------------------------------------------------------------|------------------|--------------|-------------|
|      | TCP/IP              | Max Connection      | 128                                                                                                    | $(0 - 128)$      |              |             |
| $\,$ | CONNECTION          | <b>TCP Port</b>     | 37777                                                                                                    | $(1025 - 65535)$ |              |             |
|      | Wi-Fi               | <b>UDP Port</b>     | 37778                                                                                                    | $(1025 - 65535)$ |              |             |
|      | 3G/4G               |                     | 80                                                                                                    |                  |              |             |
|      | PPPoE               | HTTP Port           |                                                                                                    | $(1 - 65535)$    |              |             |
|      | <b>DDNS</b>         | RTSP Port           | 554                                                                                                    | $(1 - 65535)$    |              |             |
|      | <b>EMAIL</b>        | POS Port            | 38800                                                                                                    | $(1025 - 65535)$ |              |             |
|      | <b>UPnP</b>         | <b>HTTPS</b> Enable | ٠<br>and the state of the state of the state of the state of the state of the state of the state of the state of th |                  |              |             |
|      |                     | <b>HTTPS Port</b>   | 443                                                                                                    | $(1 - 65535)$    |              |             |
|      | <b>SNMP</b>         |                     |                                                                                                    |                  |              |             |
|      | <b>MULTICAST</b>    |                     |                                                                                                    |                  |              |             |
|      | <b>REGISTER</b>     |                     |                                                                                                    |                  |              |             |
|      | <b>ALARM CENTER</b> |                     |                                                                                                    |                  |              |             |
|      | P <sub>2</sub> P    |                     |                                                                                                    |                  |              |             |
|      |                     |                     |                                                                                                    |                  |              |             |
|      |                     |                     |                                                                                                    |                  |              |             |
|      |                     |                     |                                                                                                    |                  |              |             |
|      |                     |                     |                                                                                                    |                  |              |             |
|      |                     |                     |                                                                                                    |                  |              |             |
|      |                     |                     |                                                                                                    |                  |              |             |
|      |                     |                     |                                                                                                    |                  | <b>Apply</b> | <b>Back</b> |

Figura 5-188

<span id="page-244-0"></span>Paso 2 Configure los ajustes para los parámetros de conexión. Vea la [Tabla 5-57.](#page-245-0)

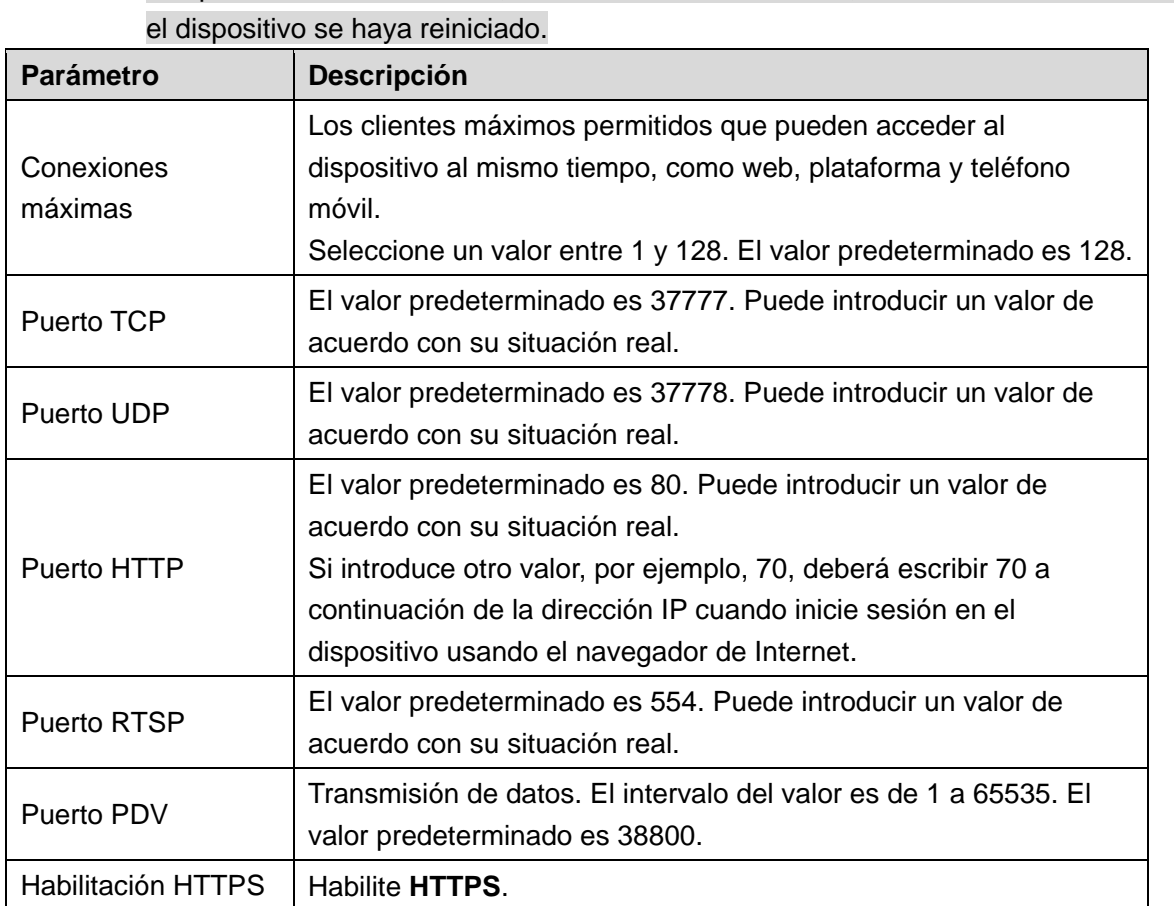

 $\square$  NOTA

Los parámetros de conexión, salvo conexiones máximas, no tendrán efecto hasta que

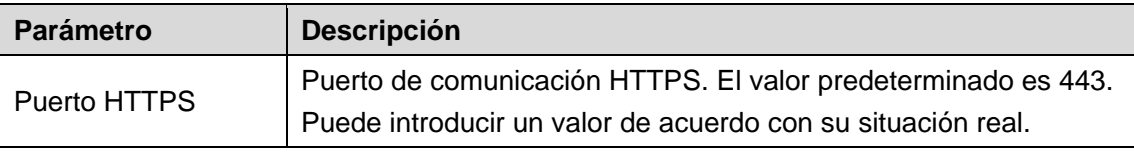

<span id="page-245-0"></span>Paso 3 Haga clic sobre **Aplicar** (Apply) para completar los ajustes.

### 5.16.1.3 Configurar ajustes de conexión Wi-Fi

Puede establecer una conexión inalámbrica entre el dispositivo y los otros dispositivos en la misma red a través de los ajustes Wi-Fi, facilitando la conexión y movilidad de los dispositivos.

 $\Box$  NOTA

Solo el dispositivo con módulo Wi-Fi admite esta función.

Paso 1 Seleccione **Menú principal > RED > Wi-Fi** (Main Menu > NETWORK > Wi-Fi).

Se mostrará la pantalla **Wi-Fi**. Vea la [Figura 5-189.](#page-245-1)

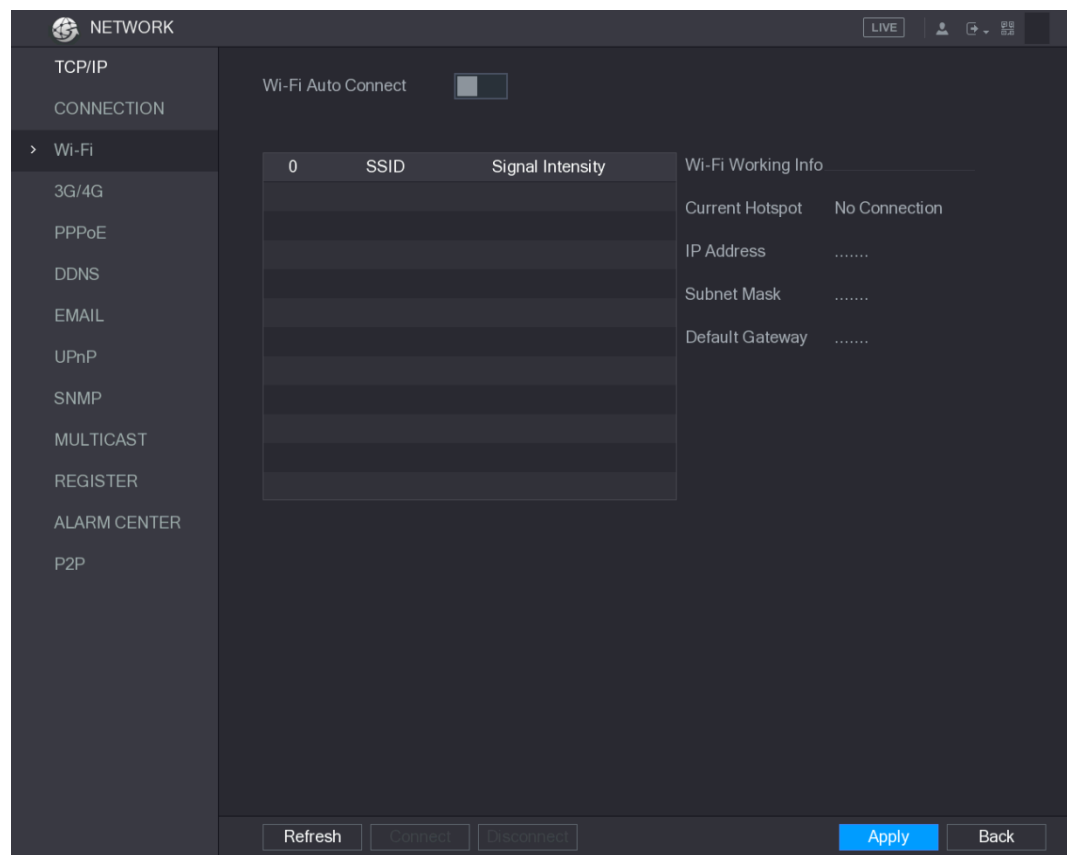

Figura 5-189

Paso 2 Configure los ajustes para los parámetros de conexión Wi-Fi. Vea la [Tabla 5-58.](#page-246-0)

<span id="page-245-1"></span>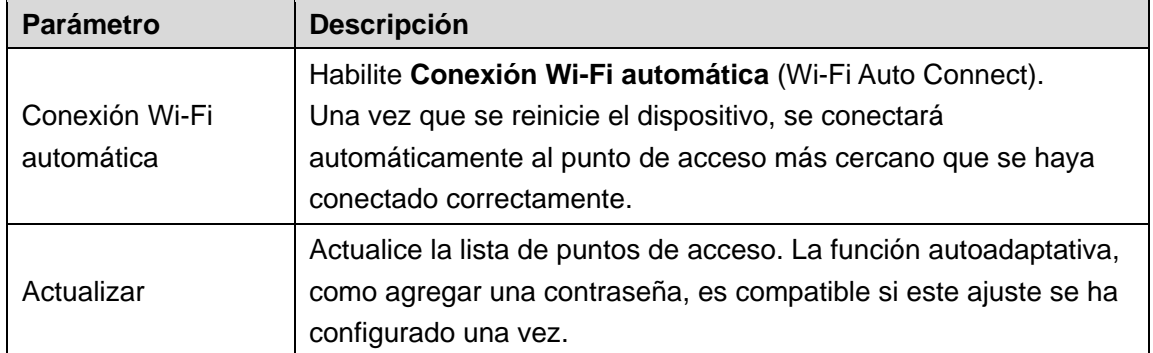

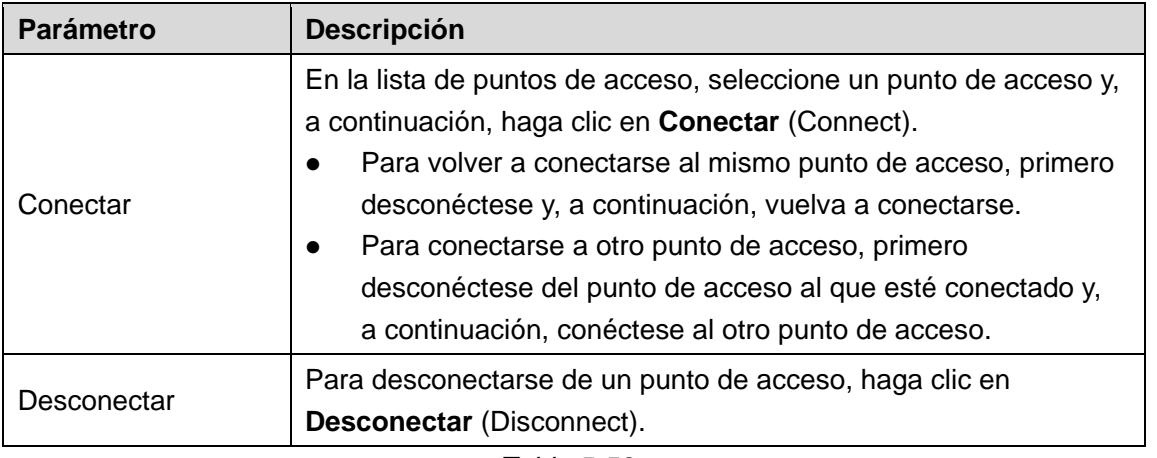

<span id="page-246-0"></span>Paso 3 Haga clic sobre **Aplicar** (Apply) para completar los ajustes.

Una vez que el dispositivo esté conectado a un punto de acceso Wi-Fi, en el área **Información del funcionamiento Wi-Fi** (Wi-Fi Working Info) se mostrarán el punto de acceso actual, la dirección IP, la máscara de subred y la pasarela predeterminada.

# 5.16.1.4 Configurar ajustes de 3G/4G

Puede conectar un módulo inalámbrico 3G/4G al puerto USB del dispositivo y, a continuación, acceder al dispositivo con la dirección IP proporcionada por el módulo.

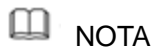

No todos los modelos permiten esta instalación.

Paso 1 Conecte el módulo inalámbrico 3G/4G al puerto USB del dispositivo.

Paso 2 Seleccione **Menú principal > RED > 3G/4G** (Main Menu > NETWORK > 3G/4G). Se mostrará la pantalla **3G/4G**. Vea la [Figura 5-190.](#page-247-0)

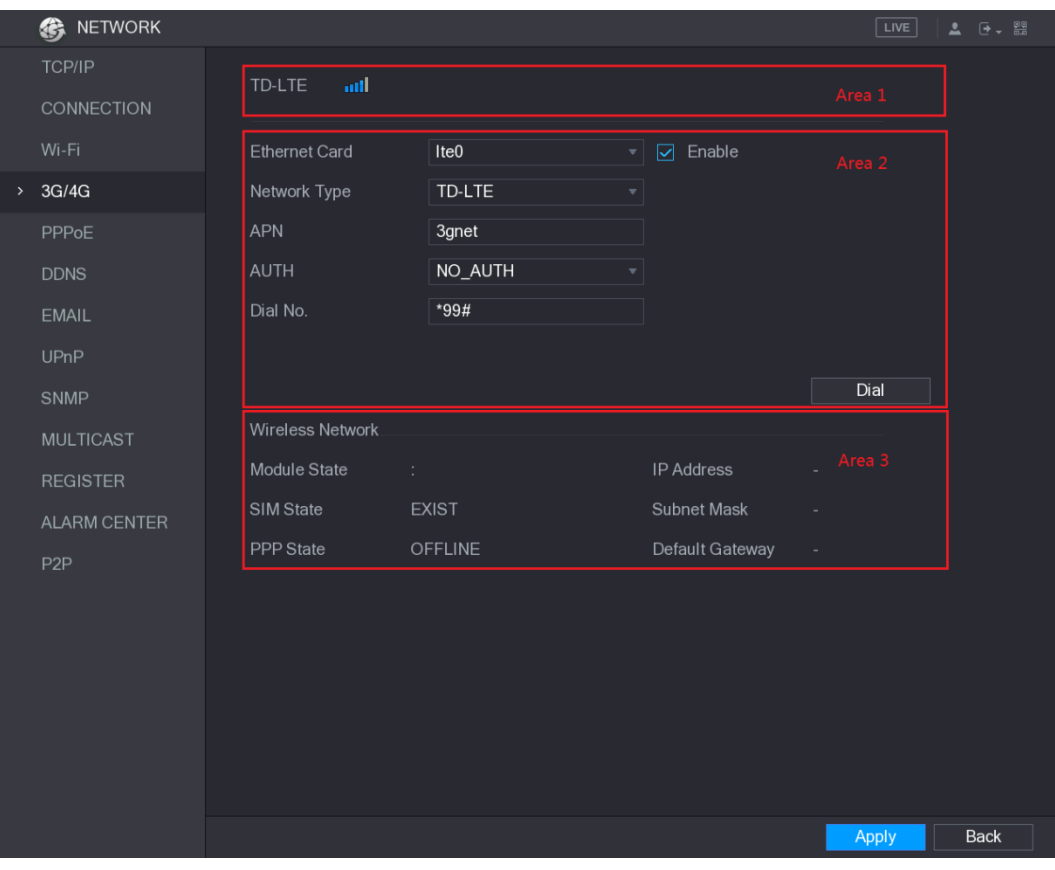

Figura 5-190

<span id="page-247-0"></span>La pantalla 3G/4G está formada por tres áreas:

- Área 1: muestra la intensidad de la señal.
- Área 2: muestra las configuraciones del módulo.
- Área 3: muestra el estado de conexión.

# $\Box$  NOTA

La información del Área 2 se mostrará una vez que el módulo 3G/4G esté conectado, mientras que la información del Área 1 y del Área 3 se mostrará solo cuando la función 3G/4G esté habilitada.

Paso 3 El dispositivo empieza a identificar el módulo inalámbrico y muestra la información reconocida según los parámetros en el Área 2. Vea la [Tabla 5-59.](#page-247-1)

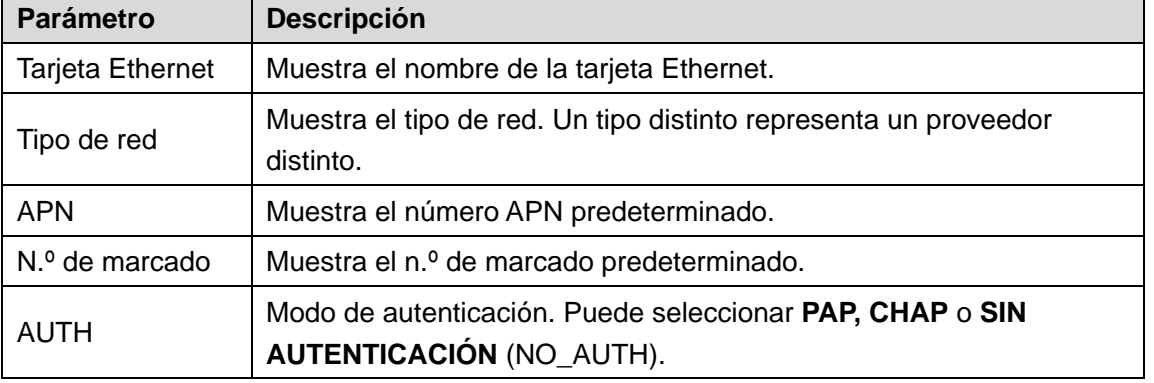

Tabla 5-59

<span id="page-247-1"></span>Paso 4 Marque la casilla **Habilitar** (Enable).

Paso 5 Haga clic en **Marcar** (Dial) para iniciar la conexión.

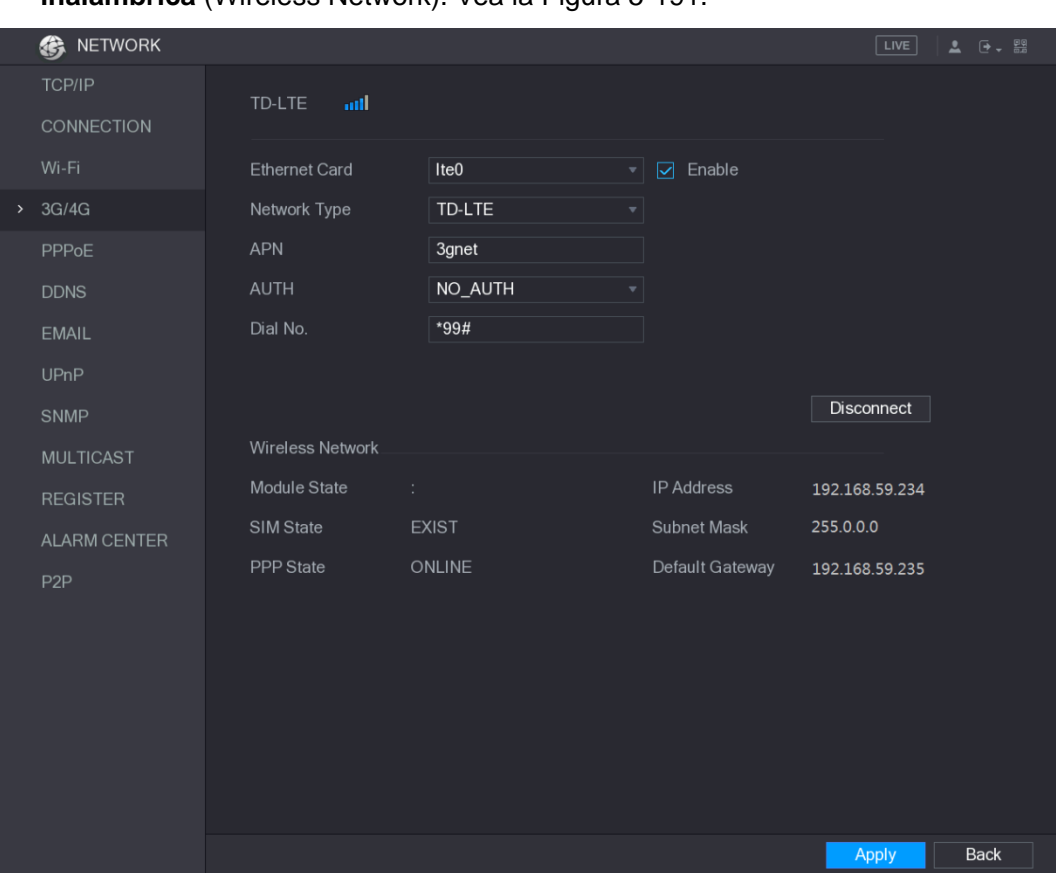

Una vez que la conexión esté establecida, el resultado se mostrará en el área **Red inalámbrica** (Wireless Network). Vea la [Figura 5-191.](#page-248-0)

Figura 5-191

Paso 6 Haga clic sobre **Aplicar** (Apply) para completar los ajustes.

#### <span id="page-248-0"></span>**Módulos 3G/4G compatibles con el dispositivo**

- China Mobile 3G/4G: ZTE MF832S
- China Mobile 4G: ZTE MF832S
- China Unicom 3G: ZTE MF667S, HUAWEI E353U-1
- China Telecom 4G: HUAWEI EC122, ZTE AC2736

# $\Box$  NOTA

- Si el dispositivo está conectado a la red China Telecom 3G/4G, puede iniciar sesión en el dispositivo con la dirección IP pública a través de un ordenador conectado a la Internet pública (el puerto HTTP no está configurado como 80). Si el dispositivo está conectado a la red China Unicom o China Mobile 3G, definidas como redes privadas, no puede iniciar sesión en el dispositivo a través de un ordenador conectado a la Internet pública.
- Los nombres de las tarjetas Ethernet que se muestran en la pantalla 3G/4G no son constantes. Pueden ser ppp5, ppp6, ppp7 o ppp8 y son diferentes según el puerto USB 2.0 del dispositivo que esté conectado al módulo 3G.
- Cuando marque para conectarse a la red 3G/4G, debe seguir intentándolo hasta que lo consiga. La pasarela predeterminada puede cambiarse según la prioridad de las tarjetas Ethernet.
- Los módulos China Unicom y China Mobile 3G/4G en forma de disco flash USB no son compatibles con el modo EDGE por el momento.

## 5.16.1.5 Configurar ajustes de PPPoE

PPPoE es otra forma de que el dispositivo acceda a la red. Puede establecer una conexión de red configurando los ajustes de PPPoE para que el dispositivo tenga una dirección IP dinámica en la WAN. Para utilizar esta función, primero debe obtener el nombre de usuario y la contraseña del proveedor de servicios de Internet.

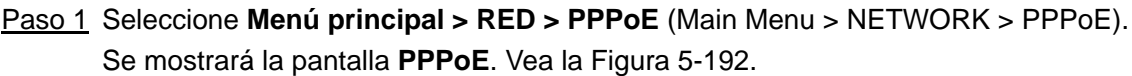

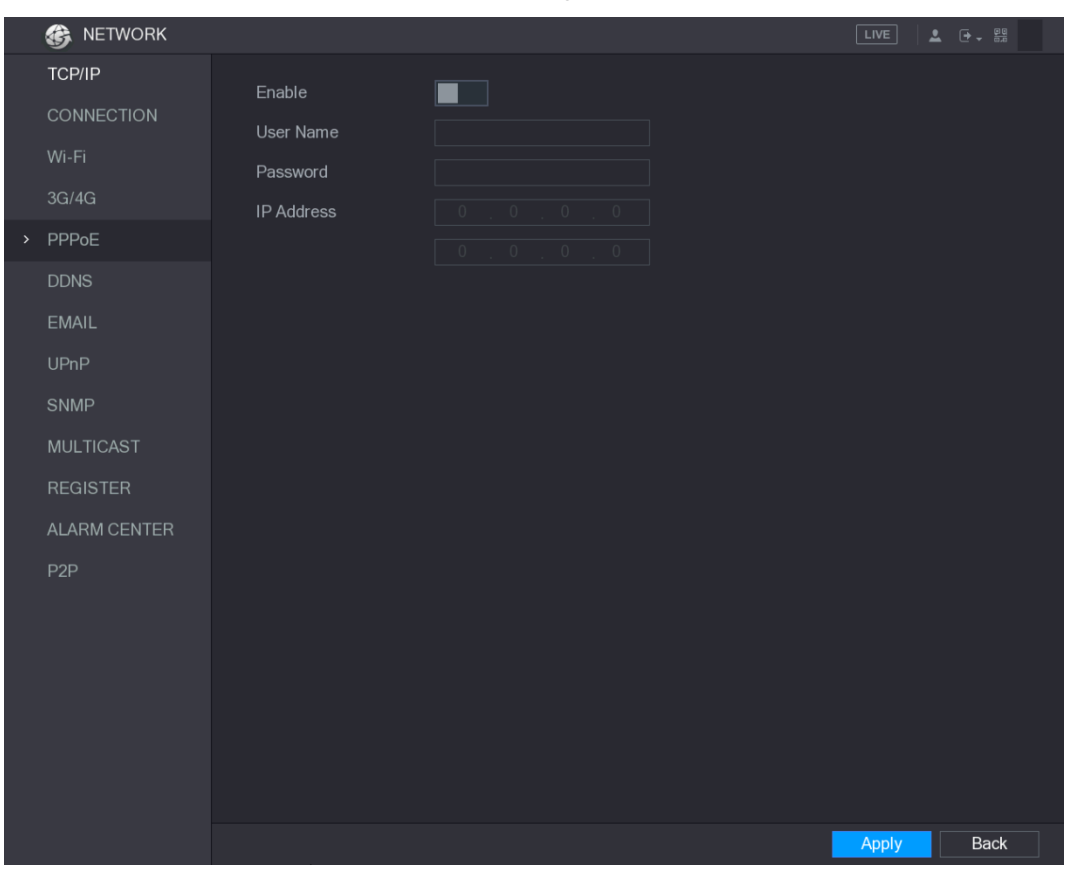

Figura 5-192

- <span id="page-249-0"></span>Paso 2 Habilite la función PPPoE.
- Paso 3 En las casillas **Nombre de usuario** (User Name) y **Contraseña** (Password), introduzca el nombre de usuario y la contraseña según le hayan sido proporcionados por el proveedor de servicios de Internet.
- Paso 4 Haga clic sobre **Aplicar** (Apply) para completar los ajustes.

El sistema muestra un mensaje indicando que se han guardado correctamente. La dirección IP aparece en la pantalla de PPPoE. Puede utilizar esta dirección IP para acceder al dispositivo.

吅 **NOTA** 

Cuando la función PPPoE esté habilitada, la dirección IP de la pantalla de **TCP/IP** no se podrá modificar.

## 5.16.1.6 Configurar ajustes de DDNS

Si la dirección IP del dispositivo cambia con frecuencia, la función DDNS puede actualizar dinámicamente la correspondencia entre el dominio en el DNS y la dirección IP, garantizando que acceda al dispositivo utilizando el dominio.

### Preparación para la configuración

Compruebe que el dispositivo sea compatible con el tipo de DDNS e inicie sesión en el sitio web proporcionado por el proveedor del servicio DDNS para registrar la información, como el dominio, desde el ordenador ubicado en la WAN.

- Si el DDNS pertenece al tipo Quick DDNS, no es necesario registrar el dominio.
- Si el DDNS pertenece a otro tipo, debe iniciar sesión en el sitio web de DDNS para registrar la información, como el nombre de usuario, la contraseña y el nombre del dominio.

 $\Box$  NOTA

Una vez que se haya registrado y haya iniciado sesión en el sitio web de DDNS correctamente, podrá ver la información de todos los dispositivos conectados con este nombre de usuario.

#### Pasos de configuración

Paso 1 Seleccione Menú principal > RED > DDNS (Main Menu > NETWORK > DDNS). Se mostrará la pantalla **DDNS**. Vea la [Figura 5-193.](#page-250-0)

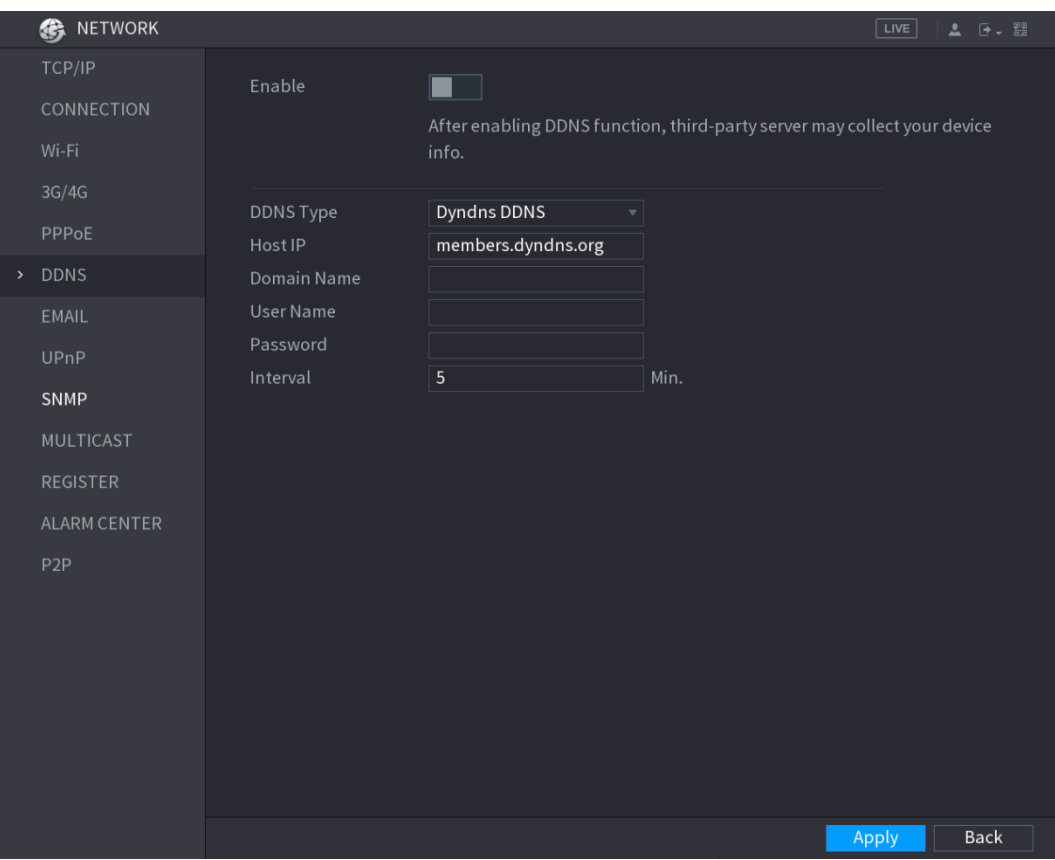

<span id="page-250-0"></span>Figura 5-193

Paso 2 Configure los ajustes para los parámetros de DDNS.

 $\bullet$  Tipo no Quick DDNS. Vea la [Tabla 5-60.](#page-251-0) Parámetro **Descripción** Habilitar Habilite la función DDNS.  $\square$  NOTA Una vez que se haya habilitado la función DDNS, terceros podrán recopilar información de su dispositivo. Tipo de DDNS Tipo y dirección del proveedor del servicio de DDNS. Tipo: Dyndns DDNS; dirección: members.dyndns.org Tipo: NO-IP DDNS; dirección: dynupdate.no-ip.com Tipo: CN99 DDNS; dirección: members.3322.org IP del sistema anfitrión Nombre del dominio El nombre del dominio para registrarse en el sitio web del proveedor del servicio de DDNS. Nombre de usuario | Introduzca el nombre de usuario y la contraseña que le haya proporcionado el proveedor del servicio de DDNS. Debe registrarse (incluyendo el nombre de usuario y la contraseña) en el sitio web del proveedor del servicio de DDNS. Contraseña Intervalo Introduzca cada cuánto tiempo desea actualizar el DDNS.

#### Tabla 5-60

Tipo Quick DDNS. Vea la [Tabla 5-61.](#page-251-1)

<span id="page-251-0"></span>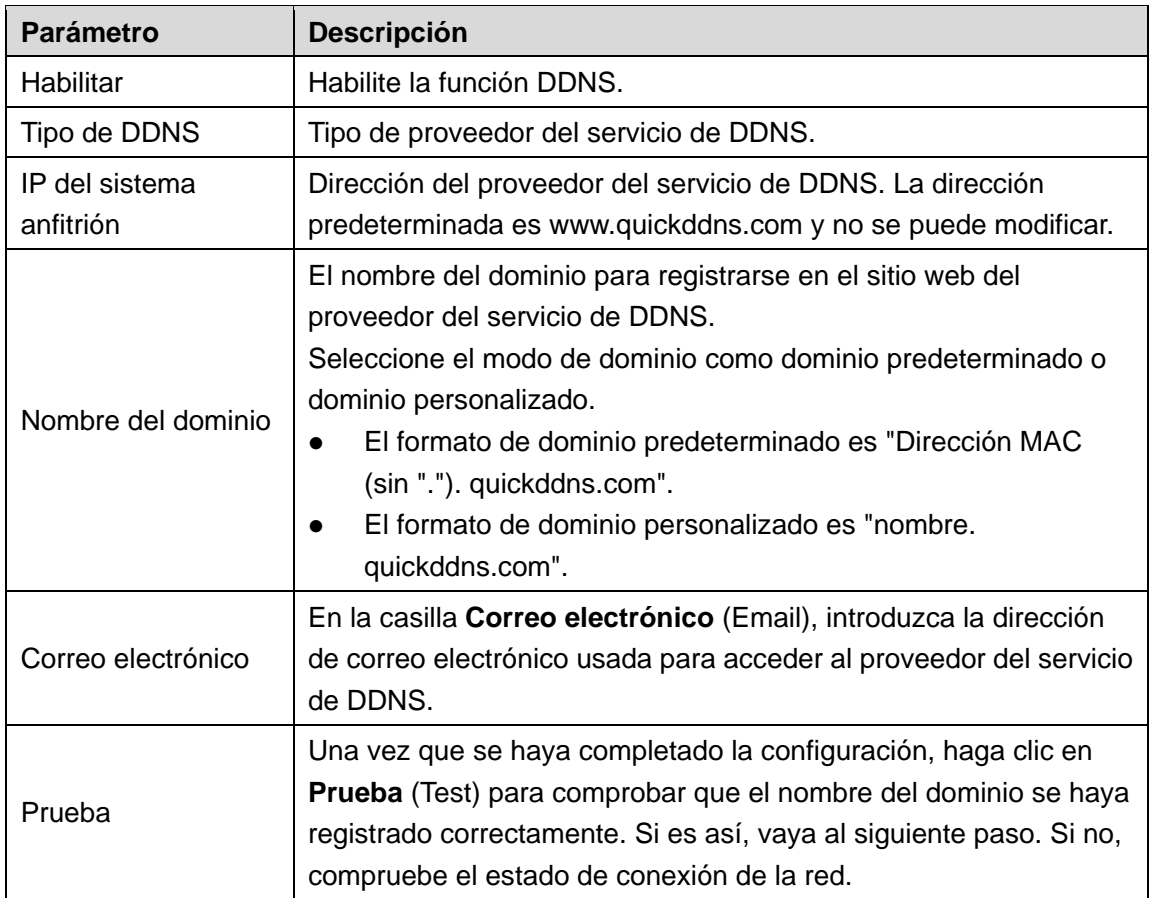

<span id="page-251-1"></span>Tabla 5-61
Paso 3 Haga clic sobre **Aplicar** (Apply) para completar los ajustes.

Introduzca el nombre del dominio en el navegador de su ordenador y, a continuación, pulse **Intro** (Enter).

Si se muestra la pantalla web del dispositivo, la configuración ha resultado correcta. Si no es así, la configuración ha resultado fallida.

#### 5.16.1.7 Configurar ajustes de correo electrónico

Puede configurar los ajustes de correo electrónico para que el sistema envíe una notificación en forma de correo electrónico cuando ocurra un evento de alarma.

```
Paso 1 Seleccione Menú principal > RED > CORREO ELECTRÓNICO (Main Menu > 
NETWORK > EMAIL).
```
Se mostrará la pantalla **CORREO ELECTRÓNICO** (EMAIL). Vea la [Figura 5-194.](#page-252-0)

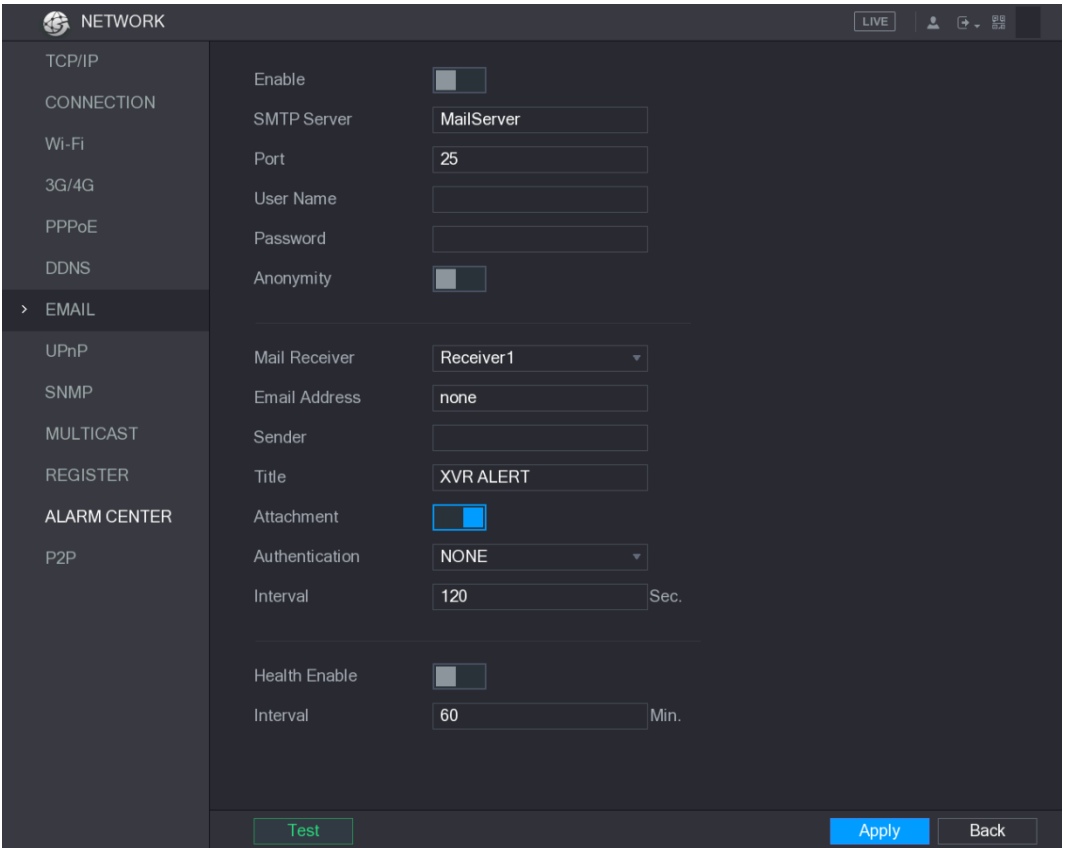

Figura 5-194

Paso 2 Configure los ajustes para los parámetros del correo electrónico. Vea la [Tabla 5-62.](#page-253-0)

<span id="page-252-0"></span>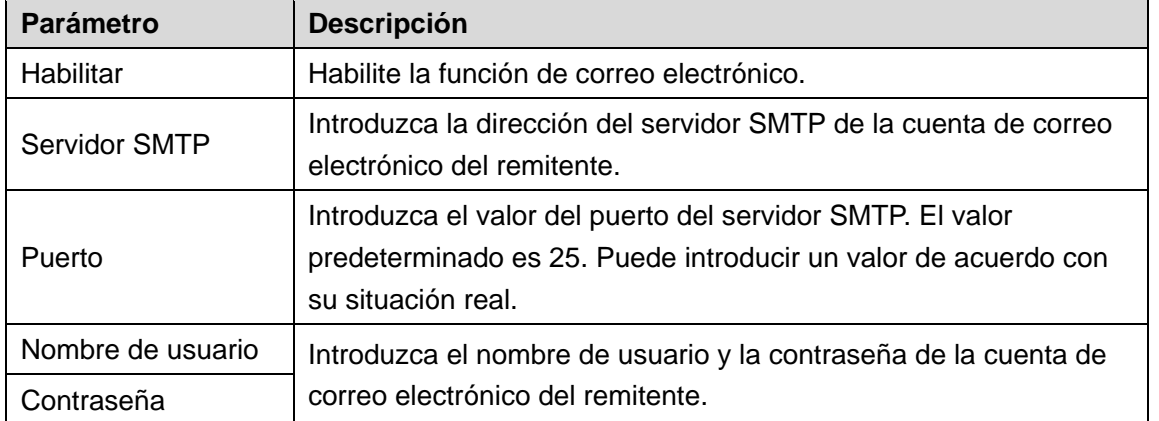

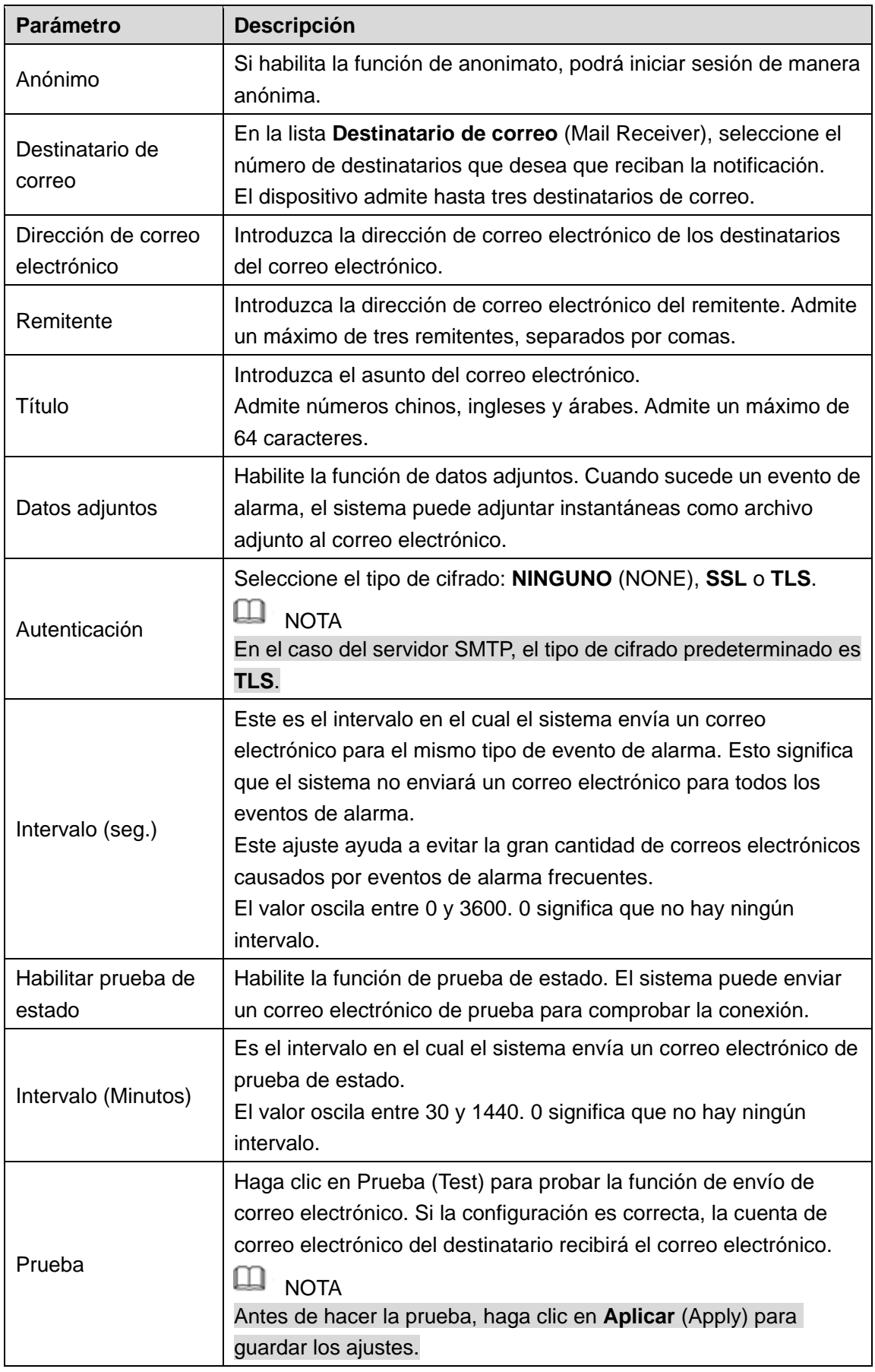

Tabla 5-62

<span id="page-253-0"></span>Paso 3 Haga clic sobre **Aplicar** (Apply) para completar los ajustes.

#### 5.16.1.8 Configurar ajustes de UPnP

Puede asignar la relación entre la LAN y la WAN para acceder al dispositivo en la LAN a través de la dirección IP en la WAN.

#### Preparación para la configuración

- Inicie sesión en el enrutador para establecer el puerto WAN que permita a la dirección IP conectarse a la WAN.
- Habilite la función UPnP en el enrutador.
- Conecte el dispositivo al puerto LAN en el enrutador para conectarse a la LAN.
- Seleccione **Menú principal > RED > TCP/IP** (Main Menu > NETWORK > TCP/IP), configure la dirección IP en el rango de direcciones IP del enrutador o habilite la función DHCP para obtener automáticamente una dirección IP.

#### Pasos de configuración

Paso 1 Seleccione **Menú principal > RED > UPnP** (Main Menu > NETWORK > UPnP). Se mostrará la pantalla **UPnP**. Vea la [Figura 5-195.](#page-254-0)

|               | <b>B</b> NETWORK    |                          |                             |                                                 |                                                      |            |            |      | LIVE  | $2 0 - 90$  |  |
|---------------|---------------------|--------------------------|-----------------------------|-------------------------------------------------|------------------------------------------------------|------------|------------|------|-------|-------------|--|
|               | TCP/IP              |                          |                             |                                                 |                                                      |            |            |      |       |             |  |
|               | <b>CONNECTION</b>   | PAT                      |                             | $\mathbb{R}^n$<br>∎                             |                                                      |            |            |      |       |             |  |
|               | Wi-Fi               | <b>Status</b>            |                             | Offline                                         |                                                      |            |            |      |       |             |  |
|               | 3G/4G               | LAN IP                   |                             |                                                 | $\overline{0}$<br>$\bigcirc$<br>$\theta$<br>$\theta$ |            |            |      |       |             |  |
|               | PPPoE               | WAN IP                   |                             | $\hspace{0.1cm} \bullet \hspace{0.1cm} \bullet$ | $\theta$<br>$\circ$                                  | $\sqrt{2}$ |            |      |       |             |  |
|               | <b>DDNS</b>         | PAT Table                |                             |                                                 |                                                      |            |            |      |       |             |  |
|               |                     | $7\overline{ }$          | Service Name                |                                                 | Protocol                                             | Int.Port   | Ext.Port   | Edit |       |             |  |
|               | <b>EMAIL</b>        | $\mathbf{1}$             | <b>HTTP</b>                 |                                                 | <b>TCP</b>                                           | 80         | 80         | ╱    |       |             |  |
| $\rightarrow$ | <b>UPnP</b>         | $\overline{2}$           | <b>TCP</b>                  |                                                 | <b>TCP</b>                                           | 37777      | 37777      | ╱    |       |             |  |
|               |                     | $\mathfrak{Z}$           | <b>UDP</b>                  |                                                 | <b>UDP</b>                                           | 37778      | 37778      | ╱    |       |             |  |
|               | <b>SNMP</b>         | $\overline{4}$           | <b>RTSP</b>                 |                                                 | <b>UDP</b>                                           | 554        | 554        | ◢    |       |             |  |
|               | <b>MULTICAST</b>    | 5                        | <b>RTSP</b>                 |                                                 | <b>TCP</b>                                           | 554        | 554        | ╱    |       |             |  |
|               | <b>REGISTER</b>     | $6\,$<br>$7\overline{ }$ | <b>SNMP</b><br><b>HTTPS</b> |                                                 | <b>UDP</b>                                           | 161<br>443 | 161<br>443 | ╱    |       |             |  |
|               |                     |                          |                             |                                                 | <b>TCP</b>                                           |            |            | ╱    |       |             |  |
|               | <b>ALARM CENTER</b> |                          |                             |                                                 |                                                      |            |            |      |       |             |  |
|               | P <sub>2</sub> P    |                          |                             |                                                 |                                                      |            |            |      |       |             |  |
|               |                     |                          |                             |                                                 |                                                      |            |            |      |       |             |  |
|               |                     |                          |                             |                                                 |                                                      |            |            |      |       |             |  |
|               |                     |                          |                             |                                                 |                                                      |            |            |      |       |             |  |
|               |                     |                          |                             |                                                 |                                                      |            |            |      |       |             |  |
|               |                     |                          |                             |                                                 |                                                      |            |            |      |       |             |  |
|               |                     |                          |                             |                                                 |                                                      |            |            |      |       |             |  |
|               |                     |                          |                             |                                                 |                                                      |            |            |      |       |             |  |
|               |                     |                          |                             |                                                 |                                                      |            |            |      |       |             |  |
|               |                     |                          |                             |                                                 |                                                      |            |            |      | Apply | <b>Back</b> |  |

Figura 5-195

<span id="page-254-0"></span>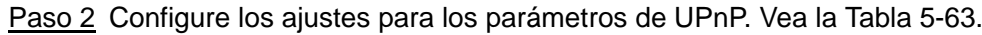

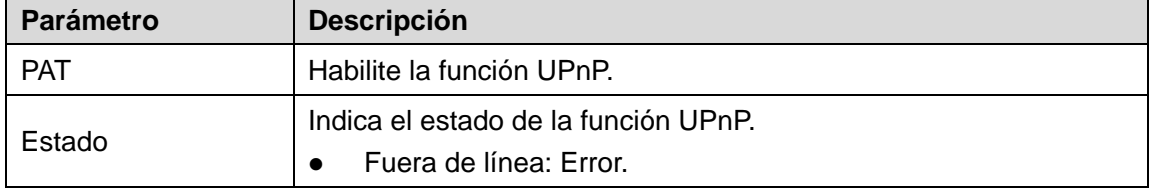

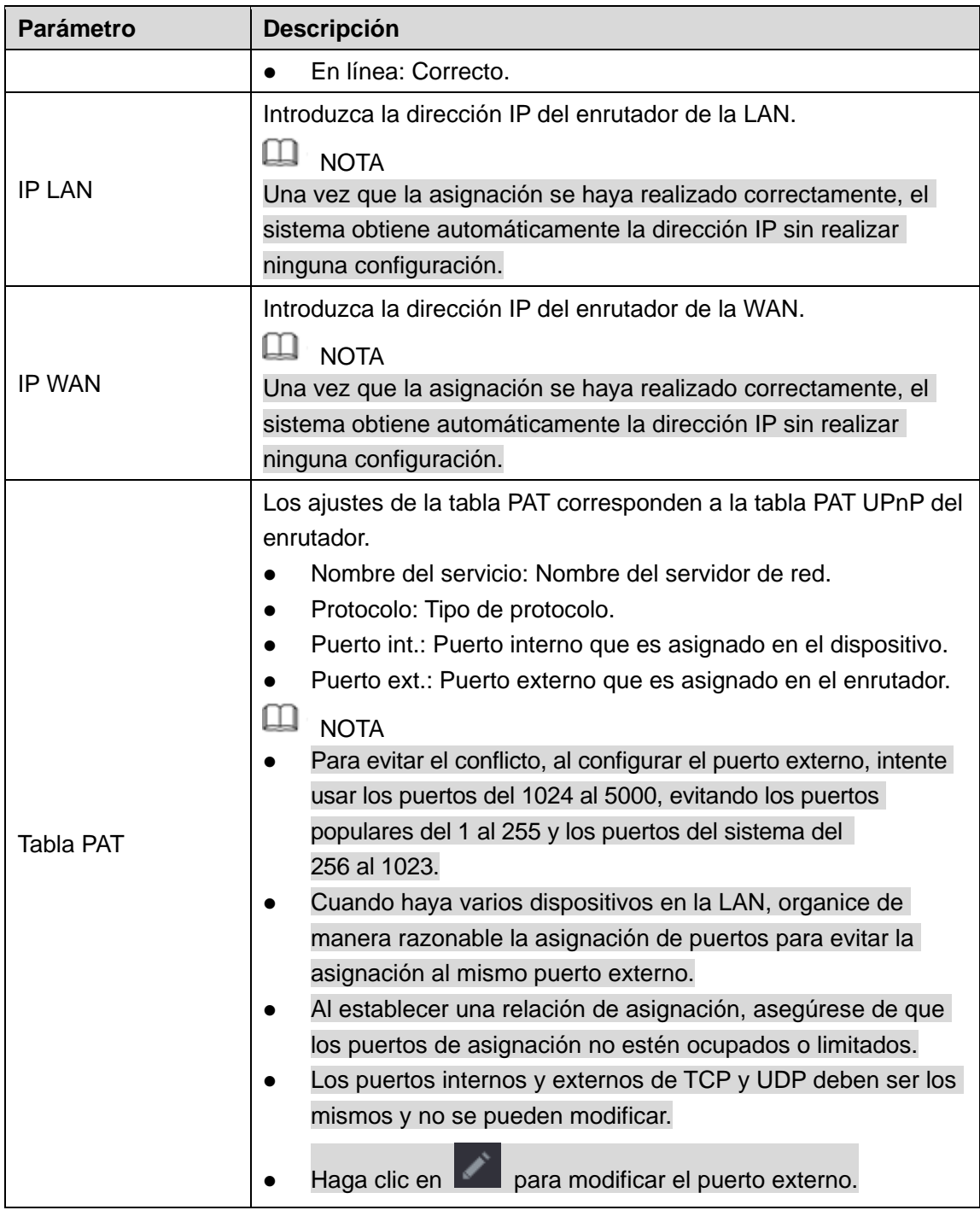

Tabla 5-63

<span id="page-255-0"></span>Paso 3 Haga clic sobre **Aplicar** (Apply) para completar los ajustes. En el navegador, introduzca http://WAN IP: puerto IP externo. Puede visitar el dispositivo LAN.

### 5.16.1.9 Configurar ajustes de SNMP

## $\square$  NOTA

No todos los modelos permiten esta instalación.

Puede conectar el dispositivo con algún software, como MIB Builder y MG-SOFT MIB Browser, para administrar y controlar el dispositivo desde el software.

### Preparación para la configuración

- Instale el software que pueda administrar y controlar el SNMP, como MIB Builder y MG-SOFT MIB Browser.
- Obtenga del soporte técnico los archivos MIB que correspondan a la versión actual.

### Pasos de configuración

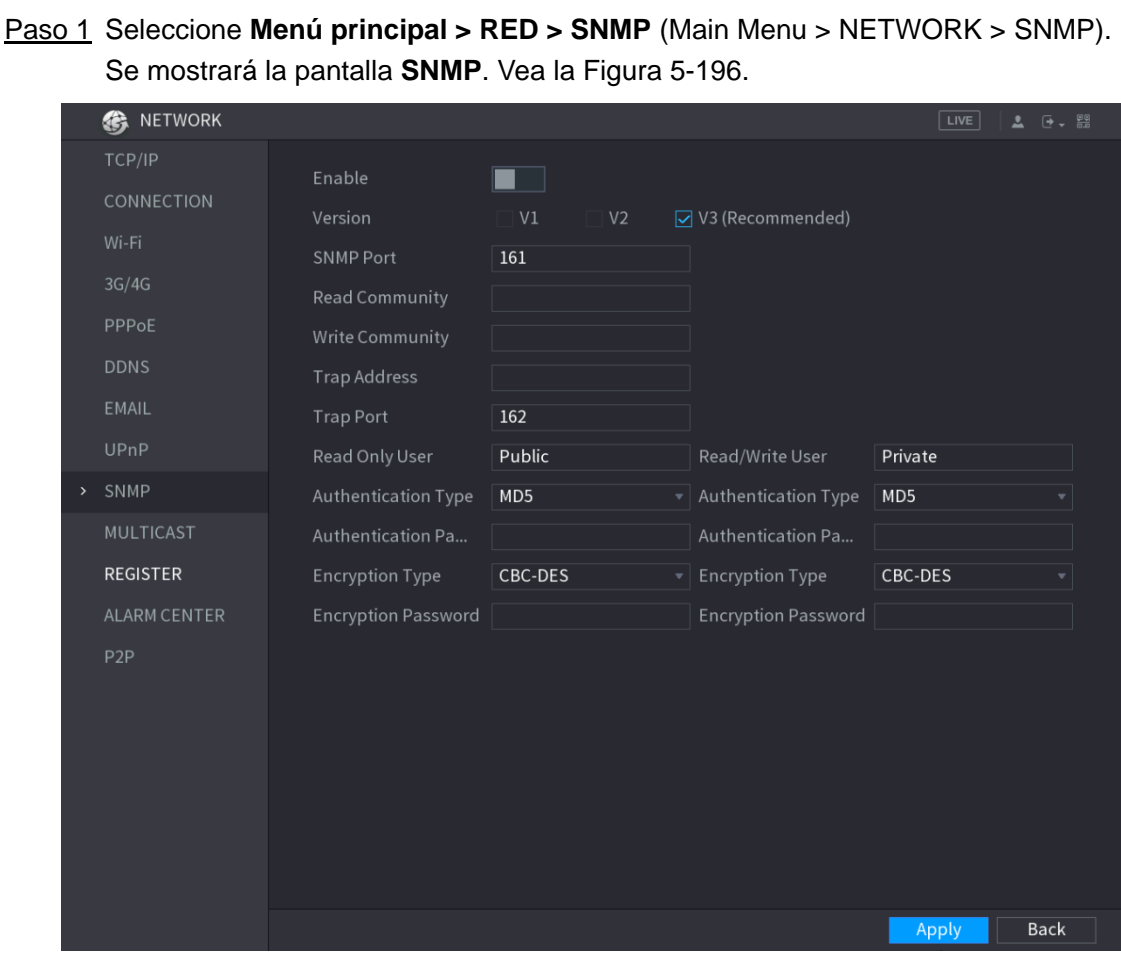

Figura 5-196

Paso 2 Configure los ajustes para los parámetros de SNMP. Vea la [Tabla 5-64.](#page-257-0)

<span id="page-256-0"></span>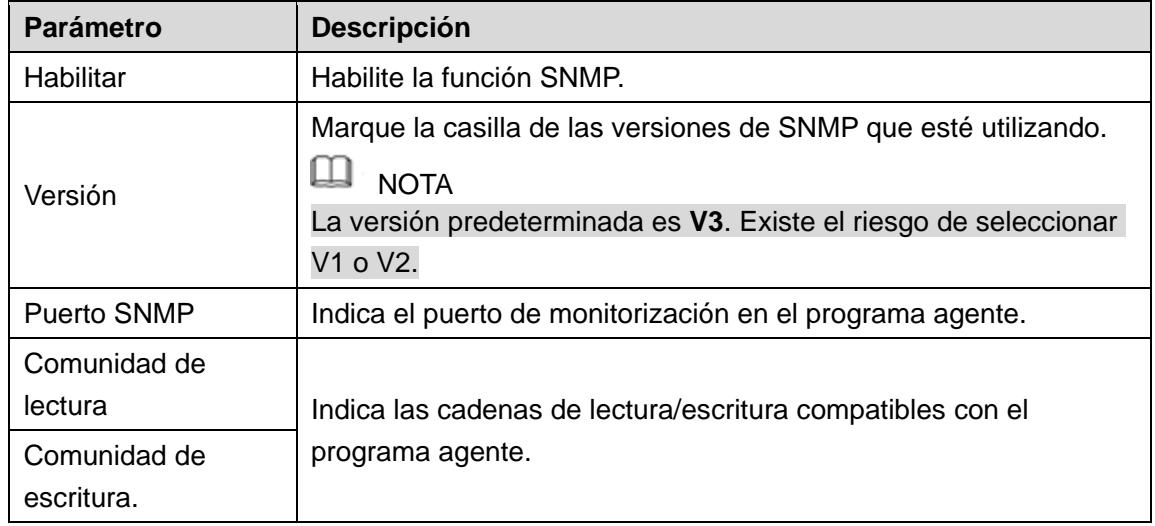

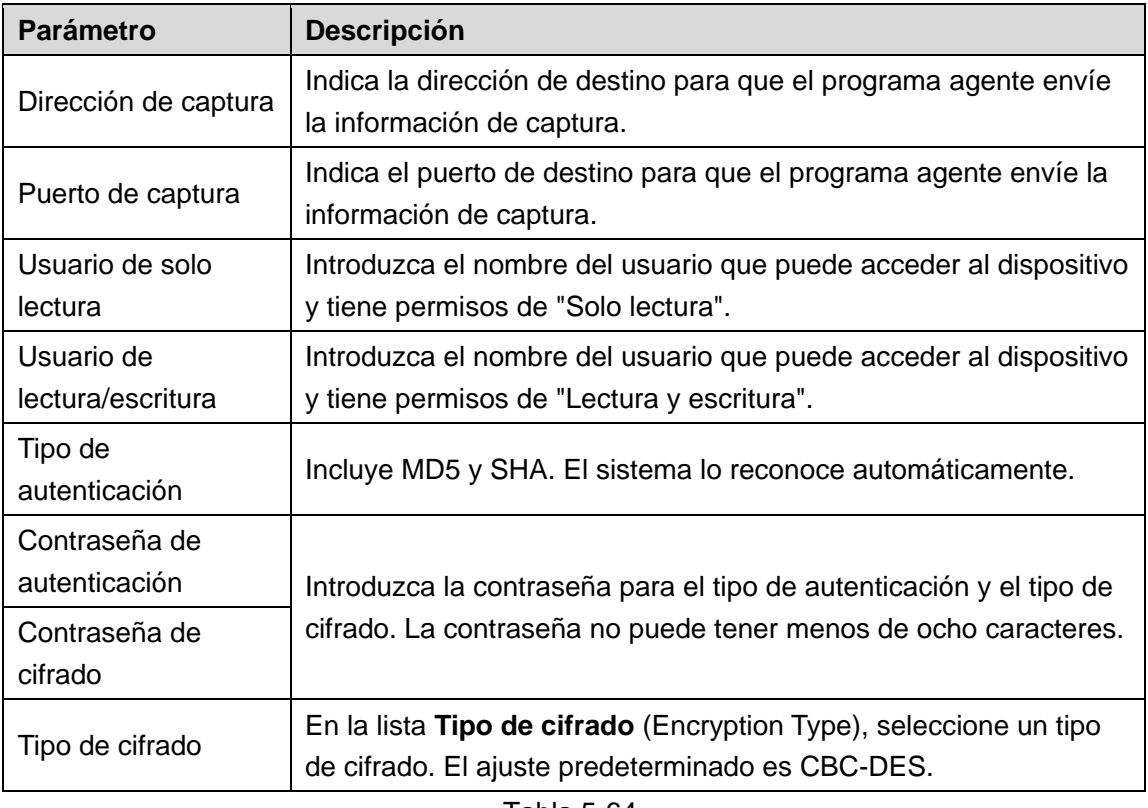

Tabla 5-64

<span id="page-257-0"></span>Paso 3 Compile los dos archivos MIB con MIB Builder.

- Paso 4 Ejecute MG-SOFT MIB Browser para la carga en el módulo de la compilación.
- Paso 5 En MG-SOFT MIB Browser, introduzca la IP del dispositivo que desee administrar y, a continuación, seleccione el número de versión para realizar la consulta.
- Paso 6 En MG-SOFT MIB Browser, despliegue el directorio con estructura de árbol para obtener los ajustes del dispositivo, como el número de canales y la versión del software.

#### 5.16.1.10 Configurar ajustes de multidifusión

Cuando acceda al dispositivo desde la red para ver el vídeo, si se ha superado el número de accesos, el vídeo no se mostrará. Puede utilizar la función de multidifusión para agrupar la IP y solucionar el problema.

Paso 1 Seleccione **Menú principal > RED > MULTIDIFUSIÓN** (Main Menu > NETWORK > MULTICAST).

Se mostrará la pantalla **MULTIDIFUSIÓN** (MULTICAST). Vea la [Figura 5-197.](#page-258-0)

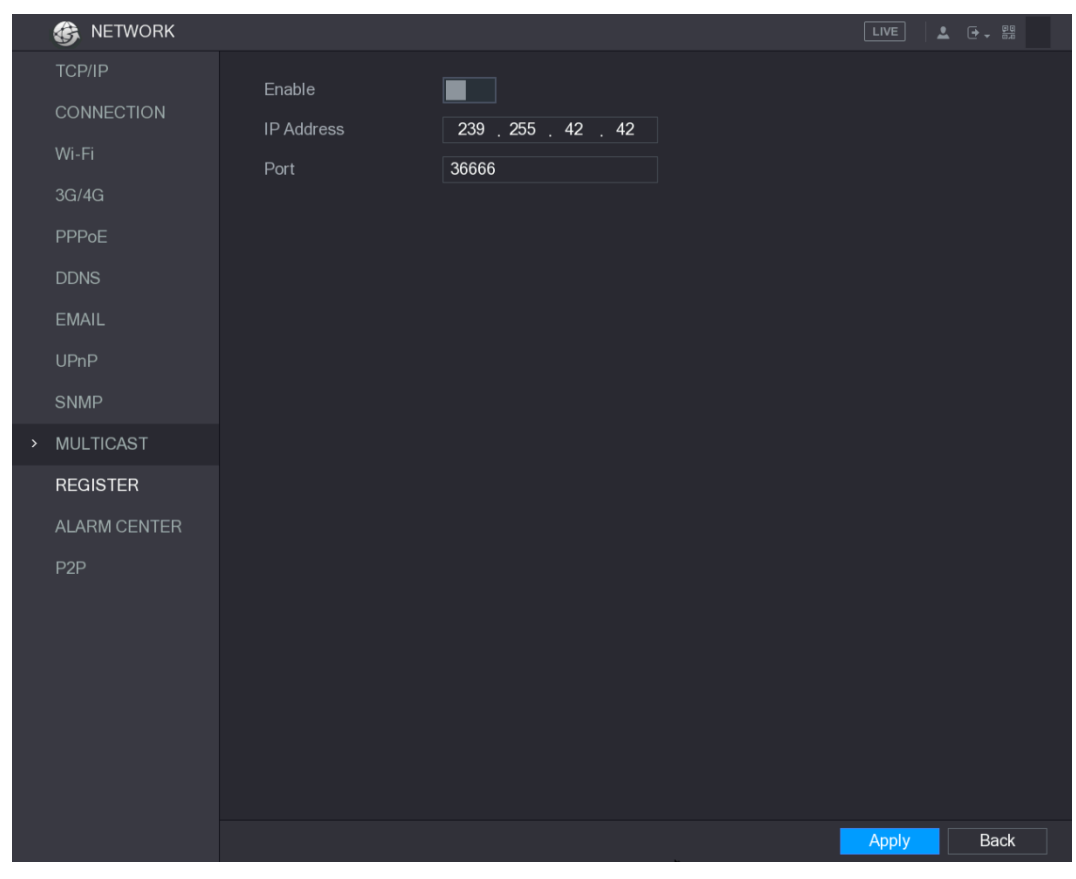

Figura 5-197

Paso 2 Configure los ajustes para los parámetros de multidifusión. Vea la [Tabla 5-65.](#page-258-1)

<span id="page-258-0"></span>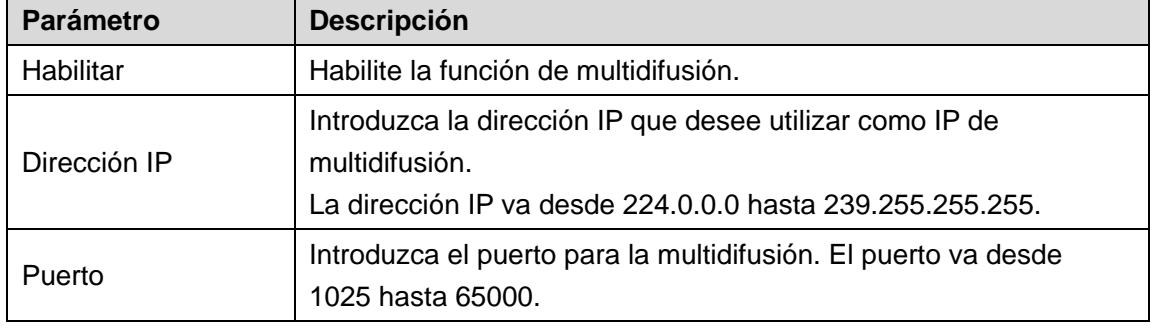

Tabla 5-65

<span id="page-258-1"></span>Paso 3 Haga clic sobre **Aplicar** (Apply) para completar los ajustes.

Puede utilizar la dirección IP de multidifusión para iniciar sesión en la web. Vea la [Figura 5-198.](#page-259-0)

En el cuadro de diálogo de inicio de sesión en la web, en la lista **Tipo** (Type), seleccione **MULTIDIFUSIÓN** (MULTICAST). La web obtendrá automáticamente la dirección IP de multidifusión y se unirá. A continuación, podrá ver el vídeo a través de la función de multidifusión.

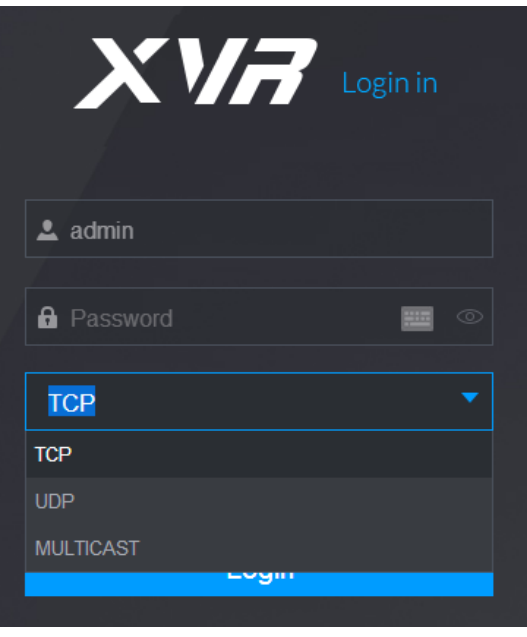

Figura 5-198

#### <span id="page-259-0"></span>5.16.1.11 Configurar ajustes de registro

Puede registrar el dispositivo en el servidor proxy especificado que actúe como tráfico para facilitar al software cliente acceder al dispositivo.

Paso 1 Seleccione **Menú principal > RED > REGISTRO** (Main Menu > NETWORK > REGISTER).

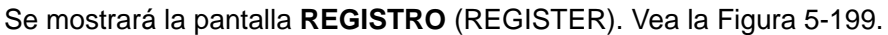

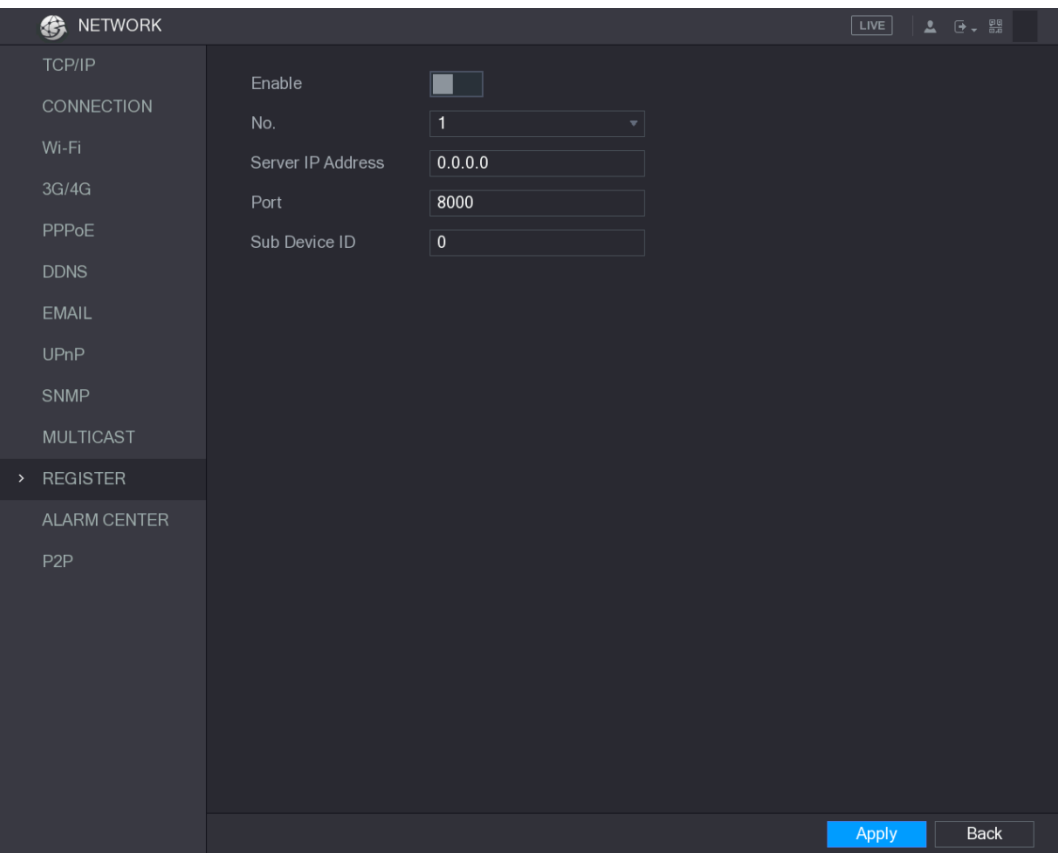

<span id="page-259-1"></span>Figura 5-199

Paso 2 Configure los ajustes para los parámetros de registro. Vea la [Tabla 5-66.](#page-260-0)

| <b>Parámetro</b>             | <b>Descripción</b>                                                                                |
|------------------------------|---------------------------------------------------------------------------------------------------|
| Habilitar                    | Habilite la función de registro.                                                                  |
| Dirección IP del<br>servidor | Introduzca la dirección IP o el dominio del servidor en el que desee<br>registrar el dispositivo. |
| Puerto                       | Introduzca el puerto del servidor.                                                                |
| ID de subservicio            | Esta ID es asignada por el servidor y utilizada para el dispositivo.                              |
|                              | Tabla 5-66                                                                                        |

<span id="page-260-0"></span>Paso 3 Haga clic sobre **Aplicar** (Apply) para completar los ajustes.

### 5.16.1.12 Configurar ajustes del centro de alarmas

Puede configurar el servidor del centro de alarmas para recibir información sobre la alarma cargada. Para utilizar esta función, debe marcar la casilla **Carga de alarma** (Alarm Upload). Para obtener más información sobre los ajustes de los eventos de alarma, consulte ["5.10](#page-161-0) [Ajustes de los eventos de alarma"](#page-161-0).

#### Paso 1 Seleccione **Menú principal > RED > CENTRO DE ALARMAS** (Main Menu > NETWORK > ALARM CENTER).

Se mostrará la pantalla **CENTRO DE ALARMAS** (ALARM CENTER). Vea l[a Figura 5-200.](#page-260-1)

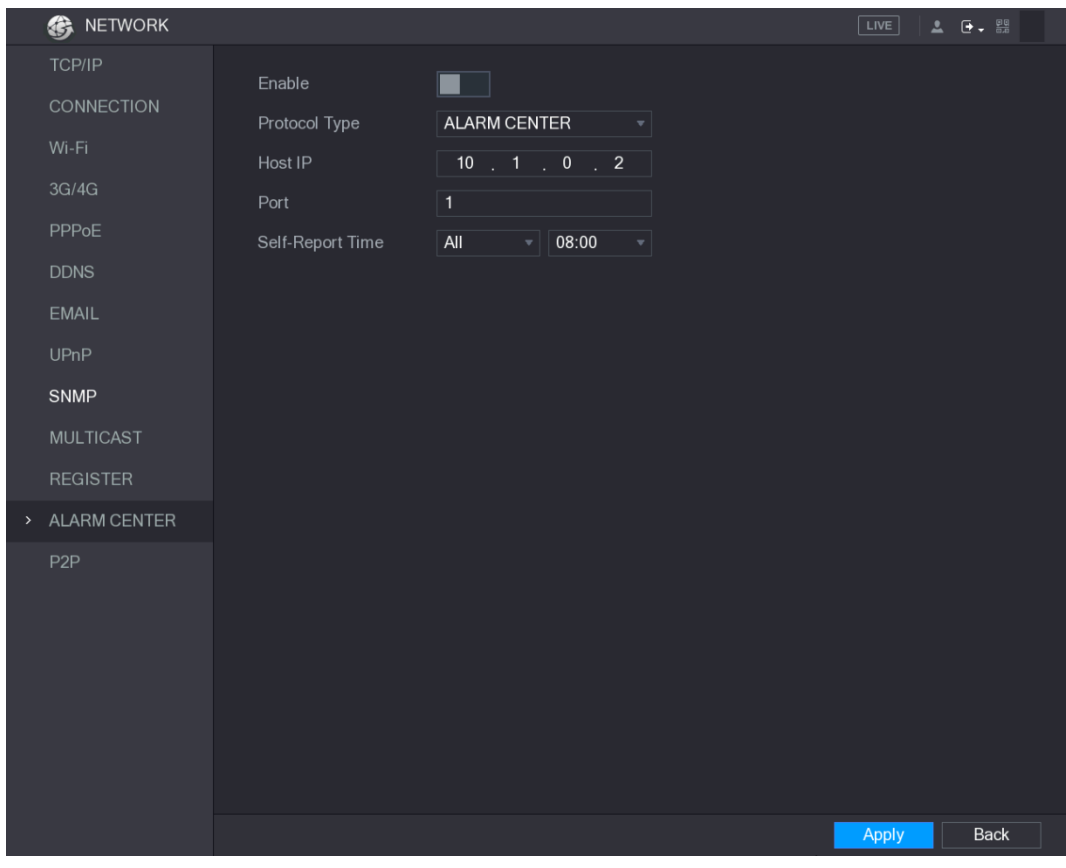

Figura 5-200

|  |  |  |  | Paso 2 Configure los ajustes para los parámetros del centro de alarmas. Vea la Tabla 5-67. |  |  |  |  |
|--|--|--|--|--------------------------------------------------------------------------------------------|--|--|--|--|
|--|--|--|--|--------------------------------------------------------------------------------------------|--|--|--|--|

<span id="page-260-1"></span>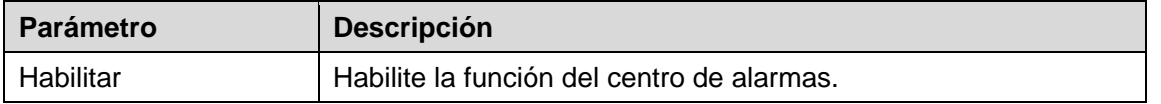

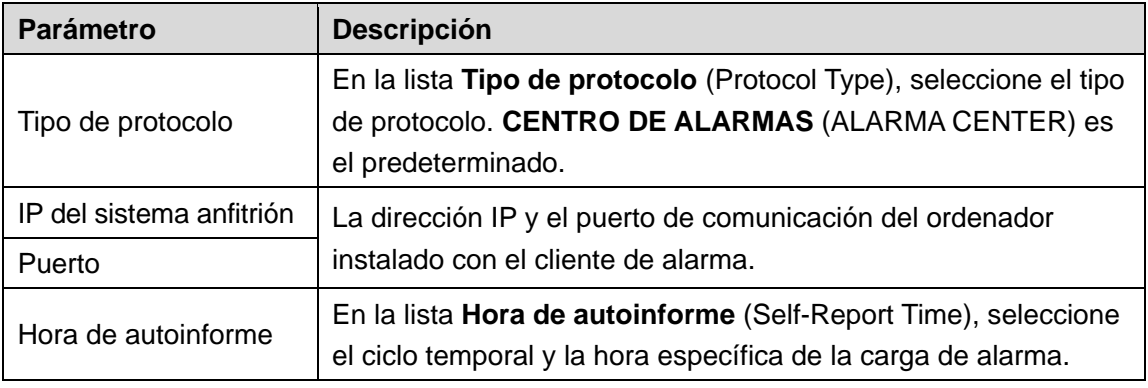

Tabla 5-67

<span id="page-261-0"></span>Paso 3 Haga clic sobre **Aplicar** (Apply) para completar los ajustes.

#### 5.16.1.13 Configurar los ajustes de P2P

Puede administrar los dispositivos utilizando la tecnología P2P para descargar la aplicación y registrar los dispositivos. Para más detalles, consulte ["5.1.4.5](#page-67-0) Configurar los [ajustes de P2P.](#page-67-0)"

### 5.16.2 Configurar ajustes de la prueba de red

#### 5.16.2.1 Probar la red

Puede probar el estado de conexión de la red entre el dispositivo y otros dispositivos.

Paso 1 Seleccione **Menú principal > INFORMACIÓN > RED > Probar** (Main Menu > INFO > NETWORK > Test).

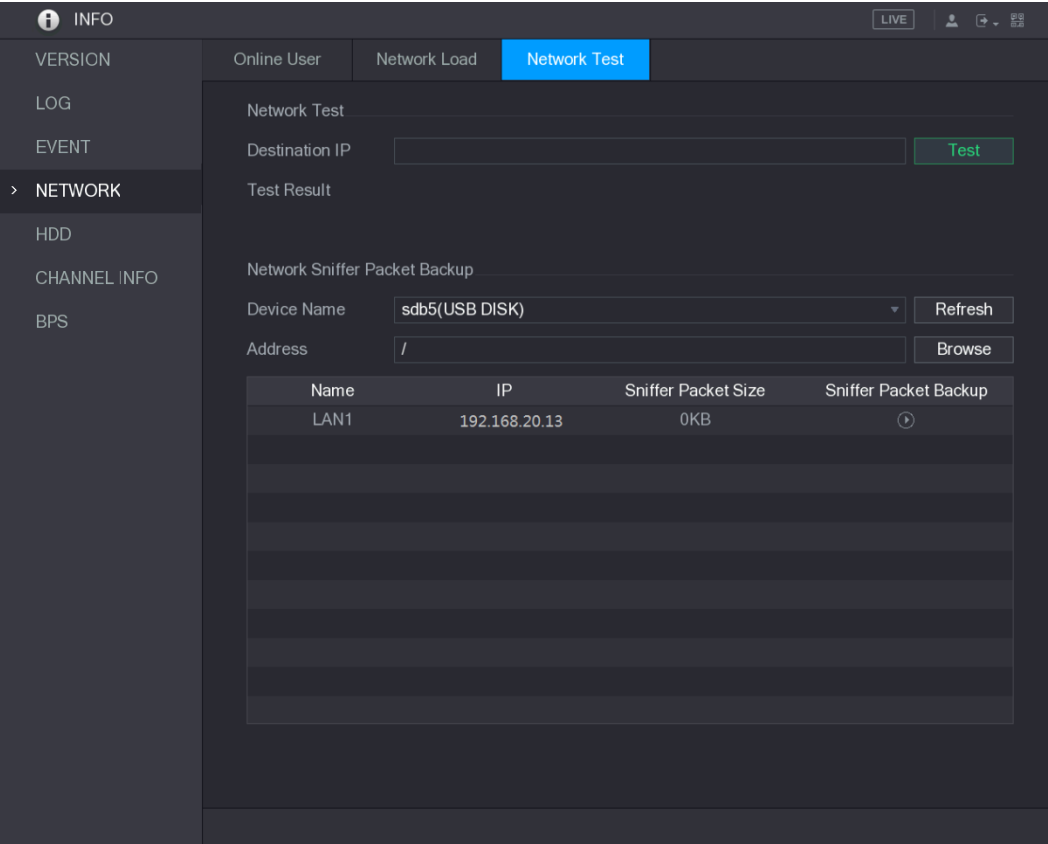

Se mostrará la pantalla **Prueba** (Test). Vea la [Figura 5-201.](#page-261-1)

<span id="page-261-1"></span>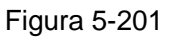

Paso 2 En la casilla **IP de destino** (Destination IP), introduzca la dirección IP.

Paso 3 Haga clic en **Probar** (Test).

Una vez se haya completado la prueba, se mostrarán los resultados de esta. Puede verificar la evaluación en relación con el promedio de retraso, la pérdida de paquetes y el estado de la red. Vea la [Figura 5-202.](#page-262-0)

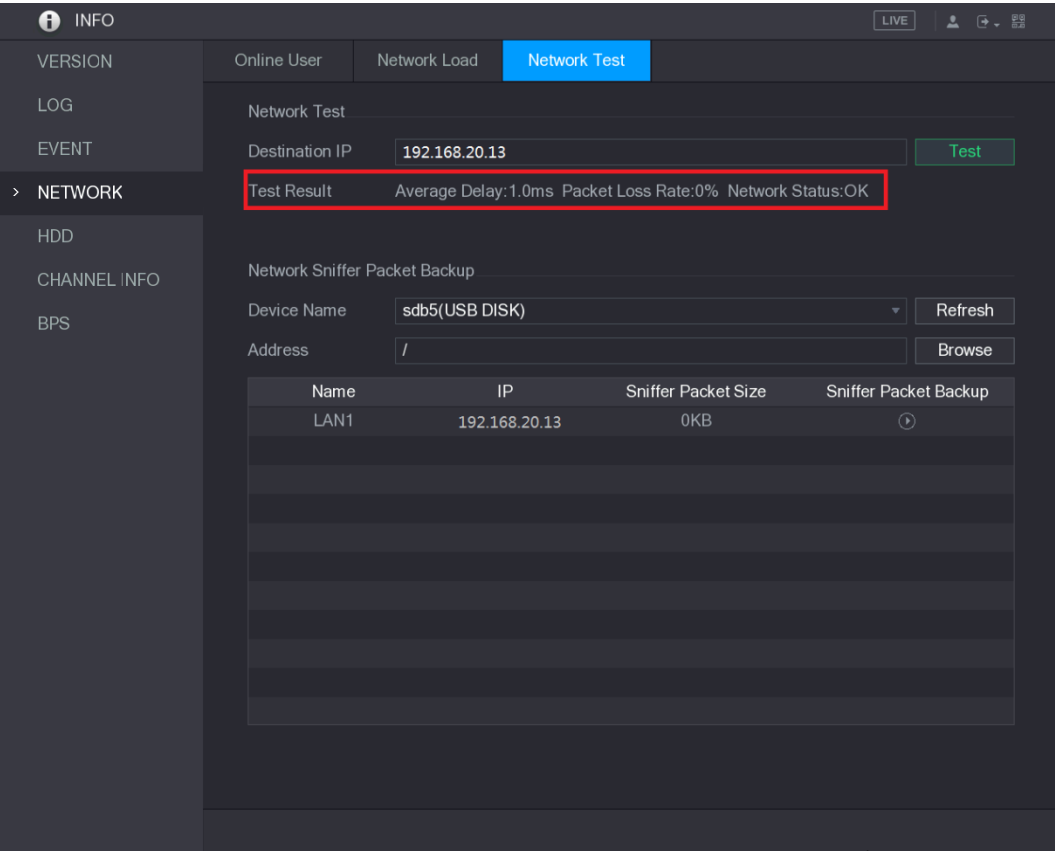

Figura 5-202

#### <span id="page-262-0"></span>5.16.2.2 Capturar paquete y hacer copia de seguridad

La captura de paquetes incluye operaciones como capturar, reenviar y editar datos que se envían y reciben durante la transmisión de red. Cuando haya una anomalía en la red, puede realizar la captura de paquetes y hacer una copia de seguridad en el dispositivo de almacenamiento USB. Estos datos se pueden proporcionar al soporte técnico para analizar el estado de la red.

Paso 1 Seleccione **Menú principal > INFORMACIÓN > RED > Prueba de red** (Main Menu > INFO > NETWORK > Network Test).

Se mostrará la pantalla **Prueba de red** (Network Test). Vea la [Figura 5-203.](#page-263-0)

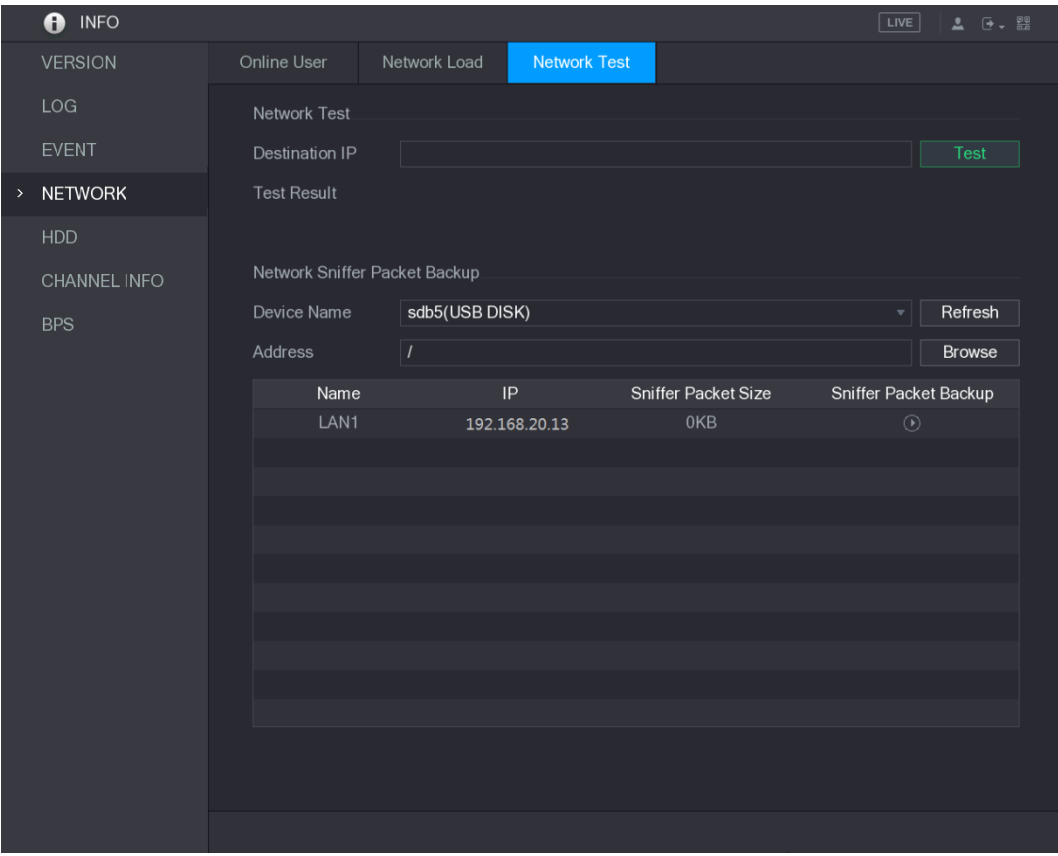

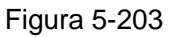

- <span id="page-263-0"></span>Paso 2 Conecte un dispositivo de almacenamiento USB al dispositivo.
- Paso 3 Haga clic en **Actualizar** (Refresh).

El dispositivo empieza a detectar el dispositivo de almacenamiento USB y muestra su nombre en la casilla **Nombre del dispositivo** (Device Name).

- Paso 4 Seleccione la ruta de los datos que desee capturar y de los que desee hacer una copia de seguridad.
	- 1) En Copia de seguridad de paquete de rastreo de red (Network Sniffer Packet Backup), haga clic en **Explorar** (Browse).

Se muestra la interfaz de **Navegación** (Browse). Vea la [Figura 5-204.](#page-264-0)

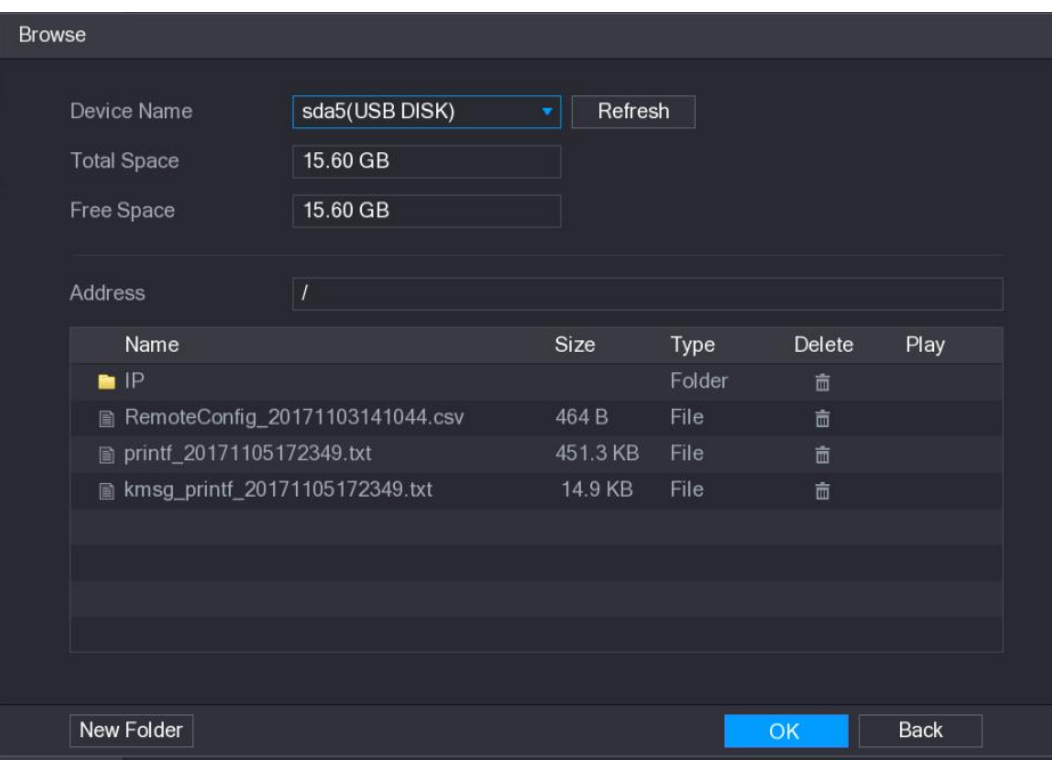

Figura 5-204

- <span id="page-264-0"></span>2) Seleccione la ruta.
	- $\square$ **NOTA**
	- Si hay varios dispositivos de almacenamiento USB conectados al dispositivo, puede seleccionarlos de la lista **Nombre del dispositivo** (Device Name).
	- Haga clic en Actualizar (Refresh) para obtener el espacio total, el espacio libre y la lista de archivos incluidos en el dispositivo de almacenamiento USB seleccionado.
	- En caso de que la capacidad no sea suficiente, haga clic en **para** para eliminar los archivos innecesarios.
	- Haga clic en **Nueva carpeta** (New Folder) para crear una nueva carpeta en el dispositivo de almacenamiento USB.
- 3) Haga clic en **Aplicar** (Apply) para guardar los ajustes de selección de ruta. Se mostrará de nuevo la pantalla **Prueba** (Test).

Paso 5 Haga clic en **Para empezar a capturar el paquete y hacer una copia de** seguridad de este.

**NOTA** 

- Solo se puede capturar el paquete de datos de una LAN al mismo tiempo.
- Una vez que haya empezado la captura, puede salir de la pantalla **Prueba** (Test) para realizar otras operaciones, como iniciar sesión en la web y monitorizar.

Paso 6 Haga clic en **para detener la captura.** 

Los datos de la copia de seguridad se guardan en la ruta seleccionada bajo el estilo de nombre "LAN nombre-hora.pcap." Vea la [Figura 5-205.](#page-265-0) Puede abrirla utilizando el software Wireshark.

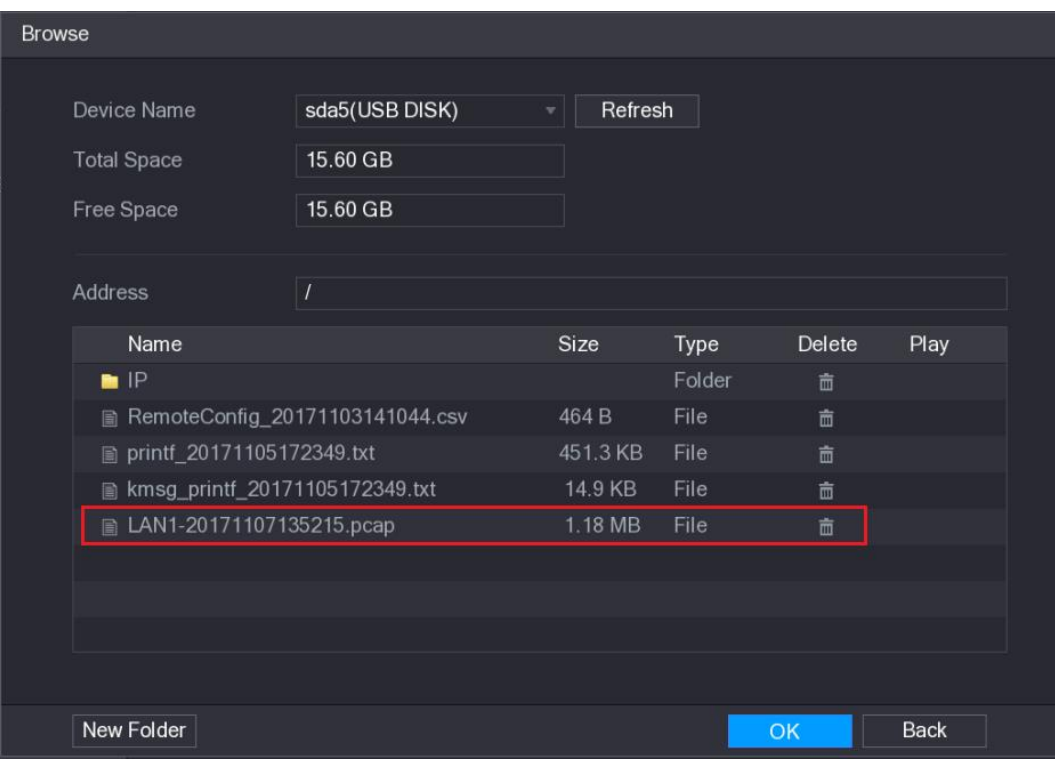

Figura 5-205

# <span id="page-265-0"></span>**5.17** Configurar ajustes de la cuenta

Puede agregar, modificar y eliminar cuentas de usuario, grupos y usuarios ONVIF y establecer preguntas de seguridad para la cuenta de administración.

 $\Box$  NOTA

- El nombre de usuario admite 31 caracteres y el nombre de grupo admite 15 caracteres. El nombre de usuario puede estar formado por letras, números, "\_", "@", ".".
- Puede establecer un máximo de 64 usuarios y 20 grupos. El nombre de grupo de "Usuario" (User) y "Administración" (Admin) no se puede eliminar. Puede establecer otros grupos y definir los permisos pertinentes. Sin embargo, la cuenta de administración no se puede establecer aleatoriamente.
- Puede administrar la cuenta según usuario y grupo y el nombre no se puede repetir. Cada usuario debe pertenecer a un grupo y un usuario solo puede pertenecer a un grupo.

### 5.17.1 Configurar la cuenta de usuario

#### 5.17.1.1 Agregar una cuenta de usuario

Paso 1 Seleccione **Menú principal > CUENTA > USUARIO** (Main Menu > ACCOUNT > USER). Se mostrará la pantalla **USUARIO** (USER). Vea la [Figura 5-206.](#page-266-0)

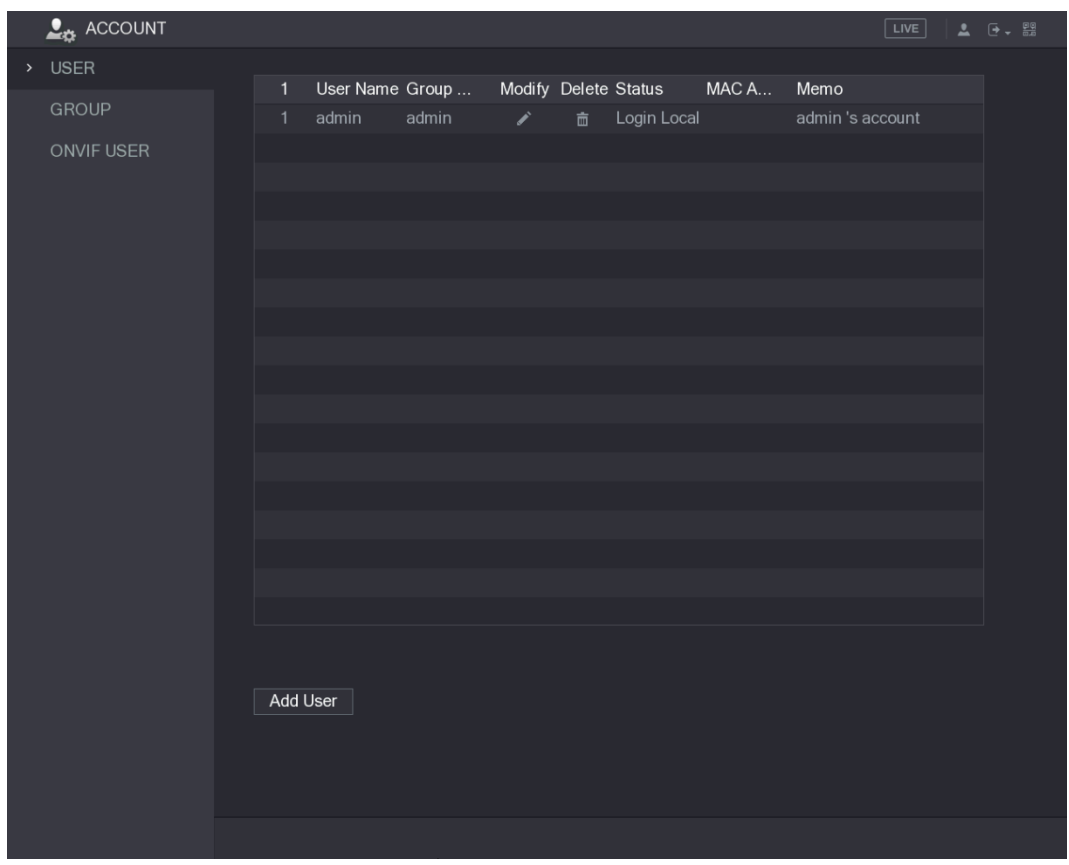

Figura 5-206

#### <span id="page-266-0"></span>Paso 2 Haga clic en **Agregar usuario** (Add User).

Se mostrará la pantalla **Agregar usuario** (Add User). Vea la [Figura 5-207.](#page-266-1)

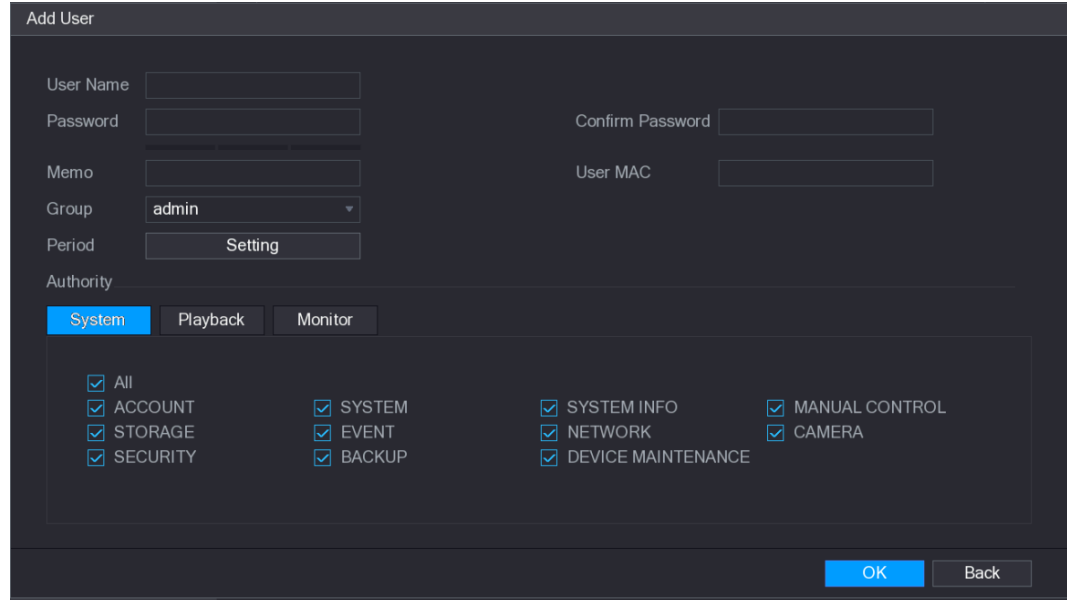

Figura 5-207

<span id="page-266-1"></span>Paso 3 Configure los ajustes para los parámetros de agregación de una cuenta de usuario. Vea la [Tabla 5-68.](#page-267-0)

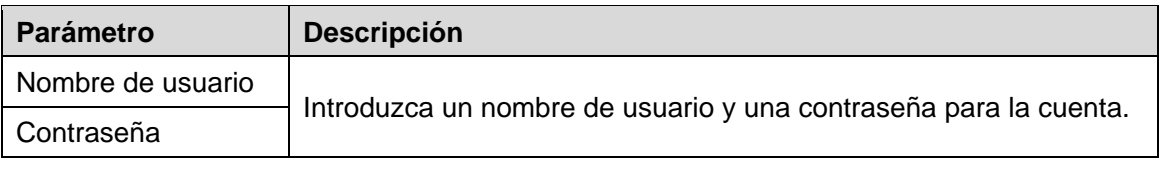

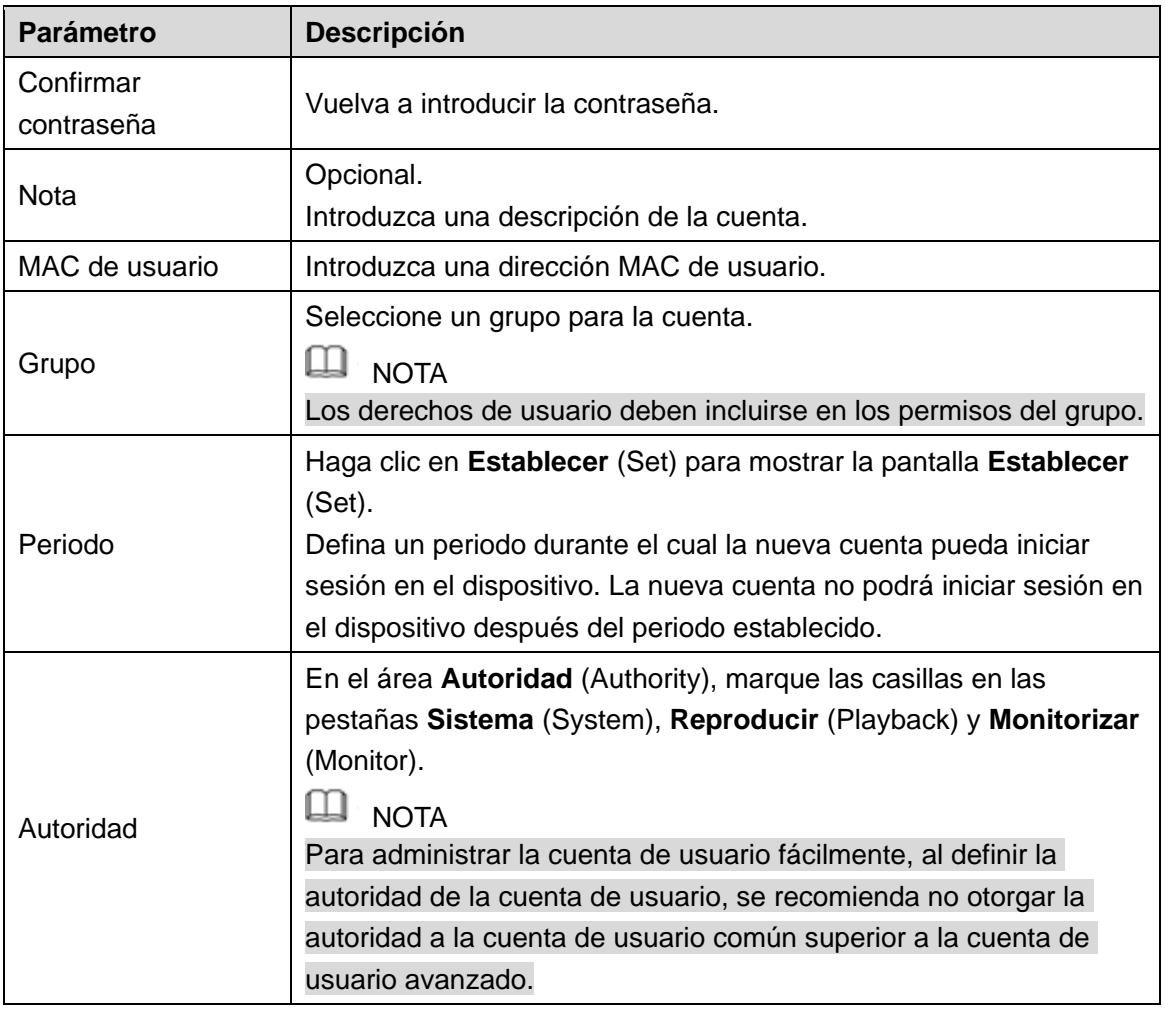

Tabla 5-68

<span id="page-267-0"></span>Paso 4 Haga clic sobre **Aceptar** (OK) para completar los ajustes.

#### Establecer periodo permitido

Paso 1 Haga clic en **Ajustes** (Setting) junto a **Periodo** (Period).

Se mostrará la pantalla **Establecer** (Set). Vea la [Figura 5-208.](#page-267-1)

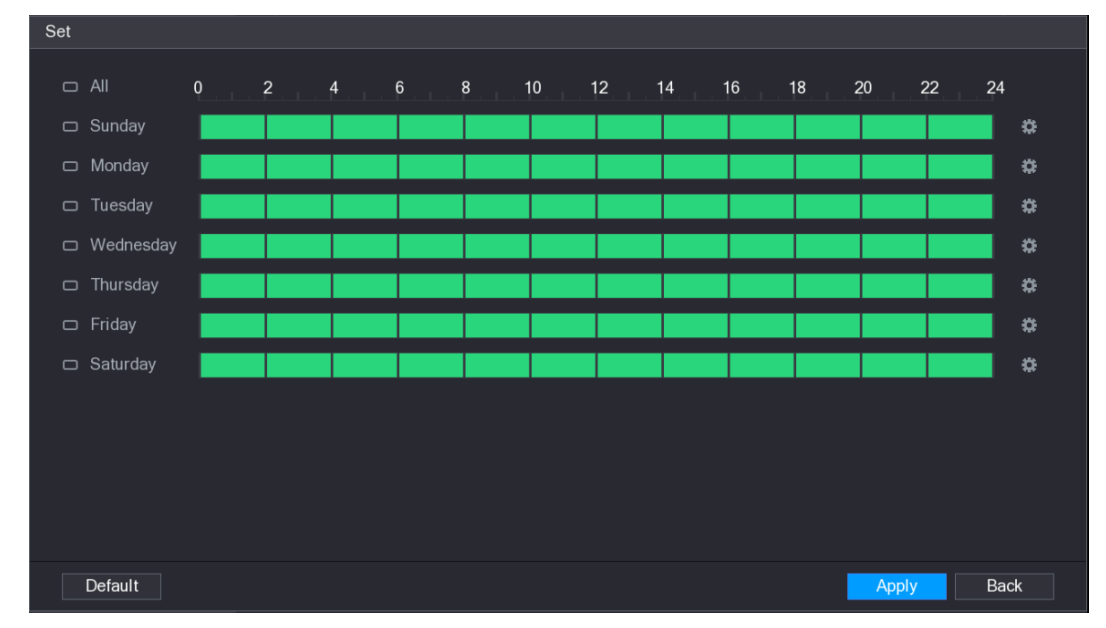

<span id="page-267-1"></span>Figura 5-208

- Paso 2 Defina el periodo permitido. Por defecto, está activo todo el tiempo.
	- Definir el periodo dibujando.
		- $\Diamond$  Defina para un día específico de una semana: En la línea de tiempo, haga clic en los bloques de media hora para seleccionar el periodo activo.
		- $\Diamond$  Definir para varios días de la semana: Haga clic en  $\Box$  antes de cada día. El

icono cambiará a  $\frac{1}{2}$ . En la línea de tiempo de cualquier día seleccionado,

haga clic en los bloques de media hora para seleccionar los periodos activos.

Todos los días con  $\infty$  adoptarán los mismos ajustes.

Defina para todos los días de una semana: Haga clic en **Todos** (All). Todos los

 $\Box$  cambiarán a  $\ddot{\circ}$ . En la línea de tiempo de cualquier día, haga clic en los

bloques de media hora para seleccionar los periodos activos. Todos los días adoptarán los mismos ajustes.

- Definir el periodo editando. Se va a utilizar el domingo como ejemplo.
- 1) Haga clic sobre

Aparecerá la interfaz del **Periodo** (Period). Vea la [Figura 5-209.](#page-268-0)

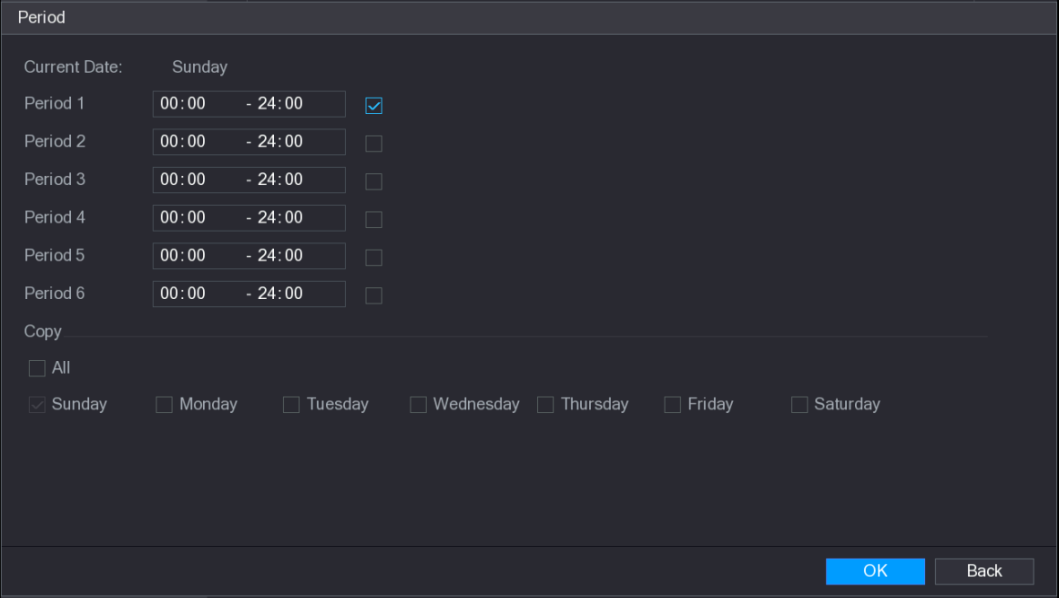

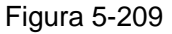

- <span id="page-268-0"></span>2) Introduzca el marco de tiempo para el periodo y marque la casilla para habilitar los ajustes.
	- $\Diamond$  Puede configurar hasta seis periodos para cada día.
	- Desde **Copiar** (Copy), seleccione **Todos** (All) para aplicar la configuración a todos los días de la semana, o seleccione los días específicos a los que desea aplicar la configuración.
- 3) Haga clic sobre **Aceptar** (OK) para guardar los ajustes.

Paso 3 Haga clic sobre **Aceptar** (OK).

#### 5.17.1.2 Modificar una cuenta de usuario

Paso 1 Seleccione **Menú principal > CUENTA > USUARIO** (Main Menu > ACCOUNT > USER). Se mostrará la pantalla **USUARIO** (USER). Vea la [Figura 5-210.](#page-269-0)

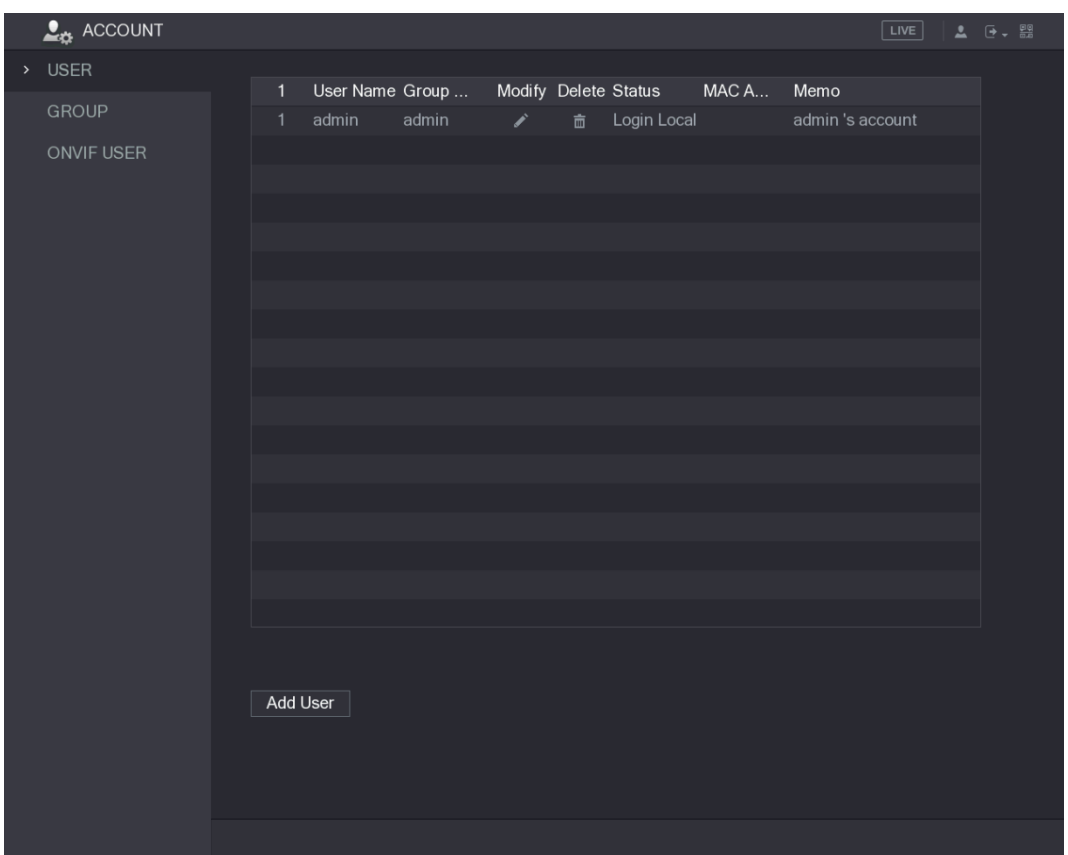

Figura 5-210

<span id="page-269-0"></span>Paso 2 Haga clic en para seleccionar la cuenta de usuario que desee modificar. Se mostrará la pantalla **Modificar usuario** (Modify User). Vea la [Figura 5-211.](#page-269-1)

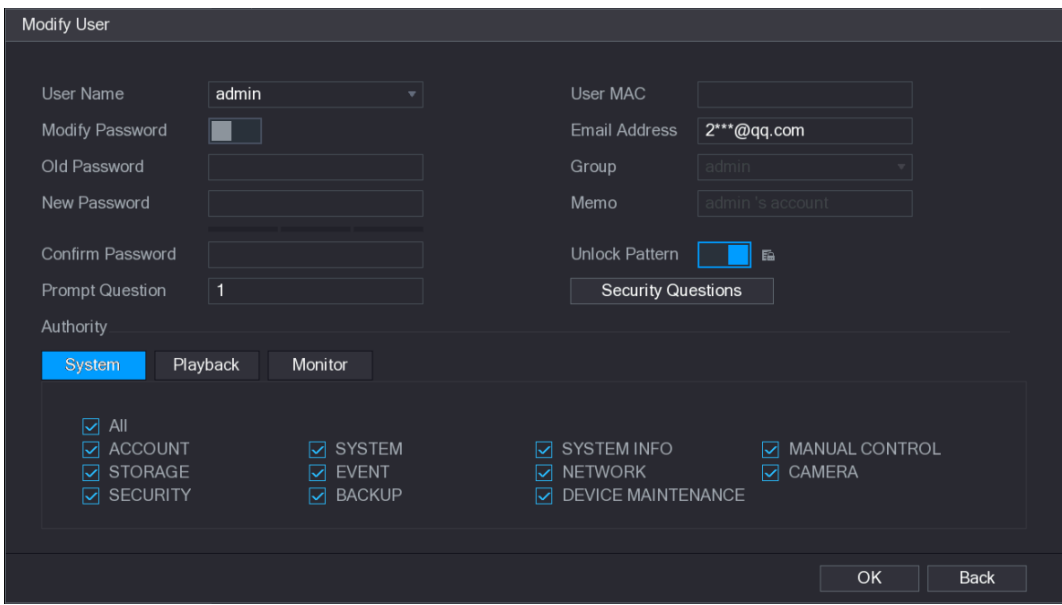

<span id="page-269-1"></span>Figura 5-211

Paso 3 Cambie los ajustes de la contraseña, nombre de usuario, grupo de usuarios, MAC de usuario, nota, periodo y autoridad.

#### $\Box$  NOTA

La nueva contraseña debe tener entre 8 y 32 dígitos y contener al menos dos tipos de números, letras y caracteres especiales (excluyendo "'", """, "; ", ":" y "&"). Para la cuenta de administración, puede introducir o modificar la dirección de correo electrónico, habilitar/inhabilitar el patrón de desbloqueo y modificar las preguntas de seguridad.

- En la casilla **Dirección de correo electrónico** (Email Address), introduzca la dirección de correo electrónico y, a continuación, haga clic en **Guardar** (Save) para guardar los ajustes.
- Para utilizar el patrón de desbloqueo, habilite **Patrón de desbloqueo** (Unlock

Pattern), haga clic en **Fa**, dibuje un patrón en la pantalla **Patrón de desbloqueo** 

(Unlock Pattern) y, a continuación, haga clic en **Guardar** (Save) para guardar los ajustes.

- Configurar las preguntas de seguridad.
- 1) Haga clic en **Preguntas de seguridad** (Security Questions). Aparecerá la pantalla **Preguntas de seguridad** (Security Questions). Vea la [Figura 5-212.](#page-270-0)

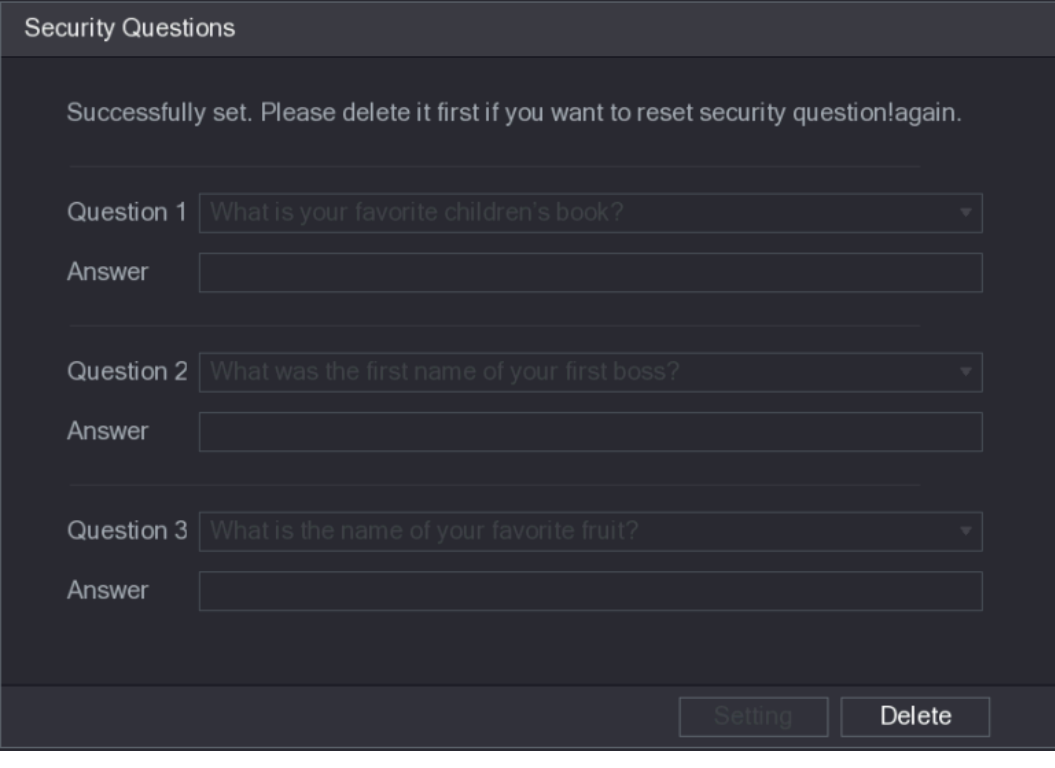

Figura 5-212

- <span id="page-270-0"></span>2) En la lista **Pregunta** (Question), seleccione las preguntas e introduzca las respuestas en la casilla Respuesta (Answer).
- 3) Haga clic en **Ajustes** (Setting) para guardar los ajustes. Puede utilizar las preguntas de seguridad y las respuestas para restablecer la contraseña de la cuenta de administración.

 $\Box$  NOTA

Para restablecer las preguntas de seguridad, en **Preguntas de seguridad** (Security Questions), introduzca las respuestas correctas para cada pregunta y, a continuación, haga clic en **Eliminar** (Delete).

Paso 4 Haga clic sobre **Aceptar** (OK) para completar los ajustes.

#### 5.17.1.3 Eliminar una cuenta de usuario

Paso 1 Seleccione **Menú principal > CUENTA > USUARIO** (Main Menu > ACCOUNT > USER).

Se mostrará la pantalla **USUARIO** (USER). Vea la [Figura 5-213.](#page-271-0)

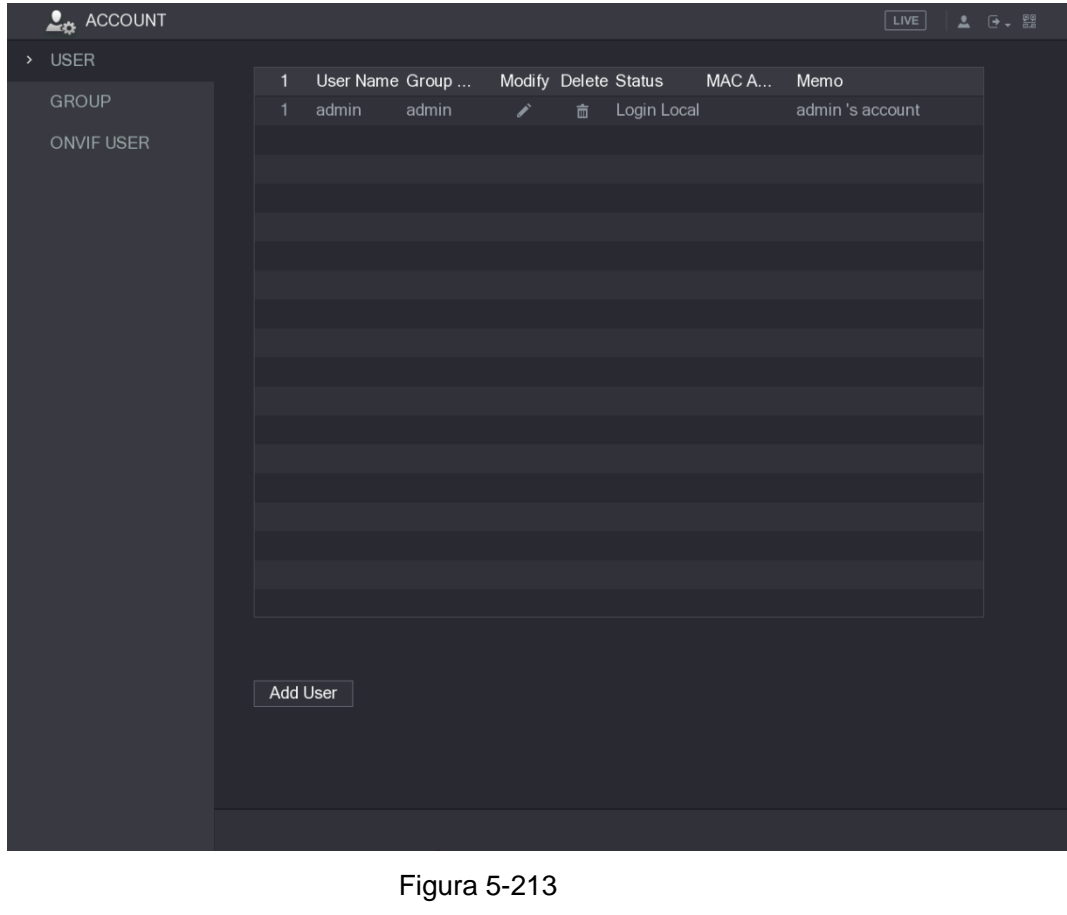

<span id="page-271-0"></span>Paso 2 Haga clic en  $\Box$  para seleccionar la cuenta de usuario que desee eliminar. Aparecerá un **Mensaje** (Message).

Paso 3 Haga clic en **Aceptar** (OK) para eliminar una cuenta de usuario.

### 5.17.2 Configurar una cuenta de grupo

#### 5.17.2.1 Agregar un grupo

Paso 1 Seleccione **Menú principal > CUENTA > GRUPO** (Main Menu > ACCOUNT > GROUP). Se mostrará la pantalla **GRUPO** (GROUP). Vea la [Figura 5-214.](#page-272-0)

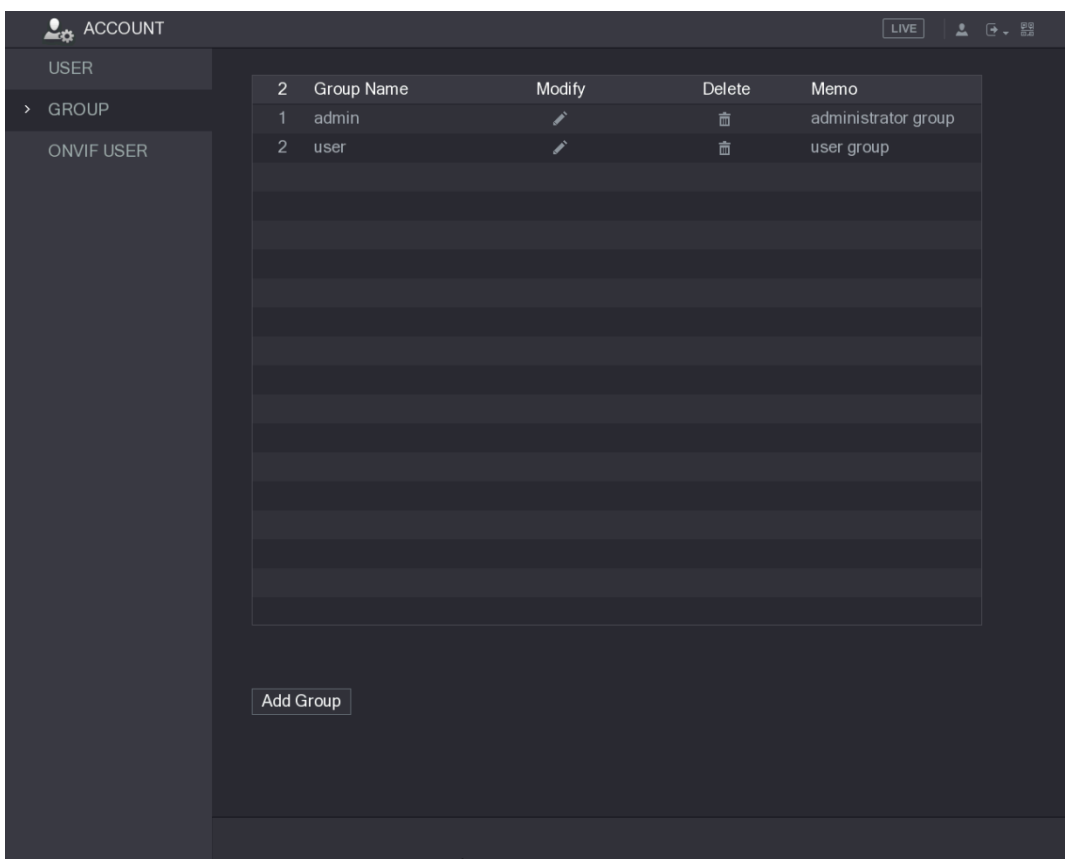

Figura 5-214

<span id="page-272-0"></span>Paso 2 Haga clic en **Agregar grupo** (Add Group).

Se muestra la interfaz de **Añadir grupo** (Add Group). Vea la [Figura 5-215.](#page-272-1)

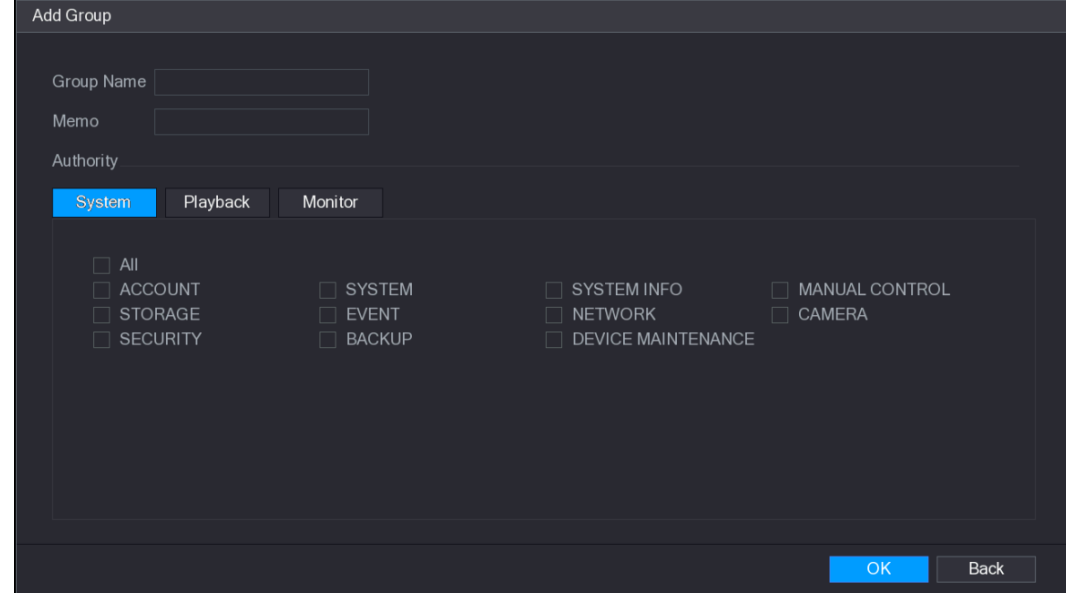

Figura 5-215

<span id="page-272-1"></span>Paso 3 Configure los ajustes para los parámetros de agregación de un grupo. Vea la [Tabla 5-69.](#page-273-0)

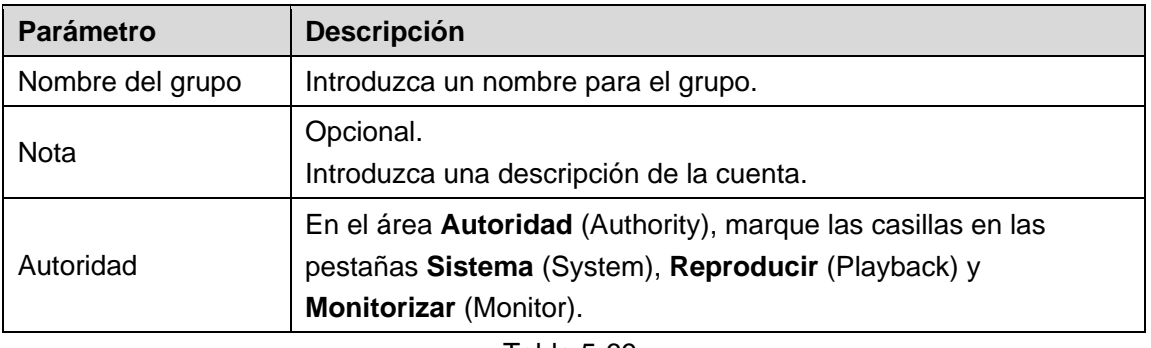

Tabla 5-69

<span id="page-273-0"></span>Paso 4 Haga clic sobre **Aceptar** (OK) para completar los ajustes.

#### 5.17.2.2 Modificar un grupo

Paso 1 Seleccione **Menú principal > CUENTA > GRUPO** (Main Menu > ACCOUNT > GROUP). Se mostrará la pantalla **GRUPO** (GROUP). Vea la [Figura 5-216.](#page-273-1)

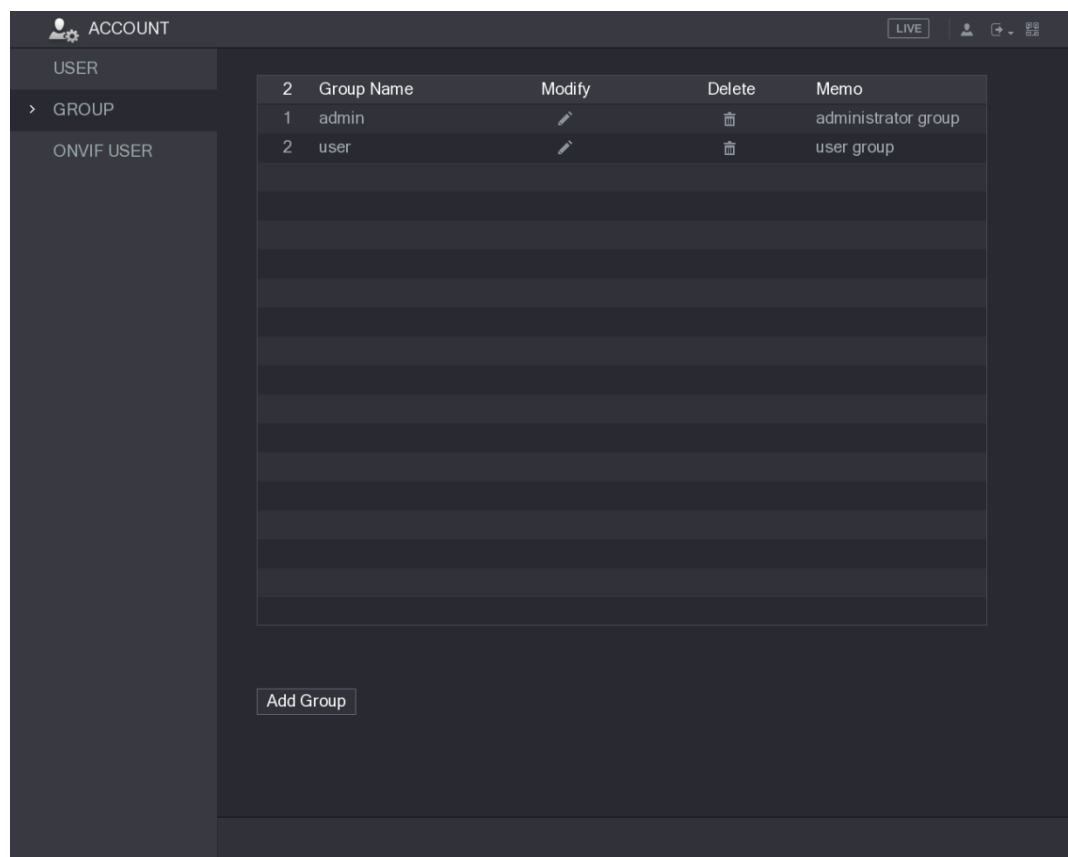

Figura 5-216

<span id="page-273-1"></span>Paso 2 Haga clic en **para seleccionar la cuenta de grupo que desee modificar.** 

Paso 3 Se mostrará la pantalla **Modificar grupo** (Modify Group). Vea la [Figura 5-217.](#page-274-0)

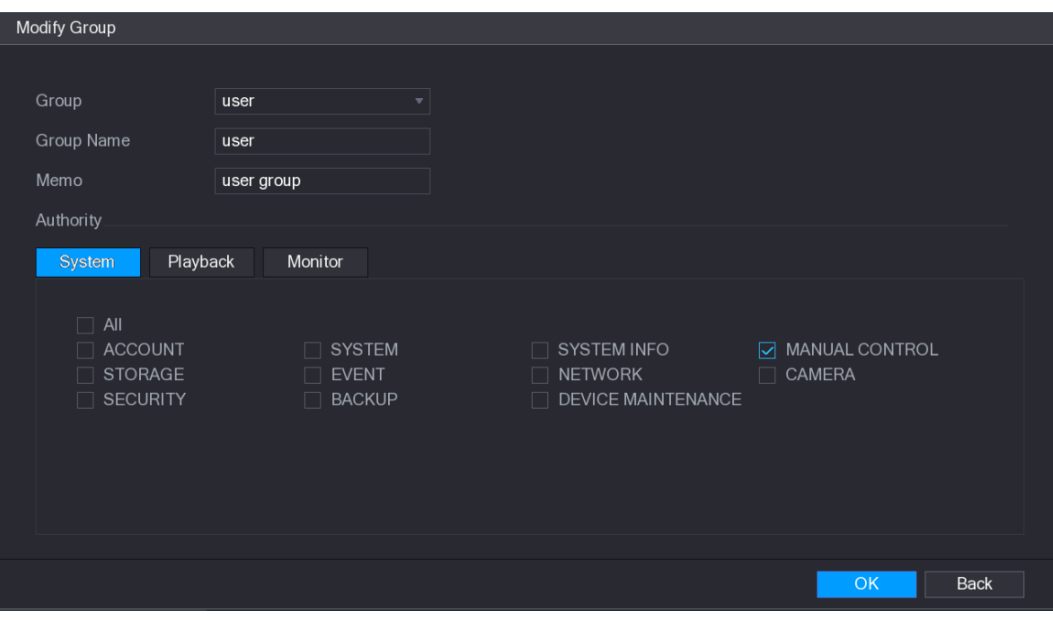

Figura 5-217

<span id="page-274-0"></span>Paso 4 Cambie los ajustes para el nombre del grupo, la nota y la autoridad. Paso 5 Haga clic sobre **Aceptar** (OK) para completar los ajustes.

#### 5.17.2.3 Eliminar un grupo

Paso 1 Seleccione **Menú principal > CUENTA > GRUPO** (Main Menu > ACCOUNT > GROUP). Se mostrará la pantalla **GRUPO** (GROUP). Vea la [Figura 5-218.](#page-274-1)

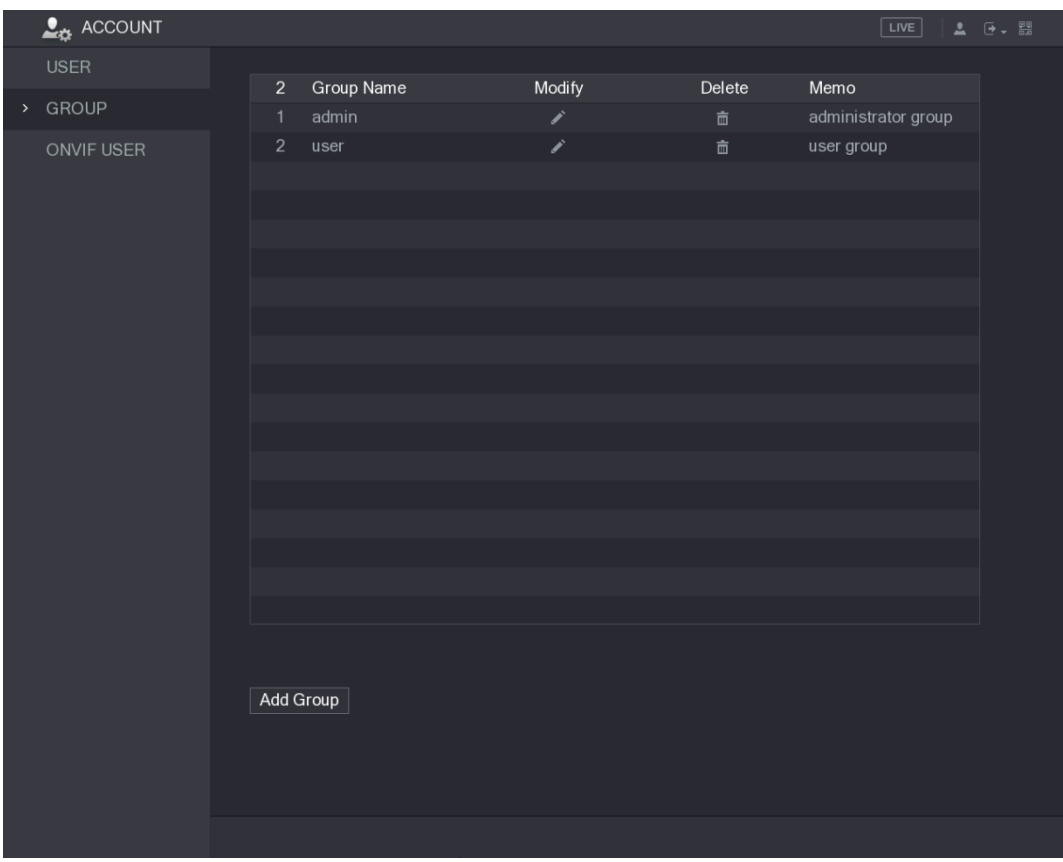

<span id="page-274-1"></span>Figura 5-218

Paso 2 Haga clic en  $\Box$  para seleccionar la cuenta de usuario que desee eliminar.

Aparecerá un **Mensaje** (Message).

Paso 3 Haga clic en **Aceptar** (OK) para eliminar un grupo.

### 5.17.3 Configurar usuarios Onvif

El dispositivo fabricado por otra compañía puede conectarse con el dispositivo a través del protocolo Onvif mediante una cuenta Onvif autorizada.

◫ **NOTA** 

La cuenta de administración se crea para los usuarios Onvif justo después de que el dispositivo se haya inicializado.

Paso 1 Seleccione **Menú principal > CUENTA > USUARIO ONVIF** (Main Menu > ACCOUNT > ONVIF USER).

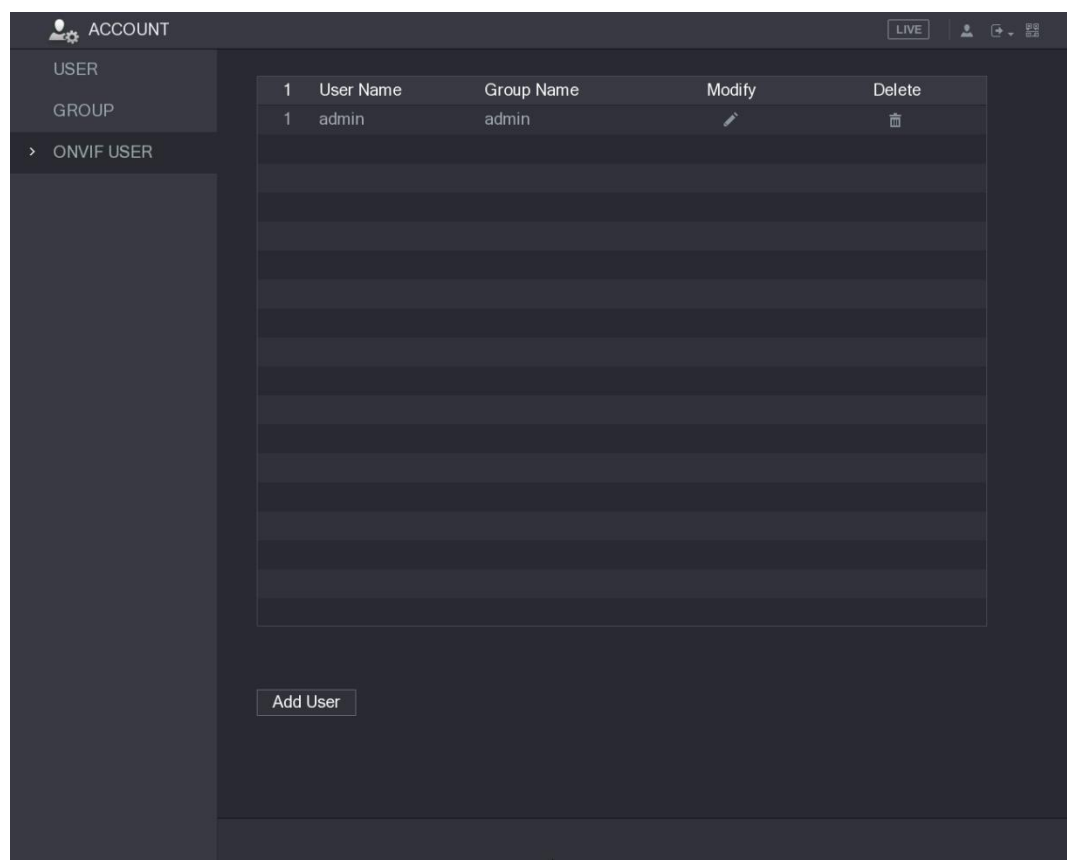

Se mostrará la pantalla **USUARIO ONVIF** (ONVIF USER). Vea la [Figura 5-219.](#page-275-0)

Figura 5-219

<span id="page-275-0"></span>Paso 2 Haga clic en **Agregar usuario** (Add User).

Se mostrará la pantalla **Agregar usuario** (Add User). Vea la [Figura 5-220.](#page-276-0)

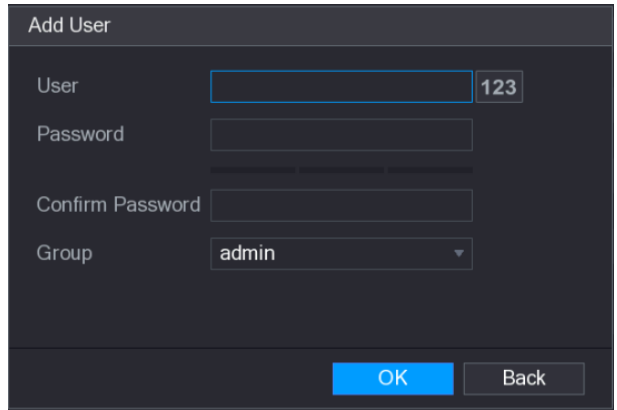

Figura 5-220

<span id="page-276-0"></span>Paso 3 Introduzca el nombre de usuario y la contraseña y seleccione el grupo al que desee que pertenezca esta cuenta.

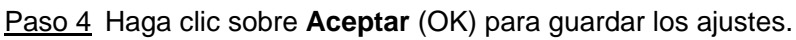

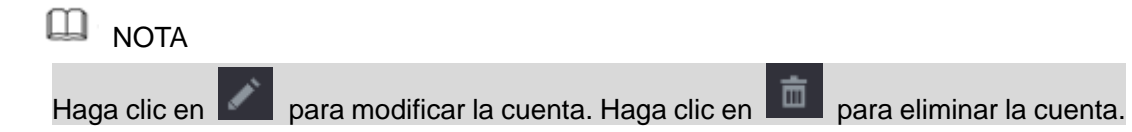

# **5.18** Gestión de audio

La función de gestión de audio administra los archivos de audio y configura el calendario de reproducción. Cuando se produce un evento de alarma, se puede activar el archivo de audio.

### 5.18.1 Configurar archivos de audio

Puede agregar, escuchar, cambiar el nombre y eliminar archivos de audio, así como configurar el volumen de audio.

Paso 1 Seleccione **Menú principal > AUDIO > ADMINISTRADOR DE ARCHIVOS** (Main Menu > AUDIO > FILE MANAGER).

Se mostrará la pantalla **ADMINISTRADOR DE ARCHIVOS** (FILE MANAGER). Vea la [Figura 5-221.](#page-277-0)

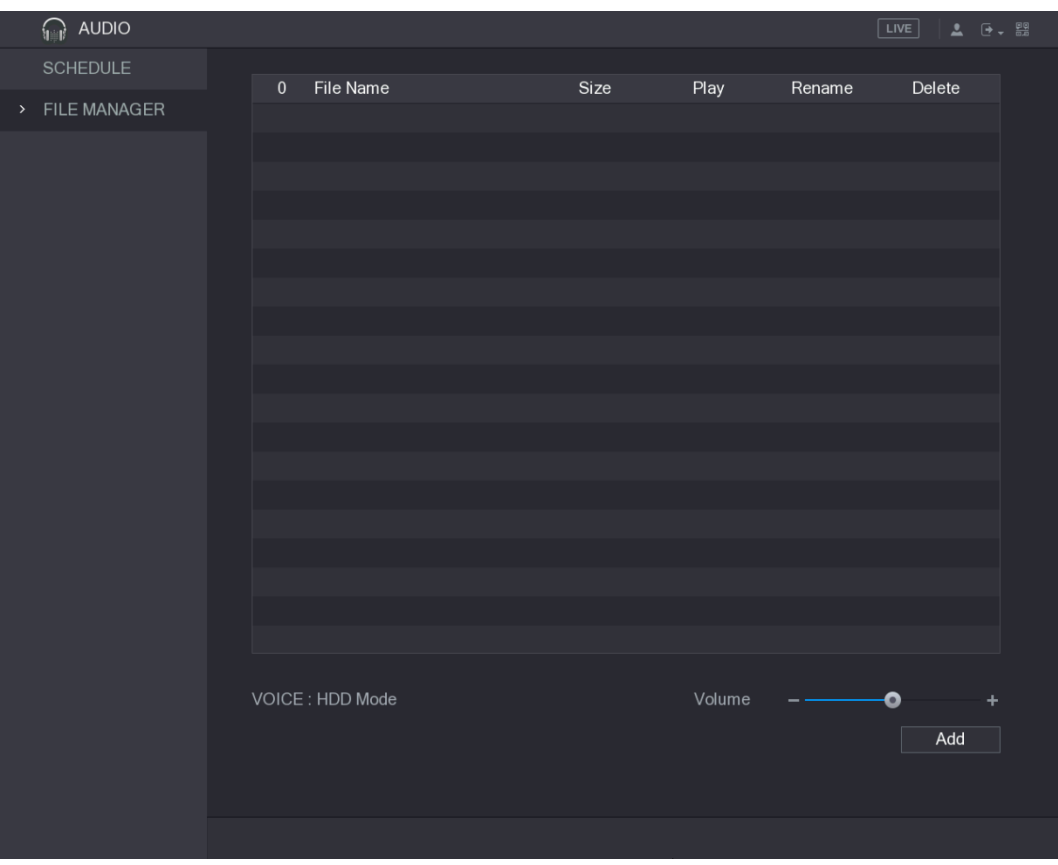

Figura 5-221

#### <span id="page-277-0"></span>Paso 2 Haga clic sobre **Agregar** (Add).

Se mostrará la pantalla **Agregar** (Add). Vea la [Figura 5-222.](#page-277-1)

| Add                                 |                                 |               |              |             |
|-------------------------------------|---------------------------------|---------------|--------------|-------------|
| Device Name                         | sdb5(USB DISK)                  | Refresh<br>v. |              |             |
| <b>Total Space</b>                  | 15.60 GB                        |               |              |             |
| Free Space                          | 15.59 GB                        |               |              |             |
| Address                             | $\overline{1}$                  |               |              |             |
| Name                                |                                 | Size          | Type         | Delete      |
| $\blacksquare$ IP                   |                                 |               | Folder       | 面           |
| $\blacksquare$ FSU6016U             |                                 |               | Folder       | 面           |
| 目                                   | RemoteConfig_20171103141044.csv | 464 B         | File         | 面           |
| m printf_20171105172349.txt         |                                 | 451.3 KB      | File         | 亩           |
| kmsg_printf_20171105172349.txt<br>₽ |                                 | 14.9 KB       | File         | 面           |
| ■ LAN1-20171107135215.pcap          |                                 | 1.18 MB       | File<br>File | 面           |
| ■ LAN1-20171109135008.pcap          |                                 | 9.16 MB       |              | 面           |
| ■ softmusic.mp3                     |                                 | 2.14 MB       | File         | 面           |
|                                     |                                 |               |              |             |
|                                     |                                 |               | OK           | <b>Back</b> |
|                                     | <b>Figura 5-222</b>             |               |              |             |

- <span id="page-277-1"></span>Paso 3 Seleccione los archivos de audio que desee importar.
- Paso 4 Haga clic en **Aceptar** (OK) para empezar a importar los archivos de audio desde el dispositivo de almacenamiento USB.

Si la importación se realiza correctamente, los archivos de audio se mostrarán en la pantalla **ADMINISTRADOR DE ARCHIVOS** (FILE MANAGER). Vea la [Figura 5-223.](#page-278-0)

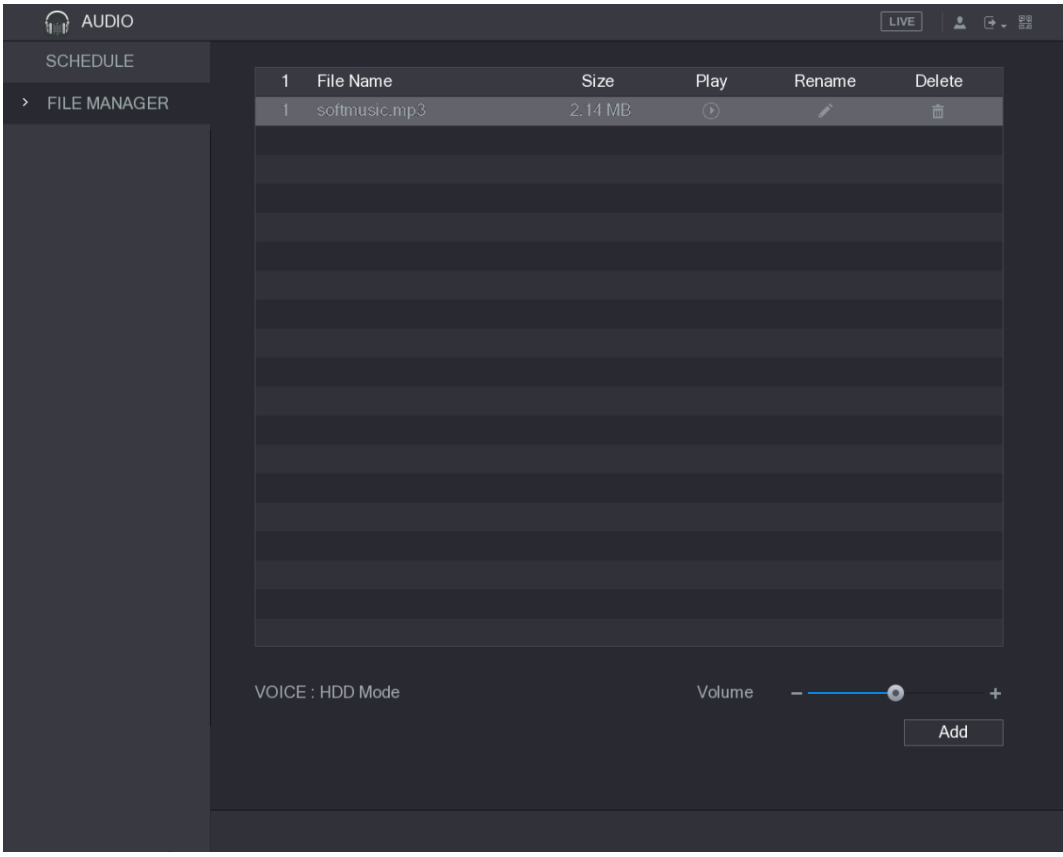

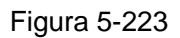

<span id="page-278-0"></span>Los archivos de audio importados se guardan automáticamente en el disco duro, de modo que para obtener el archivo no es necesario conectar el dispositivo de almacenamiento USB la próxima vez.

- Haga clic en  $\Box$  para reproducir el archivo de audio.
- Haga clic en **para cambiar el nombre del archivo de audio.**
- Haga clic en **numbra** para eliminar el archivo de audio.
- Para subir o bajar el volumen de reproducción, mueva el control deslizante hacia la izquierda o hacia la derecha.

### 5.18.2 Configurar el calendario de reproducción para los archivos

#### de audio

Puede configurar los ajustes para reproducir los archivos de audio durante el periodo de tiempo definido.

Paso 1 Seleccione **Menú principal > AUDIO > CALENDARIO** (Main Menu > AUDIO > SCHEDULE).

Se mostrará la pantalla **CALENDARIO** (SCHEDULE). Vea la [Figura 5-224.](#page-279-0)

| <b>PER</b> AUDIO        |                             |           |                            | LIVE<br>$\Delta$ $\Theta$ $\sqrt{\frac{99}{900}}$      |
|-------------------------|-----------------------------|-----------|----------------------------|--------------------------------------------------------|
| <b>SCHEDULE</b><br>$\,$ | Period                      | File Name | Interval                   | Repeat Output                                          |
| FILE MANAGER            | 00:00<br>$-24:00$<br>$\Box$ | None      | Min.<br>60<br>$\mathbf{v}$ | $\overline{0}$<br>Mic<br>$\blacktriangledown$          |
|                         | 00:00<br>$-24:00$<br>$\Box$ | None      | Min.<br>60<br>▾╎           | $\overline{0}$<br>Mic<br>$\blacktriangledown$          |
|                         | 00:00<br>$-24:00$<br>$\Box$ | None      | Min.<br>$\mathbf{v}$<br>60 | $\overline{0}$<br>Mic<br>$\vert$                       |
|                         | $\Box$<br>00:00<br>$-24:00$ | None      | Min.<br>60<br>$\mathbf{v}$ | $\pmb{0}$<br>Mic<br>$\blacktriangledown$               |
|                         | $\Box$<br>00:00<br>$-24:00$ | None      | Min.<br>60<br>$\mathbf{v}$ | $\overline{0}$<br>Mic<br>$^\mathrm{v}$                 |
|                         | 00:00<br>$-24:00$<br>$\Box$ | None      | Min.<br>60<br>$\mathbf{v}$ | $\overline{\mathbf{0}}$<br>Mic<br>$\blacktriangledown$ |
|                         |                             |           |                            |                                                        |
|                         |                             |           |                            |                                                        |
|                         |                             |           |                            | <b>Back</b><br>Apply                                   |

Figura 5-224

<span id="page-279-0"></span>Paso 2 Configure los ajustes para los parámetros del calendario. Vea la [Tabla 5-70.](#page-279-1)

| <b>Parámetro</b>   | <b>Descripción</b>                                                       |  |  |  |  |
|--------------------|--------------------------------------------------------------------------|--|--|--|--|
|                    | En la casilla Periodo (Period), introduzca la hora. Marque la casilla    |  |  |  |  |
| Periodo            | para habilitar los ajustes.                                              |  |  |  |  |
|                    | Puede configurar hasta seis periodos.                                    |  |  |  |  |
| Nombre del archivo | En la lista <b>Nombre del archivo</b> (File Name), seleccione el archivo |  |  |  |  |
|                    | de audio que desee reproducir durante este periodo configurado.          |  |  |  |  |
|                    | En la casilla <b>Intervalo</b> (Interval), introduzca la hora en minutos |  |  |  |  |
| Intervalo          | para establecer la frecuencia con la que desee repetir la                |  |  |  |  |
|                    | reproducción.                                                            |  |  |  |  |
| Repetir            | Configure el número de veces que desee repetir la reproducción           |  |  |  |  |
|                    | en el periodo definido.                                                  |  |  |  |  |
|                    | Incluye dos opciones: MIC y audio. MIC es la opción                      |  |  |  |  |
| Salida             | predeterminada. La función MIC comparte el puerto con la función         |  |  |  |  |
|                    | Talkback y esta última tiene prioridad.                                  |  |  |  |  |

Tabla 5-70

## <span id="page-279-1"></span> $\Box$  NOTA

- La hora de fin de la reproducción de audio se decide según el tamaño del archivo de audio y el intervalo configurado.
- Prioridad de reproducción: Evento de alarma > Talkback > Escucha de prueba > Archivo de audio.

Paso 3 Haga clic sobre **Aplicar** (Apply) para completar los ajustes.

# **5.19** Administración del almacenamiento

La función de administración del almacenamiento gestiona los recursos almacenados, como los archivos de vídeo grabados, y el espacio de almacenamiento. Esta función tiene como objetivo ofrecer una operativa más fácil y mejorar la eficacia de almacenamiento.

### 5.19.1 Configurar los ajustes básicos

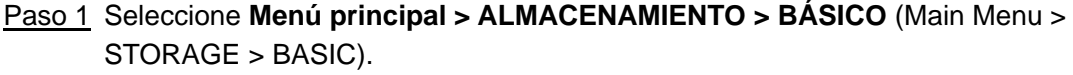

Se mostrará la pantalla **BÁSICO** (BASIC). Vea la [Figura 5-225.](#page-280-0)

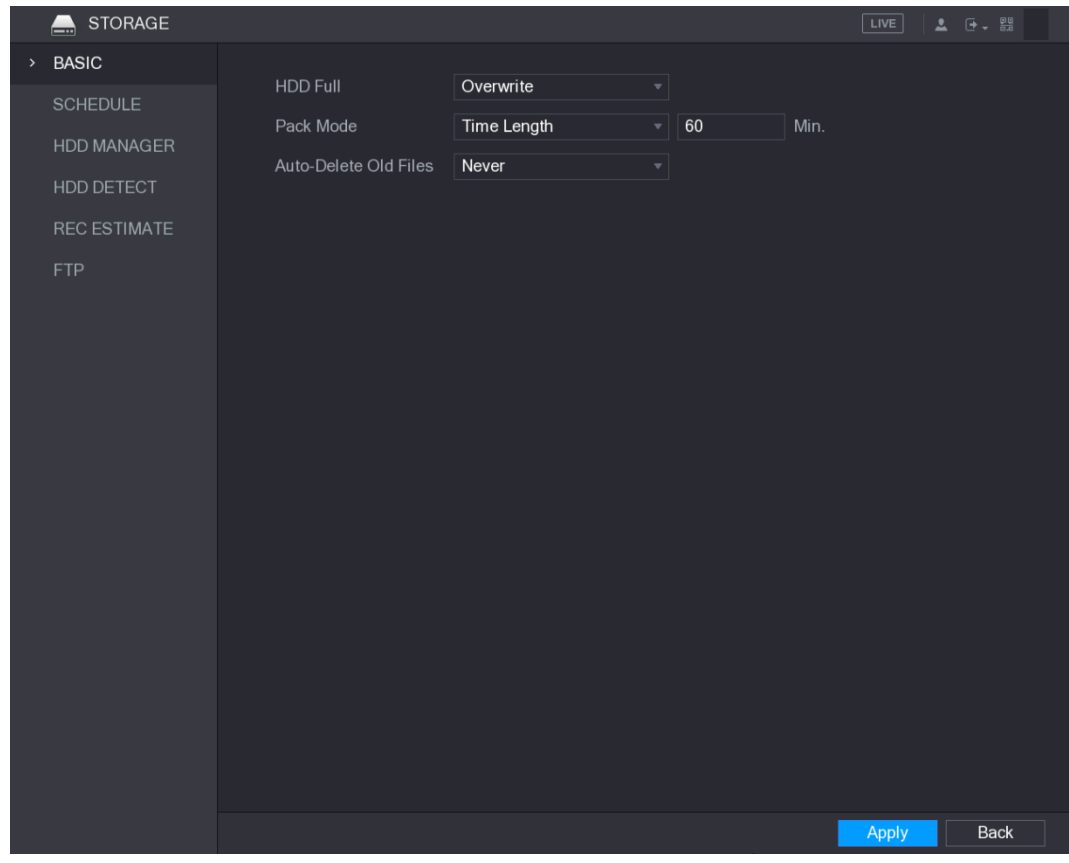

Figura 5-225

Paso 2 Configure los ajustes para los parámetros de los ajustes básicos. Vea la [Tabla 5-71.](#page-280-1)

<span id="page-280-0"></span>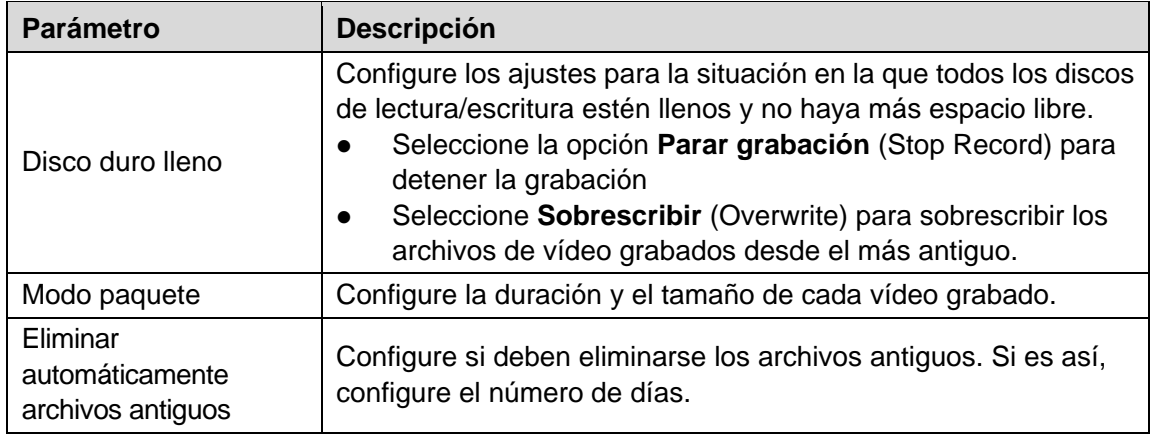

Tabla 5-71

<span id="page-280-1"></span>Paso 3 Haga clic sobre **Aplicar** (Apply) para completar los ajustes.

### 5.19.2 Configurar el calendario de grabación e instantánea

El sistema empieza a grabar y a tomar instantáneas según el calendario configurado. Para obtener más detalles, consulte ["5.1.4.9](#page-75-0) [Configurar la programación de almacenamiento de](#page-75-0)  [vídeos grabados"](#page-75-0) y ["5.1.4.10](#page-79-0) [Configurar la programación de almacenamiento de instantáneas"](#page-79-0).

### 5.19.3 Configurar la administración del disco duro

Puede ver la información sobre el disco duro, formatearlo y configurar el tipo de disco duro a través del administrador del disco duro.

Paso 1 Seleccione **Menú principal > ALMACENAMIENTO > ADMINISTRADOR DEL DISCO DURO** (Main Menu > STORAGE > HDD MANAGER).

Se mostrará la pantalla **ADMINISTRADOR DEL DISCO DURO** (HDD MANAGER). Vea la [Figura 5-226.](#page-281-0)

En la tabla puede ver la información sobre el disco duro actual, como el nombre del dispositivo, el tipo de disco duro, el estado, el espacio total y el espacio libre y el número de serie del puerto del disco duro.

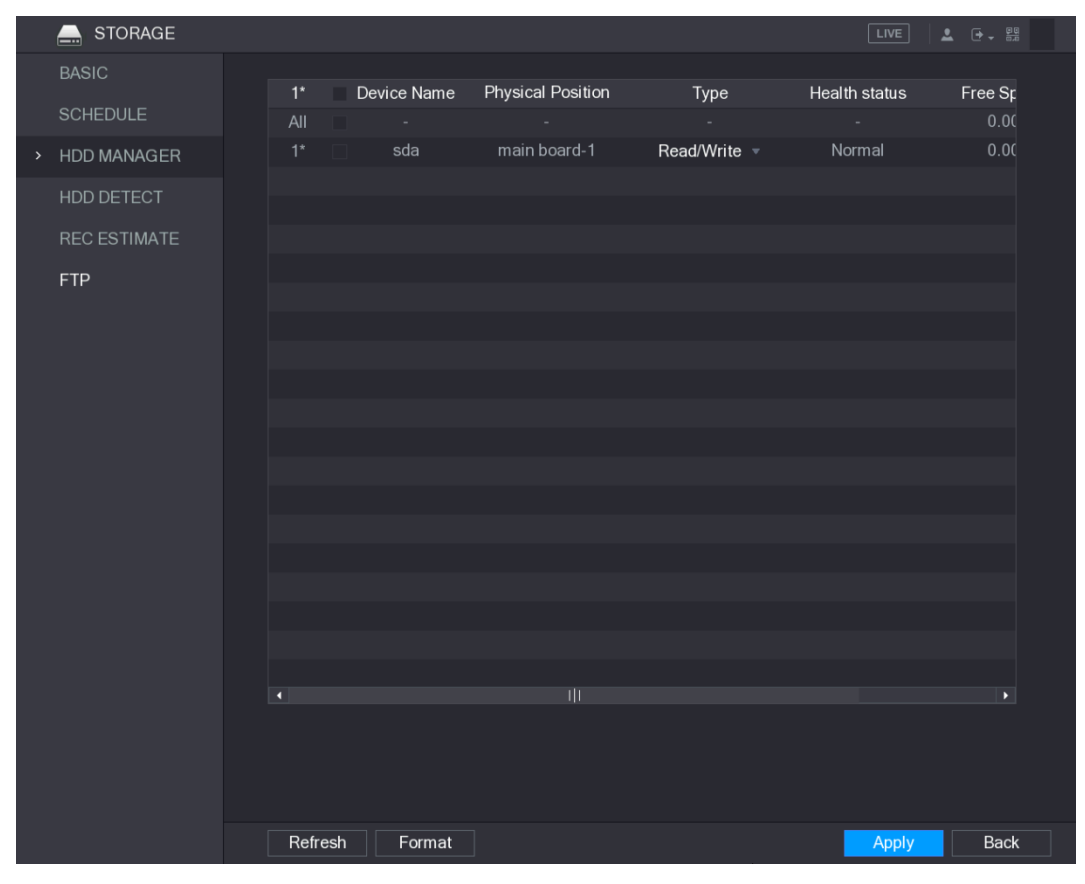

Figura 5-226

<span id="page-281-0"></span>Paso 2 Configurar los ajustes para el administrador del disco duro

- Ajuste del tipo de disco duro: en la lista **Tipo** (Type), seleccione **Lectura/escritur**a (Read/Write), **Solo lectura** (Read-Only) o **Redundante** (Redundant) y, a continuación, haga clic en **Aplicar** (Apply) para guardar los ajustes.
- Formato de disco duro: seleccione el disco duro que desee formatear, haga clic en **Formato** (Format). En el mensaje emergente haga clic en **Aceptar** (OK) para empezar a formatear y, a continuación, siga los mensajes en pantalla para completar el formateo.

### 5.19.4 Configurar ajustes de detección del disco duro

### $\Box$  NOTA

No todos los modelos permiten esta instalación.

La función de detección del disco duro detecta el estado actual del disco duro para informarle de su rendimiento y de si es necesario sustituir el disco duro defectuoso.

#### 5.19.4.1 Detectar el disco duro

Puede detectar el disco duro mediante la detección de área clave o la detección global.

- Detección de área clave: detecta los archivos guardados en el disco duro. La pista defectuosa detectada se puede reparar realizando un formateo. Si no hay archivos en el disco duro, el sistema no podrá detectar la pista defectuosa.
- Detección global: detecta todo el disco duro de Windows, lo que lleva tiempo y puede afectar el disco duro que esté grabando el vídeo.
- Paso 1 Seleccione **Menú principal > ALMACENAMIENTO > DETECCIÓN DEL DISCO DURO > Detección** (Main Menu > STORAGE > HDD DETECT > Detect). Se mostrará la pantalla **Detección** (Detect). Vea la [Figura 5-227.](#page-282-0)

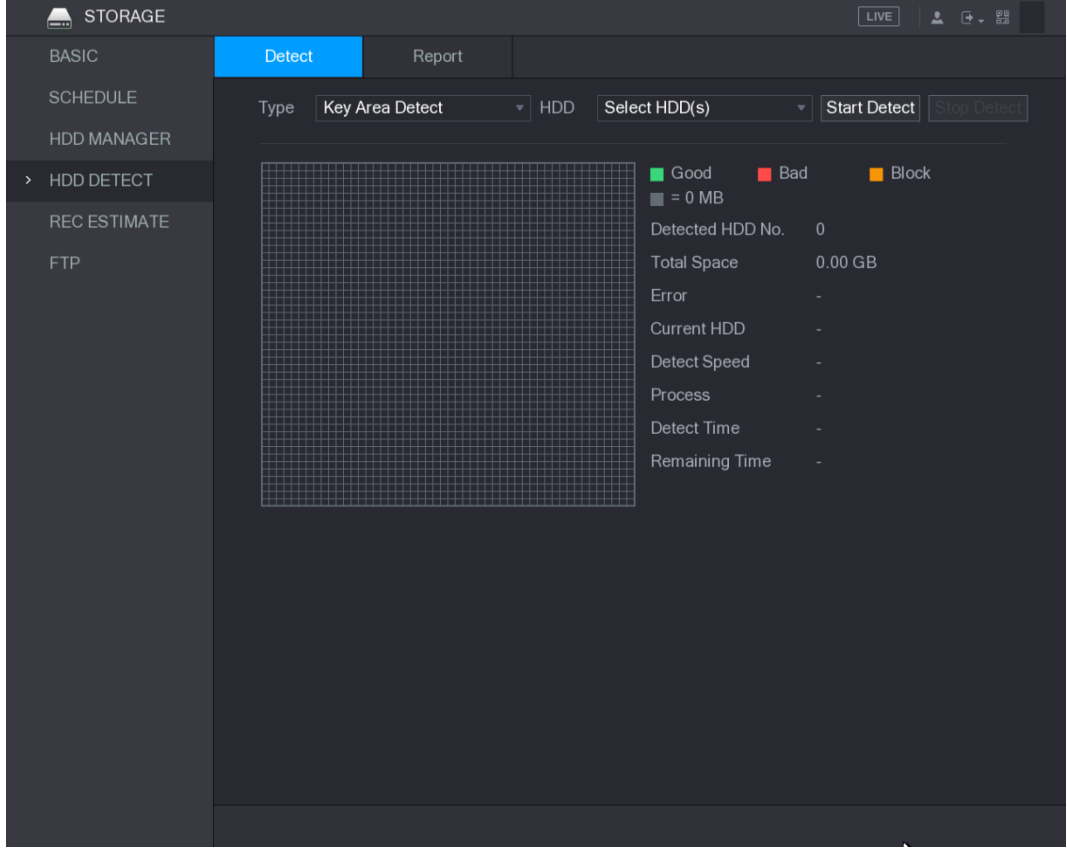

#### Figura 5-227

- <span id="page-282-0"></span>Paso 2 En la lista **Tipo** (Type), seleccione **Detección de área clave** (Key Area Detect) o **Detección global** (Global Detect). En la lista **Disco duro** (HDD), seleccione el disco duro que desee detectar.
- Paso 3 Haga clic en **Iniciar la detección** (Start Detect).

El sistema empezará a detectar el disco duro. Una vez que se haya completado la detección, vea la [Figura 5-228.](#page-283-0)

#### m **NOTA**

Durante la detección, haga clic en **Pausar** (Pause) para interrumpir la detección, haga clic en **Continuar** (Continue) para reanudar la detección y haga clic en **Detener detección** (Stop Detect) para finalizar la detección.

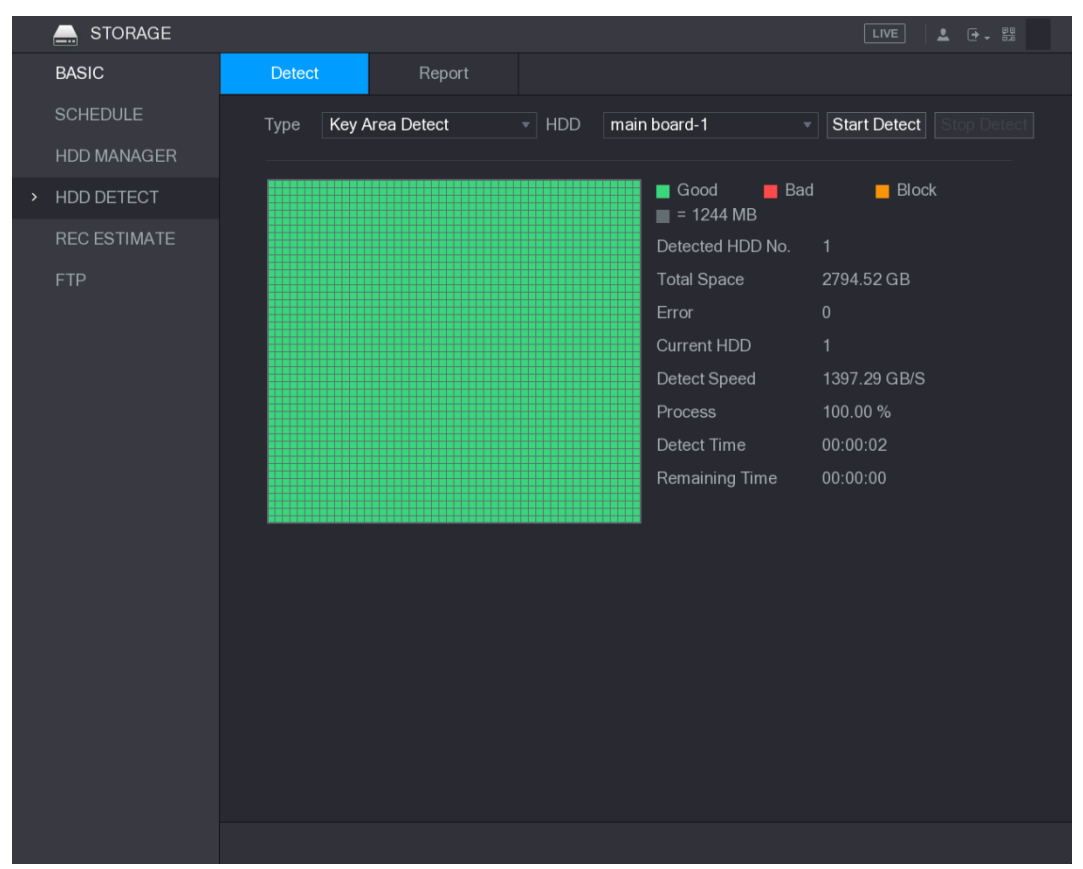

Figura 5-228

#### <span id="page-283-0"></span>5.19.4.2 Ver resultados de la detección

Una vez que se haya completado la detección, puede ver los informes de detección para averiguar el problema y sustituir el disco duro defectuoso para evitar la pérdida de datos. Paso 1 Seleccione **Menú principal > ALMACENAMIENTO > DETECCIÓN DEL DISCO DURO > Informe** (Main Menu > STORAGE > HDD DETECT > Report). Se mostrará la pantalla **Informe** (Report). Vea la [Figura 5-229.](#page-284-0)

|      | STORAGE             |              |              |                 |                     | LIVE       | $\begin{array}{ccc} \bullet & \bullet & \circled{ \bullet } \\ \bullet & \bullet & \circled{ \bullet } \end{array}$ |
|------|---------------------|--------------|--------------|-----------------|---------------------|------------|----------------------------------------------------------------------------------------------------|
|      | <b>BASIC</b>        | Detect       |              | Report          |                     |            |                                                                                                    |
|      | SCHEDULE            | $\mathbf{1}$ | HDD Port No. | Detect Type     | <b>Start Time</b>   | Capacity   | $E_I$                                                                                                    |
|      | HDD MANAGER         | $\mathbf{1}$ | main board-1 | Key Area Detect | 2018-01-30 15:36:11 | 2794.52 GB |                                                                                                    |
| $\,$ | HDD DETECT          |              |              |                 |                     |            |                                                                                                    |
|      | <b>REC ESTIMATE</b> |              |              |                 |                     |            |                                                                                                    |
|      | <b>FTP</b>          |              |              |                 |                     |            |                                                                                                    |
|      |                     |              |              |                 |                     |            |                                                                                                    |
|      |                     |              |              |                 |                     |            |                                                                                                    |
|      |                     |              |              |                 |                     |            |                                                                                                    |
|      |                     |              |              |                 |                     |            |                                                                                                    |
|      |                     |              |              |                 |                     |            |                                                                                                    |
|      |                     |              |              |                 |                     |            |                                                                                                    |
|      |                     |              |              |                 |                     |            |                                                                                                    |
|      |                     |              |              |                 |                     |            |                                                                                                    |
|      |                     |              |              |                 |                     |            |                                                                                                    |
|      |                     |              |              |                 |                     |            |                                                                                                    |
|      |                     | $\vert$      |              | Щ               |                     |            | $\blacktriangleright$                                                                                               |
|      |                     |              |              |                 |                     |            |                                                                                                    |
|      |                     |              |              |                 |                     |            |                                                                                                    |
|      |                     |              |              |                 |                     |            |                                                                                                    |
|      |                     |              |              |                 |                     |            |                                                                                                    |

Figura 5-229

<span id="page-284-0"></span>Paso 2 Haga clic sobre

Se mostrará la pantalla **Detalles** (Details). Puede ver los resultados de la detección y los informes S.M.A.R.T. Vea la [Figura 5-230](#page-284-1) y la [Figura 5-231.](#page-285-0)

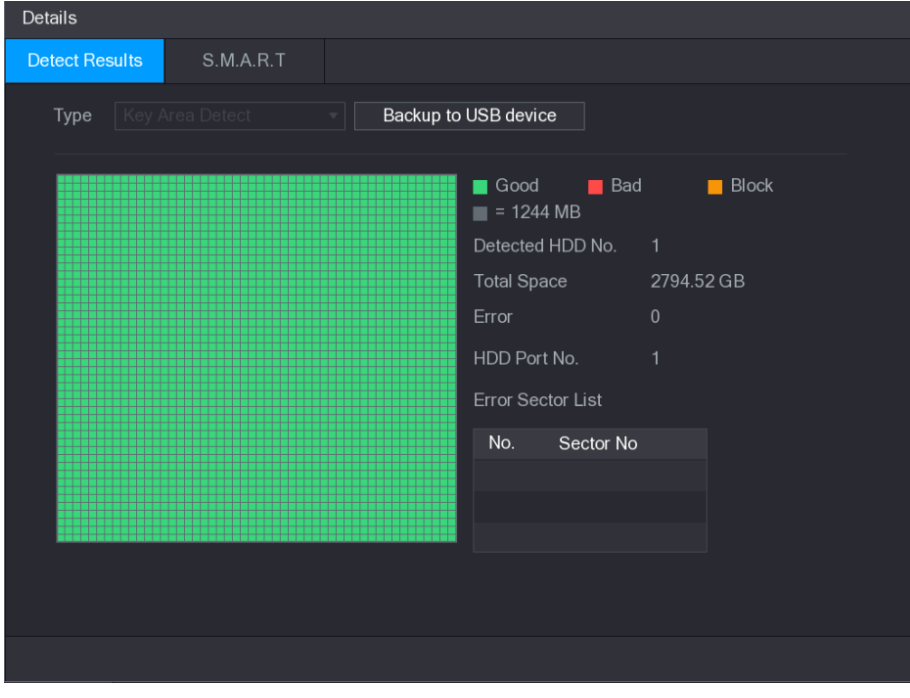

<span id="page-284-1"></span>Figura 5-230

| <b>Details</b>        |                                 |                         |       |                    |                      |   |
|-----------------------|---------------------------------|-------------------------|-------|--------------------|----------------------|---|
| <b>Detect Results</b> | S.M.A.R.T                       |                         |       |                    |                      |   |
| Port                  | 1                               |                         |       |                    |                      |   |
| Model                 | WDCWD30EURX63T0FY0              |                         |       |                    |                      |   |
| No.                   | WDWMC4N0428917                  |                         |       |                    |                      |   |
| <b>Status</b>         | HDD state is good               |                         |       |                    |                      |   |
| Describe:             |                                 |                         |       |                    |                      |   |
| Smart ID              | Attribute                       | Threshold               | Value | <b>Worst Value</b> | <b>Current Value</b> |   |
| 1                     | <b>Read Error Rate</b>          | 51                      | 200   | 200                | $6\phantom{1}6$      | ≡ |
| 3                     | Spin Up Time                    | 21                      | 238   | 176                | 3083                 |   |
| $\overline{4}$        | Start/Stop Count                | $\mathbf{0}$            | 95    | 95                 | 5041                 |   |
| 5                     | <b>Reallocated Sector Count</b> | 140                     | 200   | 200                | $\mathbf{0}$         |   |
| $\overline{7}$        | Seek Error Rate                 | $\pmb{0}$               | 200   | 200                | $\pmb{0}$            |   |
| а                     |                                 | $\overline{\mathbf{H}}$ |       |                    |                      | × |

Figura 5-231

### <span id="page-285-0"></span>5.19.5 Configurar estimación de grabación

La función de estimación de grabación le permite calcular cuánto tiempo puede grabar un vídeo según la capacidad del disco duro y también le permite calcular la capacidad requerida del disco duro según el periodo de grabación.

#### Paso 1 Seleccione **Menú principal > ALMACENAMIENTO > ESTIMACIÓN DE GRABACIÓN** (Main Menu > STORAGE > REC ESTIMATE).

Se mostrará la pantalla **ESTIMACIÓN DE GRABACIÓN** (REC ESTIMATE). Vea la [Figura 5-232.](#page-286-0)

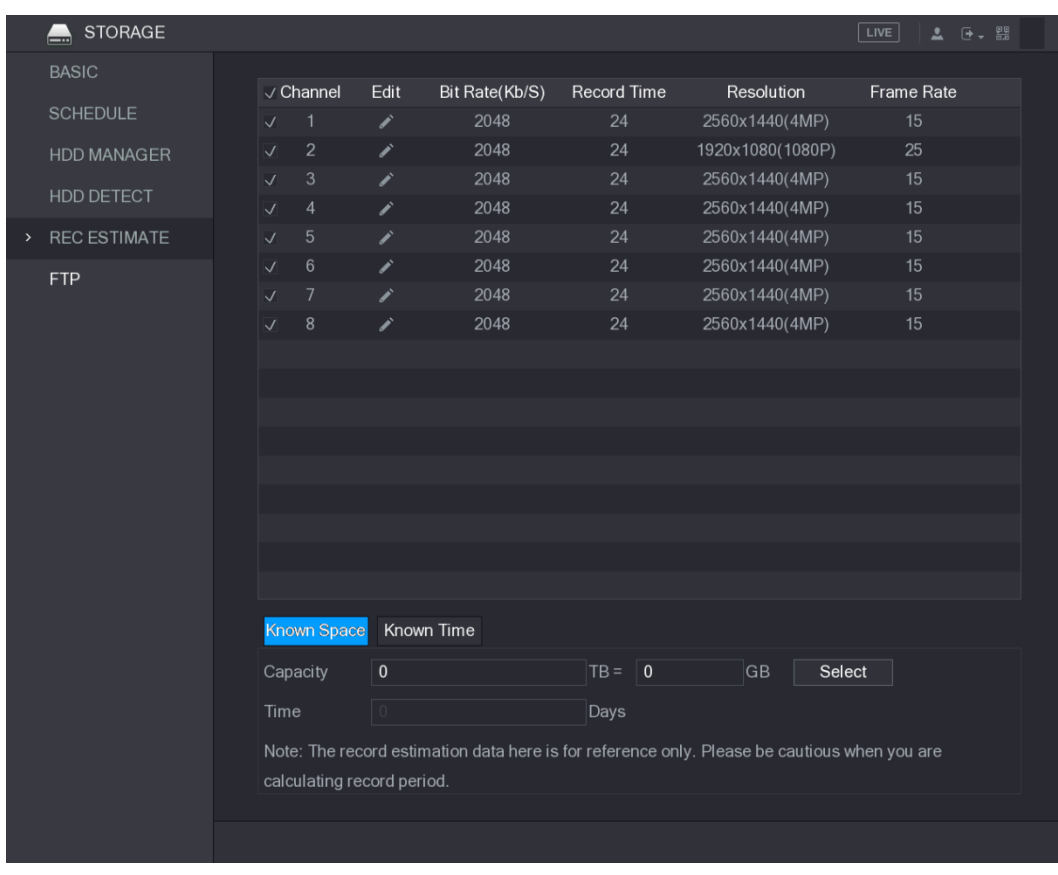

Figura 5-232

<span id="page-286-0"></span>Paso 2 Haga clic sobre

Se mostrará el cuadro de diálogo **Editar** (Edit). Vea la [Figura 5-233.](#page-286-1)

Puede configurar la resolución, la velocidad de fotogramas, la velocidad de bits y el tiempo de grabación para el canal seleccionado.

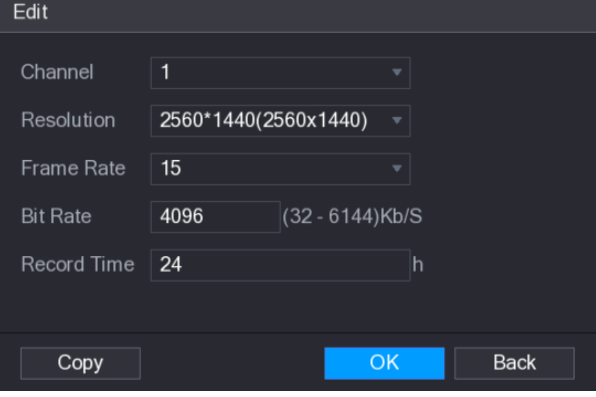

Figura 5-233

<span id="page-286-1"></span>Paso 3 Haga clic sobre **Aceptar** (OK) para guardar los ajustes.

A continuación, el sistema calculará el periodo de tiempo durante el cual se puede utilizar el almacenamiento según los ajustes de los canales y la capacidad del disco duro.

 $\square$  NOTA

Haga clic sobre **Copiar** (Copy) para copiar la configuración a otros canales.

#### Calcular tiempo de grabación

Paso 1 En la pantalla **ESTIMACIÓN DE GRABACIÓN** (REC ESTIMATE), haga clic en la pestaña **Espacio conocido** (Known Space).

Se mostrará la pantalla **Espacio conocido** (Known Space). Vea la [Figura 5-234.](#page-287-0)

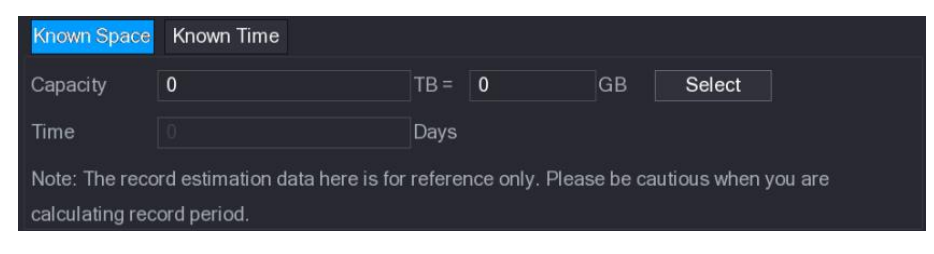

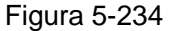

<span id="page-287-0"></span>Paso 2 Haga clic en **Seleccionar** (Select).

Se mostrará la pantalla **Seleccionar discos duros** (Select HDD(s)).

Paso 3 Marque la casilla de los discos duros que desee calcular.

En la pestaña **Espacio conocido** (Known Space), en la casilla **Tiempo** (Time) se mostrará el tiempo de grabación. Vea la [Figura 5-235.](#page-287-1)

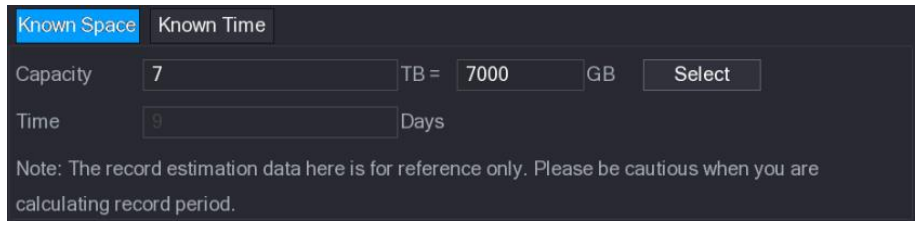

Figura 5-235

<span id="page-287-1"></span>Calcular la capacidad del disco duro para el almacenamiento

Paso 1 En la pantalla **ESTIMACIÓN DE GRABACIÓN** (REC ESTIMATE), haga clic en la pestaña **Tiempo conocido** (Known Time).

Se mostrará la pantalla **Tiempo conocido** (Known Time). Vea la [Figura 5-236.](#page-287-2)

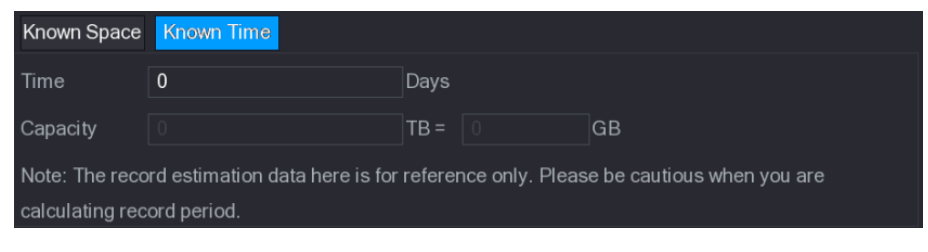

Figura 5-236

<span id="page-287-2"></span>Paso 2 En la casilla **Tiempo** (Time), introduzca el periodo de tiempo que desee grabar. En la casilla **Capacidad** (Capacity), se mostrará la capacidad del disco duro necesaria. Vea la [Figura 5-237.](#page-288-0)
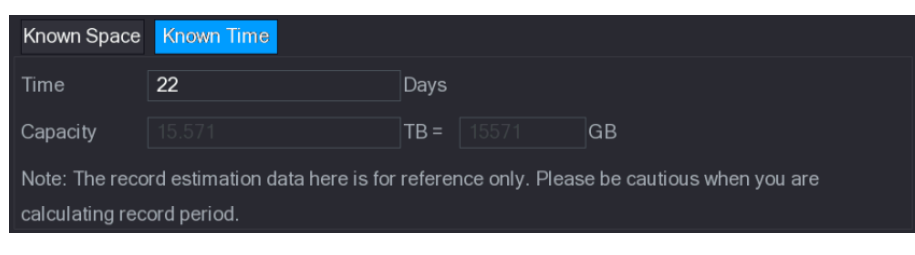

Figura 5-237

# 5.19.6 Configurar los ajustes de almacenamiento FTP

Puede almacenar y ver los vídeos grabados y las instantáneas en el servidor FTP.

### Preparación para la configuración

Adquiera o descargue un servidor FTP e instálelo en su ordenador.

 $\mathbf{m}$  NOTA

Para el usuario FTP creado, debe establecer el permiso de escritura. Si no lo hace, la carga de los vídeos grabados y las instantáneas generará un error.

### Pasos de configuración

Paso 1 Seleccione **Menú principal > ALMACENAMIENTO > FTP** (Main Menu > STORAGE > FTP).

Se muestra la interfaz de **FTP**. Vea la [Figura 5-238.](#page-288-0)

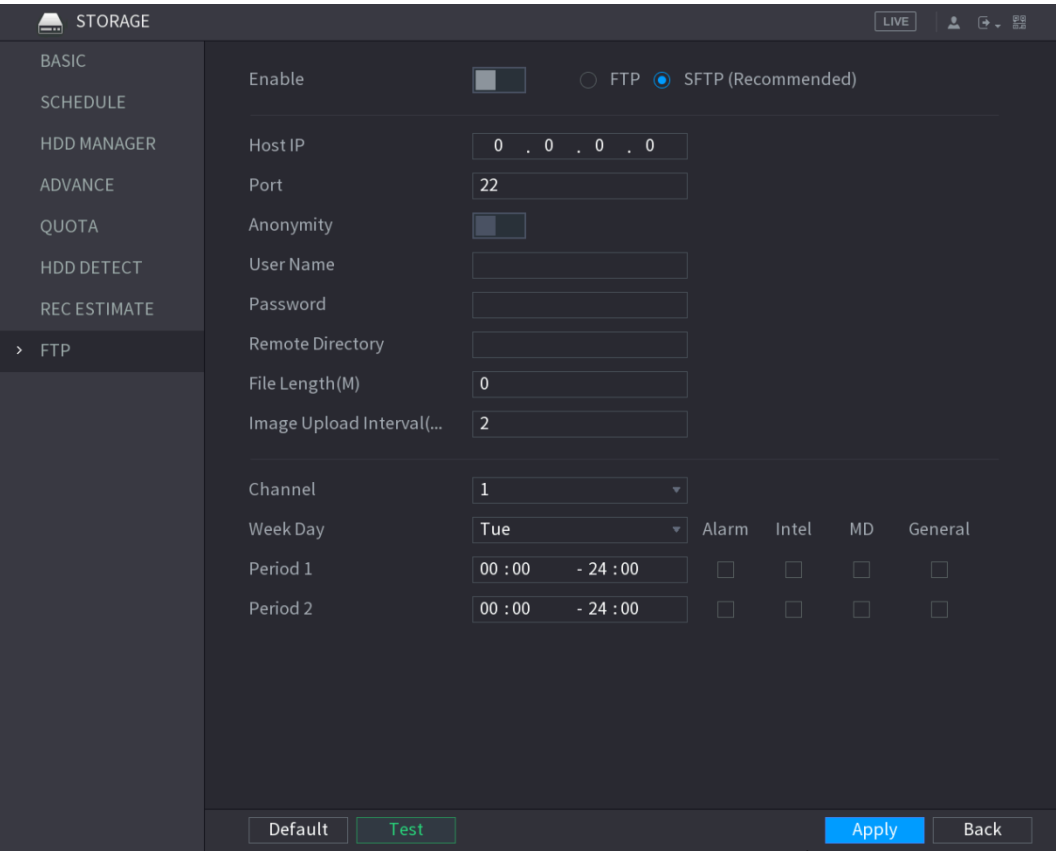

<span id="page-288-0"></span>Figura 5-238

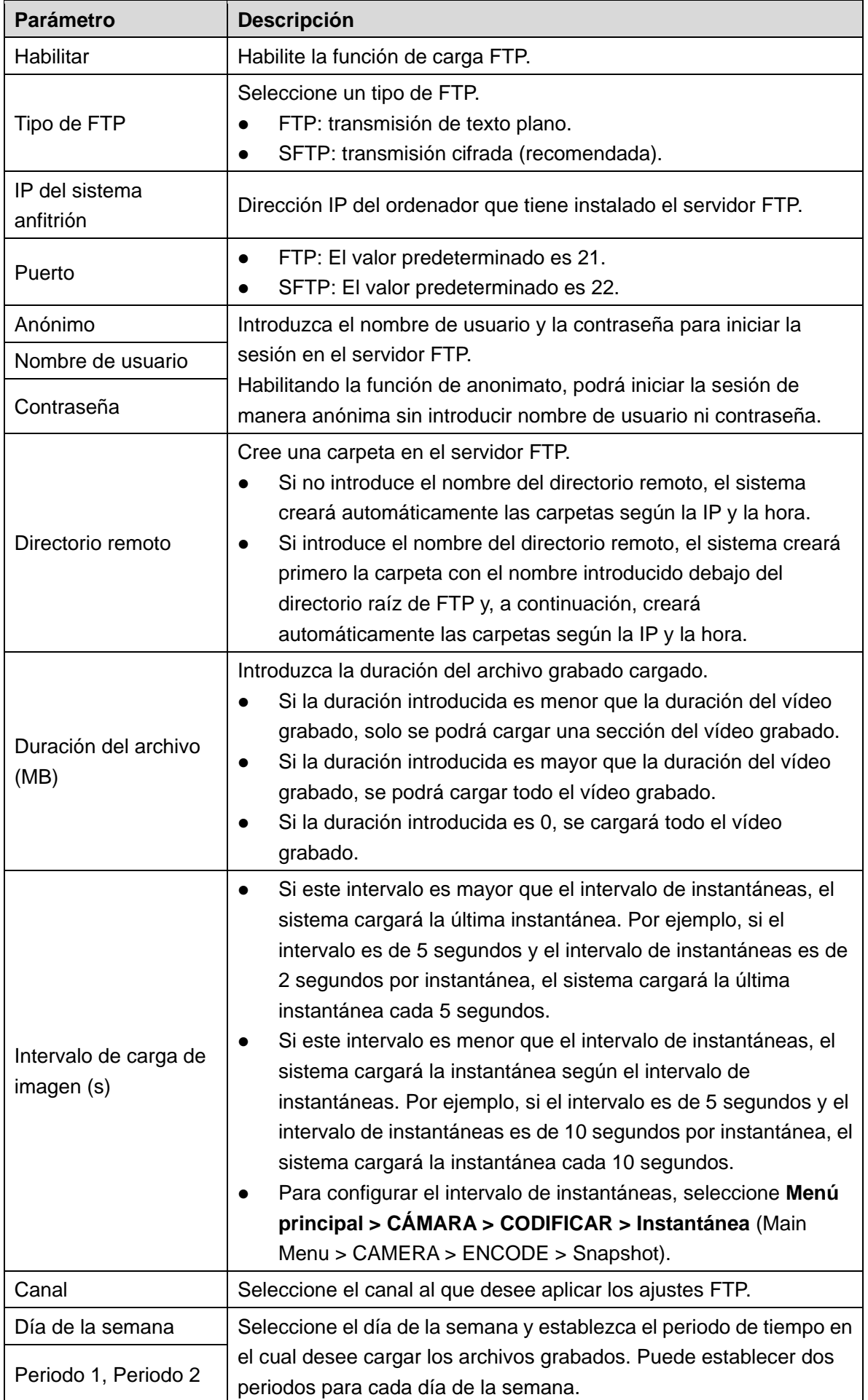

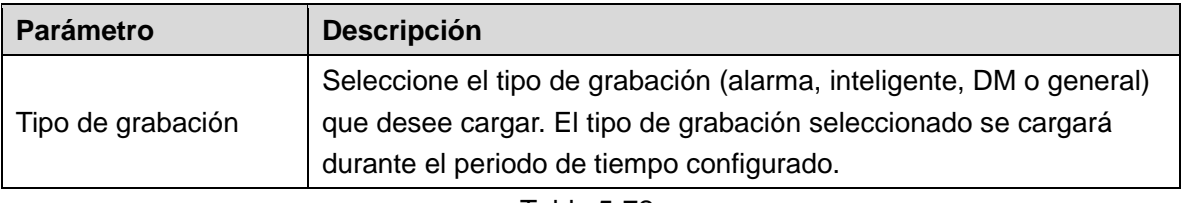

Tabla 5-72

<span id="page-290-0"></span>Paso 3 Haga clic en **Probar** (Test).

El sistema muestra un mensaje indicando si se ha realizado correctamente o no. Si se ha producido un error, compruebe la conexión de red o las configuraciones.

Paso 4 Haga clic sobre **Aplicar** (Apply) para completar los ajustes.

# **5.20** Configurar ajustes del sistema

# 5.20.1 Configurar ajustes generales del sistema

Puede configurar los ajustes básicos del dispositivo, los ajustes horarios y los ajustes de días festivos.

Para obtener más detalles sobre los ajustes básicos y los ajustes horarios, consulte ["5.1.4.2](#page-62-0) [Configurar ajustes generales"](#page-62-0) y ["5.1.4.3](#page-63-0) [Configurar ajustes de fecha y hora"](#page-63-0).

Para configurar los ajustes de días festivos, haga lo siguiente:

### Paso 1 Seleccione **Menú principal > GENERAL > Días festivos** (Main Menu > GENERAL > Holiday).

Se mostrará la pantalla **Días festivos** (Holiday). Vea la [Figura 5-239.](#page-291-0)

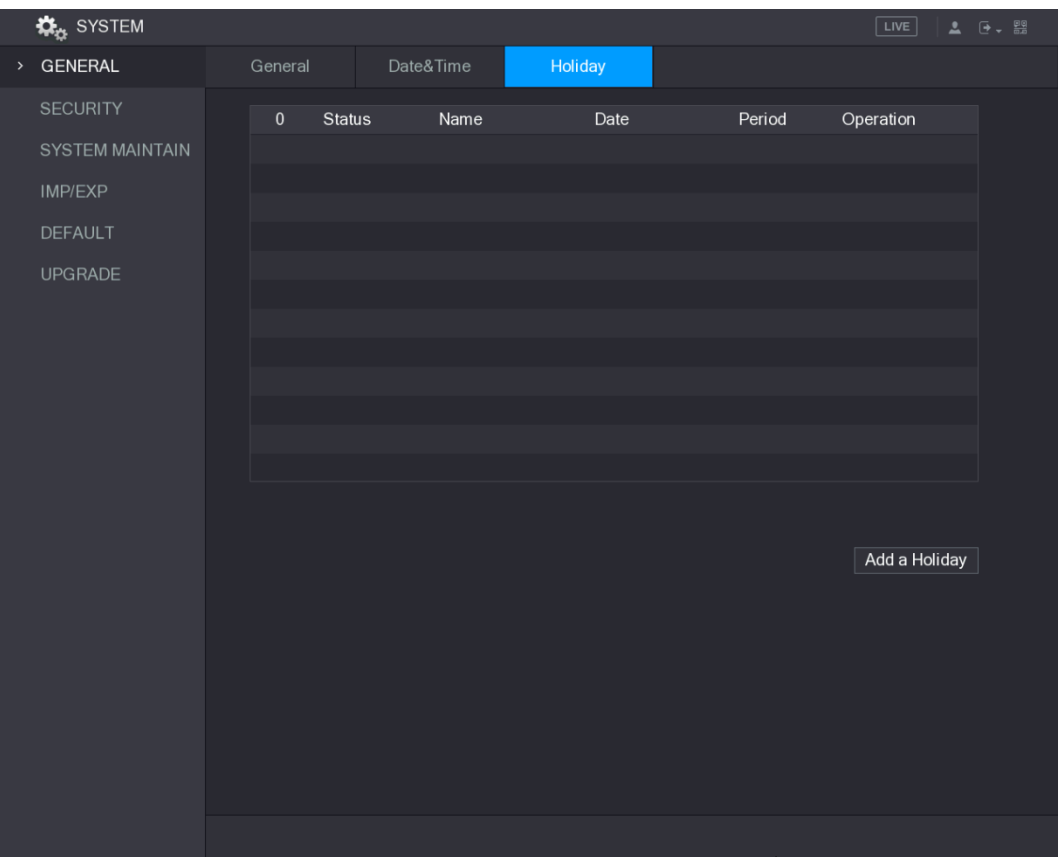

Figura 5-239

<span id="page-291-0"></span>Paso 2 Haga clic en **Agregar un día festivo** (Add a Holiday).

Se mostrará la pantalla **Agregar un día festivo** (Add a Holiday). Vea la [Figura 5-240.](#page-291-1)

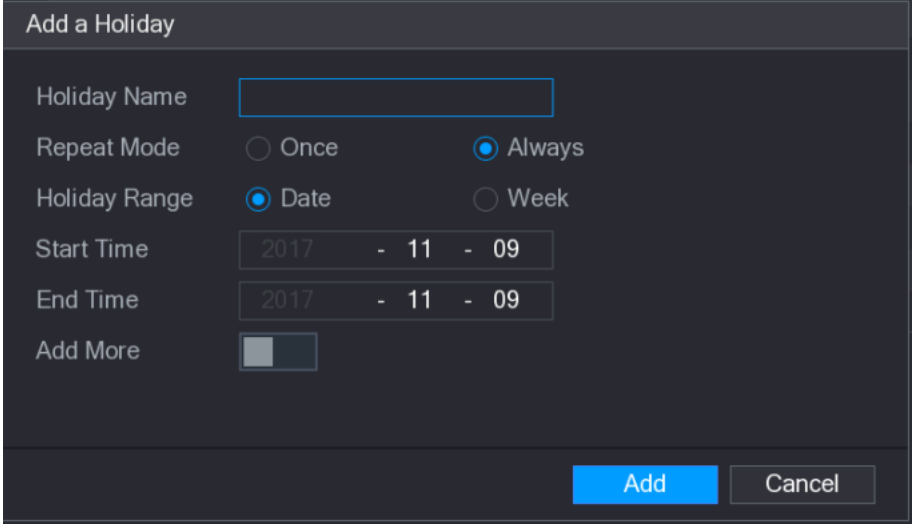

Figura 5-240

- <span id="page-291-1"></span>Paso 3 Configure el nombre del día festivo, el modo de repetición y el alcance temporal según su situación actual.
- Paso 4 Haga clic sobre **Agregar** (Add).

Se mostrará la información del día festivo agregado. Vea la [Figura 5-241.](#page-292-0)

 $\square$  NOTA

Habilite la función **Agregar más** (Add More), de modo que pueda seguir agregando información de los días festivos.

| <b>K</b> <sub>C</sub> SYSTEM |                    |           |                |               | $\boxed{\text{LIVE}}$   | $2 0 + 20$ |
|------------------------------|--------------------|-----------|----------------|---------------|-------------------------|------------|
| $\rightarrow$ GENERAL        | General            | Date&Time | Holiday        |               |                         |            |
| <b>SECURITY</b>              | <b>Status</b><br>1 | Name      | Date           | Period        | Operation               |            |
| <b>SYSTEM MAINTAIN</b>       | 1                  | newyear   | 2017 Dec The L | $7$ day $(s)$ | Ž<br>$\hat{\mathbb{m}}$ |            |
| IMP/EXP                      |                    |           |                |               |                         |            |
| <b>DEFAULT</b>               |                    |           |                |               |                         |            |
| UPGRADE                      |                    |           |                |               |                         |            |
|                              |                    |           |                |               |                         |            |
|                              |                    |           |                |               |                         |            |
|                              |                    |           |                |               |                         |            |
|                              |                    |           |                |               |                         |            |
|                              |                    |           |                |               |                         |            |
|                              |                    |           |                |               |                         |            |
|                              |                    |           |                |               | Add a Holiday           |            |
|                              |                    |           |                |               |                         |            |
|                              |                    |           |                |               |                         |            |
|                              |                    |           |                |               |                         |            |
|                              |                    |           |                |               |                         |            |
|                              |                    |           |                |               |                         |            |
|                              |                    |           |                |               |                         |            |
|                              |                    |           |                |               |                         |            |
|                              |                    |           |                |               |                         |            |

Figura 5-241

# <span id="page-292-0"></span>5.20.2 Configurar ajustes de seguridad

Para garantizar la seguridad de la red y proteger los datos, puede configurar el permiso de acceso al dispositivo desde la IP del sistema anfitrión (la IP del sistema anfitrión es el ordenador o servidor que tiene una IP).

- La lista blanca incluye las IP del sistema anfitrión que tienen permiso para acceder al dispositivo.
- La lista negra incluye las IP del sistema anfitrión que no tienen permiso para acceder al dispositivo.
- La lista blanca de actualización de la hora incluye las IP del sistema anfitrión que tienen permiso para sincronizar la hora del dispositivo.

### 5.20.2.1 Configurar derecho de acceso

Paso 1 Seleccione **Menú principal > SISTEMA > SEGURIDAD > Derecho de acceso** (Main Menu > SYSTEM > SECURITY > Access Right). Se mostrará la pantalla **Derecho de acceso** (Access Right). Vea la [Figura 5-242.](#page-293-0)

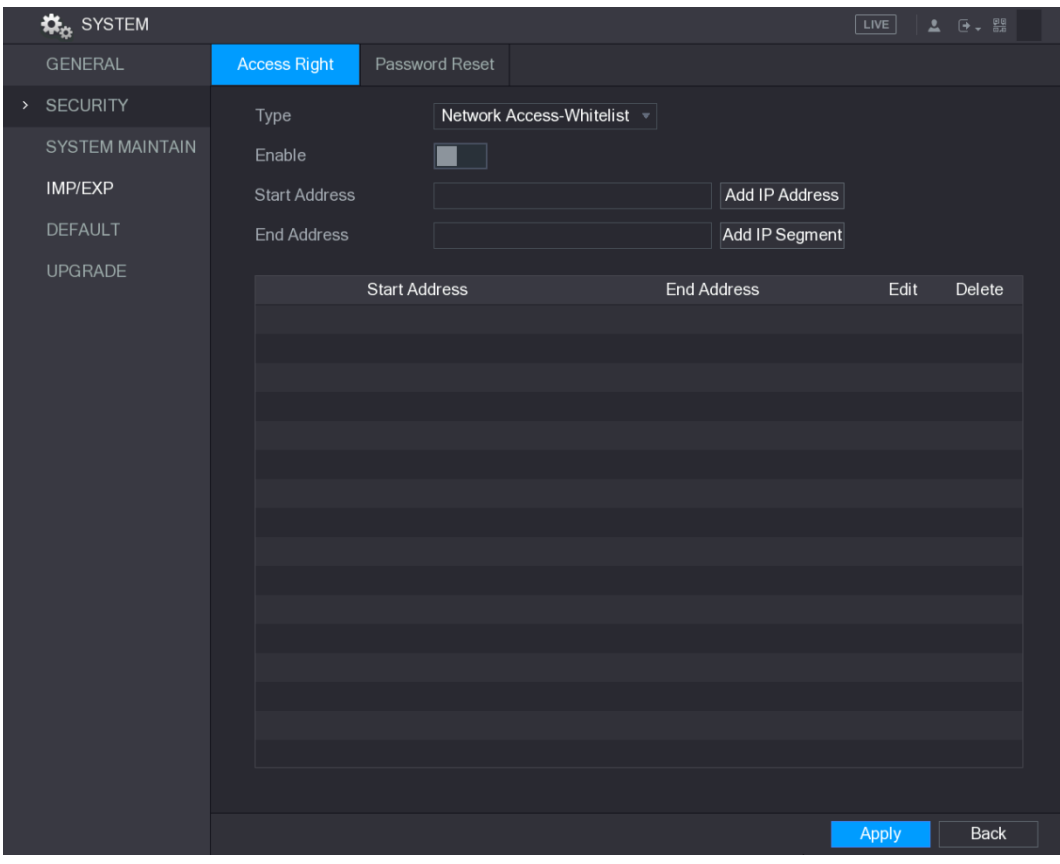

Figura 5-242

| Paso 2 Configure los ajustes para los parámetros de seguridad. Vea la Tabla 5-73. |  |  |  |
|-----------------------------------------------------------------------------------|--|--|--|

<span id="page-293-0"></span>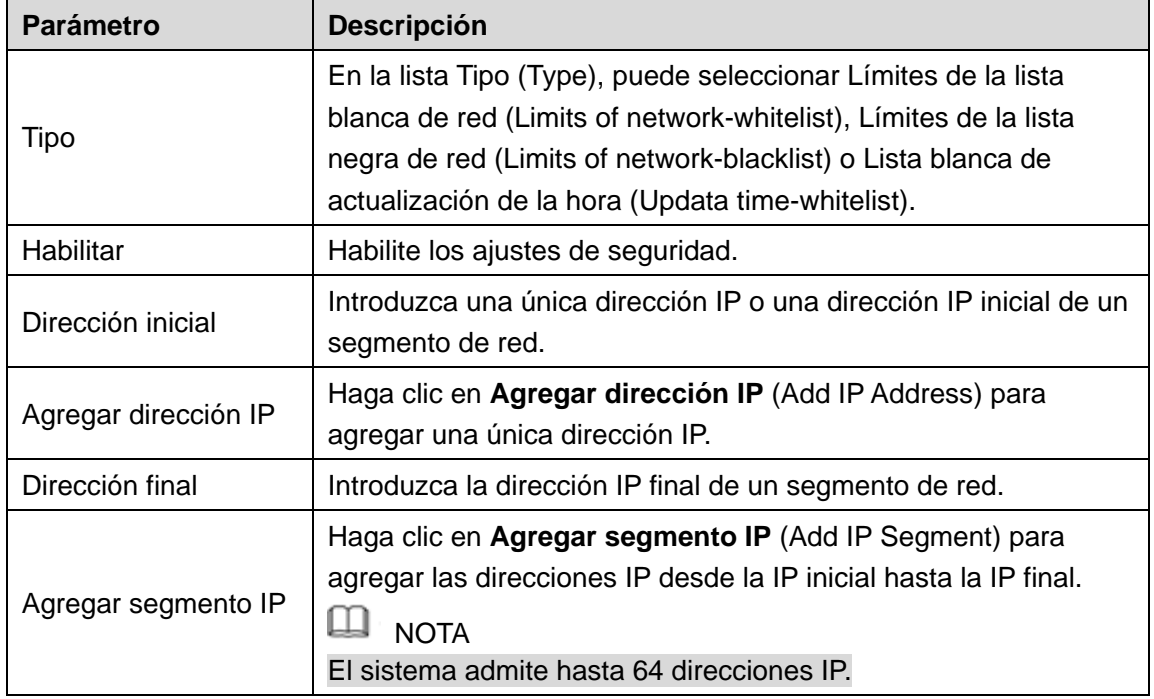

Tabla 5-73

<span id="page-293-1"></span>Paso 3 Haga clic sobre **Aplicar** (Apply) para completar los ajustes.

### <span id="page-294-2"></span>5.20.2.2 Configurar ajustes del servicio del sistema

Puede habilitar o inhabilitar los servicios internos del sistema.

Paso 1 Seleccione **Menú principal > SISTEMA > SEGURIDAD > Servicio del sistema** (Main Menu > SYSTEM > SECURITY > System Service).

Se mostrará la pantalla **Servicio del sistema** (System Service). Vea la [Figura 5-243.](#page-294-0)

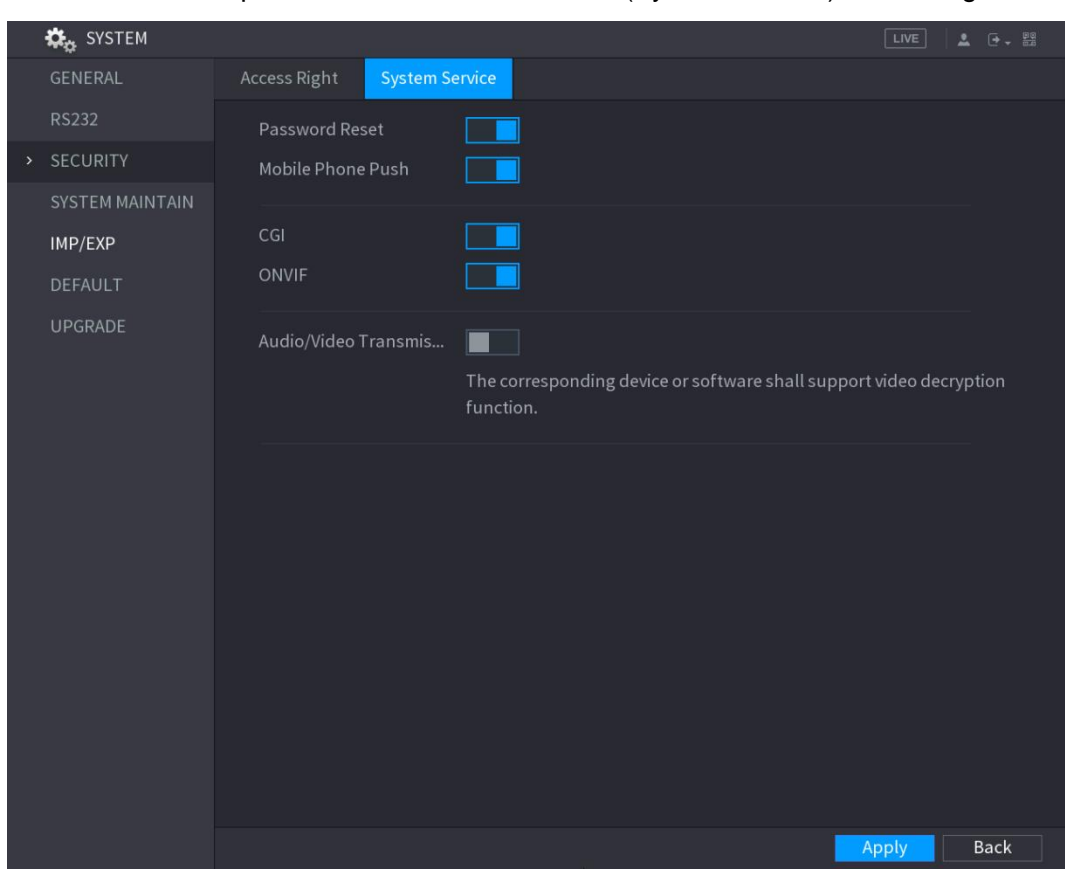

Figura 5-243

Paso 2 Configure los parámetros. Para ver los detalles, consulte [Tabla 5-74.](#page-294-1)

<span id="page-294-1"></span><span id="page-294-0"></span>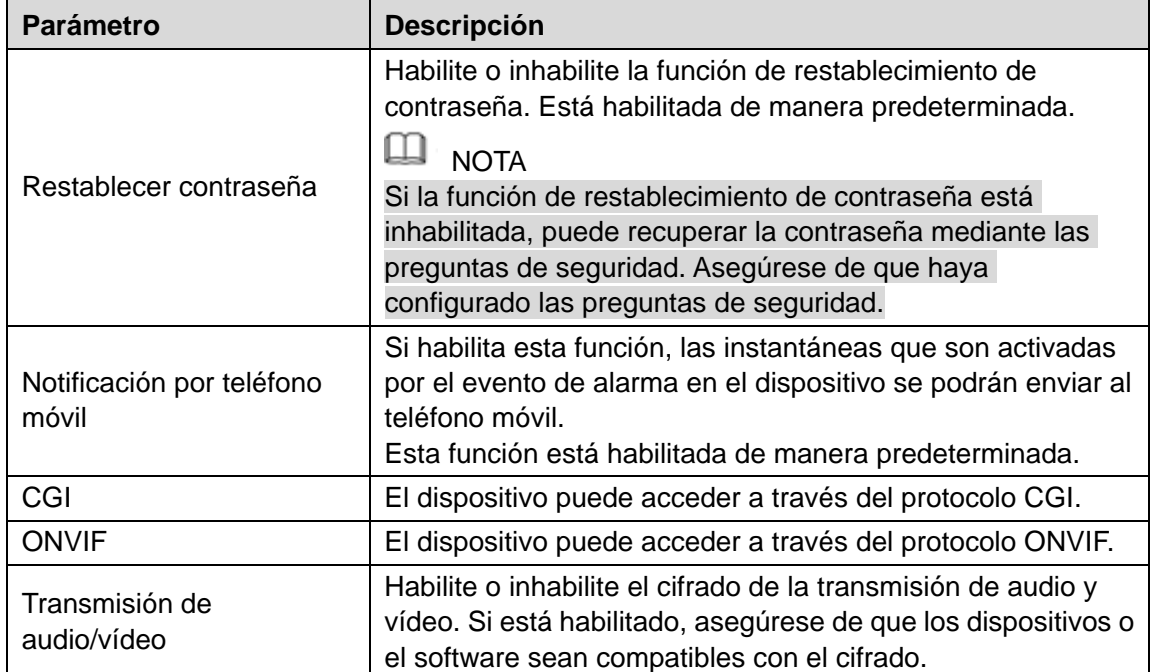

# 5.20.3 Configurar ajustes de mantenimiento del sistema

Cuando el dispositivo haya estado ejecutándose durante mucho tiempo, puede configurar el reinicio automático cuando el dispositivo no funcione. También puede configurar el modo de ventilador para caja a fin de reducir el ruido y ampliar la vida útil.

Paso 1 Seleccione **Menú principal > SISTEMA > MANTENIMIENTO DEL SISTEMA** (Main Menu > SYSTEM > SYSTEM MAINTAIN).

Se mostrará la pantalla **MANTENIMIENTO DEL SISTEMA** (SYSTEM MAINTAIN). Vea la [Figura 5-244.](#page-295-0)

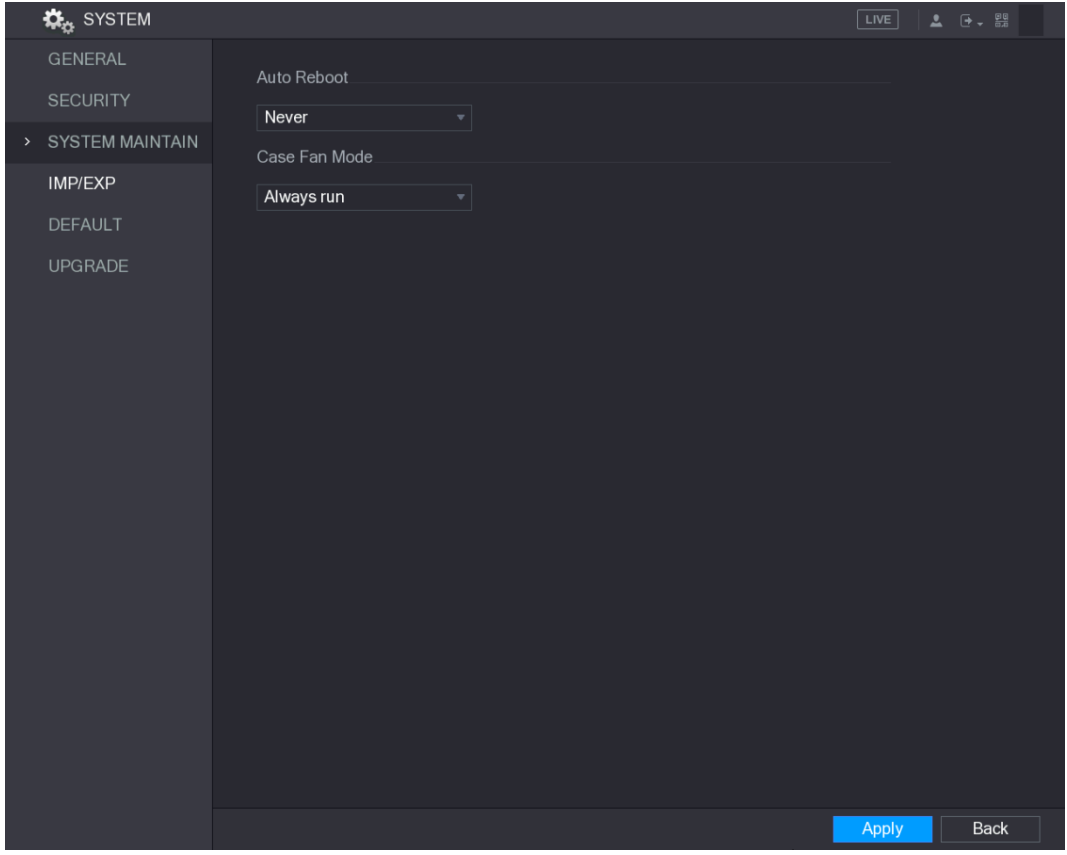

Figura 5-244

<span id="page-295-0"></span>Paso 2 Configure los ajustes para los parámetros del mantenimiento del sistema. Vea la [Tabla 5-75.](#page-295-1)

| <b>Parámetro</b>                | <b>Descripción</b>                                                                                                    |
|---------------------------------|----------------------------------------------------------------------------------------------------|
| Reinicio automático             | En la lista Reinicio automático (Auto Reboot), seleccione la hora<br>de reinicio.                                                                                                    |
| Modo de ventilador<br>para caja | En la lista Modo de ventilador para caja (Case Fan Mode), puede<br>seleccionar Siempre en funcionamiento (Always run) o<br>Automático (Auto). Si selecciona Automático (Auto), el ventilador<br>para caja se parará o se pondrá en funcionamiento según las<br>condiciones externas, como la temperatura del dispositivo.<br><b>NOTA</b><br>No todos los modelos son compatibles con esta función, que solo |
|                                 | es admitida en la interfaz de configuración local.                                                                                                    |

Tabla 5-75

<span id="page-295-1"></span>Paso 3 Haga clic sobre **Aplicar** (Apply) para completar los ajustes.

# 5.20.4 Exportar e importar ajustes del sistema

Puede exportar o importar los ajustes del sistema del dispositivo si hay varios dispositivos que requieran la misma configuración.

- $\Box$  NOTA
- La pantalla **IMP./EXP.** (IMP/EXP) no se puede abrir si la operación de copia de seguridad está en curso en otras pantallas.
- Cuando abra la pantalla **IMP./EXP.** (IMP/EXP), el sistema actualizará los dispositivos y establecerá el directorio actual como el primer directorio raíz.
- Haga clic en **Formato** (Format) para formatear el dispositivo de almacenamiento USB.

### Exportar ajustes del sistema

Paso 1 Seleccione **Menú principal > SISTEMA > IMP./EXP.** (Main Menu > SYSTEM > IMP/EXP).

Se mostrará la pantalla **IMP./EXP.** (IMP/EXP). Vea la [Figura 5-245.](#page-296-0)

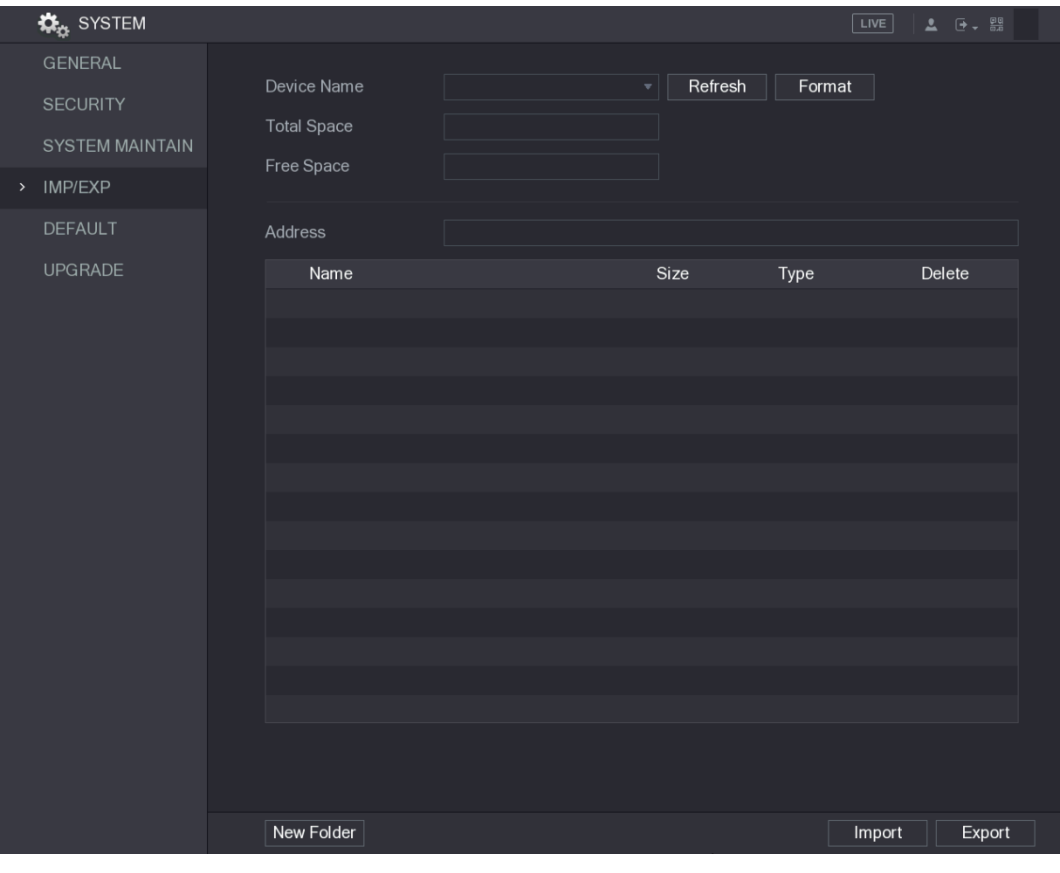

Figura 5-245

- <span id="page-296-0"></span>Paso 2 Introduzca un dispositivo de almacenamiento USB en uno de los puertos USB del dispositivo.
- Paso 3 Haga clic en **Actualizar** (Refresh) para actualizar la pantalla. Se mostrará el dispositivo de almacenamiento USB conectado. Vea la [Figura 5-246.](#page-297-0)

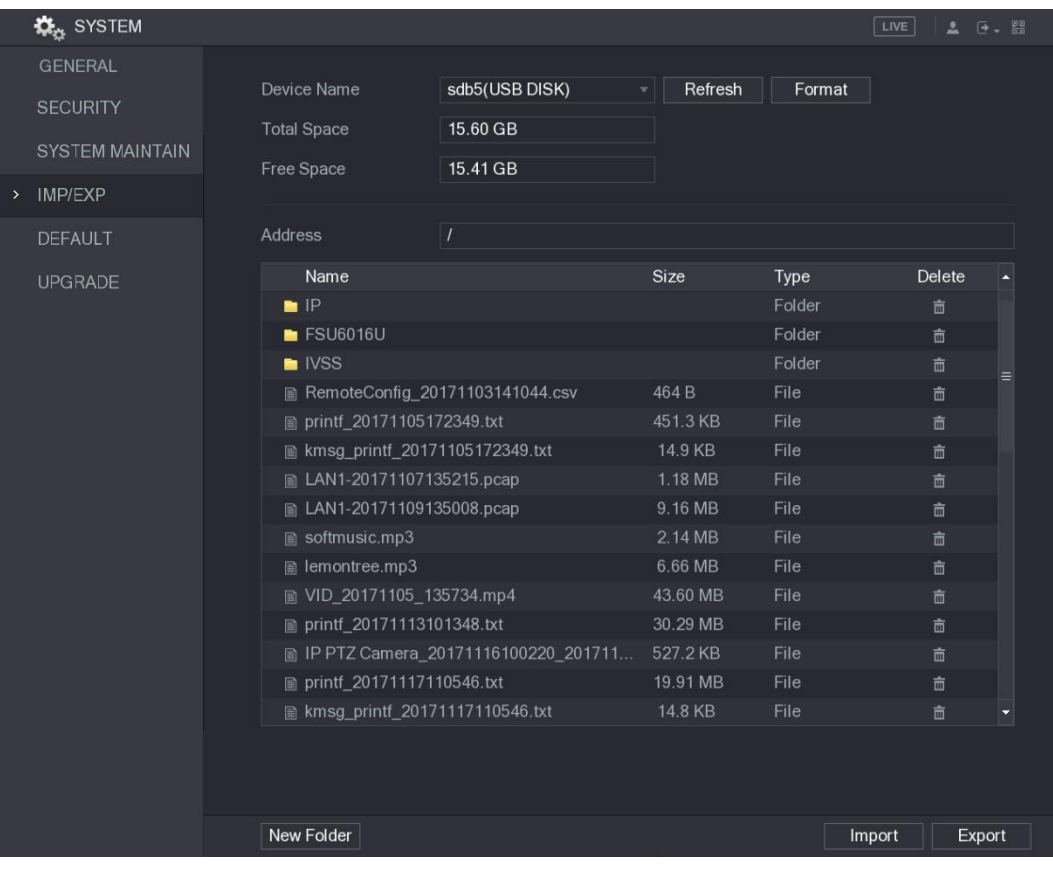

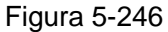

### <span id="page-297-0"></span>Paso 4 Haga clic en **Exportar** (Export).

Hay una carpeta con el estilo de nombre "Config\_[AAAAMMDDhhmmss]". Haga doble clic en esta carpeta para ver los archivos de copia de seguridad.

### Importar ajustes del sistema

- Paso 1 Introduzca un dispositivo de almacenamiento USB que contenga los archivos de configuración exportados de otro dispositivo en uno de los puertos USB del dispositivo.
- Paso 2 Seleccione **Menú principal > SISTEMA > IMP./EXP.** (Main Menu > SYSTEM > IMP/EXP). Se mostrará la pantalla **IMP./EXP.** (IMP/EXP).
- Paso 3 Haga clic en **Actualizar** (Refresh) para actualizar la pantalla. Se mostrará el dispositivo de almacenamiento USB conectado.
- Paso 4 Haga clic en la carpeta de configuración (con el estilo de nombre "Config\_[AAAAMMDDhhmmss]") que desee importar.
- Paso 5 Haga clic en **Importar** (Import). El dispositivo se reiniciará una vez que se haya completado correctamente la importación.

## 5.20.5 Restaurar ajustes predeterminados

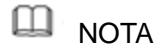

#### Solo la cuenta de administración es compatible con esta función.

Puede seleccionar los ajustes que desee restaurar a los valores predeterminados de fábrica.

### Paso 1 Seleccione **Menú principal > SISTEMA > PREDETERMINADO** (Main Menu > SYSTEM > DEFAULT).

Se mostrará la pantalla **PREDETERMINADO** (DEFAULT). Vea la [Figura 5-247.](#page-298-0)

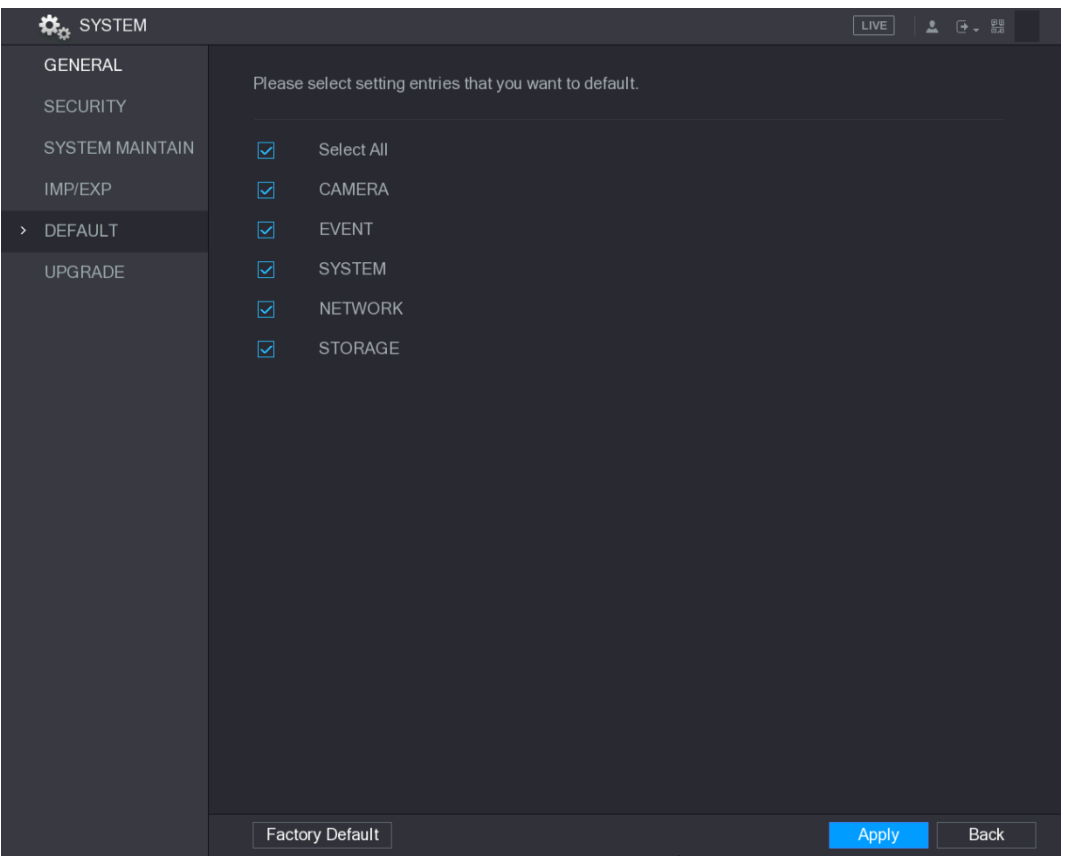

Figura 5-247

<span id="page-298-0"></span>Paso 2 Restaure los ajustes.

- Seleccione los ajustes que desee restaurar y, a continuación, haga clic en **Aplicar** (Apply). El sistema empezará a restaurar los ajustes seleccionados.
- Haga clic en **Valores predeterminados de fábrica** (Factory Default) y, a continuación, haga clic en **Aceptar** (OK). El sistema empezará a restaurar todos los ajustes.

# 5.20.6 Actualizar el dispositivo

### 5.20.6.1 Archivo de actualización

- Paso 1 Introduzca un dispositivo de almacenamiento USB que contenga los archivos de actualización en el puerto USB del dispositivo.
- Paso 2 Seleccione **Menú principal > SISTEMA > ACTUALIZAR** (Main Menu > SYSTEM > UPGRADE).

Se muestra la interfaz de **ACTUALIZACIÓN** (UPGRADE). Vea la [Figura 5-248.](#page-299-0)

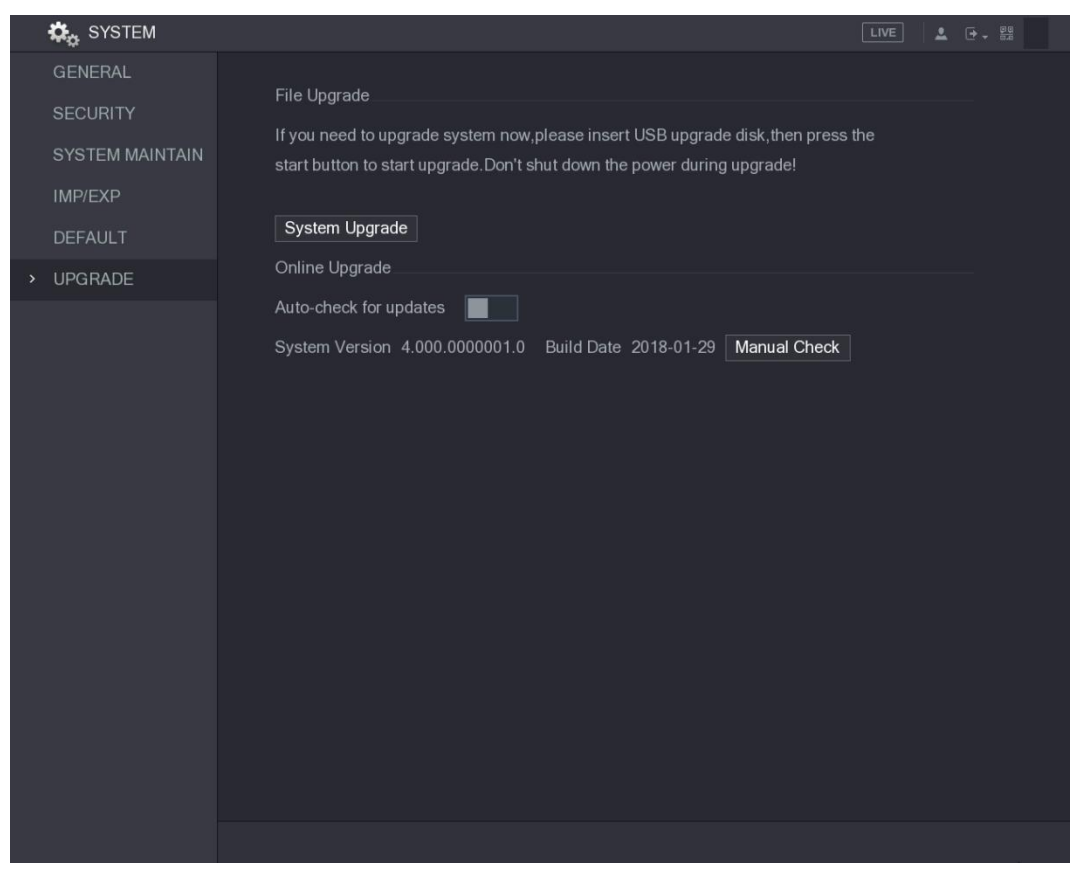

Figura 5-248

<span id="page-299-0"></span>Paso 3 Haga clic en **Actualizar el sistema** (System Upgrade).

Se mostrará la pantalla **Actualizar el sistema** (System Upgrade). Vea la [Figura 5-249.](#page-299-1)

| System Upgrade                      |                                 |          |              |             |
|-------------------------------------|---------------------------------|----------|--------------|-------------|
|                                     |                                 |          |              |             |
| <b>Device Name</b>                  | sdb5(USB DISK)                  | Refresh  |              |             |
| <b>Total Space</b>                  | 15.60 GB                        |          |              |             |
| Free Space                          | 15.60 GB                        |          |              |             |
|                                     |                                 |          |              |             |
| <b>Address</b>                      | $\prime$                        |          |              |             |
| Name                                |                                 | Size     | Type         | Delete      |
| $\blacksquare$ IP                   |                                 |          | Folder       | 面           |
| 目                                   | RemoteConfig_20171103141044.csv | 464 B    | File         | 亩           |
| m printf_20171105172349.txt         |                                 | 451.3 KB | File         | 面           |
| kmsg_printf_20171105172349.txt<br>圖 |                                 | 14.9 KB  | File         | 面           |
| ■ LAN1-20171107135215.pcap          |                                 | 1.18 MB  | File         | 面           |
|                                     |                                 |          |              |             |
|                                     |                                 |          |              |             |
| Update File                         |                                 |          |              |             |
|                                     |                                 |          |              |             |
|                                     |                                 |          | <b>Start</b> | <b>Back</b> |

Figura 5-249

<span id="page-299-1"></span>Paso 4 Haga clic en el archivo que desee actualizar.

El archivo seleccionado se mostrará en la casilla **Actualizar archivo** (Update File).

Paso 5 Haga clic en **Empezar** (Start).

### 5.20.6.2 Realizar actualización en línea

Cuando el dispositivo esté conectado a Internet, podrá utilizar la función de actualización en línea para actualizar el sistema.

Antes de utilizar esta función, debe comprobar que haya alguna versión nueva mediante la comprobación automática o la comprobación manual.

- Comprobación automática: el dispositivo comprueba regularmente si hay una nueva versión disponible.
- Comprobación manual: se comprueba en tiempo real si hay una nueva versión disponible.

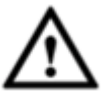

### PRECAUCIÓN

Asegúrese de que la fuente de alimentación y la conexión de red funcionen correctamente durante la actualización. Si no es así, es posible que la actualización no se pueda realizar. Paso 1 Seleccione **Menú principal > SISTEMA > ACTUALIZAR** (Main Menu > SYSTEM > UPGRADE).

Se muestra la interfaz de **ACTUALIZACIÓN** (UPGRADE). Vea la [Figura 5-250.](#page-300-0)

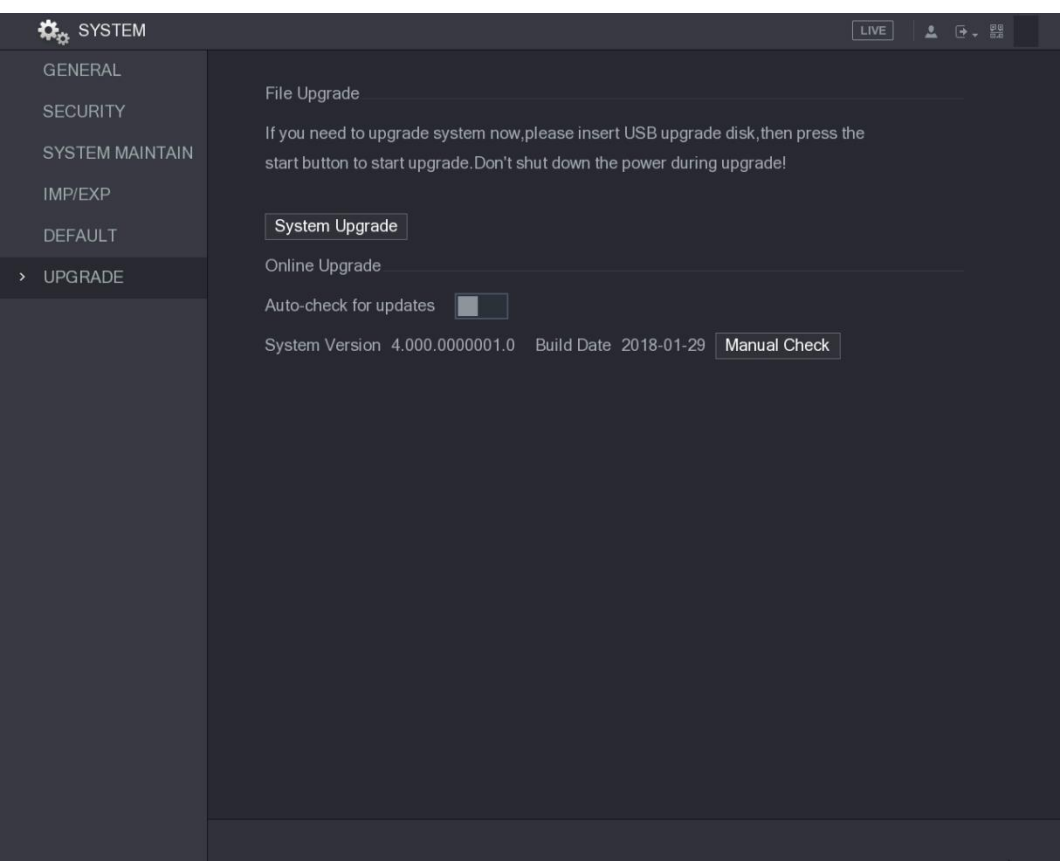

Figura 5-250

<span id="page-300-0"></span>Paso 2 Compruebe si hay una nueva versión disponible.

- Comprobación automática: Habilite la comprobación automática de actualizaciones.
- Comprobación manual: Haga clic en **Comprobación manual** (Manual Check).

El sistema empezará a comprobar si hay nuevas versiones. Una vez se haya completado la comprobación, se mostrarán los resultados de esta.

- Si se muestra el texto "Esta es la última versión", no es necesario actualizar.
- Si el texto indica que existe una nueva versión, diríjase al paso 3. Vea la [Figura 5-251.](#page-301-0)

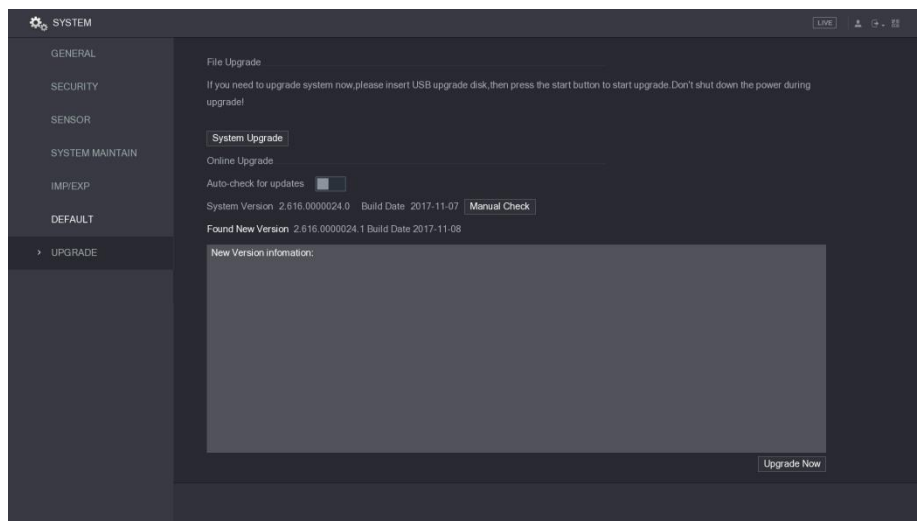

Figura 5-251

<span id="page-301-0"></span>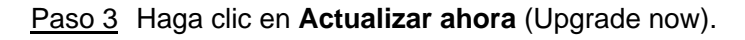

### 5.20.6.3 Actualización del gestor de arranque

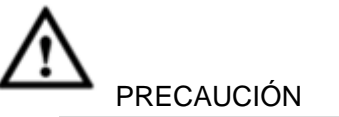

- Debajo del directorio raíz del dispositivo de almacenamiento USB se han guardado los archivos "u-boot.bin.img" y "update.img". El dispositivo de almacenamiento USB debe estar en formato FAT32.
- Asegúrese de que el dispositivo de almacenamiento USB esté introducido. Si no, la actualización no se podrá llevar a cabo.

Al iniciar el dispositivo, el sistema comprueba automáticamente si hay un dispositivo de almacenamiento USB conectado y si hay algún archivo de actualización. Si es así, y si el resultado de la comprobación del archivo de actualización es correcto, el sistema se actualizará automáticamente. La actualización del gestor de arranque puede evitar la situación de tener que actualizar a través de +TFTP cuando el dispositivo esté parado.

# **5.21** Ver información

Puede ver información, como la información de registro, la información del disco duro y los detalles de la versión.

# 5.21.1 Ver detalles de la versión

Puede ver los detalles de la versión, como modelo del dispositivo, versión del sistema y fecha de compilación.

Seleccione **Menú principal > INFORMACIÓN > VERSIÓN** (Main Menu > INFO > VERSION) para mostrar la pantalla **VERSIÓN** (VERSION). Vea la [Figura 5-252.](#page-302-0)

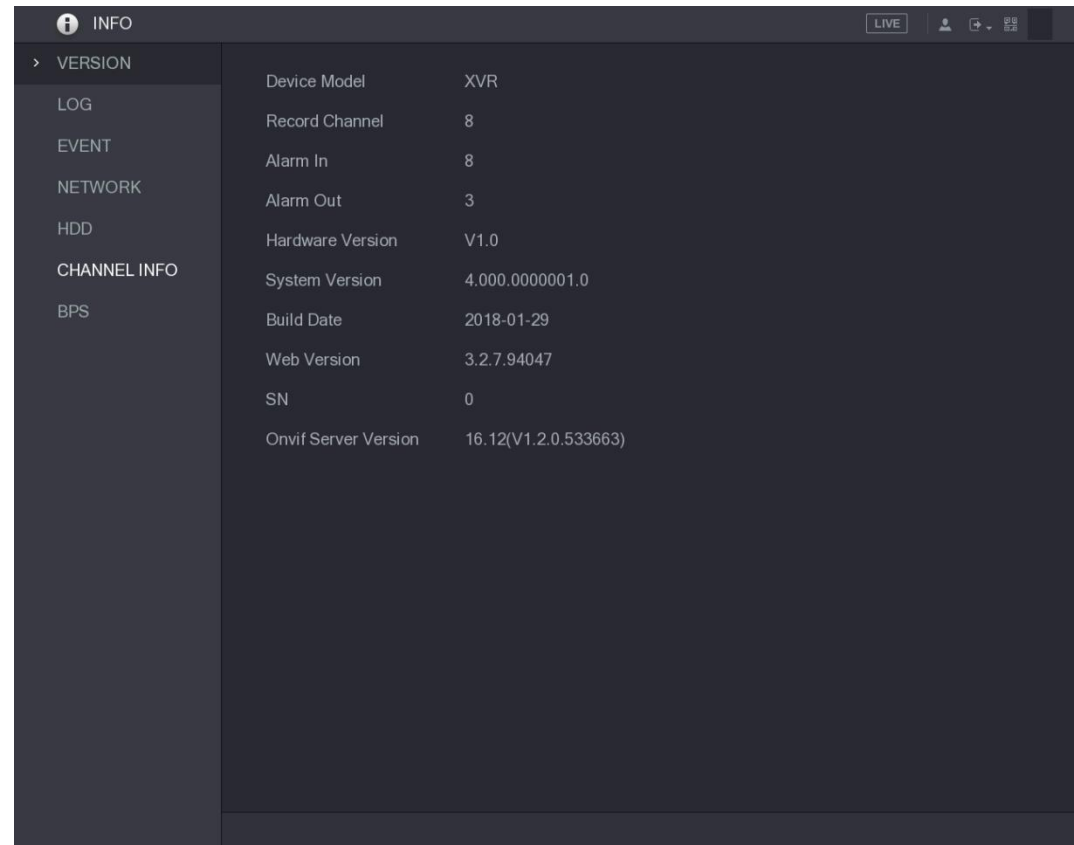

Figura 5-252

# <span id="page-302-0"></span>5.21.2 Ver información de registro

Puede ver y buscar información de registro

 $\Box$  NOTA

- Si no hay ningún disco duro instalado, el sistema puede guardar hasta 10.000 registros.
- Si hay un disco duro instalado y ha sido formateado, el sistema puede guardar hasta 500.000 registros.
- Si hay un disco duro instalado, los registros sobre las operaciones del sistema se guardan en la memoria del dispositivo y los otros tipos de registros se guardan en el disco duro. Si no hay ningún disco duro instalado, los otros tipos de registros también se guardan en la memoria del dispositivo.

 Al formatear el disco duro, los registros no se perderán. Sin embargo, si retira el disco duro del dispositivo, es posible que los registros se pierdan.

Paso 1 Seleccione **Menú principal > INFORMACIÓN > REGISTRO** (Main Menu > INFO > LOG).

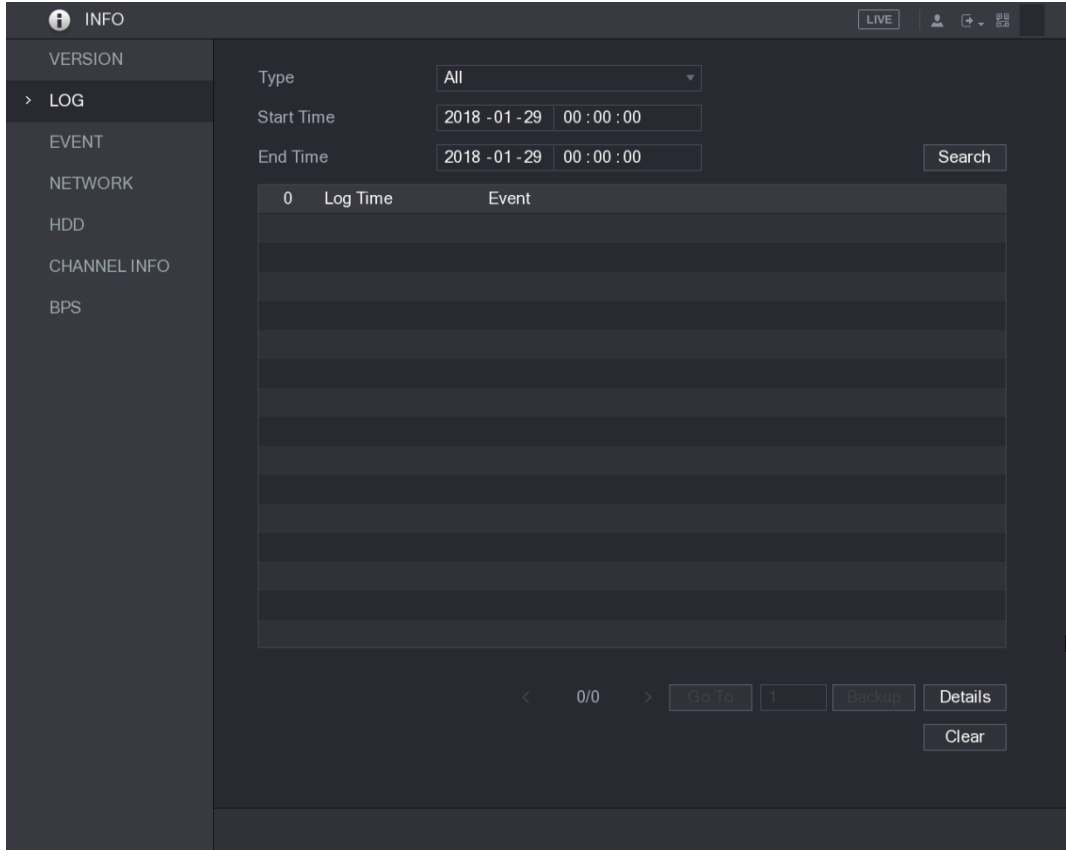

Se mostrará la pantalla **REGISTRO** (LOG). Vea la [Figura 5-253.](#page-303-0)

Figura 5-253

- <span id="page-303-0"></span>Paso 2 En la lista **Tipo** (Type), seleccione el tipo de registro que desee ver: **Sistema** (System), **Configuración** (Config), **Almacenamiento** (Storage) **Grabar** (Record), **Cuenta** (Account), **Borrar** (Clear), **Reproducir** (Playback) o **Conexión** (Connection). También puede seleccionar **Todos** (All) para ver todos los registros.
- Paso 3 En las casillas **Hora de inicio** (Start Time) y **Hora de fin** (End Time), introduzca el periodo de tiempo en el que desee buscar y, a continuación, haga clic en **Buscar** (Search).

Se mostrarán los resultados de la búsqueda. Vea la [Figura 5-254.](#page-304-0)

| <b>VERSION</b><br>All<br>Type<br>$\boldsymbol{\nabla}$<br>LOG<br>$\,$<br><b>Start Time</b><br>$2018 - 01 - 30$<br>00:00:00<br><b>EVENT</b><br>End Time<br>$2018 - 01 - 31$ 00:00:00<br>Search<br><b>NETWORK</b><br>Log Time<br>39<br>Event<br><b>HDD</b><br>2018-01-30 14:51:11 Save <network> config!<br/>25<br/>26<br/>2018-01-30 14:51:21 HDD Amount&lt;1&gt;, Current Working HDD<br/><b>CHANNEL INFO</b><br/>2018-01-30 14:51:22 Save <p2p> config!<br/>27<br/><b>BPS</b><br/>2018-01-30 14:51:22 Save <p2p> config!<br/>28<br/>2018-01-30 14:51:31 Save <pir alarm=""> config!<br/>29<br/>30<br/>2018-01-30 14:51:56 S.M.A.R.T INFO<br/>2018-01-30 14:51:56 S.M.A.R.T INFO<br/>31<br/>32<br/>2018-01-30 14:52:31 Add Group<admin><br/>33<br/>2018-01-30 14:52:31 Add Group<user><br/>2018-01-30 14:52:31 Add User<onvif:admin><br/>34<br/>35<br/>2018-01-30 14:52:31 User logged in <aadmin><br/>2018-01-30 14:52:35 Save <general> config!<br/>36<br/>37<br/>2018-01-30 14:52:36 Save <network> config!<br/>2018-01-30 14:52:39 Save <general> config!<br/>38<br/>39<br/>2018-01-30 14:53:10 User logged in &lt;127.0.0.1&gt;<br/>٠</general></network></general></aadmin></onvif:admin></user></admin></pir></p2p></p2p></network> | <b>A</b> INFO |  | LIVE<br>▲ [→ - 图] |
|----------------------------------------------------------------------------------------------------|---------------|--|-------------------|
|                                                                                                    |               |  |                   |
|                                                                                                    |               |  |                   |
|                                                                                                    |               |  |                   |
|                                                                                                    |               |  |                   |
|                                                                                                    |               |  |                   |
|                                                                                                    |               |  |                   |
|                                                                                                    |               |  |                   |
|                                                                                                    |               |  |                   |
|                                                                                                    |               |  |                   |
|                                                                                                    |               |  |                   |
|                                                                                                    |               |  |                   |
|                                                                                                    |               |  |                   |
|                                                                                                    |               |  |                   |
|                                                                                                    |               |  |                   |
|                                                                                                    |               |  |                   |
|                                                                                                    |               |  |                   |
|                                                                                                    |               |  |                   |
|                                                                                                    |               |  |                   |
|                                                                                                    |               |  |                   |
|                                                                                                    |               |  |                   |
|                                                                                                    |               |  |                   |
| Backup<br>1/1<br><b>Details</b><br>$\epsilon$                                                                                                    |               |  |                   |
| Clear                                                                                                    |               |  |                   |
|                                                                                                    |               |  |                   |
|                                                                                                    |               |  |                   |
|                                                                                                    |               |  |                   |

Figura 5-254

- <span id="page-304-0"></span> $\Box$  NOTA
- Haga clic en **Detalles** (Details) o haga doble clic en el registro que desee ver. Se mostrará la pantalla **Información detallada** (Detailed Information). Haga clic en **Siguiente** (Next) o **Anterior** (Previous) para ver información de más registros.
- Haga clic en **Copia de seguridad** (Backup) para hacer una copia de seguridad de los registros en el dispositivo de almacenamiento USB.
- Haga clic en **Borrar** (Clear) para eliminar todos los registros.

## 5.21.3 Ver información del evento

Puede ver información sobre los eventos del dispositivo y el canal.

Seleccione **Menú principal > INFORMACIÓN > EVENTO** (Main Menu > INFO > EVENT) para mostrar la pantalla **EVENTO** (EVENT). Vea la [Figura 5-255.](#page-305-0)

|      | O INFO         |                          |               |                     | $\boxed{\text{LIVE}}$ |
|------|----------------|--------------------------|---------------|---------------------|-----------------------|
|      | <b>VERSION</b> |                          |               |                     |                       |
|      | LOG            | Alarm Type<br>Video Loss | 1 3 4 5 6 7 8 | <b>Alarm Status</b> |                       |
| $\,$ | EVENT          |                          |               |                     |                       |
|      | <b>NETWORK</b> |                          |               |                     |                       |
|      |                |                          |               |                     |                       |
|      | HDD            |                          |               |                     |                       |
|      | CHANNEL INFO   |                          |               |                     |                       |
|      | <b>BPS</b>     |                          |               |                     |                       |
|      |                |                          |               |                     |                       |
|      |                |                          |               |                     |                       |
|      |                |                          |               |                     |                       |
|      |                |                          |               |                     |                       |
|      |                |                          |               |                     |                       |
|      |                |                          |               |                     |                       |
|      |                |                          |               |                     |                       |
|      |                |                          |               |                     |                       |
|      |                |                          |               |                     |                       |
|      |                |                          |               |                     |                       |
|      |                |                          |               |                     |                       |
|      |                |                          |               |                     |                       |
|      |                | Refresh                  |               |                     |                       |
|      |                |                          |               |                     |                       |
|      |                |                          |               |                     |                       |

Figura 5-255

# <span id="page-305-0"></span>5.21.4 Ver información de red

Puede ver los usuarios en línea y los detalles de la transmisión de datos de red, así como realizar una prueba de red. Para obtener más información sobre la prueba de red, consulte ["5.16.2.1](#page-261-0) [Probar la red"](#page-261-0).

### 5.21.4.1 Ver usuarios en línea

Puede ver la información de los usuarios en línea y bloquear a cualquier usuario durante un periodo de tiempo.

Seleccione **Menú principal > INFORMACIÓN > RED > Usuarios en línea** (Main Menu > INFO > NETWORK > Online users) para mostrar la pantalla **Usuarios en línea** (Online users). Vea la [Figura 5-256.](#page-306-0)

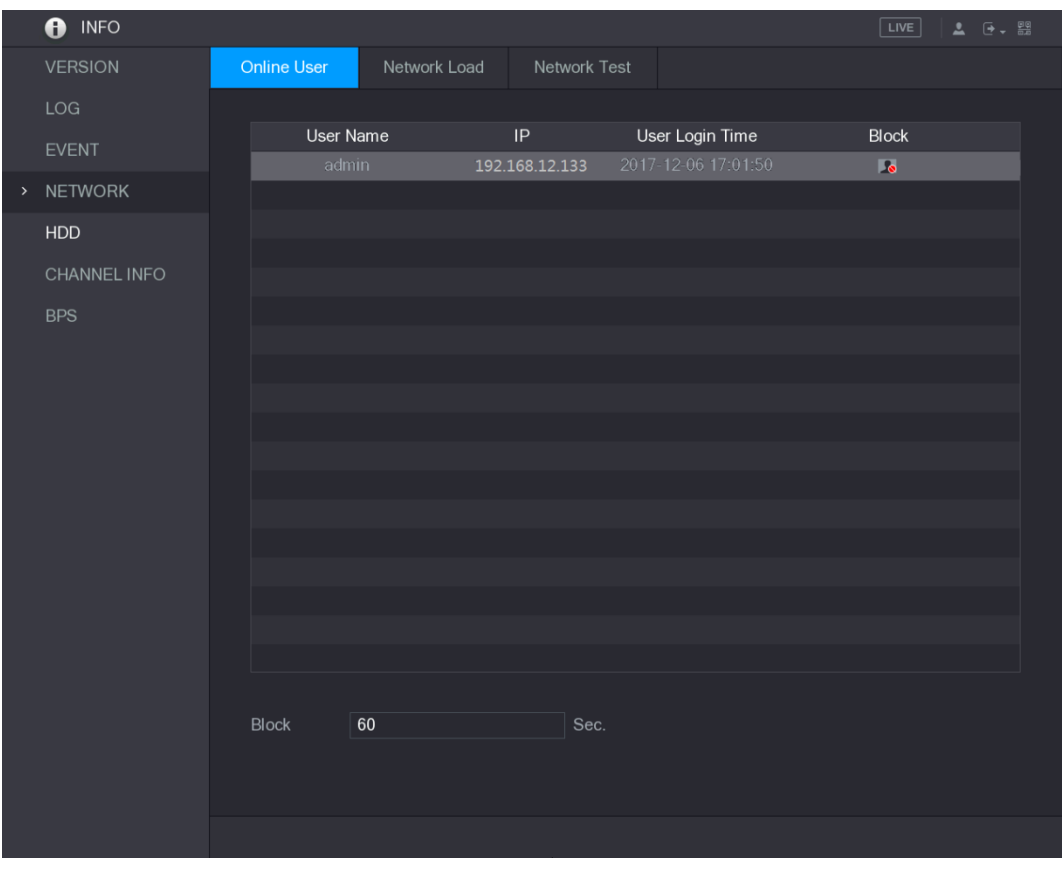

Figura 5-256

<span id="page-306-0"></span>Para bloquear a un usuario en línea, haga clic en **8** y, a continuación, introduzca el tiempo durante el cual desee bloquear a este usuario. El valor máximo que puede establecer es

65535. El sistema detecta cada 5 segundos para comprobar si hay algún usuario agregado o

eliminado y actualiza puntualmente la lista de usuarios.

# 5.21.4.2 Ver la carga de red

La carga de red es el flujo de datos que mide la capacidad de transmisión. Puede ver información como la velocidad de recepción y envío de los datos.

Paso 1 Seleccione **Menú principal > INFORMACIÓN > RED > Carga de red** (Main Menu > INFO > NETWORK > Network Load).

Se mostrará la pantalla **Carga de red** (Network Load). Vea la [Figura 5-257.](#page-307-0)

|      | <b>A</b> INFO       |             |      |      |                    |            |  |         |              |                   |  |               |          |      | LIVE |          | $2 0$ + $\frac{90}{0.0}$ |  |
|------|---------------------|-------------|------|------|--------------------|------------|--|---------|--------------|-------------------|--|---------------|----------|------|------|----------|--------------------------|--|
|      | <b>VERSION</b>      | Online User |      |      | Network Load       |            |  |         | Network Test |                   |  |               |          |      |      |          |                          |  |
|      | LOG                 |             | Name |      | <b>MAC Address</b> |            |  | Status  |              | <b>IP Address</b> |  |               |          |      |      |          | <b>MTU</b>               |  |
|      | <b>EVENT</b>        |             | LAN1 |      | 34:85:89:38:A3:B9  |            |  | Succeed |              | 172.12.20.13      |  |               | Ethernet | Type |      |          | 1492                     |  |
| $\,$ | <b>NETWORK</b>      |             |      |      |                    |            |  |         |              |                   |  |               |          |      |      |          |                          |  |
|      | HDD                 |             |      |      |                    |            |  |         |              |                   |  |               |          |      |      |          |                          |  |
|      | <b>CHANNEL INFO</b> | 1024 Kb/S   |      |      |                    |            |  |         |              |                   |  |               |          |      |      |          |                          |  |
|      | <b>BPS</b>          |             |      |      |                    |            |  |         |              |                   |  |               |          |      |      |          |                          |  |
|      |                     |             |      |      |                    |            |  |         |              |                   |  |               |          |      |      |          |                          |  |
|      |                     |             |      |      |                    |            |  |         |              |                   |  |               |          | 7    |      |          |                          |  |
|      |                     |             |      |      |                    |            |  |         |              |                   |  |               |          |      |      |          |                          |  |
|      |                     | $\mathbf 0$ |      |      |                    |            |  |         |              |                   |  |               |          |      |      |          |                          |  |
|      |                     |             |      | LAN1 |                    | Send Speed |  |         | 15 Kb/S      |                   |  | Receive Speed |          |      |      | 622 Kb/S |                          |  |
|      |                     |             |      |      |                    |            |  |         |              |                   |  |               |          |      |      |          |                          |  |
|      |                     |             |      |      |                    |            |  |         |              |                   |  |               |          |      |      |          |                          |  |
|      |                     |             |      |      |                    |            |  |         |              |                   |  |               |          |      |      |          |                          |  |
|      |                     |             |      |      |                    |            |  |         |              |                   |  |               |          |      |      |          |                          |  |
|      |                     |             |      |      |                    |            |  |         |              |                   |  |               |          |      |      |          |                          |  |
|      |                     |             |      |      |                    |            |  |         |              |                   |  |               |          |      |      |          |                          |  |
|      |                     |             |      |      |                    |            |  |         |              |                   |  |               |          |      |      |          |                          |  |
|      |                     |             |      |      |                    |            |  |         |              |                   |  |               |          |      |      |          |                          |  |

Figura 5-257

- <span id="page-307-0"></span>Paso 2 Haga clic en el nombre de la LAN que desee ver, por ejemplo, LAN1. El sistema mostrará la información sobre la velocidad de envío y recepción de los datos.
	- $\square$  NOTA
		- De manera predeterminada se ve la carga de LAN1.
		- Solo se puede mostrar una carga de LAN a la vez.

# 5.21.5 Ver información del disco duro

Puede ver el número de discos duros, el tipo de disco duro, el espacio total, el espacio libre, el estado y la información S.M.A.R.T.

Seleccione **Menú principal > INFORMACIÓN > DISCO DURO** (Main Menu > INFO > HDD) para mostrar la pantalla **DISCO DURO** (HDD). Vea la [Figura 5-258.](#page-308-0)

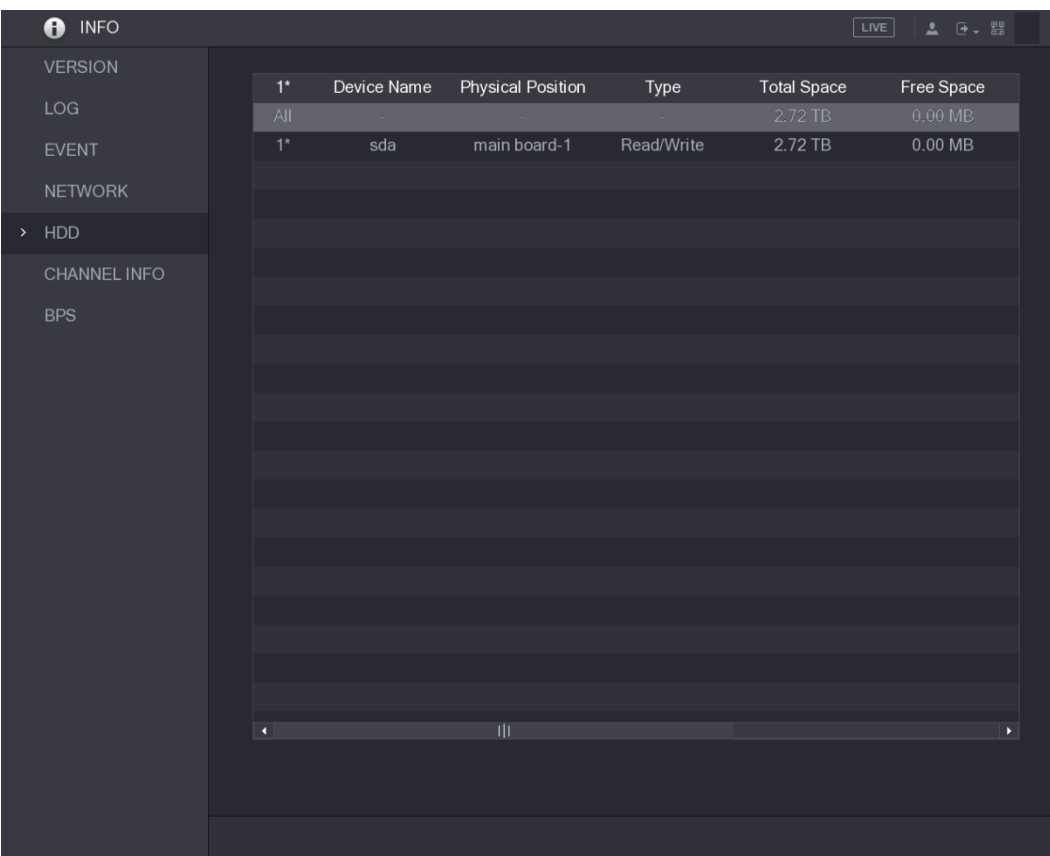

#### Figura 5-258

<span id="page-308-0"></span>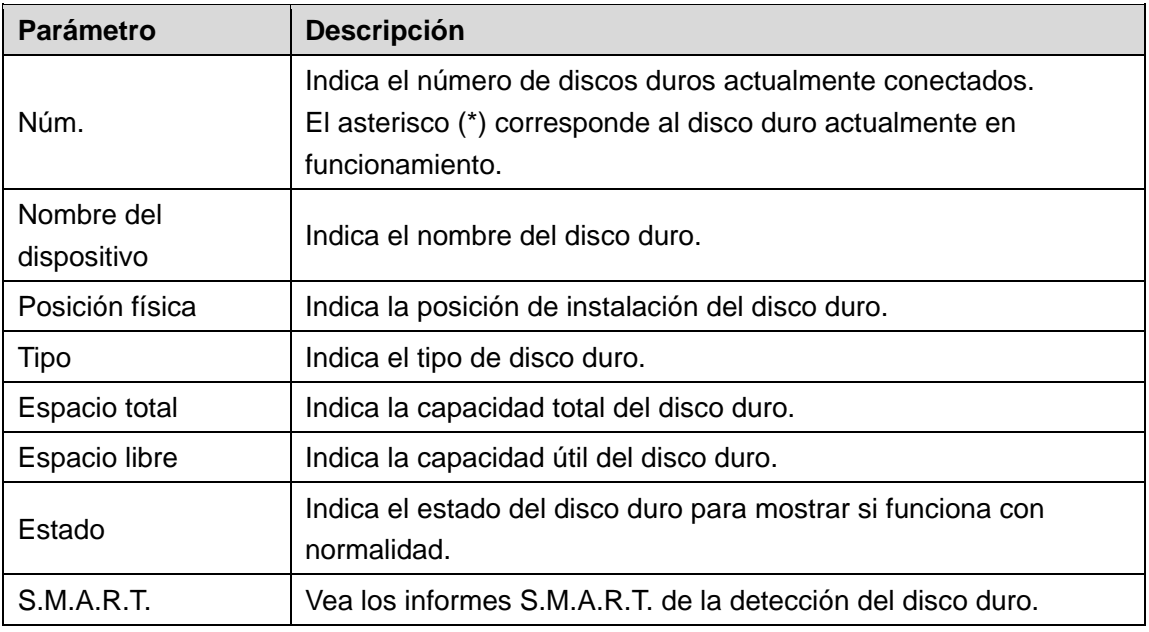

Tabla 5-76

# 5.21.6 Ver información del canal

Puede ver información sobre la cámara conectada a cada canal.

Seleccione **Menú principal > INFORMACIÓN > INFORMACIÓN DEL CANAL** (Main Menu > INFO > CHANNEL INFO) para mostrar la pantalla **INFORMACIÓN DEL CANAL** (CHANNEL INFO). Vea la [Figura 5-259.](#page-309-0)

| <b>O</b> INFO  |                 |                          |
|----------------|-----------------|--------------------------|
| VERSION        |                 |                          |
|                | Channel $\vert$ | Format                   |
| LOG            | $\mathbf{1}$    | $\sim$ 100 $\pm$         |
| <b>EVENT</b>   | $\overline{2}$  | 1080 $P$ $\bullet$       |
| NETWORK        | $\mathbf{3}$    | $\sim$                   |
|                | $\overline{4}$  | $\sim$                   |
| <b>HDD</b>     | $\,$ 5 $\,$     | $\overline{\phantom{a}}$ |
| > CHANNEL INFO | $\sqrt{6}$      | $\overline{\phantom{a}}$ |
|                | $\overline{7}$  | $\sim$                   |
| <b>BPS</b>     | $\,8\,$         | $\ddot{\phantom{0}}$     |
|                |                 |                          |
|                |                 |                          |
|                |                 |                          |
|                |                 |                          |
|                |                 |                          |
|                |                 |                          |
|                |                 |                          |
|                |                 |                          |
|                |                 |                          |
|                |                 |                          |
|                |                 |                          |
|                |                 |                          |
|                |                 |                          |
|                |                 |                          |
|                |                 |                          |
|                |                 |                          |
|                |                 |                          |
|                |                 |                          |
|                |                 |                          |

Figura 5-259

# <span id="page-309-0"></span>5.21.7 Ver información de la transmisión de datos

Puede ver en tiempo real la velocidad de transmisión de datos y la resolución de cada canal. Seleccione **Menú principal > INFORMACIÓN > BPS** (Main Menu > INFO > BPS) para mostrar la pantalla **BPS**. Vea la [Figura 5-260.](#page-310-0)

| O INFO                                         |                                                                                                    | LIVE<br>$2 0 - 52$ |
|------------------------------------------------|----------------------------------------------------------------------------------------------------|--------------------|
| <b>VERSION</b><br>LOG                          | Channel Kb/S Resolution Wave<br>109 2560*1440 ]<br>$\mathbf{1}$                                                                     |                    |
| EVENT<br><b>NETWORK</b><br>HDD<br>CHANNEL INFO | 2057 1920*1080<br>$\sqrt{2}$<br>108 2560*1440<br>$\mathbf{3}$<br>109 2560*1440<br>$\overline{4}$<br>109 2560*1440<br>5 <sub>5</sub> |                    |
| <b>BPS</b><br>$\,$                             | 111 2560*1440<br>$\,6$<br>110 2560*1440<br>$7\phantom{.}$<br>110 2560*1440 ]<br>8 <sup>°</sup>                                      |                    |
|                                                |                                                                                                    |                    |

Figura 5-260

# <span id="page-310-0"></span>5.21.8 Ver la información del PoC

### $\Box$  NOTA

No todos los modelos permiten esta instalación.

Puede ver información sobre la cámara PoC, como el número, el modo y el consumo eléctrico.

Seleccione **Menú principal > INFORMACIÓN > INFORMACIÓN PoC** (Main Menu > INFO > PoC INFO) para mostrar la pantalla **INFORMACIÓN PoC** (PoC INFO). Vea la [Figura 5-261.](#page-311-0)

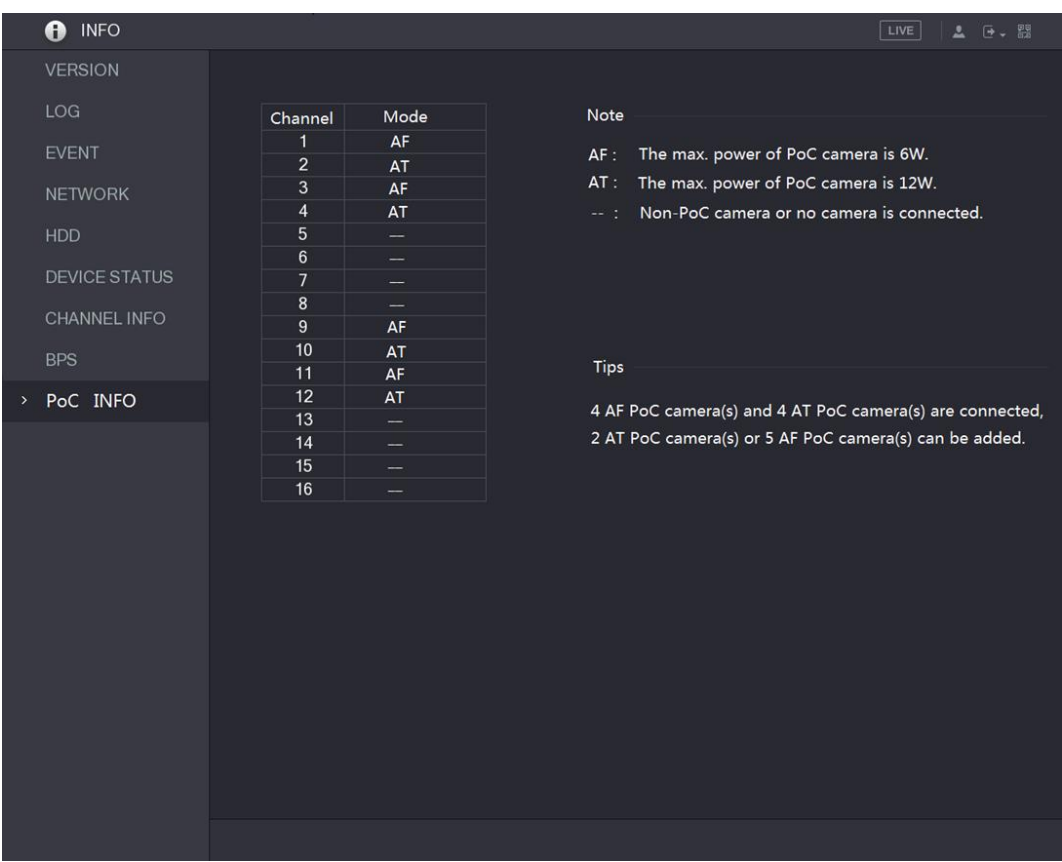

#### Figura 5-261

<span id="page-311-0"></span>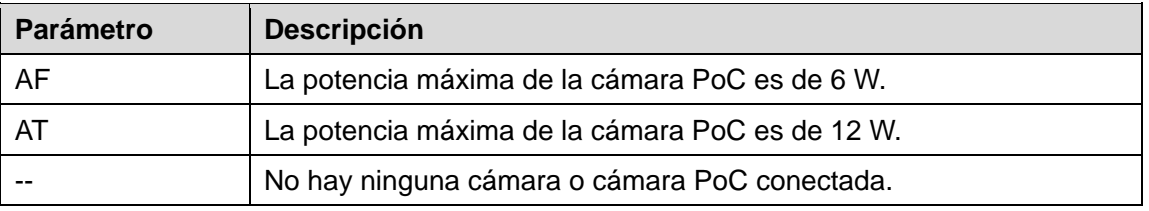

Tabla 5-77

# **5.22** Cerrar sesión en el dispositivo

En la parte superior derecha de la pantalla del menú principal o en cualquier pantalla en la que

se encuentre una vez que haya accedido al menú principal, haga clic en  $\overline{\mathbb{R}}$ .

- 
- Seleccione **Cerrar sesión** (Logout) para cerrar sesión en el dispositivo.
- Seleccione **Reiniciar** (Reboot) para reiniciar el dispositivo.
- Seleccione **Apagar** (Shutdown) para apagar el dispositivo.

# **6** Funcionamiento de la web

### $\Box$  NOTA

- Las interfaces de conexión mostradas en el manual se usan para presentar las operaciones y sólo como referencia. La interfaz real podría ser diferente dependiendo del modelo que haya comprado. Si hay alguna inconsistencia entre el manual y el producto real, el producto real tendrá precedencia.
- El manual es un documento general para la presentación del producto, por lo que pueden existir algunas funciones descritas para el dispositivo en el manual que no sean de aplicación en el modelo que haya comprado.
- Además de la web, también puede usar su PSS (sistema de vigilancia profesional) para iniciar sesión en el dispositivo. Para obtener información detallada consulte el manual de usuario de su PSS.

# **6.1** Conectarse a la red

### **NOTA**

- La IP predeterminada de fábrica del dispositivo es 192.168.1.108.
- El dispositivo admite la monitorización en diferentes navegadores, como Safari, Firefox, Google en un ordenador Apple, para realizar funciones como la monitorización multicanal, el control PTZ y las configuraciones de los parámetros del dispositivo.
- Paso 1 Asegúrese de que el dispositivo se haya conectado a la red.
- Paso 2 Configure la dirección IP, la máscara de subred y la pasarela para el ordenador y el dispositivo. Para obtener más detalles sobre la configuración de red del dispositivo, consulte ["5.1.4.4](#page-65-0) [Configurar ajustes de red"](#page-65-0).
- Paso 3 En su ordenador, compruebe la conexión de red del dispositivo utilizando "ping \*\*\*.\*\*\*.\*\*\*.\*\*\*". Habitualmente, el valor de retorno de TTL es 255.

# **6.2** Iniciar sesión en la web

Paso 1 Abra el navegador IE, introduzca la dirección IP del dispositivo y, a continuación, pulse Intro (Enter).

Se mostrará el cuadro de diálogo Iniciar sesión (Login). Vea la [Figura 6-1.](#page-313-0)

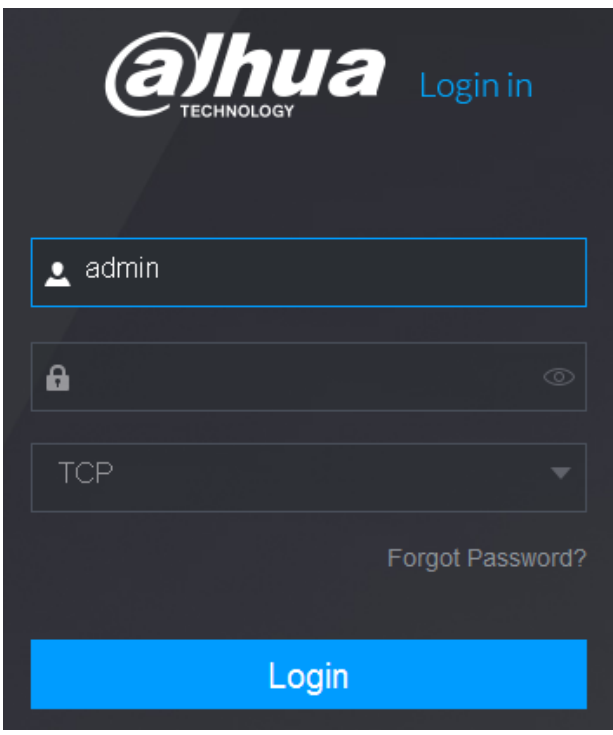

Figura 6-1

<span id="page-313-0"></span>Paso 2 Introduzca el nombre de usuario y la contraseña.

- $\mathbb{Z}$ **NOTA** 
	- La cuenta de administración predeterminada es **admin**. La contraseña es la que se ha configurado durante los ajustes iniciales. Para proteger su cuenta, le recomendamos que conserve su contraseña adecuadamente y la cambie con regularidad.
- Haga clic en **Para mostrar la contraseña.**
- Si ha olvidado la contraseña, haga clic en **¿Ha olvidado la contraseña?** (Forgot Password?) para restablecer la contraseña. Para obtener más información sobre el restablecimiento de la contraseña, consulte ["6.3](#page-313-1) [Restablecer la](#page-313-1) contraseña".

Paso 3 Haga clic en **Iniciar sesión** (Login).

# <span id="page-313-1"></span>**6.3** Restablecer la contraseña

En el caso de que olvide la contraseña de la cuenta de administrador, es posible restablecer la contraseña mediante los métodos siguientes.

- Si la función de restablecimiento de contraseña está habilitada, puede usar el teléfono móvil para escanear el código QR en la interfaz local o la interfaz web para restablecer la contraseña.
- Si la función de restablecimiento de contraseña está inhabilitada, primero habilite esta función en la interfaz local. Para más detalles, consulte ["5.20.2.2](#page-294-2) [Configurar ajustes del](#page-294-2)  [servicio del sistema.](#page-294-2)"

Paso 1 Inicie sesión en la web del dispositivo.

Se mostrará el cuadro de diálogo Iniciar sesión (Login). Vea la [Figura 6-2.](#page-314-0)

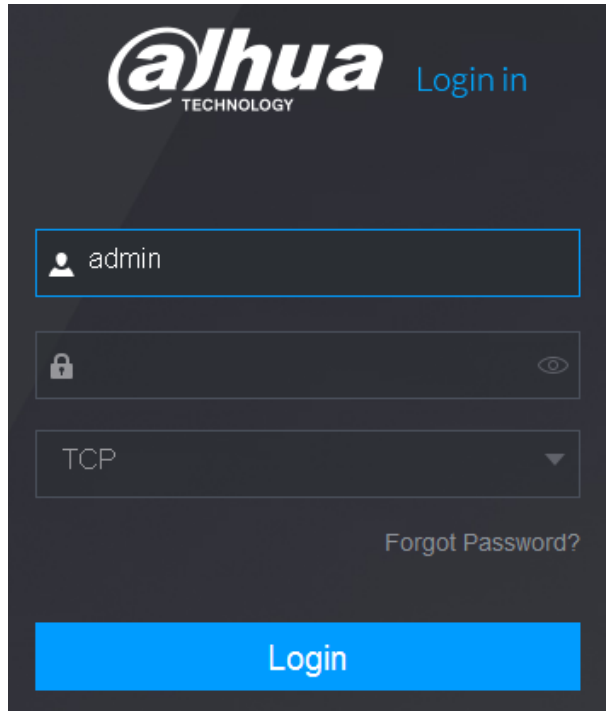

Figura 6-2

<span id="page-314-0"></span>Paso 2 Haga clic en ¿**Ha olvidado la contraseña**? (Forgot Password?). Se muestra la interfaz para **Restablecer contraseña** (Reset Password). Vea la [Figura 6-4.](#page-315-0)

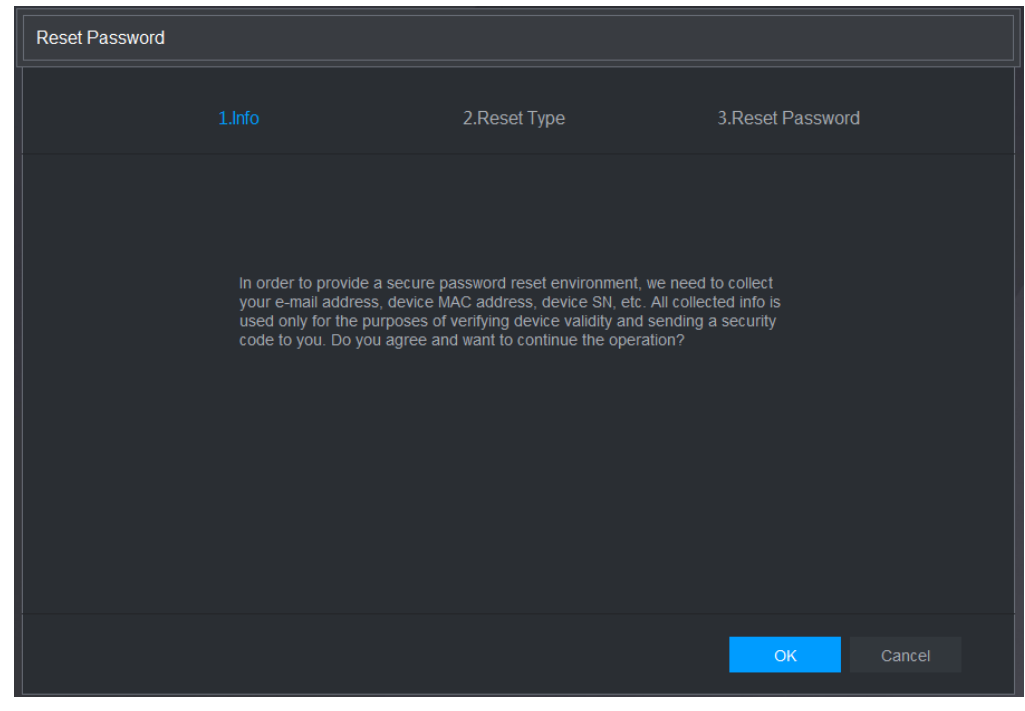

Figura 6-3

Paso 3 Haga clic sobre **Aceptar** (OK).

Se mostrará la pantalla de tipo de restablecimiento. Vea la [Figura 6-4.](#page-315-0)

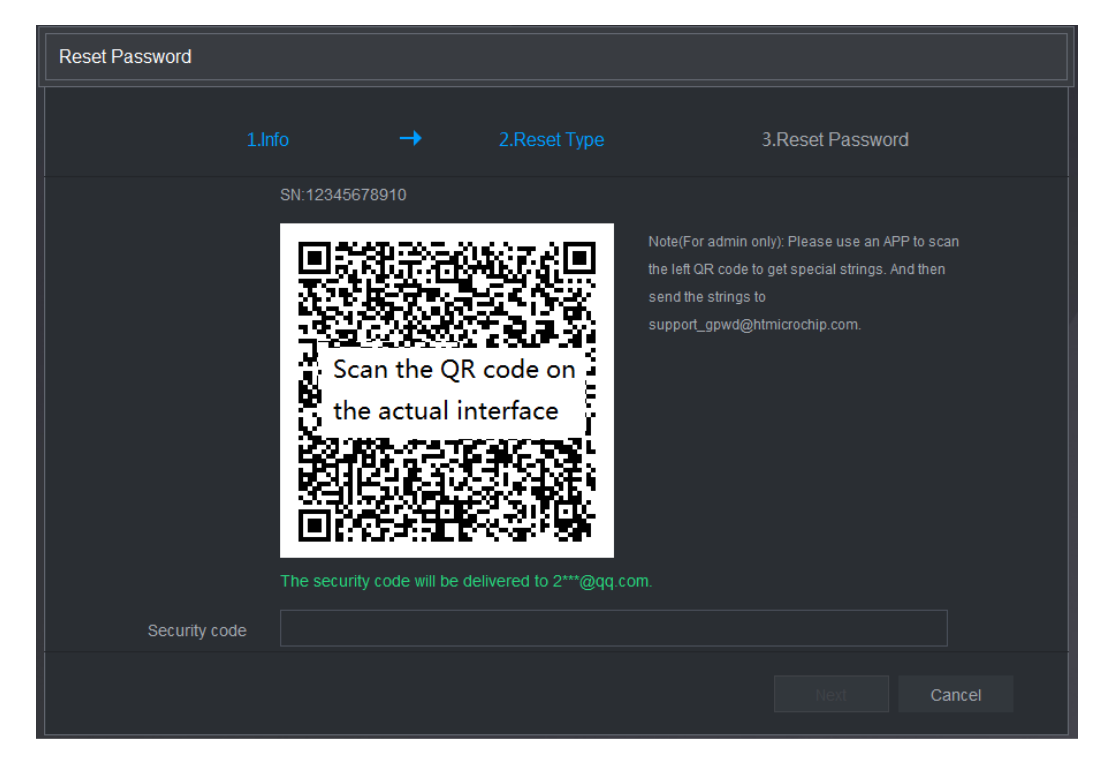

Figura 6-4

<span id="page-315-0"></span>Paso 4 Siga las instrucciones en pantalla para escanear el código QR y obtener el código de seguridad.

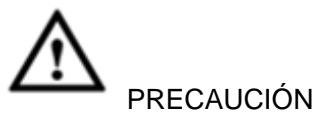

- Puede obtener el código de seguridad dos veces al escanear el mismo código QR. Si necesita volver a obtener el código de seguridad, actualice la interfaz.
- Use el código de seguridad recibido en su buzón de correo electrónico para restablecer la contraseña dentro de las 24 horas; de lo contrario el código de seguridad no será válido.
- Si introduce el código de seguridad incorrectamente cinco veces, este quedará bloqueado durante cinco minutos. Al cabo de cinco minutos, podrá seguir usando este código de seguridad.
- Paso 5 En la casilla **Código de seguridad** (Security code), introduzca el código de seguridad recibido en su bandeja de correo electrónico reservada.
- Paso 6 Haga clic en **Siguiente** (Next).

Se muestra la interfaz de restablecimiento de nueva contraseña. Vea la [Figura 6-5.](#page-316-0)

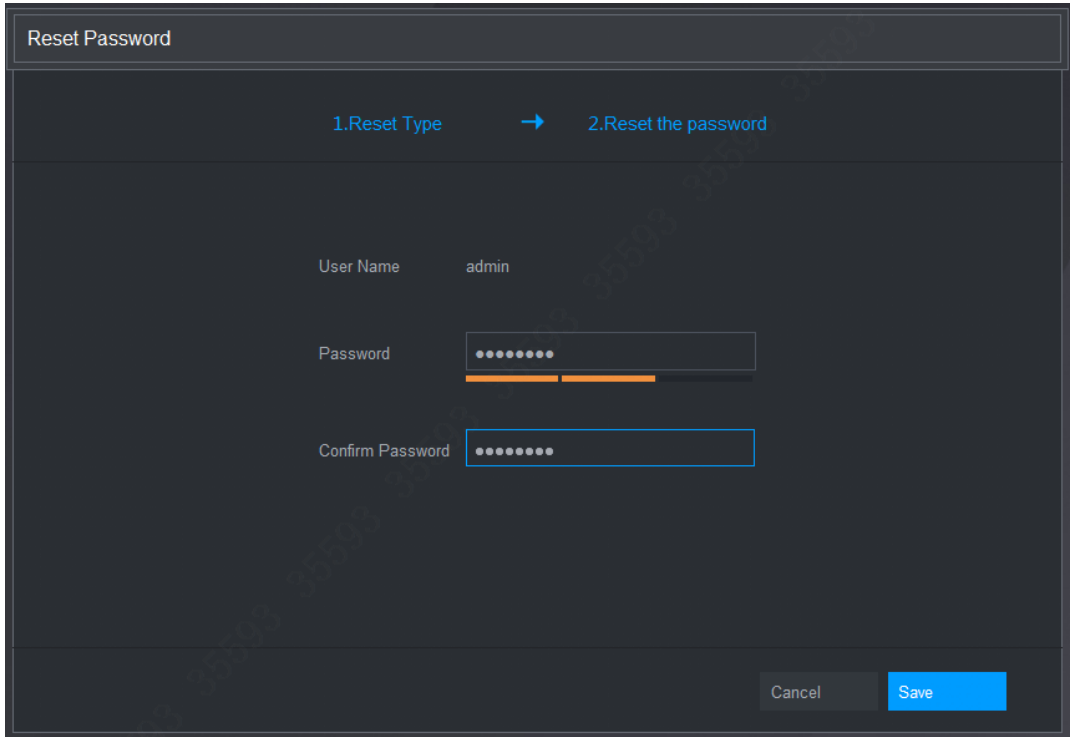

Figura 6-5

<span id="page-316-0"></span>Paso 7 En la casilla **Contraseña** (Password), introduzca la nueva contraseña y vuelva a introducirla en la casilla **Confirmar contraseña** (Confirm Password).

 $\Box$  NOTA

La nueva contraseña se puede establecer desde 8 hasta 32 caracteres y contener al menos dos tipos de caracteres entre números, letras y caracteres especiales (excluyendo "'", "", ",", ":" y "&").

Paso 8 Haga clic en **Guardar** (Save). Se inicia el restablecimiento de la contraseña. Una vez que se haya completado el restablecimiento, se mostrará un mensaje emergente para indicar el resultado y podrá ver la pantalla de inicio de sesión. A continuación, puede utilizar la nueva contraseña para iniciar sesión en la web.

# **6.4** Introducción al menú principal de la web

Una vez que haya iniciado sesión en la web, se mostrará el menú principal. Vea la [Figura 6-6.](#page-317-0) Para obtener más información sobre el funcionamiento, puede consultar ["5](#page-49-0) [Configuración local"](#page-49-0).

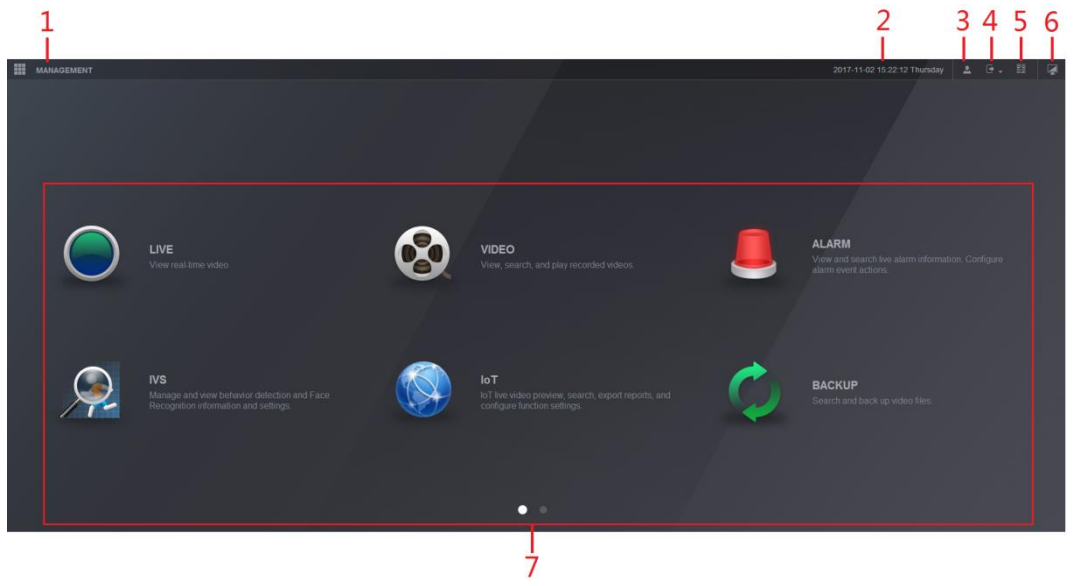

Figura 6-6

<span id="page-317-0"></span>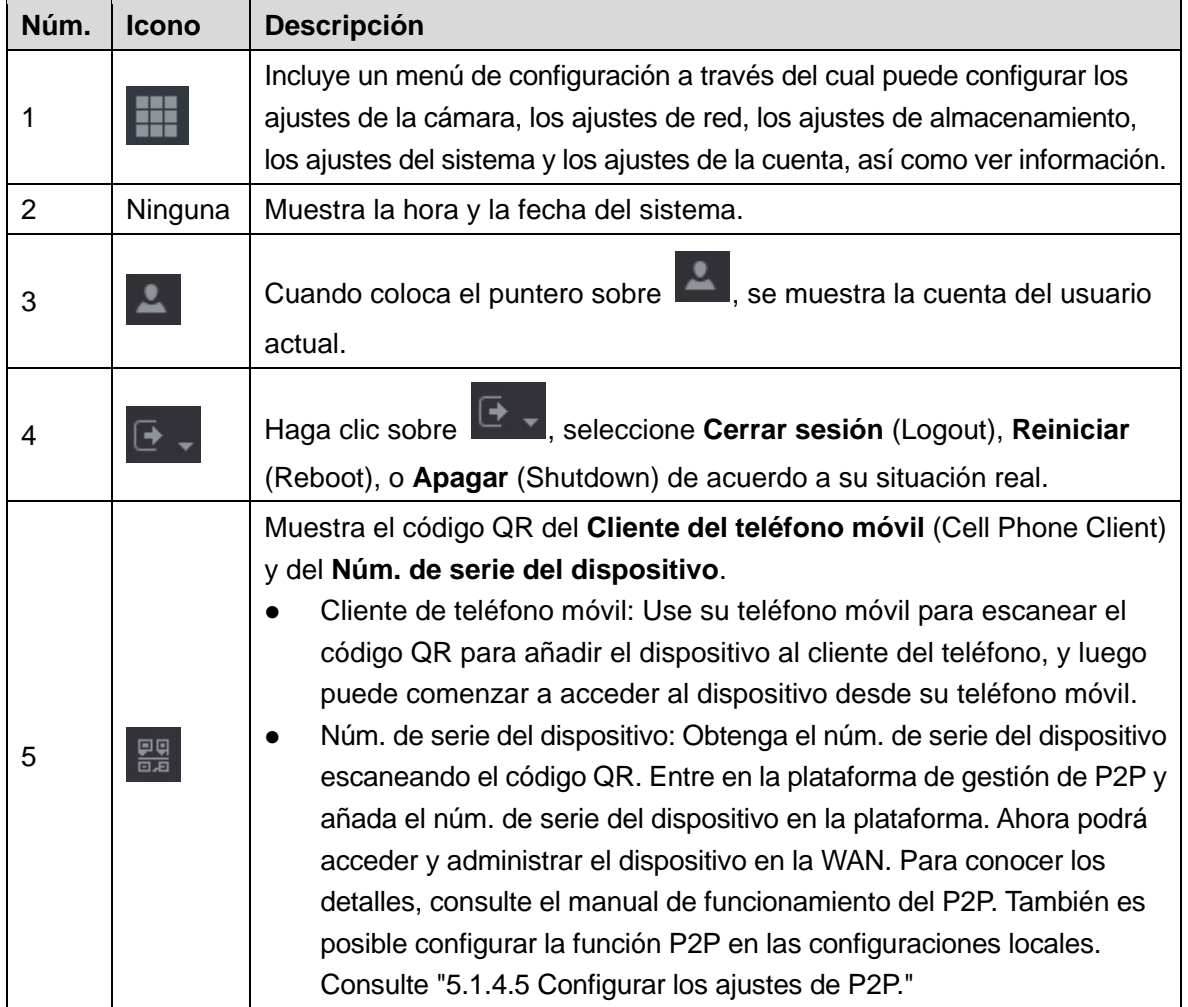

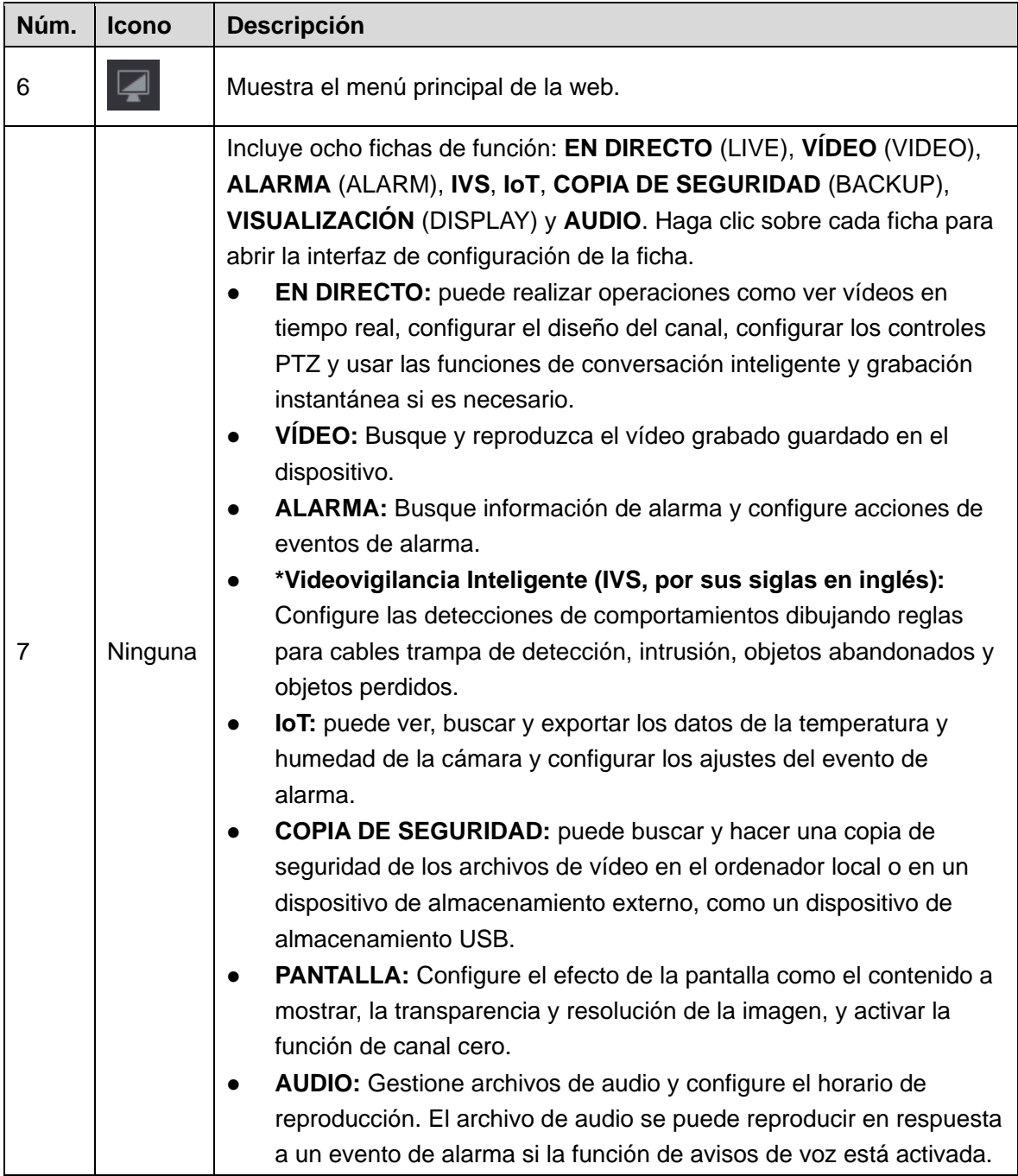

Tabla 6-1

# **7** Preguntas frecuentes

#### <span id="page-319-0"></span>**1. El DVR no arranca correctamente.**

Hay varias posibilidades:

- La entrada de alimentación no es correcta.
- La conexión de alimentación no es correcta.
- El interruptor de encendido está averiado.
- La actualización del programa es errónea.
- El disco duro no funciona correctamente o existe algún error en la configuración de arranque del disco duro.
- Seagate DB35.1, DB35.2, SV35 o Maxtor 17-g tienen problemas de compatibilidad. Actualice el programa con la última versión para solucionar este problema.
- **Erro en el panel frontal.**
- La placa base está dañada.

#### **2. El DVR se apaga o deja de funcionar con frecuencia.**

Hay varias posibilidades:

- La tensión de entrada no es estable o es demasiado baja.
- El disco duro no funciona correctamente o existe algún error en la configuración de arranque.
- Alimentación eléctrica insuficiente.
- La señal de vídeo delantero no es estable.
- El entorno de trabajo es demasiado hostil, demasiado polvo.
- Mal funcionamiento del hardware.

#### **3. No se puede detectar el disco duro.**

Hay varias posibilidades:

- El disco duro está roto.
- El arranque del disco duro está averiado.
- El cable de conexión del disco duro está suelto.
- El puerto SATA de la placa base está roto.

### **4. No hay salida de vídeo ya sea en un canal, multicanal o salida de todos los canales.**

Hay varias posibilidades:

- El programa no es compatible. Actualícelo con la última versión.
- La intensidad de la pantalla es 0. Recupere la configuración predeterminada de fábrica.
- No hay señal de entrada de vídeo o es demasiado débil.
- Compruebe la configuración de la máscara de privacidad o del salvapantallas.
- Mal funcionamiento del hardware del DVR.

#### **5. El color del vídeo en tiempo real está distorsionado.**

Hay varias posibilidades:

- Cuando se usa la salida BNC, las configuraciones NTSC y PAL no son correctas. El vídeo en tiempo real aparece en blanco y negro.
- Las resistencias del DVR y del monitor no son compatibles.
- La transmisión de vídeo es demasiado larga o la degradación es enorme.
- Las configuraciones del color y del brillo del DVR no son correctas.

### **6. No se pueden buscar los registros locales.**

Hay varias posibilidades:

- El arranque del disco duro está averiado.
- El disco duro está roto.
- El programa actualizado no es compatible.
- El archivo grabado ha sido sobrescrito.
- La función de grabación está desactivada.

### **7. El vídeo está distorsionado cuando se buscan grabaciones locales.**

Hay varias posibilidades:

- La configuración de la calidad de vídeo es muy baja.
- Error de lectura de programa, los datos de bit son muy pequeños. Hay mosaicos en la pantalla completa. Reinicie el DVR para resolver este problema.
- Error de arranque de los datos del disco duro.
- Mal funcionamiento del disco duro.
- Mal funcionamiento del hardware del DVR.

### **8. No hay audio en el estado de monitorización.**

Hay varias posibilidades:

- No hay ningún dispositivo de recogida del audio.
- No hay amplificación del audio.
- El cable de audio está dañado.
- Mal funcionamiento del hardware del DVR.

### **9. Hay audio en el estado de monitorización pero no en el estado de reproducción.**

Hay varias posibilidades:

- La configuración no es correcta. Active la función de audio.
- El canal correspondiente no tiene entrada de vídeo. La reproducción no es a cuando la pantalla está en azul.

### **10. La hora del sistema no es correcta.**

Hay varias posibilidades:

- La configuración no es correcta.
- Los polos de la batería no hacen buen contacto o tiene poca carga.
- El oscilador de cristal está roto.

### **11. No se puede controlar PTZ en el DVR.**

Hay varias posibilidades:

- **Error PTZ en el panel frontal.**
- La configuración del decodificador PTZ, la conexión o la instalación no son correctos.
- La conexión del cable no es correcta.
- La configuración PTZ no es correcta.
- El protocolo del decodificador PTZ y del DVR no son compatibles.
- Las direcciones del decodificador PTZ y del DVR no son compatibles.
- Cuando hay varios decodificadores, agregue una resistencia de 120 ohmios entre los extremos más alejados de los cables A/B del decodificador PTZ para eliminar la reverberación o la adaptación de impedancias. De lo contrario el control PTZ no será estable.
- Demasiada distancia.

### **12. La función de detección de movimiento no funciona.**

Hay varias posibilidades:

La configuración del periodo no es correcta.

- La configuración de la zona de detección de movimiento no es correcta.
- La sensibilidad está demasiado baja.
- **En algunas versiones, hay límite de hardware.**

### **13. No se puede iniciar sesión en el cliente final o en la web.**

Hay varias posibilidades:

- Para usuario de Windows 98 o Windows ME, actualice su sistema a Windows 2000 sp4. O puede instalar el software del terminar cliente con una versión inferior. Tenga en cuenta que actualmente nuestro DVR no es compatible con el control Windows VISTA.
- El control ActiveX ha sido desactivado.
- Sin dx8.1 o superior. Actualice el controlador de tarjeta gráfica.
- Error de conexión de red.
- **Error de configuración de red.**
- La contraseña o el nombre de usuario son incorrectos.
- El terminal cliente no es compatible con el programa del DVR.

# **14. Solo hay mosaico sin vídeo durante la vista previa o reproducción remota de archivos de**

#### **vídeo.**

Hay varias posibilidades:

- La fluencia de la red no es buena.
- Los recursos del terminal cliente están al límite.
- Hay una configuración de grupo multidifusión en el DVR. Este modo puede mostrar una presentación en mosaico. Normalmente no recomendamos este modo.
- Hay una configuración de protección de canal o máscara de privacidad.
- El usuario actual no tiene derechos para monitorizar.
- La calidad de la salida de vídeo local del DVR no es buena.

### **15. La conexión de red no es estable.**

Hay varias posibilidades:

- La red no es estable.
- Conflicto de direcciones IP.
- Conflicto de direcciones MAC.
- La tarjeta de red del PC o del DVR no está en buenas condiciones.

### **16. Error a grabar/copiar en USB.**

Hay varias posibilidades:

- La grabadora y el DVR tienen el mismo cable de datos.
- El sistema utiliza demasiados recursos de la CPU. Primero deje de grabar y después inicie la copia de seguridad.
- La cantidad de datos supera la capacidad del dispositivo de almacenamiento. Puede resultar en un error de la grabadora.
- El dispositivo de copia de seguridad no es compatible.
- El dispositivo de copia de seguridad está averiado.

### **17. El teclado no puede controlar el DVR.**

Hay varias posibilidades:

- La configuración del puerto en serie del DVR no es correcta.
- La dirección no es correcta.
- Cuando hay varios conmutadores, la fuente de alimentación es insuficiente.
- La distancia de transmisión es mucha.

#### **18. La señal de alarma no se puede desarmar.**

Hay varias posibilidades:

- La configuración de la alarma no es correcta.
- La salida de alarma ha sido abierta manualmente.
- Error en el dispositivo de entrada o conexión incorrecta.
- Algunas versiones del programa pueden tener este problema. Actualice su sistema.

### **19. La función de alarma está anulada.**

Hay varias posibilidades:

- La configuración de la alarma no es correcta.
- La conexión del cable no es correcta.
- La señal de entrada de alarma no es correcta.
- Hay dos bucles conectados al mismo dispositivo de alarma.

### **20. El control remoto no funciona.**

Hay varias posibilidades:

- La dirección del control remoto no es correcta.
- La distancia es demasiado grande o el ángulo de control es demasiado pequeño.
- La carga de la batería del control remoto es baja.
- El control remoto o el panel frontal del DVR están averiados.

### **21. El periodo de almacenamiento de la grabación no es suficiente.**

Hay varias posibilidades:

- La calidad de la cámara es muy baja. El objetivo de la cámara está sucio. La cámara está instalada a contraluz. La configuración de la apertura de la cámara no es correcta.
- La capacidad del disco duro no es suficiente.
- El disco duro está averiado.

### **22. No se puede reproducir el archivo descargado.**

Hay varias posibilidades:

- No hay reproductor multimedia.
- No hay software de aceleración de gráficos DXB8.1 o superior.
- No se encuentra el archivo de control DivX503Bundle.exe cuando se reproduce un archivo transformado a AVI con el reproductor multimedia.
- Sin los archivos DivX503Bundle.exe o ffdshow-2004 1012 .exe en el sistema operativo Windows XP.

### **23. He olvidado la contraseña de utilización del menú local o la contraseña de red.**

Solicite ayuda a su técnico de servicio local o a nuestro agente de ventas. Nosotros le podemos orientar para resolver este problema.

### **24. Cuando inicio sesión a través del HTTPS, aparece un cuadro de diálogo diciendo que el certificado para esta página web es para otra dirección.**

Vuelva a crear el certificado del servidor.

**25. Cuando inicio sesión a través del HTTPS, aparece un cuadro de diálogo diciendo que el certificado no es de confianza.**

Vuelva a descargar el certificado raíz.

**26. Cuando inicio sesión a través del HTTPS, aparece un cuadro de diálogo diciendo que el certificado ha caducado o aun no es válido.**

Compruebe que la hora de su PC es la misma que la del dispositivo.

### **27. Cuando conecto la cámara analógica general al dispositivo, no hay salida de vídeo.**

Hay varias posibilidades:

- Compruebe la fuente de alimentación de la cámara, la conexión del cable de datos y otros elementos.
- Este dispositivo de la serie no es compatible con las cámaras analógicas de todas las marcas. Asegúrese de que el dispositivo sea compatible con la cámara analógica de definición estándar general.

### **28. Cuando conecto la cámara analógica de definición estándar o la cámara coaxial al dispositivo, no hay salida de vídeo.**

Hay varias posibilidades:

- Compruebe la fuente de alimentación o la conexión del cable de datos de la cámara.
- Para que el producto sea compatible con una cámara analógica de definición estándar / una cámara HD, debe ir a **Menú principal > CÁMARA > TIPO DE CANAL** (Main Menu > CAMERA > CHANNEL TYPE), seleccionar el tipo de canal correspondiente y, a continuación, reiniciar el DVR.

### **29. No puedo conectarme al canal IP.**

Hay varias posibilidades:

- Compruebe que la cámara esté en línea.
- Compruebe que la configuración del canal IP sea correcta (como dirección IP, nombre de usuario, contraseña, protocolo de conexión y número de puerto).
- La cámara tiene configurada la lista blanca (solo los dispositivos especificados pueden conectarse a la cámara).

### **30. Una vez que me he conectado al canal IP, la salida de una ventana es correcta, pero no hay salida multiventana.**

Hay varias posibilidades:

- Compruebe que la transmisión secundaria de la cámara haya sido habilitada.
- Compruebe que el tipo de transmisión secundaria de la cámara sea H.264.
- Compruebe que el dispositivo admita la resolución de la transmisión secundaria de la cámara (como 960H, D1 y HD1).

### **31. Una vez que me he conectado al canal IP, la salida multiventana es correcta, pero no hay salida de una ventana.**

Hay varias posibilidades:

- Compruebe que haya vídeo desde el canal IP. Vaya a **Menú principal > INFORMACIÓN > BPS** (Main Menu > INFO > BPS) para ver la información en tiempo real de la velocidad de bits de la transmisión.
- Compruebe que la transmisión principal de la cámara haya sido habilitada.
- Compruebe que el tipo de transmisión principal de la cámara sea H.264.
- Compruebe que el dispositivo admita una resolución de la transmisión principal de la cámara (como 960H, D1 y HD1).
- Compruebe si la transmisión de red de la cámara ha alcanzado el umbral. Compruebe el usuario en línea de la cámara.

### **32. Una vez que me he conectado al canal IP, no hay salida de vídeo ni en modo de una ventana ni en modo multiventana. Pero puedo ver que hay transmisión de bits.**

Hay varias posibilidades:

Compruebe que el tipo de transmisión principal/secundaria de la cámara sea H.264.
- Compruebe que el dispositivo admita la resolución de la transmisión principal/secundaria de la cámara (como 1080P, 720P, 960H, D1 y HD1).
- Compruebe la configuración de la cámara. Asegúrese de que sea compatible con los productos de otros fabricantes.

#### **33. Se ha producido un error al registrar el DDNS o no se puede acceder al nombre del dominio del dispositivo.**

Hay varias posibilidades:

- Compruebe que el dispositivo esté conectado a la WAN. Compruebe que el dispositivo tenga la dirección IP si el PPPoE puede marcar. Si hay un enrutador, compruebe el enrutador para asegurarse de que la IP del dispositivo esté en línea.
- Compruebe que el protocolo correspondiente del DDNS esté habilitado. Compruebe que la función del DDNS esté aceptada.
- Compruebe que la configuración del DNS sea correcta. El servidor DNS predeterminado de Google es 8.8.8.8, 8.8.5.5. Puede utilizar diferentes DNS proporcionados por su proveedor de servicios de Internet.

#### **34. No puedo utilizar la función P2P en mi teléfono móvil o en la web.**

Hay varias posibilidades:

- Compruebe que la función P2P del dispositivo esté habilitada. Menú principal -> Ajustes -> Red -> P2P (Main menu->Setting->Network->P2P).
- Compruebe que el dispositivo se encuentre en la WAN.
- Compruebe que el modo de inicio de sesión P2P del teléfono móvil sea correcto.
- Cuando utilice el cliente P2P, es el puerto de inicio de sesión P2P del dispositivo especificado.
- Compruebe que el nombre de usuario o la contraseña sean correctos.
- Compruebe que el número de serie P2P sea correcto. Puede utilizar el teléfono móvil para escanear el código QR de la interfaz P2P del dispositivo (**Menú principal > Red > P2P** (Main Menu > Network > P2P)) o puede utilizar la información de la versión de la web para confirmar (para algunos productos de series anteriores, el número de serie del dispositivo es el número de serie de la placa principal, pudiendo provocar un error).

#### **35. Cuando conecto la cámara de definición estándar al dispositivo, no hay salida de vídeo.**

Hay varias posibilidades:

- Compruebe que el DVR admita la señal de definición estándar. Solo los productos de algunas series admiten la señal de definición estándar analógica y la entrada de señal coaxial.
- Compruebe que el tipo de canal sea correcto. Para que el producto sea compatible con una cámara analógica de definición estándar / una cámara HD, debe ir a **Menú principal > CÁMARA > TIPO DE CANAL** (Main Menu > CAMERA > CHANNEL TYPE), seleccionar el tipo de canal correspondiente (como analógico) y, a continuación, reiniciar el DVR. De este modo, el DVR podrá reconocer la definición estándar analógica.
- Compruebe la fuente de alimentación o la conexión del cable de datos de la cámara.

#### **36. No puedo conectarme a la cámara IP.**

Hay varias posibilidades:

- Compruebe que el DVR sea compatible con el canal IP. Solo los productos de algunas series son compatibles con la función de cambio A/D, que puede cambiar de canal analógico a canal IP para conectarse a la cámara IP. En **Menú principal > CÁMARA > TIPO DE CANAL** (Main Menu > CAMERA > CHANNEL TYPE), seleccione el último canal para cambiar al canal IP. Los productos de algunas series son compatibles con la extensión de canal IP y con el modo N+N.
- Compruebe que la cámara IP y el DVR estén conectados. Vaya a **Menú principal > CÁMARA > REGISTRO** (Main Menu > CAMERA > REGISTRATION) para buscar y comprobar que la cámara IP esté en línea. O puede ir a **Menú principal > INFORMACIÓN > RED > Prueba de red** (Main Menu > INFO > NETWORK > Network Test), introducir la dirección IP de la cámara IP y, a continuación, hacer clic en el botón Prueba (Test) para comprobar que pueda conectarse a la cámara IP.
- Compruebe que la configuración del canal IP sea correcta (como dirección IP, fabricante, puerto, nombre de usuario, contraseña y número de canal remoto).

#### Mantenimiento diario

- Use un cepillo para limpiar las tarjetas, los conectores y el chasis regularmente.
- El dispositivo debe tener una correcta conexión a tierra en el caso de que existan interferencias en el audio/vídeo. Mantenga el dispositivo alejado de tensiones estáticas o tensiones inducidas.
- Desconecte el cable de alimentación antes de quitar el cable de señal de audio/vídeo, RS232 o RS485.
- No conecte el TV al puerto de salida de vídeo local (VOUT). Puede generar un circuito de salida de vídeo.
- Apague siempre el dispositivo correctamente. Use la función Apagar del menú, o puede utilizar el botón de apagado en el panel trasero, pulsándolo al menos durante tres segundos para apagar el dispositivo. De lo contrario, puede averiar el disco duro.
- Mantenga siempre el dispositivo alejado de la luz directa del sol o de otras fuentes de calor. Siempre ha de tener buena ventilación.
- Revise y mantenga el dispositivo con regularidad.

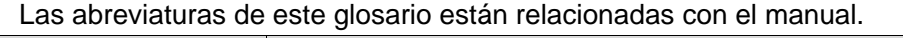

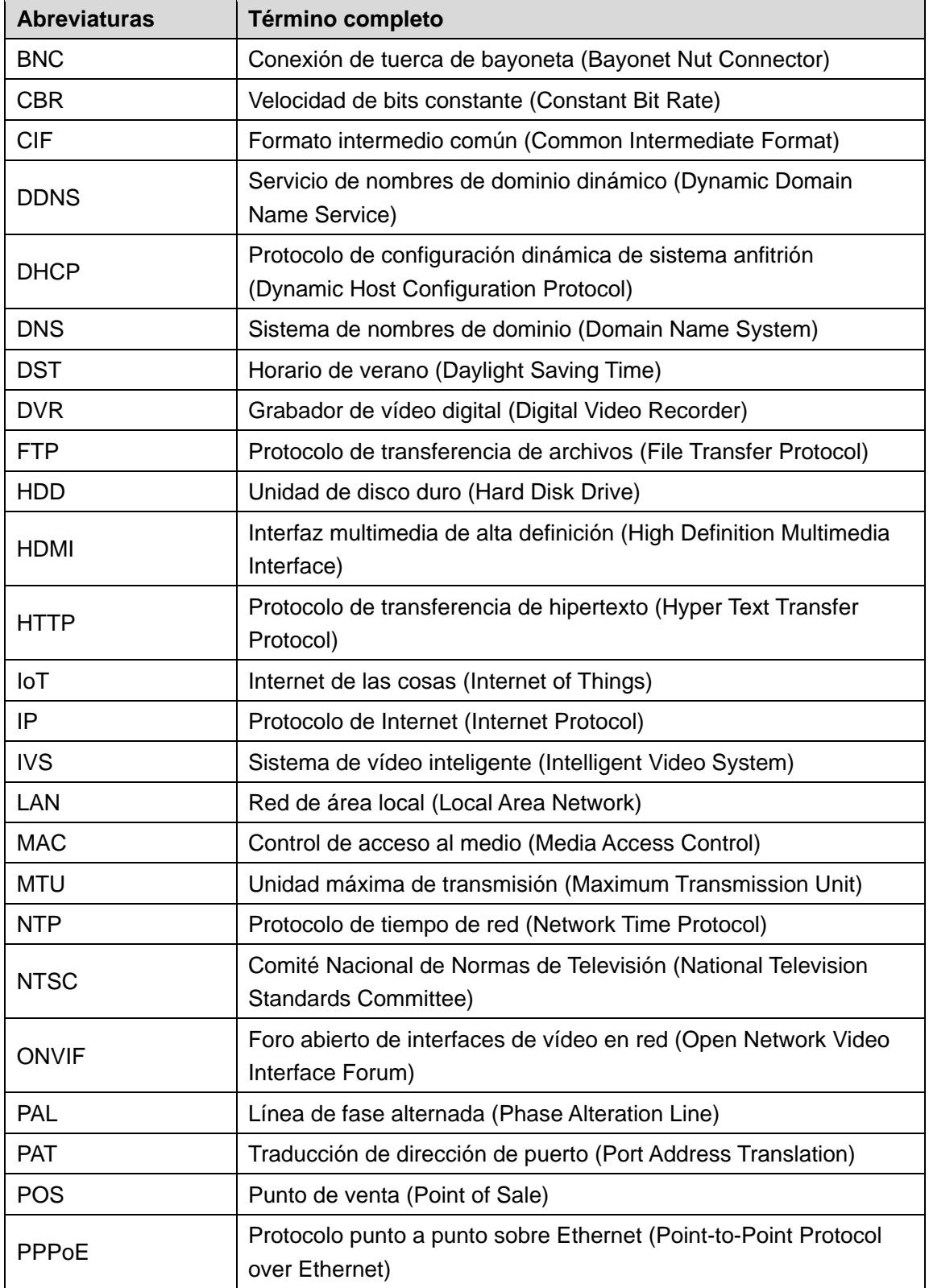

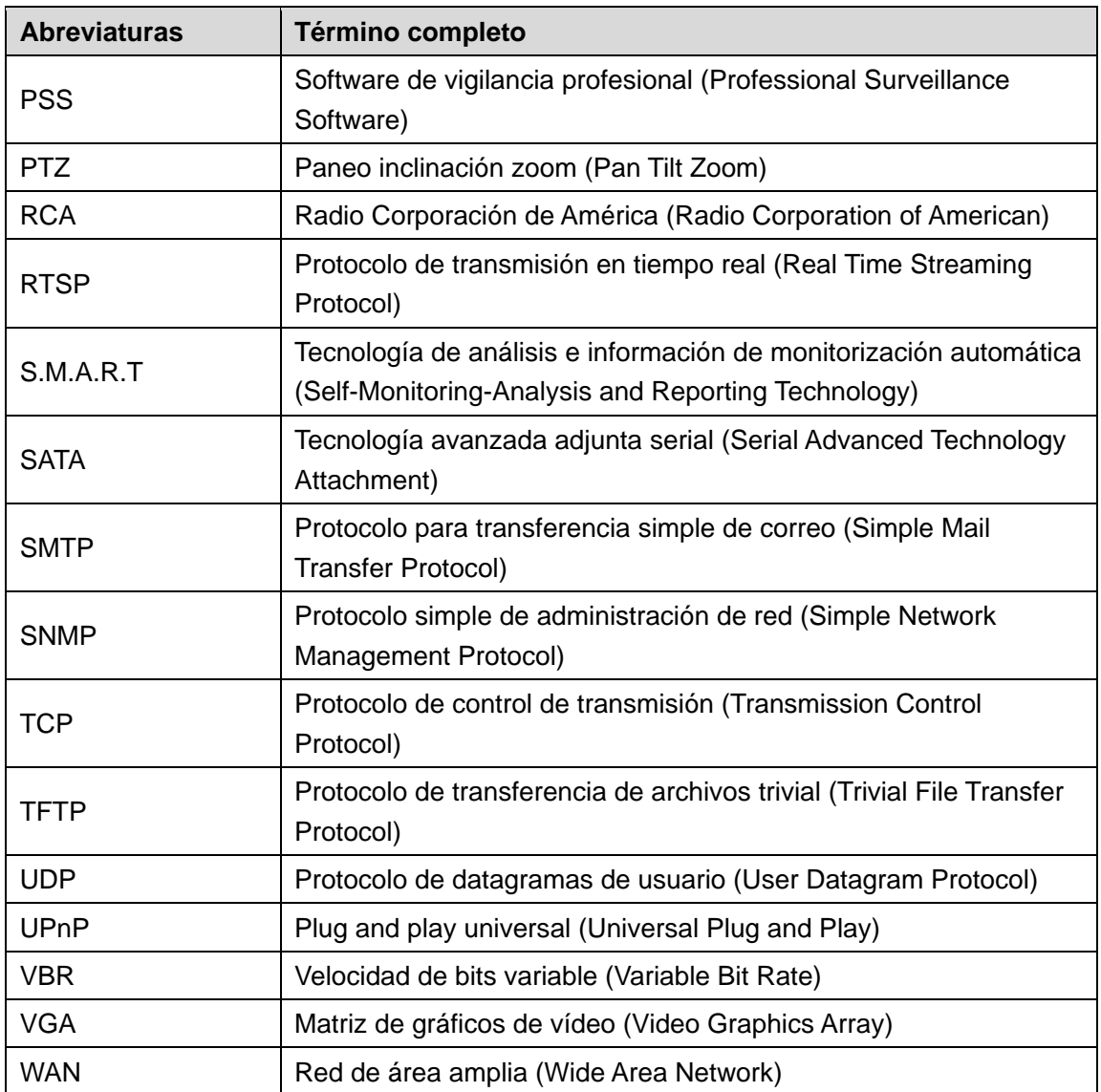

Calcule la capacidad total que necesita cada DVR según la grabación de vídeo (tipo de grabación de vídeo y tiempo de almacenamiento de archivos de vídeo).

Paso 1 Conforme a la fórmula (1) para el cálculo de la capacidad de almacenamiento , que es la capacidad en MB que necesita cada canal por hora.

Fórmula (1):

En la fórmula: indica la tasa de bits, en Kbit/s

Paso 2 Después de confirmar los requisitos de tiempo de vídeo, conforme a la fórmula (2) para el cálculo de la capacidad de almacenamiento *mi* , que es el almacenamiento en MB que necesita cada canal.

Fórmula (2): 
$$
m_i = q_i \times h_i \times D_i
$$

En la fórmula:

- $\bullet$  *h<sub>i</sub>* indica el tiempo de grabación para cada día (en horas)
- $\bullet$   $D_i$  indica el número de días que el vídeo permanecerá almacenado
- <u>Paso 3</u> Conforme a la fórmula (3) para el cálculo de la capacidad total (acumulación)  $q_T^{\parallel}$  que se necesita para todos los canales en el DVR durante la **grabación programada de vídeo**.

Fórmula (3): 
$$
q_T = \sum_{i=1}^c m_i
$$

En la fórmula: *c* significa el número total de canales de un DVR.

 $P$ aso 4 Conforme a la fórmula (4) para el cálculo de la capacidad total (acumulación)  $q_T$  que se necesita para todos los canales en el DVR durante la **grabación de vídeo de alarma (incluyendo la detección de movimiento).**

Fórmula (4): 
$$
q_T = \sum_{i=1}^c m_i \times a\%
$$

En la fórmula: *a%* indica el porcentaje de ocurrencia de la alarma

Puede consultar la siguiente tabla para obtener el tamaño de archivo en una hora por canal (todos los datos que aparecen a continuación son solo de referencia).

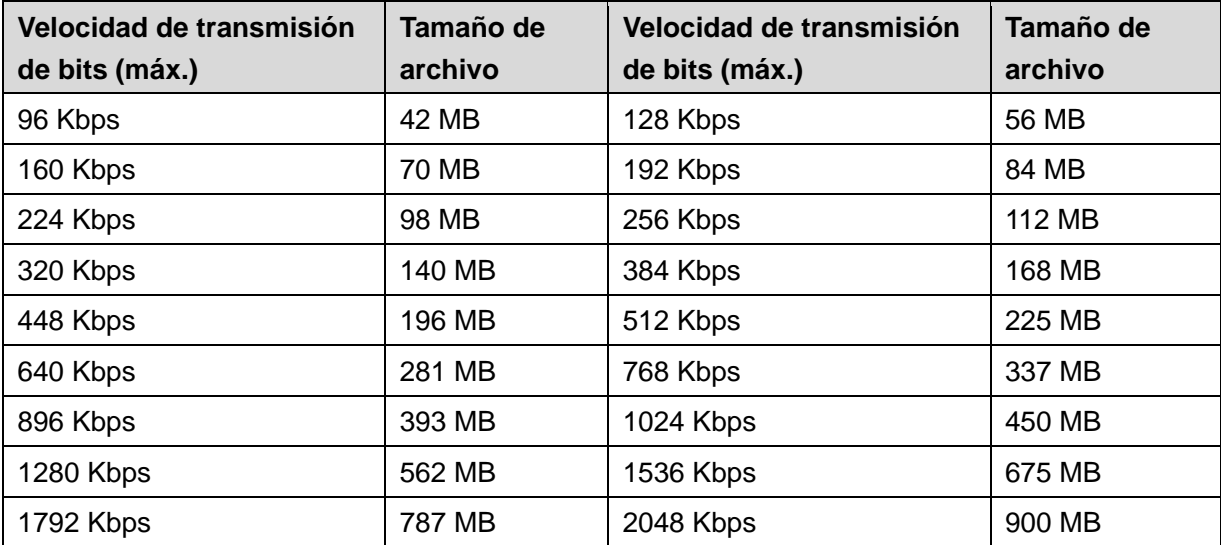

## Apéndice 3.1 Lista de USB compatibles

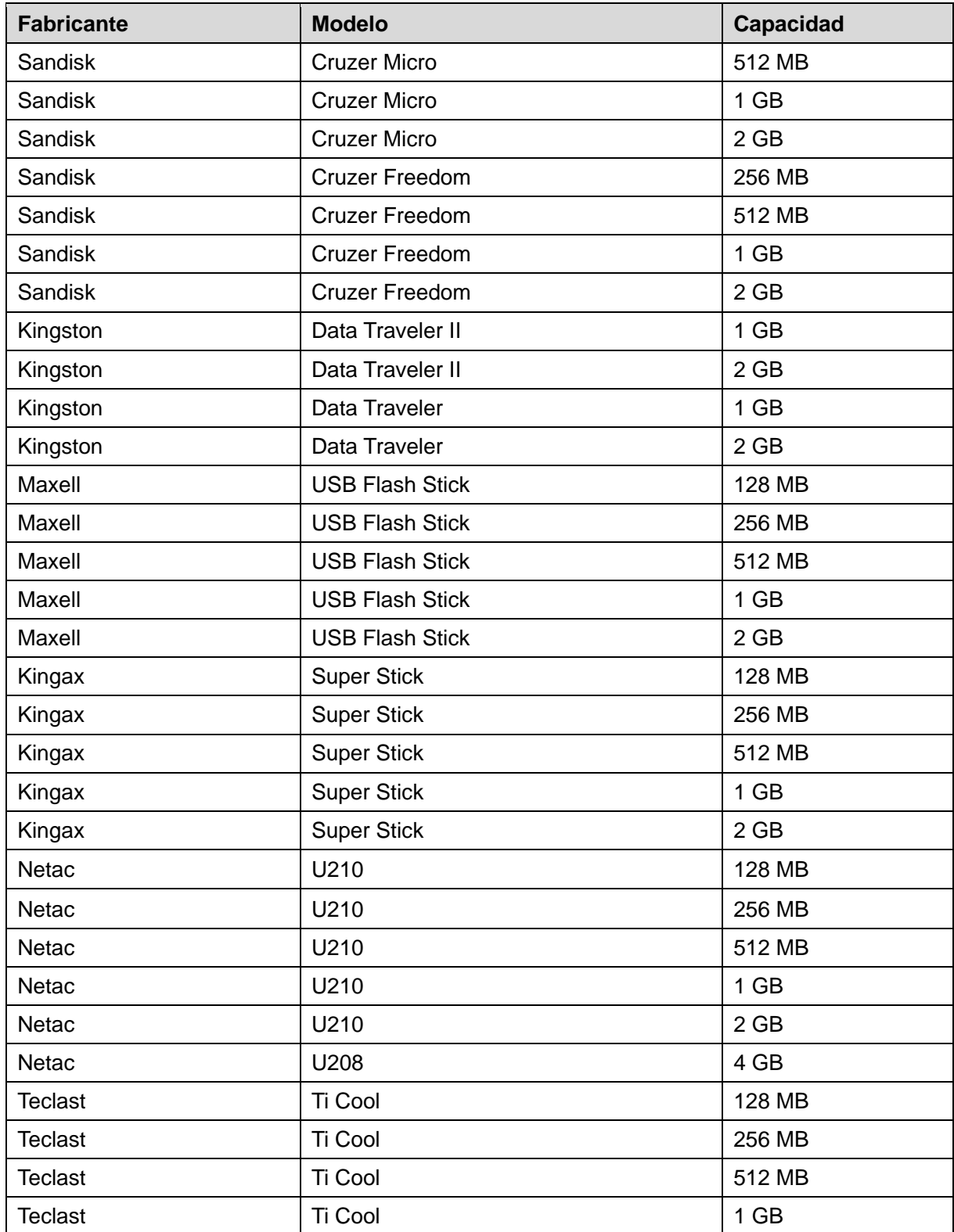

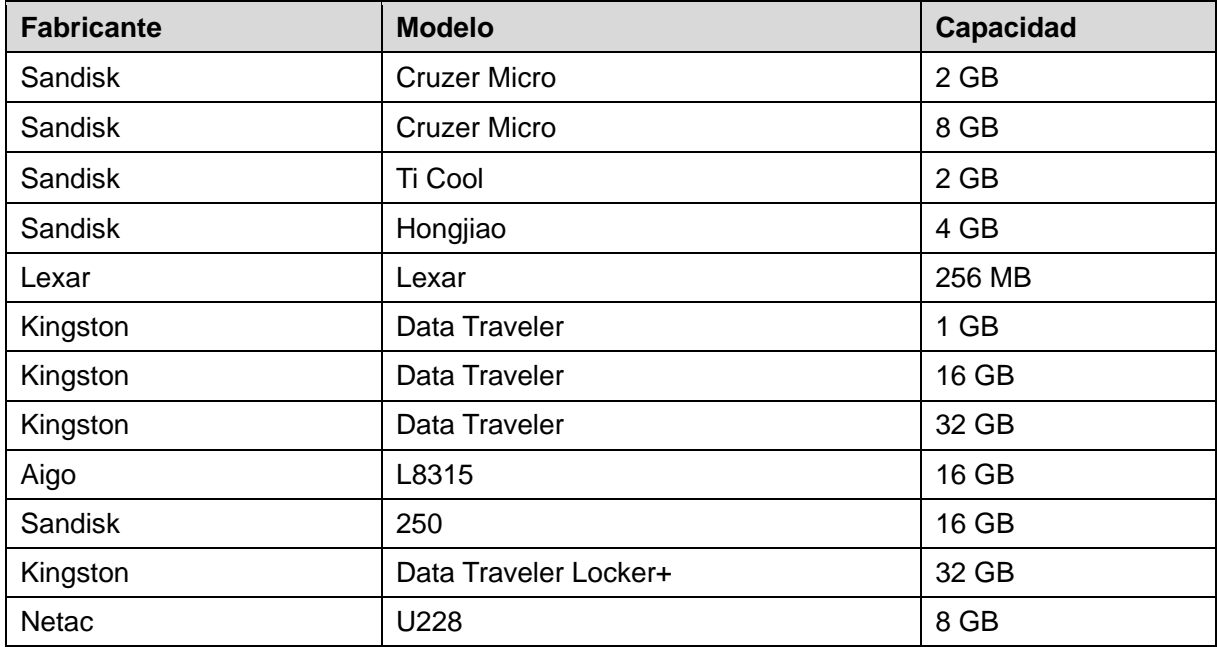

## Apéndice 3.2 Lista de tarjetas SD compatibles

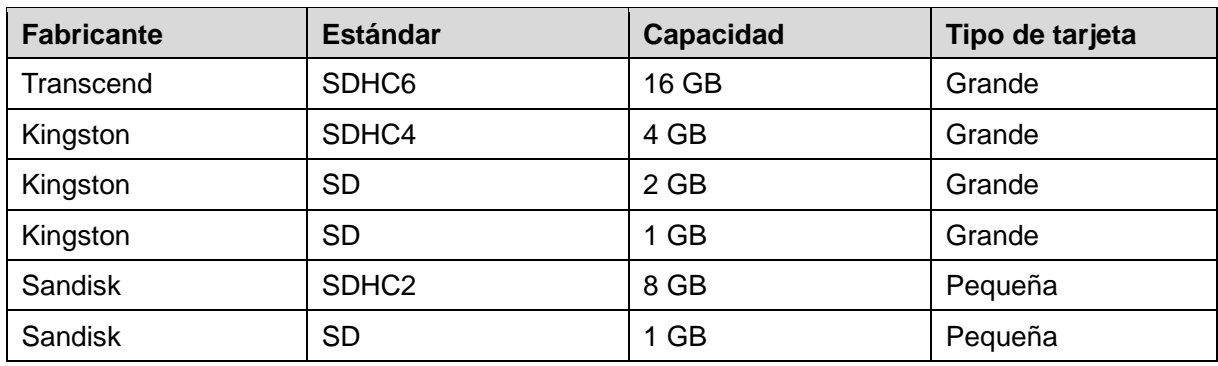

## Apéndice 3.3 Lista de discos duros portátiles compatibles

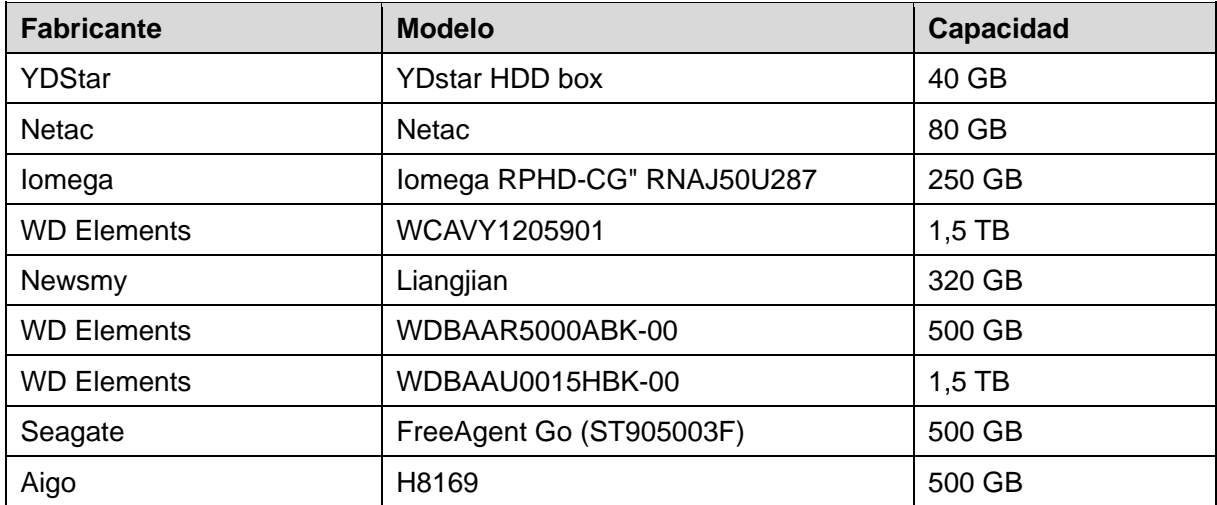

## Apéndice 3.4 Lista de DVD USB compatibles

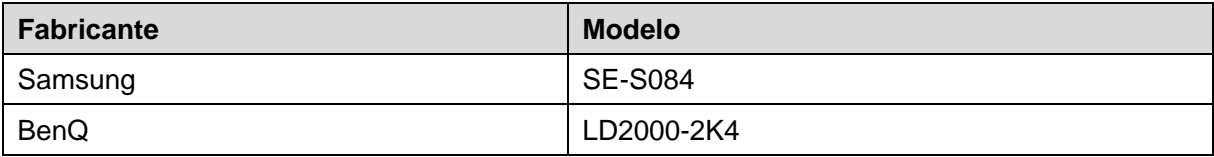

## Apéndice 3.5 Lista de DVD SATA compatibles

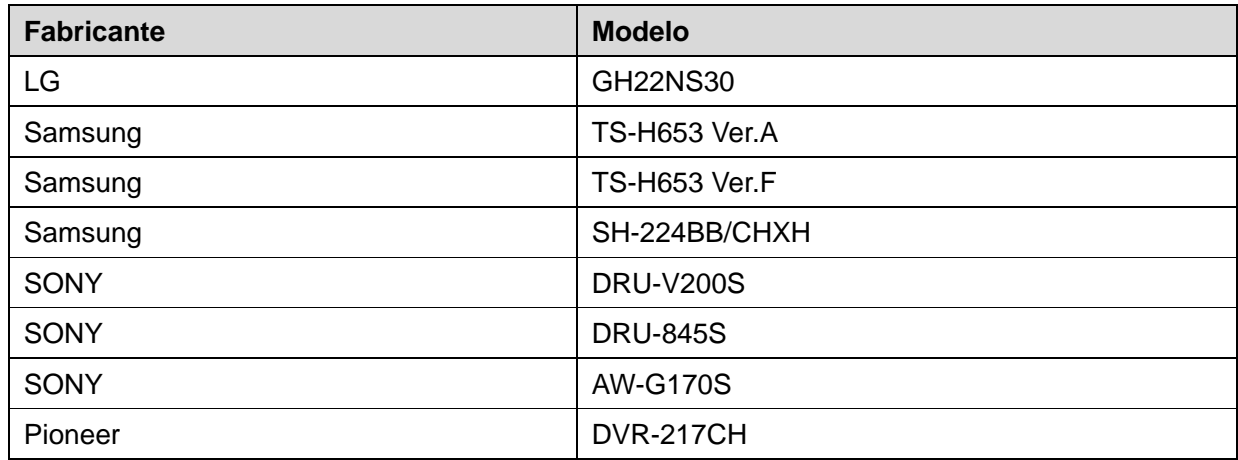

## Apéndice 3.6 Lista de discos duros SATA compatibles

## $\square$  NOTA

Actualice el firmware del DVR a la última versión para garantizar la exactitud de la siguiente tabla. Le recomendamos un disco duro con una capacidad de 500 GB a 4 TB.

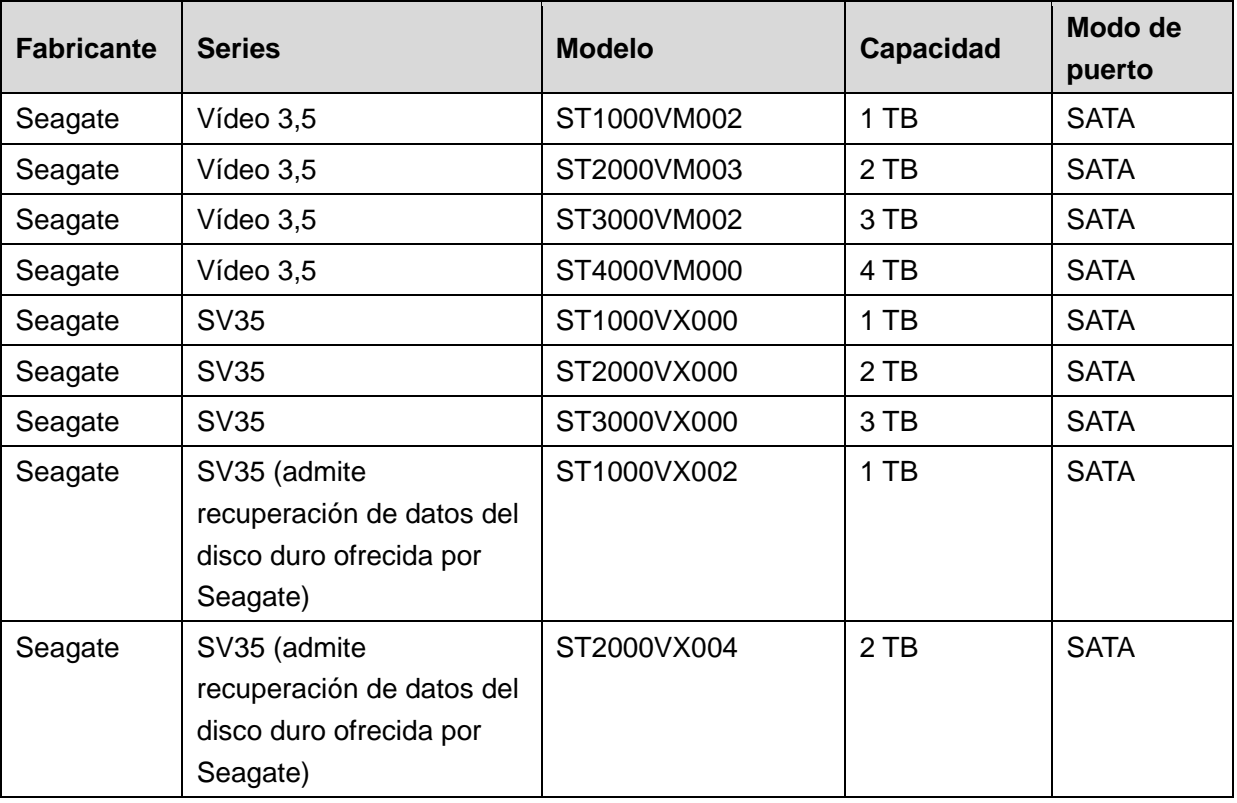

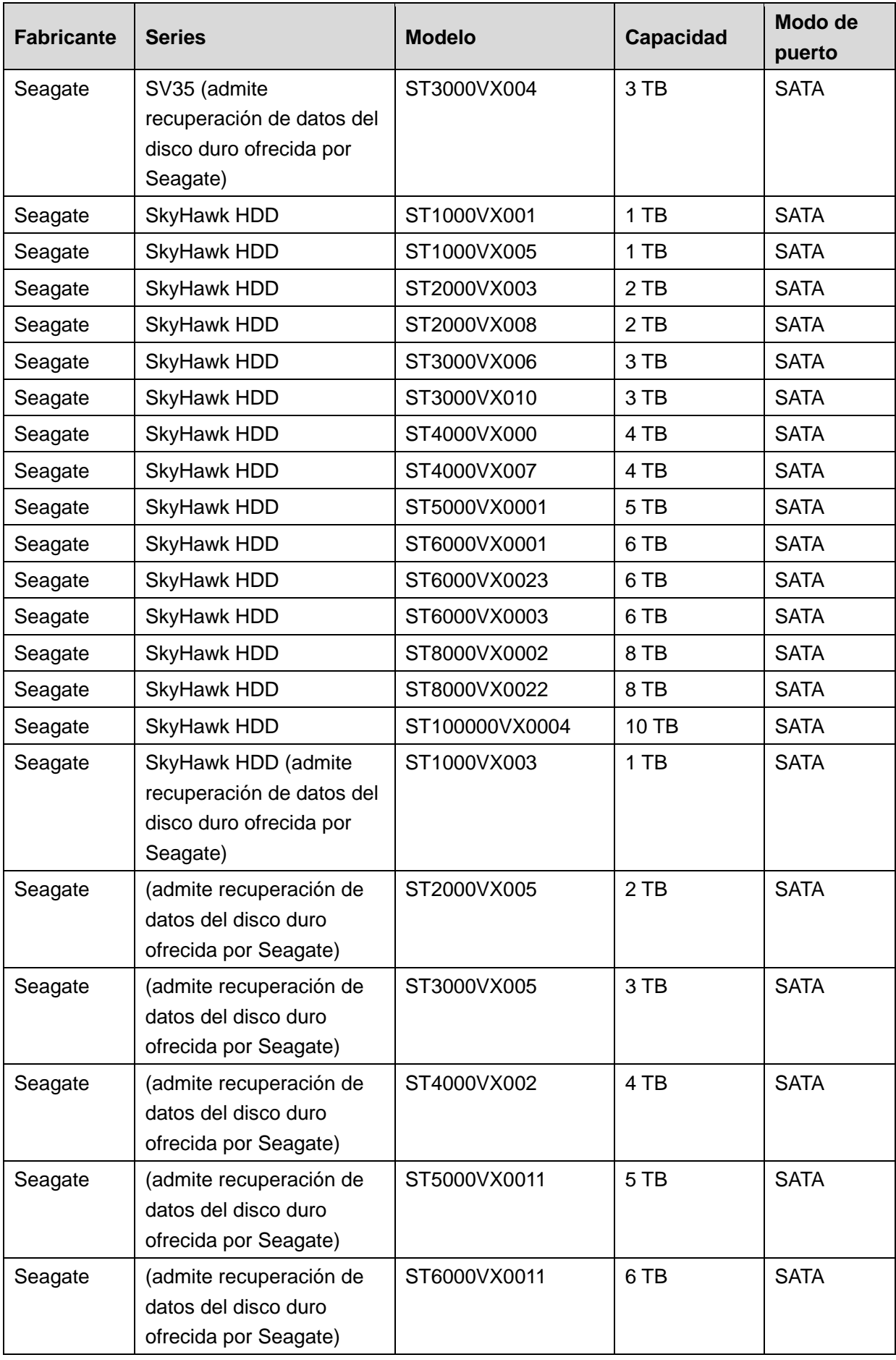

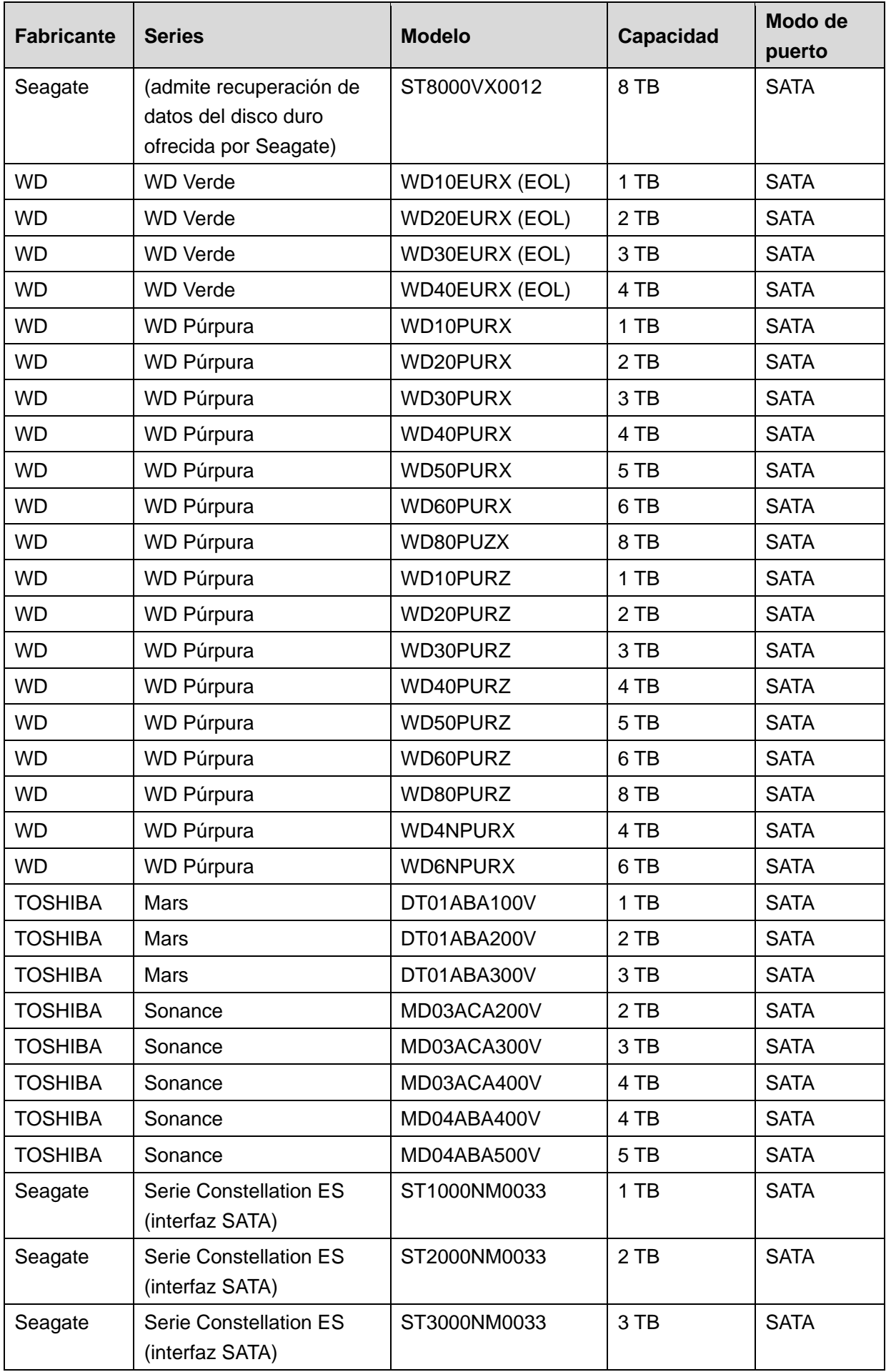

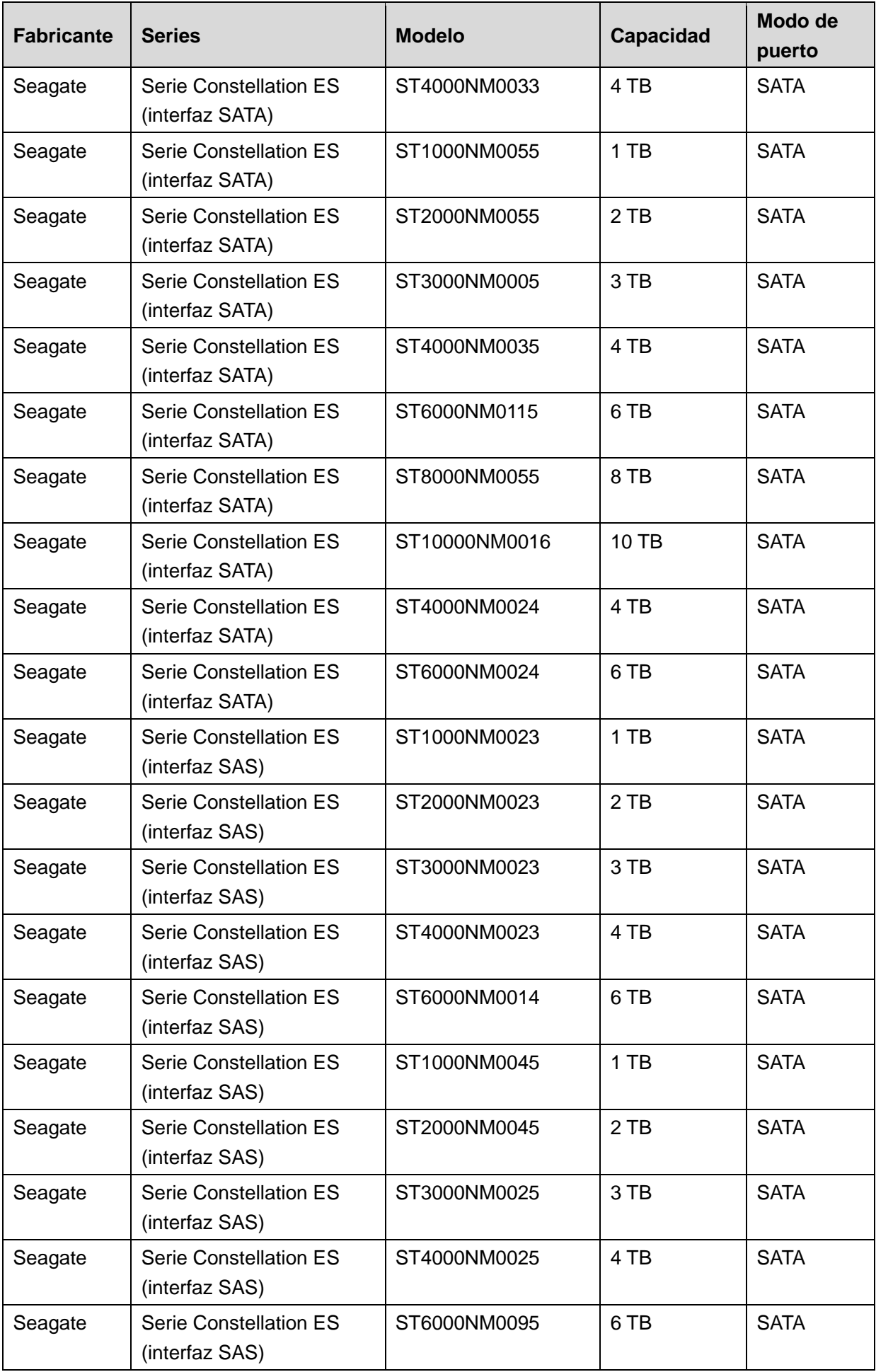

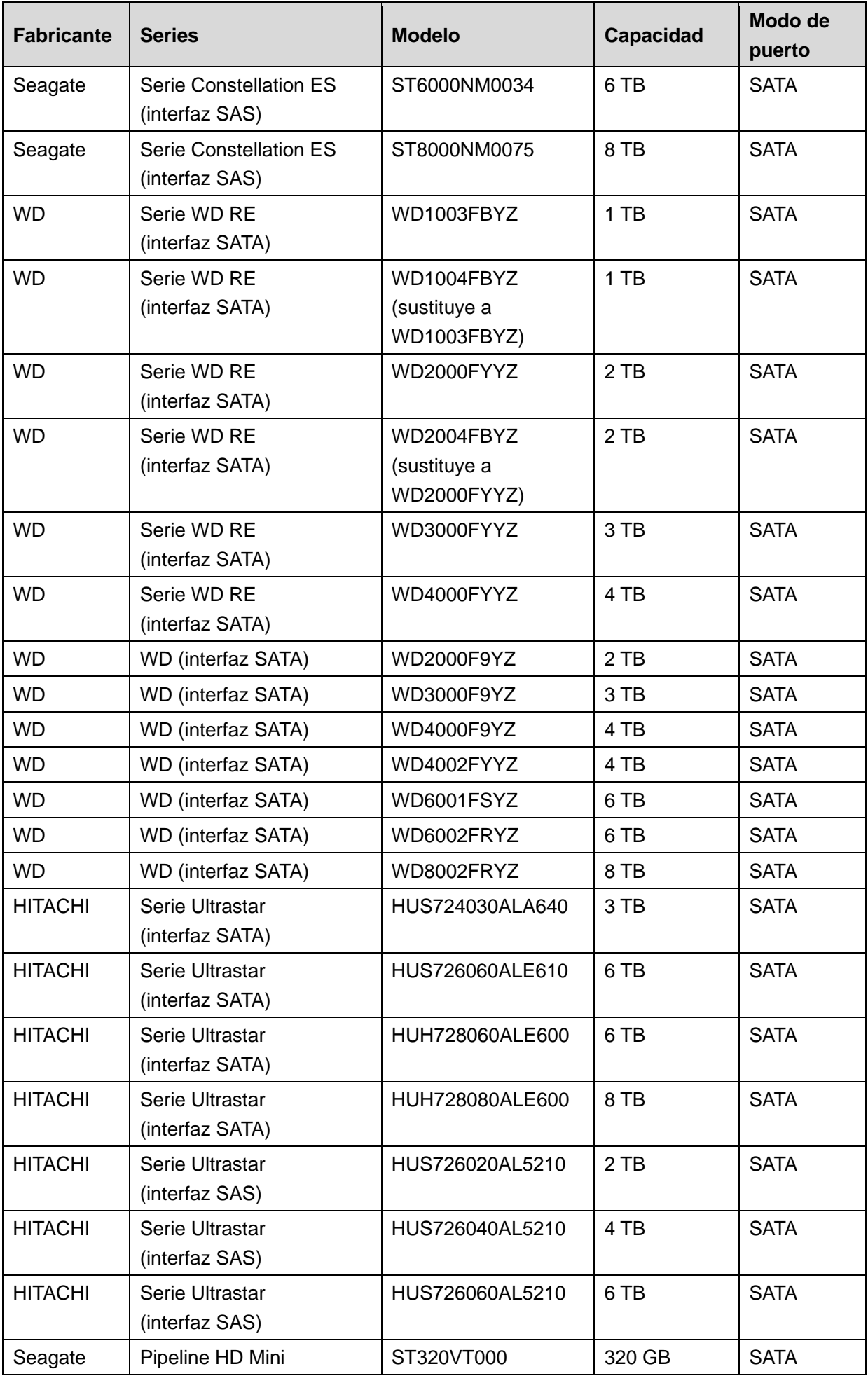

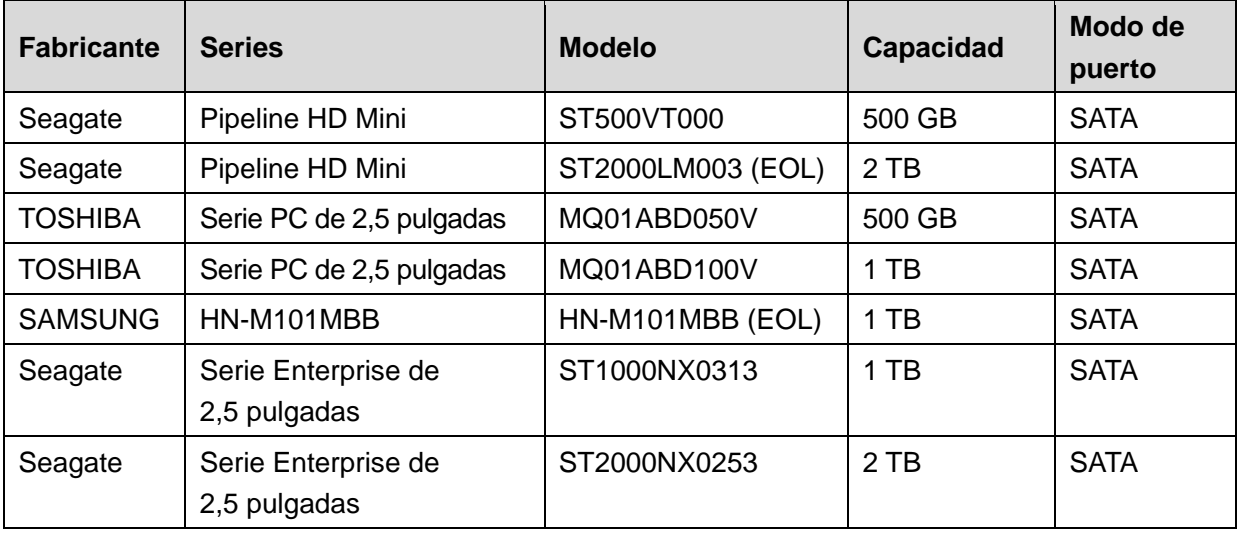

# Apéndice 4 Lista de grabadores CD/DVD compatibles

## $\Box$  NOTA

Actualice el firmware del DVR a la última versión para garantizar la exactitud de la siguiente tabla. Puede utilizar el cable USB con el modelo recomendado para configurar el grabador USB.

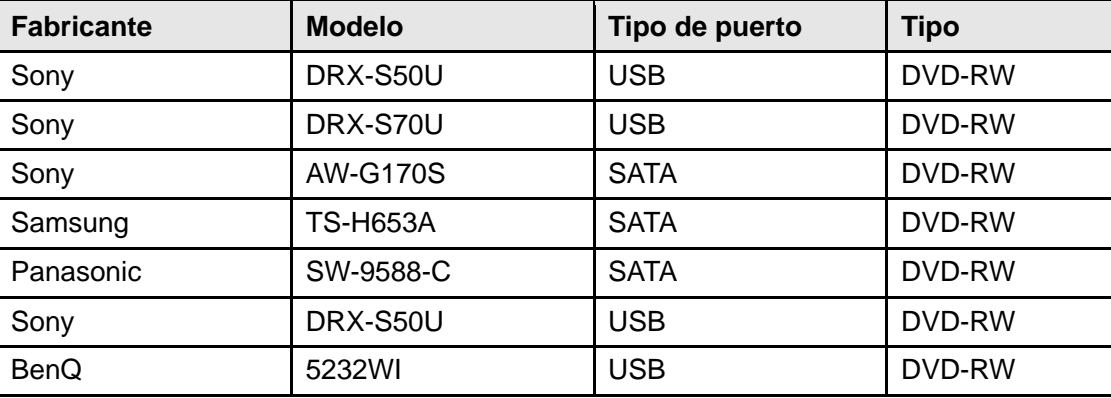

Consulte la siguiente tabla para obtener la lista de pantallas compatibles.

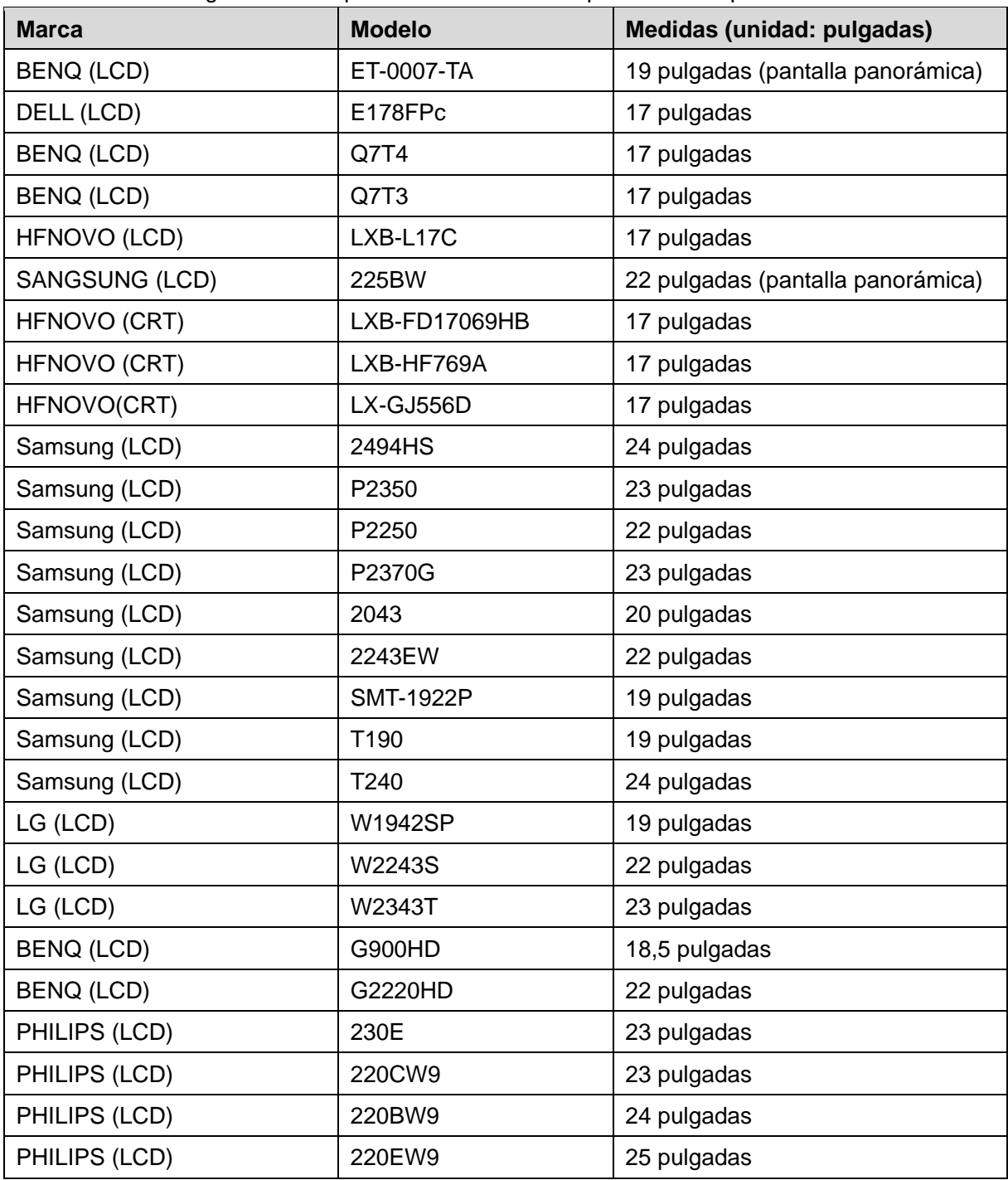

# Apéndice 6 Conmutadores compatibles

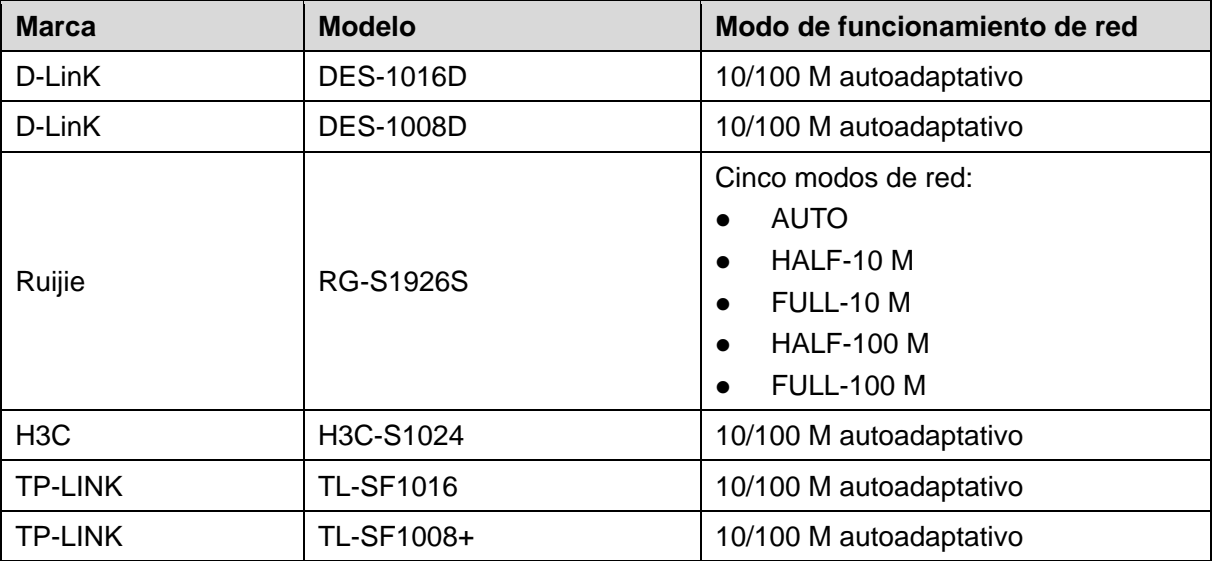

## Apéndice 7.1 ¿Qué es una sobretensión?

Una sobretensión es un breve cambio de corriente o voltaje durante un periodo muy corto. En el circuito dura un microsegundo. En un circuito de 220 V, se le llama sobretensión al cambio de voltaje de 5 KV o 10 KV durante un periodo muy corto (aproximadamente microsegundos). La sobretensión se origina de dos maneras: sobretensión externa y sobretensión interna.

- La sobretensión externa: la sobretensión externa proviene principalmente de los truenos y rayos. O también proviene del cambio de voltaje durante la operación de encendido/ apagado en el cable de alimentación eléctrica.
- La sobretensión interna: las investigaciones han descubierto que el 88% de las sobretensiones de bajo voltaje provienen de la parte interna del edificio, como el aire acondicionado, el ascensor, la soldadura eléctrica, el compresor de aire, la bomba de agua, el botón de encendido, la fotocopiadora y otros dispositivos de carga inductiva.

La sobretensión por rayos está muy por encima del nivel de carga que el ordenador o los dispositivos micro pueden soportar. En la mayoría de los casos, la sobretensión puede ocasionar daños en el chip del dispositivo eléctrico, un código de error en el ordenador, la aceleración del envejecimiento de la pieza, una pérdida de datos, etc. Incluso cuando un pequeño motor inductivo de 20 caballos de potencia arranca o se detiene, la sobretensión puede alcanzar de 3000 V a 5000 V y afectar negativamente los dispositivos electrónicos que utilicen la misma caja de distribución.

Para proteger el dispositivo, debe evaluar objetivamente su entorno y el grado de afectación de los rayos. Debido a que la sobretensión está estrechamente relacionada con la amplitud de voltaje, la frecuencia, la estructura de red, la resistencia de voltaje del dispositivo, el nivel de protección, la conexión a tierra, etc., el trabajo a prueba de truenos debe ser un proyecto sistemático que enfatice la protección integral (incluyendo el edificio, el cable de transmisión, el dispositivo, la conexión a tierra, etc.). La gestión debe ser completa y las medidas deben ser científicas, fiables, prácticas y económicas. Teniendo en cuenta el alto voltaje originado por la descarga inductiva de los truenos, el estándar de la Comisión Electrotécnica Internacional (IEC) sobre la teoría de la absorción de energía paso a paso y la clasificación de la magnitud de la zona de protección, debe preparar varios niveles de protección.

Puede usar un pararrayos, una correa de rayos o una red de rayos para reducir el daño al edificio o la propiedad y los daños personales.

El dispositivo de protección contra rayos se puede dividir en tres tipos:

 Pararrayos de potencia: existen pararrayos de una sola fase de 220 V y pararrayos de tres fases de 380 V (principalmente en la conexión en paralelo, a veces se usa una conexión en serie). Puede conectar en paralelo el pararrayos de potencia en el cable eléctrico para reducir el breve cambio de voltaje y liberar la corriente de sobretensión. Desde el BUS hasta el dispositivo, generalmente hay tres niveles para que el sistema pueda reducir el voltaje y liberar la corriente paso a paso a fin de eliminar la energía de la tormenta y garantizar la seguridad del dispositivo. Puede seleccionar el tipo de módulo reemplazable, el tipo de conexión del terminal y el enchufe portátil según sus necesidades.

- Pararrayos de señales: este dispositivo se utiliza principalmente en la red del ordenador y el sistema de comunicaciones. El tipo de conexión es la conexión en serie. Una vez que haya conectado el pararrayos de señales al puerto de señales, puede cortar el canal de la tormenta en el dispositivo y, por otro lado, descargar la corriente a la conexión a tierra para garantizar el funcionamiento correcto del dispositivo. El pararrayos de señales tiene muchas especificaciones y se usa ampliamente en varios dispositivos, como el teléfono, la red, la comunicación analógica, la comunicación digital, la televisión por cable y la antena de satélite. En todos los puertos de entrada, especialmente aquellos del exterior, debe instalar el pararrayos de señales.
- Pararrayos de cable de alimentación de antena: es adecuado para el sistema de antena del transmisor o el sistema del dispositivo que recibe la señal inalámbrica. Utiliza también la conexión en serie.

Tenga en cuenta que cuando seleccione el pararrayos, debe prestar atención al tipo de puerto y a la fiabilidad de la toma de tierra. En los entornos más importantes, utilice un cable blindado especial. No conecte en paralelo el cable de la conexión a tierra a prueba de truenos con el cable de la conexión a tierra del pararrayos. Asegúrese de que estén lo suficientemente alejados y conectados a tierra, respectivamente.

## Apéndice 7.2 Los modos de toma de tierra

Sabemos que la toma de tierra es la tecnología más complicada en el diseño de la compatibilidad electromagnética, ya que no existe ninguna teoría o módulo sistemático. La toma de tierra tiene muchos modos, pero la selección depende de la estructura y el rendimiento del sistema.

Las siguientes son algunas experiencias de éxito de nuestro trabajo pasado.

 **Conexión a tierra de un punto:** en la siguiente figura puede ver que existe una conexión a tierra de un punto. Esta conexión proporciona un punto común que permite que la señal sea transmitida a varios circuitos. Si no hay un punto común, se produce un error de transmisión de la señal. En el modo de conexión a tierra de un punto, cada circuito solo está conectado a tierra y todos los circuitos están conectados al mismo punto. Como solo hay un punto común, no hay circuito y, por lo tanto, no hay interferencia.

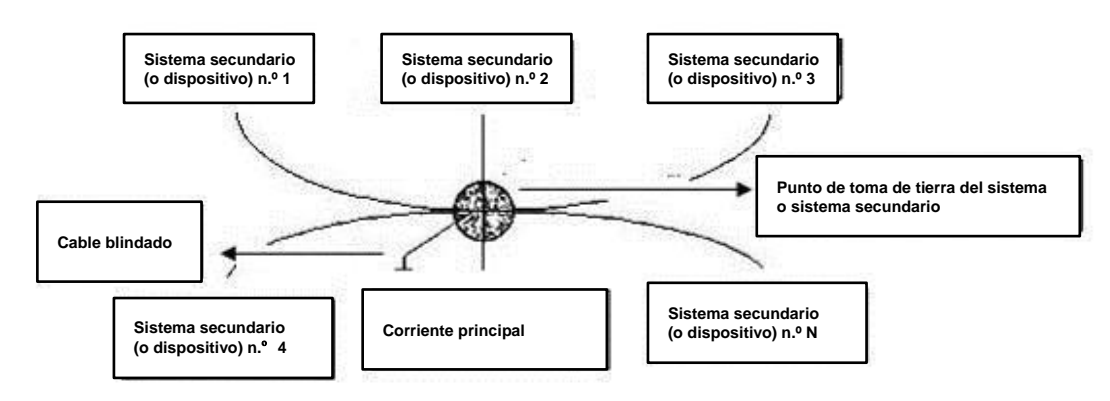

 **Conexión a tierra multipunto:** En la siguiente figura, puede ver que el circuito interno utiliza la carcasa como punto común. Al mismo tiempo, las carcasas de todos los dispositivos utilizan la toma de tierra como punto común. En ese sentido, la estructura de conexión a tierra puede proporcionar la resistencia de tierra más baja porque cuando hay conexiones a tierra multipunto, cada cable de tierra es lo más corto posible. Y la conexión en paralelo del cable puede reducir la conductibilidad total del conductor de tierra. En el circuito de alta frecuencia, debe utilizar el modo de conexión a tierra multipunto y cada cable debe conectarse a tierra. La longitud debe ser inferior a 1/20 de la longitud de onda de la señal.

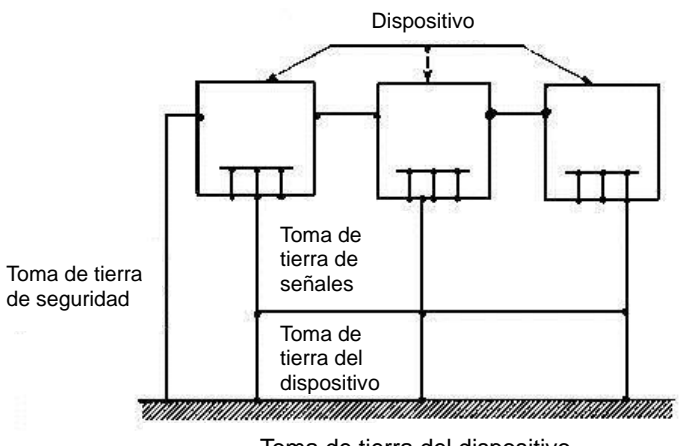

Toma de tierra del dispositivo

 **Conexión a tierra mixta:** la conexión a tierra mixta está formada por características de la conexión a tierra de un punto y características de la conexión a tierra multipunto. Por ejemplo, la potencia del sistema debe usar el modo de conexión a tierra de un punto, mientras que la señal de radiofrecuencia requiere la conexión a tierra multipunto. Por lo tanto, puede consultar la siguiente figura para la toma de tierra. Para la corriente continua (CC), la capacitancia es un circuito abierto y este circuito está conectado a tierra con un punto. Para la señal de radiofrecuencia, la capacitancia es conductiva y el circuito adopta la conexión a tierra multipunto.

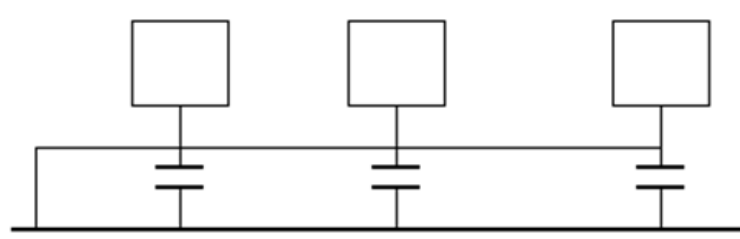

Cuando se conectan dispositivos de gran tamaño (la dimensión física del dispositivo y el cable de conexión son grandes en comparación con la trayectoria de onda de la interferencia existente), hay posibilidad de interferencias cuando la corriente pasa a través de la carcasa y el cable. En esta situación, la trayectoria del circuito de interferencia generalmente se encuentra en el circuito de conexión a tierra del sistema.

Al considerar la toma de tierra, debe tener en cuenta dos aspectos: uno es la compatibilidad del sistema y el otro es el acoplamiento de interferencia externa en el circuito de la toma de tierra, que produce un error del sistema. Como la interferencia externa no es regular, este asunto no es fácil de resolver.

## Apéndice 7.3 Método de conexión a tierra a prueba de

## truenos en el sistema de monitorización

- El sistema de monitorización debe disponer de una sólida toma de tierra a prueba de truenos para garantizar la seguridad del personal y la seguridad del dispositivo.
- La resistencia de tierra operativa del sistema de monitorización debe ser inferior a 1Ω.
- La conexión a tierra a prueba de truenos debe adoptar el cable de tierra especial desde la sala de control de monitorización hasta el objeto de tierra. El cable de tierra adopta un cable o hilo de aislamiento de cobre y su sección de tierra debe ser superior a 20 mm<sup>2</sup>.
- El cable de tierra del sistema de monitorización no puede cortocircuitarse ni conectarse de forma mixta con el cable duro de corriente alterna.
- Para todos los cables de tierra desde la sala de control al sistema de monitorización o al cable de tierra de otros dispositivos de monitorización, use el cable suave de resistencia de cobre. Su sección debe ser superior a 4 mm<sup>2</sup>.
- El sistema de monitorización habitualmente puede adoptar la conexión a tierra de un punto.
- Conecte el extremo de tierra del conector de 3 clavijas del sistema de monitorización al puerto de tierra del sistema (cable de tierra de protección).

# Apéndice 7.4 La forma más directa de comprobar el sistema eléctrico con un multímetro digital

Para una toma de red de CA de 220 V, de arriba a abajo: E (cable de tierra), N (cable neutro), L (cable vivo). Vea la siguiente figura.

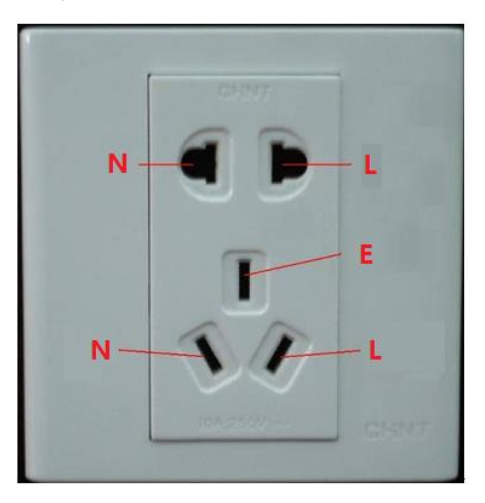

Hay una forma directa de comprobar que estos tres cables de conexión sean estándares (no es la comprobación precisa).

PRECAUCIÓN En las siguientes operaciones, el alcance del multímetro está en 750 V.

### **Para E (cable de tierra)**

Gire el multímetro digital a 750 V CA, use una mano para sujetar el extremo metálico y la otra para insertar la clavija en el puerto E de la toma de red. Vea la siguiente figura. Si el multímetro muestra 0, la conexión del cable de tierra es estándar. Si el valor es mayor de 10, hay corriente inductiva y la conexión del cable de tierra no es adecuada.

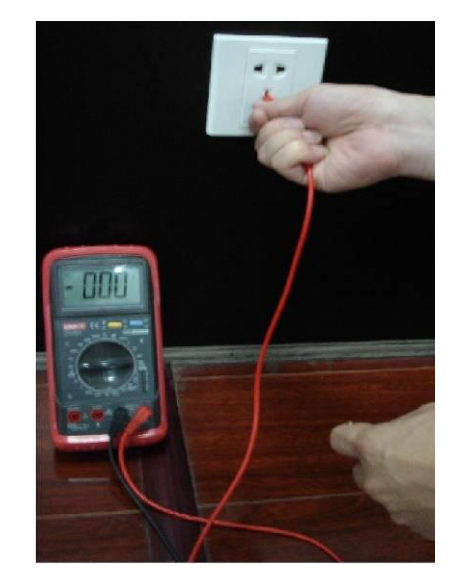

### **Para L (cable vivo)**

Gire el multímetro digital a 750 V CA, use una mano para sujetar el extremo metálico y la otra para insertar la clavija en el puerto L de la toma de red. Vea la siguiente figura. Si el multímetro muestra 125, la conexión del cable vivo es estándar. Si el valor es menor de 60, la conexión del cable vivo no es adecuada o no se trata de un cable vivo.

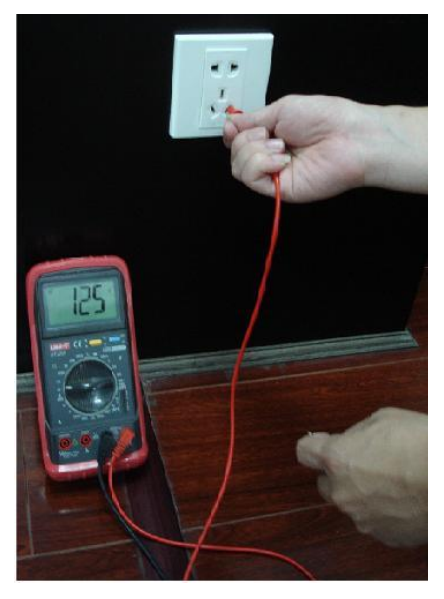

### **Para N (cable neutro)**

Gire el multímetro digital a 750 V CA, use una mano para sujetar el extremo metálico y la otra para insertar la clavija en el puerto N de la toma de red. Vea la siguiente figura. Si el multímetro muestra 0, la conexión del cable neutro es estándar. Si el valor es mayor de 10, hay corriente inductiva y la conexión del cable neutro no es adecuada. Si el valor es 120, ha conectado de manera equivocada el cable neutro con el cable vivo.

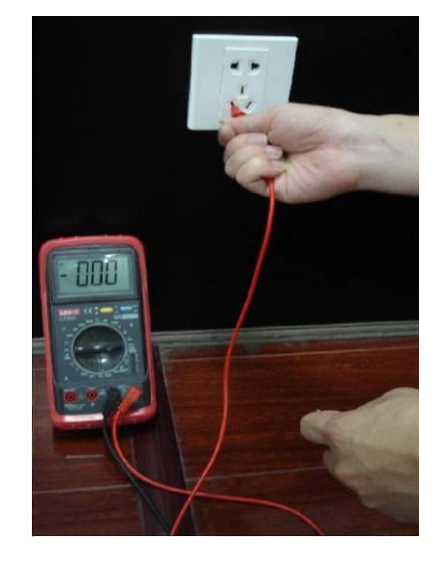

# Apéndice 8 Definición del cable de conexión RJ45-RS232

Vamos a mostrar el puerto estándar RS232 y el estándar RJ45 (T568B).

Vea la siguiente figura para obtener información sobre la definición del cable RJ45.

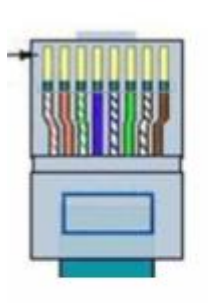

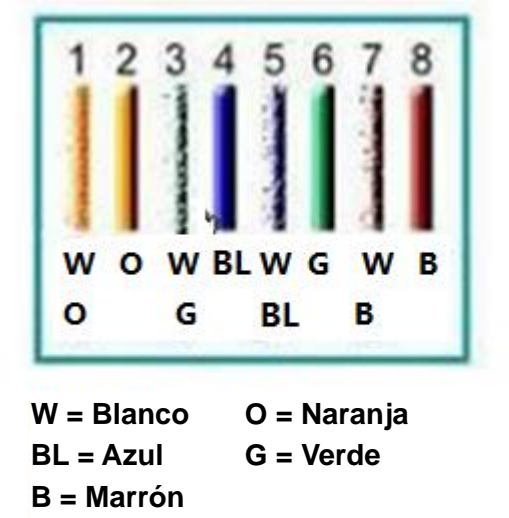

Vea la siguiente figura para obtener información sobre la definición de la clavija RS232.

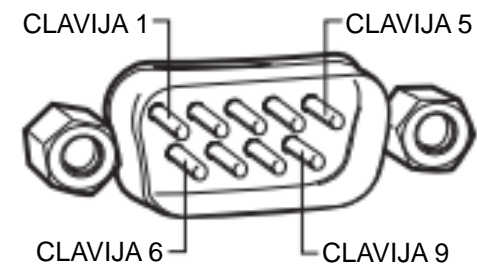

## Conexión cruzada

Vea la siguiente figura para obtener información sobre la conexión.

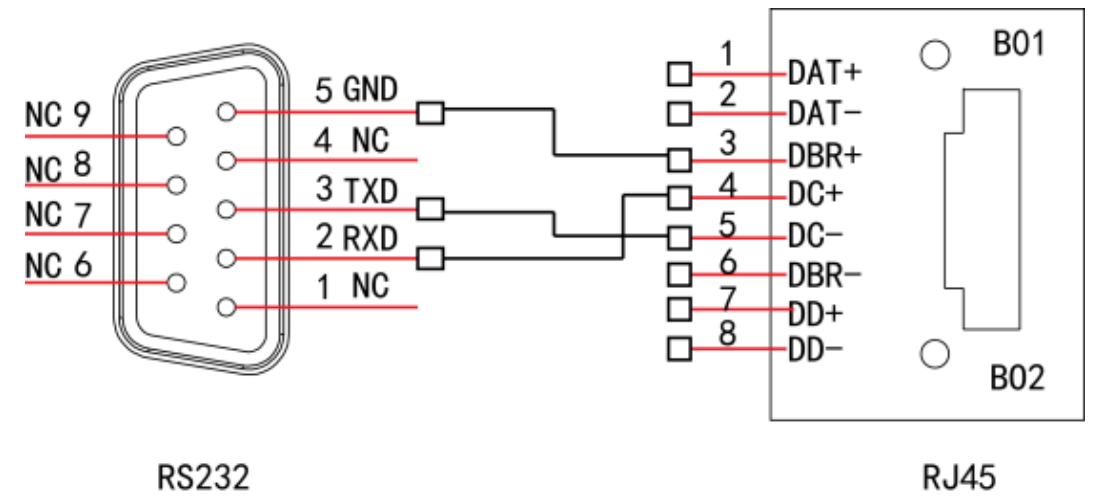

Consulte la siguiente tabla para obtener información sobre la conexión cruzada de cables.

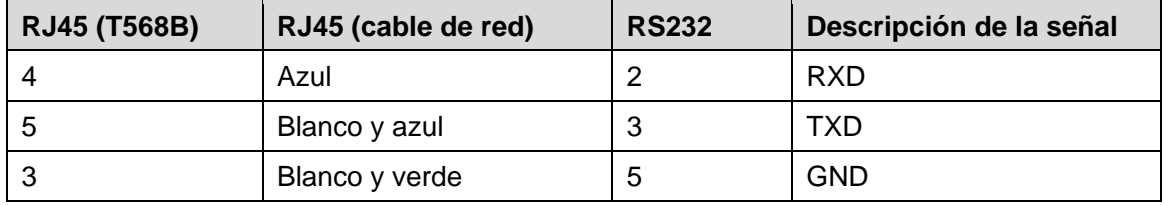

### Conexión directa

Vea la siguiente figura para obtener información sobre la conexión directa de cables.

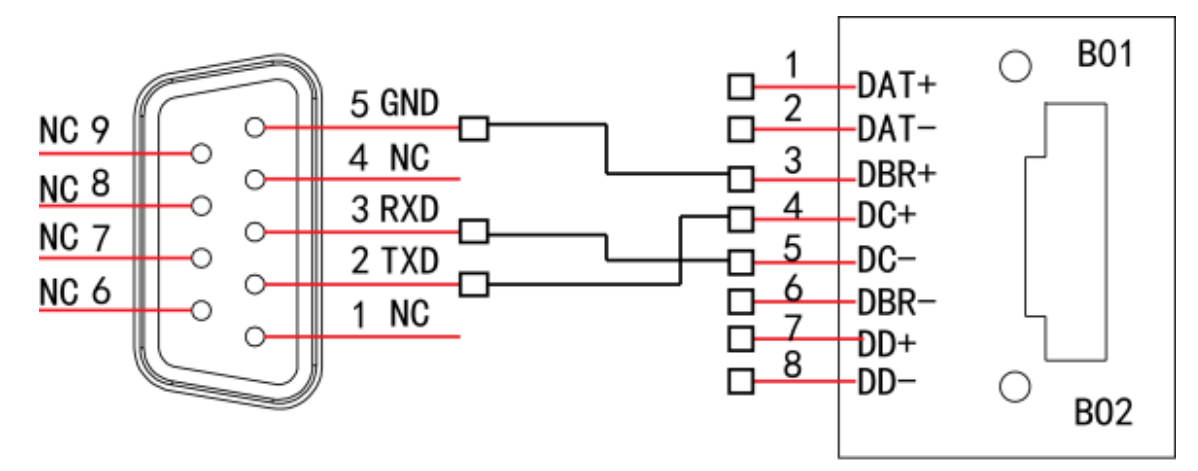

#### **RS232**

#### **RJ45**

Consulte la siguiente tabla para obtener información sobre la conexión directa de cables.

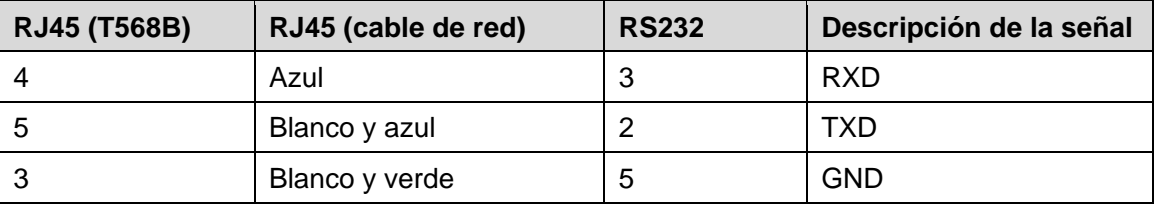

#### **ZHEJIANG DAHUA VISION TECHNOLOGY CO., LTD.**

Dirección: No.1199, Bin'an Road, Binjiang District, Hangzhou, P.R. China Código postal: 310053 Tel: +86-571-87688883 Fax: +86-571-87688815 Correo electrónico: overseas@dahuatech.com Página web: www.dahuasecurity.com